# **Automation PC 820 Anwenderhandbuch**

Version: **1.30 (Dezember 2012)** Best. Nr.: **MAAPC820-GER**

Alle Angaben entsprechen dem aktuellen Stand zum Zeitpunkt der Erstellung bzw. der Drucklegung des Handbuches. Inhaltliche Änderungen dieses Handbuches behalten wir uns ohne Ankündigung vor. Die Bernecker + Rainer Industrie-Elektronik Ges.m.b.H. haftet nicht für technische oder drucktechnische [Fehler](#page-230-0) und Mängel in diesem Handbuch. Außerdem übernimmt die Bernecker + Rainer Industrie-Elektronik Ges.m.b.H. keine Haftung für Schäden, die direkt oder indirekt auf Lieferung, Leistung und Nutzung dieses Materials zurückzuführen sind. Wir weisen darauf hin, dass die in diesem Dokument verwendeten Soft- und Hardwarebezeichnungen und Markennamen der jeweiligen Firmen dem allgemeinen warenzeichen-, marken- oder patentrechtlichen Schutz unterliegen.

**[Kapitel 1: Allgemeines](#page-9-0)**

**[Kapitel 2: Technische Daten](#page-18-0)**

**[Kapitel 3: Inbetriebnahme](#page-70-0)**

**[Kapitel 4: Software](#page-92-0)**

**[Kapitel 5: Normen und Zulassungen](#page-166-0)**

**[Kapitel 6: Zubehör](#page-179-0)**

**[Kapitel 7: Wartung / Instandhaltung](#page-222-0)**

**[Anhang A](#page-226-0)**

Inhaltsverzeichnis

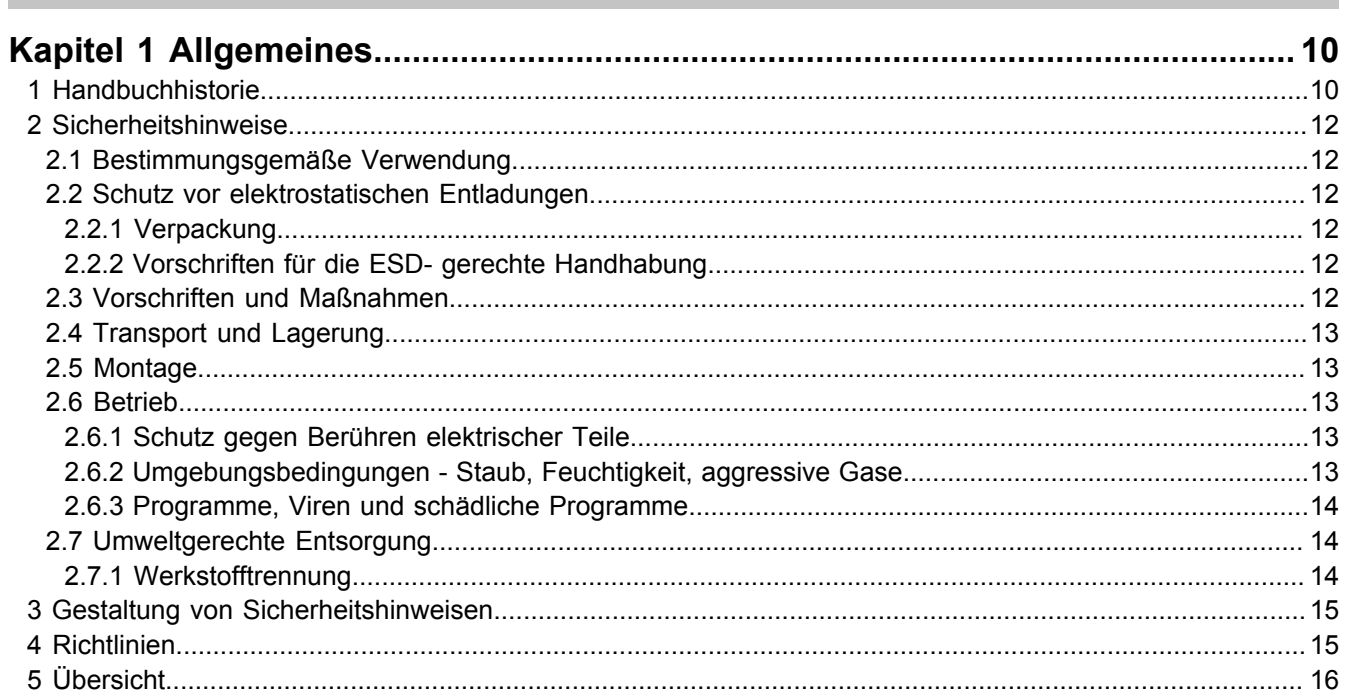

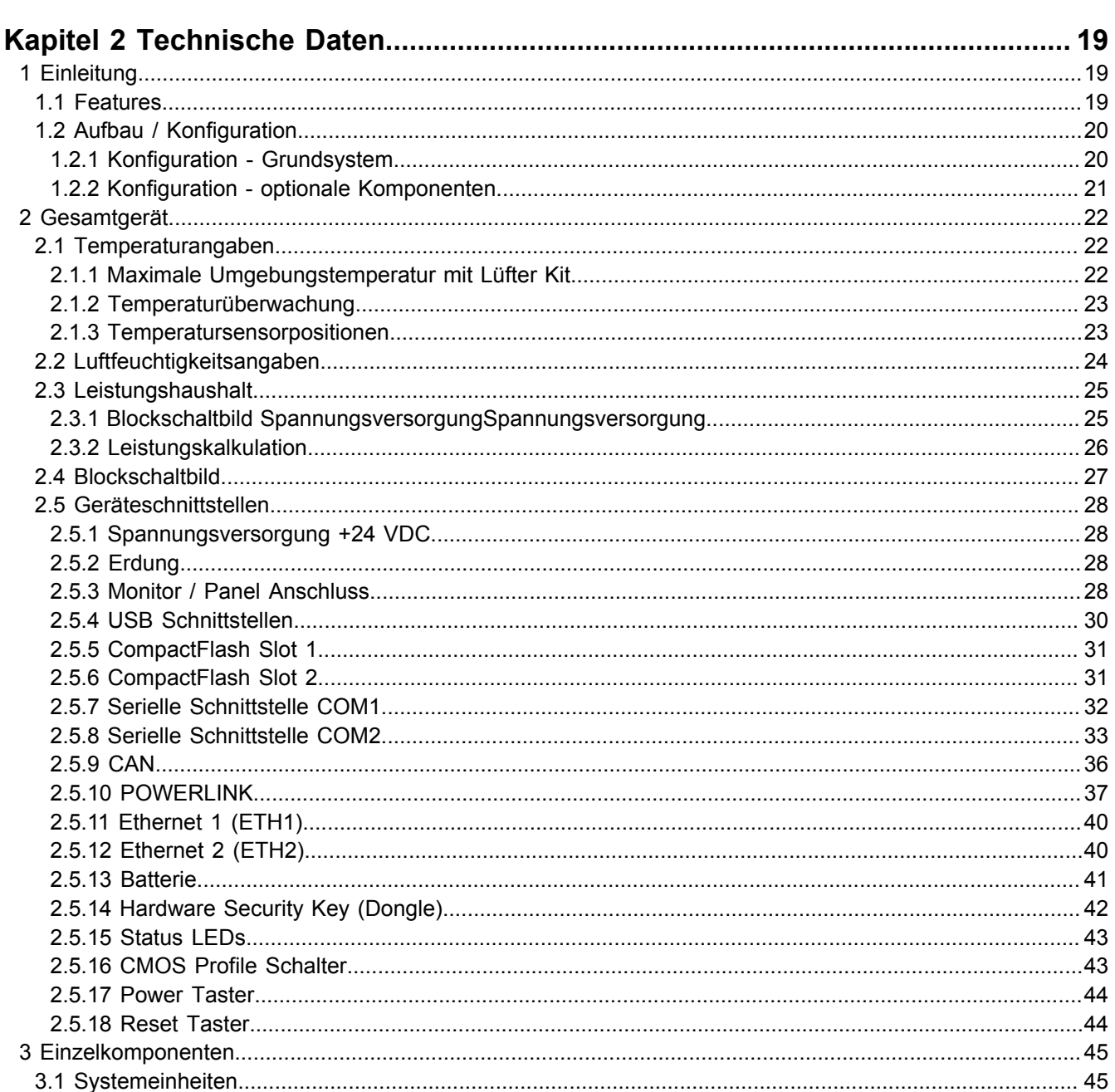

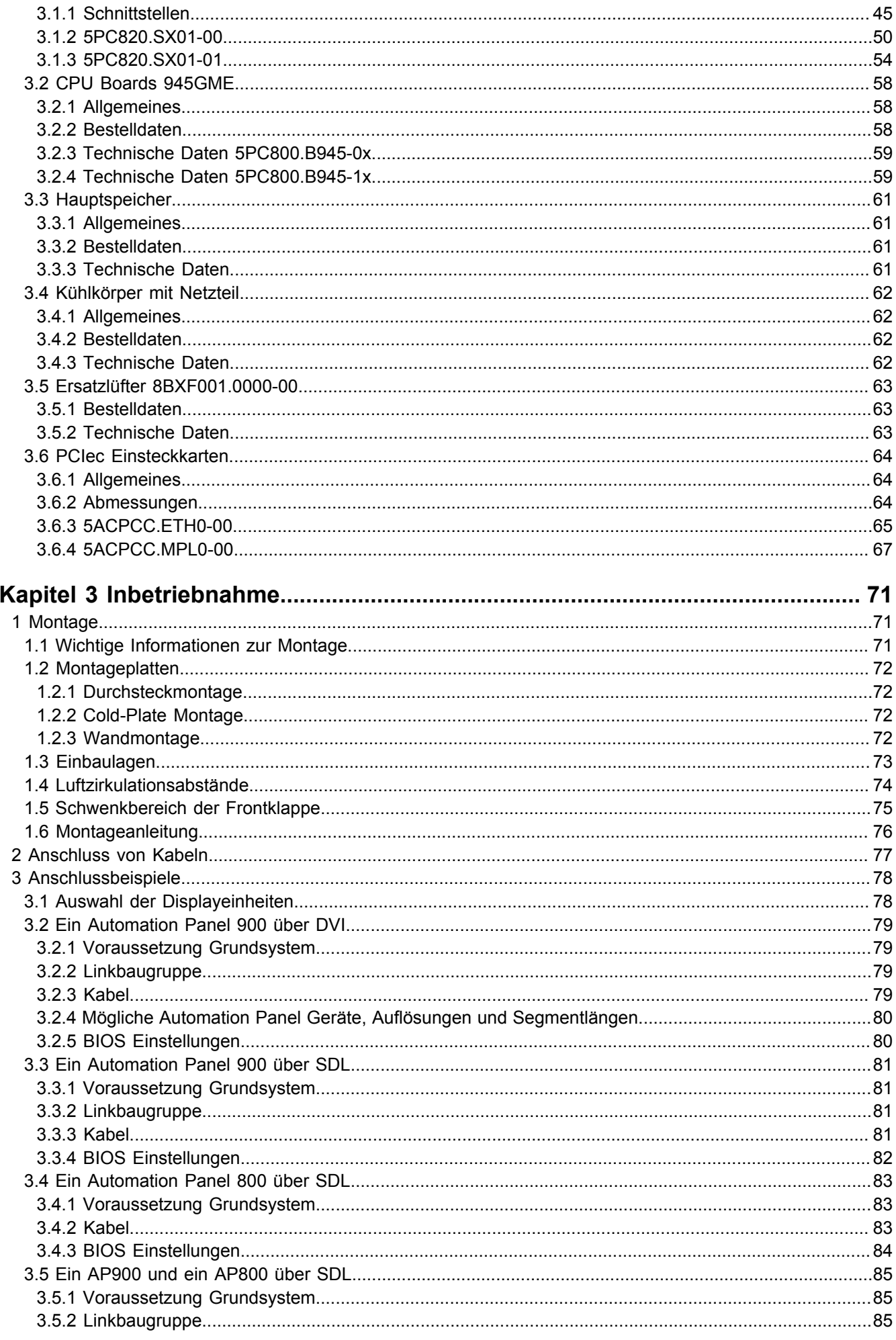

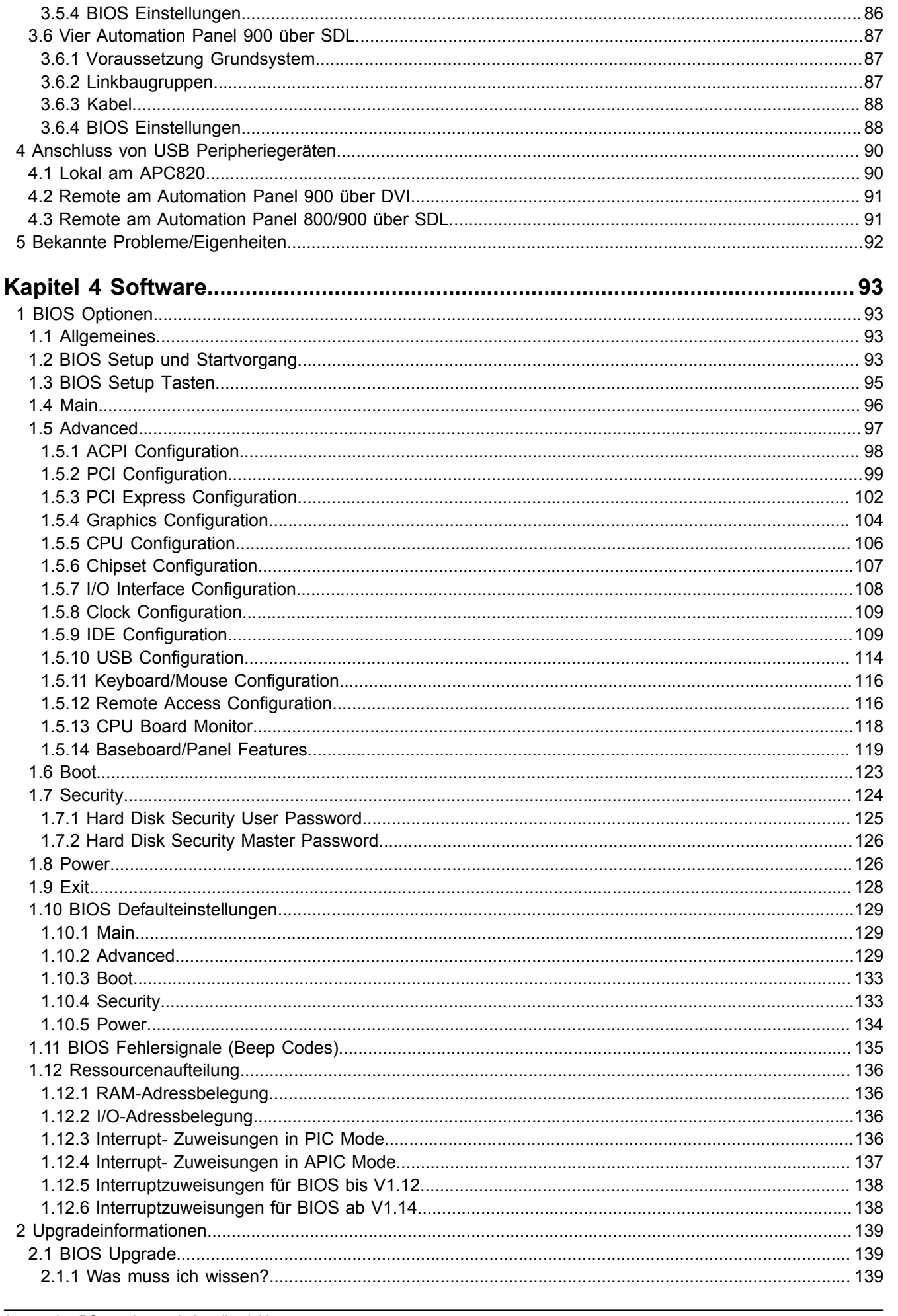

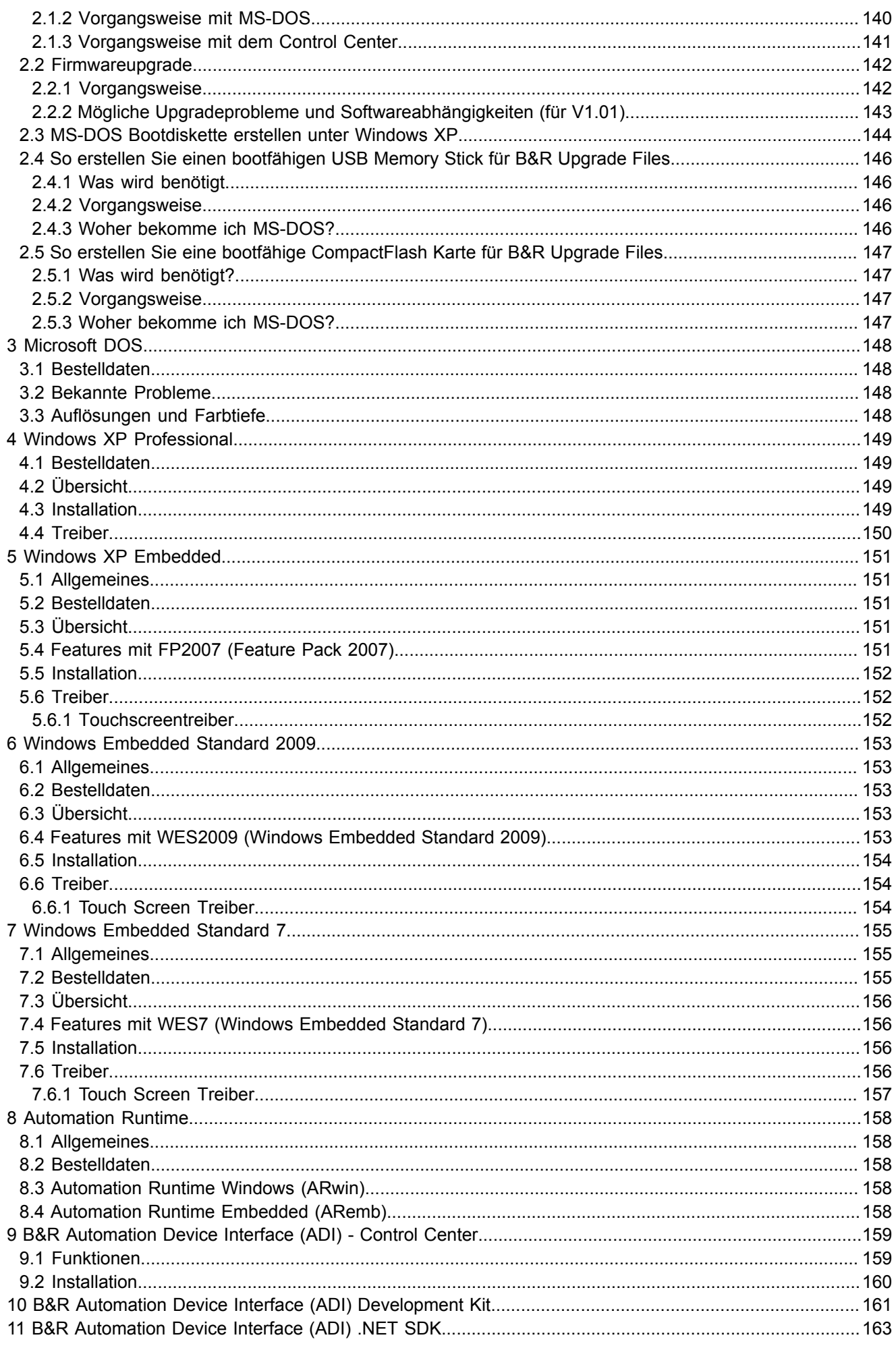

#### Inhaltsverzeichnis

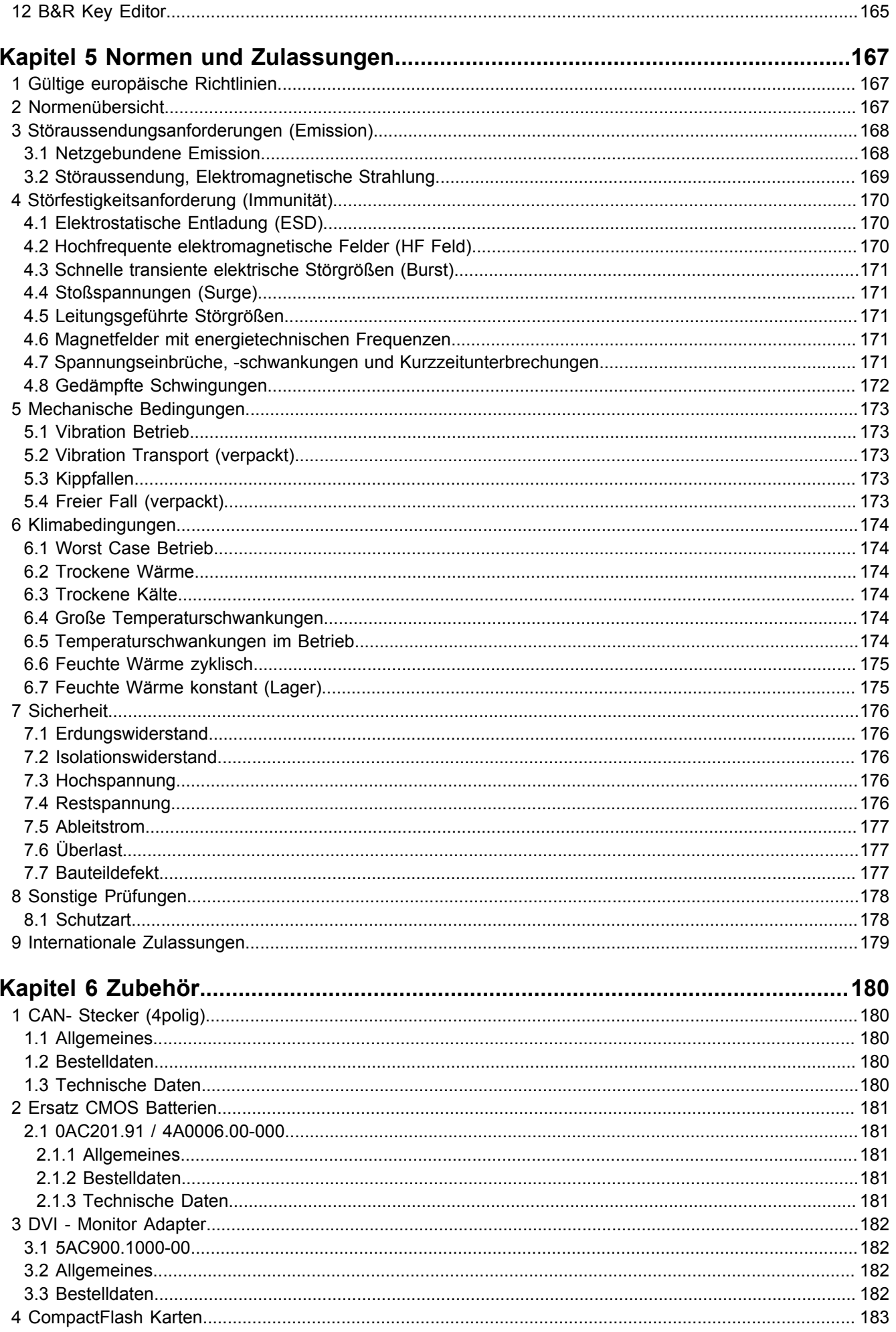

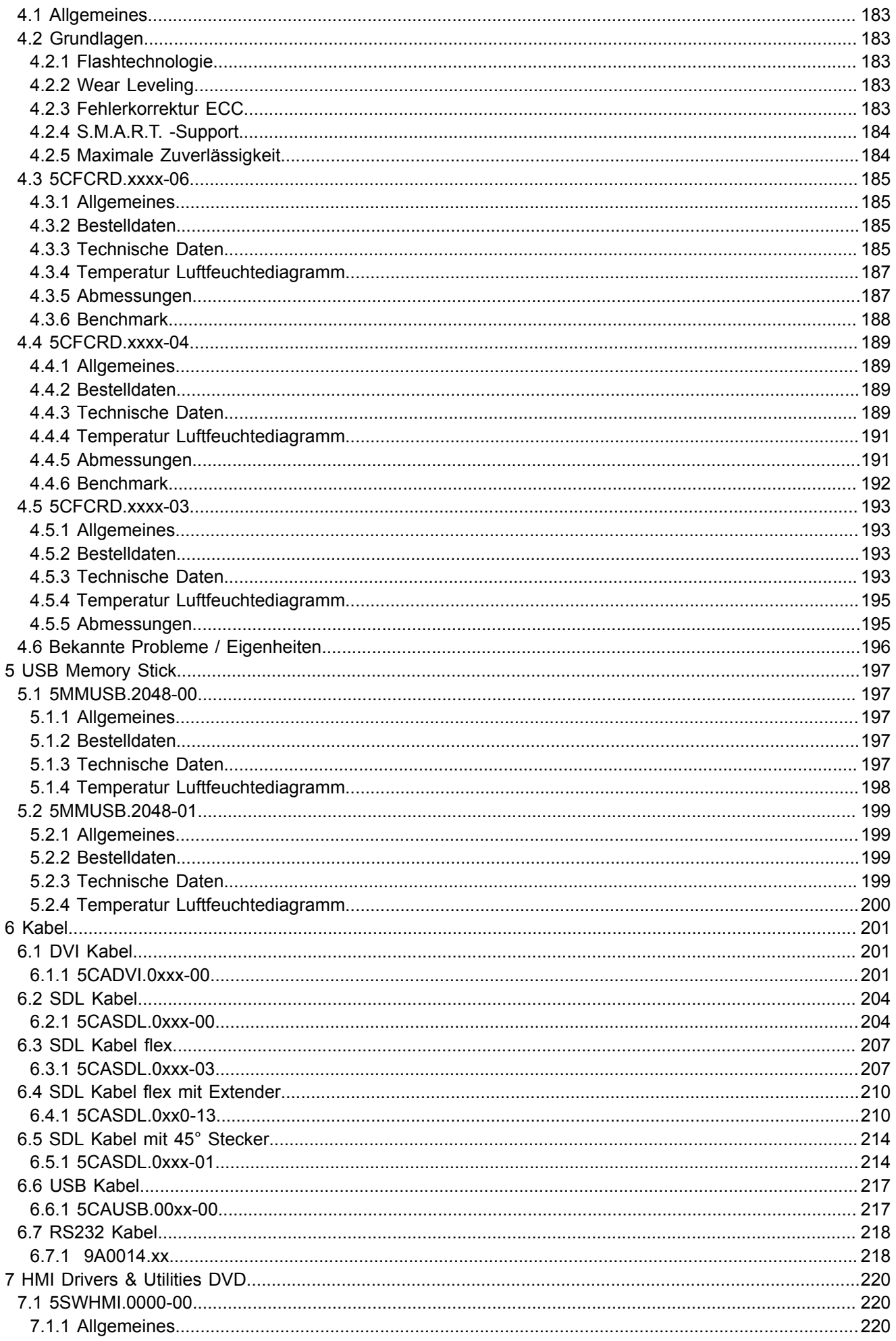

#### Inhaltsverzeichnis

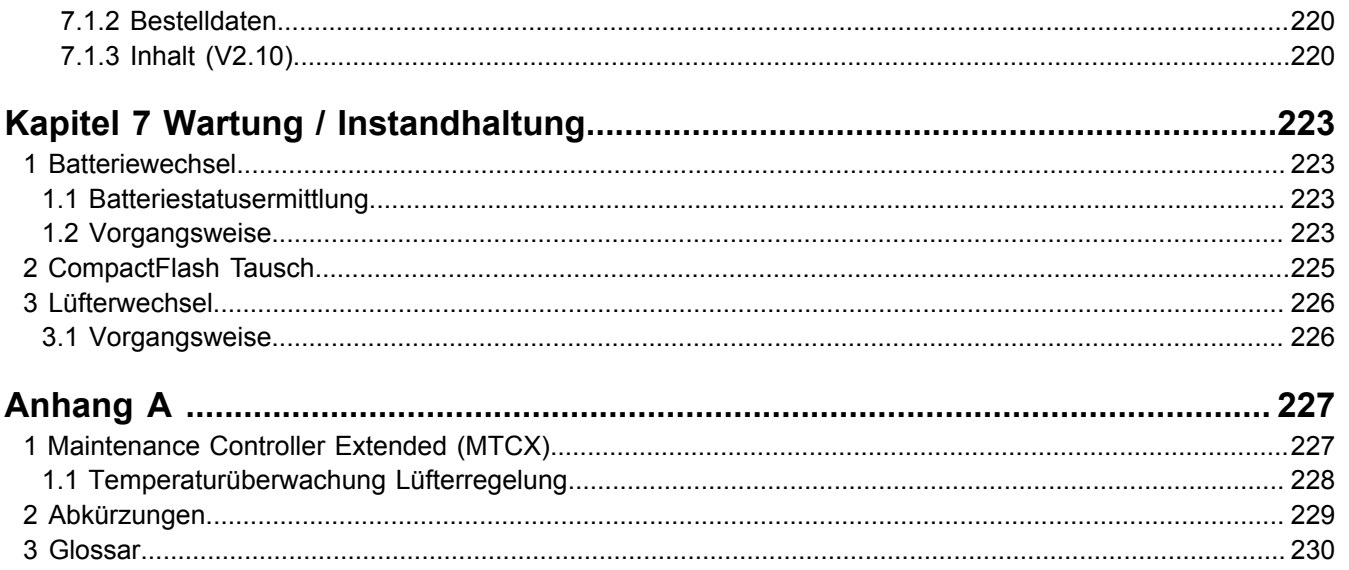

Inhaltsverzeichnis

# <span id="page-9-0"></span>**Kapitel 1 • Allgemeines**

# <span id="page-9-1"></span>**1 Handbuchhistorie**

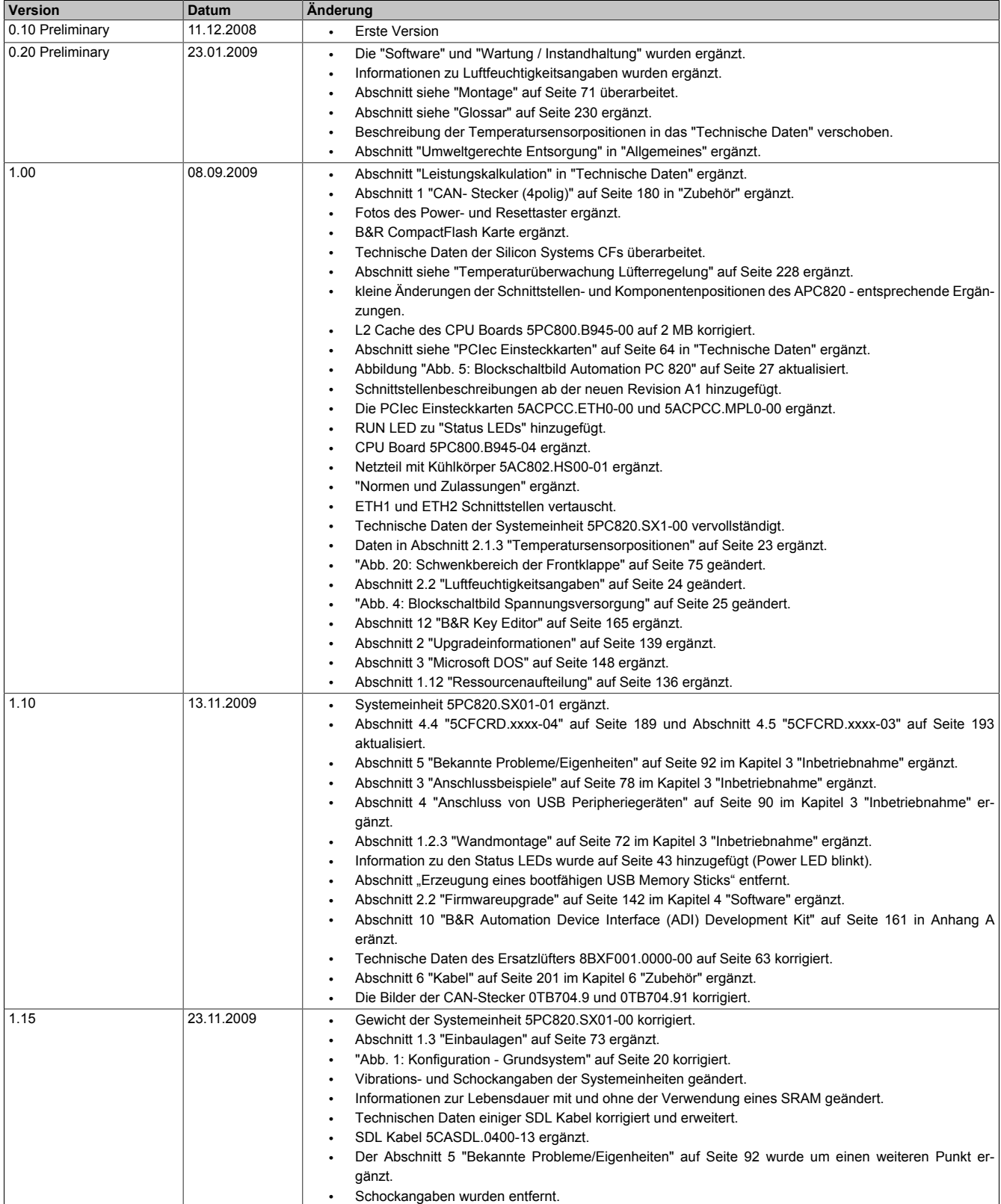

Tabelle 1: Handbuchhistorie

Kapitel 1 Allgemeines

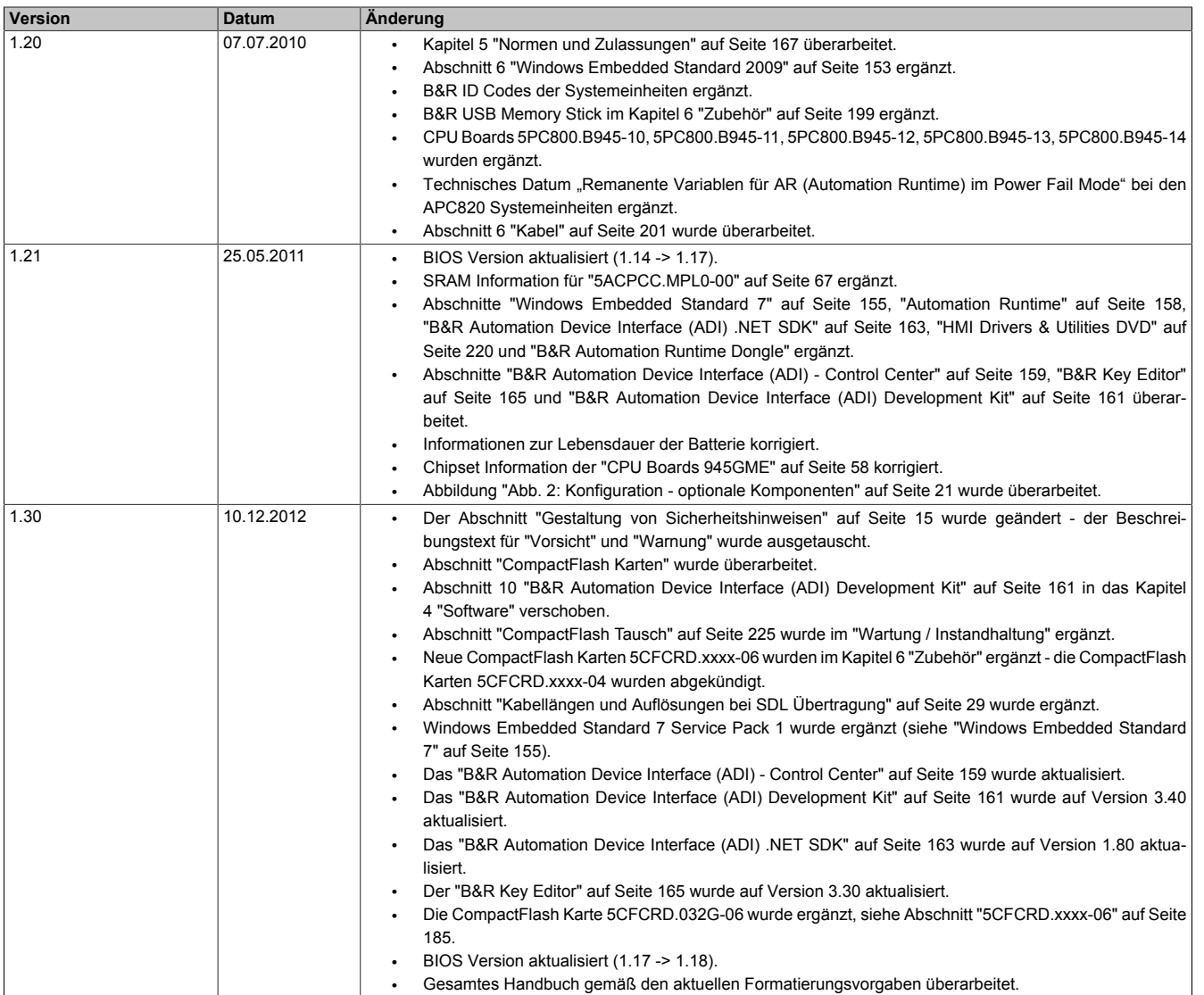

Tabelle 1: Handbuchhistorie

# <span id="page-11-0"></span>**2 Sicherheitshinweise**

#### <span id="page-11-1"></span>**2.1 Bestimmungsgemäße Verwendung**

Speicherprogrammierbare Steuerungen (wie z.B. RPS, [SPS](#page-234-1), PLC usw.), Bedien- und Beobachtungsgeräte (wie z.B. Industrie PC's, [Power Panel](#page-233-0)s, Mobile Panels usw.) wie auch die Unterbrechungsfreie Stromversorgung von B&R sind für den gewöhnlichen Einsatz in der Industrie entworfen, entwickelt und hergestellt worden. Diese wurden nicht entworfen, entwickelt und hergestellt für einen Gebrauch, der verhängnisvolle Risiken oder Gefahren birgt, die ohne Sicherstellung außergewöhnlich hoher Sicherheitsmaßnahmen zu Tod, Verletzung, schweren physischen Beeinträchtigungen oder anderweitigem Verlust führen können. Solche stellen insbesondere die Verwendung bei der Überwachung von Kernreaktionen in Kernkraftwerken, von Flugleitsystemen, bei der Flugsicherung, bei der Steuerung von Massentransportmitteln, bei medizinischen Lebenserhaltungssystemen, und Steuerung von Waffensystemen dar.

#### <span id="page-11-2"></span>**2.2 Schutz vor elektrostatischen Entladungen**

Elektrische Baugruppen, die durch elektrostatische Entladungen ([ESD](#page-230-1)) beschädigt werden können, sind entsprechend zu handhaben.

#### <span id="page-11-3"></span>**2.2.1 Verpackung**

- **Elektrische Baugruppen mit Gehäuse** … benötigen keine spezielle [ESD-](#page-230-1) Verpackung, sie sind aber korrekt zu handhaben (siehe "Elektrische Baugruppen mit Gehäuse").
- **Elektrische Baugruppen ohne Gehäuse** … sind durch [ESD-](#page-230-1) taugliche Verpackungen geschützt.

#### <span id="page-11-4"></span>**2.2.2 Vorschriften für die ESD- gerechte Handhabung**

#### **Elektrische Baugruppen mit Gehäuse**

- Kontakte von Steckverbindern von angeschlossenen Kabeln nicht berühren.
- Kontaktzungen von Leiterplatten nicht berühren.

#### **Elektrische Baugruppen ohne Gehäuse**

Zusätzlich zu "Elektrische Baugruppen mit Gehäuse" gilt

- Alle Personen, die elektrische Baugruppen handhaben, sowie Geräte, in die elektrische Baugruppen eingebaut werden, müssen geerdet sein.
- Baugruppen dürfen nur an den Schmalseiten oder an der Frontplatte berührt werden.
- Baugruppen immer auf geeigneten Unterlagen ([ESD](#page-230-1) Verpackung, leitfähiger Schaumstoff, etc.) ablegen. Metallische Oberflächen sind keine geeigneten Ablageflächen!
- Elektrostatische Entladungen auf die Baugruppen (z.B. durch aufgeladene Kunststoffe) sind zu vermeiden.
- Zu Monitoren oder Fernsehgeräten muss ein Mindestabstand von 10 cm eingehalten werden.
- Messgeräte und -vorrichtungen müssen geerdet werden.
- Messspitzen von potenzialfreien Messgeräten sind vor der Messung kurzzeitig an geeigneten geerdeten Oberflächen zu entladen.

#### **Einzelbauteile**

- [ESD-](#page-230-1) Schutzmaßnahmen für Einzelbauteile sind bei B&R durchgängig verwirklicht (leitfähige Fußböden, Schuhe, Armbänder, etc.).
- Die erhöhten [ESD](#page-230-1) Schutzmaßnahmen für Einzelbauteile sind für das Handling von B&R Produkten bei unseren Kunden nicht erforderlich.

#### <span id="page-11-5"></span>**2.3 Vorschriften und Maßnahmen**

Elektronische Geräte sind grundsätzlich nicht ausfallsicher. Bei [Ausfall](#page-229-7) der Speicherprogrammierbaren Steuerung, des Bedien- oder Steuerungsgerätes bzw. einer Unterbrechungsfreien Stromversorgung ist der Anwender selbst dafür verantwortlich, dass angeschlossene Geräte, wie z.B. Motoren in einen sicheren Zustand gebracht werden.

Sowohl beim Einsatz von Speicherprogrammierbaren Steuerungen als auch beim Einsatz von Bedien- und Beobachtungsgeräten als Steuerungssystem in Verbindung mit einer Soft-PLC (z.B. [B&R Automation Runtime](#page-229-6) oder vergleichbare Produkte) bzw. einer Slot-PLC (z.B. B&R LS251 oder vergleichbare Produkte) sind die für die industriellen Steuerungen geltenden Sicherheitsmaßnahmen (Absicherung durch Schutzeinrichtungen wie z.B. Not-Aus etc.) gemäß den jeweils zutreffenden nationalen bzw. internationalen Vorschriften zu beachten. Dies gilt auch für alle weiteren angeschlossenen Geräte wie z.B. Antriebe.

Alle Arbeiten wie Installation, Inbetriebnahme und Service dürfen nur durch qualifiziertes Fachpersonal ausgeführt werden. Qualifiziertes Fachpersonal sind Personen, die mit Transport, Aufstellung, Montage, Inbetriebnahme und Betrieb des Produktes vertraut sind und über die ihrer Tätigkeit entsprechenden Qualifikationen verfügen (z. B. [IEC](#page-232-2) 60364). Nationale Unfallverhütungsvorschriften sind zu beachten.

Die Sicherheitshinweise, die Angaben zu den Anschlussbedingungen (Typenschild und Dokumentation) und die in den technischen Daten angegebenen Grenzwerte sind vor der Installation und Inbetriebnahme sorgfältig durchzulesen und unbedingt einzuhalten.

### <span id="page-12-0"></span>**2.4 Transport und Lagerung**

Bei Transport und Lagerung müssen die Geräte vor unzulässigen Beanspruchungen (mechanische Belastung, Temperatur, Feuchtigkeit, aggressive Atmosphäre) geschützt werden.

#### <span id="page-12-1"></span>**2.5 Montage**

- Die Montage muss entsprechend der Dokumentation mit geeigneten Einrichtungen und Werkzeugen erfolgen.
- Die Montage der Geräte darf nur in spannungsfreiem Zustand und durch qualifiziertes Fachpersonal erfolgen. Der Schaltschrank ist zuvor spannungsfrei zu schalten und gegen Wiedereinschalten zu sichern.
- Die allgemeinen Sicherheitsbestimmungen, sowie die national geltenden Unfallverhütungsvorschriften sind zu beachten.
- Die elektrische Installation ist nach den einschlägigen Vorschriften durchzuführen (z. B. Leitungsquerschnitt, Absicherung, Schutzleiteranbindung).

#### <span id="page-12-2"></span>**2.6 Betrieb**

#### <span id="page-12-3"></span>**2.6.1 Schutz gegen Berühren elektrischer Teile**

Zum Betrieb der Speicherprogrammierbaren Steuerungen sowie der Bedien- und Beobachtungsgeräte und der Unterbrechungsfreien Stromversorgung ist es notwendig, dass bestimmte Teile unter gefährlichen Spannungen von über 42 VDC stehen. Werden solche Teile berührt, kann es zu einem lebensgefährlichen elektrischen Schlag kommen. Es besteht die Gefahr von Tod oder schweren gesundheitlichen oder materiellen Schäden.

Vor dem Einschalten der Speicherprogrammierbaren Steuerungen, der Bedien- und Beobachtungsgeräte sowie der Unterbrechungsfreien Stromversorgung muss sichergestellt sein, dass das Gehäuse ordnungsgemäß mit Erdpotential (PE-Schiene) verbunden ist. Die Erdverbindungen müssen auch angebracht werden, wenn das Bedienund Beobachtungsgerät sowie die Unterbrechungsfreie Stromversorgung nur für Versuchszwecke angeschlossen oder nur kurzzeitig betrieben wird!

Vor dem Einschalten sind spannungsführende Teile sicher abzudecken. Während des Betriebes müssen alle Abdeckungen geschlossen gehalten werden.

#### <span id="page-12-4"></span>**2.6.2 Umgebungsbedingungen - Staub, Feuchtigkeit, aggressive Gase**

Der Einsatz von Bedien- und Beobachtungsgeräten (wie z.B. Industrie PC's, [Power Panels](#page-233-0), Mobile Panels usw.) und Unterbrechungsfreien Stromversorgungen in staubbelasteter Umgebung ist zu vermeiden. Es kann dabei zu Staubablagerungen kommen, die das [Gerät](#page-231-0) in dessen Funktion beeinflussen, insbesondere bei Systemen mit aktiver Kühlung (Lüfter), kann dadurch u.U. keine ausreichende Kühlung mehr gewährleistet werden.

Treten in der Umgebung aggressive Gase auf, können diese ebenso zu Funktionsstörungen führen. In Verbindung mit hoher Temperatur und Luftfeuchtigkeit setzen aggressive Gase - beispielsweise mit Schwefel-, Stickstoff- und Chlorbestandteilen - chemische Prozesse in Gang, welche sehr schnell elektronische Bauteile beeinträchtigen bzw. schädigen können. Ein Anzeichen für aggressive Gase sind geschwärzte Kupferoberflächen und Kabelenden in vorhandenen Installationen.

#### Allgemeines • Sicherheitshinweise

Bei Betrieb in Räumen mit funktionsgefährdendem Staub- und Feuchtigkeitsniederschlag sind Bedien- und Beobachtungsgeräte, wie Automation Panel oder [Power Panel](#page-233-0) bei vorschriftsmäßigem Einbau (z.B. Wanddurchbruch) frontseitig gegen das Eindringen von Staub und Feuchtigkeit geschützt. Rückseitig jedoch müssen alle Geräte gegen das Eindringen von Staub und Feuchtigkeit geschützt werden bzw. der Staubniederschlag ist in geeigneten Zeitabständen zu entfernen.

#### <span id="page-13-0"></span>**2.6.3 Programme, Viren und schädliche Programme**

Jeder Datenaustausch bzw. jede Installation von [Software](#page-234-2) mittels Datenträger (z.B. Diskette, CD-[ROM,](#page-233-1) [USB](#page-235-0) Memory Stick, usw.) oder über Netzwerke sowie [Internet](#page-232-3) stellt eine potentielle Gefährdung für das System dar. Es liegt in der Eigenverantwortung des Anwenders diese Gefahren abzuwenden und durch entsprechende Maßnahmen wie z.B. Virenschutzprogramme, Firewalls, usw. abzusichern sowie nur [Software](#page-234-2) aus vertrauenswürdigen Quellen einzusetzen.

#### <span id="page-13-1"></span>**2.7 Umweltgerechte Entsorgung**

Alle speicherprogrammierbaren Steuerungen sowie die Bedien- und Beobachtungsgeräte und die Unterbrechungsfreien Stromversorgungen von B&R sind so konstruiert, dass sie die Umwelt so gering wie möglich belasten.

#### <span id="page-13-2"></span>**2.7.1 Werkstofftrennung**

Damit die Geräte einem umweltgerechten Recycling-[Prozess](#page-233-2) zugeführt werden können, ist es notwendig, die verschiedenen Werkstoffe voneinander zu trennen.

| <b>Bestandteil</b>                                                                                                    | Entsorgung                  |
|----------------------------------------------------------------------------------------------------|-----------------------------|
| Speicherprogrammierbare Steuerungen<br>Bedien- und Beobachtungsgeräte<br>Unterbrechungsfreie Stromversorgung<br>Batterien & Akkumulatoren<br>Kabel | <b>Elektronik Recycling</b> |
| Karton/Papier Verpackung                                                                                                    | Papier-/Kartonage Recycling |
| Plastik Verpackungsmaterial                                                                                                    | <b>Plastik Recycling</b>    |

Tabelle 2: Umweltgerechte Werkstofftrennung

Die Entsorgung muss gemäß den jeweils gültigen gesetzlichen Regelungen erfolgen.

# <span id="page-14-0"></span>**3 Gestaltung von Sicherheitshinweisen**

Die Sicherheitshinweise werden im vorliegenden Handbuch wie folgt gestaltet:

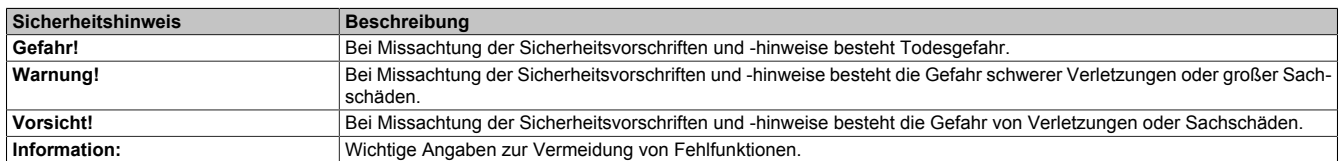

Tabelle 3: Beschreibung der verwendeten Sicherheitshinweise

# <span id="page-14-1"></span>**4 Richtlinien**

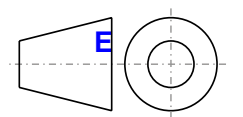

**<sup>E</sup>** Für alle Bemaßungszeichnungen (z.B. Abmessungszeichnungen, etc.) sind die europäischen Bemaßungsnormen gültig.

Alle Abmessungen in mm.

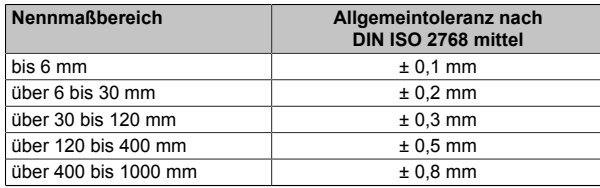

Tabelle 4: Nennmaßbereiche

# <span id="page-15-0"></span>**5 Übersicht**

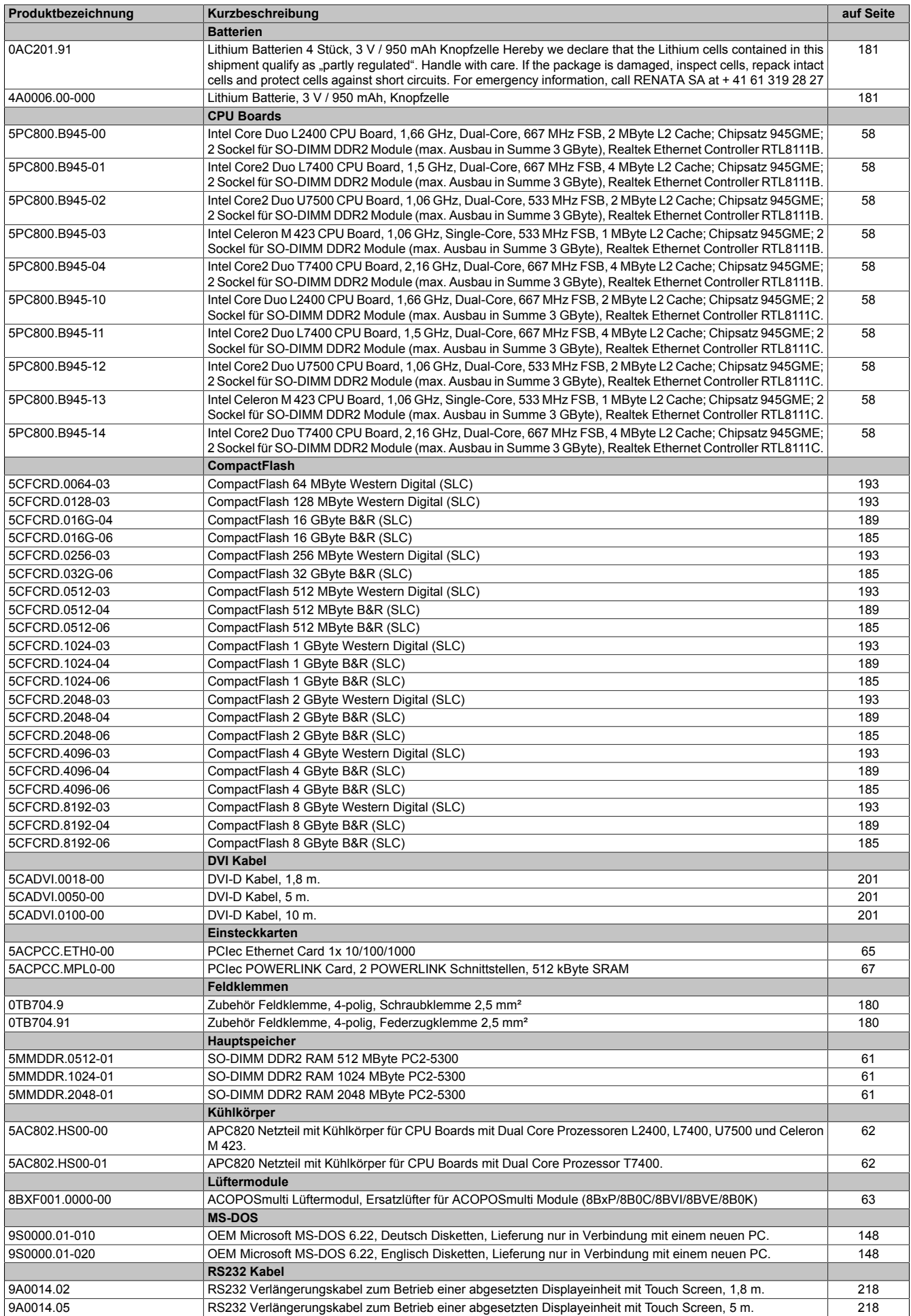

Kapitel 1 Allgemeines

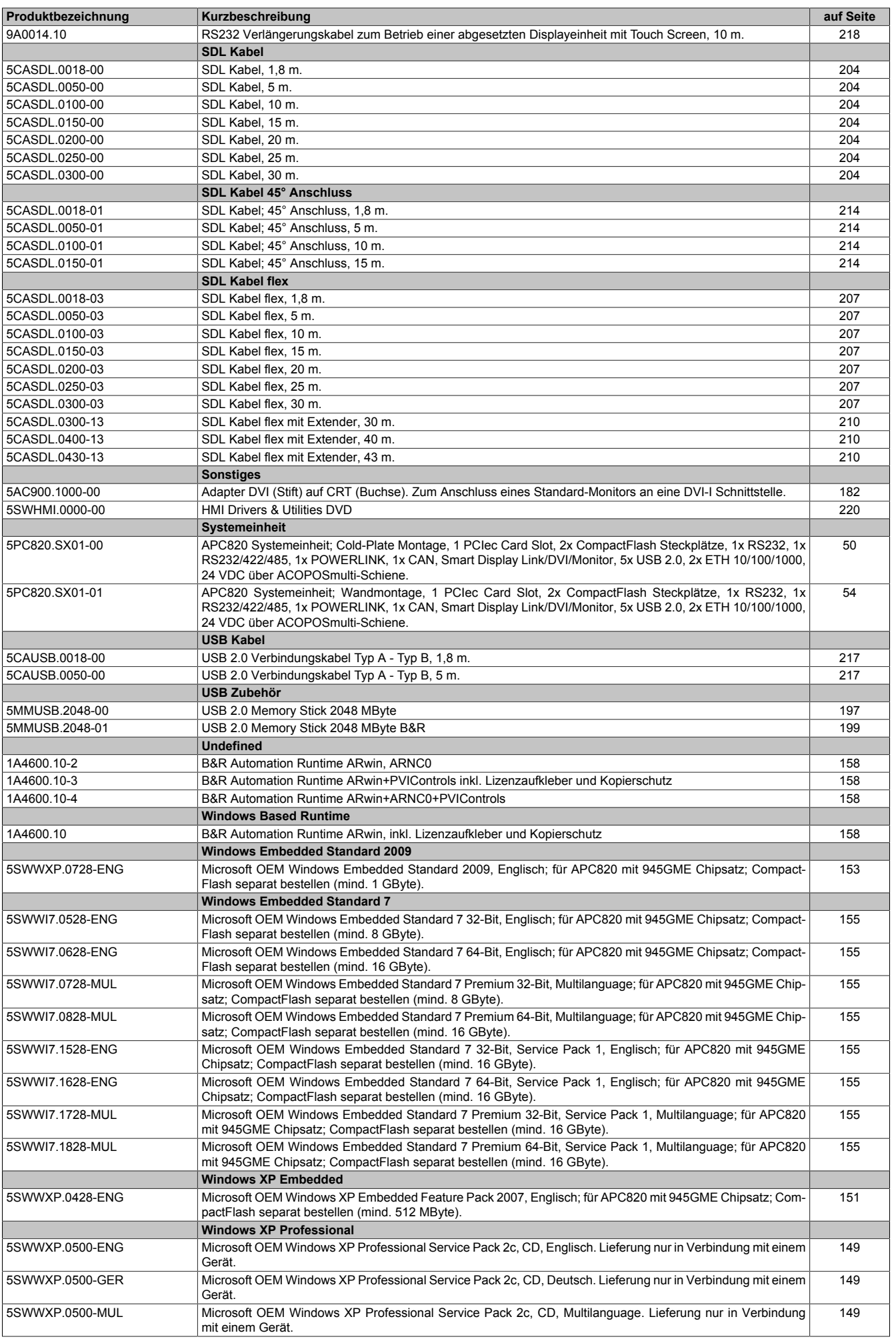

#### Allgemeines • Übersicht

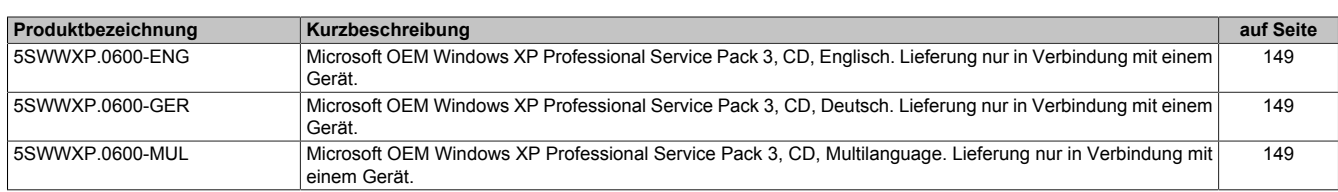

# <span id="page-18-0"></span>**Kapitel 2 • Technische Daten**

# <span id="page-18-1"></span>**1 Einleitung**

Die ultra-kompakte integrierte Lösung ACOPOSmulti bietet für Maschinen mit vielen Achsen höchstmögliche Wirtschaftlichkeit. Das modulare, auf jede Einbausituation flexibel adaptierbare Kühlkonzept, die anwenderfreundliche Verdrahtung sowie die kompakte, skalierbare Leistung sorgen für einfachste Anwendbarkeit.

Der Automation PC 820 ist für das ACOPOSmulti System entwickelt worden und ist somit für die rauen Umgebungsbedingungen an der [Maschine](#page-232-5) gerüstet. Da der APC820 vollständig in das ACOPOSmulti System integriert werden kann, fällt der sonst benötigte Platz für den vorgesehnen PC im Schaltschrank weg. Der APC820 wurde auf härteste Umgebungsbedingungen ausgelegt. Bei der Konstruktion wurde auf interne Kabelverbindungen völlig verzichtet und damit ein Maximum an Rüttelfestigkeit und Betriebssicherheit erreicht. Als Speichermedium kommen CompactFlash Karten zum Einsatz, die komplett ohne rotierende Teile auskommen und damit das optimale Speichermedium für den Einsatz an der [Maschine](#page-232-5) darstellen.

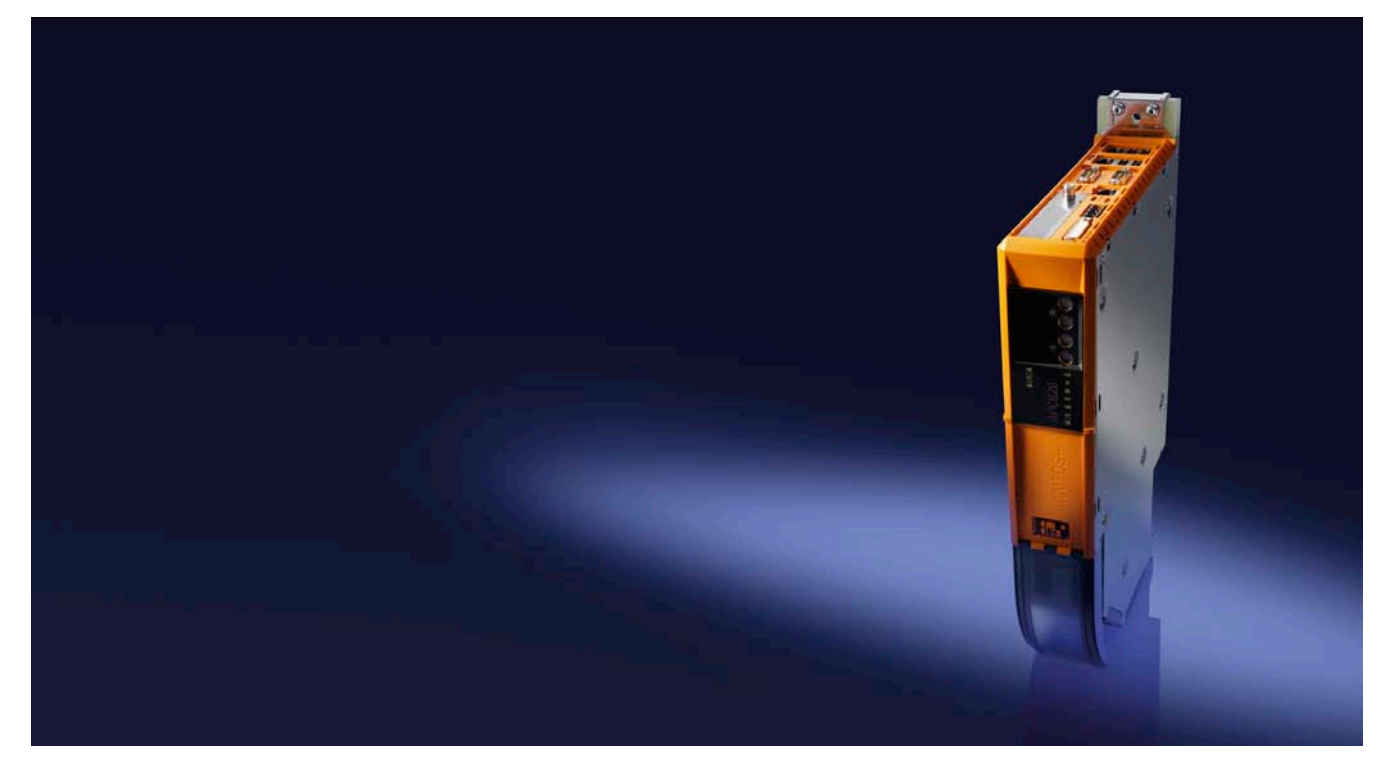

#### <span id="page-18-2"></span>**1.1 Features**

- Neueste Prozessortechnologien Core Duo, Core 2 Duo und Celeron M
- Bis zu 3 [GB](#page-231-1) Hauptspeicher (Dual Channel Memory Support)
- 2 CompactFlash Steckplätze (Typ I)
- 1 PCI Express compact Slot (für PCIec Karte)
- 5x [USB](#page-235-0) 2.0
- 2x [Ethernet](#page-230-2) 10/100/1000 MBit Schnittstellen
- 1x [POWERLINK](#page-233-3) (mit Knotenschalter)
- 1x [CAN](#page-229-3) [Schnittstelle](#page-234-3) (mit Knotenschalter)
- 1x [RS232](#page-233-4) [Schnittstelle](#page-234-3)
- 1x RS232/422/485 [Schnittstelle](#page-234-3)
- [SRAM](#page-234-0) 1MB (batteriegepuffert)
- Anschluss verschiedenster Anzeigegeräte am "Monitor/Panel" Videoausgang (Unterstützung von SDL-, [DVI](#page-230-3)- und Monitor- Signalen)
- Lüfter
- [BIOS](#page-229-5) (AMI)
- 24 VDC Versorgungsspannung (über ACOPOSmulti Versorgungsschiene)
- Montage wie bei ACOPOSmulti Systemeinheiten
- **Dongle**
- Batterie

#### <span id="page-19-0"></span>**1.2 Aufbau / Konfiguration**

Es ist möglich das APC820 System individuell, je nach Einsatzbedingungen und Anforderungen zusammenzustellen.

Für den Betrieb sind folgende Einzelkomponenten zwingend erforderlich:

- Montageplatte (Cold Plate oder Durchsteckmontage, siehe ACOPOSmulti Manual)
- Systemeinheit
- [CPU](#page-229-2) Board
- Netzteil mit Kühlkörper (bereits in der Systemeinheit fix enthalten, Kühlkörper abhängig vom verwendeten [CPU](#page-229-2) Board)
- Lüfter (bereits in der Systemeinheit fix enthalten)
- Hauptspeicher
- CompactFlash Karte für das Betriebssystem
- **Betriebssystem**

#### <span id="page-19-1"></span>**1.2.1 Konfiguration - Grundsystem**

<span id="page-19-2"></span>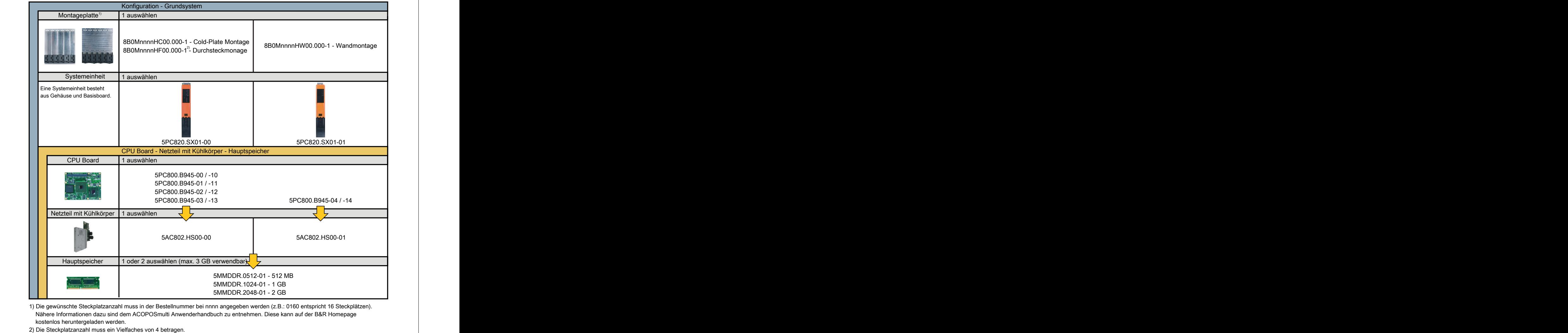

Abbildung 1: Konfiguration - Grundsystem

<span id="page-20-0"></span>**1.2.2 Konfiguration - optionale Komponenten**

<span id="page-20-1"></span>

|                                                                                                    | Konfiguration - Software, Zubehör                                                                                                    |
|----------------------------------------------------------------------------------------------------|----------------------------------------------------------------------------------------------------|
| Systemeinheit                                                                                                    |                                                                                                    |
| Eine Systemeinheit besteht<br>aus Gehäuse und Basisboard.                                                         | 5PC820.SX01-00<br>5PC820.SX01-01                                                                                                    |
| PCIec Einsteckkarten                                                                                              | 1 auswählen                                                                                                    |
|                                                                                                    | 5ACPCC.ETH0-00 (PClec Ethernet Card 10/100/1000)<br>5ACPCC.MPL0-00 (PClec POWERLINK MN 2port)                                                                                                    |
| Ersatzlüfter                                                                                                    | 1 auswählen                                                                                                    |
| <b>IC</b>                                                                                                    | 8BXF001.0000-00                                                                                                    |
| CompactFlash                                                                                                    | 1 oder 2 auswählen                                                                                                    |
| <b>BUCK</b>                                                                                                    | 5CFCRD.0064-03, 5CFCRD.0128-03,<br>5CFCRD.0512-06, 5CFCRD.1024-06,<br>5CFCRD.0256-03, 5CFCRD.0512-03,<br>5CFCRD.2048-06, 5CFCRD.4096-06,<br>5CFCRD.1024-03, 5CFCRD.2048-03,<br>5CFCRD.8192-06, 5CFCRD.016G-06<br>5CFCRD.4096-03, 5CFCRD.8192-03                                                                                                    |
| Software                                                                                                    | 1 auswählen                                                                                                    |
| $\overline{\phantom{a}}$<br><b>Windows</b> <sup>xp</sup><br>Windows <sup>xp</sup><br>Embedded<br>Windows Embedded | Windows Embedded Standard 2009 Automation Runtime<br><b>Windows XP</b><br>1A4601.06<br>5SWWXP.0500-ENG    5SWWXP.0728-ENG<br>1A4601.06-2<br>5SWWXP.0500-GER<br><b>Windows XP Embedded</b><br>5SWWXP.0500-MUL<br>1A4600.10<br>5SWWXP.0428-ENG<br>5SWWXP.0600-ENG<br>1A4600.10-2<br>1A4600.10-3<br>5SWWXP.0600-GER<br><b>Windows Embedded Standard 7</b> |

Abbildung 2: Konfiguration - optionale Komponenten

# <span id="page-21-0"></span>**2 Gesamtgerät**

#### <span id="page-21-1"></span>**2.1 Temperaturangaben**

Aufgrund der Möglichkeit, [CPU](#page-229-2) Boards mit verschiedensten Komponenten wie Hauptspeicher, Zusatzsteckkarten, usw. in Abhängigkeit von der Systemeinheit zu kombinieren, bieten die nachfolgenden Tabellen bedingt durch diese Komponenten, einen Überblick zur Bestimmung der aus diesem Zusammenspiel resultierenden, maximal möglichen Umgebungstemperaturen.

# **Information:**

**Die maximal angegebenen Umgebungstemperaturen wurden unter worst-case Bedingungen für den Betrieb mit Lüfter Kit ermittelt. Erfahrungswerte zeigen, dass bei typischen Anwendungen unter z.B. Microsoft Windows höhere Umgebungstemperaturen erzielt werden können. Die diesbezügliche Prüfung und Bewertung hat individuell vom Anwender vor Ort zu erfolgen (Auslesen der Temperaturen im [BIOS](#page-229-5) oder mittels B&R Control Center).**

#### **Information zu den worst-case Bedingungen**

- Thermal Analysis Tool (TAT V2.02) von Intel zur Simulation von 100% Prozessorauslastung
- BurnIn Testtool (BurnIn V4.0 Pro von Passmark [Software](#page-234-2)) zur Simulation der 100%igen Schnittstellenauslastung mittels Loopback Adaptern (Serielle Schnittstellen, [USB](#page-235-0) Schnittstellen)
- Maximaler Ausbau und Leistungsverbrauch des Systems

#### <span id="page-21-2"></span>**2.1.1 Maximale Umgebungstemperatur mit Lüfter Kit**

# **Vorsicht!**

**Der Automation PC 820 muss an der ersten Position der Montageplatte angebracht werden.**

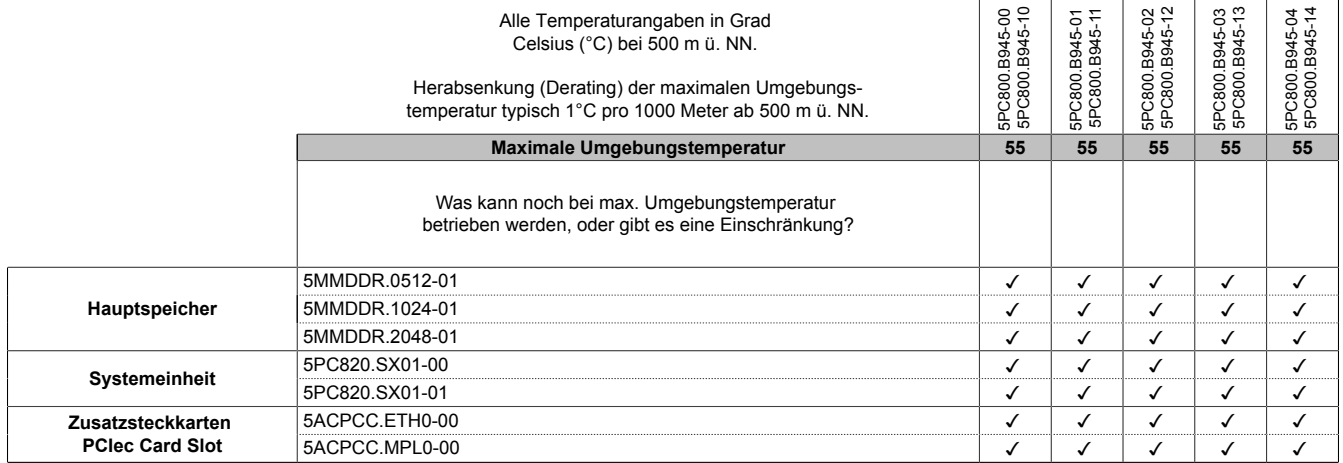

Tabelle 5: Umgebungstemperatur mit Lüfter

#### **Wie bestimmt man die maximale Umgebungstemperatur?**

- 1. Auswahl des [CPU](#page-229-2) Boards.
- 2. Die Zeile "Maximale Umgebungstemperatur" zeigt die maximale Umgebungstemperatur des Gesamtsystems in Verbindung mit dem jeweiligen [CPU](#page-229-2) Board an.

# **Information:**

**Die maximalen Temperaturangaben entsprechen einer Angabe bei 500 Metern. Herabsenkung (Derating) der maximalen Umgebungstemperatur typisch 1°C pro 1000 Meter ab 500 Metern NN.**

Ist bei der verbauten Komponente ein "√" (Häckchen), so kann diese bei der maximalen Umgebungstemperatur des Gesamtsystems problemlos betrieben werden.

Ist bei der verbauten Komponente eine Temperaturangabe z.B. "35", so darf die Umgebungstemperatur des gesamten APC820 Systems diese nicht überschreiten.

#### <span id="page-22-0"></span>**2.1.2 Temperaturüberwachung**

Sensoren überwachen Temperaturwerte in verschiedensten Bereichen [\(CPU](#page-229-2), Board Board, Baseboard Out, Baseboard Center, Baseboard In, Netzteil, IF-Slot) im APC820. Die Position der Temperatursensoren ist der Abbildung ["Abb. 3: Temperatursensorposition" auf Seite 23](#page-22-2) zu entnehmen. Der angegebene Wert in der Tabelle stellt die definierte maximale Temperatur bei dieser Messstelle<sup>1)</sup> dar. Beim Überschreiten der Temperatur wird kein Alarm ausgelöst. Die Temperaturen können im [BIOS](#page-229-5) (Menüpunkt Advanced - Baseboard/Panel Features - Baseboard Monitor) oder unter freigegebenen Microsoft Windows Betriebssystemen mittels B&R Control Center ausgelesen werden.

#### <span id="page-22-1"></span>**2.1.3 Temperatursensorpositionen**

Sensoren zeigen Temperaturwerte in verschiedensten Bereichen im APC820 an. Die Temperaturen<sup>1)</sup> können im [BIOS](#page-229-5) (Menüpunkt Advanced - Baseboard/Panel Features - Baseboard Monitor) oder unter Microsoft Windows Betriebssystemen mittels B&R Control Center2) ausgelesen werden.

Für Anwendungen, die nicht unter Windows laufen, kann die Auswertung der Temperaturen mit Hilfe der B&R Implementierungsanleitung durchgeführt werden. Zusätzlich zur Implementierungsanleitung sind auch lauffähige MS-DOS Beispielprogramme verfügbar.

<span id="page-22-2"></span>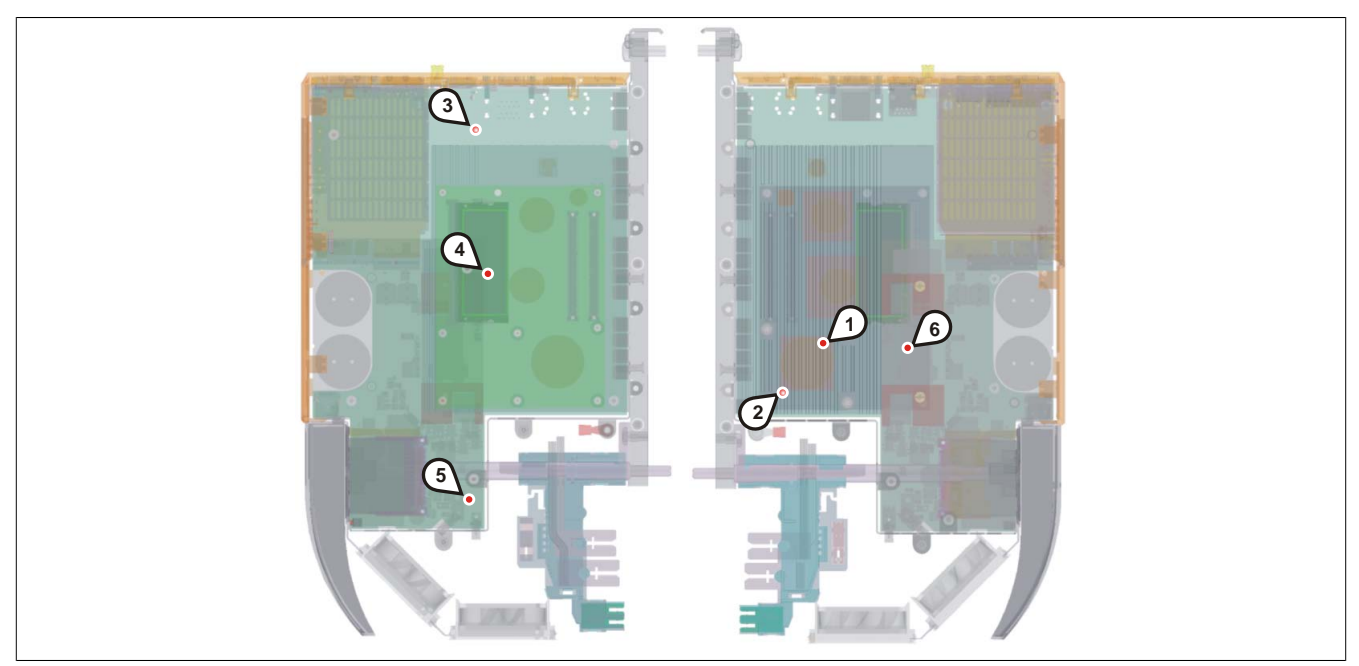

#### Abbildung 3: Temperatursensorposition

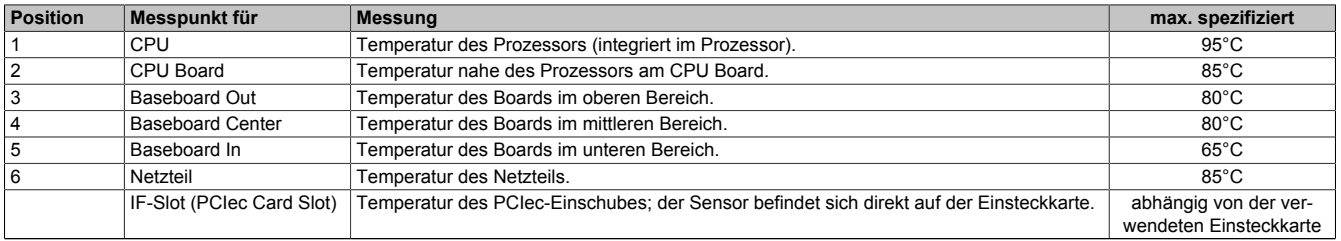

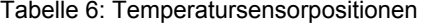

- 1) Die gemessene Temperatur stellt einen Richtwert für die unmittelbare Umgebungstemperatur dar, kann aber auf Grund benachbarter Bauteile beeinflusst worden sein.
- 1) Die gemessene Temperatur stellt einen Richtwert für die unmittelbare Umgebungstemperatur dar, kann aber auf Grund benachbarterBauteile beeinflusst worden sein.
- 2) Das B&R Control Center ADI Treiber kann kostenlos im Downloadbereich der B&R Homepage [www.br-automation.com](http://www.br-automation.com) heruntergeladen werden.

#### <span id="page-23-0"></span>**2.2 Luftfeuchtigkeitsangaben**

Die nachfolgende Tabelle zeigt die minimale und maximale relative Luftfeuchtigkeit der Einzelkomponenten, die für die Einschränkung der Luftfeuchtigkeit des Gesamtgerätes von Bedeutung sind. Für die Bestimmung ist immer der gemeinsame kleinste, wie auch größte Wert zu verwenden.

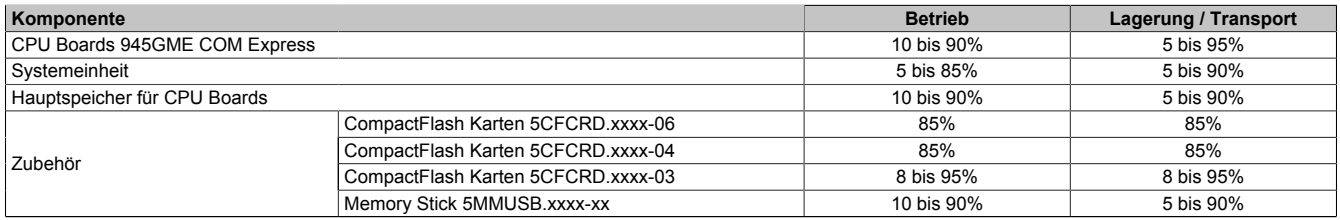

Tabelle 7: Luftfeuchtigkeitsangaben

Die aufgelisteten Angaben entsprechen der relativen Luftfeuchtigkeit bei einer Umgebungstemperatur von 30°C. Genauere Informationen zur spezifizierten Luftfeuchtigkeit in Abhängigkeit der Temperatur ist den technischen Daten der Einzelkomponenten zu entnehmen.

#### <span id="page-24-0"></span>**2.3 Leistungshaushalt**

#### <span id="page-24-1"></span>**2.3.1 Blockschaltbild SpannungsversorgungSpannungsversorgung**

<span id="page-24-2"></span>Das nachfolgende Blockschaltbild stellt den vereinfachten Aufbau der APC820 Spannungsversorgung dar.

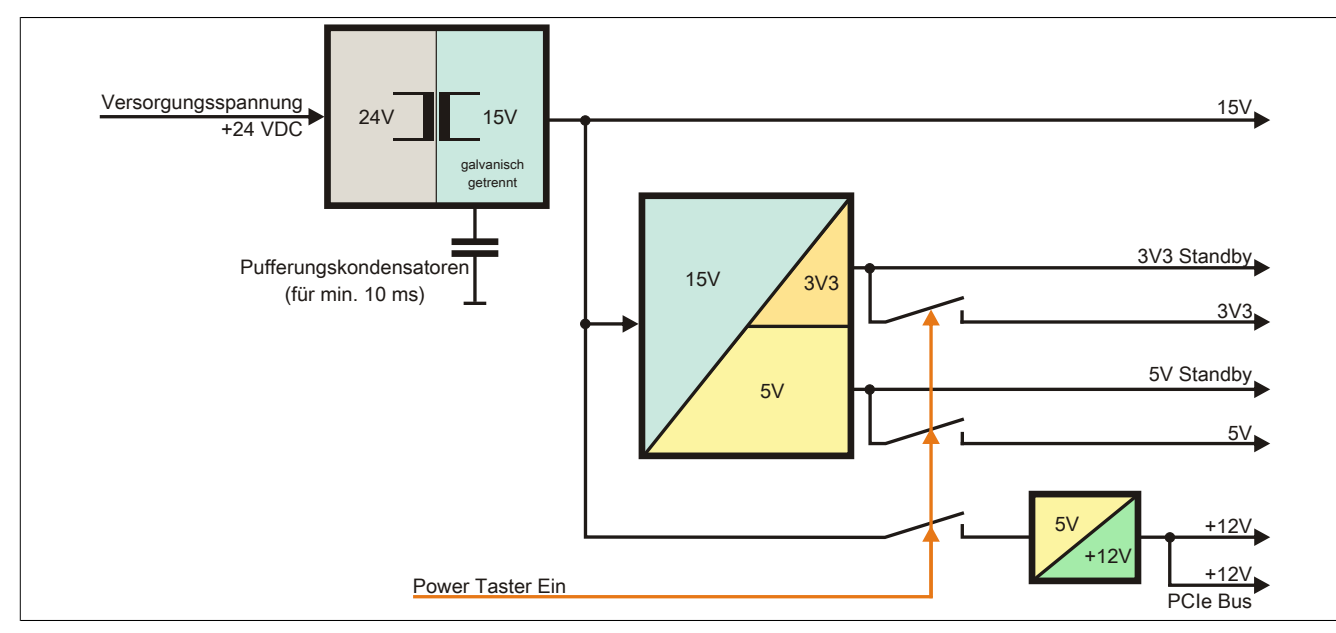

Abbildung 4: Blockschaltbild Spannungsversorgung

#### **Erläuterung**

Aus der Versorgungsspannung werden durch einen DC/DC Wandler 15 V generiert. Diese galvanisch getrennten 15 V speisen weitere DC/DC Wandler, welche die restlichen Spannungen generieren.

Nach dem Einschalten des Systems (z.B. durch den Power Taster) werden die Spannungen 3V3 und 5 V auf den Bus gelegt. Ein zusätzlicher DC/DC Wandler generiert +12 V.

#### <span id="page-25-0"></span>**2.3.2 Leistungskalkulation**

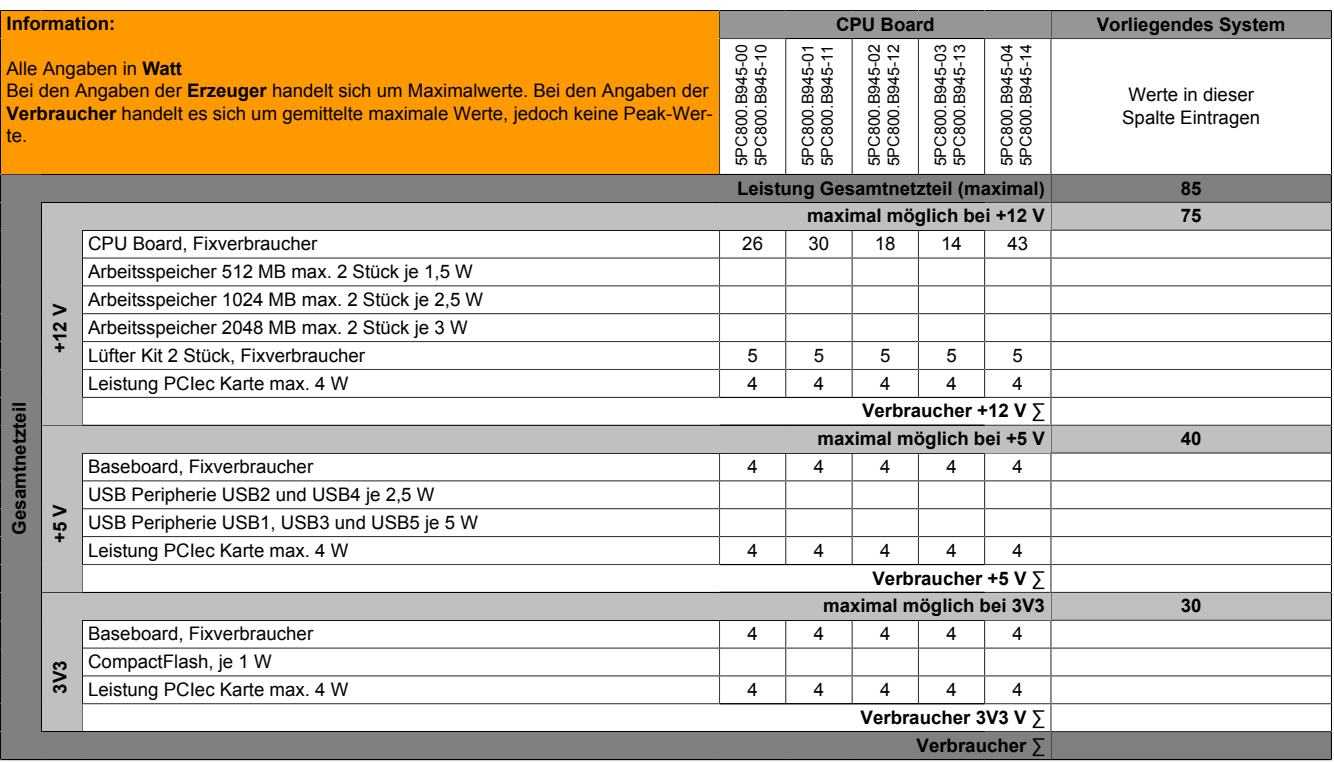

Tabelle 8: Leistungskalkulation APC820

# **Information:**

**Die PCIec Karte darf insgesamt (12V/5V/3V3) nur 4 W verbrauchen!**

#### <span id="page-26-0"></span>**2.4 Blockschaltbild**

<span id="page-26-1"></span>CAN PLK Knotenschalter Abschlussw. CAN PLK FPGA Feldbusse CPU Te Core CPU Core Core2 Duo Core Duo Celeron M **USER LE**  $8 \times$  Timer SM Bus SO-DIMM Spannungsversorgung DC/DC Regler **K**RUN LED Modul 1 512MB - 2GB System Bus<br>533 / 667MH 533 / 667MHz Memory Bus 533 / 667MHz TMDS il 1362A Monitor / Panel analog RGB +12V +12V ...........<br>SDL1 / DVI- $SMB$ SDL IF SO-DIMM North Bridge Intel 82945GME analog RGB Modul 2 512MB - 2GB analog RGB SATA 0 **CompactFlash CompactFlash** Slot 1 SATA 1 intern USB0 USB0 USB0 USB1 USB3 USB1 USB1 SDV USB1 **USB** SDVO I DMI Interface USB2 USB4 USB3 USB4 USB2 USB5 USB4 USB4 1 Slot Bus PCIe USB5 USB5 USB5 Prim IDE IF Option (PLK, ETH, etc.) USB6 USB7 Front South Bridge ICH7M-DH USB7 USB7  $\underline{\mathsf{SM}}$ SM Bus **HD** Audio PCI Bus Intel 82801GHM ETH1 / LED Summer  $SMB$ </u> SM Bus gürn/orange  $SMBus$  RTC PCIe (2) PCIe (2) opt. Modulstecker LPC-Bus  $E_{\text{th}}$ Gbit LAN1 ETH VBatterie BIOS Flash ETH2 / LED PCIexpress (Lane0-5) USB2 <u>USB</u> PCIe (5)<br>
rnet Realtek<br>
8111B/C grün/orange I2C Ethernet Controller Intel 82574 Ethernet<br>8111B/C<br>SPI Gbit Ethernet Ethernet ETH<sub>2</sub> PCIe (4) Board Hardware Monitor **Controller** VBatterie Batterie V Batterie Serial EEPROM Factory Settings 950 mAh PCIe (0-3) Temperatur AS RAM 1 Myte batteriegepuffert Netzteilmodu Temperatur Sensor 2 RS232 COM1 V⇒K **Line Drive** Systemlüfter mit Tacho Systemlüfter mit Tacho RS232 RAM 128 kByte Temperatur Reset Taster mbo COM2 Sensor 3 Combo 232/ Serial Flash 422/485 Powe<br>Taste I2C Modul Dongle COM 1 LPC Bus Spannungs-versorgung 3 Pin **USB** COM 2 DC/DC Isolated 15,6V 15,6V Power / LED rot/grün Powergood FPGA MTCX Controlle Temp. Sensor CF LED gelb Pufferung 10 ms Powergood 一 +15,6V Link1 LED gelb  $\overline{a}$ Powercontrol Hex Schalter CMOS Profil  $+5V$ DC/DC Switching  $\overline{\phantom{0}}$  $+3,3V$ Switching  $+12V$ Schnittstelle nach außen geführt Schnittstelle optional oder intern DC/DC Switching

Das nachfolgende Blockschaltbild zeigt den vereinfachten Aufbau der Systemeinheit mit einem [CPU](#page-229-2) Board.

Abbildung 5: Blockschaltbild Automation PC 820

#### <span id="page-27-0"></span>**2.5 Geräteschnittstellen**

#### <span id="page-27-1"></span>**2.5.1 Spannungsversorgung +24 VDC**

Wird der APC820 befestigt, so wird er automatisch an die Spannugsversorgung der ACOPOSmulti Schiene angeschlossen. Informationen zur Montage des APC820 sind im Kapitel [Inbetriebnahme,](#page-70-0) Abschnitt [siehe "Montage"](#page-70-1) [auf Seite 71](#page-70-1) nachzulesen. Die Versorgungsspannung wird intern durch eine fix aufgelötete Sicherung (15A, flink) abgesichert, sodass bei Überlast (Austausch der Sicherung notwendig) der Versorgungsspannung keine Beschädigung des Gerätes erfolgt. Wird die Sicherung in einem Fehlerfall zerstört, so muss das [Gerät](#page-231-0) an B&R zur Reparatur geschickt werden.

#### <span id="page-27-2"></span>**2.5.2 Erdung**

Wird der APC820 an einer Cold Plate-, Durchsteck- oder Wandmontageplatte befestigt, so wird er automatisch mit [Erde](#page-230-4) (ACPOSmulti Schiene) verbunden. Nähere Informationen sind dem ACOPOSmulit Anwenderhandbuch zu entnehmen.

#### <span id="page-27-3"></span>**2.5.3 Monitor / Panel Anschluss**

| Monitor / Panel Anschluss - RGB / SDL (Smart Display Link) / DVI                                                                                                    |               |                             |  |  |
|----------------------------------------------------------------------------------------------------|---------------|-----------------------------|--|--|
| Die nachfolgende Übersicht zeigt einen Überblick der möglichen verfügbaren Videosi-<br>gnale beim Monitor / Panel Ausgang. Details siehe Technische Daten des verwende-<br>ten CPU Boards. |               |                             |  |  |
| <b>CPU Board</b>                                                                                                    | Videosignale  |                             |  |  |
| 5PC800.B945-00 / -10                                                                                                    | RGB, DVI, SDL | , 88888888 818<br>66666888÷ |  |  |
| 5PC800.B945-01 / -11                                                                                                    | RGB, DVI, SDL | ` 日日百百百百百百 日 日              |  |  |
| 5PC800.B945-02 / -12                                                                                                    | RGB, DVI, SDL |                             |  |  |
| 5PC800.B945-03 / -13                                                                                                    | RGB, DVI, SDL |                             |  |  |
| 5PC800.B945-04 / -14                                                                                                    | RGB, DVI, SDL |                             |  |  |

Tabelle 9: Monitor / Panel Anschluss - RGB, [DVI](#page-230-3), SDL

#### **Pinbelegung**

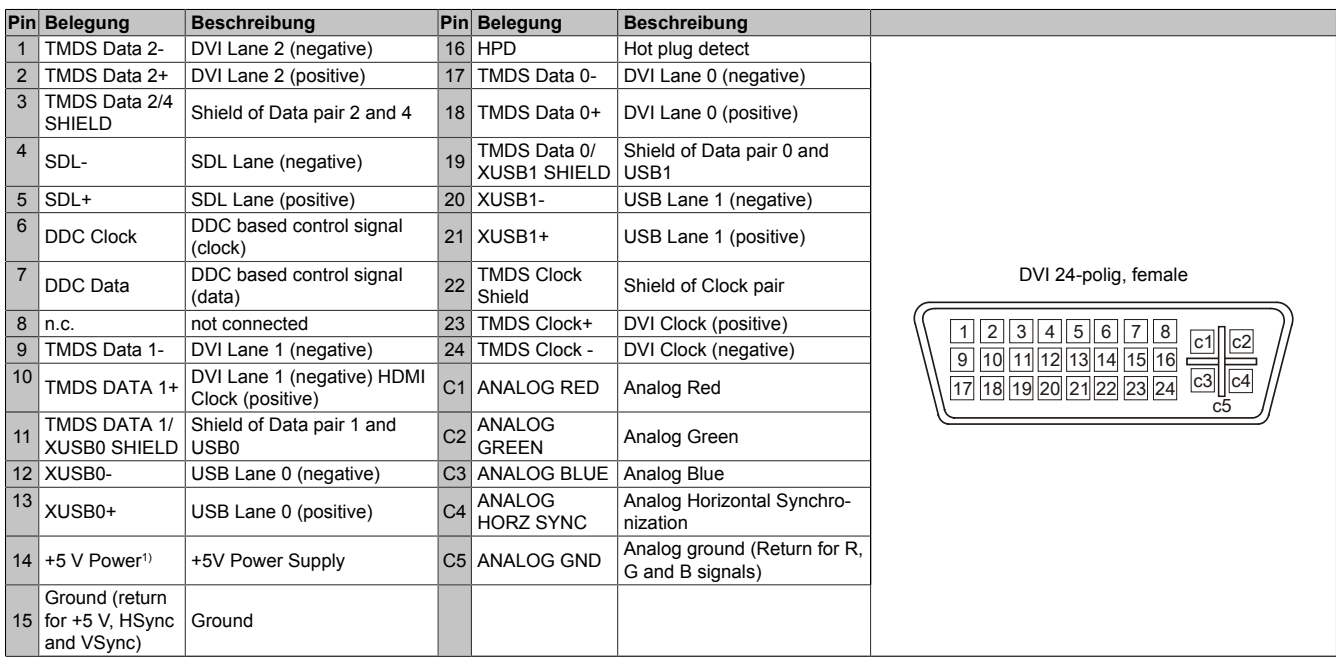

Tabelle 10: Pinbelegung [DVI](#page-230-3) Anschluss

1) Wird intern durch eine Multifuse abgesichert.

#### <span id="page-28-0"></span>**Kabellängen und Auflösungen bei SDL Übertragung**

Die nachfolgende Tabelle zeigt den Zusammenhang zwischen Segmentlänge und max. Auflösung in Abhängigkeit des SDL Kabels:

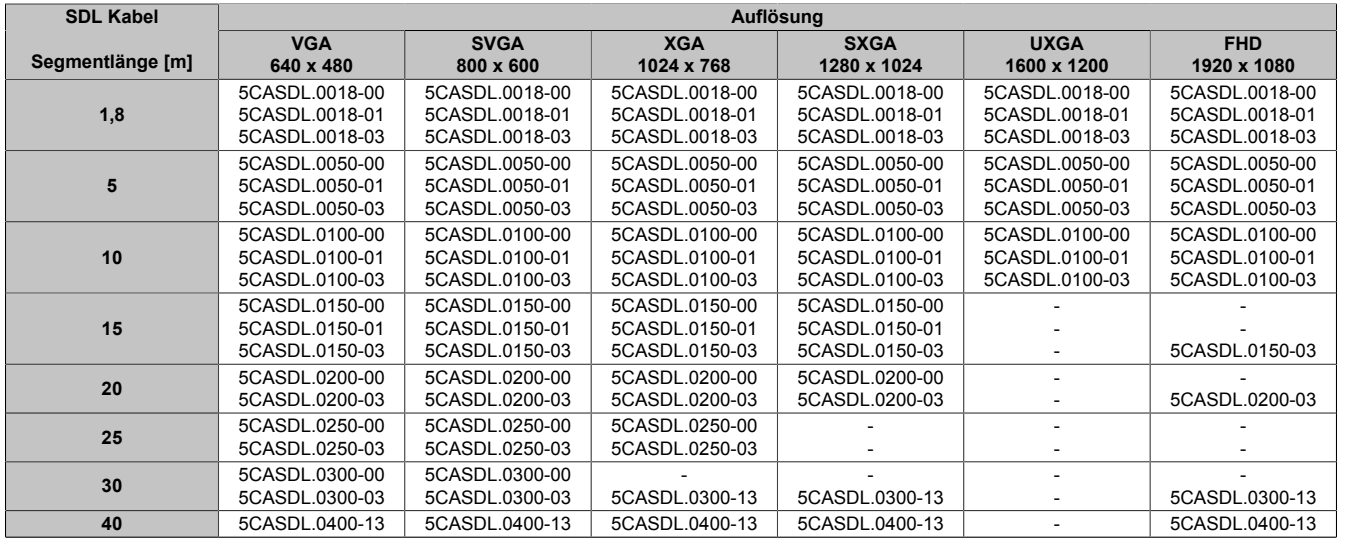

Tabelle 11: Kabellängen und Auflösungen bei SDL Übertragung

#### **Kabellängen und Auflösungen bei [DVI](#page-230-3) Übertragung**

Die nachfolgende Tabelle zeigt den Zusammenhang zwischen Segmentlänge und max. Auflösung in Abhängigkeit des [DVI](#page-230-3) Kabels:

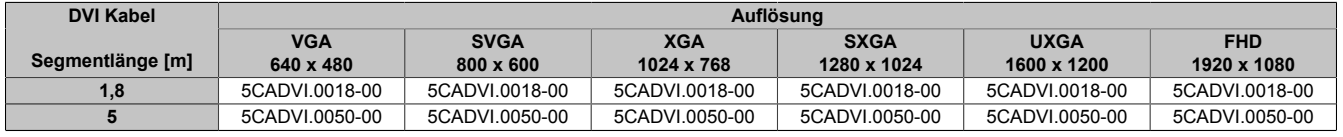

Tabelle 12: Kabellängen und Auflösungen bei [DVI](#page-230-3) Übertragung

#### <span id="page-29-0"></span>**2.5.4 USB Schnittstellen**

Die APC820 Geräte verfügen über einen [USB](#page-235-0) 2.0 (Universal Serial Bus) [Host](#page-231-2) [Controller](#page-229-9) mit mehreren [USB](#page-235-0) Ports, wovon 5 nach außen geführt und für den Anwender frei verfügbar sind.

# **Warnung!**

**An die [USB](#page-235-0) Schnittstellen können [USB](#page-235-0) Peripheriegeräte angeschlossen werden. Auf Grund der Vielfältigkeit der am Markt erhältlichen [USB](#page-235-0) Geräte, kann B&R keine Garantie für deren Funktion übernehmen. Für die bei B&R erhältlichen [USB](#page-235-0) Geräte wird die Funktion gewährleistet.**

# **Warnung!**

**Auf Grund der allgemeinen PC- Spezifikation ist diese [Schnittstelle](#page-234-3) mit äußerster Sorgfalt bezüglich [EMV](#page-230-5), Kabelführung etc. zu behandeln.**

#### **USB1, USB2, USB3, USB4**

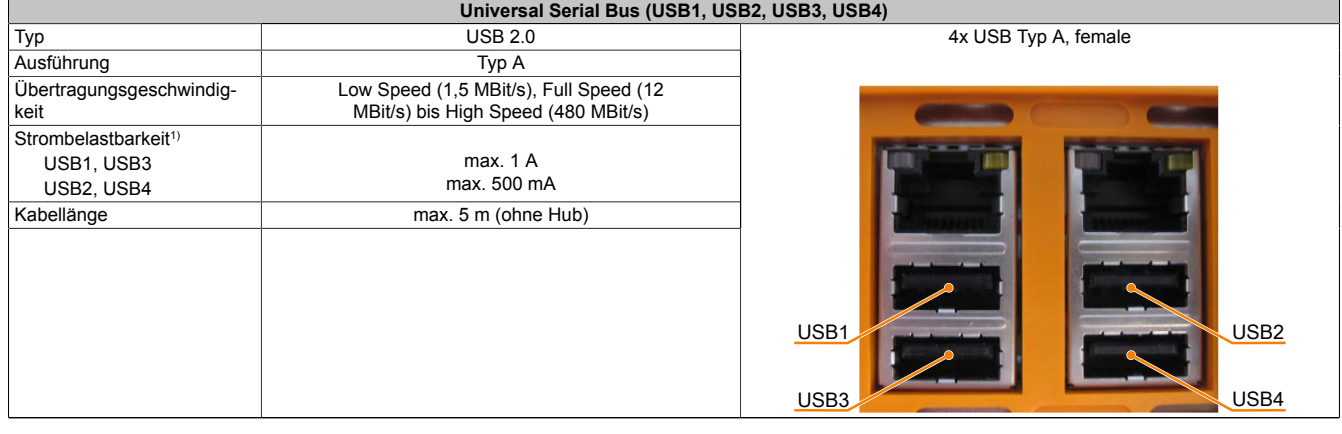

Tabelle 13: USB1, USB2, USB3, USB4 Anschluss

1) Jeder [USB](#page-235-0) Port wird durch einen wartungsfreien ["USB](#page-235-0) Strombegrenzungsschalter" (max. 500 mA bzw. 1 A) abgesichert.

#### **USB5**

#### Der USB5- Anschluss befindet sich frontseitig an der Unterseite des APC820.

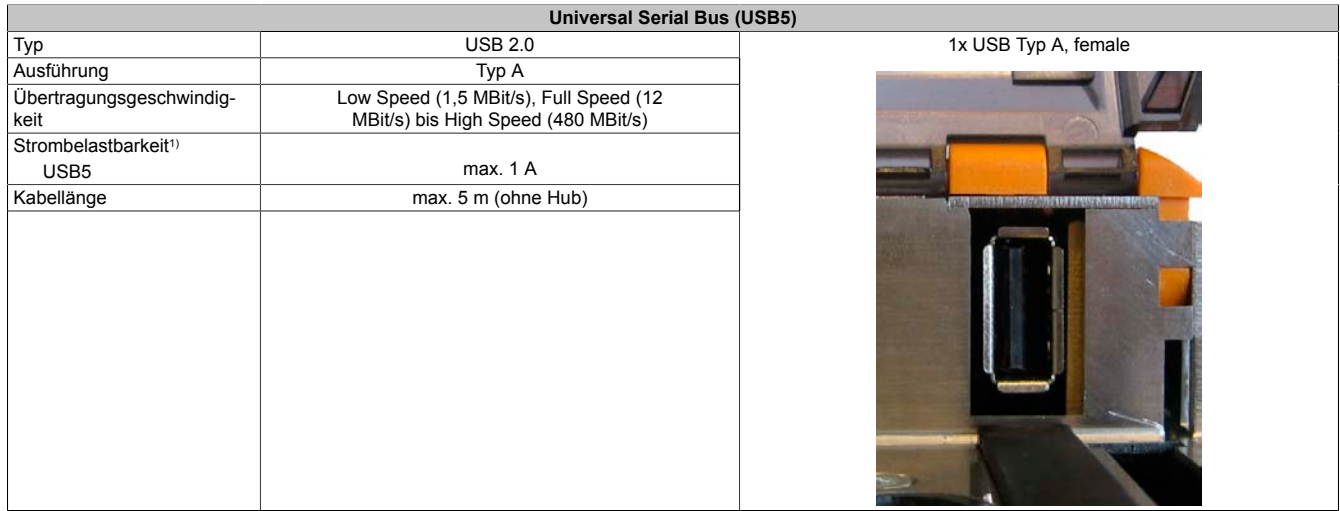

#### Tabelle 14: USB5 Anschluss

1) Jeder [USB](#page-235-0) Port wird durch einen wartungsfreien "[USB](#page-235-0) Strombegrenzungsschalter" (max. 1 A) abgesichert.

Kapitel 2<br>Technische Daten Technische Daten

#### <span id="page-30-0"></span>**2.5.5 CompactFlash Slot 1**

Dieser CompactFlash Slot ist fixer Bestandteil eines APC820 Systems und ist intern über [IDE](#page-231-4) PATA mit dem Chipset verbunden. Es können CompactFlash Karten des Types I gesteckt werden. Die CompatFlash Slots befinden sich hinter der Kabelabdeckung.

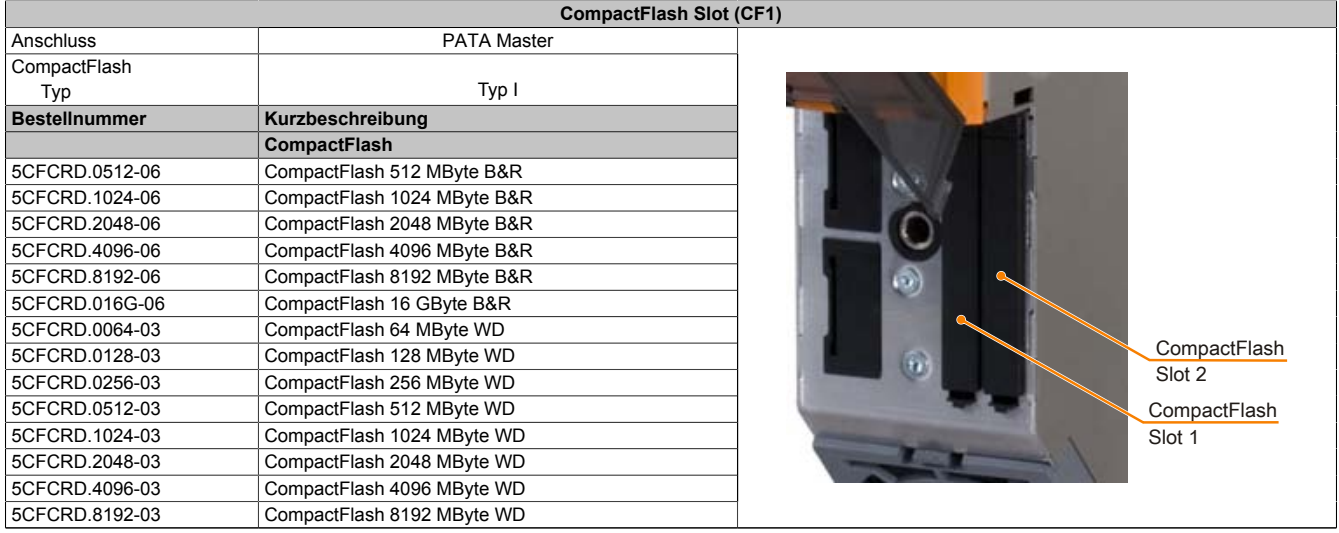

Tabelle 15: CompactFlash Slot (CF1)

# **Warnung!**

#### **An- und Abstecken der CompactFlash Karte darf nur in spannungslosem Zustand erfolgen!**

#### <span id="page-30-1"></span>**2.5.6 CompactFlash Slot 2**

Dieser CompactFlash Slot ist fixer Bestandteil eines APC820 Systems und ist intern über [IDE](#page-231-4) PATA mit dem Chipset verbunden. Es können CompactFlash Karten des Types I gesteckt werden. Die CompatFlash Slots befinden sich hinter der Kabelabdeckung.

|                      | <b>CompactFlash Slot (CF2)</b> |              |
|----------------------|--------------------------------|--------------|
| Anschluss            | <b>PATA Slave</b>              |              |
| CompactFlash         |                                |              |
| Typ                  | Typ I                          |              |
| <b>Bestellnummer</b> | Kurzbeschreibung               |              |
|                      | <b>CompactFlash</b>            |              |
| 5CFCRD.0512-06       | CompactFlash 512 MByte B&R     |              |
| 5CFCRD.1024-06       | CompactFlash 1024 MByte B&R    |              |
| 5CFCRD.2048-06       | CompactFlash 2048 MByte B&R    |              |
| 5CFCRD.4096-06       | CompactFlash 4096 MByte B&R    |              |
| 5CFCRD.8192-06       | CompactFlash 8192 MByte B&R    |              |
| 5CFCRD.016G-06       | CompactFlash 16 GByte B&R      |              |
| 5CFCRD.0064-03       | CompactFlash 64 MByte WD       |              |
| 5CFCRD.0128-03       | CompactFlash 128 MByte WD      | CompactFlash |
| 5CFCRD.0256-03       | CompactFlash 256 MByte WD      | Slot 2       |
| 5CFCRD.0512-03       | CompactFlash 512 MByte WD      | CompactFlash |
| 5CFCRD.1024-03       | CompactFlash 1024 MByte WD     | Slot 1       |
| 5CFCRD.2048-03       | CompactFlash 2048 MByte WD     |              |
| 5CFCRD.4096-03       | CompactFlash 4096 MByte WD     |              |
| 5CFCRD.8192-03       | CompactFlash 8192 MByte WD     |              |

Tabelle 16: CompactFlash Slot (CF2)

# **Warnung!**

**An- und Abstecken der CompactFlash Karte darf nur in spannungslosem Zustand erfolgen!**

#### <span id="page-31-0"></span>**2.5.7 Serielle Schnittstelle [COM1](#page-229-10)**

|                                  | Serielle Schnittstelle COM1                  |                               |
|----------------------------------|----------------------------------------------|-------------------------------|
|                                  | <b>RS232</b>                                 |                               |
| Typ                              | RS232, modemfähig, nicht galvanisch getrennt |                               |
| <b>UART</b>                      | 16550 kompatibel, 16 Byte FIFO               |                               |
| Übertragungsgeschwindig-<br>keit | max. 115 kBit/s                              |                               |
| Buslänge                         | max. 15 m                                    | 9-poliger DSUB Stecker        |
| Pin                              | <b>Belegung</b>                              |                               |
|                                  | <b>DCD</b>                                   | $\circ$<br>C                  |
| $\overline{2}$                   | <b>RXD</b>                                   | 6<br>$\circ$<br>$\circ$       |
| 3                                | <b>TXD</b>                                   | $\circ$<br>$\circ$<br>$\circ$ |
| 4                                | <b>DTR</b>                                   | 9<br>$\circ$<br>$\circ$       |
| 5                                | <b>GND</b>                                   | 5                             |
| 6                                | <b>DSR</b>                                   |                               |
|                                  | <b>RTS</b>                                   |                               |
| 8                                | <b>CTS</b>                                   |                               |
| 9                                | RI                                           |                               |

Tabelle 17: Pinbelegung [COM1](#page-229-10)

#### **Buslänge und Kabeltyp [RS232](#page-233-4)**

Die maximale Übertragungsrate von 115 kBit/s ist von der Kabellänge und vom verwendeten Kabeltyp abhängig.

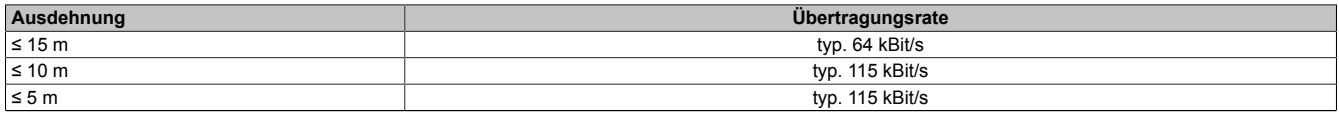

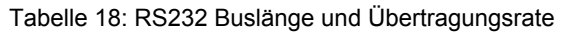

Vorzugsweise sollte das verwendete Kabelmaterial folgende Eigenschaften aufweisen bzw. nur geringfügig davon abweichen um eine optimale Übertragungsrate zu erreichen.

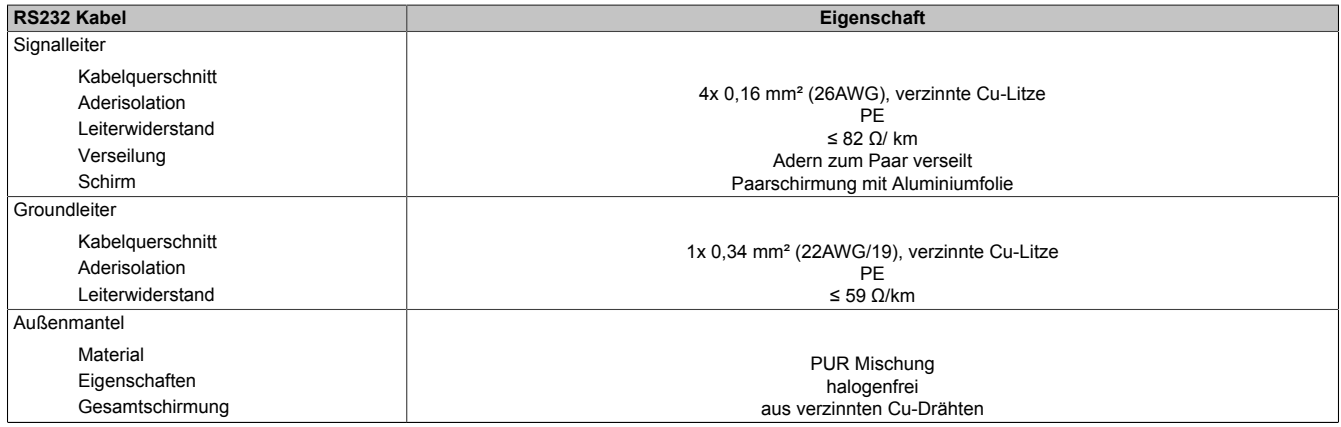

Tabelle 19: [RS232](#page-233-4) Kabel Anforderungen

## <span id="page-32-0"></span>**2.5.8 Serielle Schnittstelle [COM2](#page-229-12)**

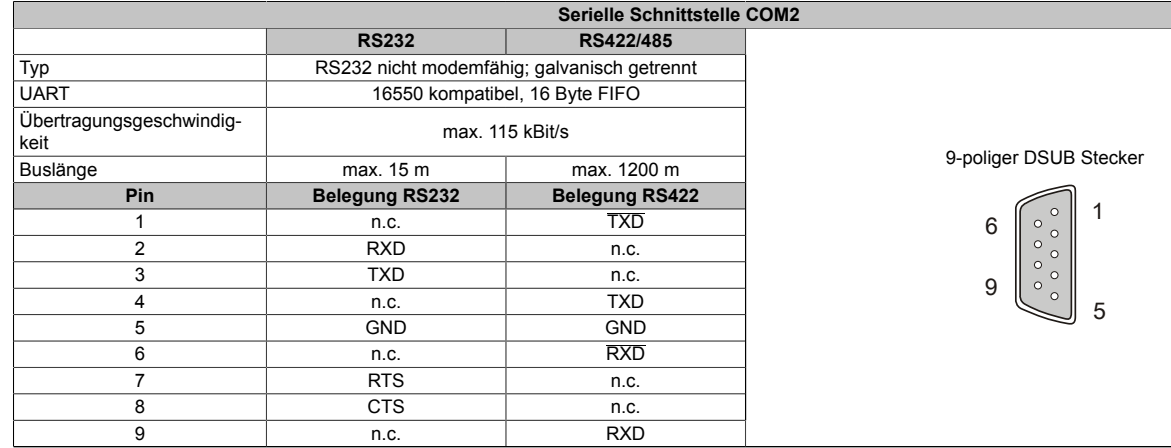

Tabelle 20: Pinbelegung [COM2](#page-229-12)

#### **I/O [Adresse](#page-229-13) und IRQ**

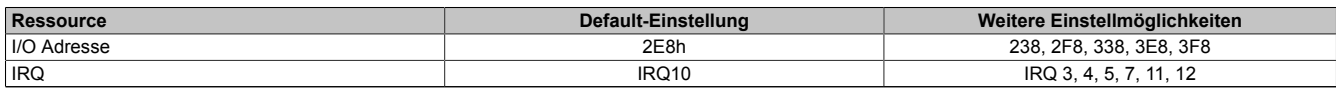

Tabelle 21: RS232/422/485 - I/O [Adresse](#page-229-13) und IRQ

Die Einstellung der I/O [Adresse](#page-229-13) und des IRQ kann im [BIOS](#page-229-5) Setup (unter "Advanced" - Untermenü "Baseboard/Pa-nel Features" - Untermenü ["Legacy Devices" auf Seite 122](#page-121-0) Einstellung ["COM](#page-229-8) B") geändert werden. Bei Veränderung ist auf einen möglichen Konflikt mit einer anderen Ressourcen zu achten.

#### **Buslänge und Kabeltyp [RS232](#page-233-4)**

Die maximale Übertragungsrate von 115 kBit/s ist von der Kabellänge und vom verwendeten Kabeltyp abhängig.

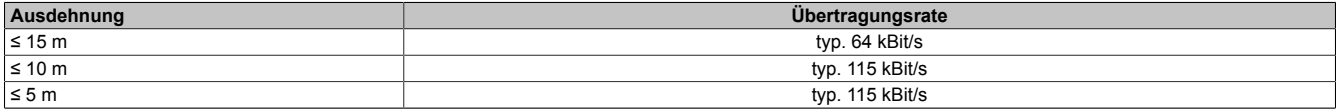

Tabelle 22: [RS232](#page-233-4) Buslänge und Übertragungsrate

Vorzugsweise sollte das verwendete Kabelmaterial folgende Eigenschaften aufweisen bzw. nur geringfügig davon abweichen um eine optimale Übertragungsrate zu erreichen.

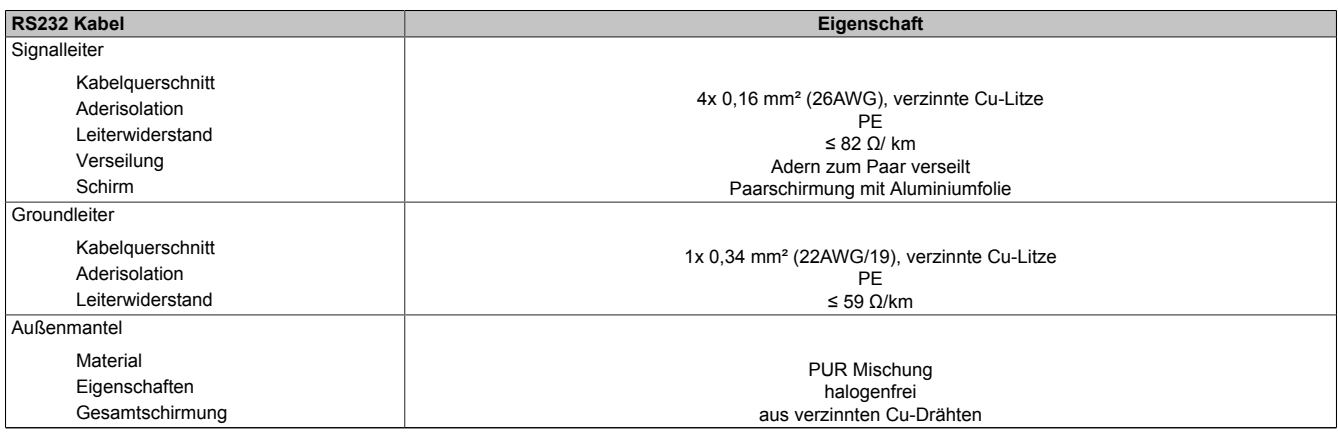

Tabelle 23: [RS232](#page-233-4) Kabel Anforderungen

#### **Buslänge und Kabeltyp [RS422](#page-233-5)**

Die [RTS-](#page-234-11) Leitung muss eingeschaltet werden um den Sender aktiv zu schalten.

Die maximale Übertragungsrate von 115 kBit/s ist von der Kabellänge und vom verwendeten Kabeltyp abhängig.

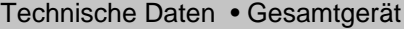

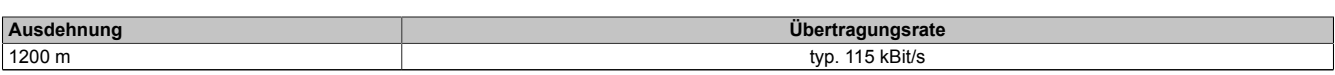

#### Tabelle 24: [RS422](#page-233-5) Buslänge und Übertragungsrate

Vorzugsweise sollte das verwendete Kabelmaterial folgende Eigenschaften aufweisen bzw. nur geringfügig davon abweichen um eine optimale Übertragungsrate zu erreichen.

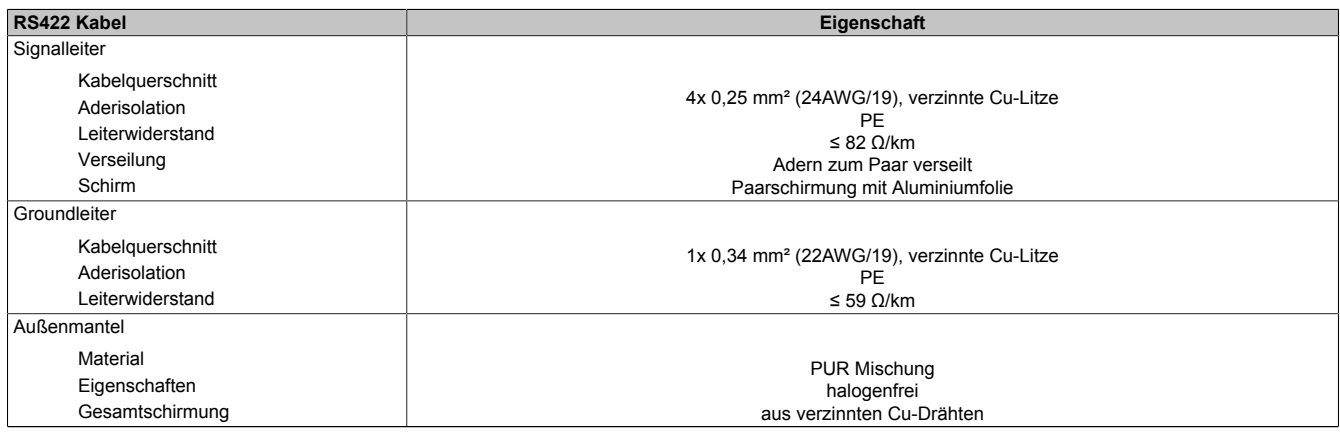

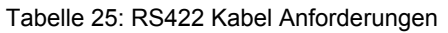

#### **Betrieb als RS485-Schnittstelle**

Für den Betrieb sind die Pins der [RS422](#page-233-5) Defaultschnittstelle (1, 4, 6 und 9) zu verwenden. Dazu sind die Pins wie abgebildet zu verbinden.

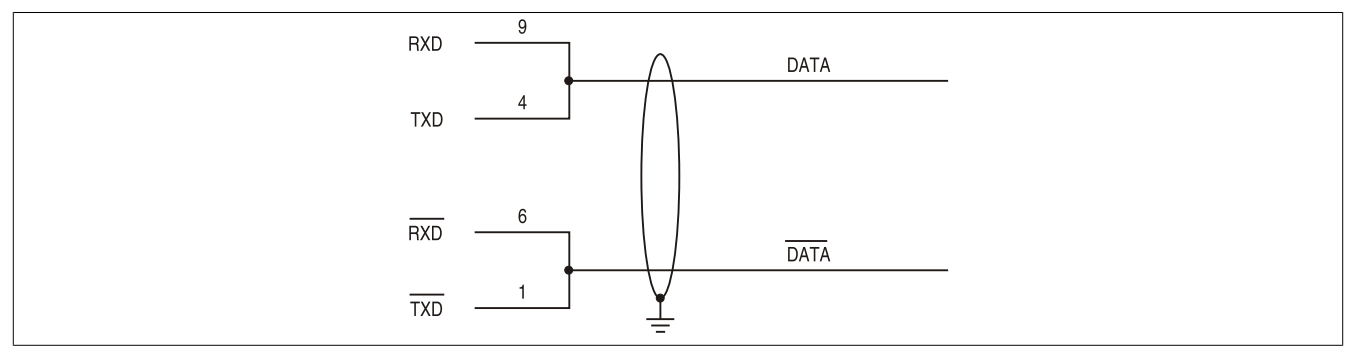

Abbildung 6: RS232/422/485 [Interface](#page-232-6) - Betrieb im [RS485](#page-234-12) Modus

Das Schalten der [RTS](#page-234-11) Leitung muss für jedes Senden wie auch Empfangen vom Treiber durchgeführt werden, es gibt keine automatische Rückschaltung. Dies kann nicht in Windows konfiguriert werden.

Bei großen Leitungslängen kann es durch den Spannungsabfall zu größeren Potentialdifferenzen zwischen den Busteilnehmern kommen, die die Kommunikation behindern. Dies kann durch mitführen der Masseleitung verbessert werden.

Die Leitungsenden der [RS485](#page-234-12) [Schnittstelle](#page-234-3) sollten (zumindest bei größeren Leitungslängen bzw. größeren Übertragungsraten) abgeschlossen werden. Dazu kann in der Regel ein passiver Abschluss durch verbinden der Signalleitungen über jeweils einen 120 Ω Widerstand an den beiden Busenden verwendet werden.

#### **Buslänge und Kabeltyp [RS485](#page-234-12)**

Die maximale Übertragungsrate von 115 kBit/s ist von der Kabellänge und vom verwendeten Kabeltyp abhängig.

| Ausd   |                    |
|--------|--------------------|
| 1200 m | Bit/s<br>tvp<br>__ |

Tabelle 26: [RS485](#page-234-12) Buslänge und Übertragungsrate

Vorzugsweise sollte das verwendete Kabelmaterial folgende Eigenschaften aufweisen bzw. nur geringfügig davon abweichen um eine optimale Übertragungsrate zu erreichen.

#### Technische Daten • Gesamtgerät

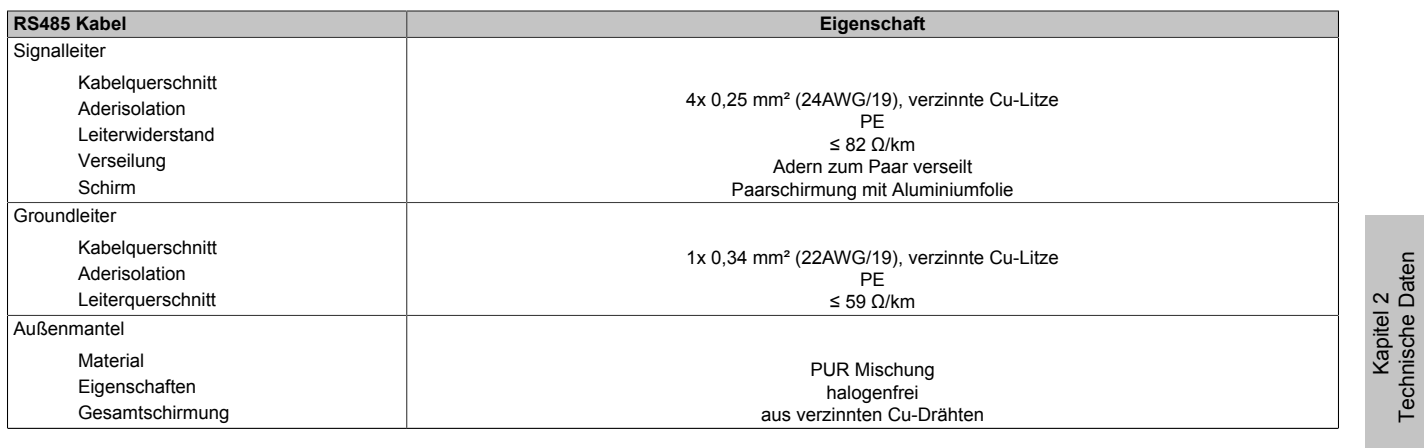

Tabelle 27: [RS485](#page-234-12) Kabel Anforderungen

#### <span id="page-35-0"></span>**2.5.9 [CAN](#page-229-3)**

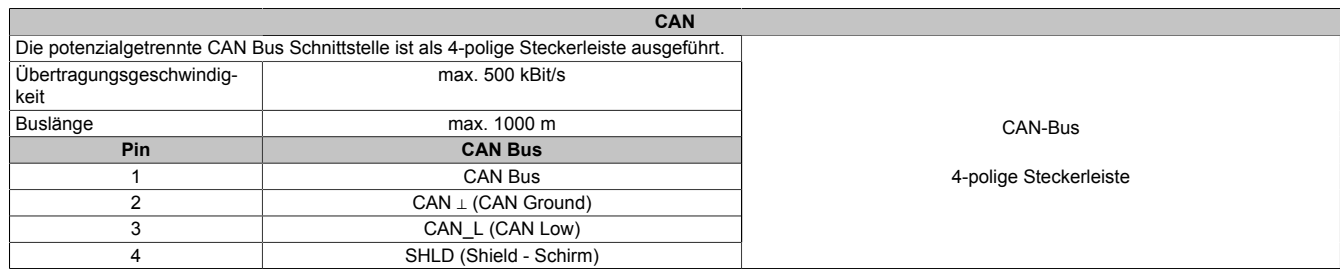

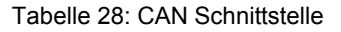

#### **Treibersupport**

Die Feldbusschnittstelle [CAN](#page-229-3) wird nur in Verbindung mit [Automation Runtime](#page-229-4) unterstützt.

#### **[CAN](#page-229-3) Knotenschalter**

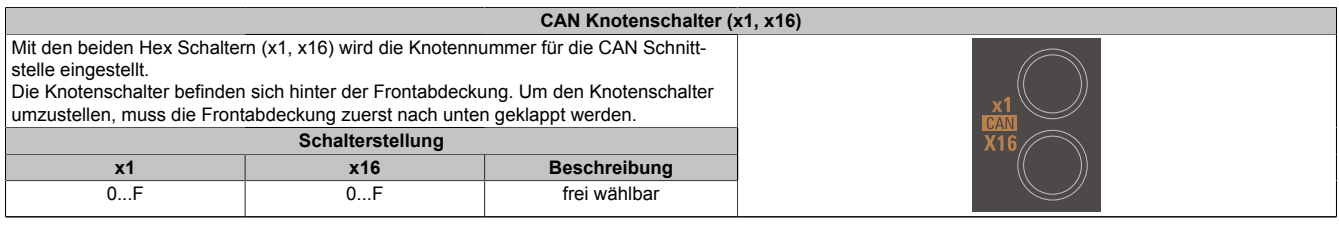

Tabelle 29: [CAN](#page-229-3) Knotenschalter (x1, x16)

#### **[CAN](#page-229-3) Terminierungsschalter / [LED](#page-232-1)**

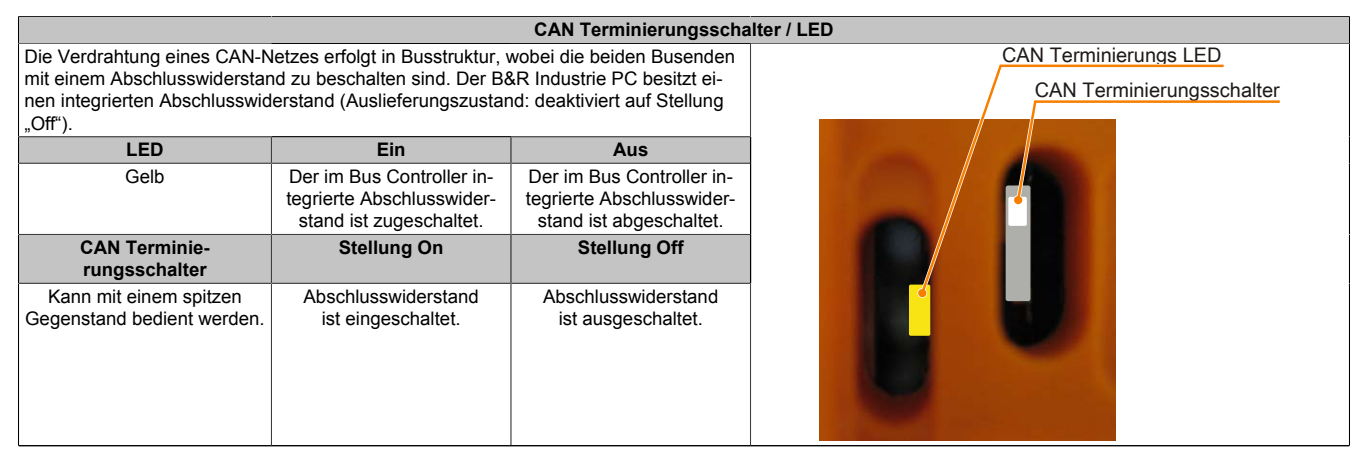

Tabelle 30: [CAN](#page-229-3) Terminierungsschalter / [LED](#page-232-1)

#### **[CAN](#page-229-3) Status LED**

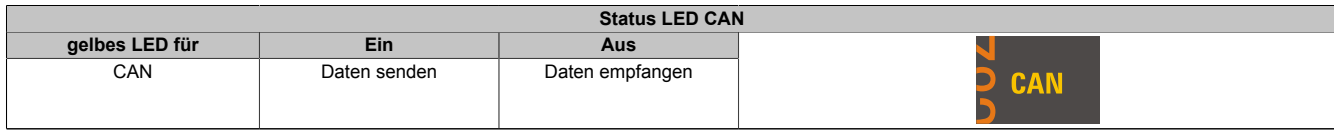

Tabelle 31: Status [LED](#page-232-1) [CAN](#page-229-3)
Kapitel 2<br>Technische Daten Technische Daten

## **2.5.10 POWERLINK**

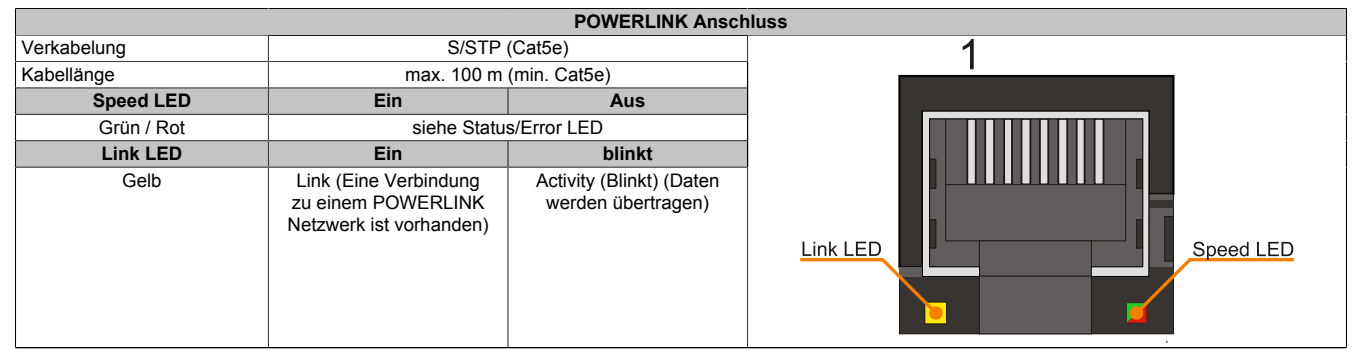

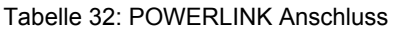

#### **LED STATUS**

Die Status/Error [LED](#page-232-0) ist als Dual [LED](#page-232-0) in den Farben grün und rot ausgeführt. Je nach Betriebsmodus haben die [LED](#page-232-0) Stati eine unterschiedliche Bedeutung.

#### *[Ethernet](#page-230-0) TCP[/IP](#page-232-1) Modus*

Die [Schnittstelle](#page-234-0) kann als reine [Ethernet](#page-230-0) TCP/[IP](#page-232-1) [Schnittstelle](#page-234-0) betrieben werden.

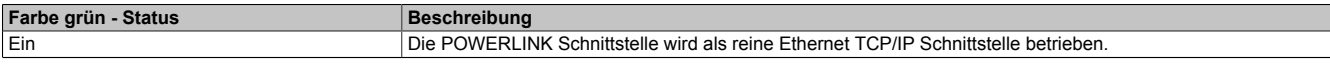

Tabelle 33: Status/Error [LED](#page-232-0) - Betriebsmodus [Ethernet](#page-230-0) TCP/[IP](#page-232-1)

#### *[POWERLINK](#page-233-0) V1*

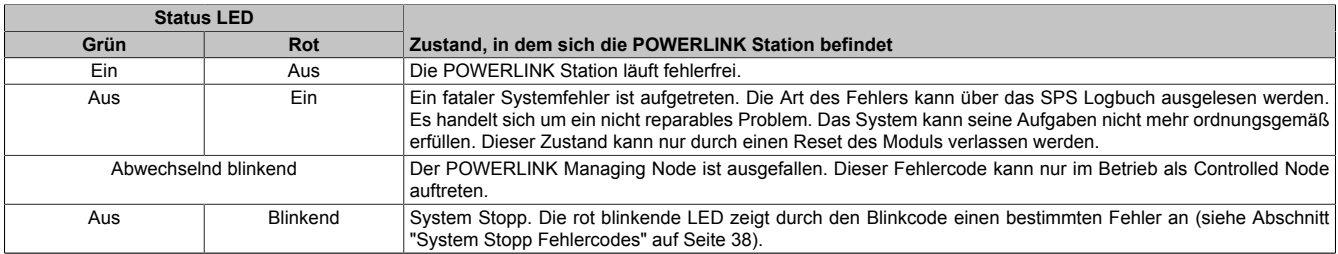

#### Tabelle 34: Status/Error [LED](#page-232-0) - Betriebsmodus [POWERLINK](#page-233-0) V1

#### *[POWERLINK](#page-233-0) V2*

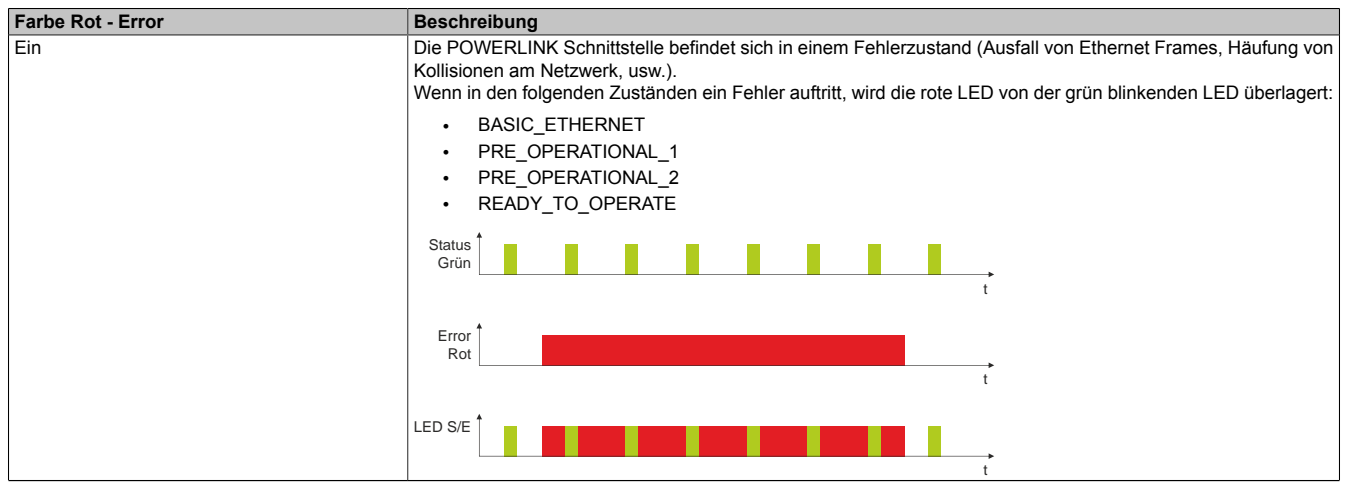

Tabelle 35: Status/Error [LED](#page-232-0) als Error [LED](#page-232-0) - Betriebsmodus [POWERLINK](#page-233-0) V2

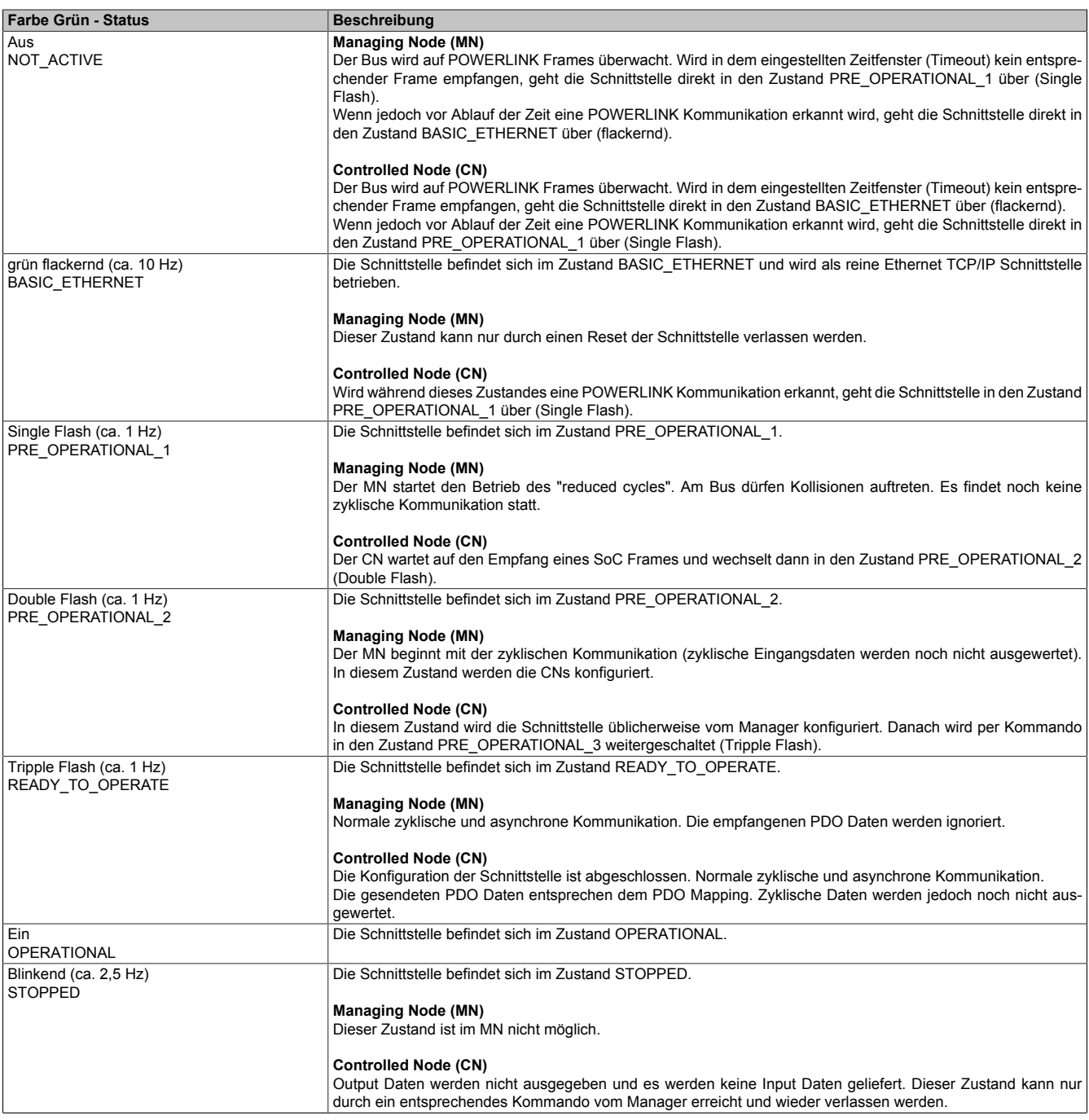

Tabelle 36: Status/Error [LED](#page-232-0) als Status [LED](#page-232-0) - Betriebsmodus [POWERLINK](#page-233-0)

## <span id="page-37-0"></span>*System Stopp Fehlercodes*

Ein System Stopp [Fehler](#page-230-1) kann durch falsche Konfiguration oder durch defekte Hardware auftreten.

Der Fehlercode wird über die rot leuchtende Error [LED](#page-232-0) durch vier Einschaltphasen angezeigt. Die Einschaltphasen sind entweder 150 ms oder 600 ms lang. Die Ausgabe des Fehlercodes wird nach 2 s zyklisch wiederholt.

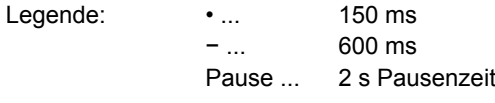

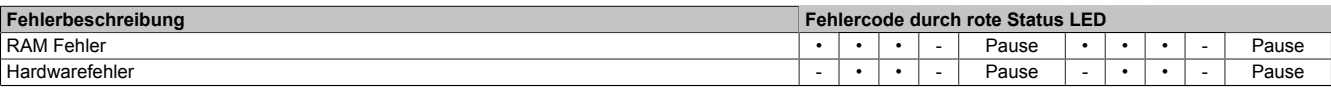

Tabelle 37: Status/Error [LED](#page-232-0) als Error [LED](#page-232-0) - System Stopp Fehlercodes

## **[POWERLINK](#page-233-0) Knotenschalter**

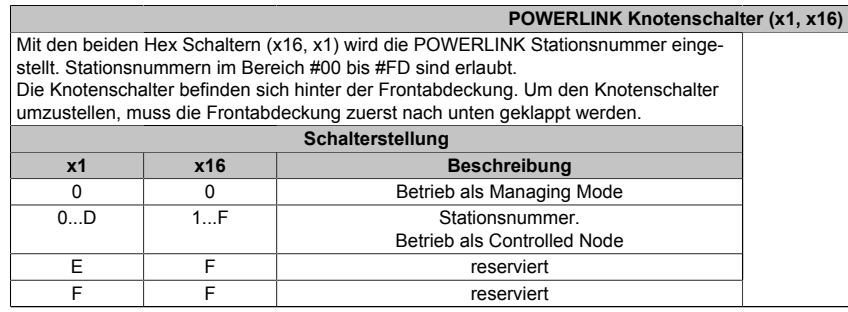

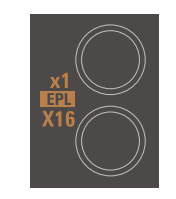

Tabelle 38: [POWERLINK](#page-233-0) Knotenschalter (x1, x16)

## **2.5.11 Ethernet 1 (ETH1)**

Dieser [Ethernet](#page-230-0) [Controller](#page-229-1) ist im [CPU](#page-229-2) Board integriert und wird über die Systemeinheit nach außen geführt.

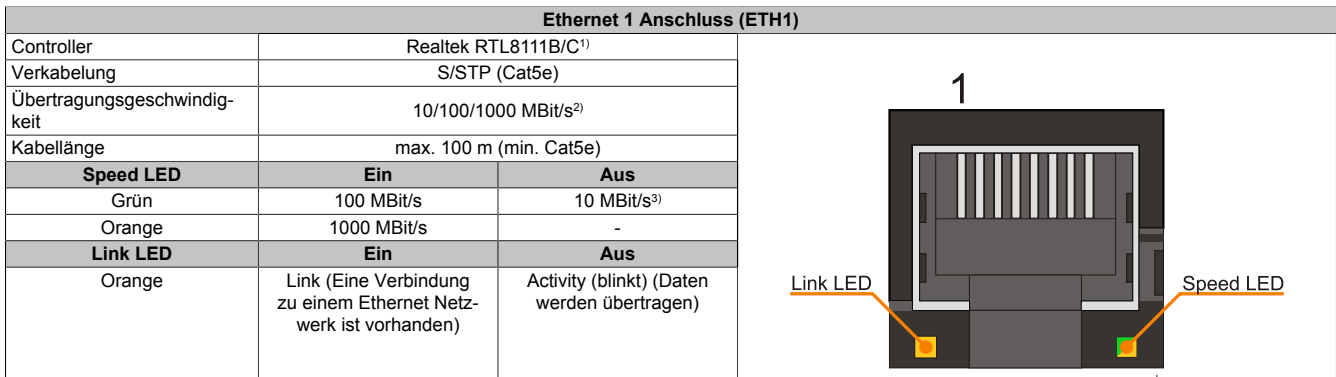

#### Tabelle 39: [Ethernet](#page-230-0) Anschluss (ETH1)

1) Bei den [CPU](#page-229-2) Baords 5PC800.B945-00, -01, -02, -03, -04 ist der Realtek 8111B integriert.

- Bei den [CPU](#page-229-2) Baords 5PC800.B945-10, -11, -12, -13, -14 ist der Realtek 8111C integriert.
- 2) Umschaltung erfolgt automatisch.

3) Die 10 MBit/s Übertragungsgeschwindigkeit / Verbindung ist nur vorhanden, wenn zeitgleich die Link [LED](#page-232-0) aktiv ist.

#### **Treibersupport**

Für den Betrieb des Realtek [Ethernet-](#page-230-0)Controllers RTL8111B/C ist ein spezieller Treiber notwendig. Es stehen für die freigegebenen Betriebssysteme im Downloadbereich der B&R Homepage [www.br-automation.com](http://www.br-automation.com) Treiber zum Download bereit.

# **Information:**

**Benötigte Treiber sind nur von der B&R Homepage, nicht aber von den Herstellerseiten, herunterzuladen.**

#### **2.5.12 Ethernet 2 (ETH2)**

Dieser [Ethernet](#page-230-0) [Controller](#page-229-1) ist im Basisboard integriert und wird über die Systemeinheit nach außen geführt.

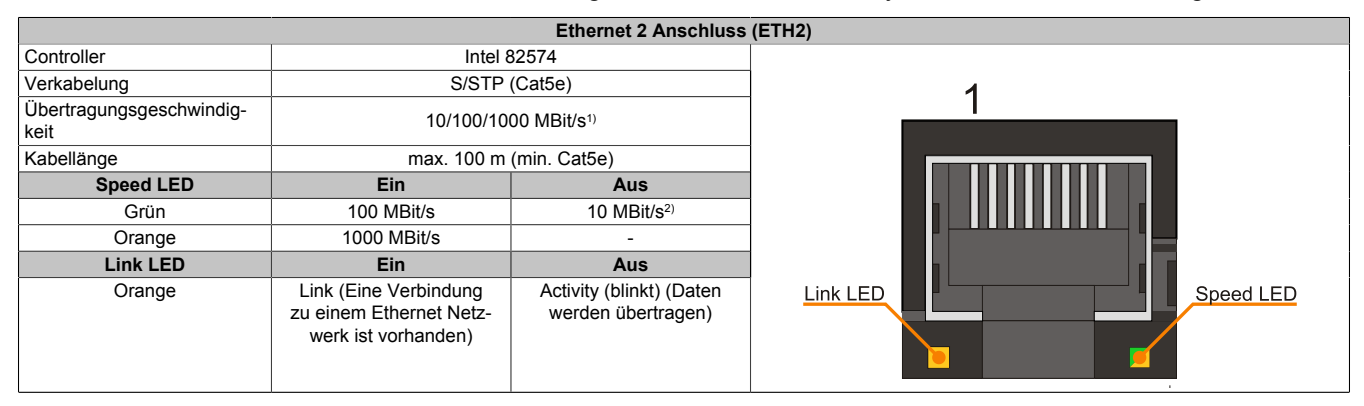

Tabelle 40: [Ethernet](#page-230-0) Anschluss (ETH2)

1) Umschaltung erfolgt automatisch.

2) Die 10 MBit/s Übertragungsgeschwindigkeit / Verbindung ist nur vorhanden, wenn zeitgleich die Link [LED](#page-232-0) aktiv ist.

#### **Treibersupport**

Für den Betrieb des Intel [Ethernet-](#page-230-0)Controllers 82574 ist ein spezieller Treiber notwendig. Es stehen für die freigegebenen Betriebssysteme im Downloadbereich der B&R Homepage [www.br-automation.com](http://www.br-automation.com) Treiber zum Download bereit.

## **Information:**

**Benötigte Treiber sind nur von der B&R Homepage, nicht aber von den Herstellerseiten, herunterzuladen.**

#### **2.5.13 Batterie**

Die Lithiumbatterie (3 V, 950 mAh) stellt die Pufferung der internen Echtzeituhr (RTC), individuell gespeicherte [BIOS](#page-229-3) Einstellungen sowie Daten im [SRAM](#page-234-2) sicher und befindet sich hinter der schwarzen Abdeckung. Die Pufferdauer der Batterie beträgt mindestens 2½ Jahre (bei 50°C, 8,5 μA der zu versorgenden Komponenten und einer Selbstentladung von 40%). Die Batterie stellt ein Verschleißteil dar und sollte regelmäßig (mindestens nach der angegebenen Lebensdauer) per Batteriewechsel erneuert werden.

Die Batterie befindet sich hinter der Kabelabdeckung.

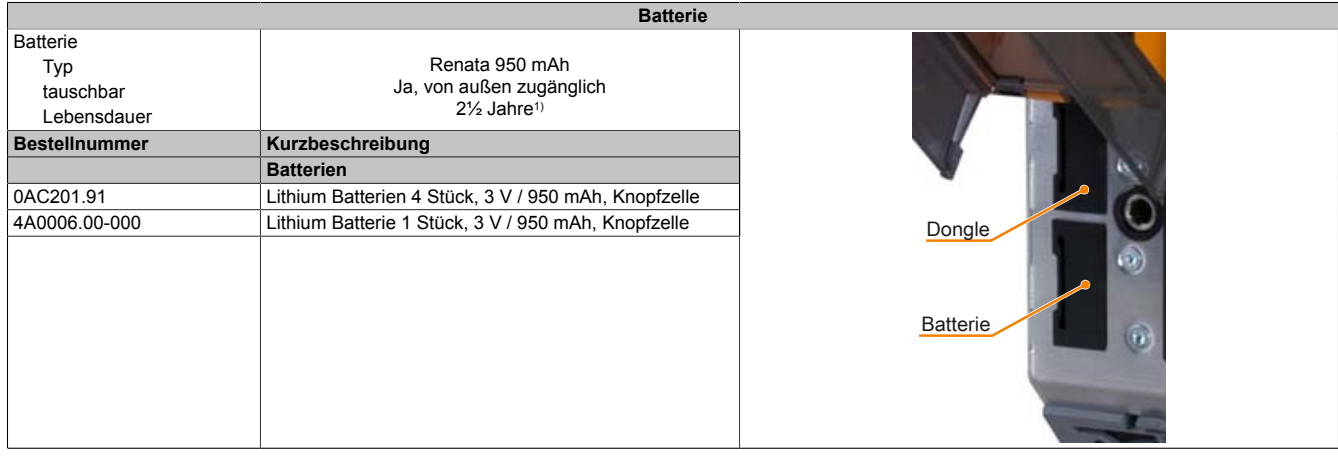

Tabelle 41: Batterie

1) Bei 50°C, 8,5 μA der zu versorgenden Komponenten und einer Selbstentladung von 40%.

#### **Batteriestatusermittlung**

Der Batteriestatus wird sofort nach dem Einschalten des Gerätes und in weiterer Folge alle 24 Stunden vom System ermittelt. Bei der Messung wird kurzzeitig (ca. 1 Sekunde) die Batterie belastet und anschließend bewertet. Der ermittelte Batteriestatus wird in den [BIOS](#page-229-3) Setup Seiten (unter Advanced - Baseboard Monitor) und im B&R Control Center (ADI Treiber) angezeigt, kann aber auch in einer Kundenapplikation über die ADI Library ausgelesen werden.

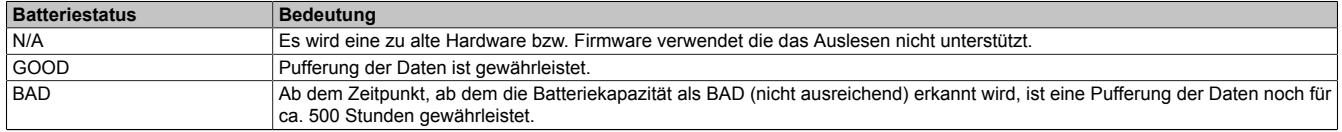

Tabelle 42: Bedeutung Batteriestatus

Ab dem Zeitpunkt, ab dem die Batteriekapazität als nicht ausreichend erkannt wird, ist eine Pufferung der Daten noch für ca. 500 Stunden gewährleistet. Beim Wechseln der Batterie werden Daten noch ca. 10 Minuten durch einen Goldfolienkondensator gepuffert.

## **2.5.14 Hardware Security Key (Dongle)**

Als Hardware Security Key (Dongle) für den Kopierschutz der [Software](#page-234-3) empfiehlt B&R einen Dongle basierend auf den DS1425 von MAXIM (früher Dallas Semiconductors).

Der Hardware Security Key befindet sich hinter der Kabelabdeckung.

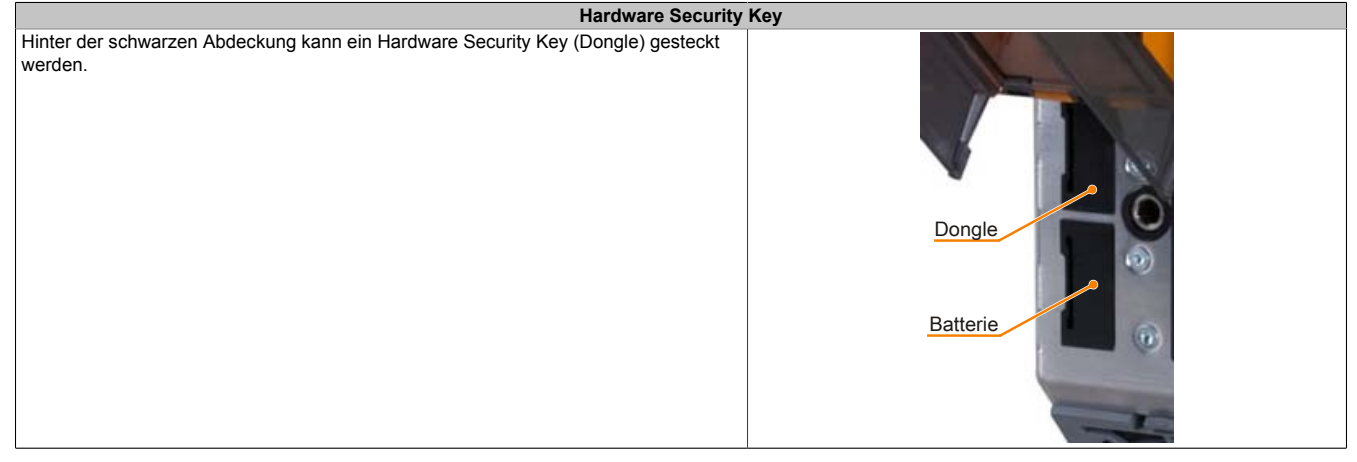

Tabelle 43: Hardware Security Key

# **Warnung!**

**Ein- und Ausbau des Hardware Security Keys darf nur in spannungslosem Zustand erfolgen!**

Kapitel 2<br>Technische Daten Technische Daten

## **2.5.15 Status LEDs**

Über die Status LEDs werden folgende Zustände des APC820 signalisiert:

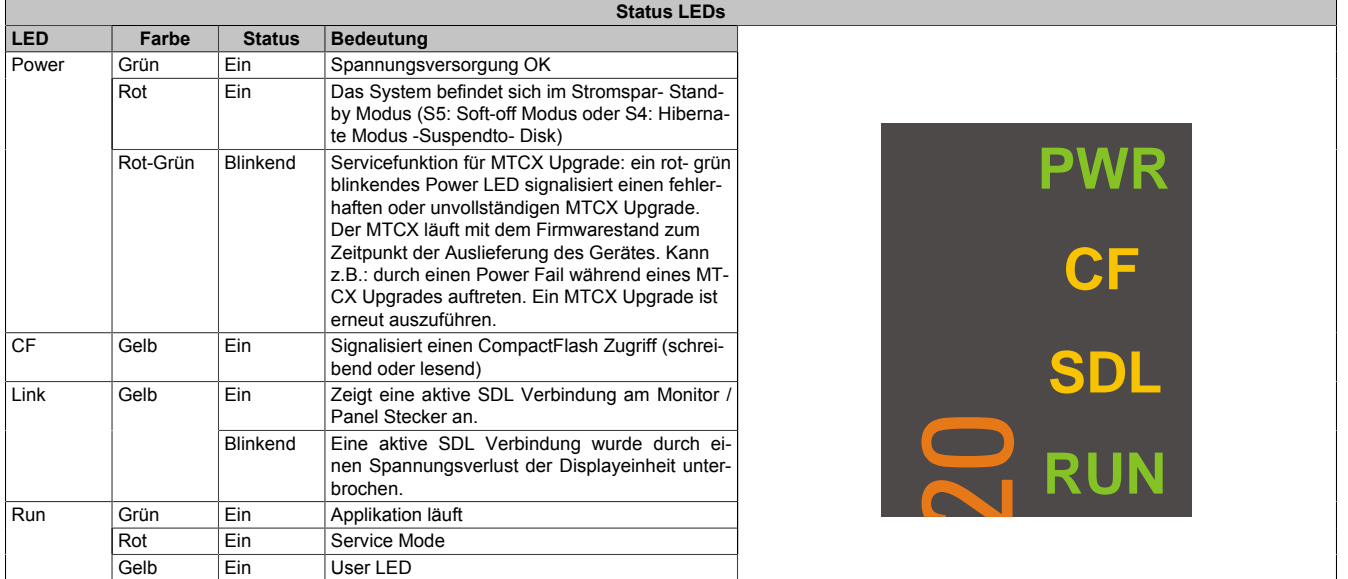

Tabelle 44: Daten Status LEDs

Das Licht der Status LEDs wird über [Lichtwellenleiter](#page-232-3) an die Vorderseite der Frontabdeckung geführt.

## **2.5.16 CMOS Profile Schalter**

Der [CMOS](#page-229-4) Profile Schalter befindet sich hinter der Frontabdeckung.

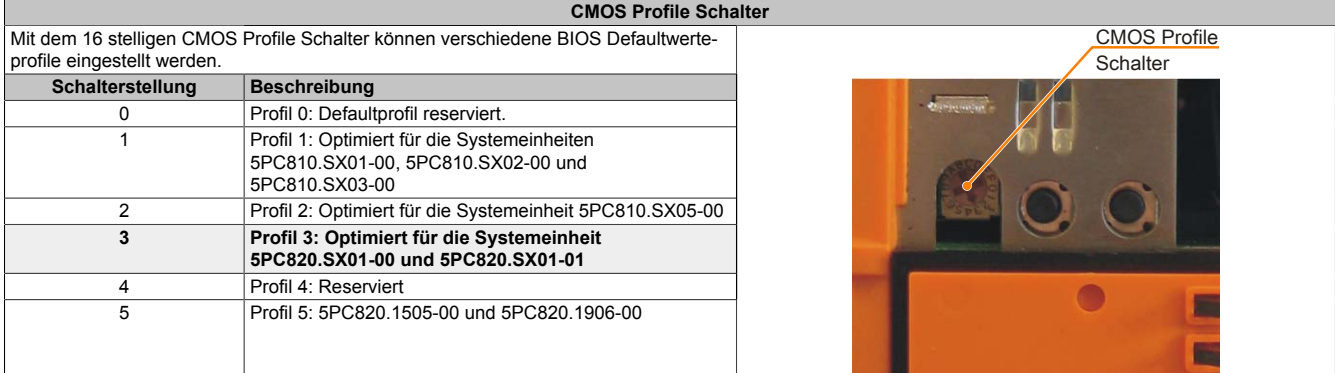

Tabelle 45: [CMOS](#page-229-4) Profile Schalter

# **Information:**

**Die bei der Lieferung eingestellte Position des Schalters stellt die optimalen [BIOS](#page-229-3) Defaultwerte für dieses System dar und sollte daher nicht geändert werden.**

Die Position des [CMOS](#page-229-4) Profile Schalters wird unter anderem in den [BIOS](#page-229-3) Setupseiten und im B&R ADI Control Center angezeigt.

## **2.5.17 Power Taster**

Auf Grund der vollen ATX Netzteilunterstützung besitzt der Power Taster verschiedenste Funktionalitäten. Der Power Taster befindet sich hinter der Frontabdeckung.

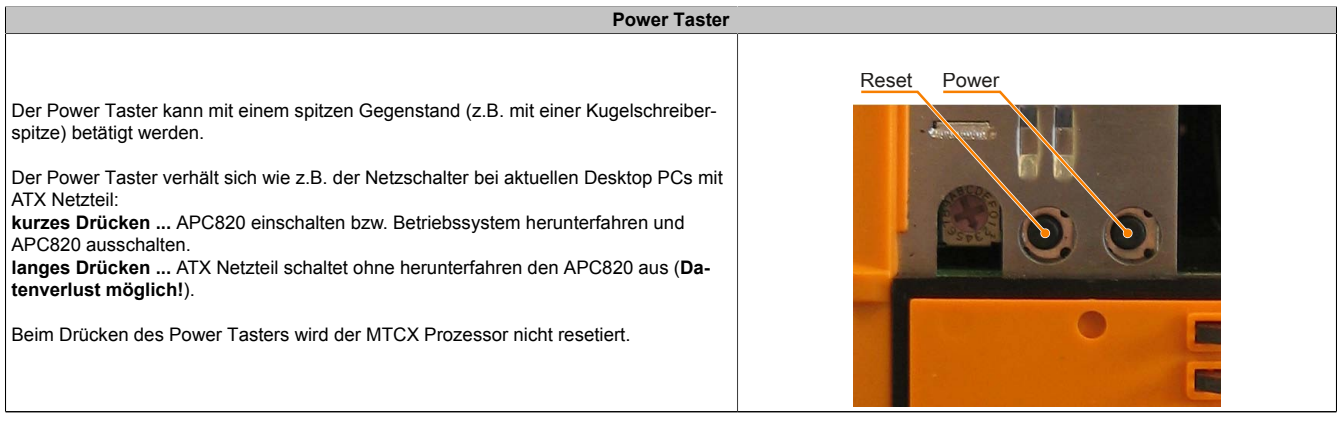

Tabelle 46: Power Taster

#### **2.5.18 Reset Taster**

Der Reset Taster befindet sich hinter der Frontabdeckung.

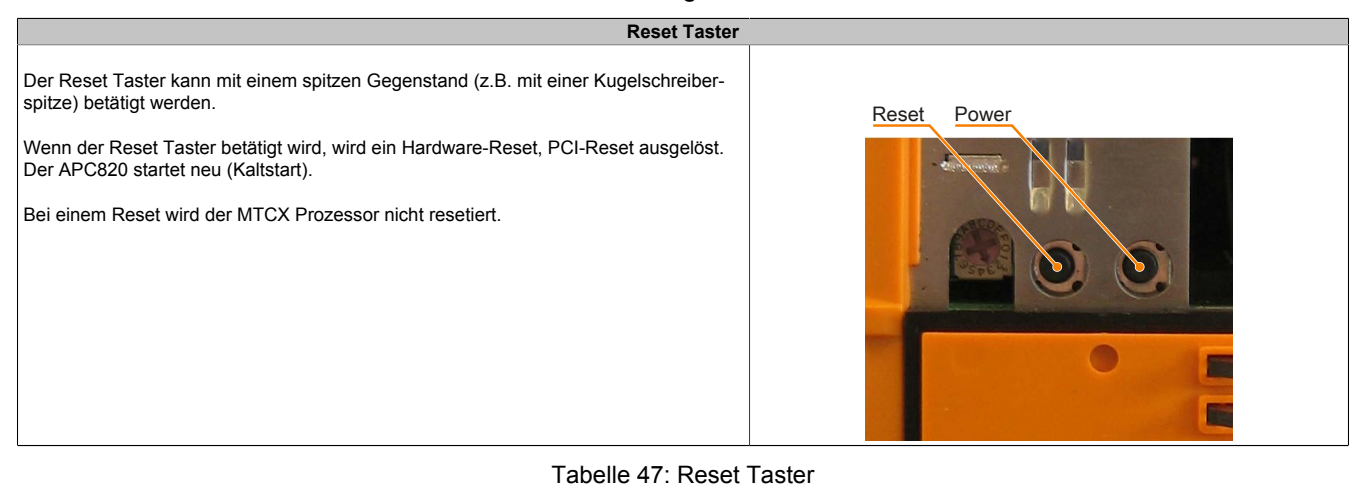

# **Warnung!**

**Ein Reset des Systems kann zu Datenverlust führen!**

Technische Daten

# **3 Einzelkomponenten**

## **3.1 Systemeinheiten**

## **3.1.1 Schnittstellen**

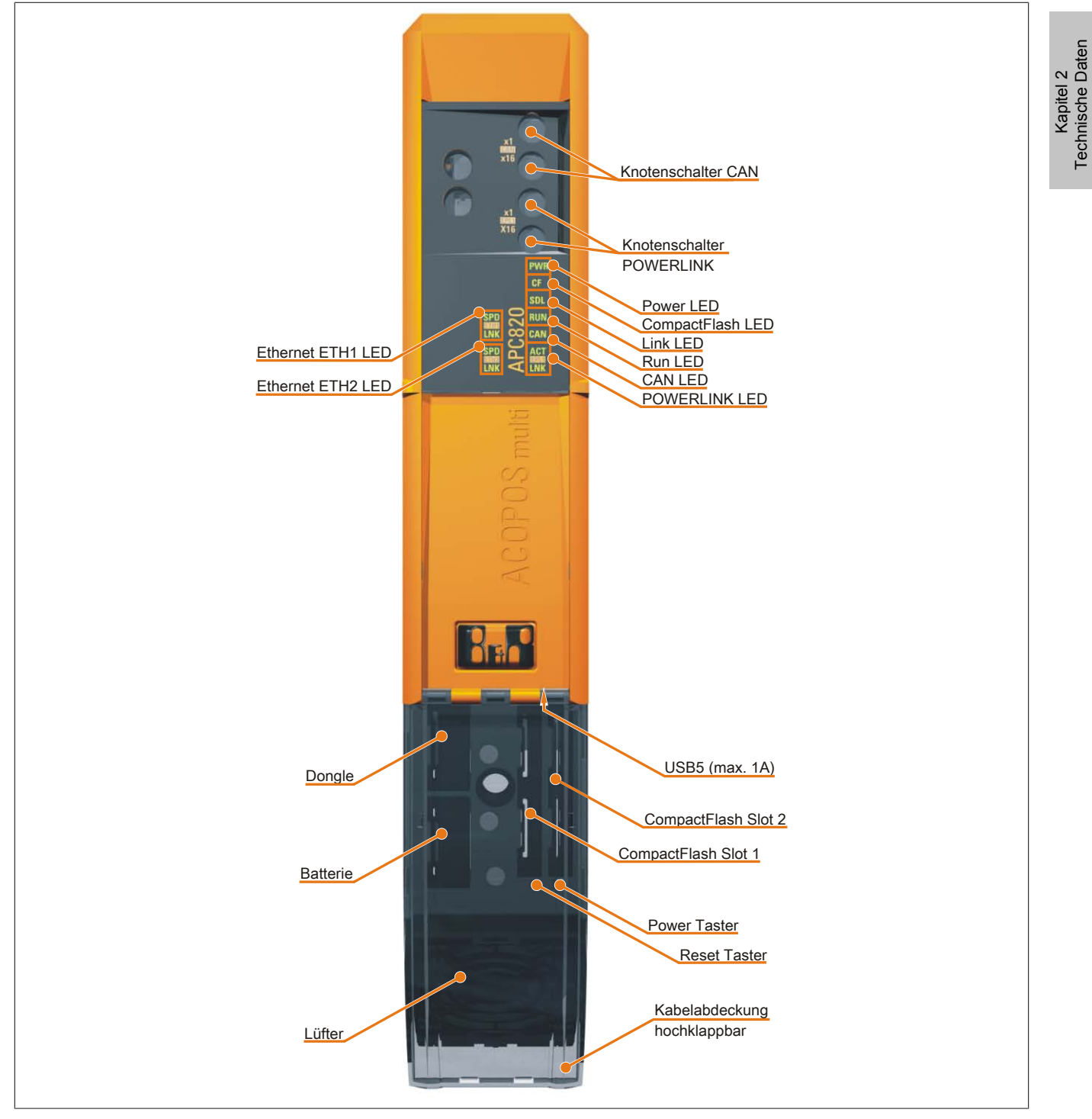

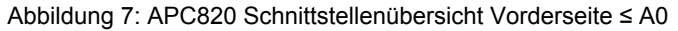

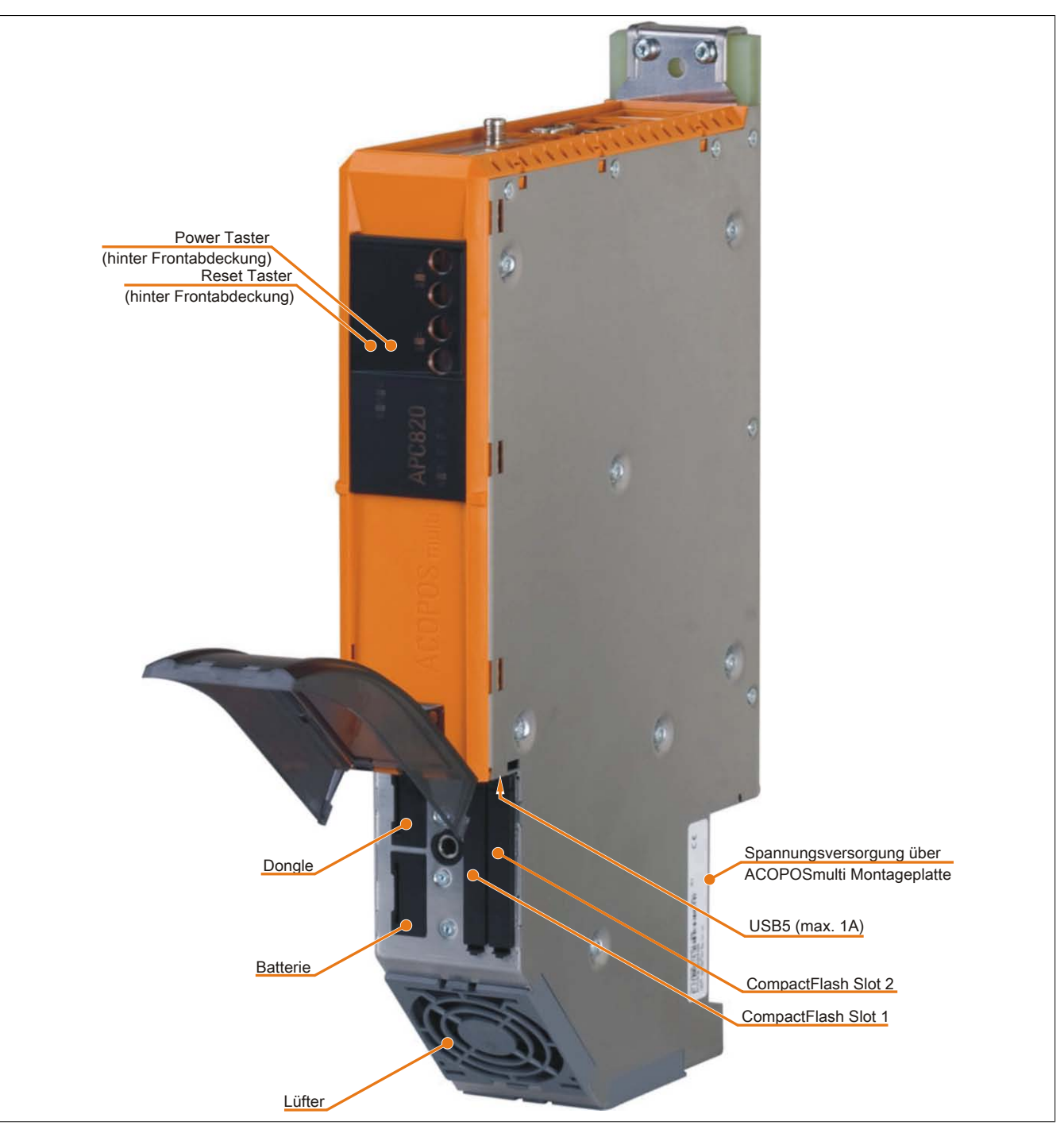

Abbildung 8: APC820 Schnittstellenübersicht Vorderseite ≥ A1

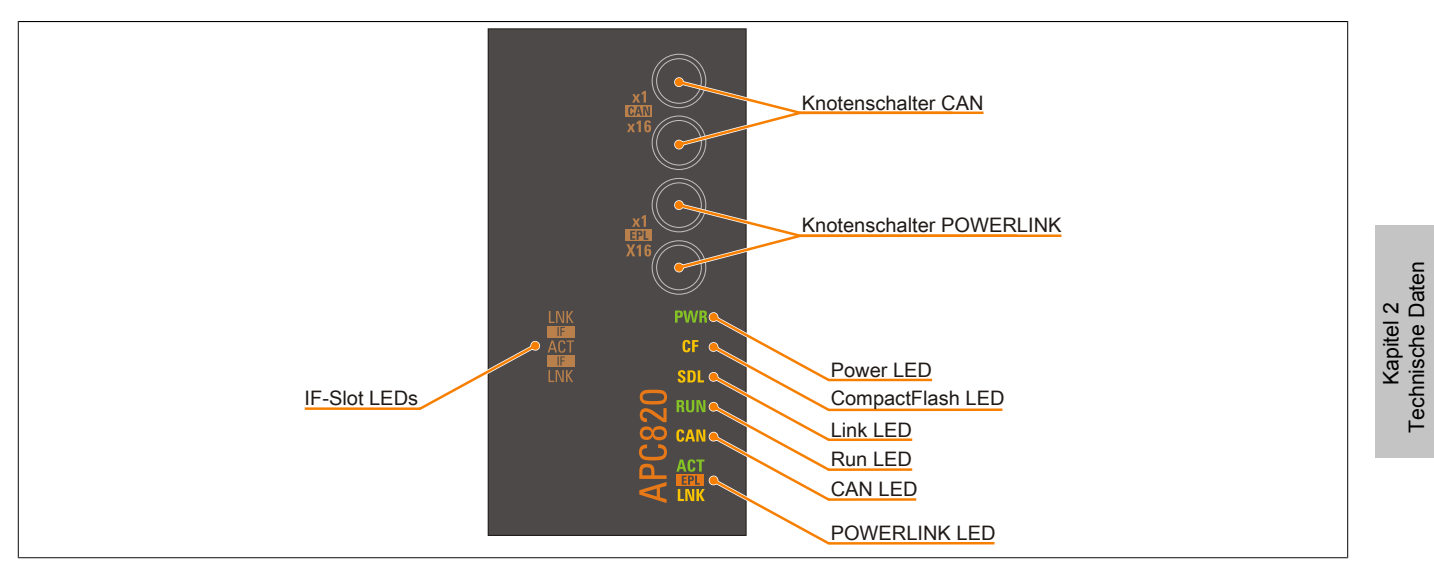

Abbildung 9: APC820 Ledbeschreibung Frontabdeckung ≥ A1

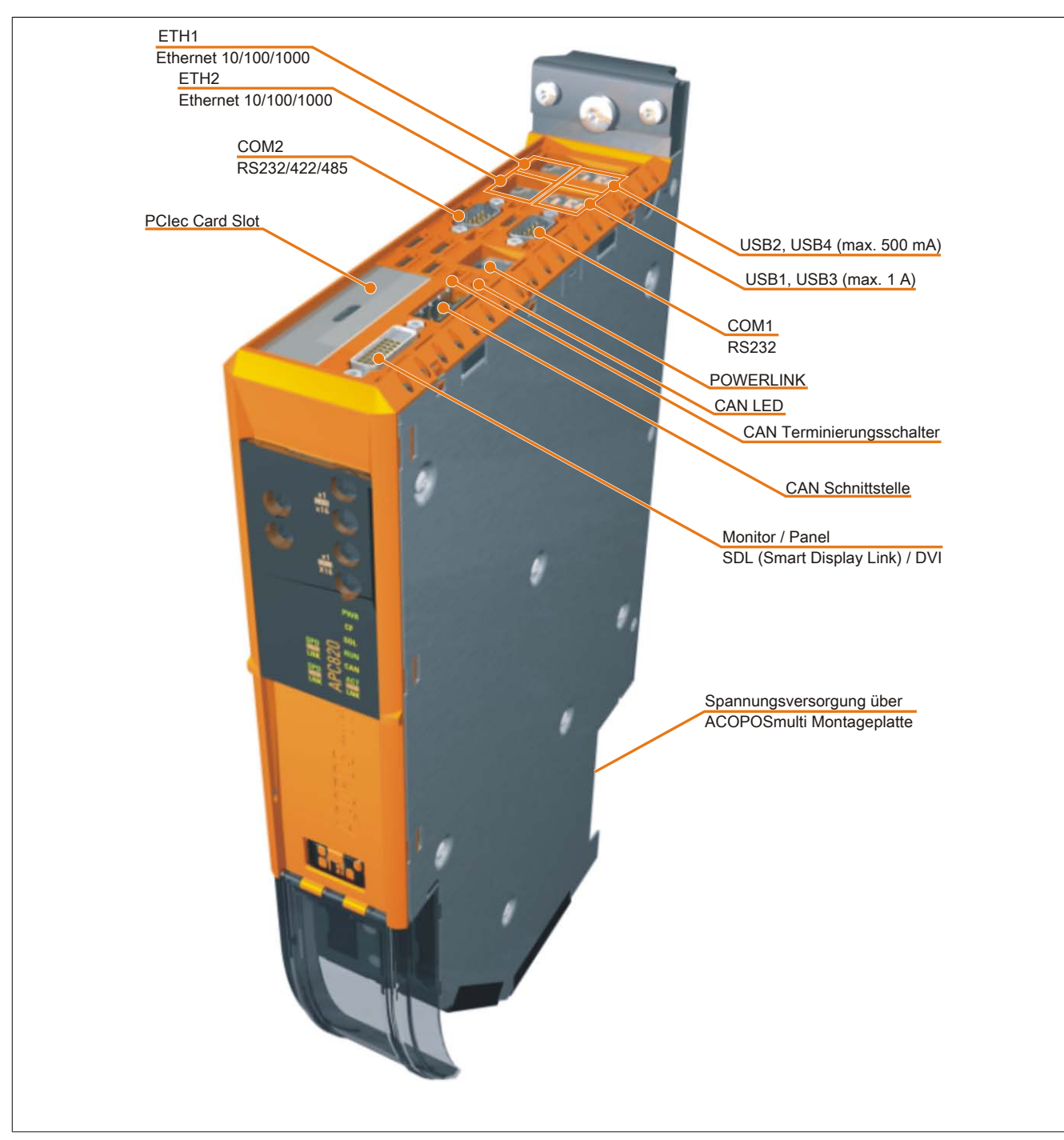

Abbildung 10: APC820 Schnittstellenübersicht Oberseite ≤ A0

Kapitel 2<br>Technische Daten Technische Daten

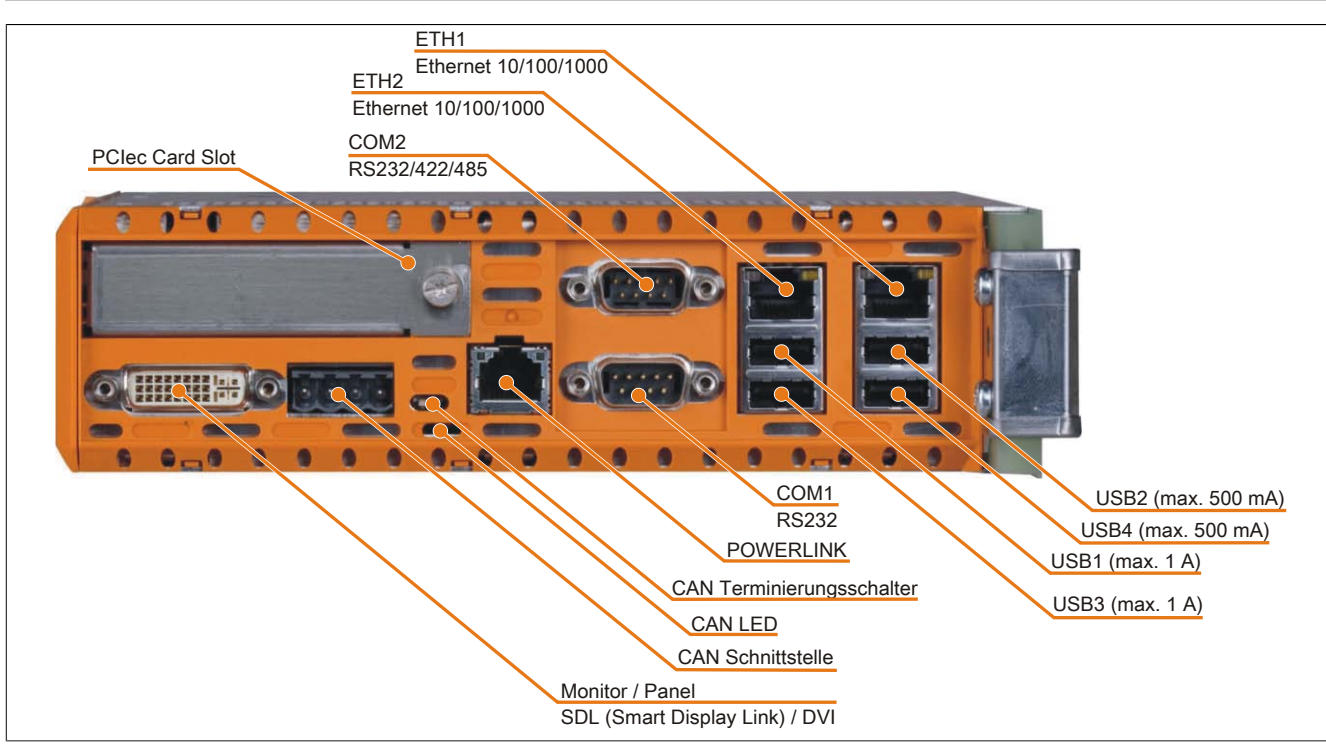

Abbildung 11: APC820 Schnittstellenübersicht Oberseite ≥ A1

## **3.1.2 5PC820.SX01-00**

#### **Allgemeines**

- Speziell für den gemeinsamen Betrieb mit ACOPOSmulti entwickelt
- Cold-Plate oder Durchsteckmontage
- 1 PCI Express compact Slot
- [SRAM](#page-234-2) 1 MByte onboard
- Integrierte Feldbusschnittstellen [POWERLINK](#page-233-0) und [CAN](#page-229-5)

#### **Bestelldaten**

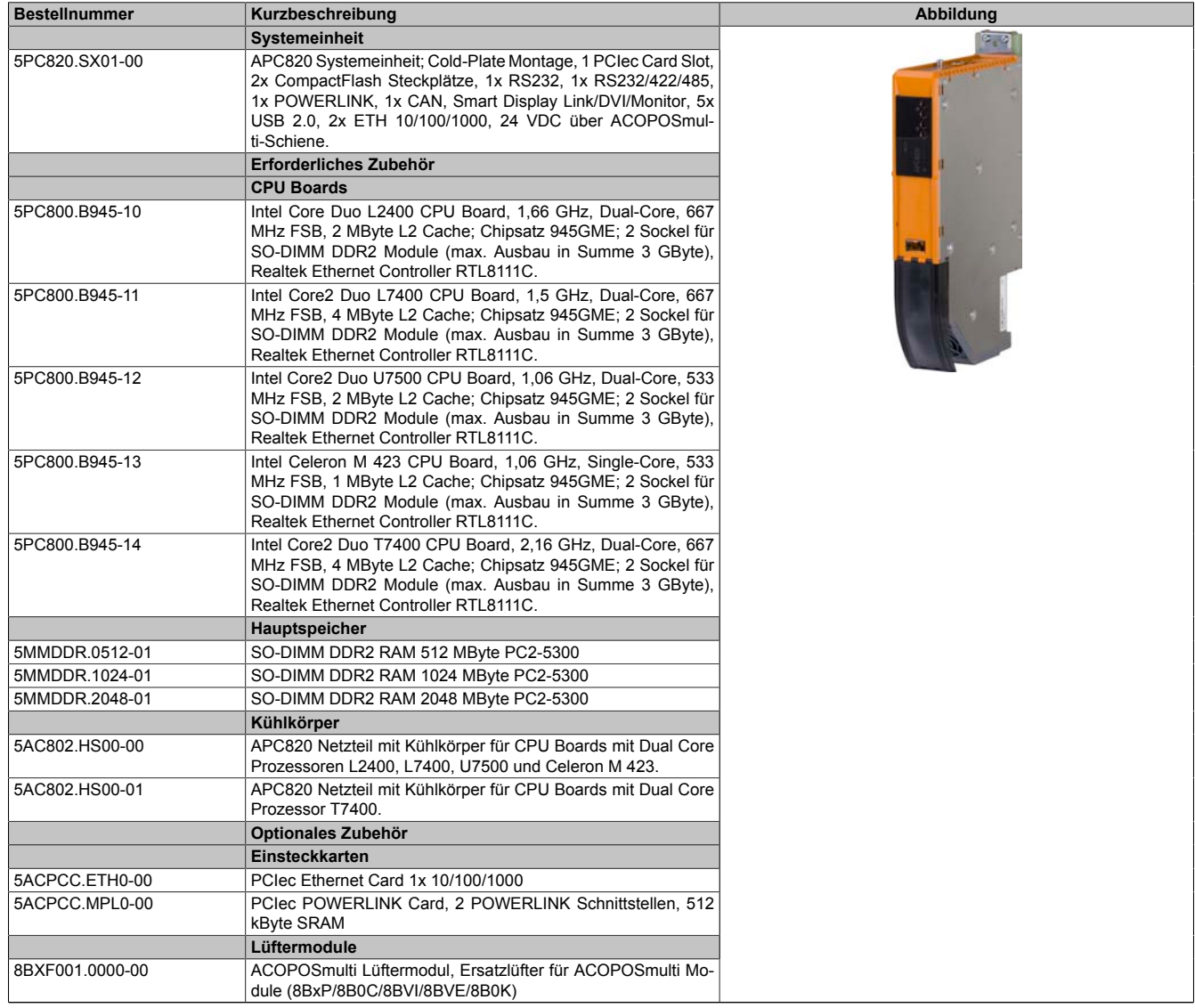

Tabelle 48: 5PC820.SX01-00 - Bestelldaten

## **Technische Daten**

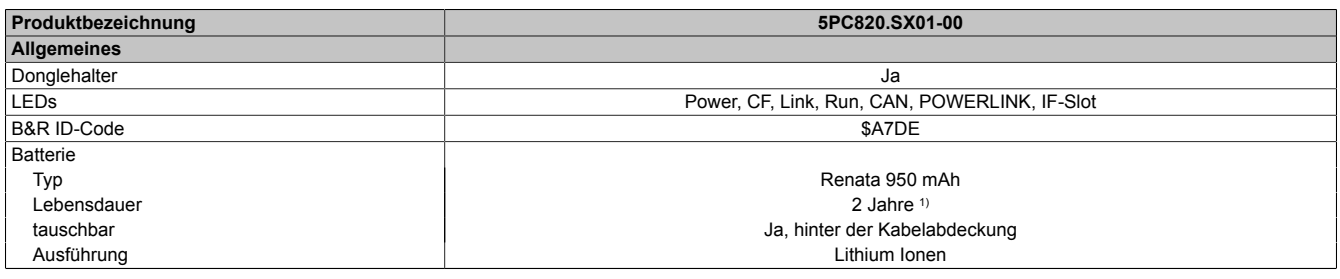

Tabelle 49: 5PC820.SX01-00 - Technische Daten

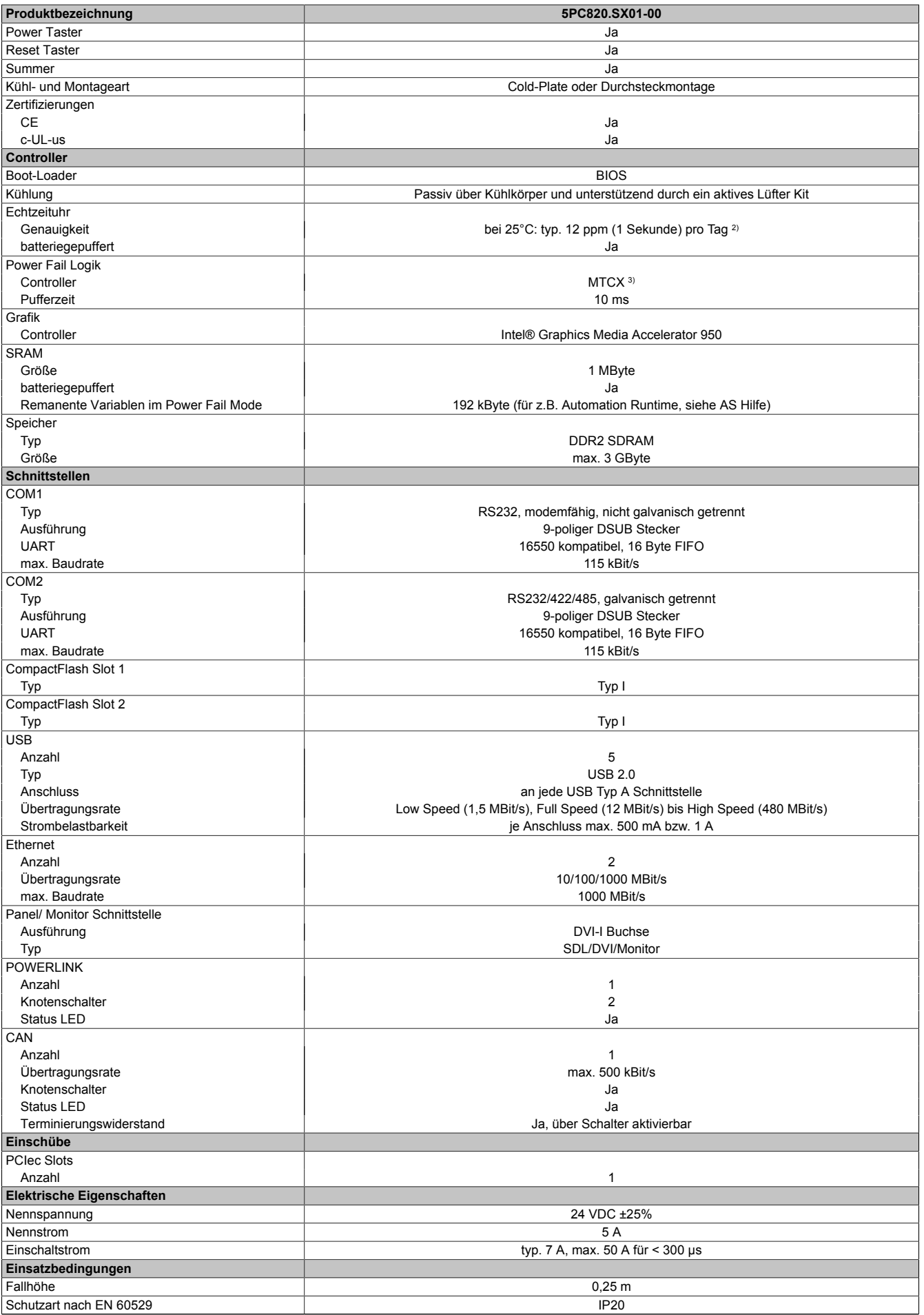

Tabelle 49: 5PC820.SX01-00 - Technische Daten

#### Technische Daten • Einzelkomponenten

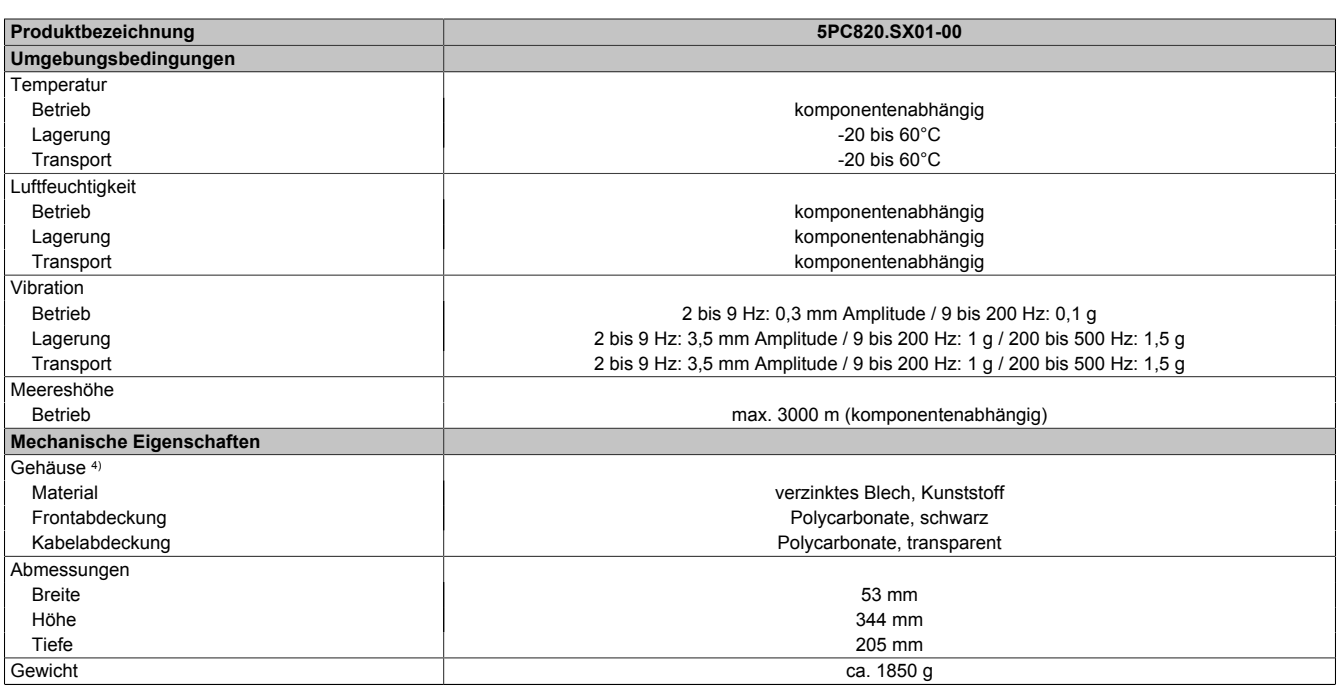

Tabelle 49: 5PC820.SX01-00 - Technische Daten

1) 1½ Jahre gelten nur, wenn ein [SRAM](#page-234-2) Modul verwendet wird. Ohne [SRAM](#page-234-2) Modul beträgt die Lebensdauer 2 Jahre.

Bei 50°C, 8,5 A der zu versorgenden Komponenten und einer Selbstentladung von 40%.

2) Bei max. spezifizierter Umgebungstemperatur: typ. 58 ppm (5 Sekunden) - worst case 220 ppm (19 Sekunden).<br>3) Maintenance Controller Extended<br>4) Prozess- bzw. chargenbedingt sind optische Abweichungen in der Farbe und Ob

Maintenance [Controller](#page-229-1) Extended

4) [Prozess](#page-233-4)- bzw. chargenbedingt sind optische Abweichungen in der Farbe und Oberflächenbeschaffenheit möglich.

Kapitel 2<br>Technische Daten Technische Daten

## **Abmessungen**

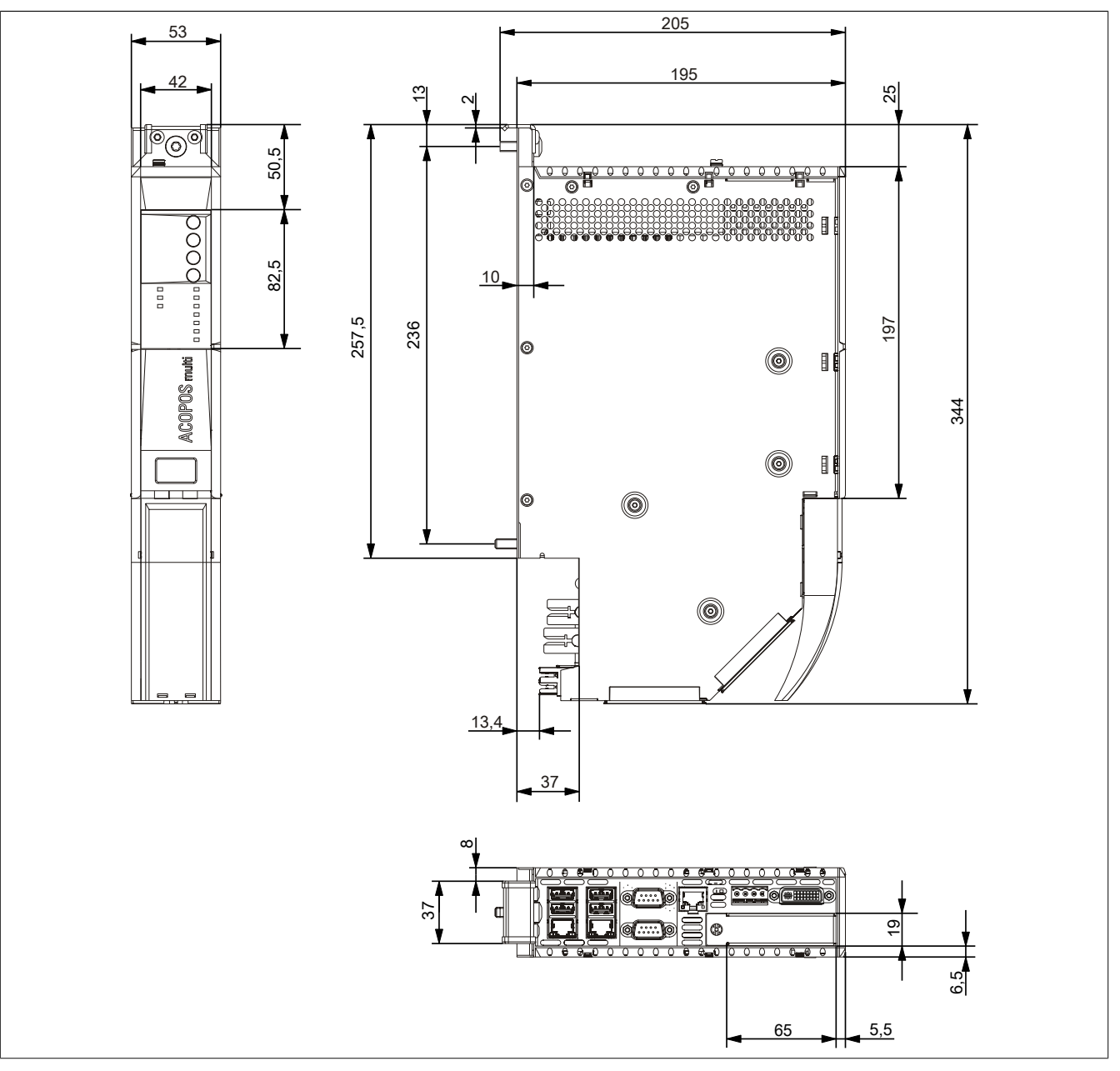

Abbildung 12: 5PC820.SX01-00 - Abmessungen

## **3.1.3 5PC820.SX01-01**

#### **Allgemeines**

- Speziell für den gemeinsamen Betrieb mit ACOPOSmulti entwickelt
- Wandmontage
- 1 PCI Express compact Slot
- [SRAM](#page-234-2) 1 MByte onboard
- Integrierte Feldbusschnittstellen [POWERLINK](#page-233-0) und [CAN](#page-229-5)

#### **Bestelldaten**

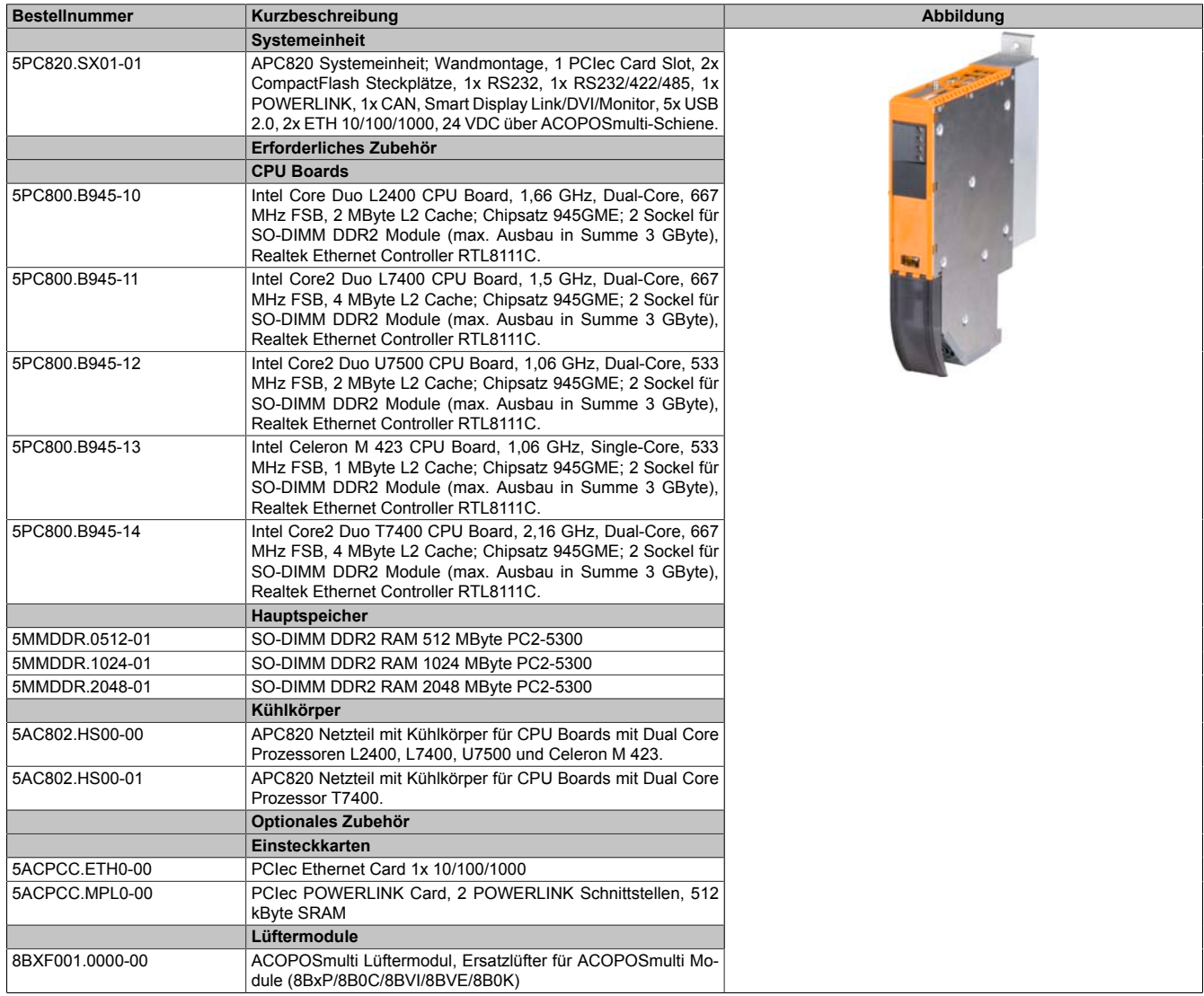

Tabelle 50: 5PC820.SX01-01 - Bestelldaten

## **Technische Daten**

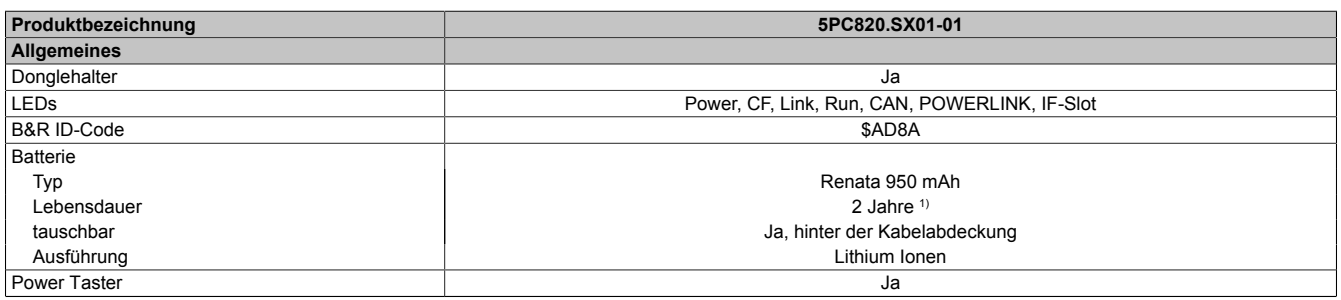

#### Tabelle 51: 5PC820.SX01-01 - Technische Daten

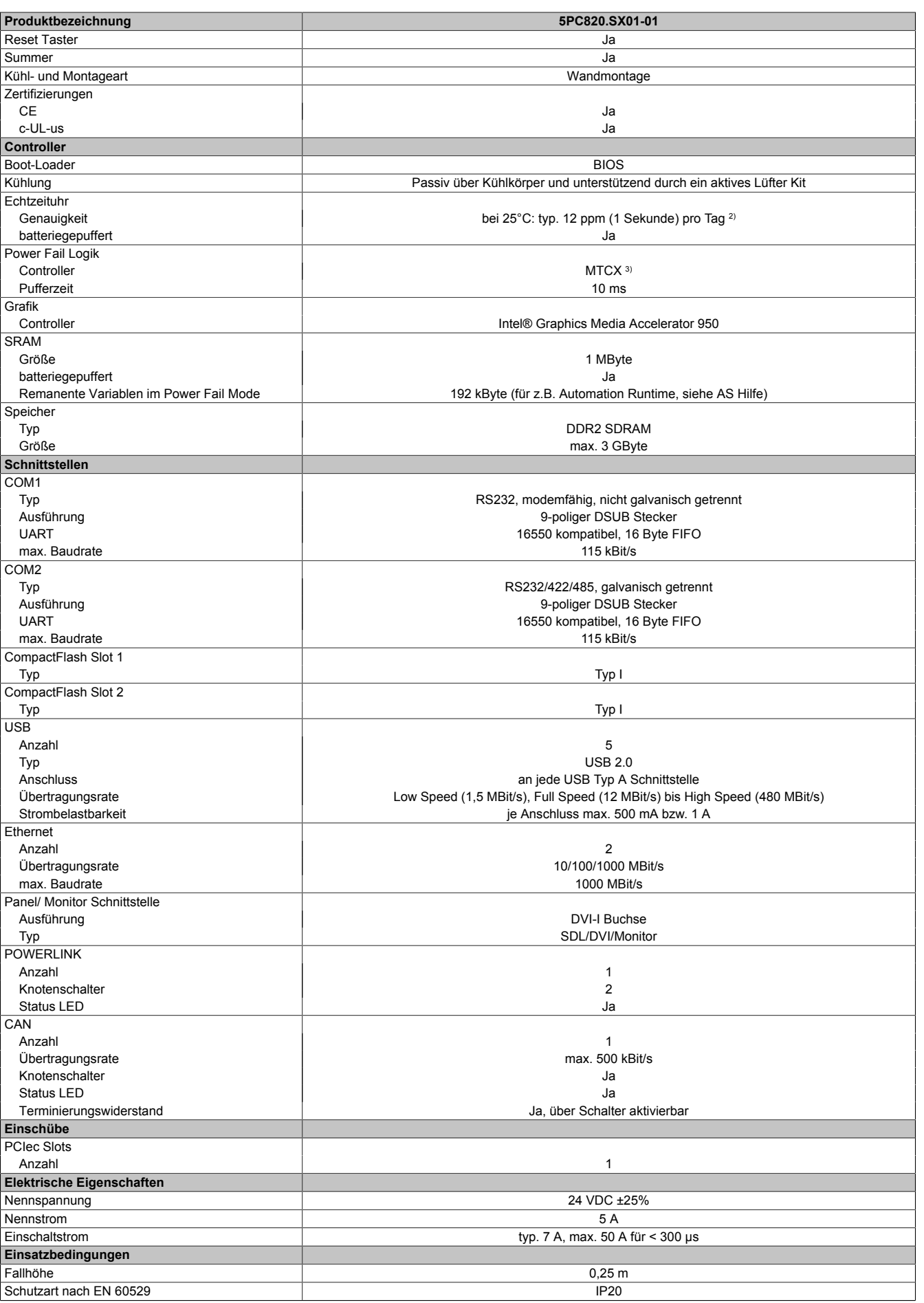

Tabelle 51: 5PC820.SX01-01 - Technische Daten

Kapitel 2<br>Technische Daten Technische Daten

#### Technische Daten • Einzelkomponenten

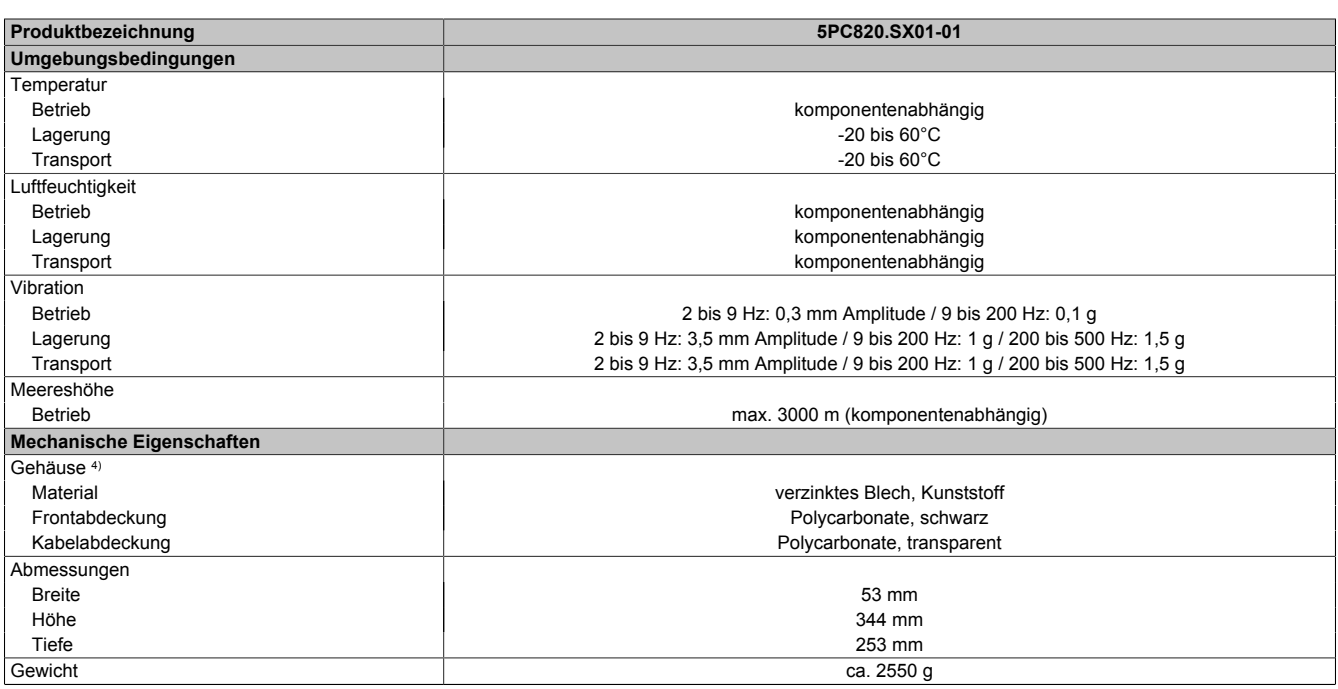

Tabelle 51: 5PC820.SX01-01 - Technische Daten

1) 1½ Jahre gelten nur, wenn ein [SRAM](#page-234-2) Modul verwendet wird. Ohne [SRAM](#page-234-2) Modul beträgt die Lebensdauer 2 Jahre.

Bei 50°C, 8,5 A der zu versorgenden Komponenten und einer Selbstentladung von 40%.

2) Bei max. spezifizierter Umgebungstemperatur: typ. 58 ppm (5 Sekunden) - worst case 220 ppm (19 Sekunden).<br>3) Maintenance Controller Extended<br>4) Prozess- bzw. chargenbedingt sind optische Abweichungen in der Farbe und Ob

Maintenance [Controller](#page-229-1) Extended

4) [Prozess](#page-233-4)- bzw. chargenbedingt sind optische Abweichungen in der Farbe und Oberflächenbeschaffenheit möglich.

## **Abmessungen**

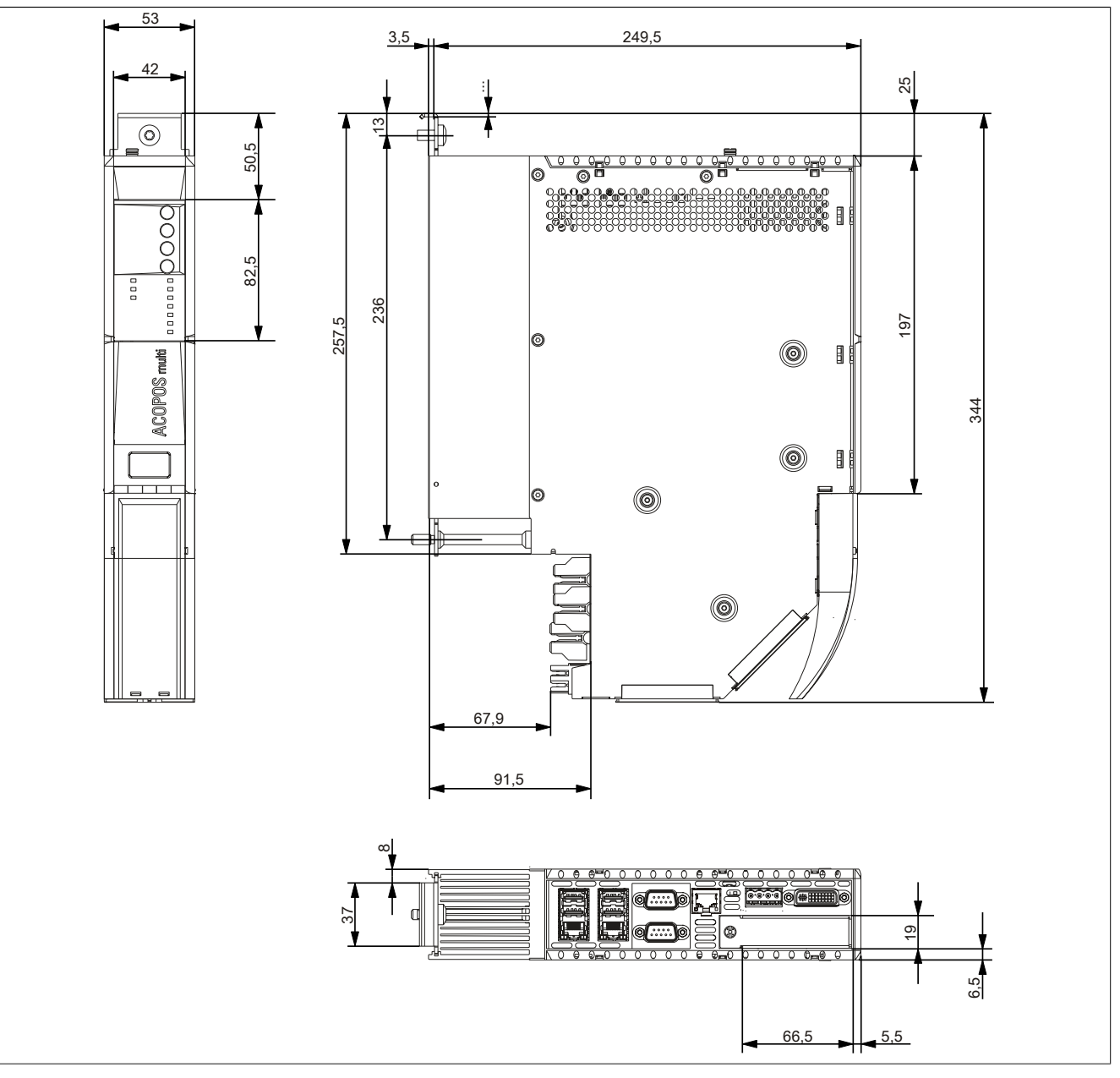

Abbildung 13: 5PC820.SX01-01 - Abmessungen

## **3.2 CPU Boards 945GME**

#### **3.2.1 Allgemeines**

- AMI [BIOS](#page-229-3)
- Intel® 945GME Chipsatz
- 2x DDR2 Speichersockel
- Dual Channel Memory
- Intel<sup>®</sup> GMA 950
- Gigabit [Ethernet](#page-230-0)

## **3.2.2 Bestelldaten**

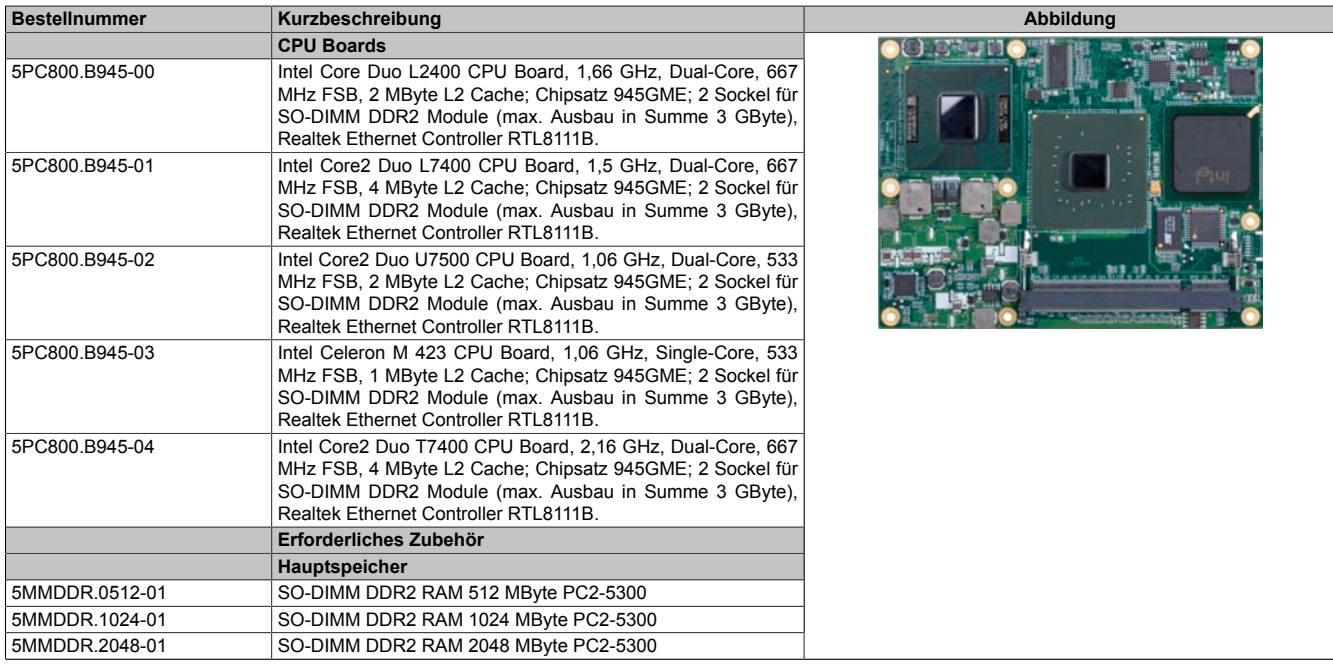

Tabelle 52: 5PC800.B945-00, 5PC800.B945-01, 5PC800.B945-02, 5PC800.B945-03, 5PC800.B945-04 - Bestelldaten

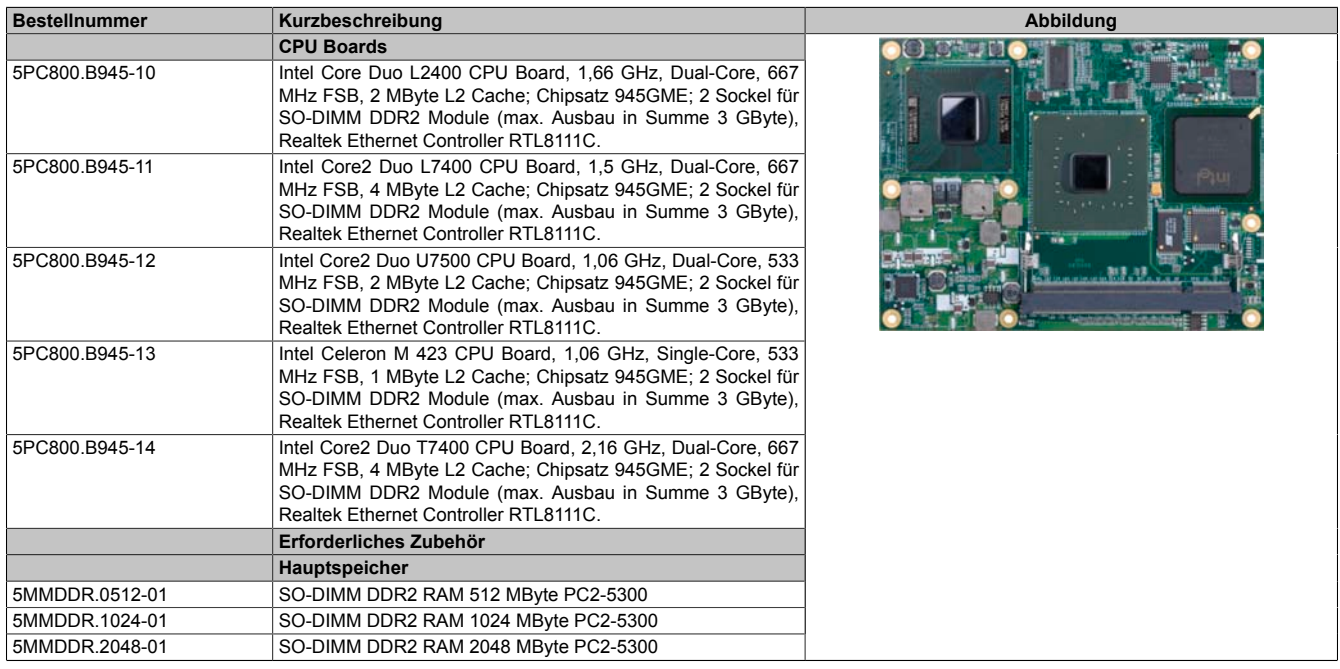

Tabelle 53: 5PC800.B945-10, 5PC800.B945-11, 5PC800.B945-12, 5PC800.B945-13, 5PC800.B945-14 - Bestelldaten

#### **3.2.3 Technische Daten 5PC800.B945-0x**

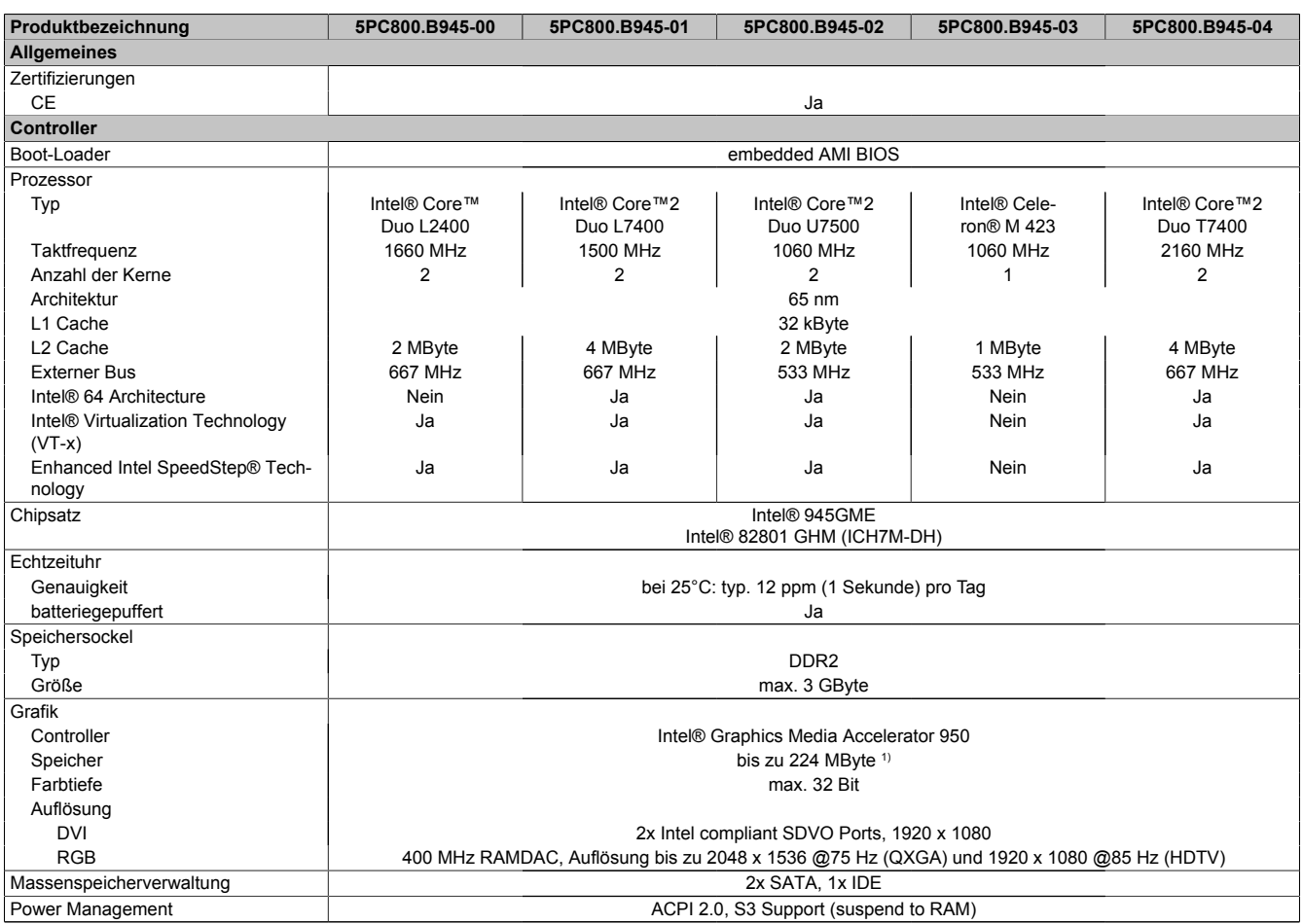

Tabelle 54: 5PC800.B945-00, 5PC800.B945-01, 5PC800.B945-02, 5PC800.B945-03, 5PC800.B945-04 - Technische Daten

1) Wird im Hauptspeicher allokiert.

## **3.2.4 Technische Daten 5PC800.B945-1x**

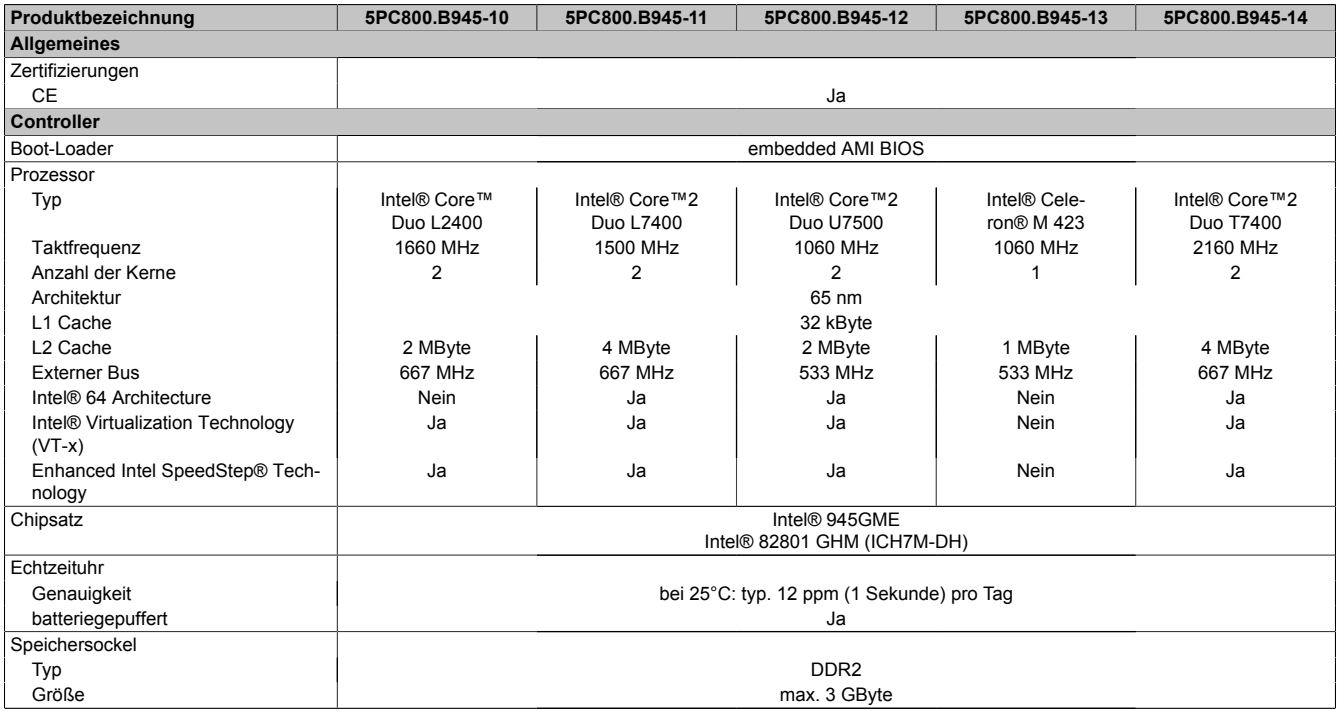

Tabelle 55: 5PC800.B945-10, 5PC800.B945-11, 5PC800.B945-12, 5PC800.B945-13, 5PC800.B945-14 - Technische Daten

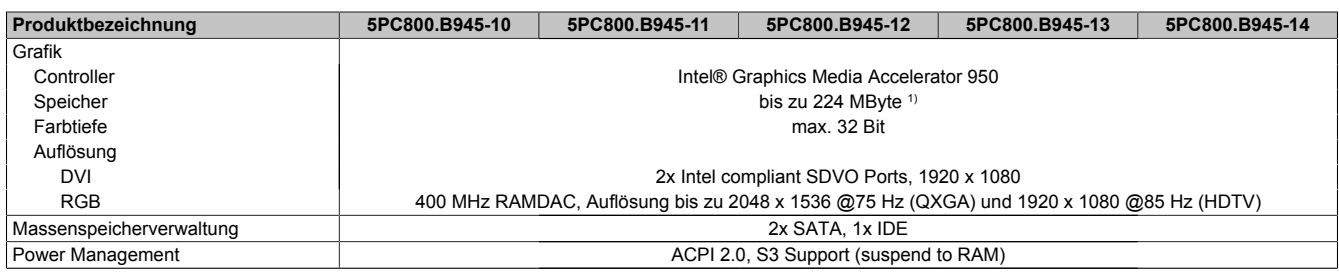

Tabelle 55: 5PC800.B945-10, 5PC800.B945-11, 5PC800.B945-12, 5PC800.B945-13, 5PC800.B945-14 - Technische Daten

1) Wird im Hauptspeicher allokiert.

## **3.3 Hauptspeicher**

## **3.3.1 Allgemeines**

Diese 200-poligen DDR2 Hauptspeicher arbeiten mit einer Speichergeschwindigkeit von 677 MHz und sind mit einer Speichergröße von 512 MByte, 1 GByte und 2 GByte verfügbar.

Werden zwei gleich große (z.B. 1 GByte) Module gesteckt so wird die Dual-Channel Memory Technologie unterstützt. Werden zwei ungleich große (z.B. 1 GByte und 2 GByte) Module gesteckt, so wird diese Technologie nicht unterstützt.

Werden zwei 2 GByte Module gesteckt, so sind nur 3 GByte Hauptspeicher verwendbar.

#### **3.3.2 Bestelldaten**

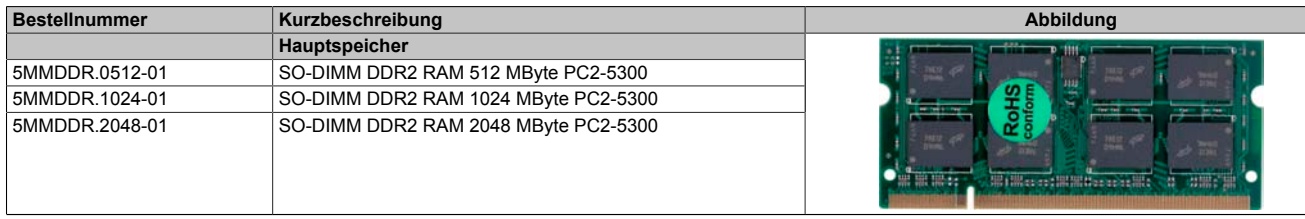

Tabelle 56: 5MMDDR.0512-01, 5MMDDR.1024-01, 5MMDDR.2048-01 - Bestelldaten

### **3.3.3 Technische Daten**

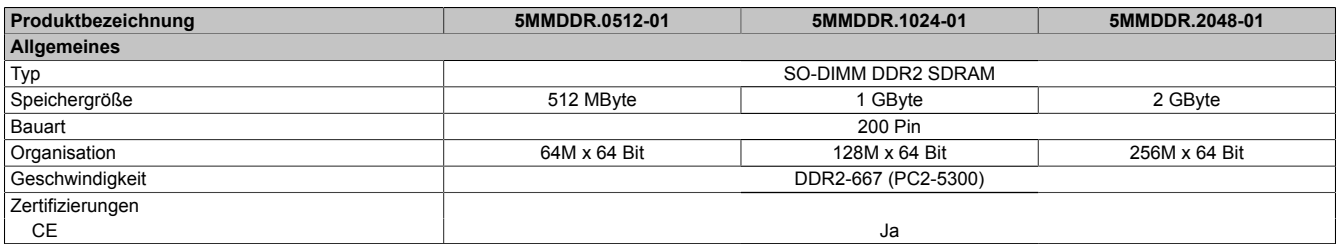

Tabelle 57: 5MMDDR.0512-01, 5MMDDR.1024-01, 5MMDDR.2048-01 - Technische Daten

# **Information:**

**Ein Hauptspeichertausch kann NUR im Werk B&R durchgeführt werden.**

## **3.4 Kühlkörper mit Netzteil**

## **3.4.1 Allgemeines**

# **Information:**

**Das Netzteil mit Kühlkörper darf nur im Werk B&R augetauscht werden.**

#### **3.4.2 Bestelldaten**

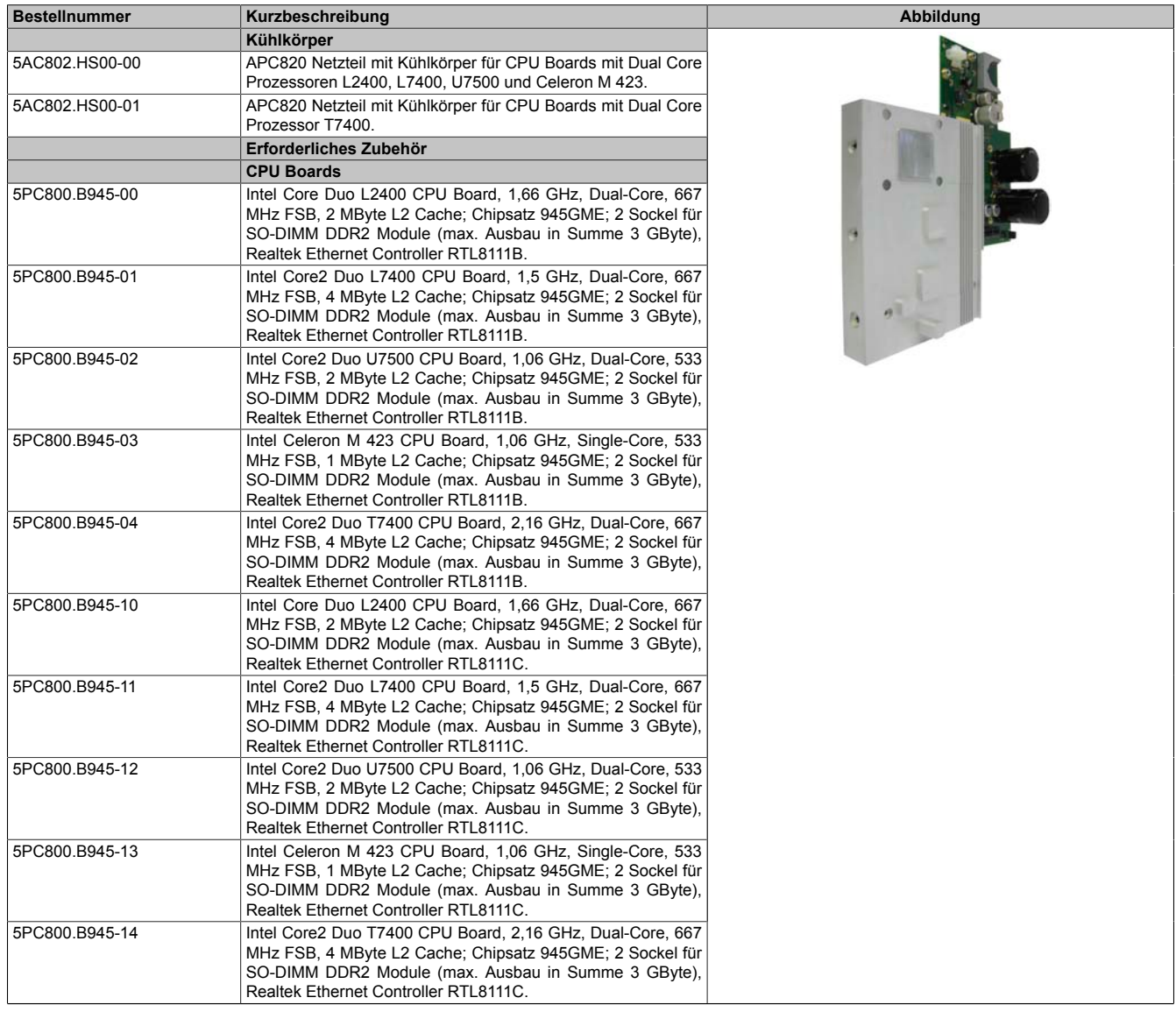

Tabelle 58: 5AC802.HS00-00, 5AC802.HS00-01 - Bestelldaten

## **3.4.3 Technische Daten**

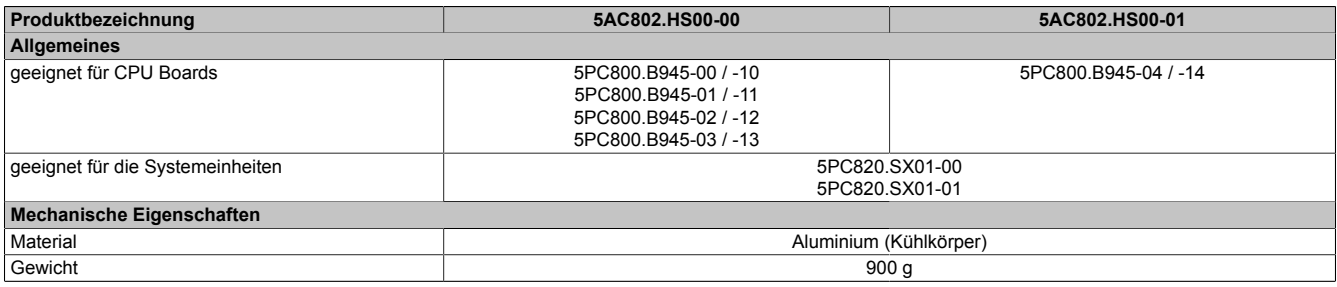

Tabelle 59: 5AC802.HS00-00, 5AC802.HS00-01 - Technische Daten

## **3.5 Ersatzlüfter 8BXF001.0000-00**

# **Information:**

**Der Lüfter stellt ein Verschleißteil dar und muss in angemessenem Abstand kontrolliert und bei nicht ausreichender Funktion (z.B. durch Verschmutzung) gereinigt oder getauscht werden.**

#### **3.5.1 Bestelldaten**

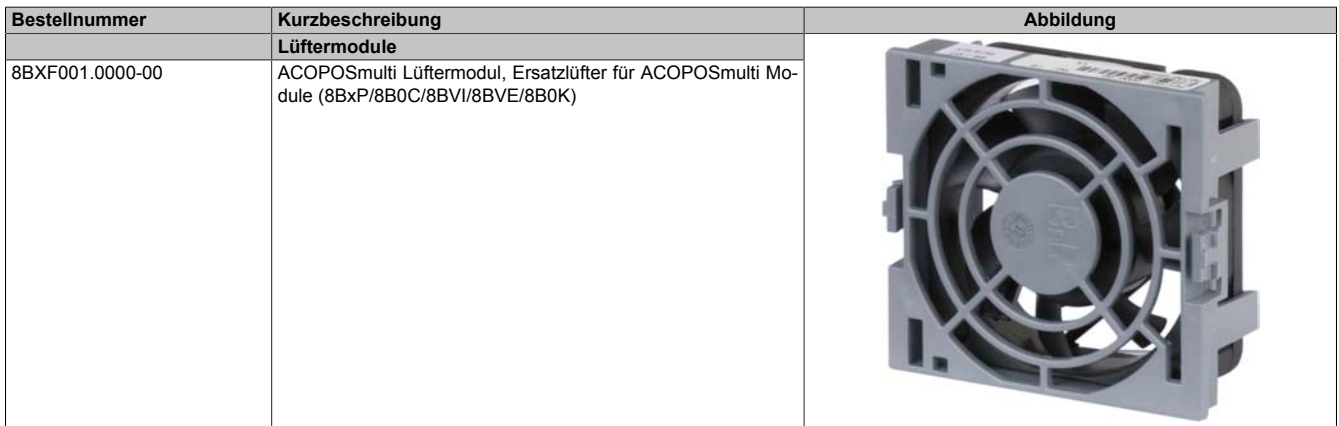

Tabelle 60: 8BXF001.0000-00 - Bestelldaten

#### **3.5.2 Technische Daten**

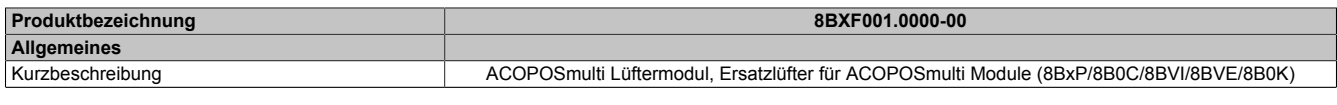

Tabelle 61: 8BXF001.0000-00 - Technische Daten

## **3.6 PCIec Einsteckkarten**

## **3.6.1 Allgemeines**

Auf den PCIec Einsteckkarten befindet sich ein [Sensor,](#page-234-6) welcher die Temperatur der Karte überwacht. Diese wird im [BIOS](#page-229-3) und im ADI ausgelesen.

#### **3.6.2 Abmessungen**

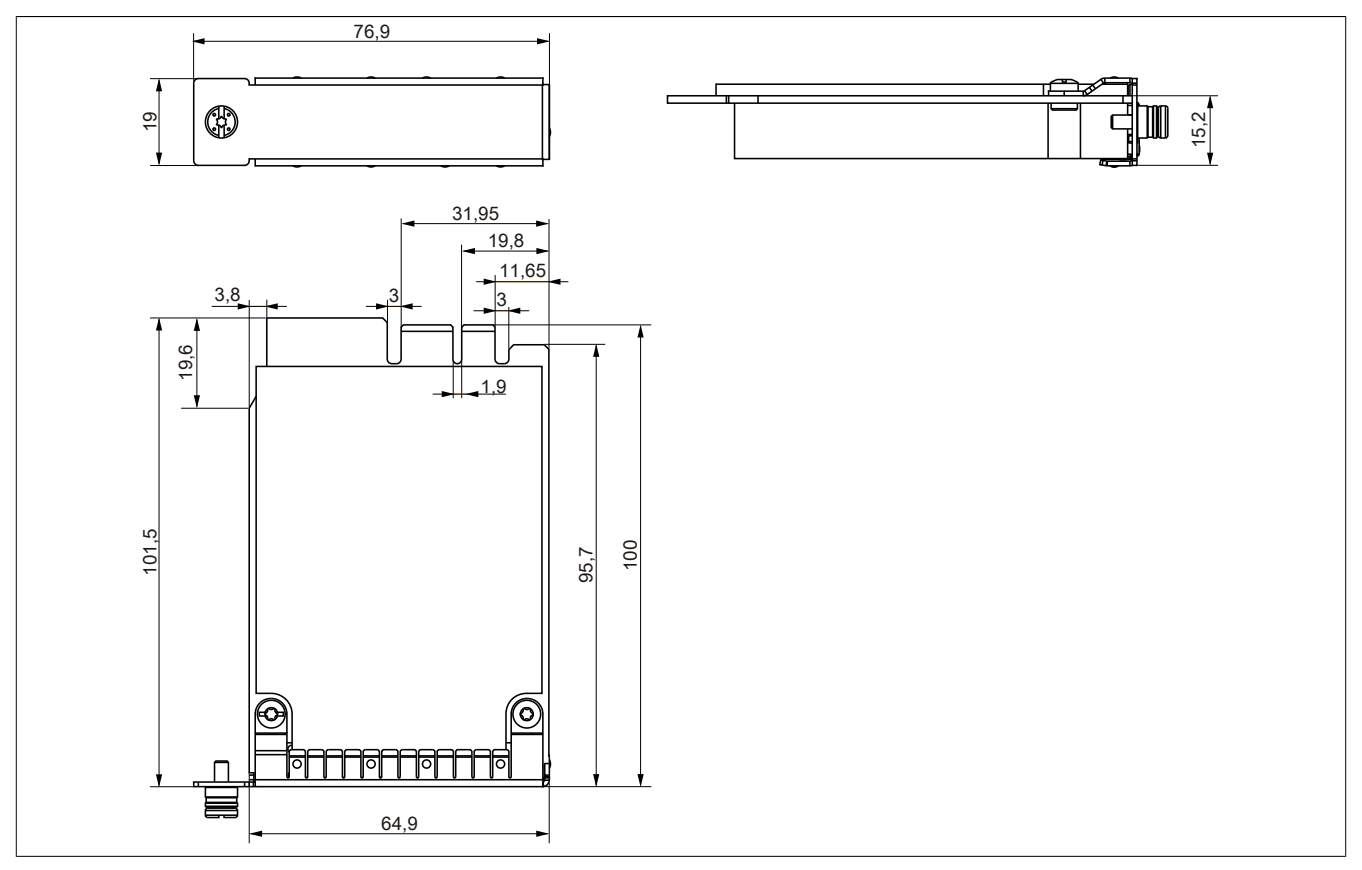

Abbildung 14: PCI express compact Einsteckkarten - Abmessungen

# **Information:**

**Es dürfen nur B&R PCIec Karten verwendet werden, welche speziell für den Automation PC 820 und Panel PC 800 konstruiert wurden.**

#### **3.6.3 5ACPCC.ETH0-00**

#### **Allgemeines**

Die PCI Express compact [Ethernet](#page-230-0) Karte verfügt über einen 10/100/1000 MBit/s Netzwerkanschluss und kann als ergänzende Netzwerkschnittstelle in einem PCI Express compact Steckplatz gesteckt und betrieben werden.

- PCIec [Ethernet](#page-230-0) Karte
- 1 Netzwerkanschluss (10/100/1000 MBit/s)

#### **Bestelldaten**

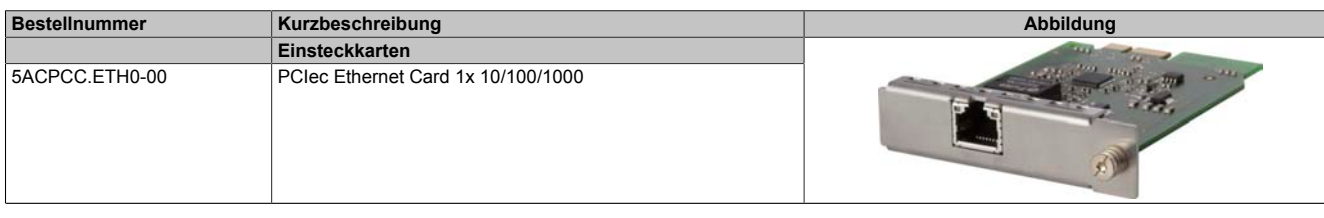

Tabelle 62: 5ACPCC.ETH0-00 - Bestelldaten

### **Technische Daten**

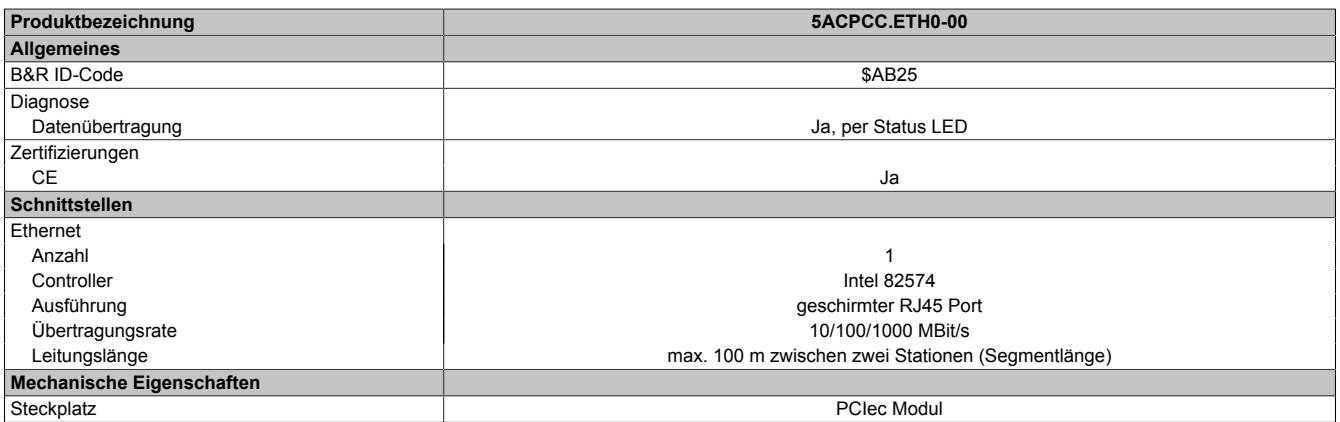

Tabelle 63: 5ACPCC.ETH0-00 - Technische Daten

#### *[Ethernet](#page-230-0) [Schnittstelle](#page-234-0)*

# **Information:**

**Die nachfolgend angegebenen Kenndaten, Merkmale und Grenzwerte sind nur für diese Einzelkomponente alleine gültig und können von denen zum Gesamtgerät abweichen. Für das Gesamtgerät, in dem z.B. diese Einzelkomponente verwendet ist, gelten die zum Gesamtgerät angegebenen Daten.**

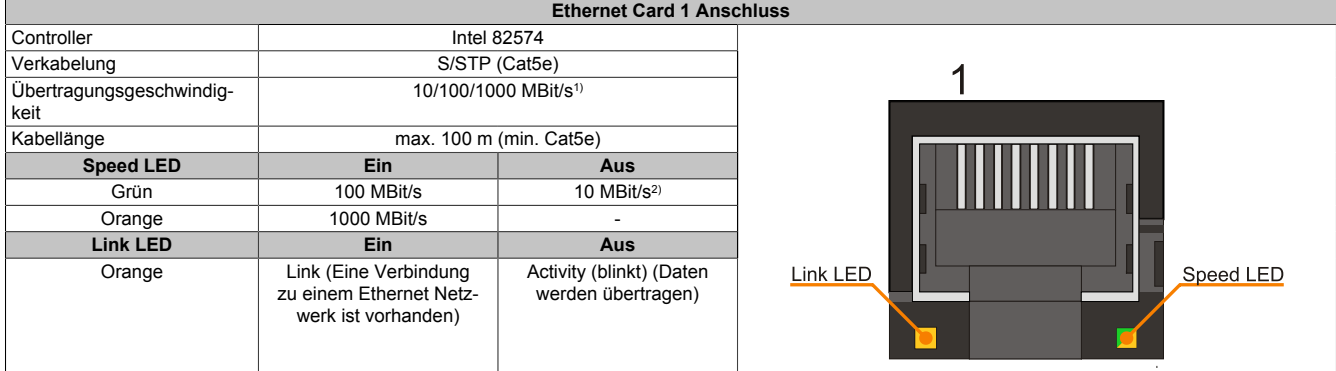

Tabelle 64: 5ACPCC.ETH0-00 - [Ethernet](#page-230-0) [Schnittstelle](#page-234-0)

1) Umschaltung erfolgt automatisch.<br>2) Die 10 MBit/s Übertragungsgesch

2) Die 10 MBit/s Übertragungsgeschwindigkeit / Verbindung ist nur vorhanden, wenn zeitgleich die IF-Slot Link [LED](#page-232-0) aktiv ist.

#### **Treibersupport**

Für den Betrieb des Intel [Ethernet-](#page-230-0)Controllers 82574 ist ein spezieller Treiber notwendig. Es stehen für die freigegebenen Betriebssysteme im Downloadbereich der B&R Homepage ([www.br-automation.com\)](http://www.br-automation.com) Treiber zum Download bereit.

# **Information:**

**Benötigte Treiber sind nur von der B&R Homepage, nicht aber von den Herstellerseiten, herunterzuladen.**

## **3.6.4 5ACPCC.MPL0-00**

## **Allgemeines**

Die PCI Express compact [POWERLINK](#page-233-0) Karte verfügt über zwei [POWERLINK-](#page-233-0)Anschlüsse sowie zwei Stationsnummernschalter und einem Kartennummernschalter zur Unterscheidung der Module. Die PCI Express compact [POWERLINK](#page-233-0) Karte kann als zusätzliche [POWERLINK-](#page-233-0) [Schnittstelle](#page-234-0) in einem PCI Express compact Steckplatz gesteckt und betrieben werden.

- PCIec [Ethernet](#page-230-0) Karte
- 2 [POWERLINK-](#page-233-0) Anschlüsse
- 2 Stationsnummernschalter
- Kartennummernschalter

### **Bestelldaten**

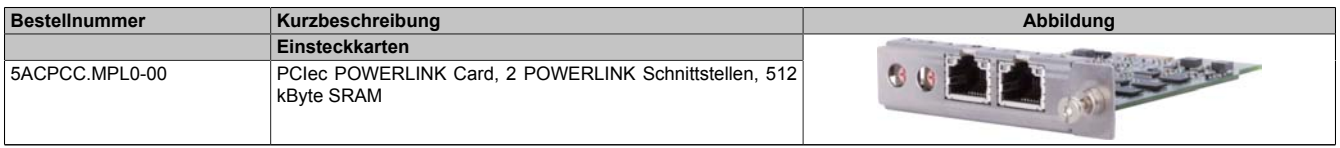

#### Tabelle 65: 5ACPCC.MPL0-00 - Bestelldaten

## **Technische Daten**

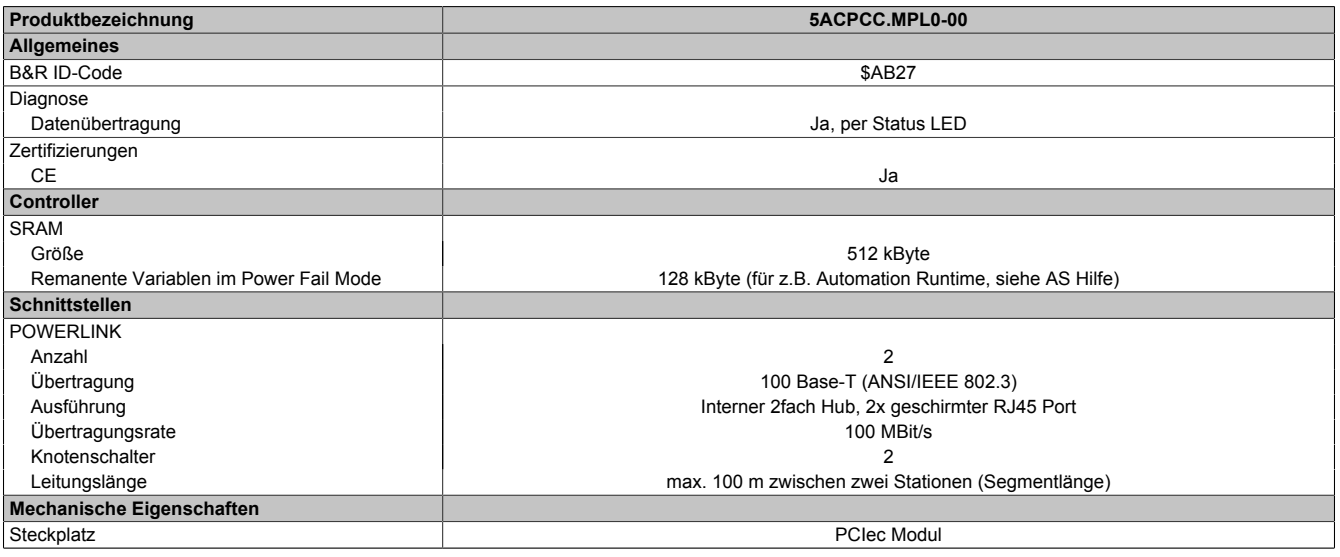

#### Tabelle 66: 5ACPCC.MPL0-00 - Technische Daten

## *[POWERLINK](#page-233-0) [Schnittstelle](#page-234-0)*

# **Information:**

**Die nachfolgend angegebenen Kenndaten, Merkmale und Grenzwerte sind nur für diese Einzelkomponente alleine gültig und können von denen zum Gesamtgerät abweichen. Für das Gesamtgerät, in dem z.B. diese Einzelkomponente verwendet ist, gelten die zum Gesamtgerät angegebenen Daten.**

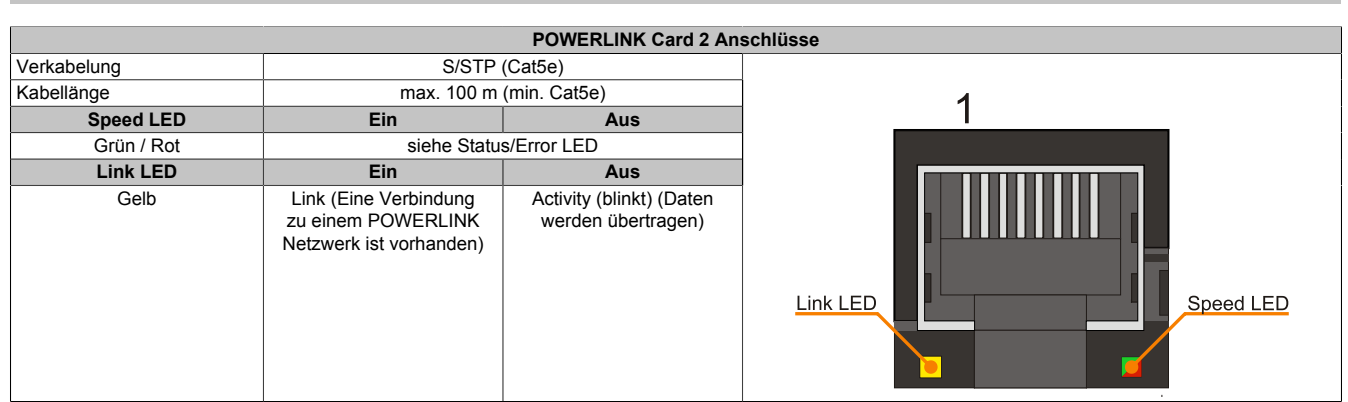

Tabelle 67: 5ACPCC.MPL0-00 - [POWERLINK](#page-233-0) [Schnittstelle](#page-234-0)

## *LED STATUS*

Die Status/Error [LED](#page-232-0) ist als Dual [LED](#page-232-0) in den Farben grün und rot ausgeführt. Je nach Betriebsmodus haben die [LED](#page-232-0) Stati eine unterschiedliche Bedeutung.

#### **[Ethernet](#page-230-0) TCP[/IP](#page-232-1) Modus**

Die [Schnittstelle](#page-234-0) kann als reine [Ethernet](#page-230-0) TCP/[IP](#page-232-1) [Schnittstelle](#page-234-0) betrieben werden.

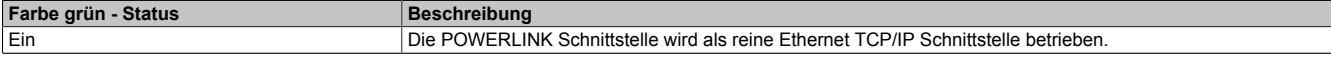

Tabelle 68: Status/Error [LED](#page-232-0) - Betriebsmodus [Ethernet](#page-230-0) TCP/[IP](#page-232-1)

#### **[POWERLINK](#page-233-0) V1**

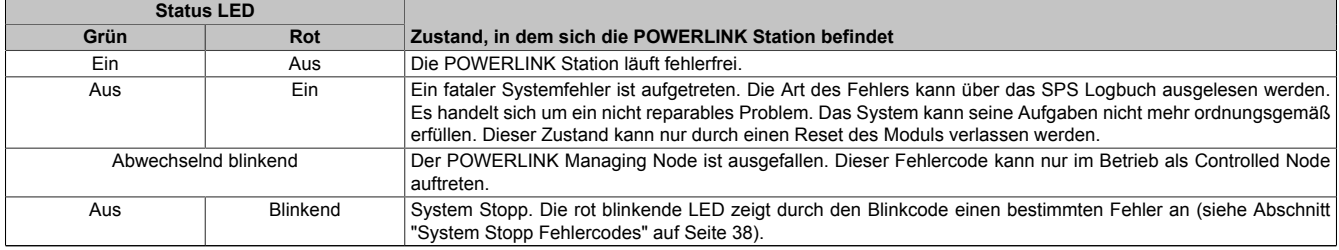

#### Tabelle 69: Status/Error [LED](#page-232-0) - Betriebsmodus [POWERLINK](#page-233-0) V1

#### **[POWERLINK](#page-233-0) V2**

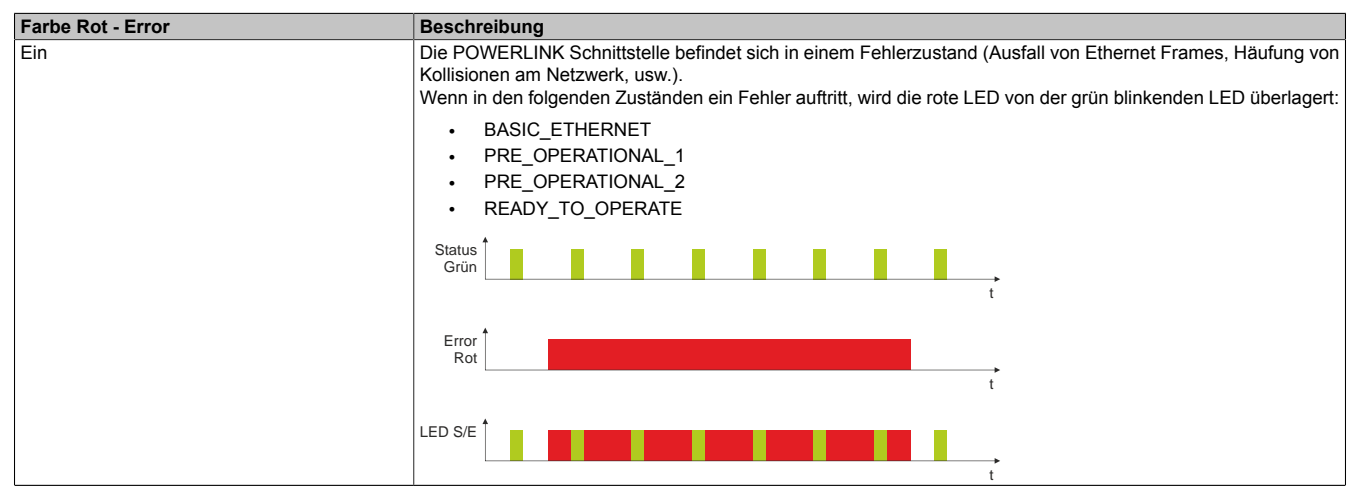

Tabelle 70: Status/Error [LED](#page-232-0) als Error [LED](#page-232-0) - Betriebsmodus [POWERLINK](#page-233-0) V2

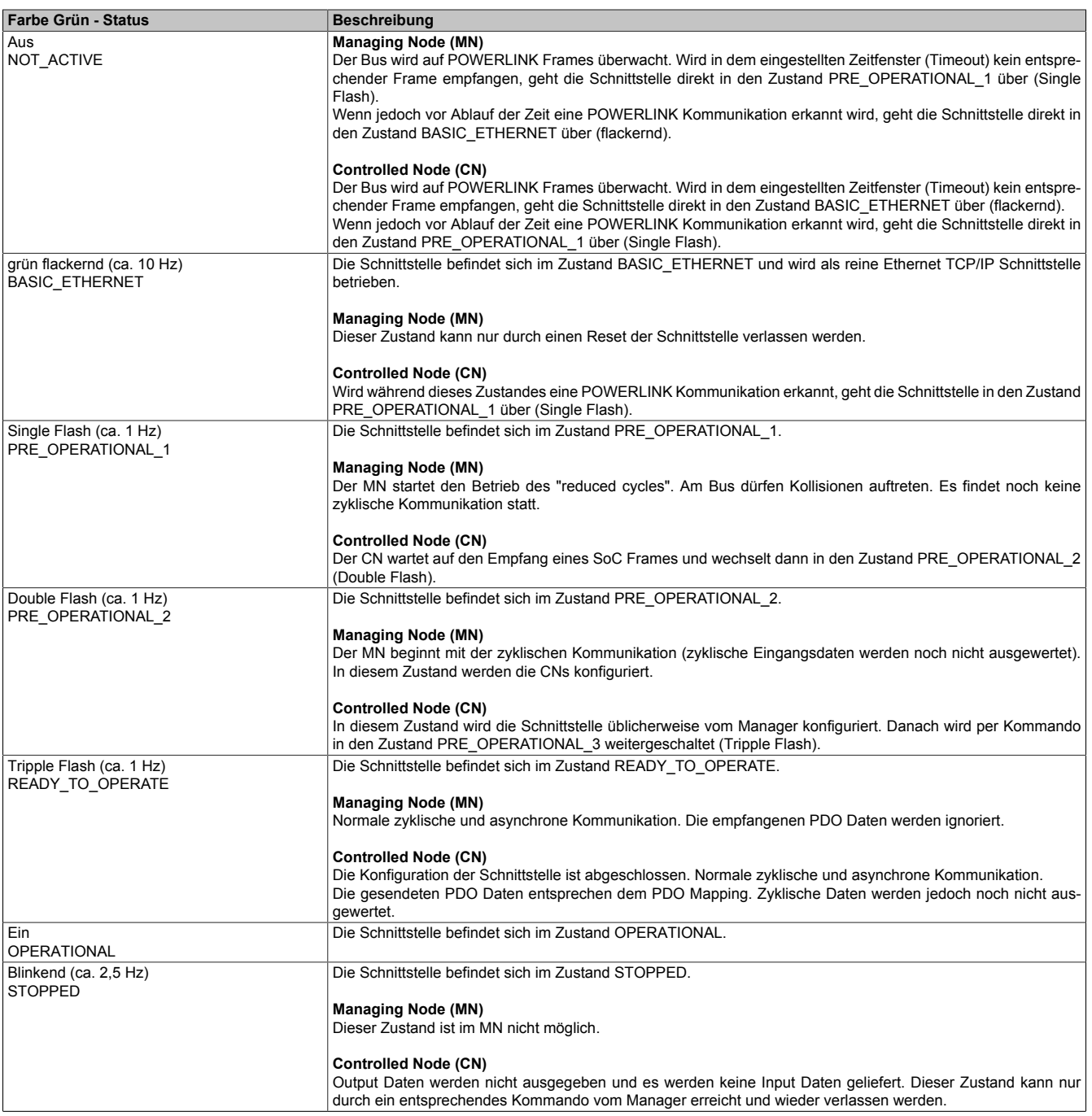

Tabelle 71: Status/Error [LED](#page-232-0) als Status [LED](#page-232-0) - Betriebsmodus [POWERLINK](#page-233-0)

#### **System Stopp Fehlercodes**

Ein System Stopp [Fehler](#page-230-1) kann durch falsche Konfiguration oder durch defekte Hardware auftreten.

Der Fehlercode wird über die rot leuchtende Error [LED](#page-232-0) durch vier Einschaltphasen angezeigt. Die Einschaltphasen sind entweder 150 ms oder 600 ms lang. Die Ausgabe des Fehlercodes wird nach 2 s zyklisch wiederholt.

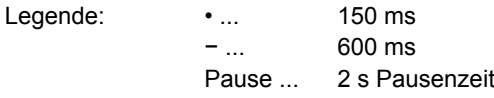

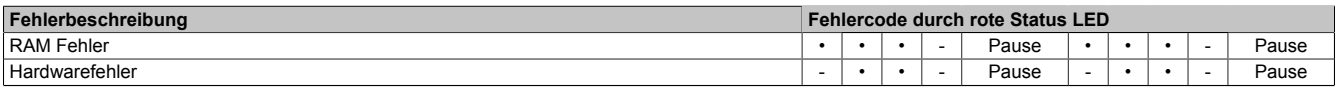

Tabelle 72: Status/Error [LED](#page-232-0) als Error [LED](#page-232-0) - System Stopp Fehlercodes

#### *[POWERLINK](#page-233-0) Stationsnummer*

|    |                                                                                                   | POWERLINK Stationsnummer (x1, x16)                           |                |
|----|---------------------------------------------------------------------------------------------------|--------------------------------------------------------------|----------------|
|    | Mit den beiden Hex Schaltern (x16, x1) wird die POWERLINK Stationsnummer einge-<br>Stationsnummer |                                                              |                |
|    |                                                                                                   | stellt. Stationsnummern im Bereich #00 bis #FD sind erlaubt. | $\sim$         |
|    |                                                                                                   | Schalterstellung                                             | Stationsnummer |
| x1 | <b>x16</b>                                                                                        | <b>Beschreibung</b>                                          | x16            |
|    |                                                                                                   | Betrieb als Managing Node                                    |                |
| D  | $0 \dots F$                                                                                       | Stationsnummer. Betrieb als Controlled Node                  |                |
|    |                                                                                                   | reserviert                                                   |                |
|    |                                                                                                   | reserviert                                                   |                |

Tabelle 73: [POWERLINK](#page-233-0) Stationsnummer (x1, x16)

#### *Kartennummernschalter*

Mit dem Kartennummernschalter wird die einstellige Kartennummer (\$1 - \$F) eingestellt. Diese Nummer dient zur Unterscheidung der Module.

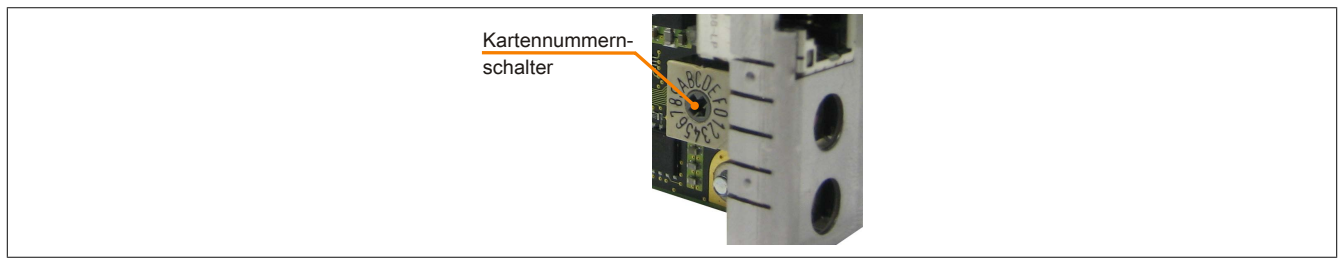

Abbildung 15: [POWERLINK](#page-233-0) Card 2port Kartennummernschalter

Wird die Karte mit [Automation Runtime](#page-229-7) betrieben, muss der Kartennummernschalter mit der Slotnummer im Automation Studio übereinstimmen.

| Bestellnr.                        | Steckplatz      | Version | Beschreibung                                                                    |
|-----------------------------------|-----------------|---------|---------------------------------------------------------------------------------|
| PLC1<br>日間                        |                 |         |                                                                                 |
| 中<br>5PC820.1906-00               | SU <sub>1</sub> | 2.0.0.4 | PPC820 TFT C SXGA 19in T 1CS 1SI                                                |
| USB <sub>1</sub><br>$+ - \circ -$ | IF <sub>5</sub> |         | USB1                                                                            |
| USB <sub>2</sub><br>$+ +$         | IF <sub>6</sub> |         | USB <sub>2</sub>                                                                |
| USB <sub>3</sub><br>$+ +$         | IF7             |         | USB3                                                                            |
| USB <sub>4</sub><br>$+ +$         | IF <sub>8</sub> |         | USB4                                                                            |
| USB <sub>5</sub><br>$+ +$         | IF <sub>9</sub> |         | USB5                                                                            |
| Display                           | DS1             | 2.0.0.4 | PPC820 TFT C SXGA 19in T                                                        |
| 5PC800.B945-04                    | AR.             | 2.0.0.0 | CPU Intel Core2 Duo T7400 2,16 GHz, 667 MHz FSB, 4 MByte L2 Cache, Chipset 945G |
|                                   | SL <sub>1</sub> |         |                                                                                 |
| 5ACPCC.MPL0-00                    | SL3 (PClec)     | 1.0.1.1 | PCIe POWERLINK V1/V2, 512kB SRAM                                                |
|                                   | SK <sub>1</sub> |         |                                                                                 |

Abbildung 16: Einbinden der [POWERLINK](#page-233-0) Einsteckkarte in Automation Studio

## *[SRAM](#page-234-2)*

Die [POWERLINK](#page-233-0) Card 2port - 5ACPCC.MPL0-00 verfügt über 512 kByte [SRAM.](#page-234-2)

# **Kapitel 3 • Inbetriebnahme**

# **1 Montage**

Grundsäztlich gilt, dass der APC820 bei allen Montagevarianten an der ersten Position montiert werden muss. Dabei ist zu beachten, dass dieser richtig in die Führungsschiene einrastet.

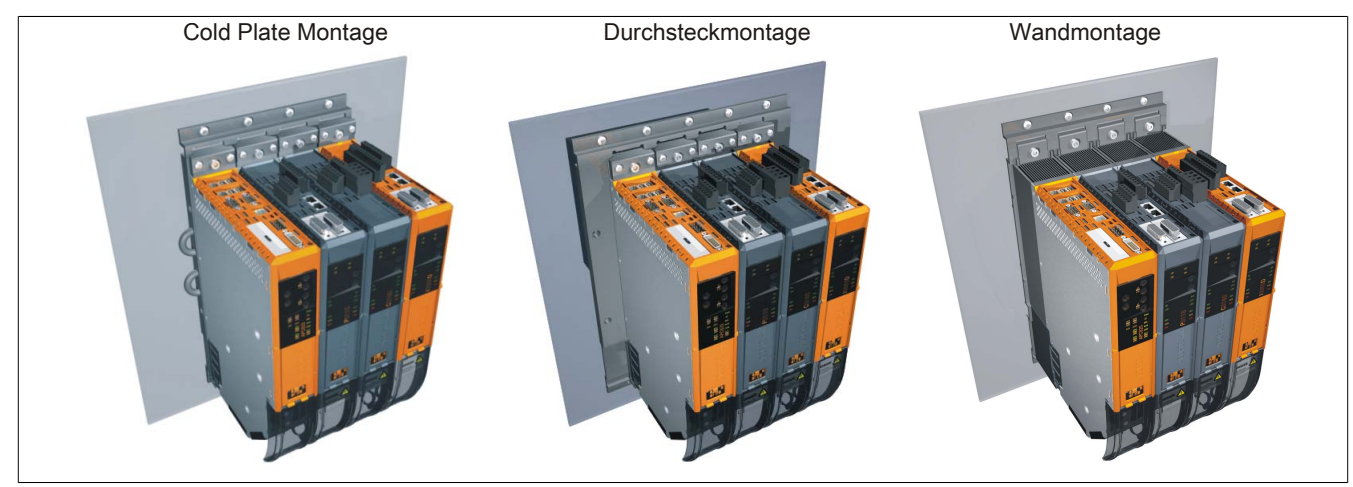

Abbildung 17: Montage

## **1.1 Wichtige Informationen zur Montage**

- Der APC820 muss an der ersten Position der ACOPOSmulti Montageplatte befestigt werden.
- Es müssen die klimatischen Umgebungsbedingungen beachtet werden.
- Der APC820 ist nur für den Betrieb in geschlossenen Räumen zugelassen.
- Der APC820 darf nicht direkter Sonnenbestrahlung ausgesetzt werden.
- Die Lüftungslöcher dürfen nicht verdeckt werden.
- Beim Anschluss von Kabeln [\(DVI,](#page-230-2) SDL, [USB](#page-235-0), etc.) ist auf den Biegeradius der Kabel zu achten [\(siehe](#page-76-0) ["Anschluss von Kabeln" auf Seite 77\)](#page-76-0).
- Es ist auf die Luftzirkulationsabstände zu achten.

## **1.2 Montageplatten**

Die Bestellnummern, die genaue Beschreibung sowie die Maßblätter und Einbaumaße der Montageplatten sind dem ACOPOSmulti Handbuch im Kapitel 3 "Montage" zu entnehmen. Dieses kann kostenlos von der B&R Homepage ([www.br-automation.com\)](http://www.br-automation.com) heruntergeladen werden.

# **Vorsicht!**

**Für die Systemeinheit 5PC820.SX01-00 ist nur die Durchsteck- und Cold-Plate Montage erlaubt!**

**Für die Systemeinheit 5PC820.SX01-01 ist nur die Wandmontage erlaubt!**

### **1.2.1 Durchsteckmontage**

Bei der Durchsteckmontage wird die Verlustwärme direkt an die Umgebungsluft ausserhalb des Schaltschranks abgegeben. Geeignet für eine große Anzahl an Achsen in allen Leistungsbereichen.

Die Montagefläche für die Durchsteckmontage muss eine für die Montageplatte ausreichende Stabilität aufweisen sowie unbrennbar, eben und frei von Verunreinigungen sein.

# **Vorsicht!**

**Jener Bereich der Montagefläche, auf dem der Dichtring der Montageplatte aufliegt, muss zusätzlich frei von Verkratzungen und Rückständen sein, da sonst die Einhaltung der Schutzart gemäß [EN](#page-230-5) 60529 nicht gewährleistet werden kann!**

Der Ausschnitt für den Durchsteck-Kühlkörper sowie Art und Anzahl der Befestigungslöcher sind gemäß den Maßblättern und Einbaumaßen im ACOPOSmulti Anwenderhandbuch, welches kostenlos von der B&R Homepage ([www.br-automation.com\)](http://www.br-automation.com) heruntergeladen werden kann, zu entnehmen.

Einzuhaltende Abstände für Montage und Belüftung des Automation PC 820 und von ACOPOSmulti Modulen können den Maßblättern der einzelnen Module entnommen werden.

### **1.2.2 Cold-Plate Montage**

Mit Hilfe einer durch Öl bzw. Wasser gekühlten Platte wird die durch die Geräte entstehende Verlustwärme direkt an das Kühlmedium abgegeben. Geeignet für eine große Anzahl an Achsen in allen Leistungsbereichen und einem maschineneigenen Kühlkreislauf.

Die Montagefläche für die Montageplatte muss eine für die Montageplatte ausreichende Stabilität aufweisen sowie unbrennbar, eben und frei von Verunreinigungen sein.

#### **Anschluss von Vor- und Rücklauf**

Die Lage der Anschlüsse für Vor- und Rücklauf können der Montagezeichnung entnommen werden. Diese ist im ACOPOSmulti Handbuch zu finden, welches kostenlos von der B&R Homepage [\(www.br-automation.com](http://www.br-automation.com)) heruntergeladen werden kann.

# **Vorsicht!**

**Der Vorlauf ist am unteren Anschluss der Montageplatte anzuschließen.**

**Der Rücklauf ist am oberen Anschluss der Montageplatte anzuschließen.**

## **1.2.3 Wandmontage**

Die Montagefläche für die Montageplatte 8B0MxxxxHW00.000-1 muss eine für die Montageplatte ausreichende Stabilität aufweisen sowie unbrennbar, eben und frei von Verunreinigungen sein.

Einzuhaltende Abstände für Montage und Belüftung des Automation PC 820 und von ACOPOSmulti Modulen können den Maßblättern der einzelnen Module entnommen werden.
### **1.3 Einbaulagen**

Folgende Zeichnungen sind schematische Darstellungen der von B&R erlaubten Einaulagen. Diese gelten sowohl für die Cold-Plate- und Durchsteck-Montage als auch für die Wandmontage.

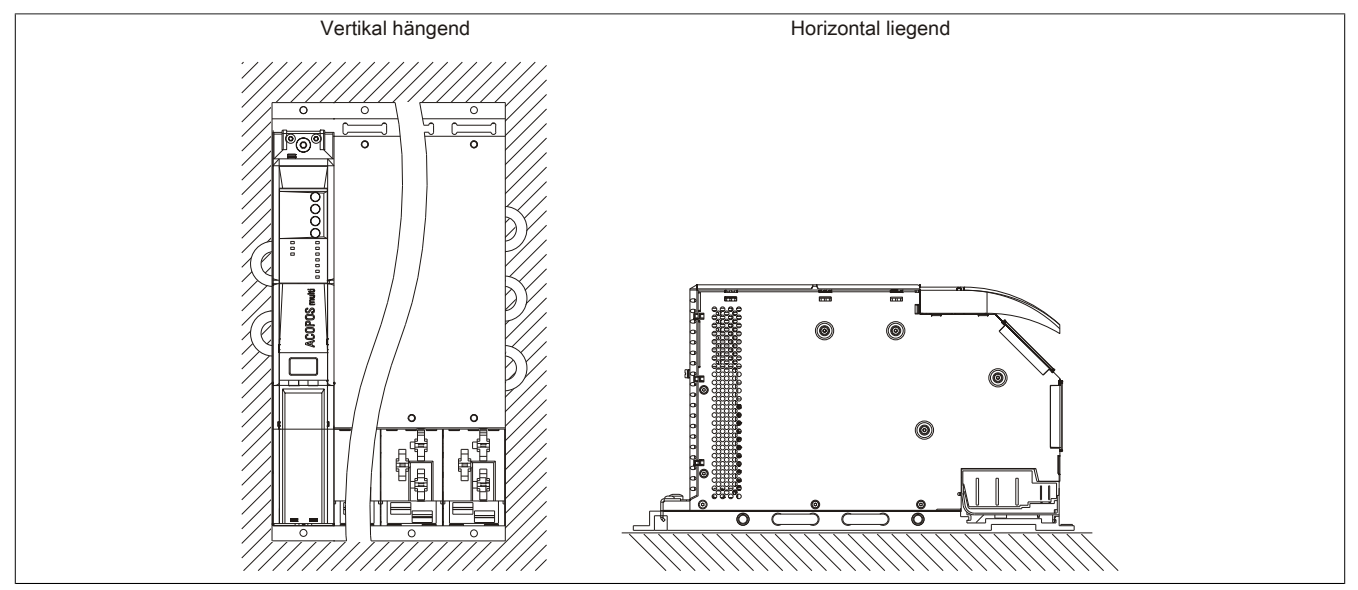

Abbildung 18: Erlaubte Einbaulagen

### **1.4 Luftzirkulationsabstände**

Um eine ausreichende Luftzirkulation zu gewährleisten ist oberhalb, unterhalb, seitlich und rückseitig des ein spezifizierter Freiraum vorzusehen. Der minimal spezifizierte Freiraum kann den nachfolgenden Zeichnungen entnommen werden. Dieser ist für sämtliche Varianten gültig.

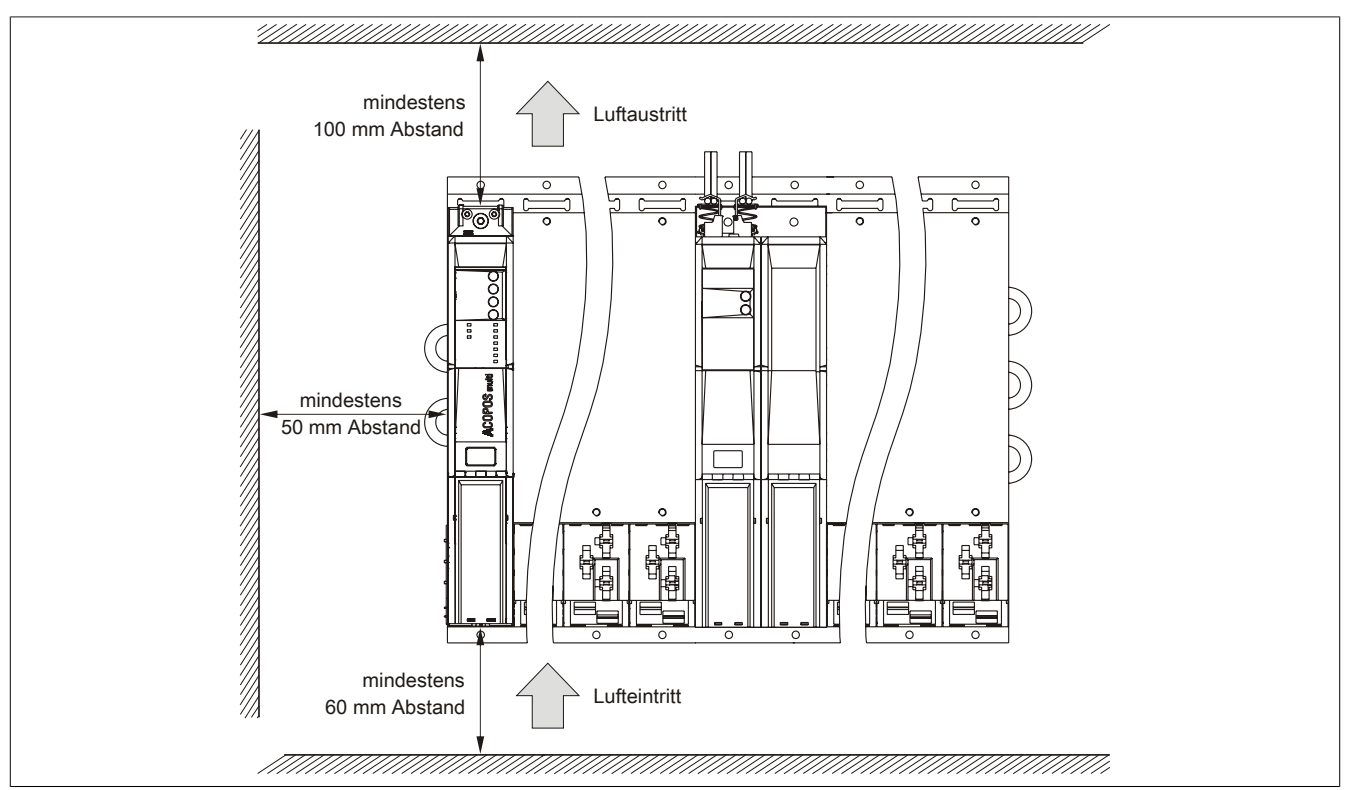

Abbildung 19: Luftzirkulationsabstände

# **Information:**

**Für eine ausreichende Luftzirkulation sind die oben eingezeichneten Mindestabstände einzuhalten.**

**Um einen problemlosen Tausch der Lüftermodule in der Montageplatte zu gewährleisten, ist unterhalb des Moduls ein Freiraum von mindestens 250 mm vorzusehen.**

# **Information:**

**Die angegebenen Luftzirkulationsabstände gelten für den Worst Case Betrieb bei der maximal spezifizierten Umgebungstemperatur (siehe "Temperaturangaben" im Kapitel ["Technische Daten"\)](#page-18-0).**

**Können die angegebenen Luftzirkulationsabstände nicht eingehalten werden, sind die maximal spezifizierten Temperaturen der Temperatursensoren (siehe "Temperatursensorpositionen" im Kapitel ["Technische Daten"](#page-18-0)) vom Anwender zu überwachen und bei Überschreiten dieser Werte entsprechende Maßnahmen zu setzen.**

### **1.5 Schwenkbereich der Frontklappe**

Um einen problemlosen Anschluss von Peripheriegeräten am APC820 zu ermöglichen, ist im montierten Zustand der Schwenkbereich der Frontklappe an der Vorderseite des APC820 freizuhalten.

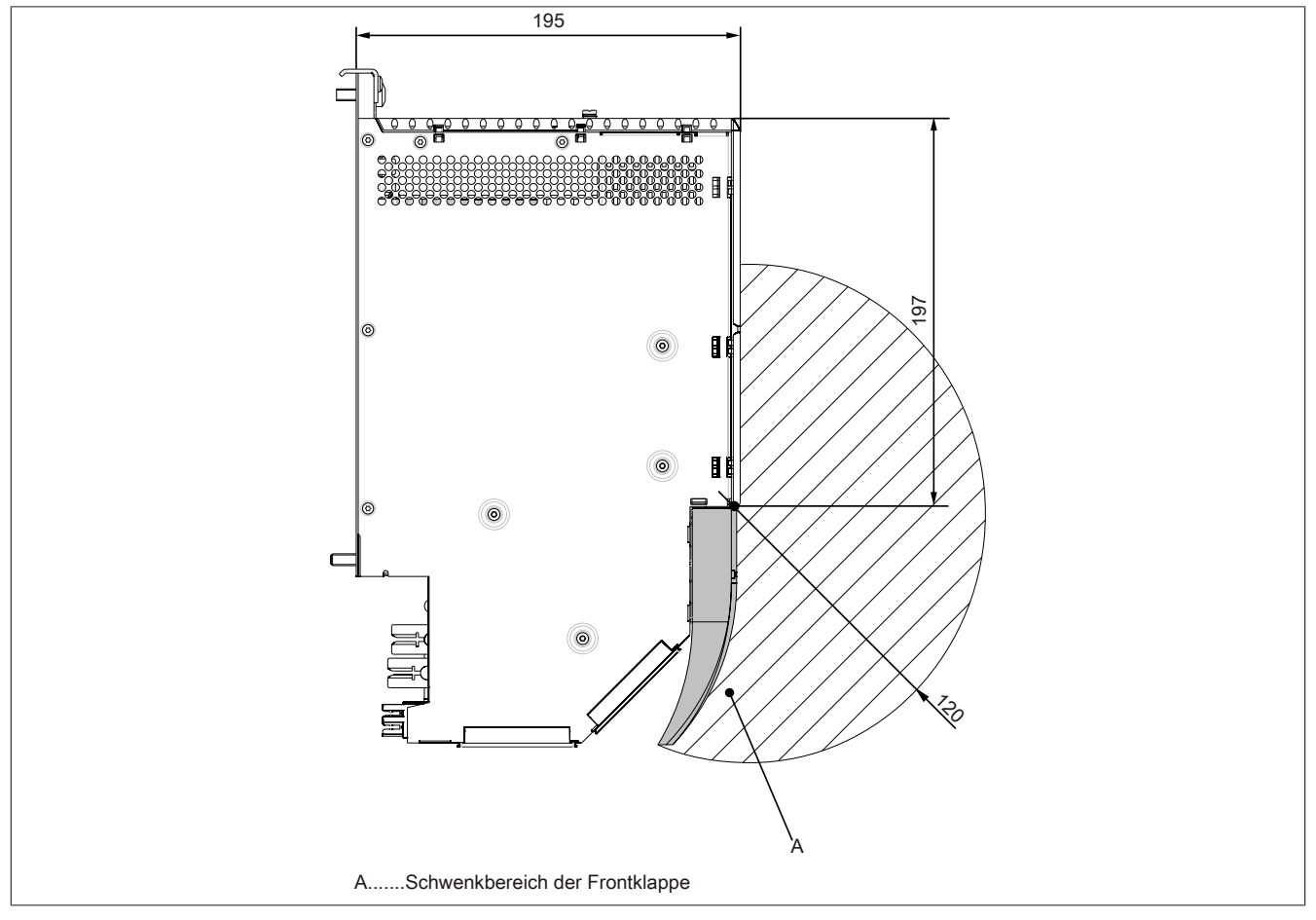

Abbildung 20: Schwenkbereich der Frontklappe

#### **1.6 Montageanleitung**

Bei der Anbringung auf die Montageplatten sind folgende Punkte zu beachten:

• Den APC820 mit der Montagelasche oben an der Montageplatte einhängen.

# **Information:**

**Der Automation PC 820 muss immer an der ersten Position der Montageplatte befestigt werden.**

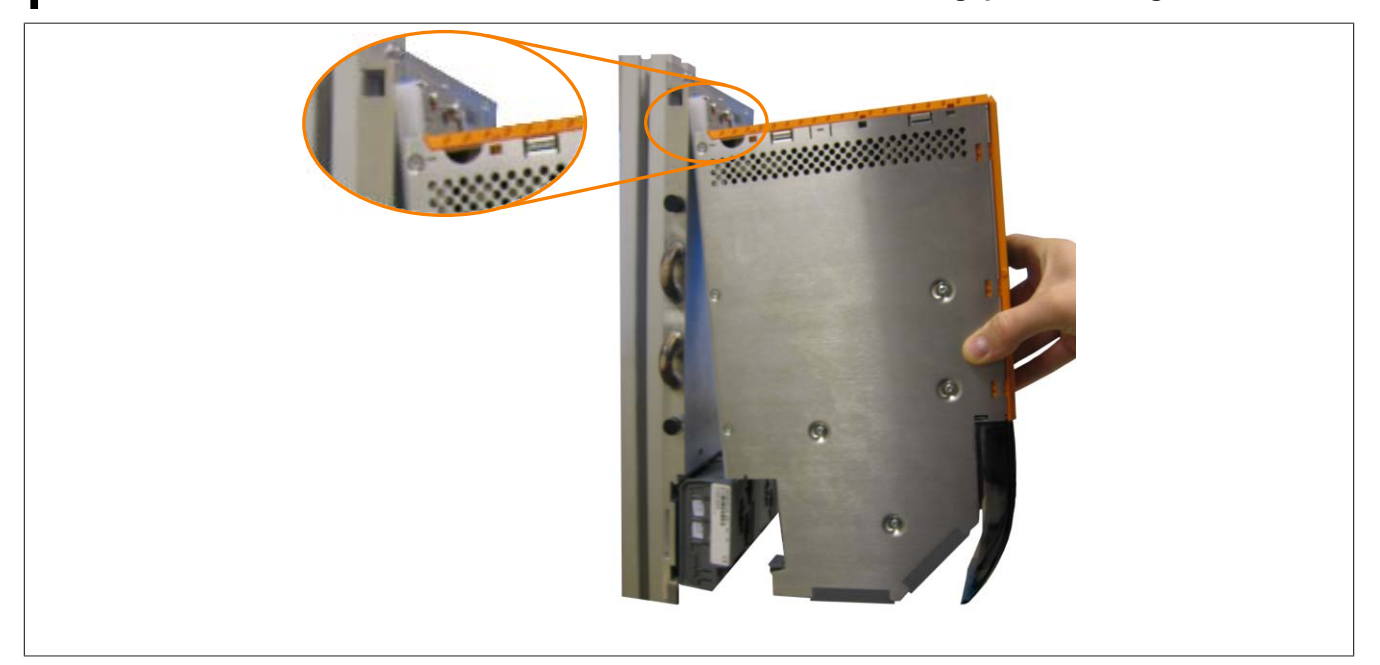

Abbildung 21: Einhängen von Modulen

- Den APC820 in das Rückwandmodul einklappen. Damit der APC820 korrekt kontaktiert wird, muss er gerade und vollständig in das Rückwandmodul eingeklappt werden.
- Alle Befestigungsschrauben M6 (pro Modulbreite 2 Schrauben) am APC820 mit einem **Drehmoment von max. 5 Nm** anziehen.

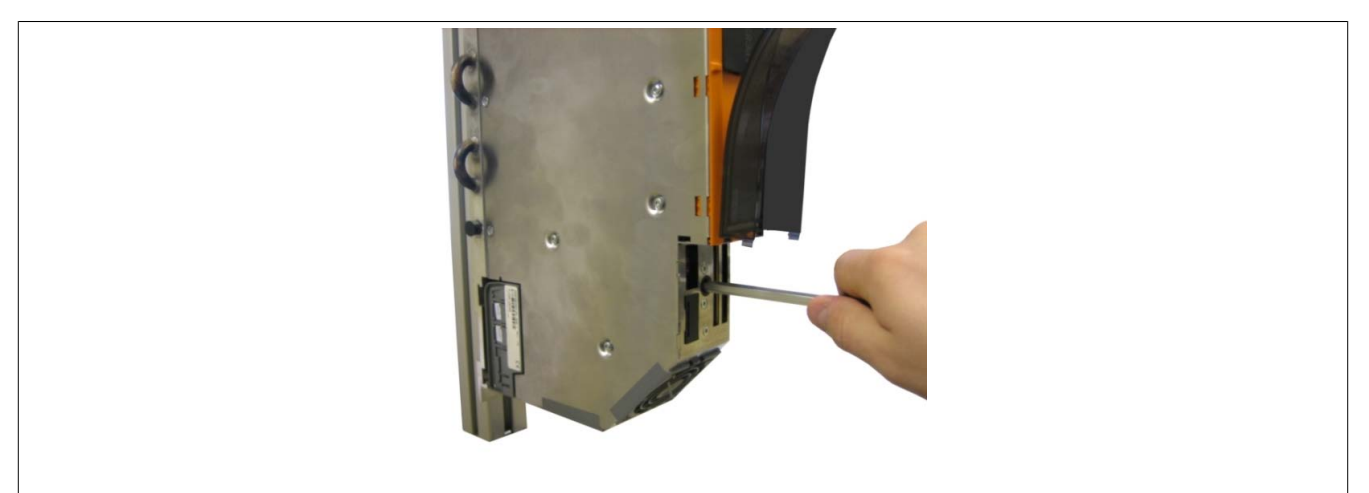

Abbildung 22: Anziehen der Befestigungsschrauben

# **2 Anschluss von Kabeln**

Beim Anschluss bzw. der Verlegung von Kabeln muss die Biegeradiusspezifikation eingehalten werden.

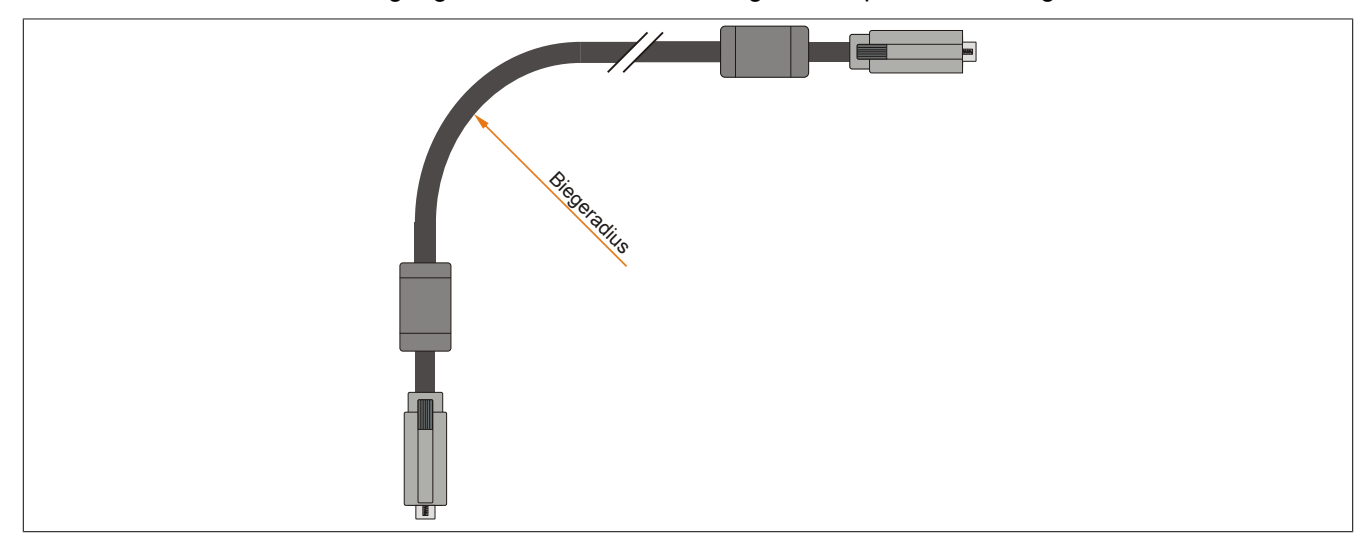

Abbildung 23: Biegeradius Kabelanschluss

# **Information:**

**Der spezifizierte Biegeradius ist dem Automation Panel 800 bzw. dem Automation Panel 900 Anwenderhandbuch, welches in elektronischer Form (pdf) von der B&R Homepage [www.br-automation.com](http://www.br-automation.com) heruntergeladen werden kann, zu entnehmen.**

Kapitel 3<br>Inbetriebnahme Inbetriebnahme

# **3 Anschlussbeispiele**

Die nachfolgenden Beispiele bieten einen Überblick über die Konfigurationsmöglichkeiten, in welcher Art Automation Panel 900 Geräte und/oder Automation Panel 800 mit dem APC820 verbunden werden können. Es sollen dabei unter anderem folgende Fragen beantwortet werden:

- Wie können Automation Panel 900 Geräte am Monitor / Panel Ausgang des APC820 angeschlossen werden und worauf ist Acht zu geben?
- Wie können Automation Panel 800 Geräte am Monitor / Panel Ausgang des APC820 angeschlossen werden und worauf ist Acht zu geben?
- Was bedeutet "Display Clone" und "Erweiterter Desktop" Betrieb?
- Wie viele Automation Panel 900 Geräte können pro Strang angeschlossen werden?
- Wie viele Automation Panel 900 Geräte können mit einem Automation Panel 800 [Gerät](#page-231-0) pro Strang angeschlossen werden?
- Wie werden die angeschlossenen Geräte intern nummeriert?
- Gibt es Einschränkungen bei der Segmentlänge, wenn ja welche?
- Welche Kabel und Linkbaugruppen werden benötigt?
- Müssen [BIOS](#page-229-0) Einstellungen für eine bestimmte Konfiguration geändert werden?

### **3.1 Auswahl der Displayeinheiten**

Wenn ein Automation Panel 800 und ein Automation Panel 900 an einem Strang angeschlossen werden sollen, müssen die Geräte den gleichen Displaytyp besitzen. In der folgenden Tabelle werden die möglichen AP900 Geräte aufgelistet die mit einem AP800 [Gerät](#page-231-0) an einem Strang angeschlossen werden können.

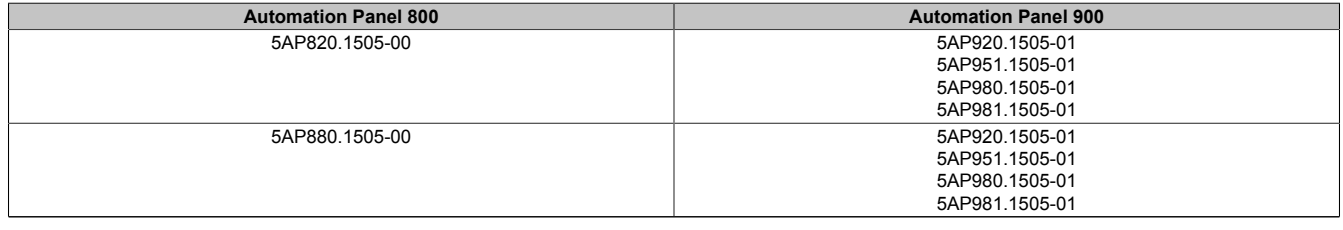

Tabelle 74: Auswahl der Displayeinheiten

### **3.2 Ein Automation Panel 900 über [DVI](#page-230-0)**

An die integrierte [DVI](#page-230-0) [Schnittstelle](#page-234-0) (onboard) ist ein Automation Panel 900 mit max. [SXGA](#page-234-1) Auflösung angeschlossen. Alternativ kann auch ein Office TFT mit [DVI](#page-230-0) [Schnittstelle](#page-234-0) oder ein analoger Monitor (über Adapter Best. Nr. 5AC900.1000-00) betrieben werden. [Touch Screen](#page-234-2) und [USB](#page-235-0) werden jeweils über eigene Kabel geführt. Sollen [USB](#page-235-0) Geräte am Automation Panel 900 betrieben werden, so kann die Distanz max. 5 Meter betragen. [USB](#page-235-0) Geräte können nur direkt (ohne [Hub\)](#page-231-1) an die Automation Panel angeschlossen werden.

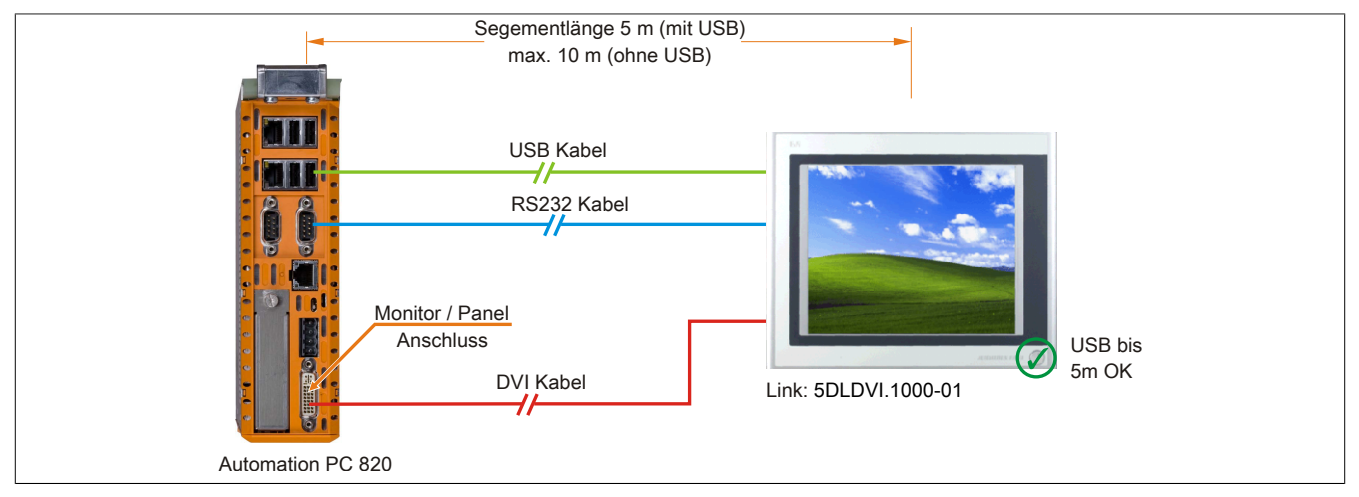

Abbildung 24: Ein Automation Panel 900 über [DVI](#page-230-0)

#### **3.2.1 Voraussetzung Grundsystem**

Die nachfolgende Tabelle zeigt die möglichen Kombinationen von APC820 Systemeinheit und [CPU](#page-229-1) Board um die in der obigen Abbildung gezeigte Konfiguration zu realisieren. Tritt bei der Kombination eine Einschränkung der max. Auflösung auf, so kann man dies auch folgender Tabelle entnehmen (z.B. für den Anschluss eines nicht B&R Automation Panel 900 Gerätes).

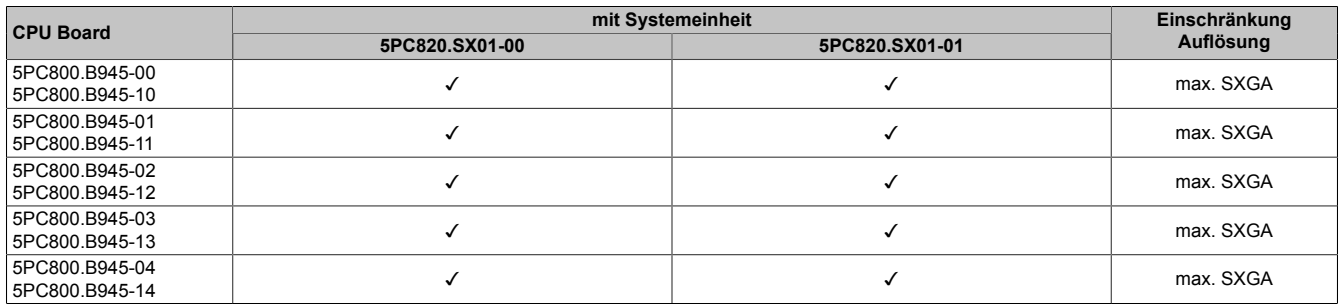

Tabelle 75: Mögliche Kombinationen von Systemeinheit und [CPU](#page-229-1) Board

#### **3.2.2 Linkbaugruppe**

# **Information:**

**Für jedes verwendete [Gerät](#page-231-0) muss die entsprechende Linkbaugruppe ausgewählt werden!**

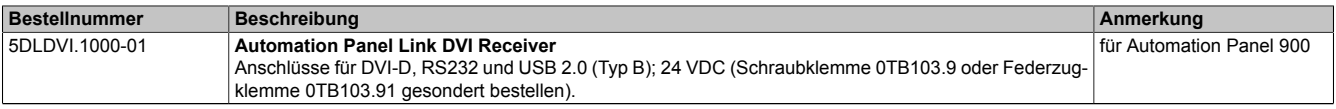

Tabelle 76: Linkbaugruppen

#### **3.2.3 Kabel**

Auswahl jeweils eines Automation Panel 900 Kabels aus den 3 benötigten Typen.

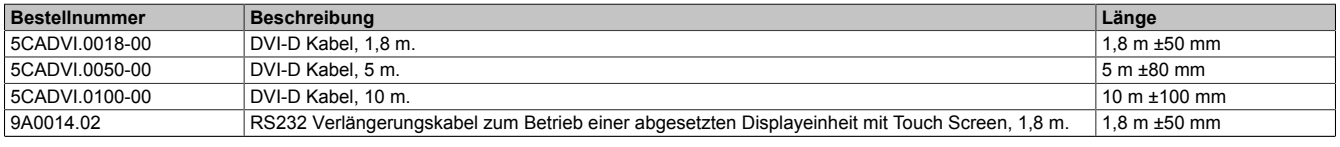

Tabelle 77: Kabel für [DVI](#page-230-0) Konfigurationen

Kapitel 3<br>Inbetriebnahme Inbetriebnahme

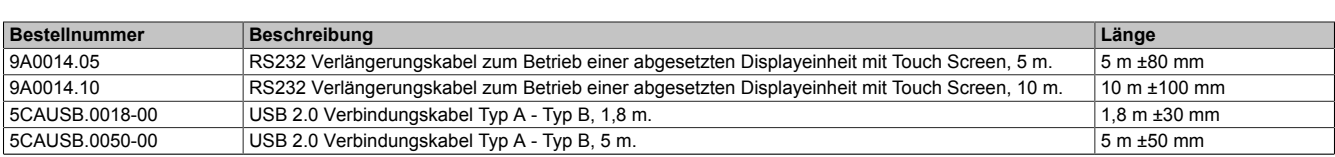

Tabelle 77: Kabel für [DVI](#page-230-0) Konfigurationen

# **Information:**

**Detaillierte technische Daten zu den Kabeln siehe Automation Panel 900 Anwenderhandbuch. Dieses kann in elektronischer Form (pdf) von der B&R Homepage [www.br-automation.com](http://www.br-automation.com) heruntergeladen werden.**

#### **3.2.4 Mögliche Automation Panel Geräte, Auflösungen und Segmentlängen**

Es können folgende Automation Panel 900 Geräte verwendet werden, wobei in seltenen Fällen eine Einschränkung der Segmentlänge in Abhängigkeit der Auflösung besteht.

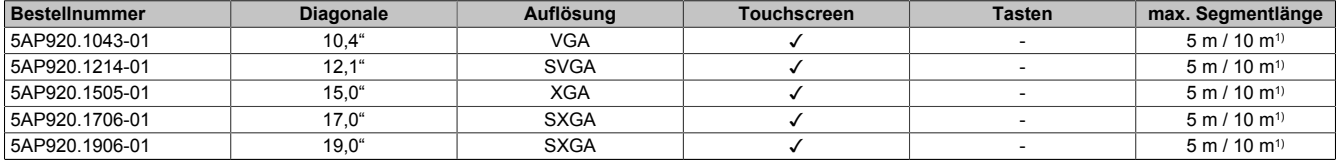

Tabelle 78: Mögliche Automation Panel Geräte, Auflösungen und Segmentlängen

1) Keine [USB](#page-235-0) Unterstützung am Automation Panel 900 möglich, da [USB](#page-235-0) nur bis 5 m begrenzt einsetzbar ist.

### **Information:**

**Bei der Übertragunsart [DVI](#page-230-0) ist kein Auslesen von Statistikwerten bei den Automation Panel 900 Geräten möglich.**

#### **3.2.5 [BIOS](#page-229-0) Einstellungen**

Es müssen für den Betrieb keine speziellen [BIOS](#page-229-0) Einstellungen vorgenommen werden.

# **3.3 Ein Automation Panel 900 über SDL**

An die integrierte SDL [Schnittstelle](#page-234-0) (onboard) ist ein Automation Panel 900 über SDL Kabel angeschlossen. [USB](#page-235-0) Geräte können nur direkt (ohne [Hub](#page-231-1)) an die Automation Panel angeschlossen werden.

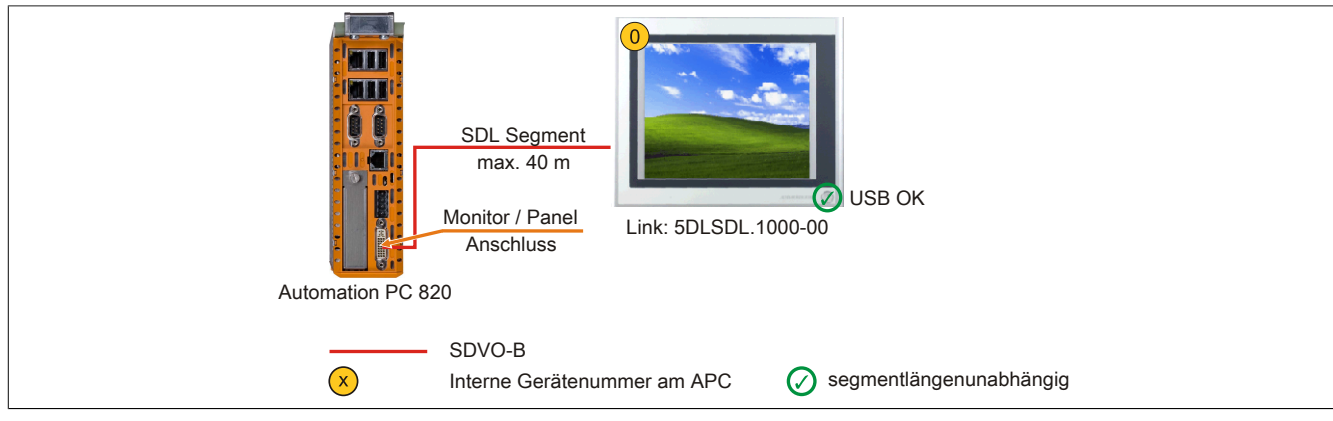

Abbildung 25: Ein Automation Panel 900 über SDL

#### **3.3.1 Voraussetzung Grundsystem**

Die nachfolgende Tabelle zeigt die möglichen Kombinationen von APC820 Systemeinheit und [CPU](#page-229-1) Board um die in der obigen Abbildung gezeigte Konfiguration zu realisieren. Tritt bei der Kombination eine Einschränkung der max. Auflösung auf, so kann man dies auch folgender Tabelle entnehmen (z.B. für den Anschluss eines nicht B&R Automation Panel 900 Gerätes).

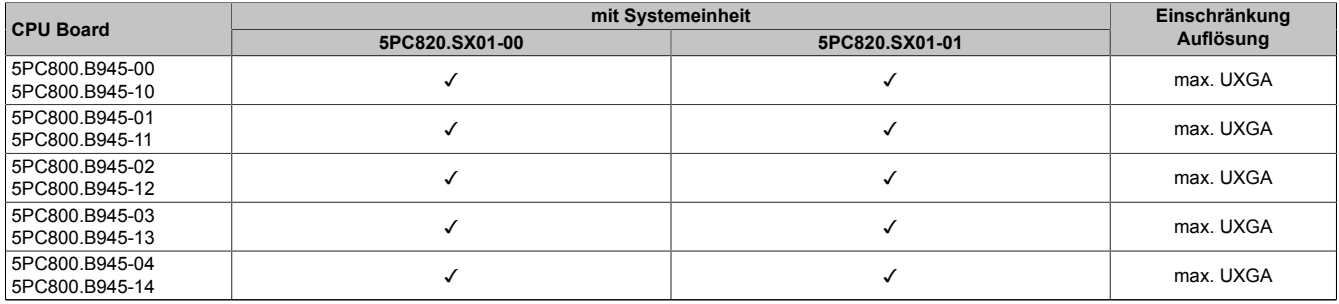

Tabelle 79: Mögliche Kombinationen von Systemeinheit und [CPU](#page-229-1) Board

#### **3.3.2 Linkbaugruppe**

# **Information:**

**Für jedes verwendete [Gerät](#page-231-0) muss die entsprechende Linkbaugruppe ausgewählt werden!**

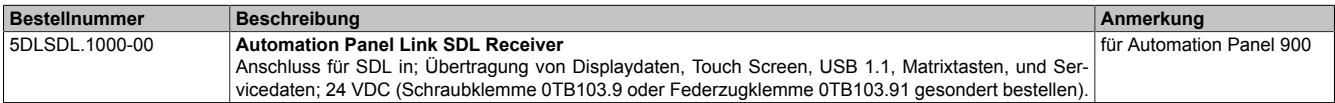

Tabelle 80: Linkbaugruppen

#### <span id="page-80-0"></span>**3.3.3 Kabel**

Auswahl eines Automation Panel 900 Kabels aus der nachfolgenden Tabelle.

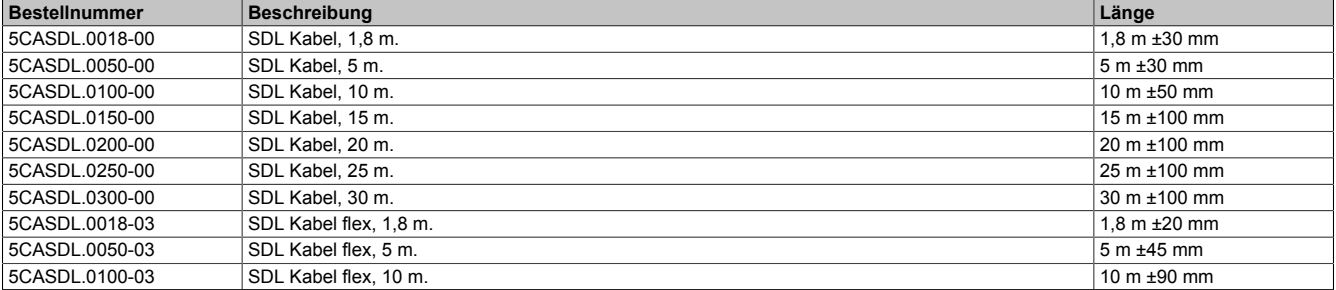

#### Tabelle 81: Kabel für SDL Konfigurationen

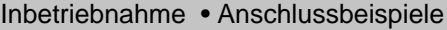

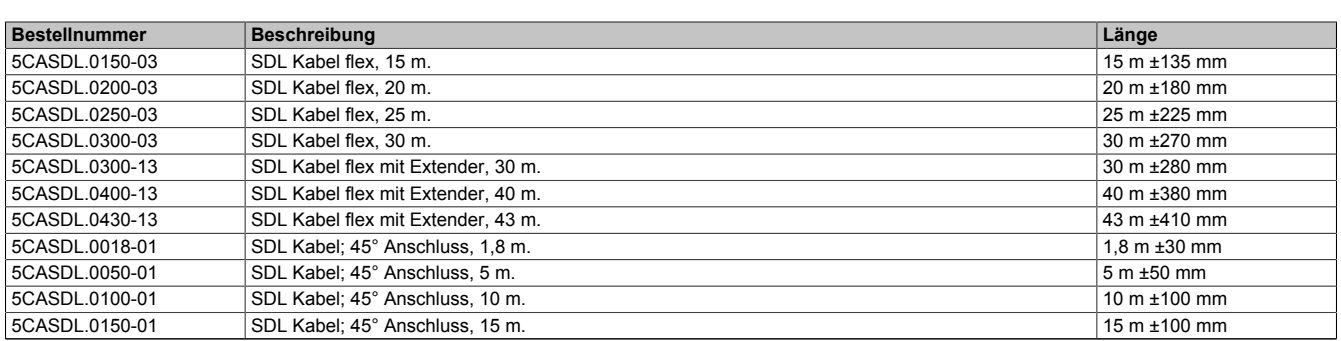

Tabelle 81: Kabel für SDL Konfigurationen

# **Information:**

**Detaillierte technische Daten zu den Kabeln siehe Automation Panel 900 Anwenderhandbuch. Dieses kann in elektronischer Form (pdf) von der B&R Homepage [www.br-automation.com](http://www.br-automation.com) heruntergeladen werden.**

#### **Kabellängen und Auflösungen bei SDL Übertragung**

Die nachfolgende Tabelle zeigt den Zusammenhang zwischen Segmentlänge und max. Auflösung in Abhängigkeit des SDL Kabels:

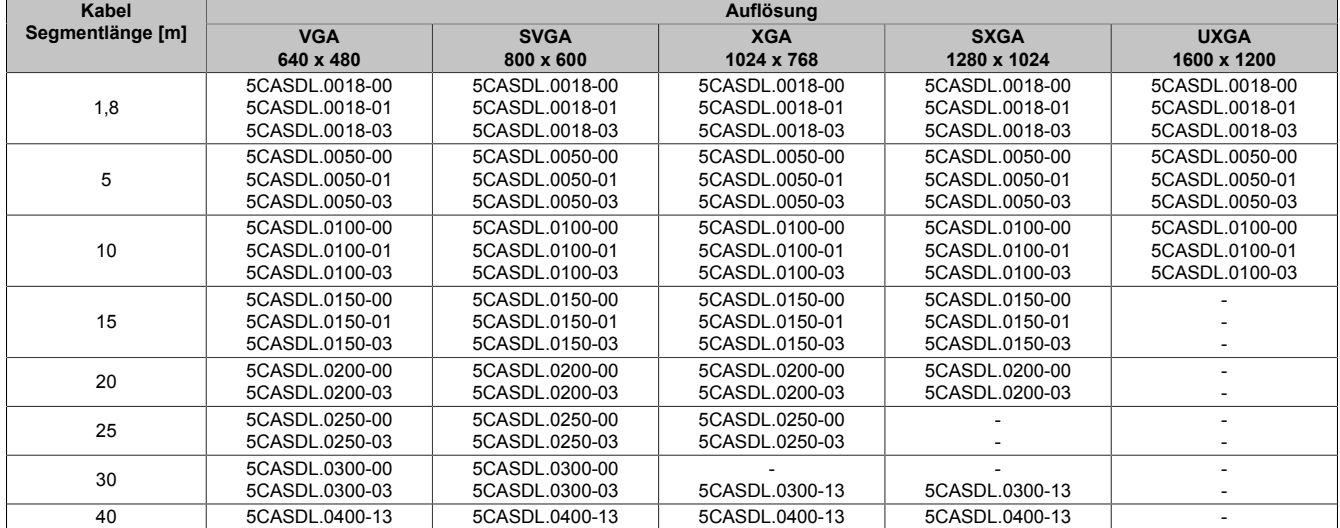

Tabelle 82: Kabellängen und Auflösungen bei SDL Übertragung

#### **3.3.4 [BIOS](#page-229-0) Einstellungen**

Es müssen für den Betrieb keine speziellen [BIOS](#page-229-0) Einstellungen vorgenommen werden.

Für nähere Informationen siehe Anwenderhandbuch des verwendeten B&R Industrie PCs.

#### **[Touch Screen](#page-234-2) Funktionalität**

Für den Betrieb des [Touch Screens](#page-234-2) des angeschlossenen Panels am Monitor / Panel Anschluss, muss die [COM](#page-229-2) C im [BIOS](#page-229-0) aktiviert/Enabled werden (zu finden im [BIOS](#page-229-0) Menü unter "Advanced - Baseboard / Panel Features - Legacy Devices").

# **3.4 Ein Automation Panel 800 über SDL**

An die integrierte SDL [Schnittstelle](#page-234-0) (onboard) ist ein Automation Panel 800 über SDL Kabel angeschlossen. [USB](#page-235-0) Geräte können nur direkt (ohne [Hub](#page-231-1)) am Extension Keyboard angeschlossen werden.

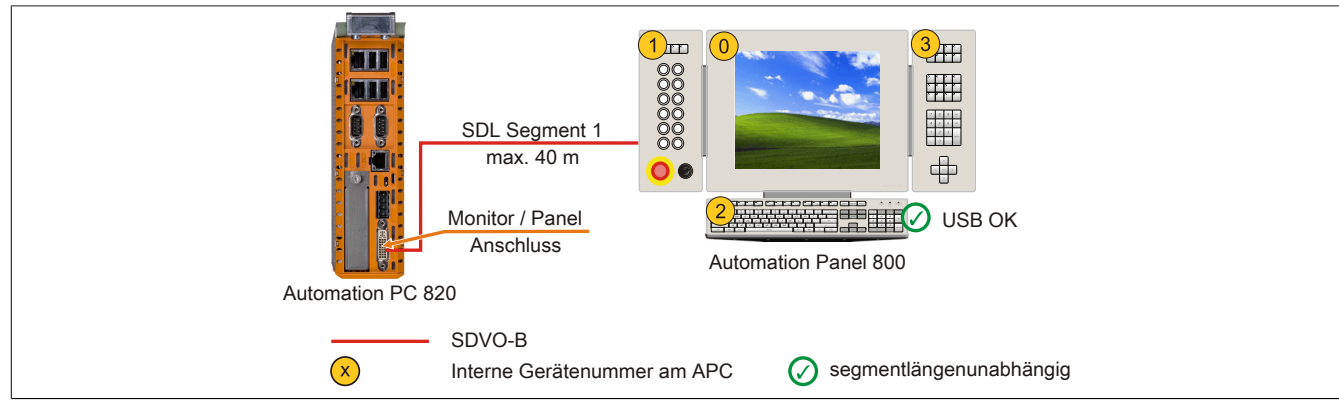

Abbildung 26: Ein Automation Panel 800 über SDL

#### **3.4.1 Voraussetzung Grundsystem**

Die nachfolgende Tabelle zeigt die möglichen Kombinationen von APC820 Systemeinheit und [CPU](#page-229-1) Board um die in der obigen Abbildung gezeigte Konfiguration zu realisieren. Tritt bei der Kombination eine Einschränkung der max. Auflösung auf, so kann man dies auch folgender Tabelle entnehmen (z.B. für den Anschluss eines nicht B&R Automation Panel 900 Gerätes).

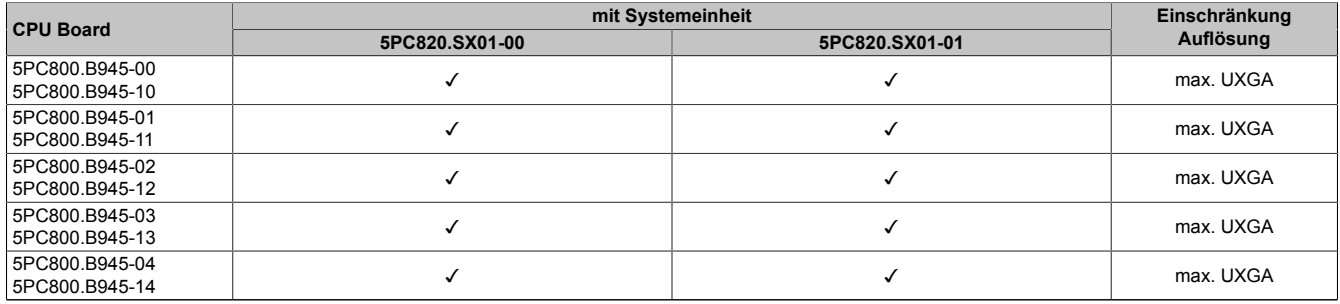

Tabelle 83: Mögliche Kombinationen von Systemeinheit und [CPU](#page-229-1) Board

#### <span id="page-82-0"></span>**3.4.2 Kabel**

Auswahl eines Automation Panel 800 SDL Kabels aus der nachfolgenden Tabelle.

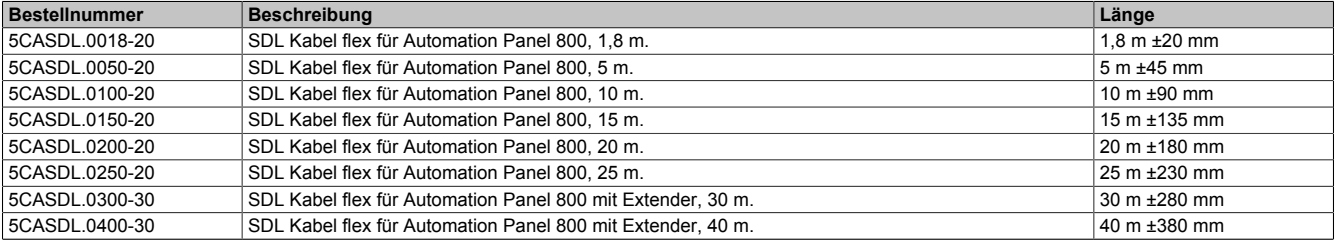

Tabelle 84: Kabel für SDL Konfigurationen

# **Information:**

**Detaillierte technische Daten zu den Kabeln siehe Automation Panel 800 Anwenderhandbuch. Dieses kann in elektronischer Form (pdf) von der B&R Homepage [www.br-automation.com](http://www.br-automation.com) heruntergeladen werden.**

#### **Kabellängen und Auflösungen bei SDL Übertragung**

Die nachfolgende Tabelle zeigt den Zusammenhang zwischen Segmentlänge und max. Auflösung in Abhängigkeit des SDL Kabels:

#### Inbetriebnahme • Anschlussbeispiele

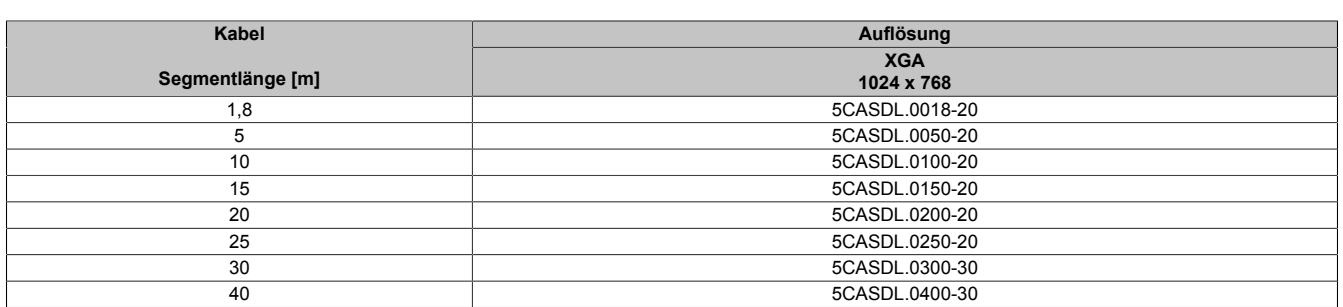

Tabelle 85: Kabellängen und Auflösungen bei SDL Übertragung

#### **3.4.3 [BIOS](#page-229-0) Einstellungen**

Es müssen für den Betrieb keine speziellen [BIOS](#page-229-0) Einstellungen vorgenommen werden.

Für nähere Informationen siehe Anwenderhandbuch des verwendeten B&R Industrie PCs.

#### **[Touch Screen](#page-234-2) Funktionalität**

Für den Betrieb des [Touch Screens](#page-234-2) des angeschlossenen Panels am Monitor / Panel Anschluss, muss die [COM](#page-229-2) C im [BIOS](#page-229-0) aktiviert/Enabled werden (zu finden im [BIOS](#page-229-0) Menü unter "Advanced - Baseboard / Panel Features -Legacy Devices").

### **3.5 Ein AP900 und ein AP800 über SDL**

An die integrierte SDL [Schnittstelle](#page-234-0) (onboard) sind ein Automation Panel 900 und ein Automation Panel 800 über SDL angeschlossen.

[USB](#page-235-0) wird bis zu einer maximalen Distanz (Segment 1 + Segment 2) von 30 m an den beiden Displays unterstützt. Ab einer maximalen Distanz von 30 m steht [USB](#page-235-0) ausschließlich nur am ersten Display (front- und rückseitig), bis maximal 40 m, zur Verfügung. [USB](#page-235-0) Geräte können nur direkt (ohne [Hub](#page-231-1)) am Automation Panel 900 bzw. am Extension Keyboard angeschlossen werden.

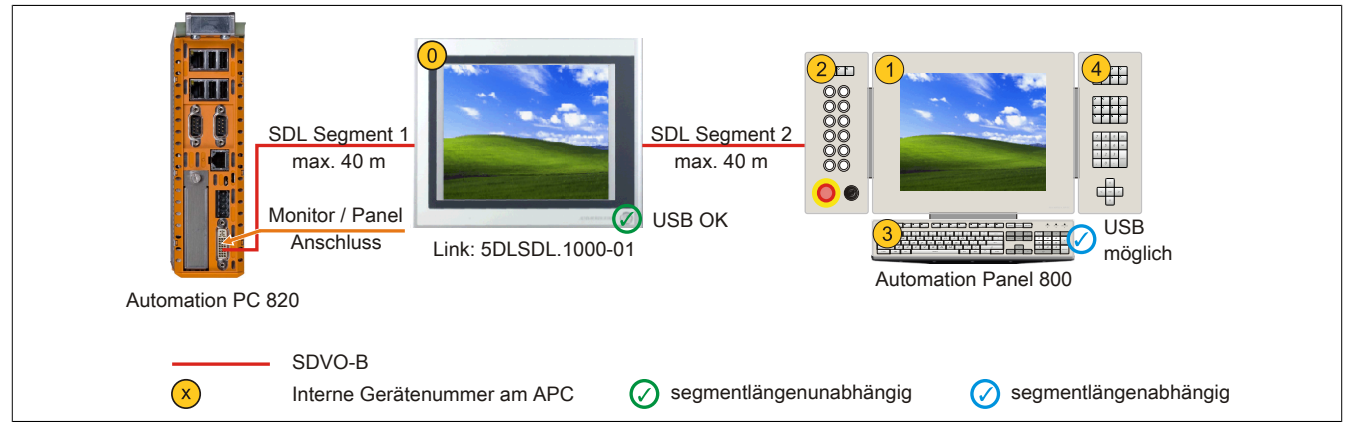

Abbildung 27: Ein AP900 und ein AP800 über SDL

#### **3.5.1 Voraussetzung Grundsystem**

Die nachfolgende Tabelle zeigt die möglichen Kombinationen von APC820 Systemeinheit und [CPU](#page-229-1) Board um die in der obigen Abbildung gezeigte Konfiguration zu realisieren. Tritt bei der Kombination eine Einschränkung der max. Auflösung auf, so kann man dies auch folgender Tabelle entnehmen (z.B. für den Anschluss eines nicht B&R Automation Panel 900 Gerätes).

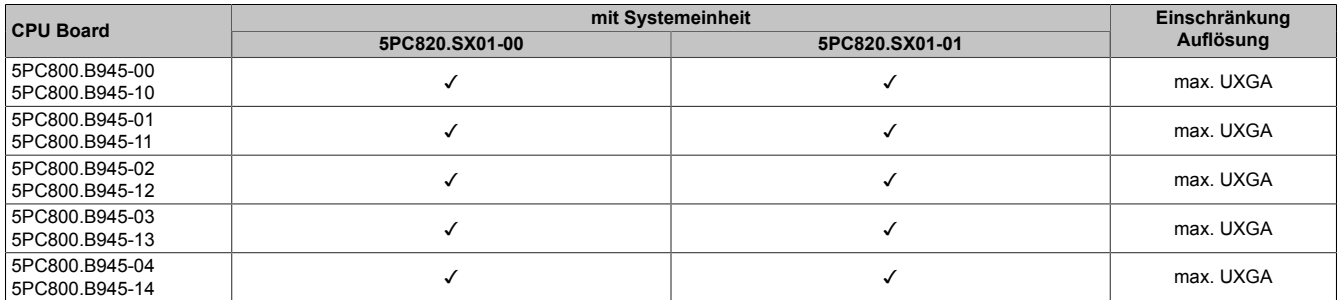

Tabelle 86: Mögliche Kombinationen von Systemeinheit und [CPU](#page-229-1) Board

#### **3.5.2 Linkbaugruppe**

# **Information:**

#### **Für jedes verwendete [Gerät](#page-231-0) muss die entsprechende Linkbaugruppe ausgewählt werden!**

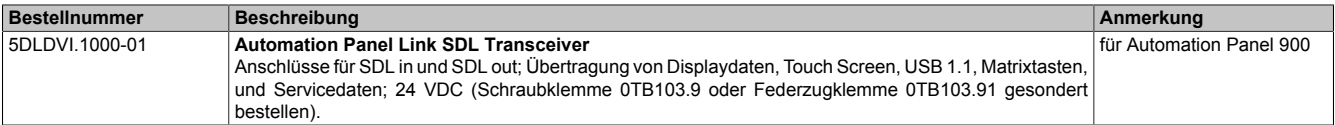

Tabelle 87: Linkbaugruppen

#### **3.5.3 Kabel**

Auswahl eines SDL Kabels für den Anschluss des AP900 Displays an das AP900 Display [siehe "Kabel" auf Seite](#page-80-0) [81](#page-80-0).

Auswahl eines SDL Kabels für den Anschluss des AP800 Displays an das AP900 Display [siehe "Kabel" auf Seite](#page-82-0) [83](#page-82-0).

# **Information:**

### **Detaillierte technische Daten zu den Kabeln siehe Kapitel ["Zubehör"](#page-179-0).**

#### **3.5.4 [BIOS](#page-229-0) Einstellungen**

Es müssen für den Betrieb keine speziellen [BIOS](#page-229-0) Einstellungen vorgenommen werden.

Für nähere Informationen siehe Anwenderhandbuch des verwendeten B&R Industrie PCs.

#### **[Touch Screen](#page-234-2) Funktionalität**

Für den Betrieb des [Touch Screens](#page-234-2) des angeschlossenen Panels am Monitor / Panel Anschluss, muss die [COM](#page-229-2) C im [BIOS](#page-229-0) aktiviert/Enabled werden (zu finden im [BIOS](#page-229-0) Menü unter "Advanced - Baseboard / Panel Features -Legacy Devices").

### **3.6 Vier Automation Panel 900 über SDL**

An die integrierte SDL [Schnittstelle](#page-234-0) (onboard) ist ein Automation Panel 900 über SDL Kabel angeschlossen. An diesem Automation Panel werden bis zu drei weitere Automation Panel des selben Typs über SDL Kabel betrieben. Alle vier Panel zeigen den gleichen Bildinhalt an (Display Clone).

[USB](#page-235-0) wird bis zu einer maximalen Distanz (SDL Segment 1 + SDL Segment 2) von 30 m an den ersten beiden Panel (front- und rückseitig) unterstützt. Ab einer Distanz von 30 m steht [USB](#page-235-0) ausschließlich nur mehr am ersten Panel (front- und rückseitig) zur Verfügung. [USB](#page-235-0) Geräte können nur direkt (ohne [Hub](#page-231-1)) an die Automation Panel angeschlossen werden.

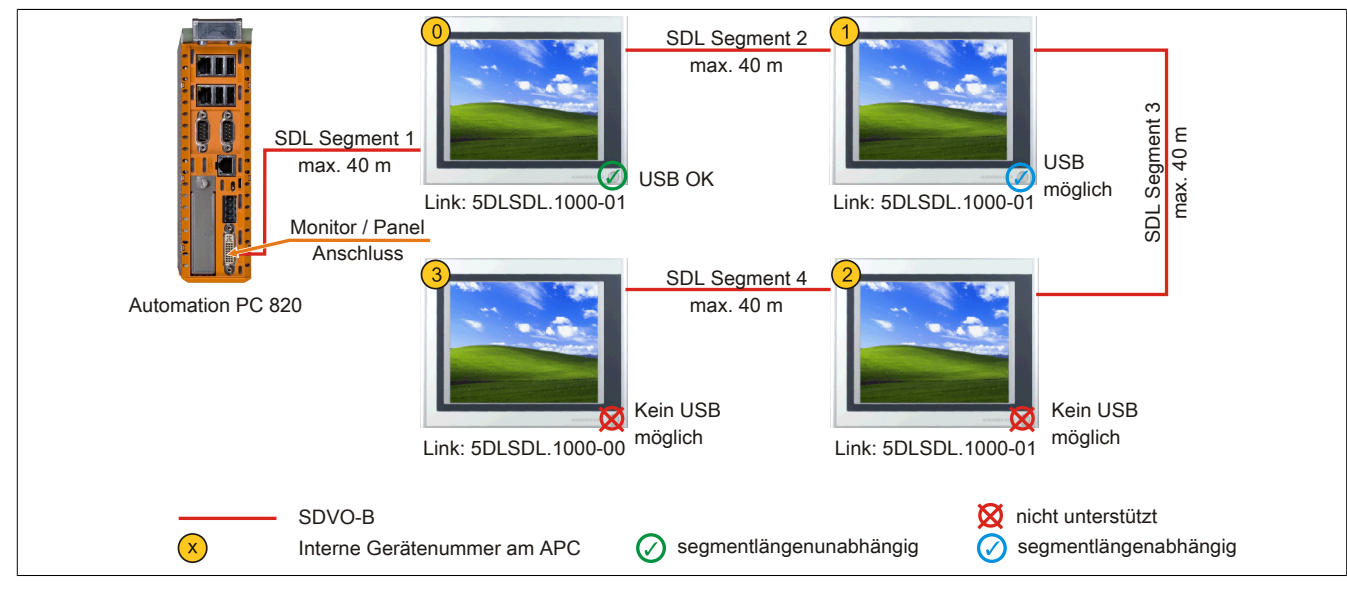

Abbildung 28: Vier Automation Panel 900 über SDL

#### **3.6.1 Voraussetzung Grundsystem**

Die nachfolgende Tabelle zeigt die möglichen Kombinationen von APC820 Systemeinheit und [CPU](#page-229-1) Board um die in der obigen Abbildung gezeigte Konfiguration zu realisieren. Tritt bei der Kombination eine Einschränkung der max. Auflösung auf, so kann man dies auch folgender Tabelle entnehmen (z.B. für den Anschluss eines nicht B&R Automation Panel 900 Gerätes).

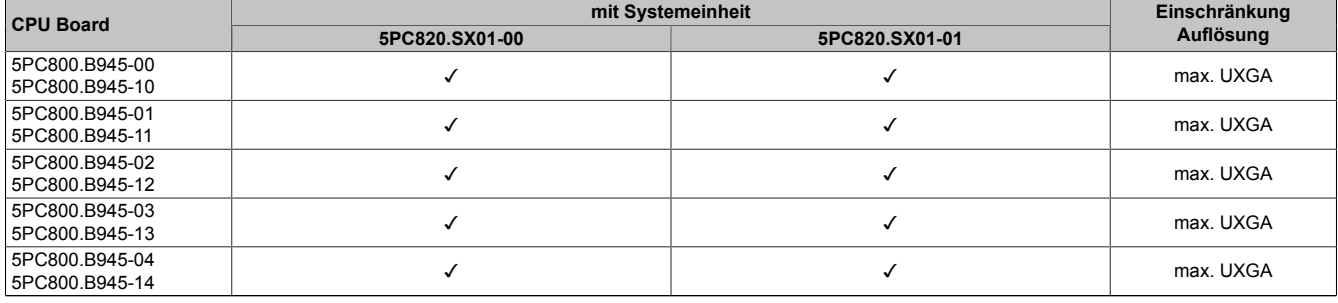

Tabelle 88: Mögliche Kombinationen von Systemeinheit und [CPU](#page-229-1) Board

#### **3.6.2 Linkbaugruppen**

# **Information:**

**Für jedes verwendete [Gerät](#page-231-0) muss die entsprechende Linkbaugruppe ausgewählt werden!**

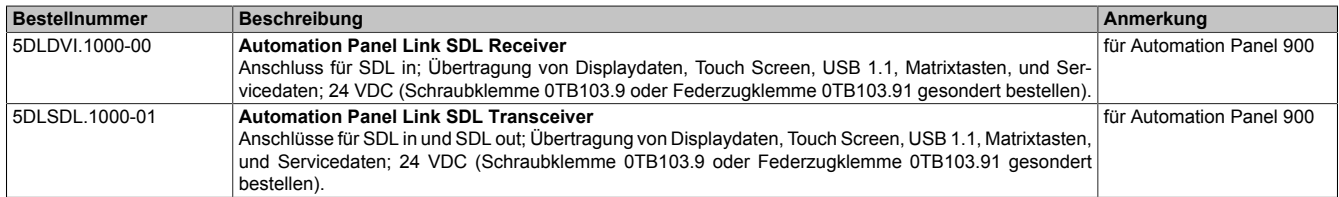

Tabelle 89: Linkbaugruppen

#### **3.6.3 Kabel**

Auswahl eines Automation Panel 900 Kabels aus der nachfolgenden Tabelle.

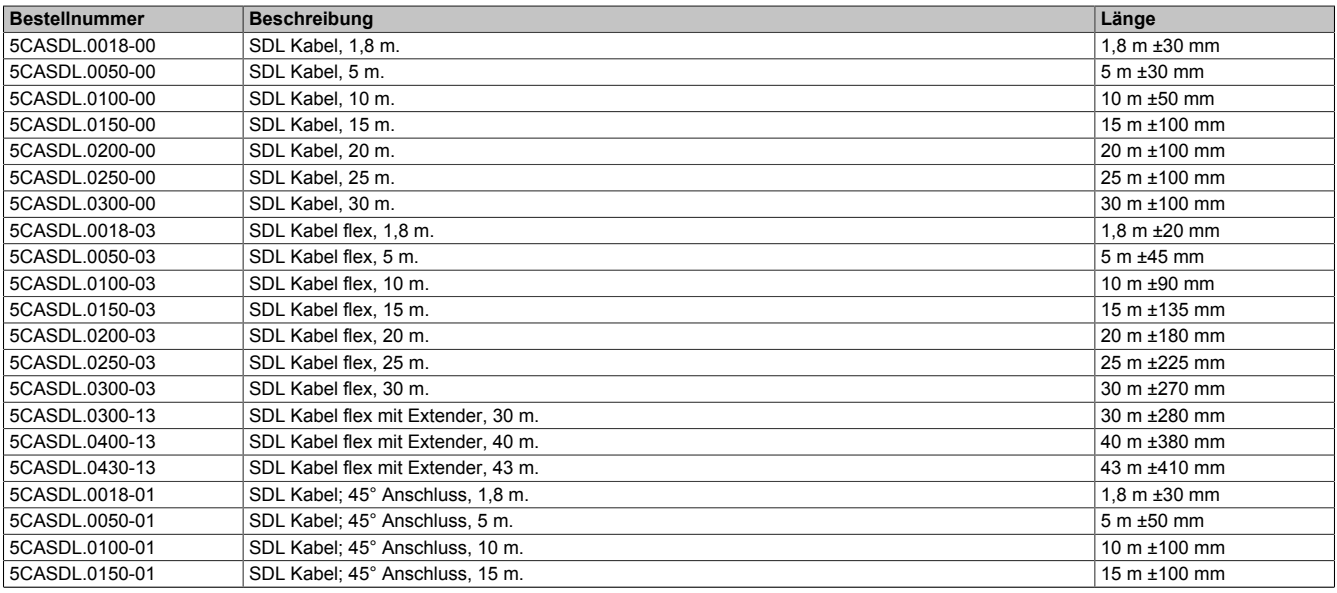

Tabelle 90: Kabel für SDL Konfigurationen

# **Information:**

**Detaillierte technische Daten zu den Kabeln siehe Automation Panel 900 Anwenderhandbuch. Dieses kann in elektronischer Form (pdf) von der B&R Homepage [www.br-automation.com](http://www.br-automation.com) heruntergeladen werden.**

#### **Kabellängen und Auflösungen bei SDL Übertragung**

Die nachfolgende Tabelle zeigt den Zusammenhang zwischen Segmentlänge und max. Auflösung in Abhängigkeit des SDL Kabels:

| Kabel<br>Segmentlänge [m] | Auflösung      |                |                |                |                |
|---------------------------|----------------|----------------|----------------|----------------|----------------|
|                           | <b>VGA</b>     | <b>SVGA</b>    | <b>XGA</b>     | <b>SXGA</b>    | <b>UXGA</b>    |
|                           | 640 x 480      | 800 x 600      | 1024 x 768     | 1280 x 1024    | 1600 x 1200    |
| 1,8                       | 5CASDL.0018-00 | 5CASDL.0018-00 | 5CASDL.0018-00 | 5CASDL.0018-00 | 5CASDL.0018-00 |
|                           | 5CASDL.0018-01 | 5CASDL.0018-01 | 5CASDL.0018-01 | 5CASDL.0018-01 | 5CASDL.0018-01 |
|                           | 5CASDL.0018-03 | 5CASDL.0018-03 | 5CASDL.0018-03 | 5CASDL.0018-03 | 5CASDL.0018-03 |
| 5                         | 5CASDL.0050-00 | 5CASDL.0050-00 | 5CASDL.0050-00 | 5CASDL.0050-00 | 5CASDL.0050-00 |
|                           | 5CASDL.0050-01 | 5CASDL.0050-01 | 5CASDL.0050-01 | 5CASDL.0050-01 | 5CASDL.0050-01 |
|                           | 5CASDL.0050-03 | 5CASDL.0050-03 | 5CASDL.0050-03 | 5CASDL.0050-03 | 5CASDL.0050-03 |
| 10                        | 5CASDL.0100-00 | 5CASDL.0100-00 | 5CASDL.0100-00 | 5CASDL.0100-00 | 5CASDL.0100-00 |
|                           | 5CASDL.0100-01 | 5CASDL.0100-01 | 5CASDL.0100-01 | 5CASDL.0100-01 | 5CASDL.0100-01 |
|                           | 5CASDL.0100-03 | 5CASDL.0100-03 | 5CASDL.0100-03 | 5CASDL.0100-03 | 5CASDL.0100-03 |
| 15                        | 5CASDL.0150-00 | 5CASDL.0150-00 | 5CASDL.0150-00 | 5CASDL.0150-00 |                |
|                           | 5CASDL.0150-01 | 5CASDL.0150-01 | 5CASDL.0150-01 | 5CASDL.0150-01 |                |
|                           | 5CASDL.0150-03 | 5CASDL.0150-03 | 5CASDL.0150-03 | 5CASDL.0150-03 |                |
| 20                        | 5CASDL.0200-00 | 5CASDL.0200-00 | 5CASDL.0200-00 | 5CASDL.0200-00 | ۰              |
|                           | 5CASDL.0200-03 | 5CASDL.0200-03 | 5CASDL.0200-03 | 5CASDL.0200-03 |                |
| 25                        | 5CASDL.0250-00 | 5CASDL.0250-00 | 5CASDL.0250-00 |                |                |
|                           | 5CASDL.0250-03 | 5CASDL.0250-03 | 5CASDL.0250-03 |                |                |
| 30                        | 5CASDL.0300-00 | 5CASDL.0300-00 |                |                | ۰              |
|                           | 5CASDL.0300-03 | 5CASDL.0300-03 | 5CASDL.0300-13 | 5CASDL.0300-13 |                |
| 40                        | 5CASDL.0400-13 | 5CASDL.0400-13 | 5CASDL.0400-13 | 5CASDL.0400-13 |                |

Tabelle 91: Kabellängen und Auflösungen bei SDL Übertragung

#### **3.6.4 [BIOS](#page-229-0) Einstellungen**

Es müssen für den Betrieb keine speziellen [BIOS](#page-229-0) Einstellungen vorgenommen werden.

Für nähere Informationen siehe Anwenderhandbuch des verwendeten B&R Industrie PCs.

#### **[Touch Screen](#page-234-2) Funktionalität**

Für den Betrieb des [Touch Screens](#page-234-2) des angeschlossenen Panels am Monitor / Panel Anschluss, muss die [COM](#page-229-2) C im [BIOS](#page-229-0) aktiviert/Enabled werden (zu finden im [BIOS](#page-229-0) Menü unter "Advanced - Baseboard / Panel Features -Legacy Devices").

# **4 Anschluss von [USB](#page-235-0) Peripheriegeräten**

# **Warnung!**

**An die [USB](#page-235-0) Schnittstellen können [USB](#page-235-0) Peripheriegeräte angeschlossen werden. Auf Grund der Vielfältigkeit am Markt erhältlichen [USB](#page-235-0) Geräte, kann B&R keine Garantie für deren Funktion übernehmen. Für die bei B&R erhältlichen [USB](#page-235-0) Geräte wird die Funktion gewährleistet.**

### **4.1 Lokal am APC820**

An die 5 [USB](#page-235-0) Schnittstellen können verschiedenste [USB](#page-235-0) Peripheriegeräte angeschlossen werden. Dabei können die [USB](#page-235-0) Schnittstellen USB1, USB3 und USB5 hierzu jeweils mit 1A bzw. die [USB](#page-235-0) Schnittstellen USB2 und USB4 jeweils mit 500 mA belastet werden. Die Übertragungsgeschwindigkeit beträgt maximal [USB](#page-235-0) 2.0.

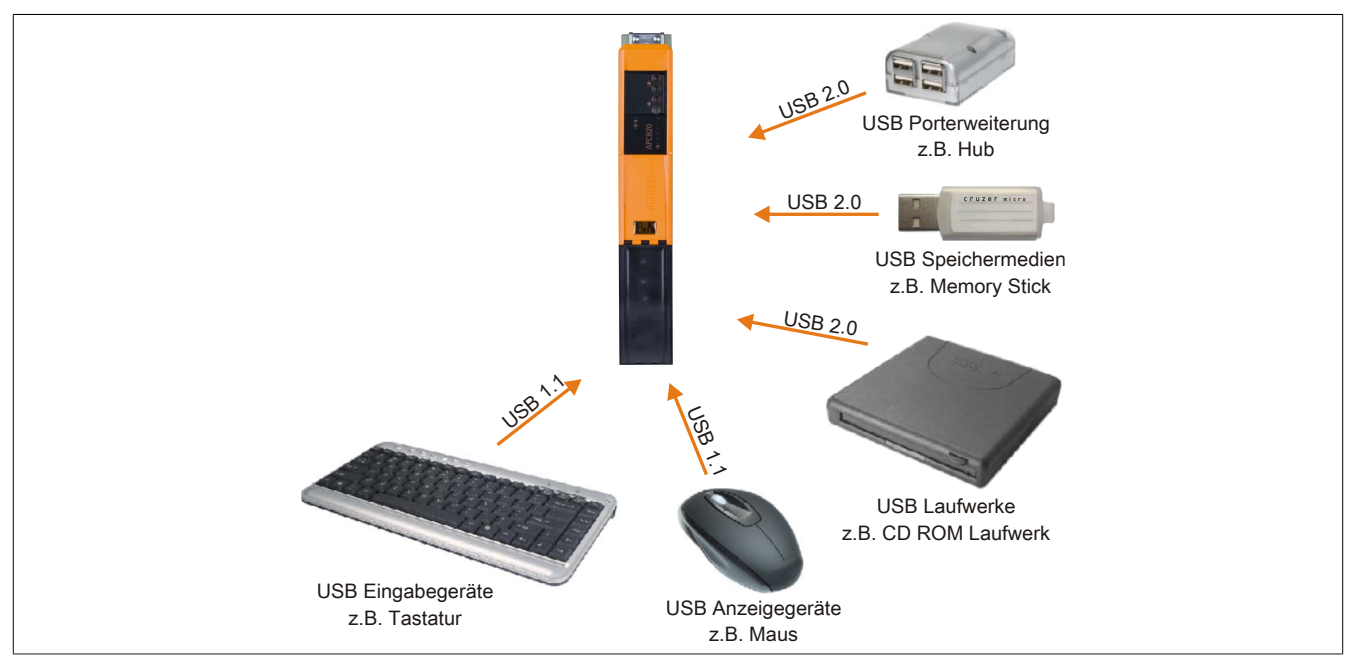

Abbildung 29: Anschluss von [USB](#page-235-0) Peripheriegeräten lokal am APC820

### **4.2 Remote am Automation Panel 900 über [DVI](#page-230-0)**

An die 2 oder 3 [USB](#page-235-0) Schnittstellen am Automation Panel 900 können verschiedenste [USB](#page-235-0) Peripheriegeräte angeschlossen werden. Dabei können diese jeweils mit 500 mA belastet werden. Die Übertragungsgeschwindigkeit beträgt maximal [USB](#page-235-0) 2.0.

# **Information:**

**Am Automation Panel 900 kann kein [HUB](#page-231-1), sondern es können nur Engeräte angeschlossen werden.**

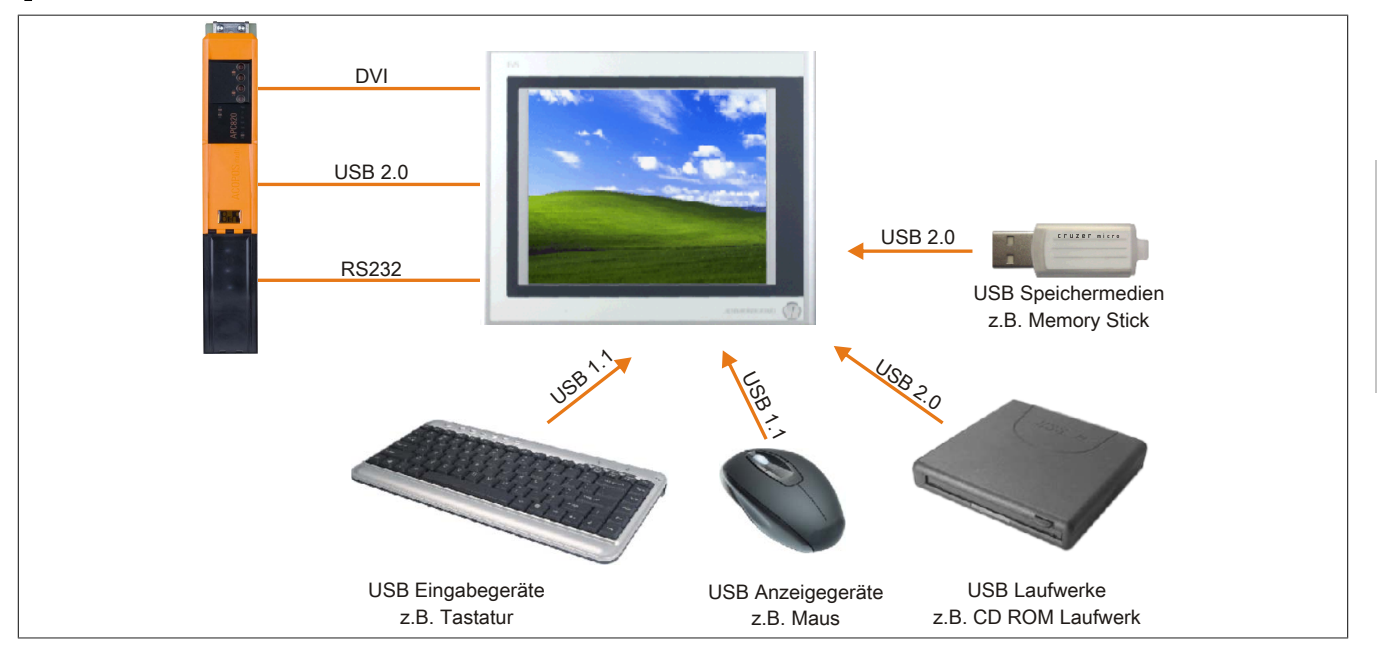

Abbildung 30: Anschluss von [USB](#page-235-0) Peripheriegeräten remote am AP900 über [DVI](#page-230-0)

#### **4.3 Remote am Automation Panel 800/900 über SDL**

An die 2 oder 3 [USB](#page-235-0) Schnittstellen am Automation Panel 900 bzw. [USB](#page-235-0) Anschlüsse bei Automation Panel 800 Geräten können verschiedenste [USB](#page-235-0) Peripheriegeräte angeschlossen werden. Dabei können diese jeweils mit 500 mA belastet werden. Die Übertragungsgeschwindigkeit beträgt maximal [USB](#page-235-0) 1.1.

# **Information:**

**Am Automation Panel 800/900 kann kein [HUB,](#page-231-1) sondern es können nur Engeräte angeschlossen werden.**

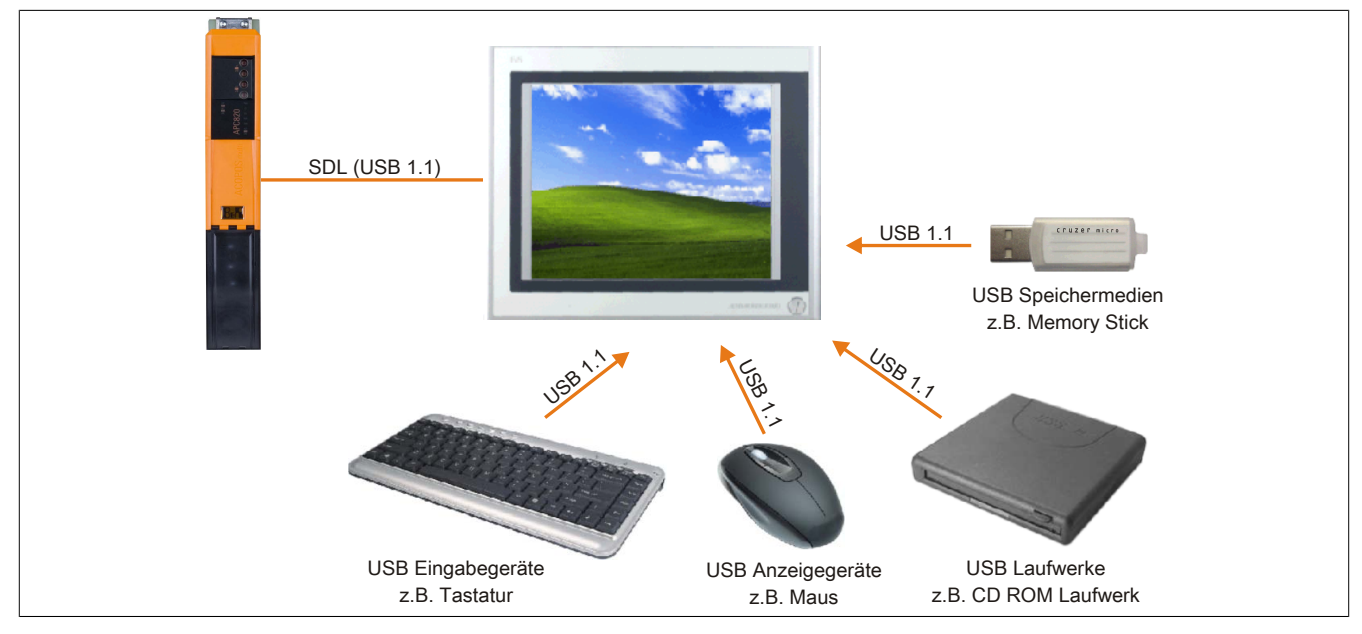

Abbildung 31: Anschluss von [USB](#page-235-0) Peripheriegeräten remote am AP800/900 über SDL

# **5 Bekannte Probleme/Eigenheiten**

Die nachfolgenden Punkte sind bei den APC820 Geräten bekannt:

- Der Betrieb von zwei CompactFlash Karten unterschiedlicher Type kann in Automation PCs und Panel PCs zu Problemen führen. Es kann vorkommen, dass beim Systemstart eine der beiden Karten nicht erkannt wird. Der Grund hierfür liegt in dem unterschiedlich schnellen Hochlaufverhalten. Die CompactFlash Karten älterer Technologie benötigen beim Systemstart erheblich mehr Zeit als CompactFlash Karten mit neuerer Technologie. Dieses Verhalten liegt im Grenzbereich des hierfür während des Hochlaufs zur Verfügung stehenden Zeitfensters. Da die Hochlaufzeit bei den CompactFlash Karten durch die Streuung der verwendeten Bauteile schwankt kann es daher zu dem beschriebenen Problem kommen. Je nach verwendeten CompactFlash Karten kann der [Fehler](#page-230-2) nie, selten oder immer auftreten.
- Im Daisy Chain Betrieb von mehreren AP800/AP900 Geräten via SDL kann es bei der Erkennung des Touchcontrollers zur Anzeige eines roten "X" beim Touchcontroller Status im Control Center Applet des Touchtreibers kommen. Die Funktion des Touchsystems ist dadurch nicht beeinträchtigt. Dies kann durch Einstellen einer Panel Sperrzeit von 50 ms vermieden werden. Die Panel Sperrzeit kann mit dem B&R Key Editor konfiguriert werden.

# **Kapitel 4 • [Software](#page-234-4)**

# **1 BIOS Optionen**

# **Information:**

**Die nachfolgenden Abbildungen bzw. [BIOS](#page-229-0) Menüpunkte einschließlich Beschreibungen beziehen sich auf die [BIOS](#page-229-0) Version 1.18. Es kann daher vorkommen, dass diese Abbildungen bzw. [BIOS](#page-229-0) Beschreibungen nicht mit der installierten [BIOS](#page-229-0) Version übereinstimmen.**

### **1.1 Allgemeines**

[BIOS](#page-229-0) ist die Abkürzung für "Basic Input and Output System". Es ist die grundlegende standardisierte Verbindung zwischen Anwender und System (Hardware). Bei diesem B&R Industrie PC wird das [BIOS](#page-229-0) des American Megatrends Inc. verwendet.

Das [BIOS](#page-229-0) Setup Utility ermöglicht die Modifizierung grundlegender Einstellungen der Systemkonfiguration. Diese Einstellungen werden im [CMOS](#page-229-3) und im EEPROM (als Backup) gespeichert.

Die [CMOS](#page-229-3) Daten werden durch eine Batterie - sofern vorhanden - gepuffert und bleiben auch im spannungslosen Zustand (keine 24 VDC Versorgung) des B&R Industrie PCs erhalten.

# **1.2 [BIOS](#page-229-0) Setup und Startvorgang**

Sofort nach dem Einschalten der Spannungsversorgung des B&R Industrie PCs bzw. Drücken des Power Buttons wird das [BIOS](#page-229-0) aktiviert. Es wird überprüft, ob die Setupdaten aus dem EEPROM "OK" sind. Sind diese "OK", werden sie in das [CMOS](#page-229-3) übertragen. Sind diese "nicht OK", werden die CMOS Daten auf Gültigkeit überprüft. Sind die [CMOS](#page-229-3) Daten auch fehlerhaft, so wird eine Fehlermeldung ausgegeben und man kann mit der Taste <F1> den Bootvorgang problemlos fortsetzen. Damit die Fehlermeldung nicht bei jedem Neustart erscheint, ist mit der Taste <Entf> das [BIOS](#page-229-0) Setup aufzurufen und neu zu speichern.

Das [BIOS](#page-229-0) liest die Systemkonfigurationsinformation, überprüft das System und konfiguriert es durch den Power On Self Test ([POST\)](#page-233-1).

Nach Abschluss dieser "Vorbereitungen" durchsucht das [BIOS](#page-229-0) die im System vorhandenen Datenspeicher (Festplatte, Diskettenlaufwerk, usw.) nach einem Betriebssystem. Das [BIOS](#page-229-0) startet das Betriebssystem und übergibt diesem die Kontrolle über die Systemoperationen.

Um ins [BIOS](#page-229-0) Setup zu gelangen, muss die "Entf" Taste nach dem Initialisieren des [USB](#page-235-0) Controllers gedrückt werden, sobald folgende Nachricht am Bildschirm erscheint (während [POST](#page-233-1)): "Press DEL to run Setup"

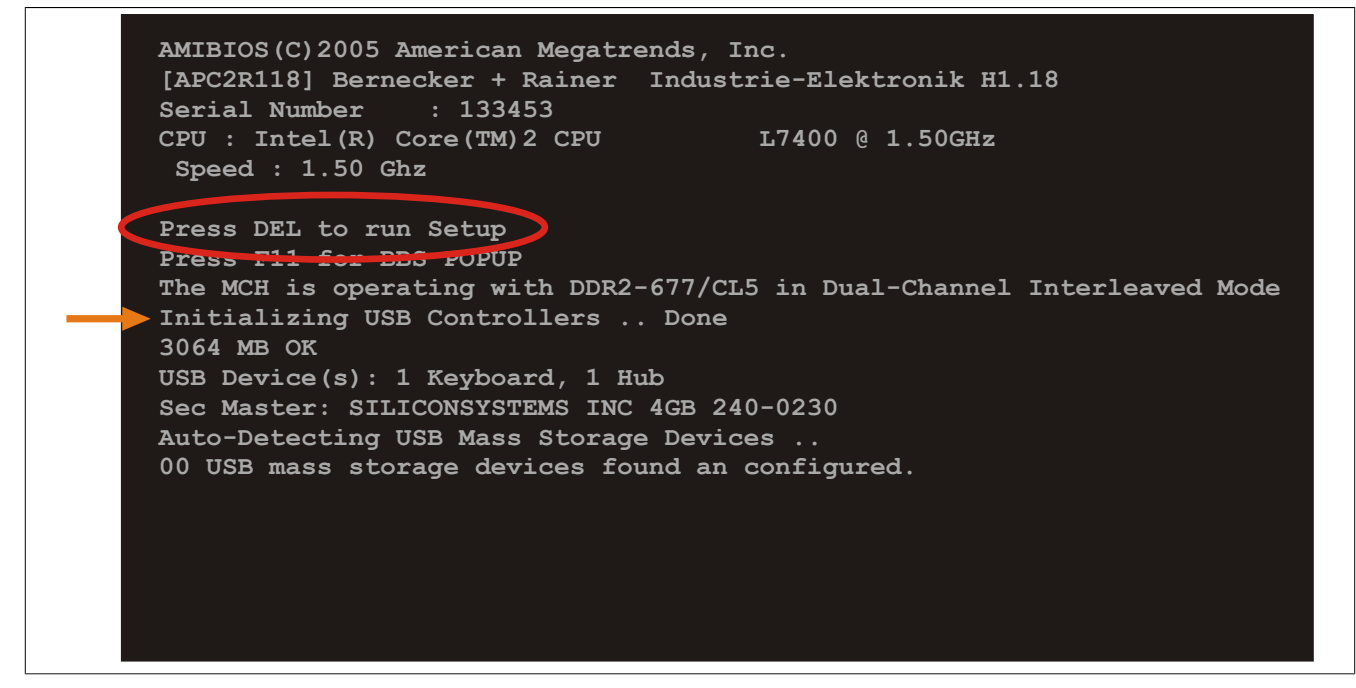

Abbildung 32: Boot Screen

### **1.3 BIOS Setup Tasten**

Folgende Tasten sind während dem [POST](#page-233-1) aktiviert:

# **Information:**

**Die Tastensignale der [USB](#page-235-0) Tastatur werden erst nach dem Initialisieren des [USB](#page-235-0) Controllers angenommen.**

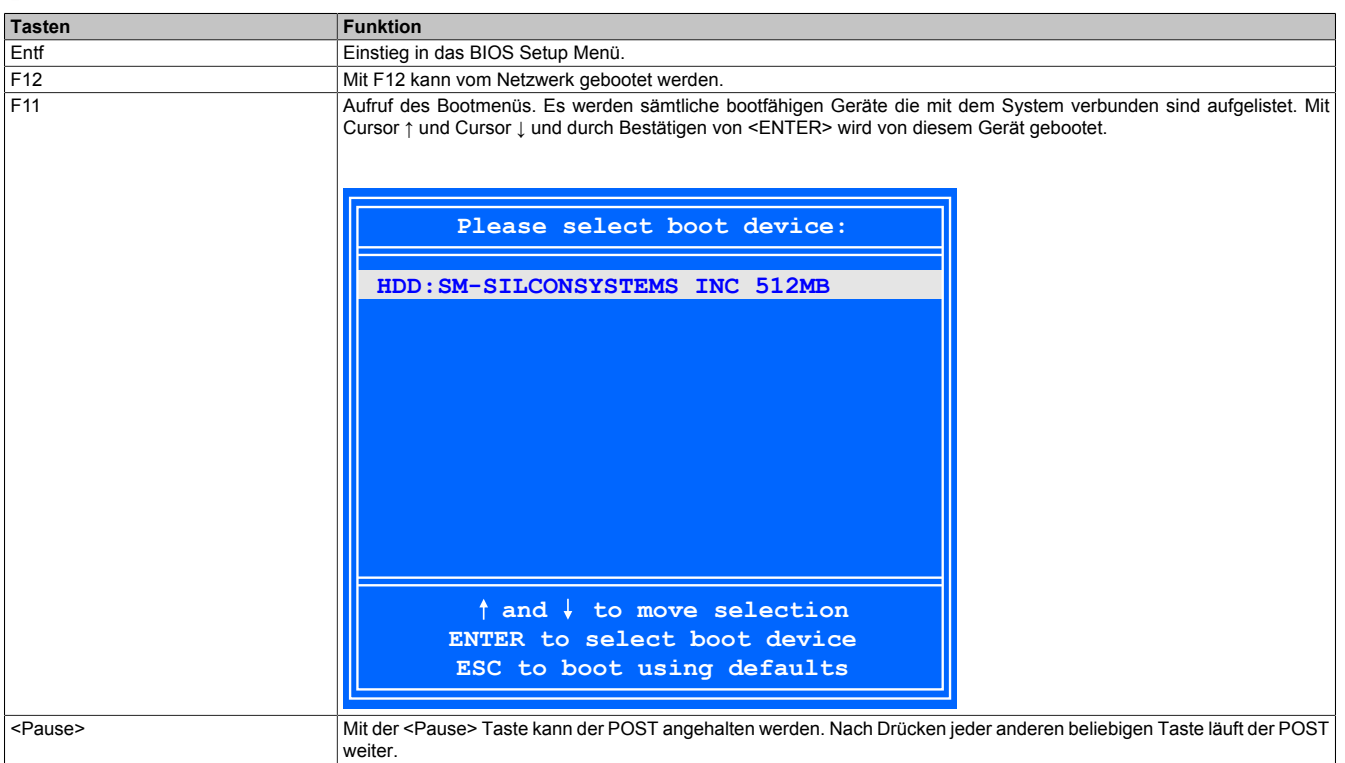

Tabelle 92: Biosrelevante Tasten beim [POST](#page-233-1)

Folgende Tasten können nach dem Einstieg in das [BIOS](#page-229-0) Setup verwendet werden:

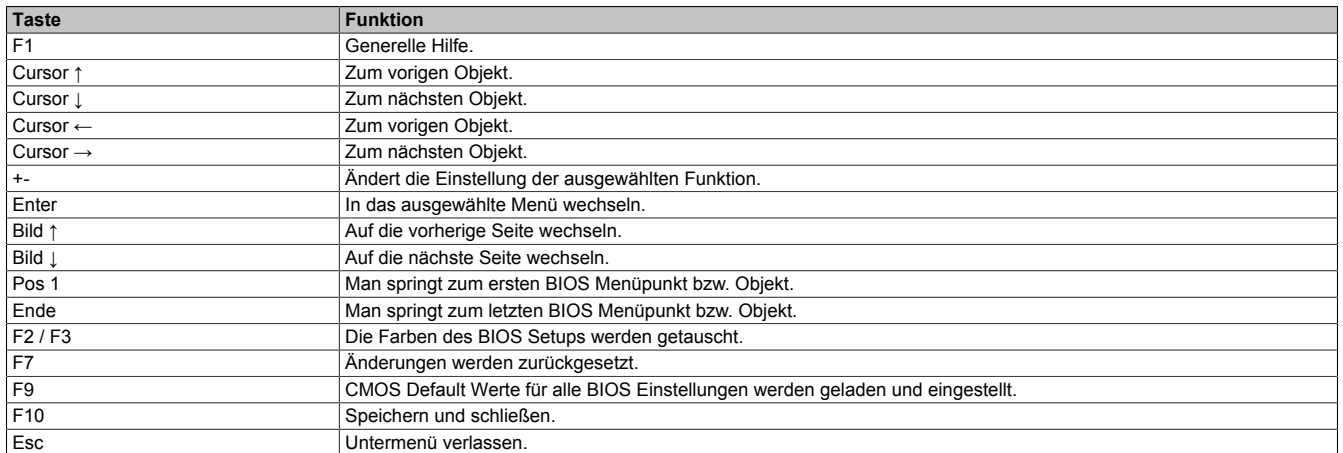

Tabelle 93: Biosrelevante Tasten im [BIOS](#page-229-0) Menü

# **1.4 Main**

Unmittelbar nach Drücken der Taste "Entf" beim Systemstart erscheint das Hauptmenü des [BIOS](#page-229-0) Setups:

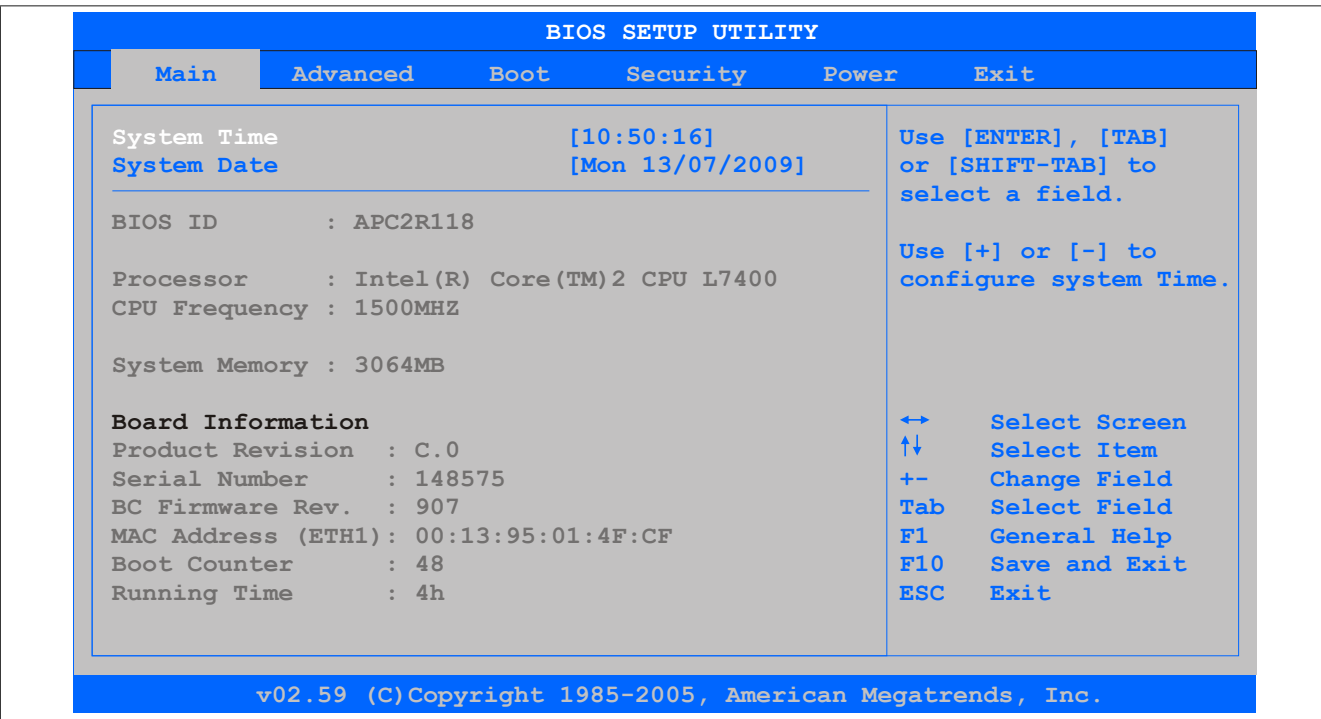

#### Abbildung 33: [BIOS](#page-229-0) Main Menü

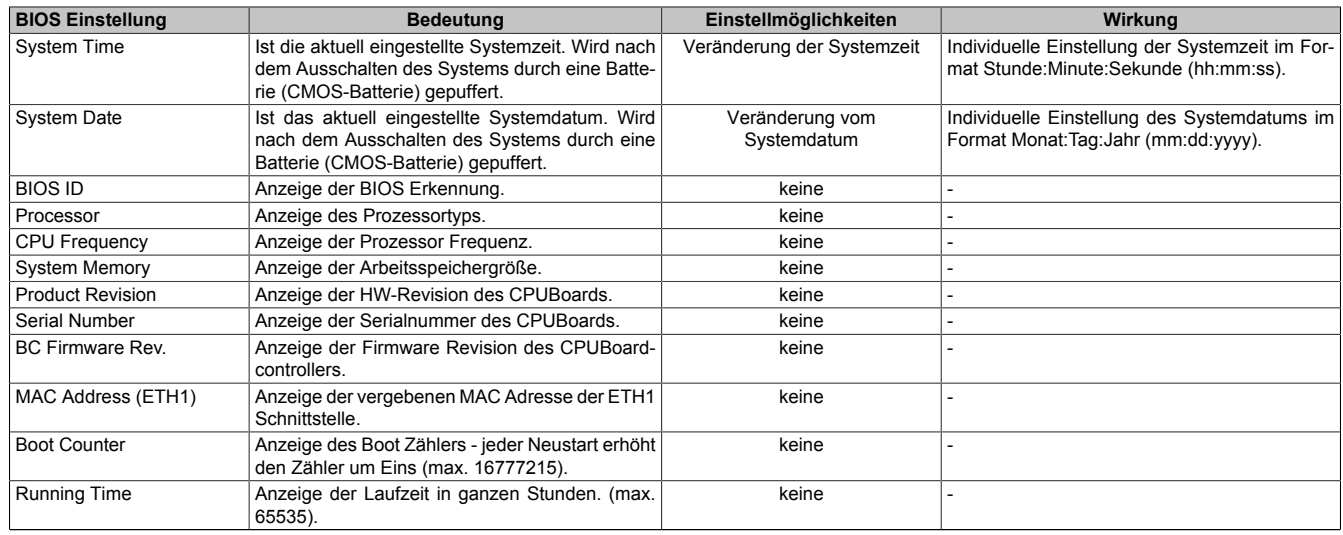

Tabelle 94: 945GME Main Menü Einstellmöglichkeiten

# **1.5 Advanced**

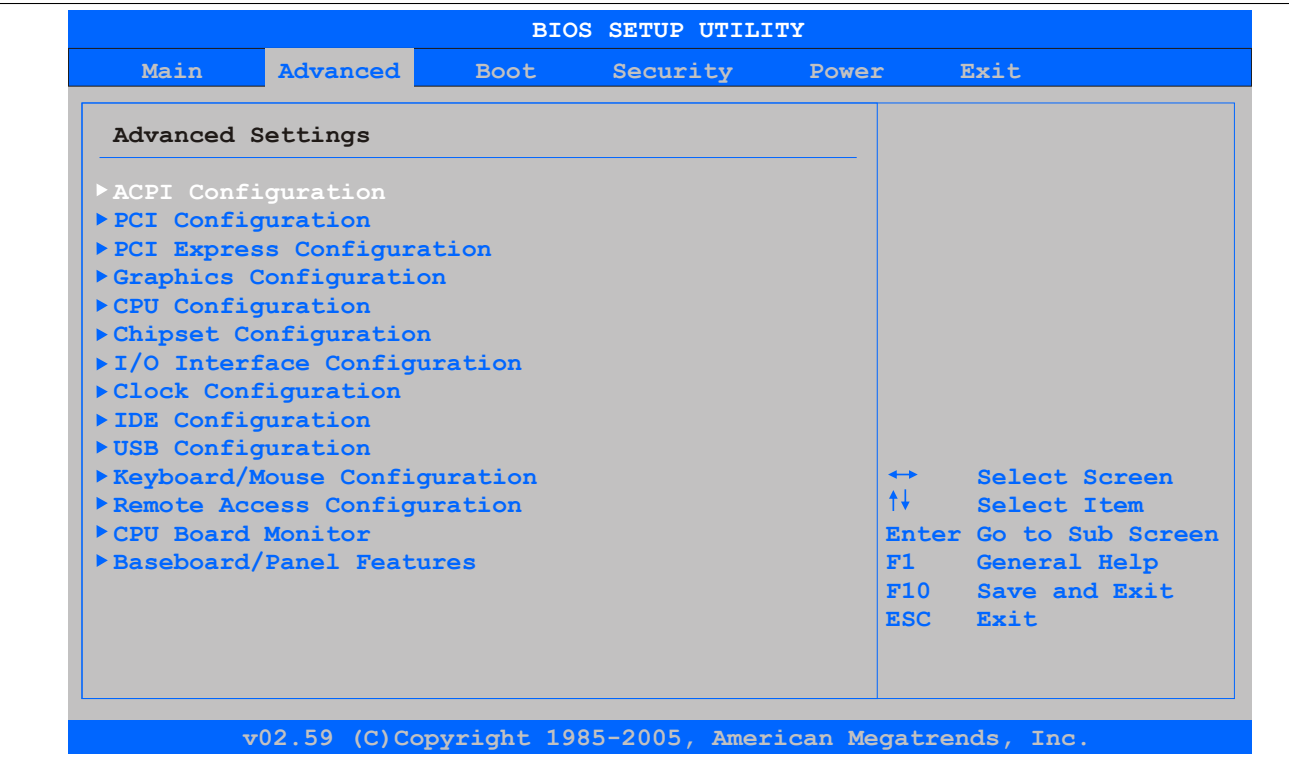

Kapitel 4 Software

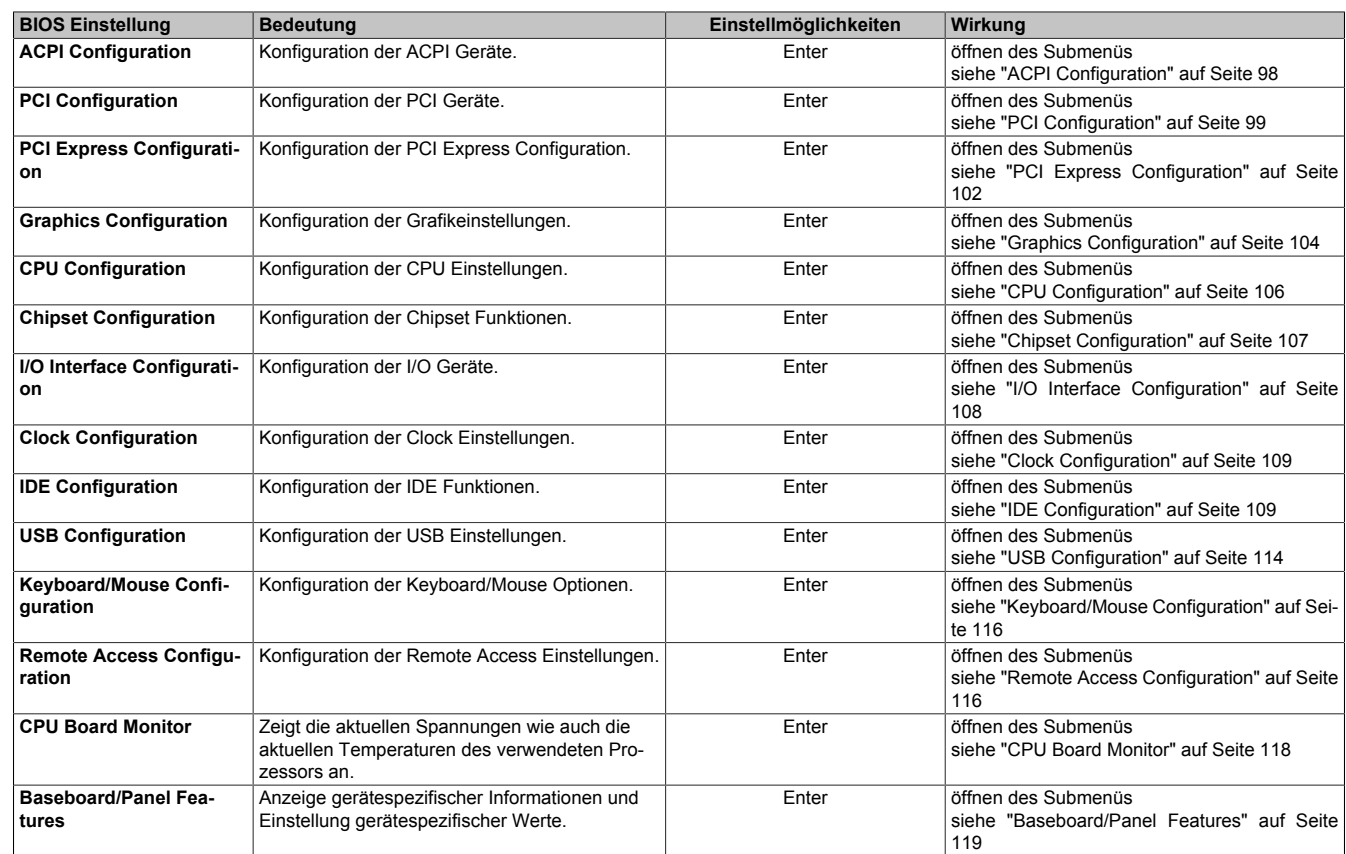

Abbildung 34: 945GME Advanced Menü

Tabelle 95: 945GME Advanced Menü Einstellmöglichkeiten

# <span id="page-97-0"></span>**1.5.1 ACPI Configuration**

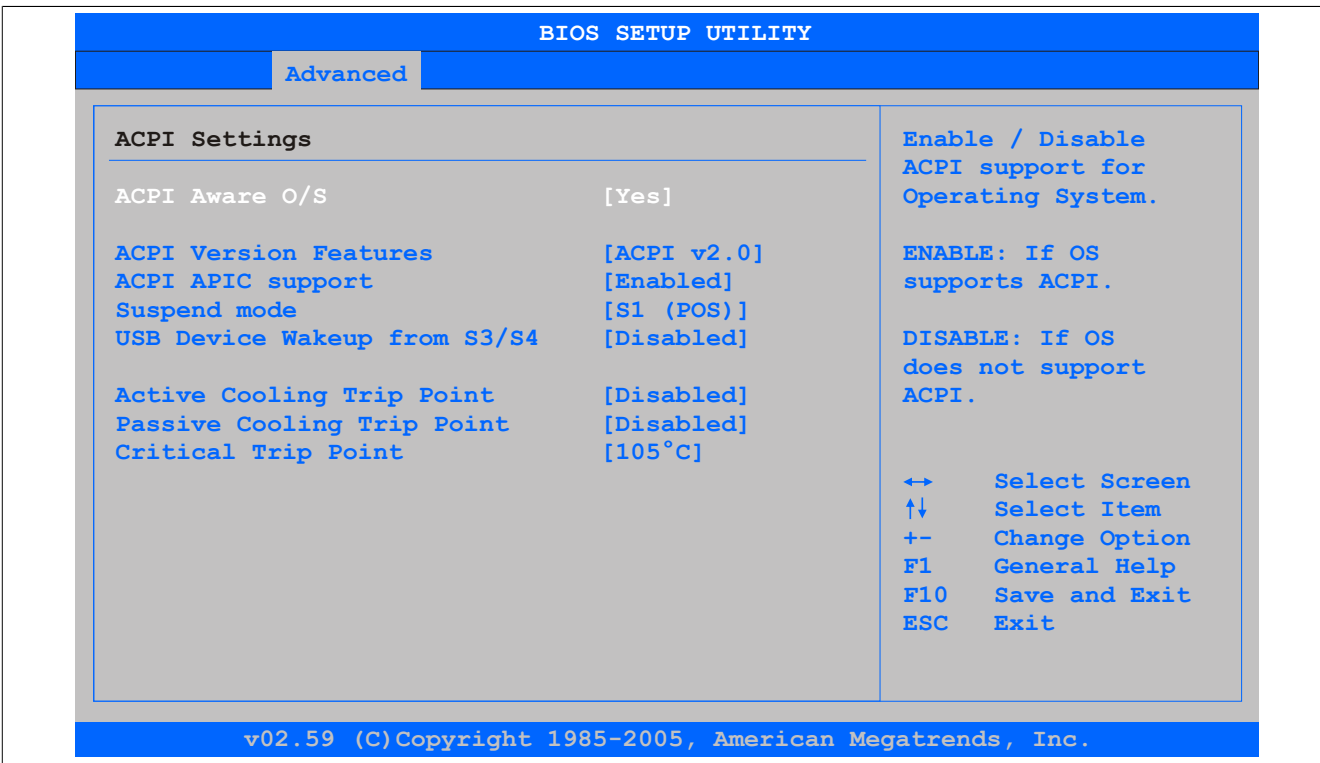

#### Abbildung 35: 945GME Advanced [ACPI](#page-229-5) Configuration

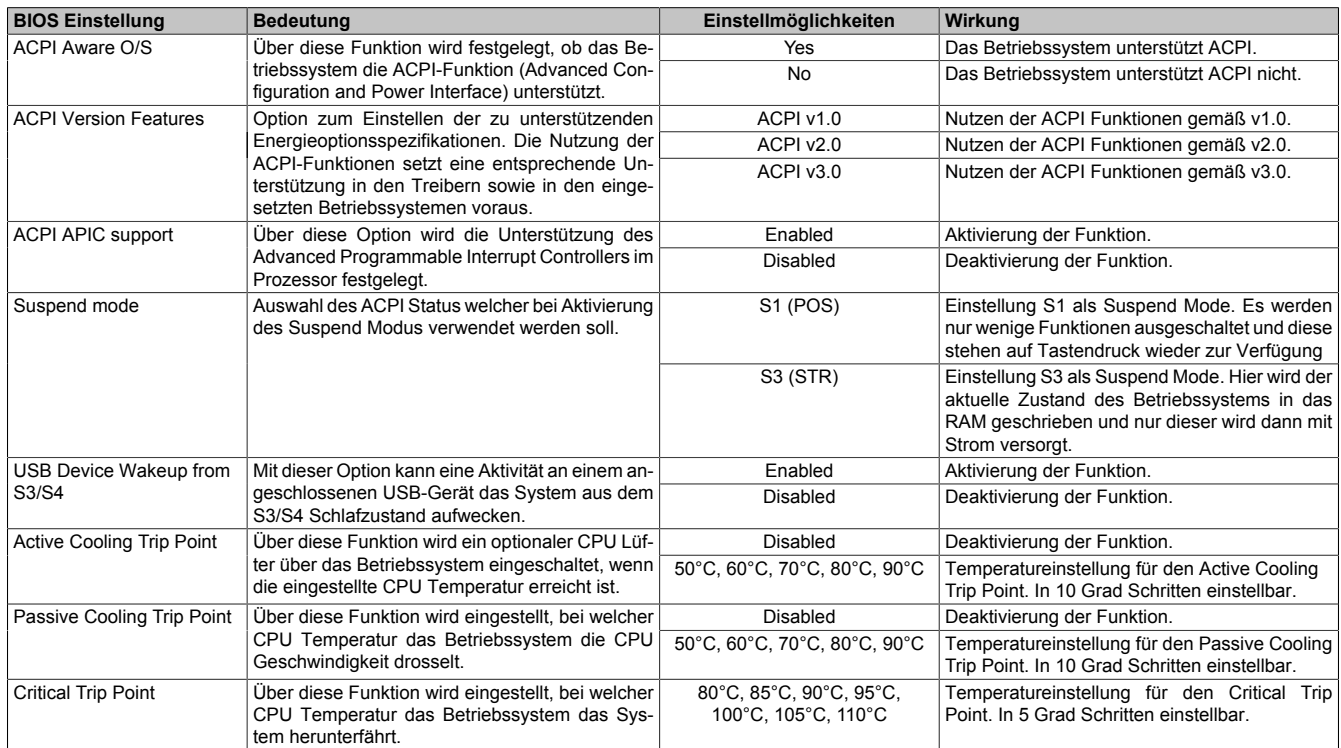

#### Tabelle 96: 945GME Advanced [ACPI](#page-229-5) Configuration Einstellmöglichkeiten

### <span id="page-98-0"></span>**1.5.2 PCI Configuration**

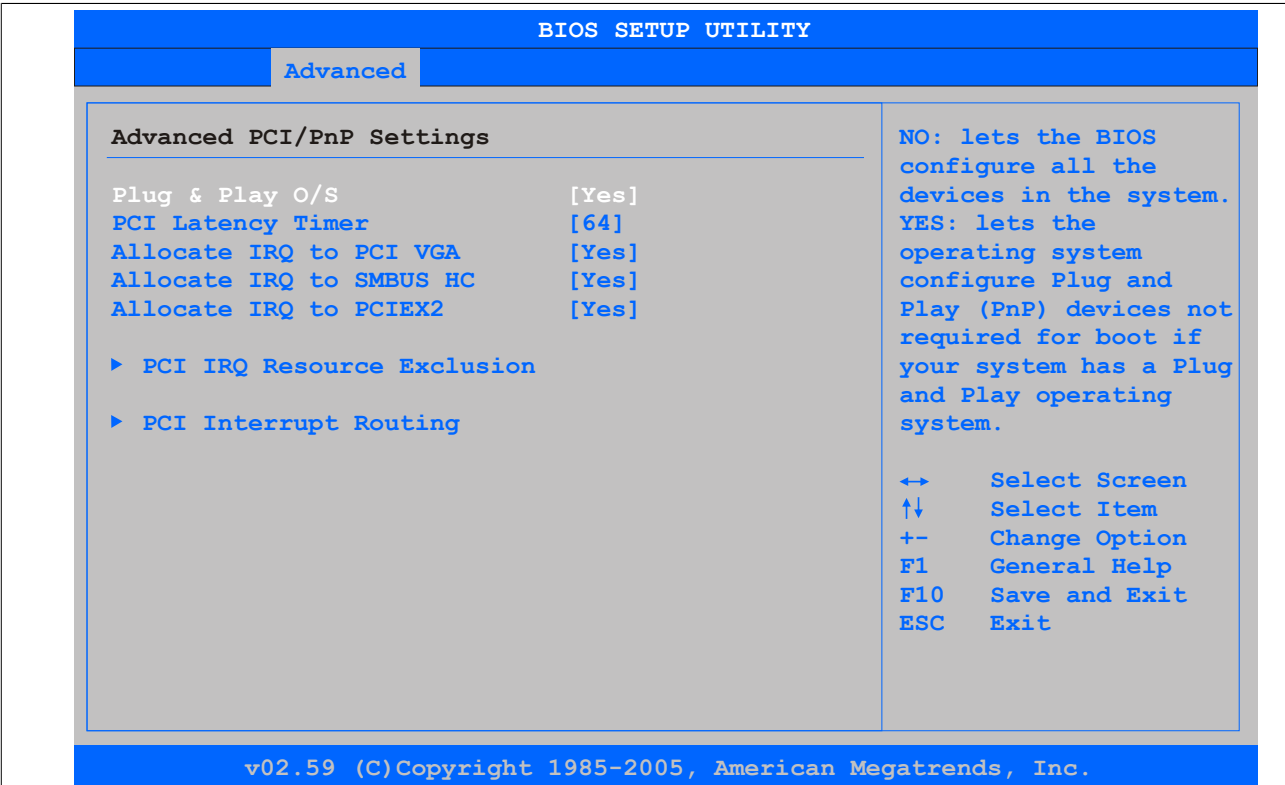

#### Abbildung 36: 945GME Advanced PCI Configuration

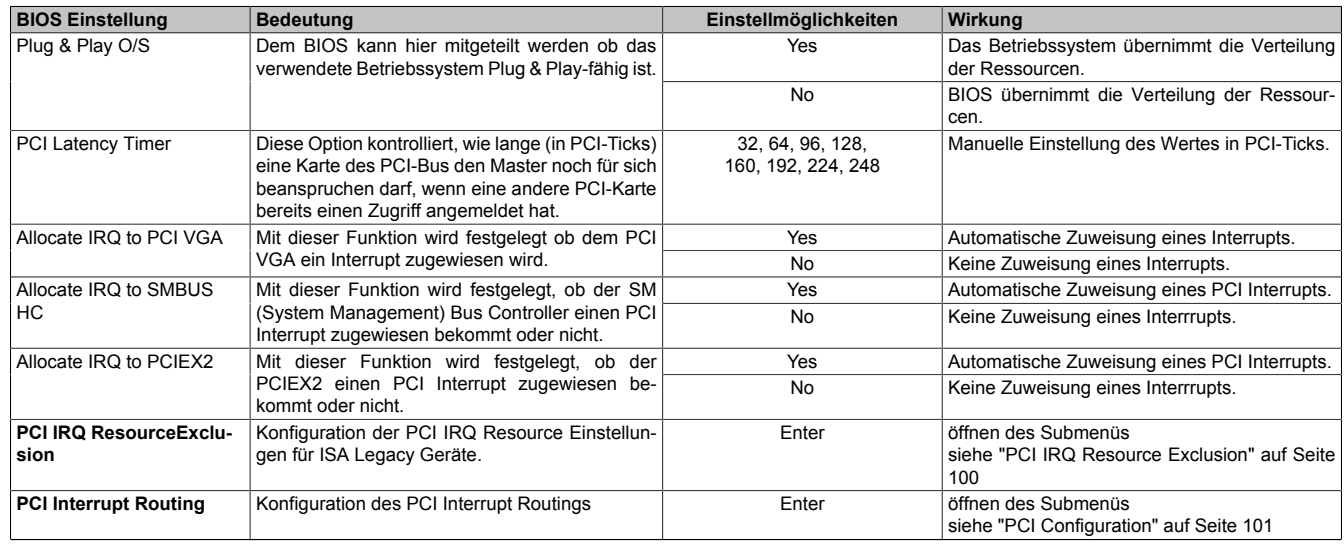

Tabelle 97: 945GME Advanced PCI Configuration Einstellmöglichkeiten

#### <span id="page-99-0"></span>**PCI IRQ Resource Exclusion**

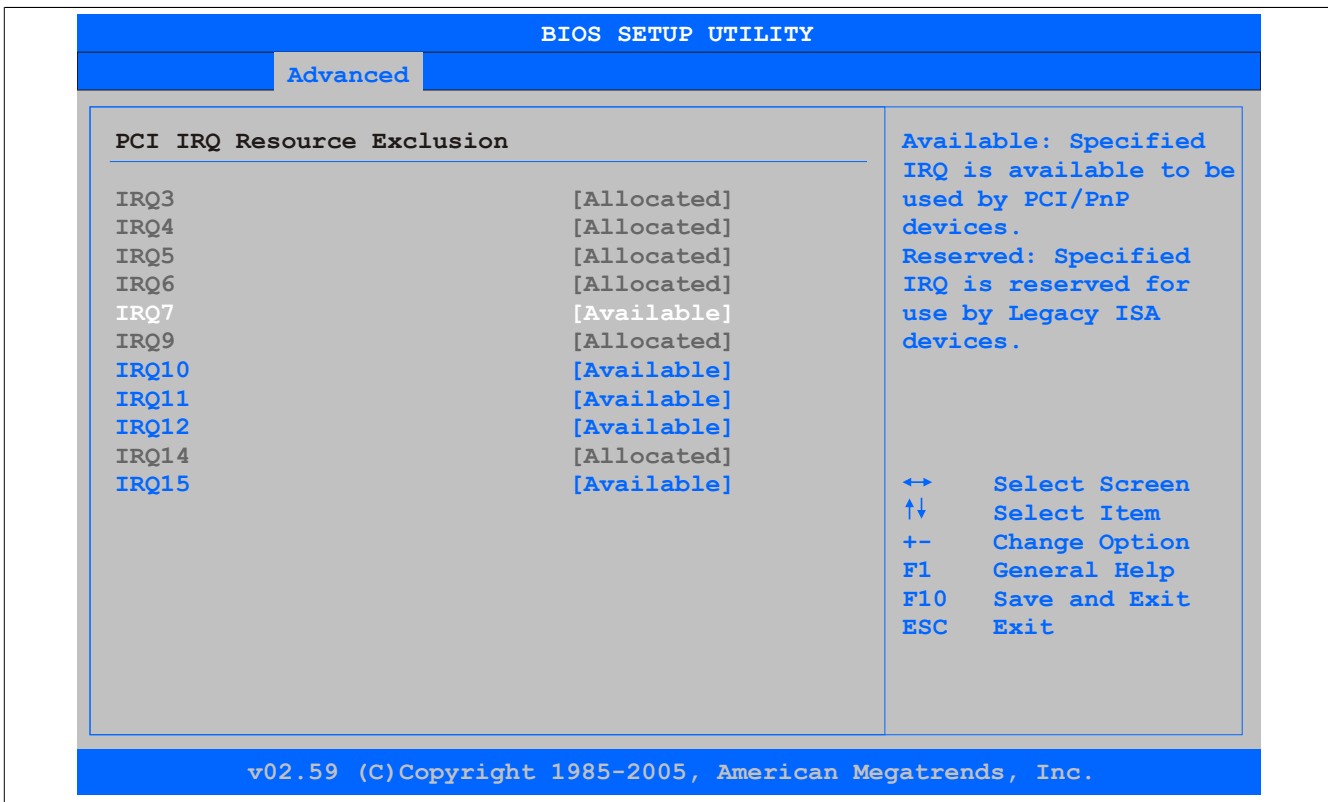

#### Abbildung 37: 945GME Advanced PCI IRQ Resource Exclusion

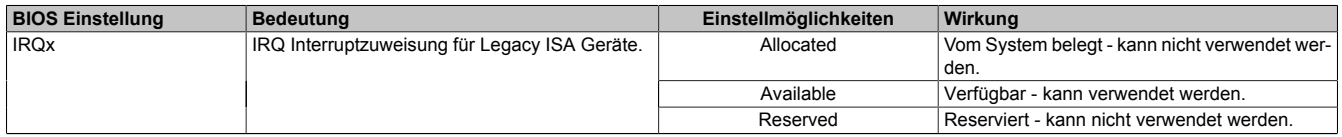

Tabelle 98: 945GME Advanced PCI IRQ Resource Exclusion Einstellmöglichkeiten

### <span id="page-100-0"></span>**PCI Configuration**

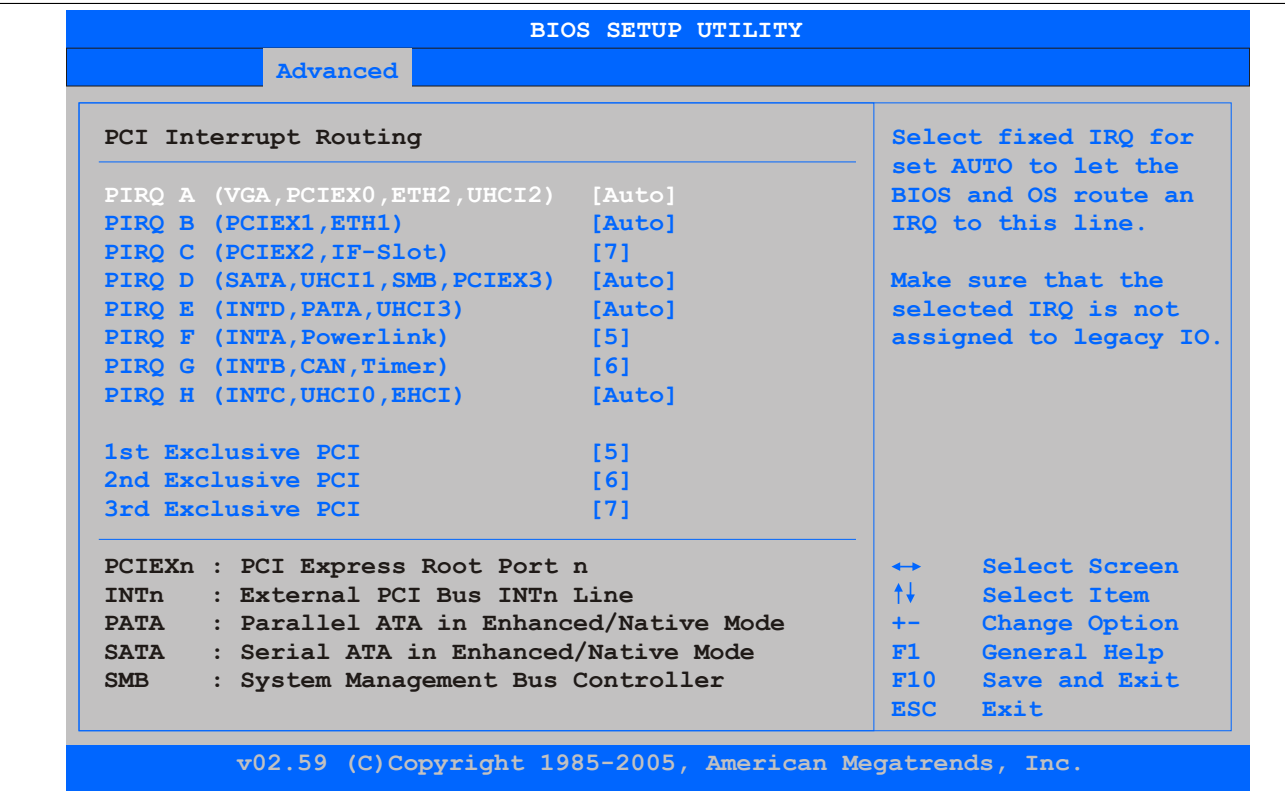

Abbildung 38: 945GME Advanced PCI Interrupt Routing

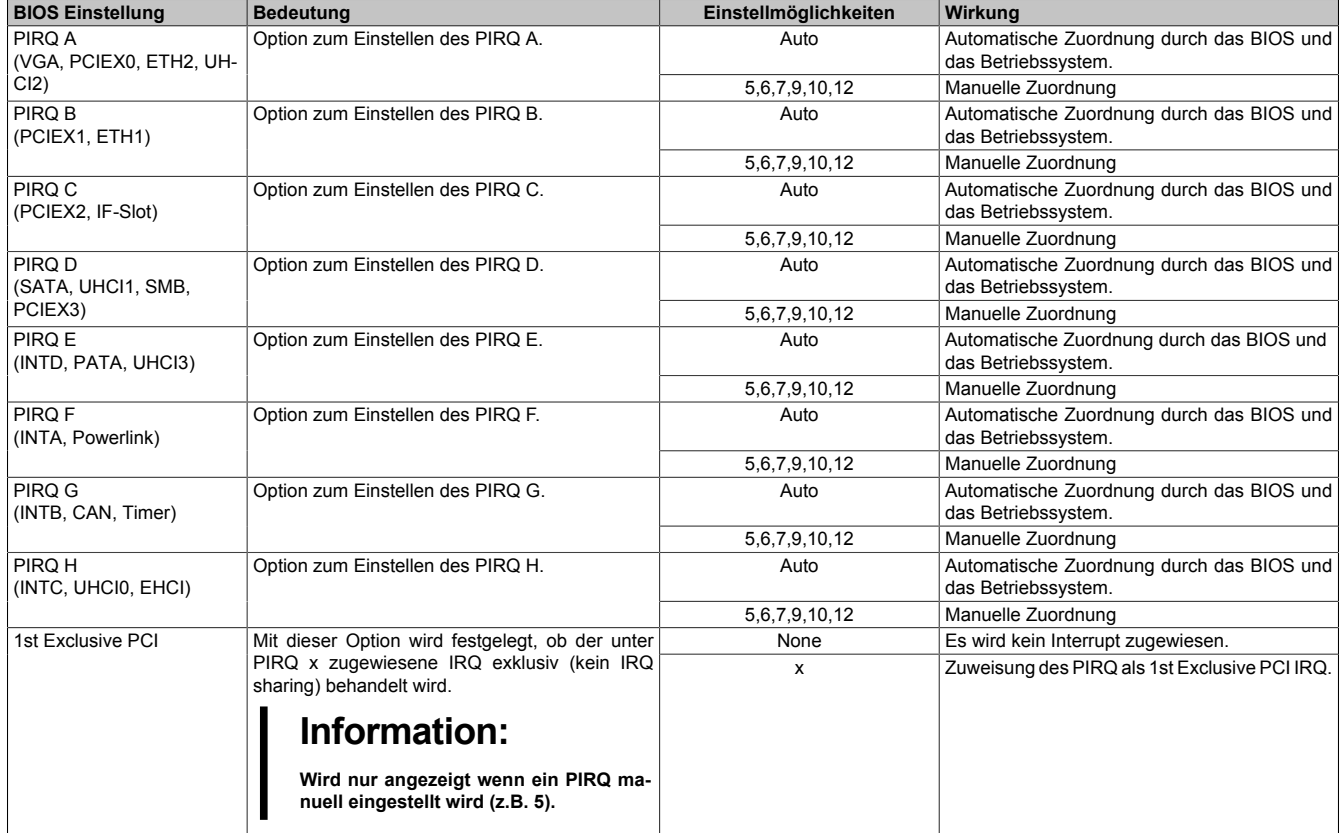

Tabelle 99: 945GME Advanced PCI Interrupt Routing Einstellmöglichkeiten

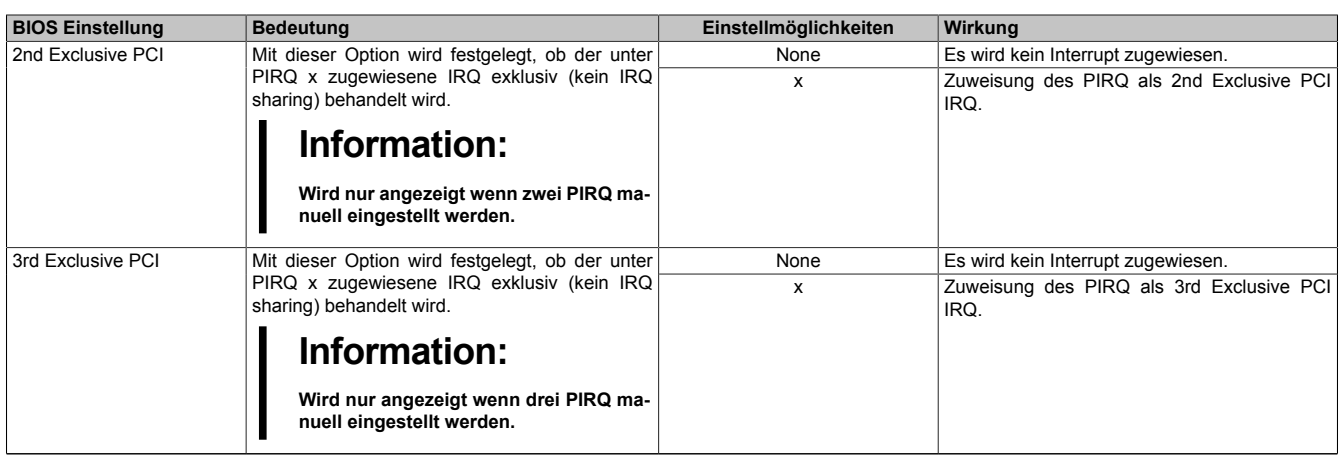

Tabelle 99: 945GME Advanced PCI Interrupt Routing Einstellmöglichkeiten

# <span id="page-101-0"></span>**1.5.3 PCI Express Configuration**

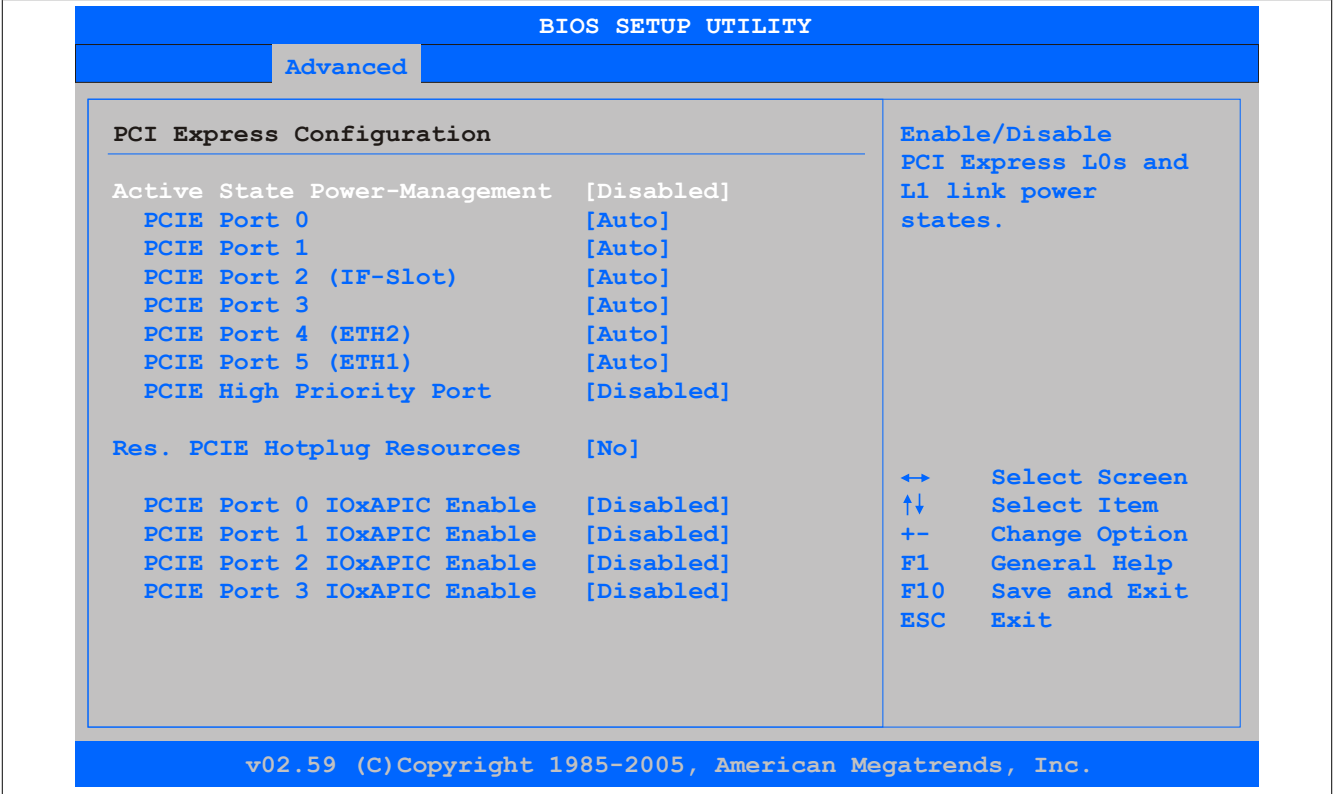

Abbildung 39: 945GME Advanced PCI Express Configuration

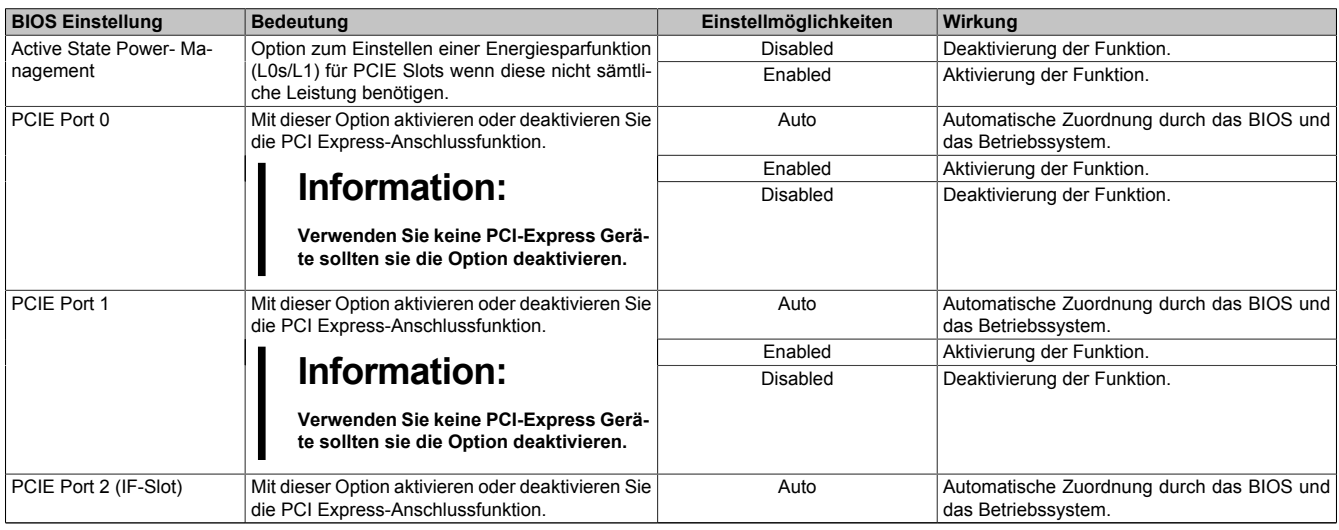

Tabelle 100: 945GME Advanced PCI Express Configuration Einstellmöglichkeiten

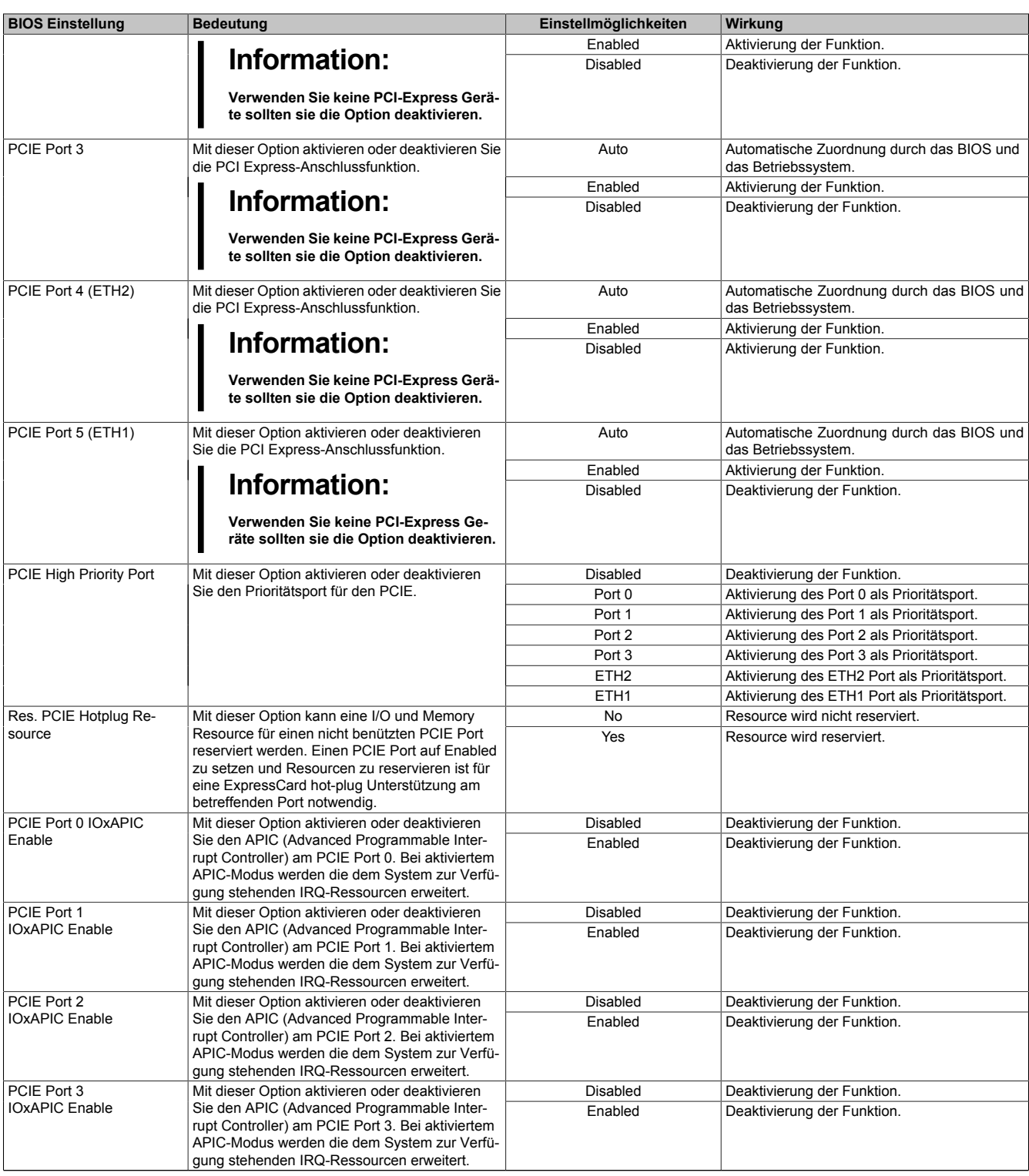

Tabelle 100: 945GME Advanced PCI Express Configuration Einstellmöglichkeiten

#### <span id="page-103-0"></span>**1.5.4 Graphics Configuration**

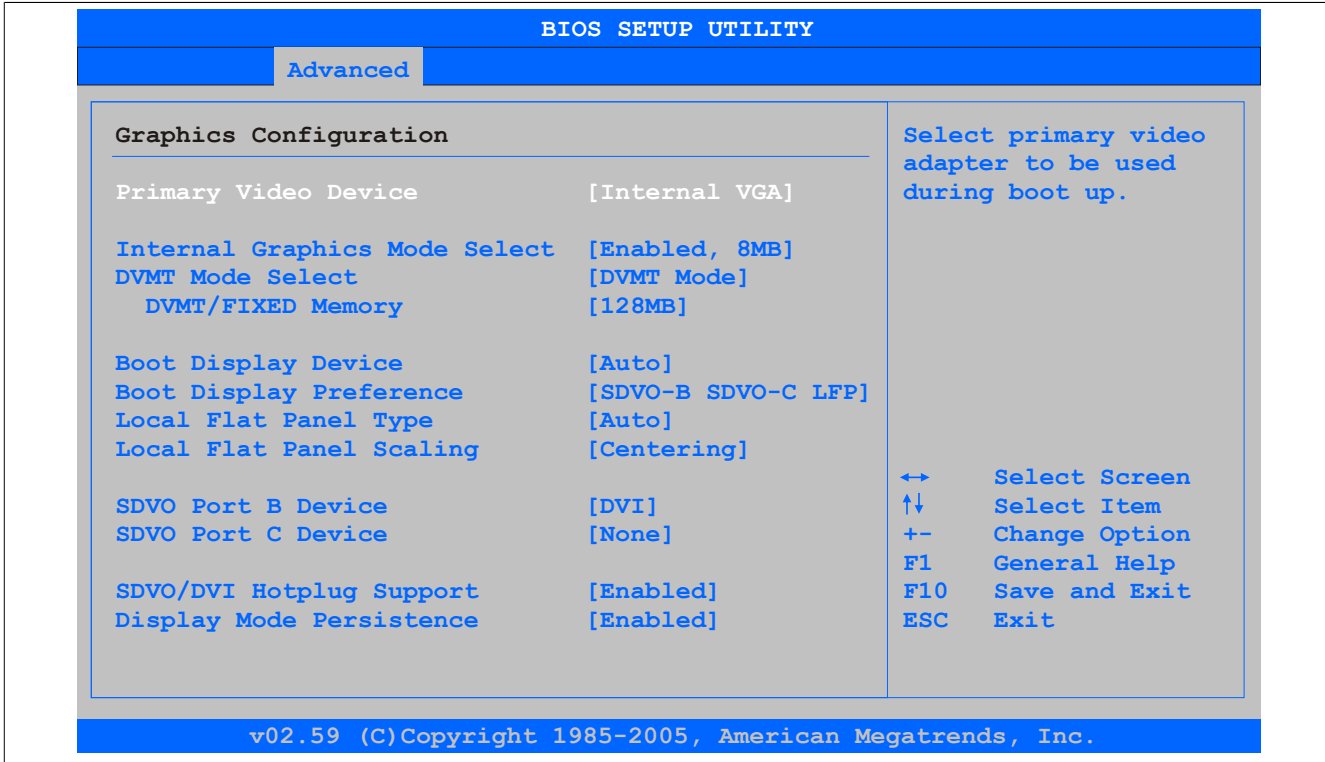

# Abbildung 40: 945GME Advanced Graphics Configuration

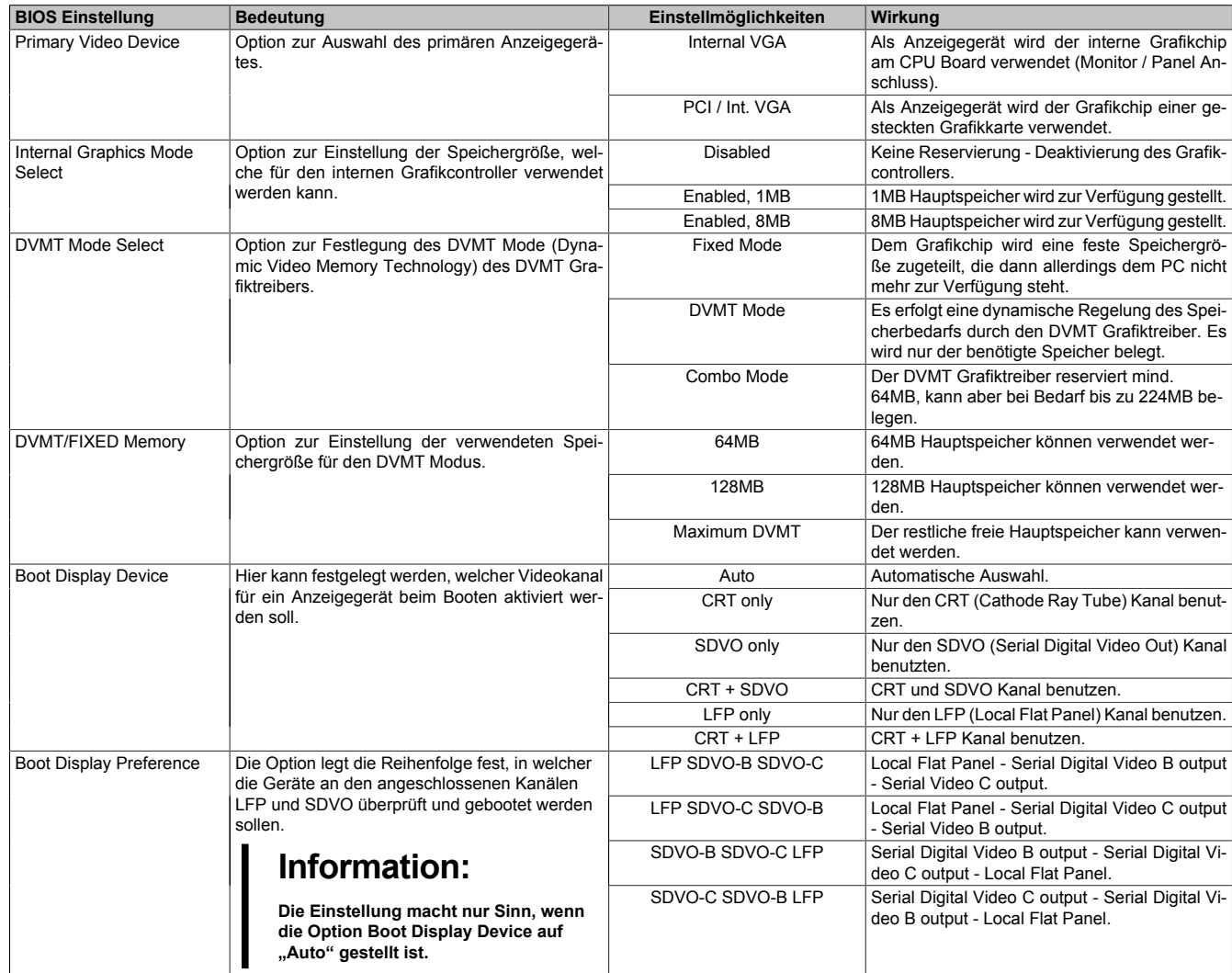

Tabelle 101: 945GME Advanced Graphics Configuration Einstellmöglichkeiten

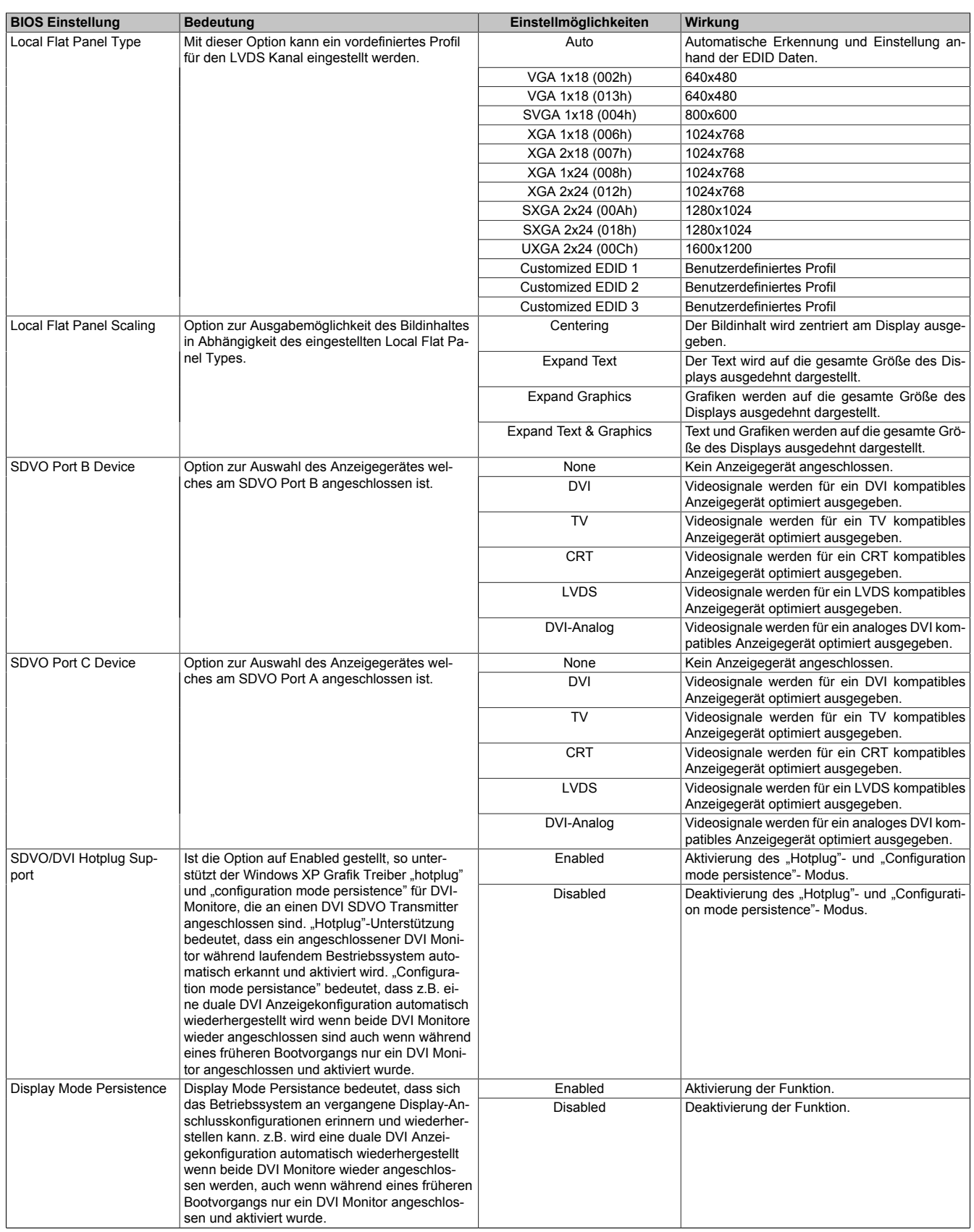

Tabelle 101: 945GME Advanced Graphics Configuration Einstellmöglichkeiten

Kapitel 4 Software

# <span id="page-105-0"></span>**1.5.5 CPU Configuration**

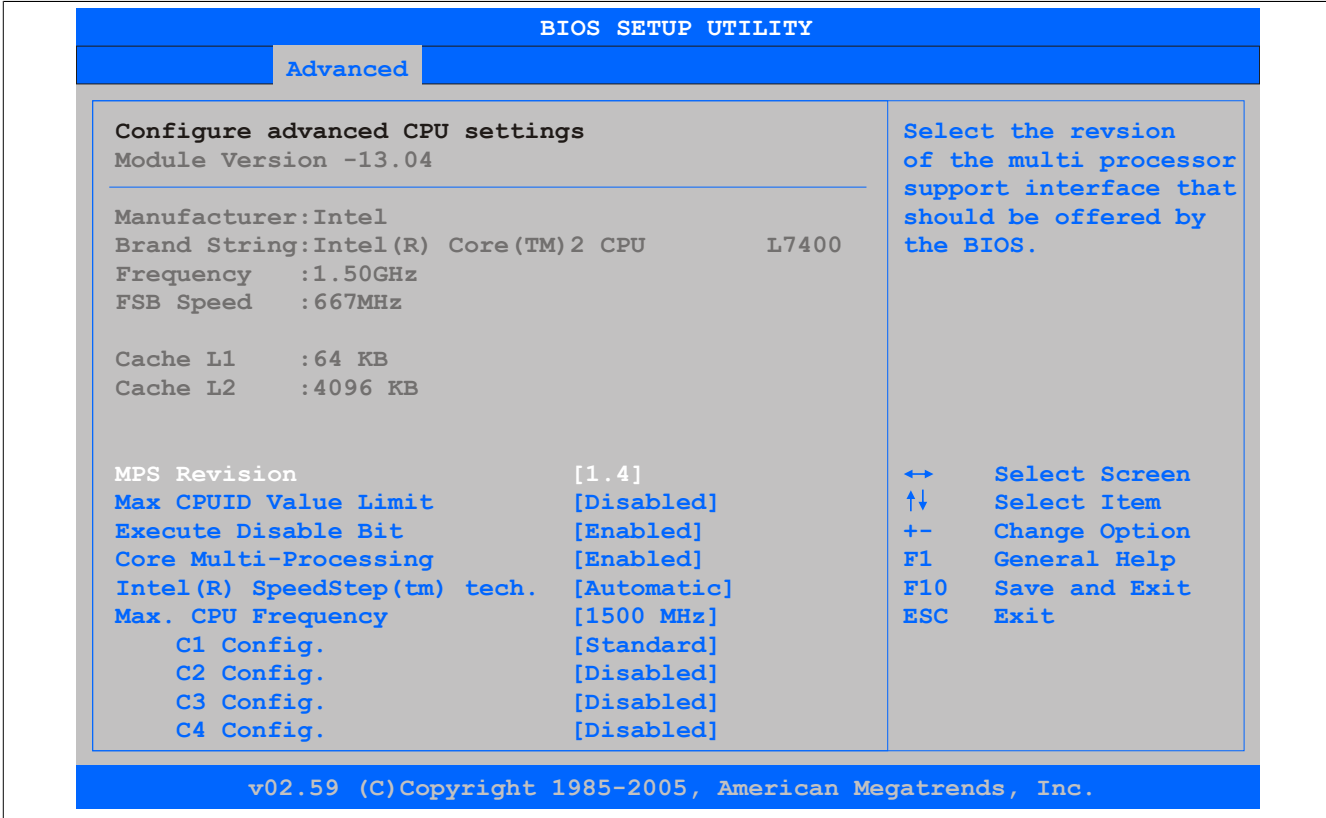

Abbildung 41: 945GME Advanced [CPU](#page-229-1) Configuration

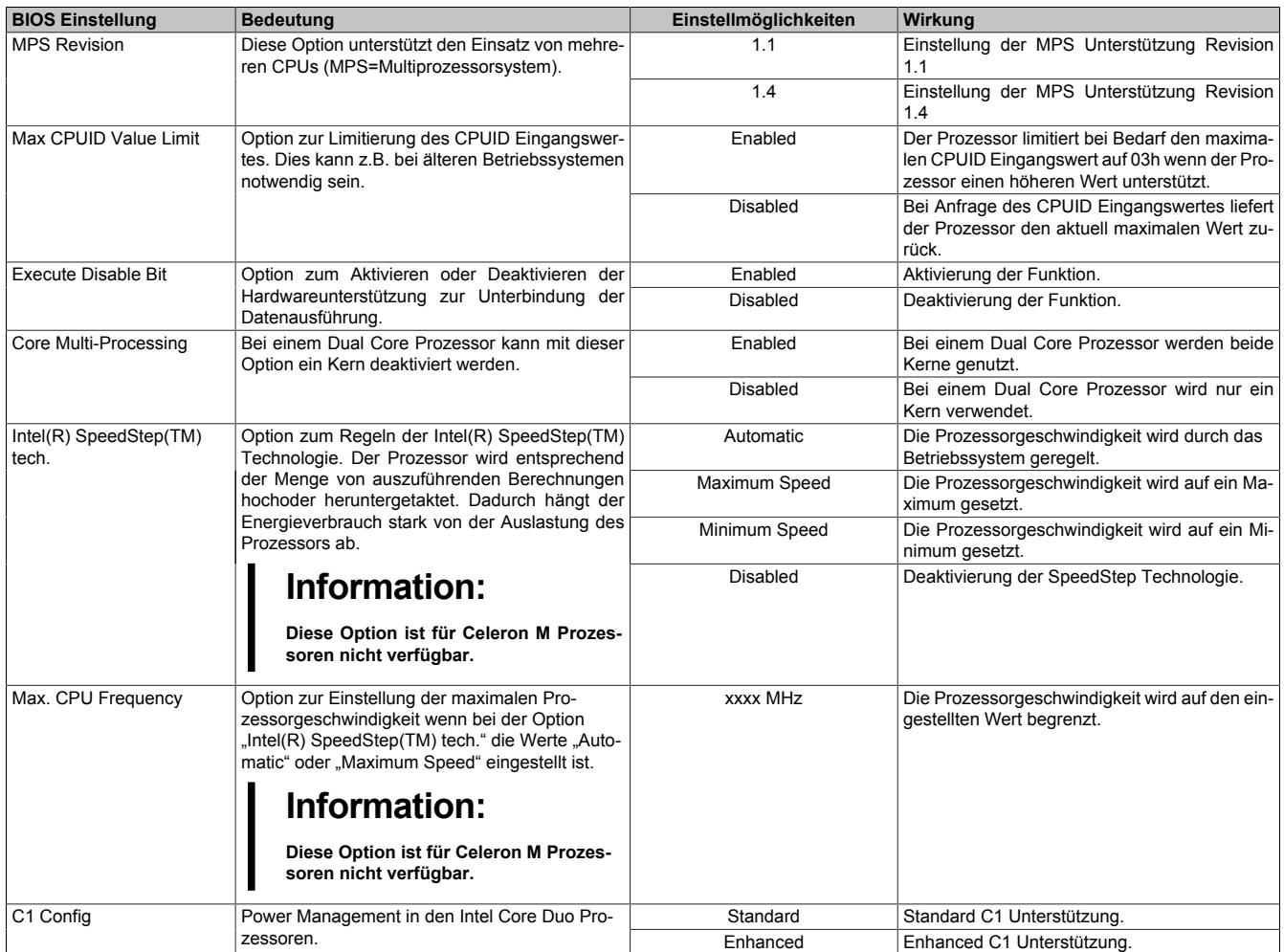

Tabelle 102: 945GME Advanced [CPU](#page-229-1) Configuration Einstellmöglichkeiten

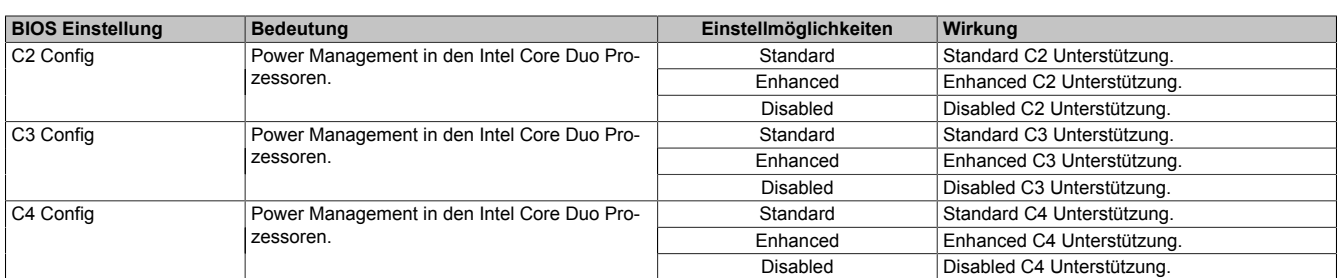

Tabelle 102: 945GME Advanced [CPU](#page-229-1) Configuration Einstellmöglichkeiten

# <span id="page-106-0"></span>**1.5.6 Chipset Configuration**

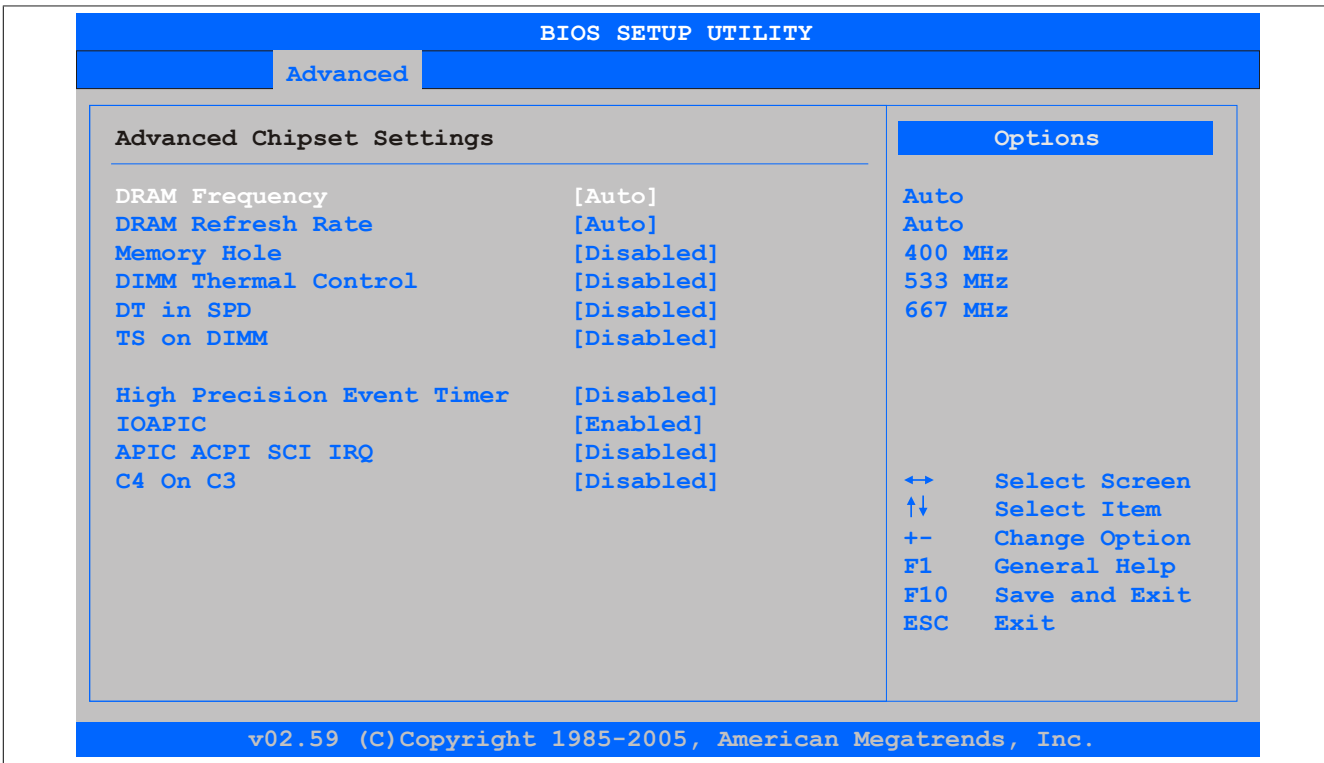

#### Abbildung 42: 945GME Advanced Chipset Configuration

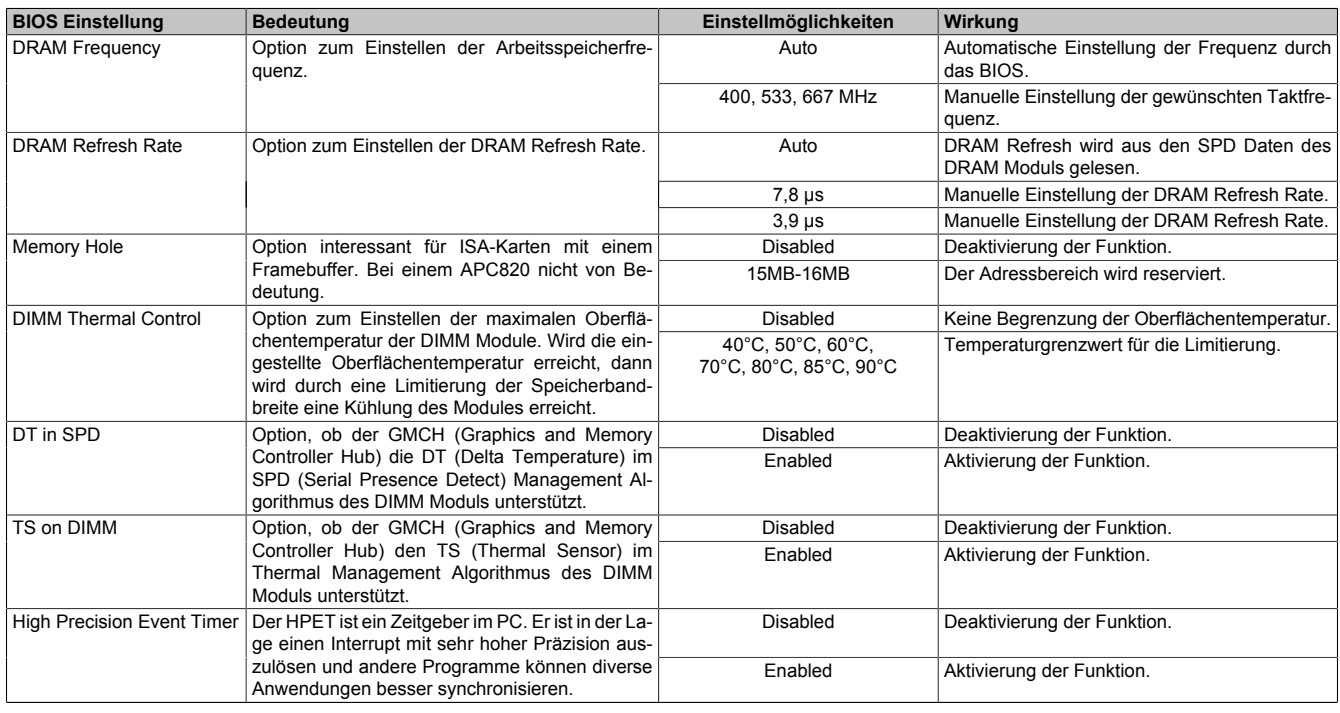

Tabelle 103: 945GME Advanced Chipset Einstellmöglichkeiten

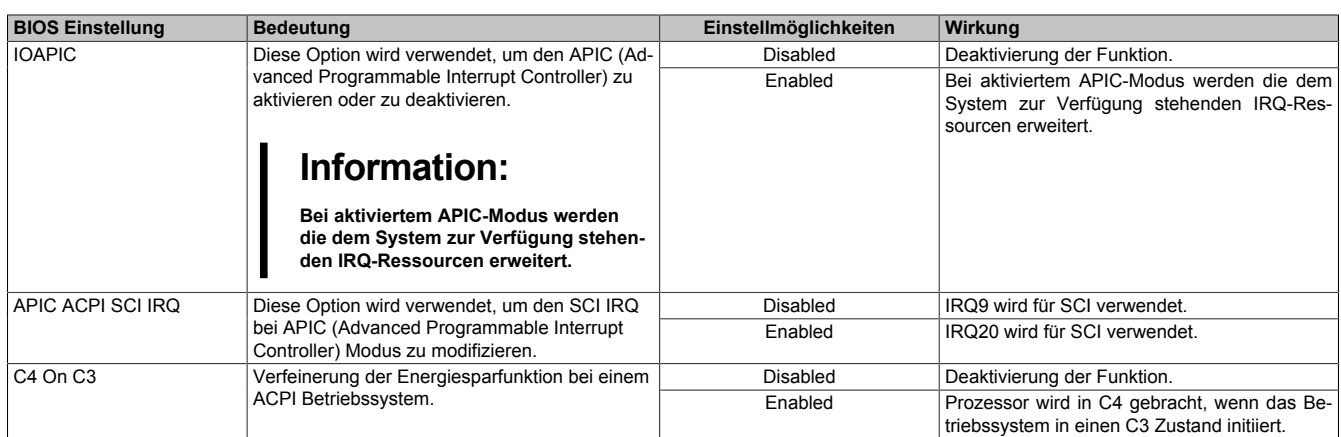

#### Tabelle 103: 945GME Advanced Chipset Einstellmöglichkeiten

#### <span id="page-107-0"></span>**1.5.7 I/O Interface Configuration**

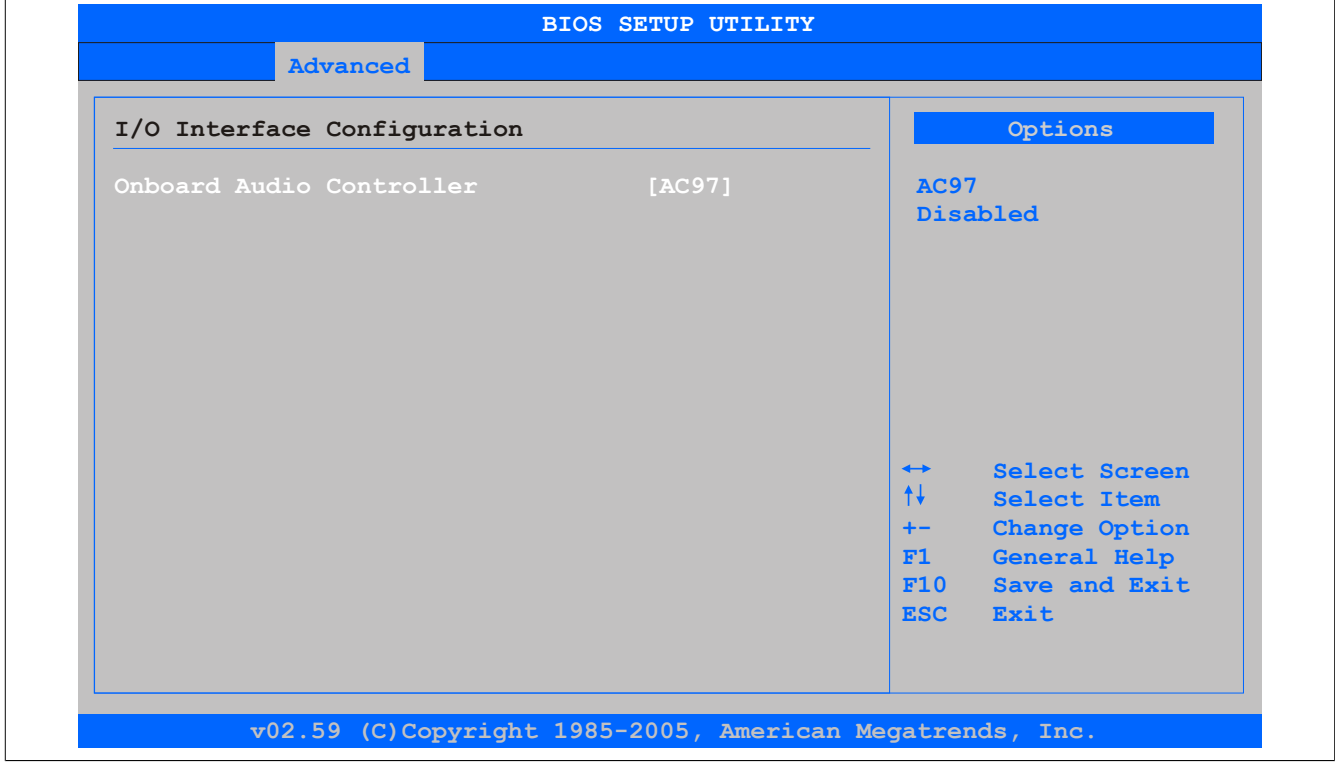

Abbildung 43: 945GME Advanced I/O [Interface](#page-232-0) Configuration

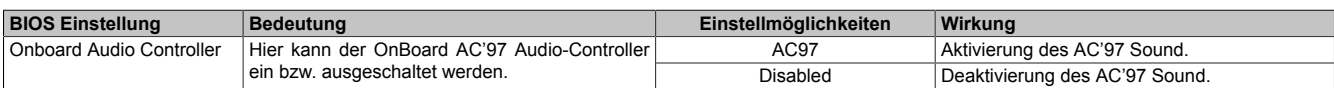

Tabelle 104: 945GME Advanced I/O [Interface](#page-232-0) Configuration
### **1.5.8 Clock Configuration**

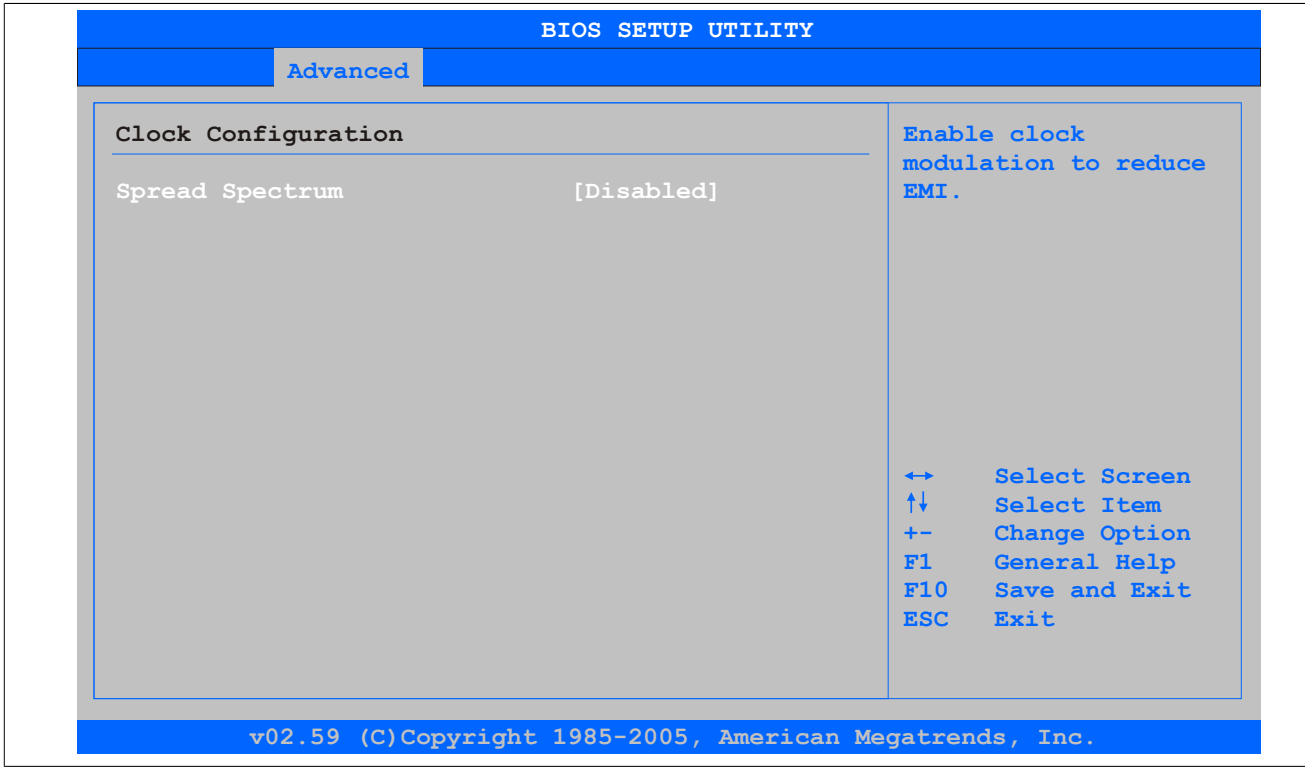

#### Abbildung 44: 945GME Advanced Clock Configuration

| <b>BIOS Einstellung</b> | <b>Bedeutung</b>                                                                            | Einstellmöglichkeiten | Wirkuna                     |
|-------------------------|---------------------------------------------------------------------------------------------|-----------------------|-----------------------------|
| Spread Spectrum         | Mit dieser Option kann der Takt geringfügig fre-                                            | Enabled               | Aktivierung der Funktion.   |
|                         | quenzmoduliert werden, wodurch sich die elek-<br>I tromagnetische Störstrahlung verringert. | Disabled              | Deaktivierung der Funktion. |

Tabelle 105: 945GME Advanced Clock Configuration Einstellmöglichkeiten

#### **1.5.9 IDE Configuration**

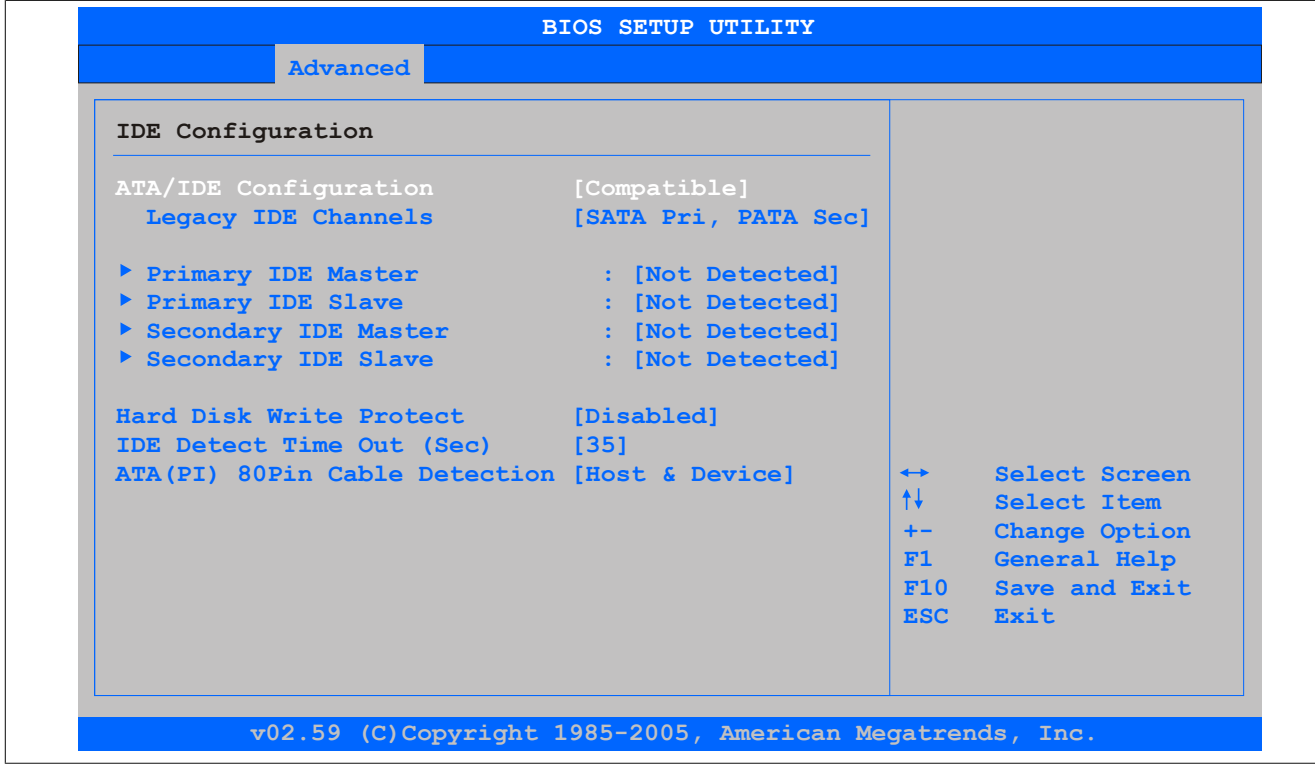

Abbildung 45: 945GME Advanced [IDE](#page-231-0) Configuration

#### [Software](#page-234-0) • BIOS Optionen

| <b>BIOS Einstellung</b>            | <b>Bedeutung</b>                                                                                                    | Einstellmöglichkeiten        | Wirkung                                                                          |
|------------------------------------|----------------------------------------------------------------------------------------------------|------------------------------|----------------------------------------------------------------------------------|
| <b>ATA/IDE Configuration</b>       | Option zum Konfigurieren der integrierten PATA<br>und SATA Kontroller.                                                        | Compatible                   | Beide Controller arbeiten in Legacy oder Com-<br>patible Modus                   |
|                                    |                                                                                                    | Disabled                     | Deaktivierung beider Controller.                                                 |
|                                    |                                                                                                    | Enhanced                     | Beide Controller arbeiten in Enhanced oder Na-<br>tive Modus.                    |
| Legacy IDE Channels                | Option zum Konfigurieren der Legacy IDE Kanäle<br>im "Compatible" Modus.                                                      | SATA Pri, PATA Sec           | SATA Laufwerke werden primär und PATA<br>Laufwerke werden sekundär angesprochen. |
|                                    |                                                                                                    | SATA only                    | Nur SATA Laufwerke verwenden.                                                    |
|                                    |                                                                                                    | PATA only                    | Nur PATA Laufwerke verwenden.                                                    |
| <b>Primary IDE Master</b>          | Hier wird das im System vorhandene Laufwerk,<br>das am IDE Primary Master Port angeschlossen<br>ist, parametriert.            | Enter                        | öffnen des Submenüs<br>siehe "Primary IDE Master" auf Seite 110                  |
| <b>Primary IDE Slave</b>           | Hier wird das im System vorhandene Laufwerk,<br>das am IDE Primary Slave Port angeschlossen<br>ist, parametriert.             | Enter                        | öffnen des Submenüs<br>siehe "Primary IDE Slave" auf Seite 111                   |
| <b>Secondary IDEMaster</b>         | Hier wird das im System vorhandene Laufwerk,<br>das am IDE Sekundären Master Port angeschlos-<br>sen ist, parametriert.       | Enter                        | öffnen des Submenüs<br>siehe "Secondary IDE Master" auf Seite 112                |
| <b>Secondary IDE Slave</b>         | Hier wird das im System vorhandene Laufwerk,<br>das am IDE Sekundären Slave Port angeschlos-<br>sen ist, parametriert.        | Enter                        | öffnen des Submenüs<br>siehe "Secondary IDE Slave" auf Seite 113                 |
| <b>Hard Disk Write Protect</b>     | Hier kann der Schreibschutz für die Festplatte ak-                                                                            | Disabled                     | Deaktivierung der Funktion.                                                      |
|                                    | tiviert/deaktiviert werden.                                                                                                   | Enabled                      | Aktivierung der Funktion.                                                        |
| IDE Detect TIme Out (Sec)          | Einstellung des Zeitüberschreitungsgrenzwertes<br>der ATA/ATAPI Geräteerkennung.                                              | 0, 5, 10, 15, 20, 25, 30, 35 | Zeiteinstellung in Sekunden.                                                     |
| ATA(PI) 80Pin Cable De-<br>tection | Hier wird erkannt, ob ein 80Pin Kabel am Lauf-<br>werk, am Controller oder am Laufwerk und Kon-<br>troller angeschlossen ist. | Host & Device                | Verwendung beider IDE Controller. (mother-<br>board, disk drive).                |
|                                    |                                                                                                    | Host                         | Verwendung des Motherboard IDE Controllers.                                      |
|                                    | Information:<br>Diese Option ist beim APC820 CPU<br>Board nicht vorhanden. Somit ist diese<br>Einstellung unrelevant.         | Device                       | Verwendung des IDE disk drive Controllers.                                       |

Tabelle 106: 945GME Advanced [IDE](#page-231-0) Configuration Einstellmöglichkeiten

## <span id="page-109-0"></span>**Primary [IDE](#page-231-0) Master**

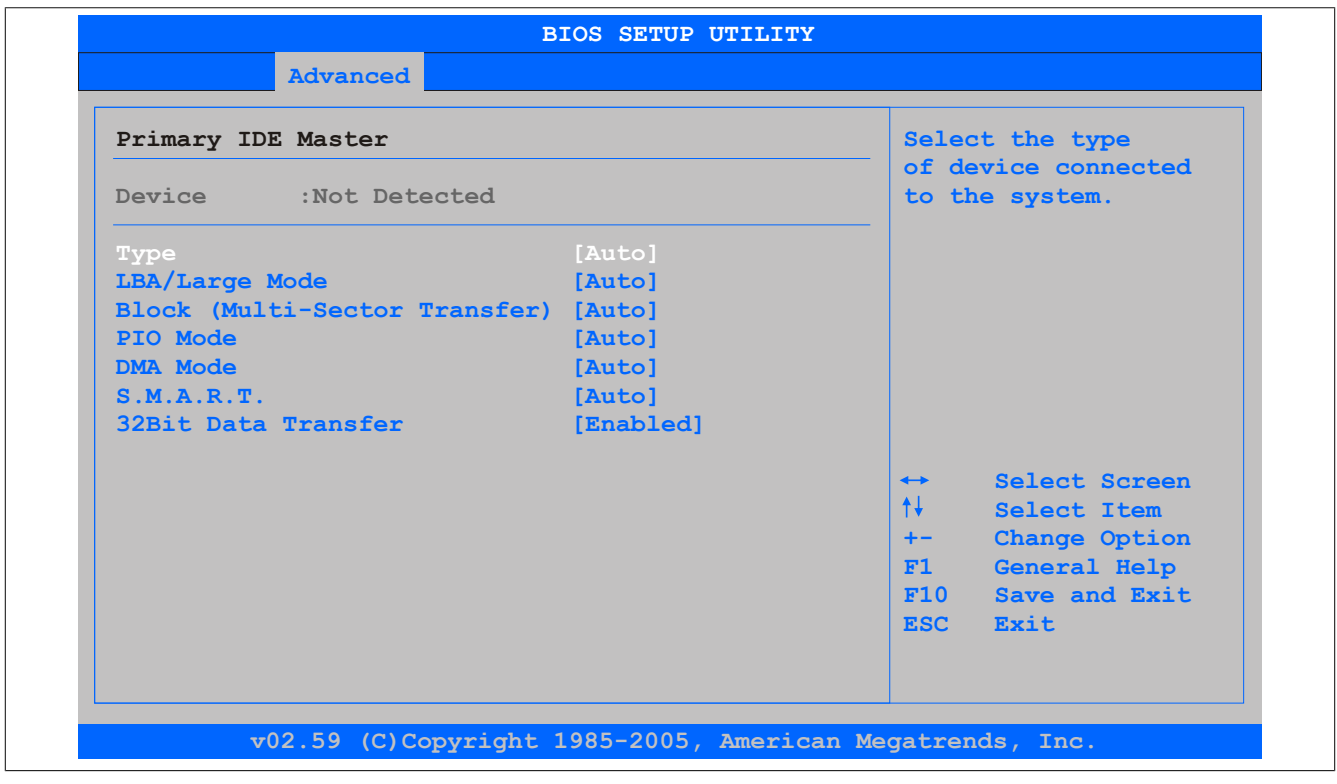

Abbildung 46: 945GME Primary [IDE](#page-231-0) Master

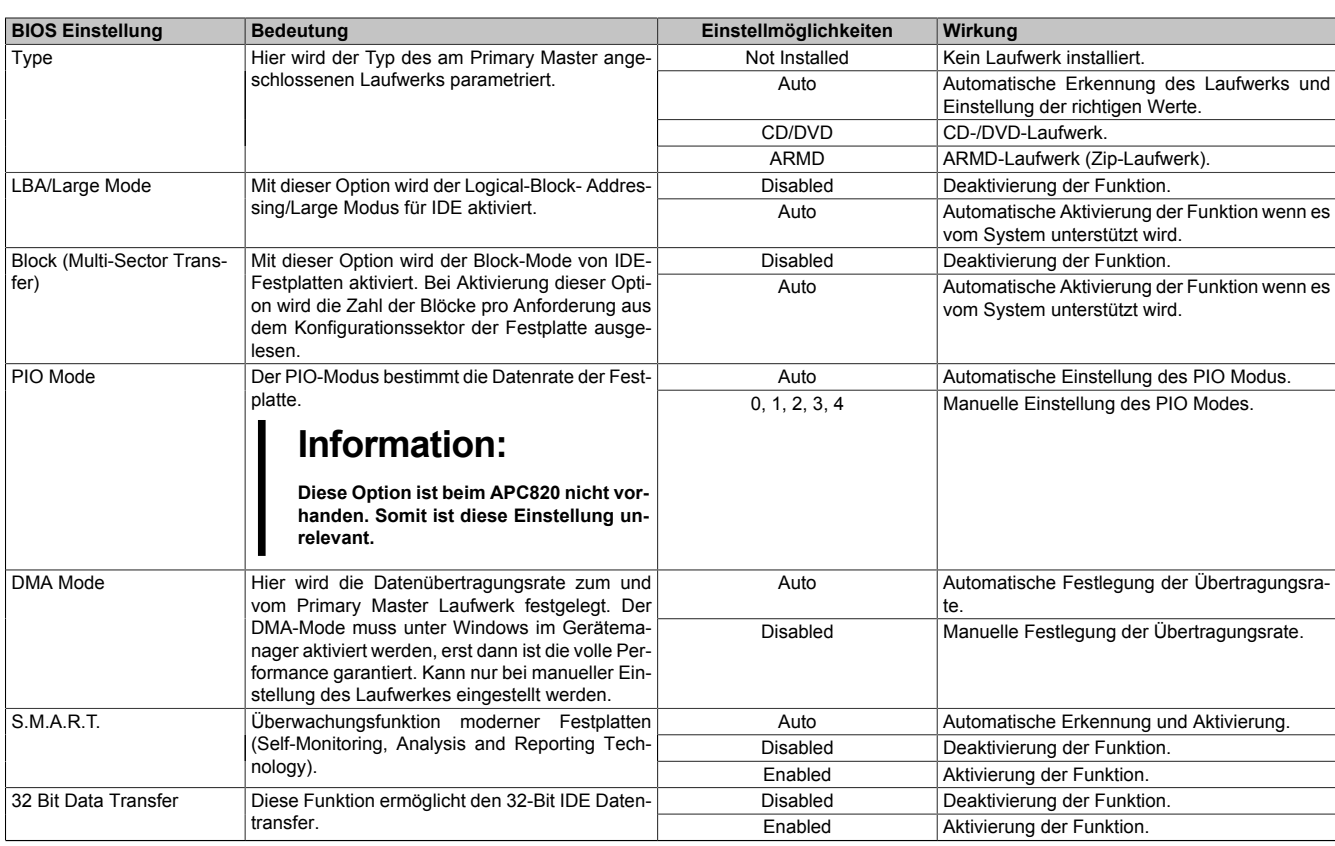

Tabelle 107: 945GME Primary [IDE](#page-231-0) Master Einstellmöglichkeiten

### <span id="page-110-0"></span>**Primary [IDE](#page-231-0) Slave**

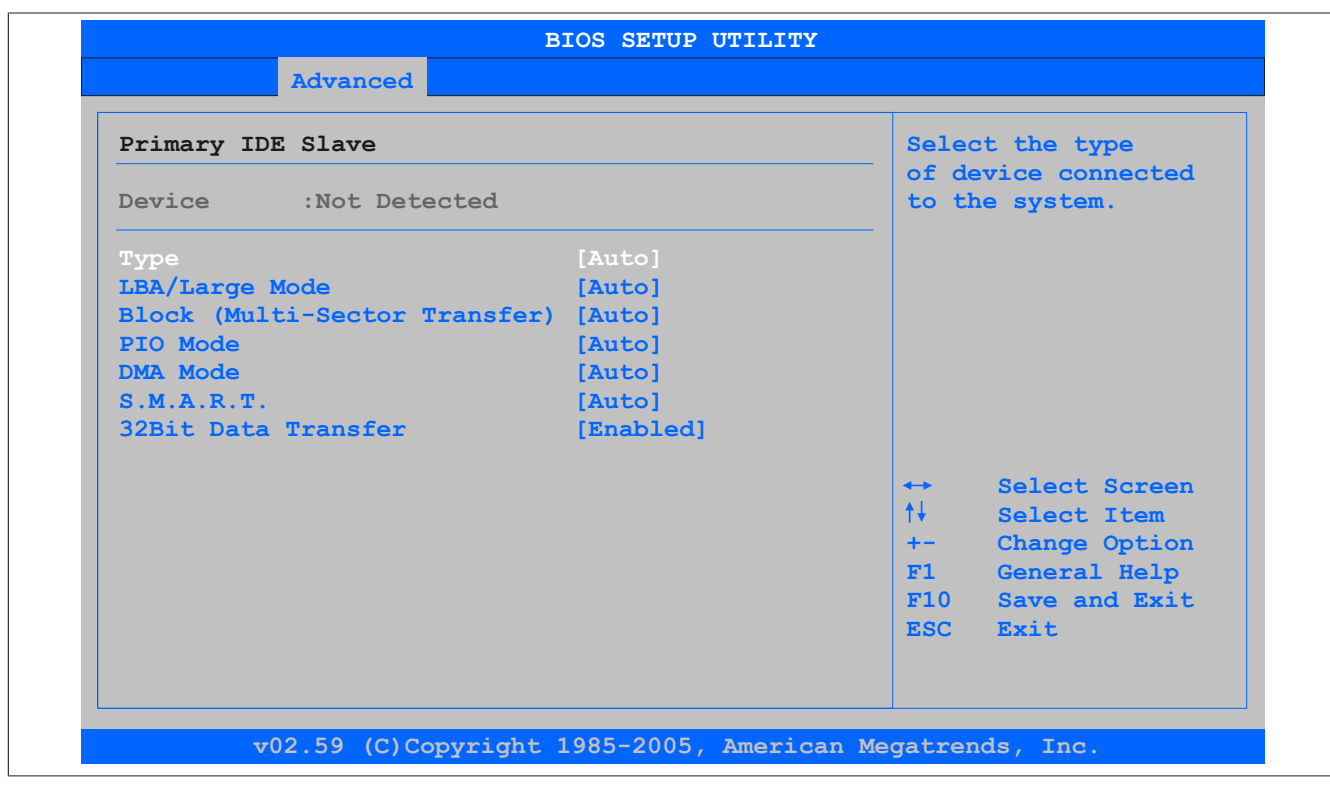

#### Abbildung 47: 945GME Primary [IDE](#page-231-0) Slave

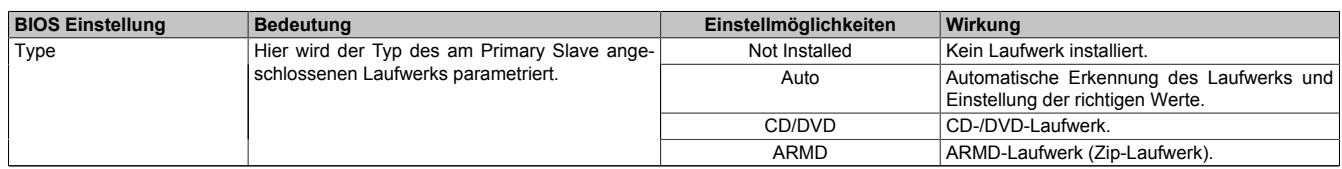

Tabelle 108: 945GME Primary [IDE](#page-231-0) Slave Einstellmöglichkeiten

#### [Software](#page-234-0) • BIOS Optionen

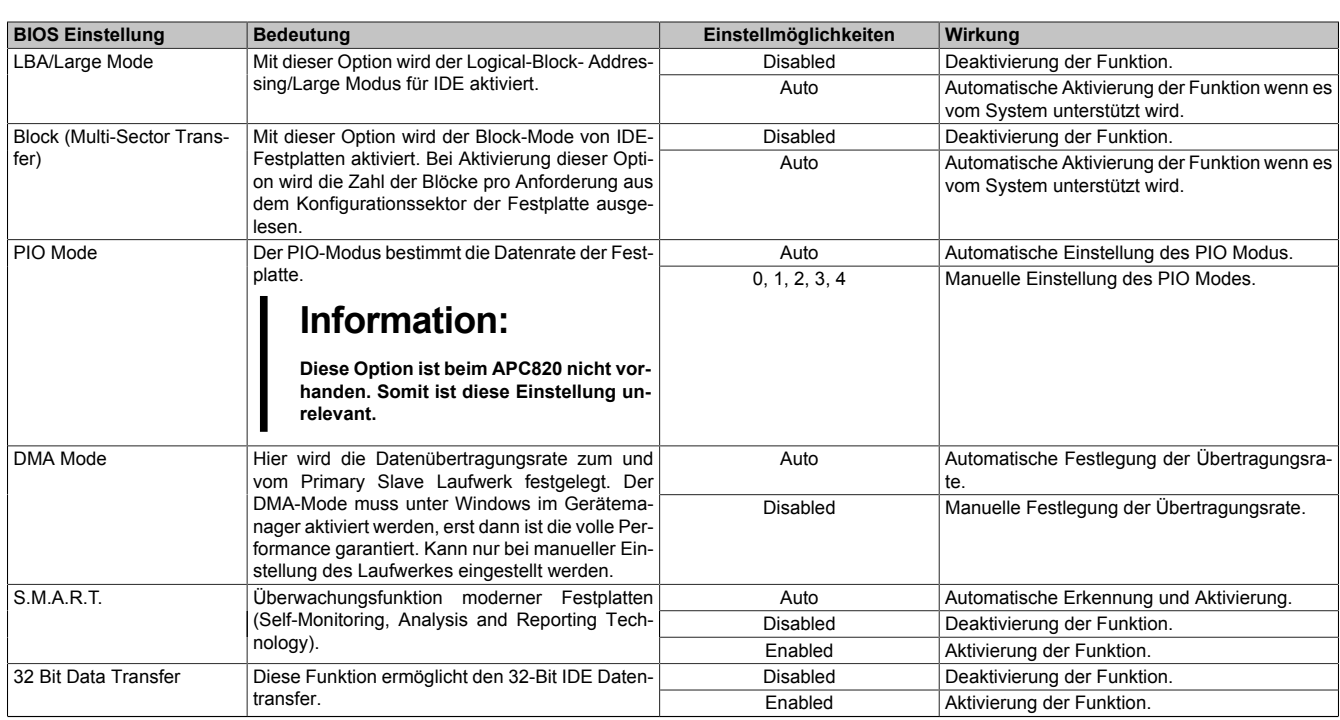

Tabelle 108: 945GME Primary [IDE](#page-231-0) Slave Einstellmöglichkeiten

#### <span id="page-111-0"></span>**Secondary [IDE](#page-231-0) Master**

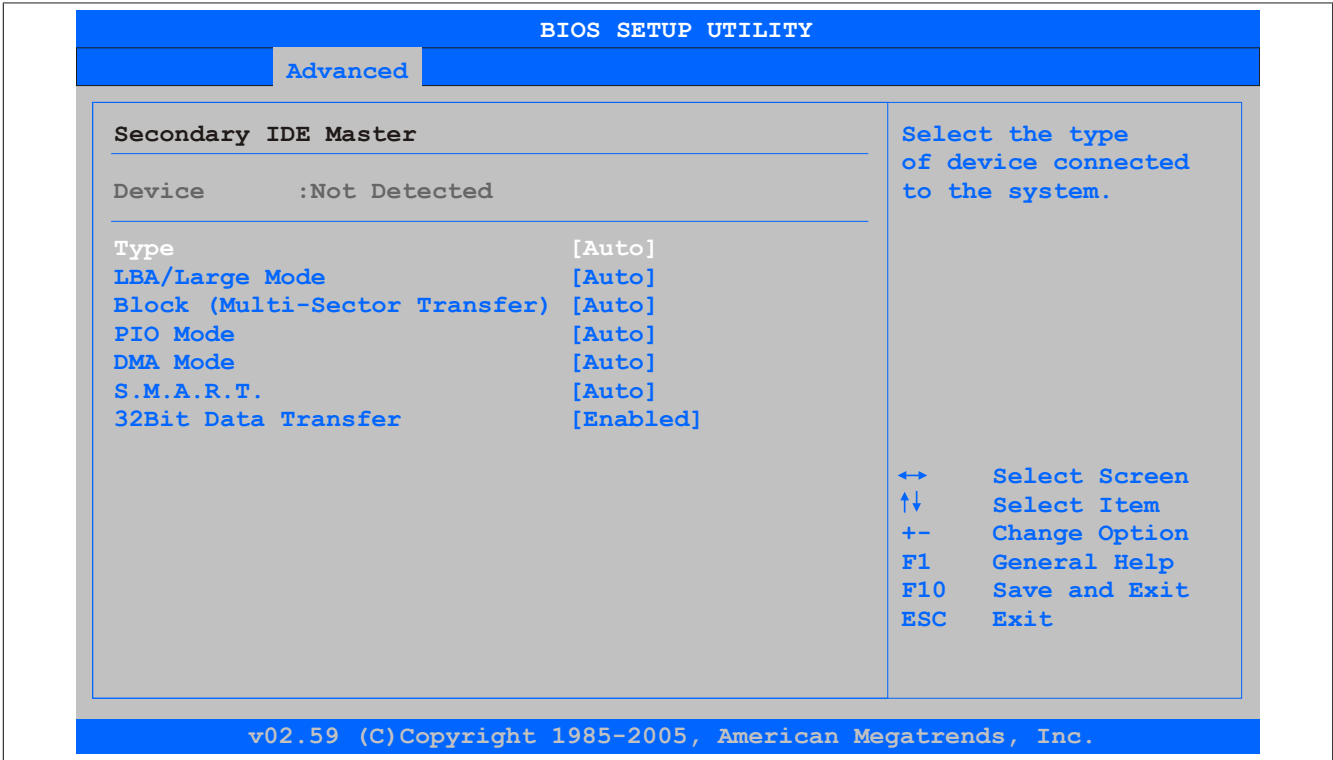

#### Abbildung 48: 945GME Secondary [IDE](#page-231-0) Master

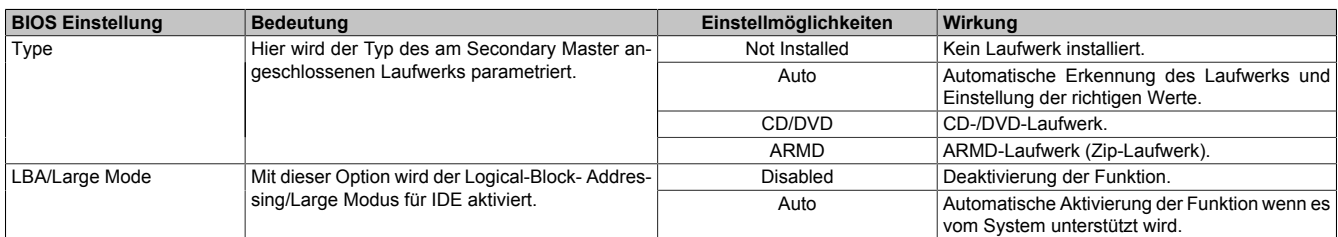

Tabelle 109: 945GME Secondary [IDE](#page-231-0) Master Einstellmöglichkeiten

#### [Software](#page-234-0) • BIOS Optionen

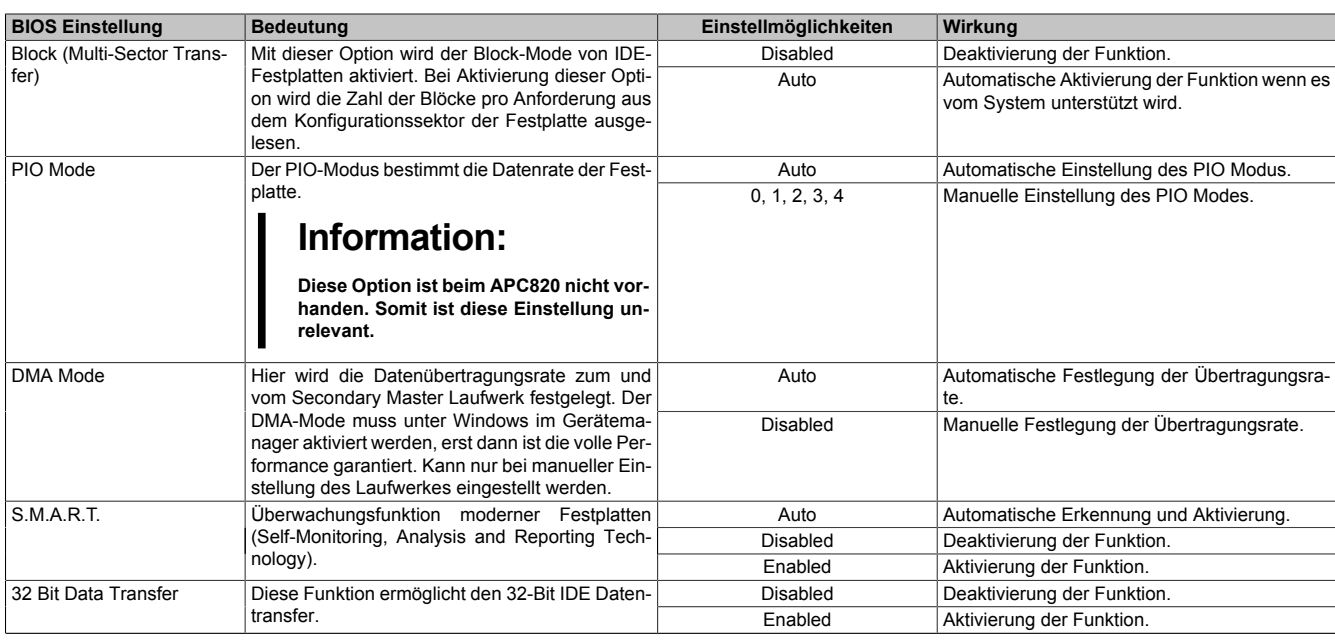

Tabelle 109: 945GME Secondary [IDE](#page-231-0) Master Einstellmöglichkeiten

#### <span id="page-112-0"></span>**Secondary [IDE](#page-231-0) Slave**

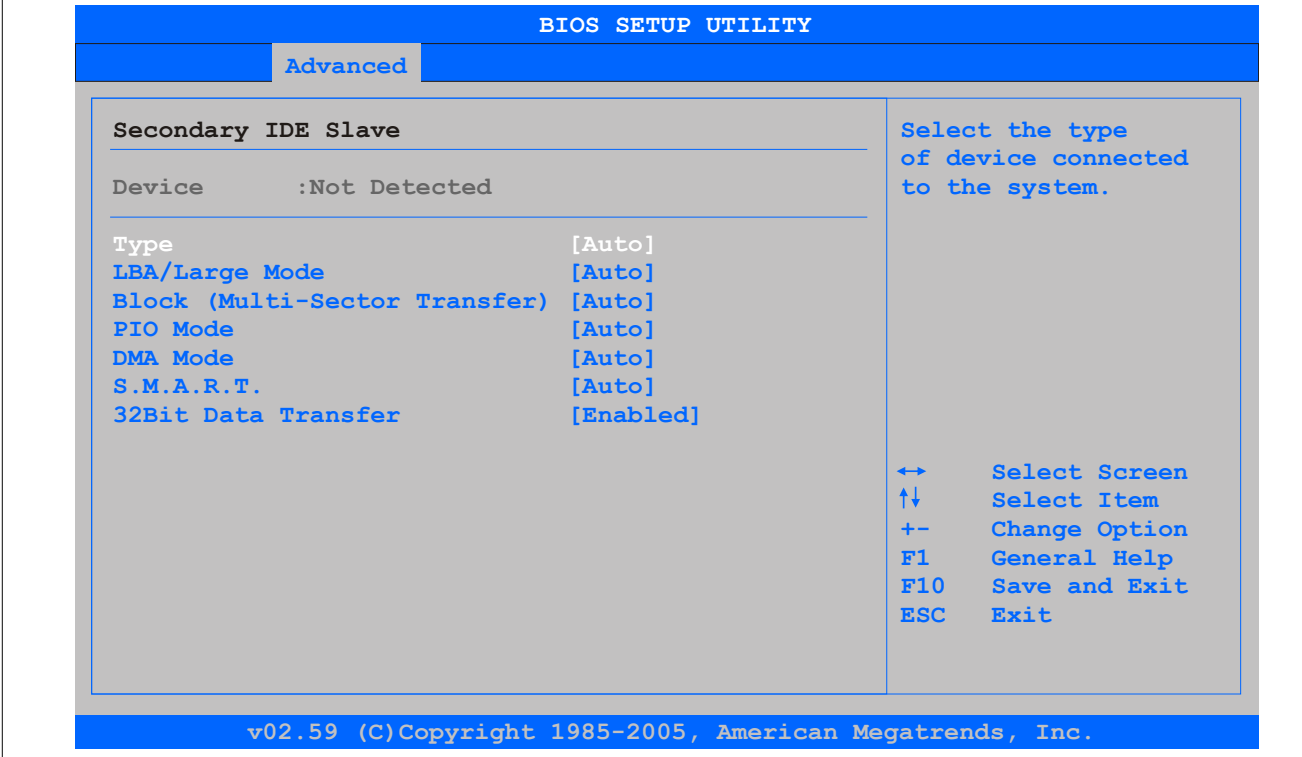

#### Abbildung 49: 945GME Secondary [IDE](#page-231-0) Slave

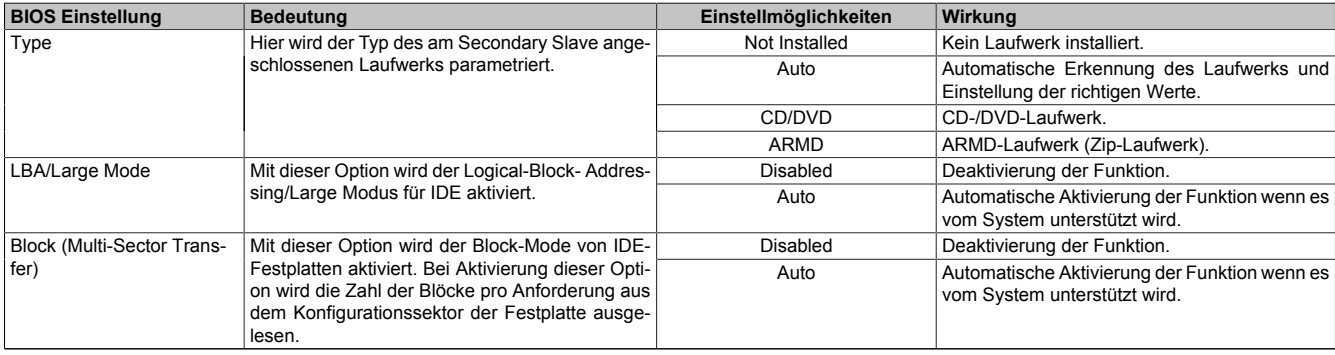

Tabelle 110: 945GME Secondary [IDE](#page-231-0) Slave Einstellmöglichkeiten

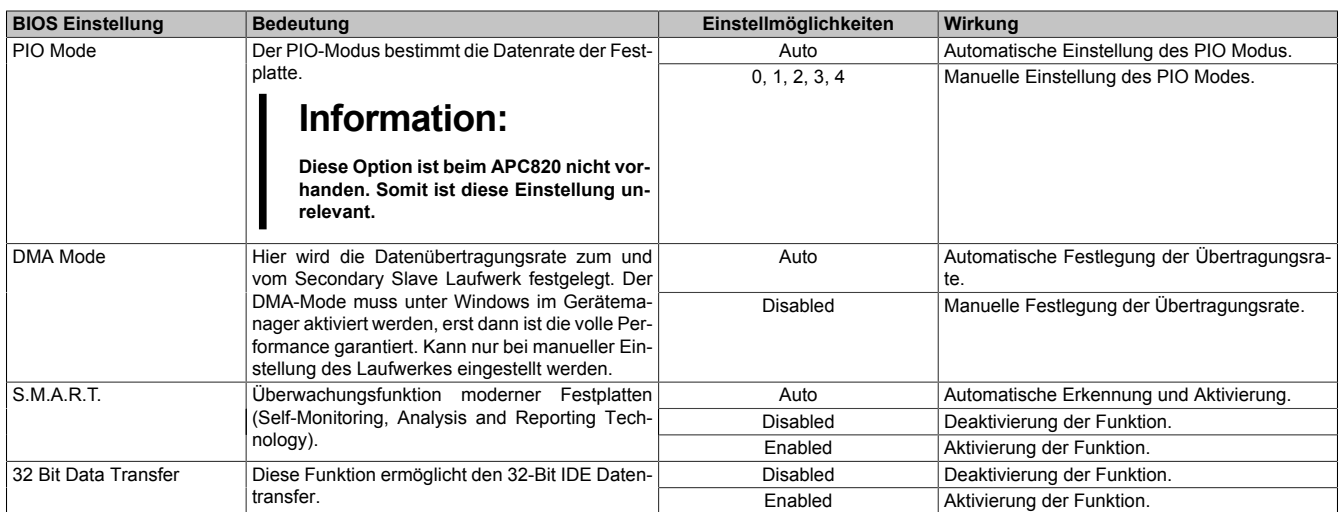

Tabelle 110: 945GME Secondary [IDE](#page-231-0) Slave Einstellmöglichkeiten

#### **1.5.10 USB Configuration**

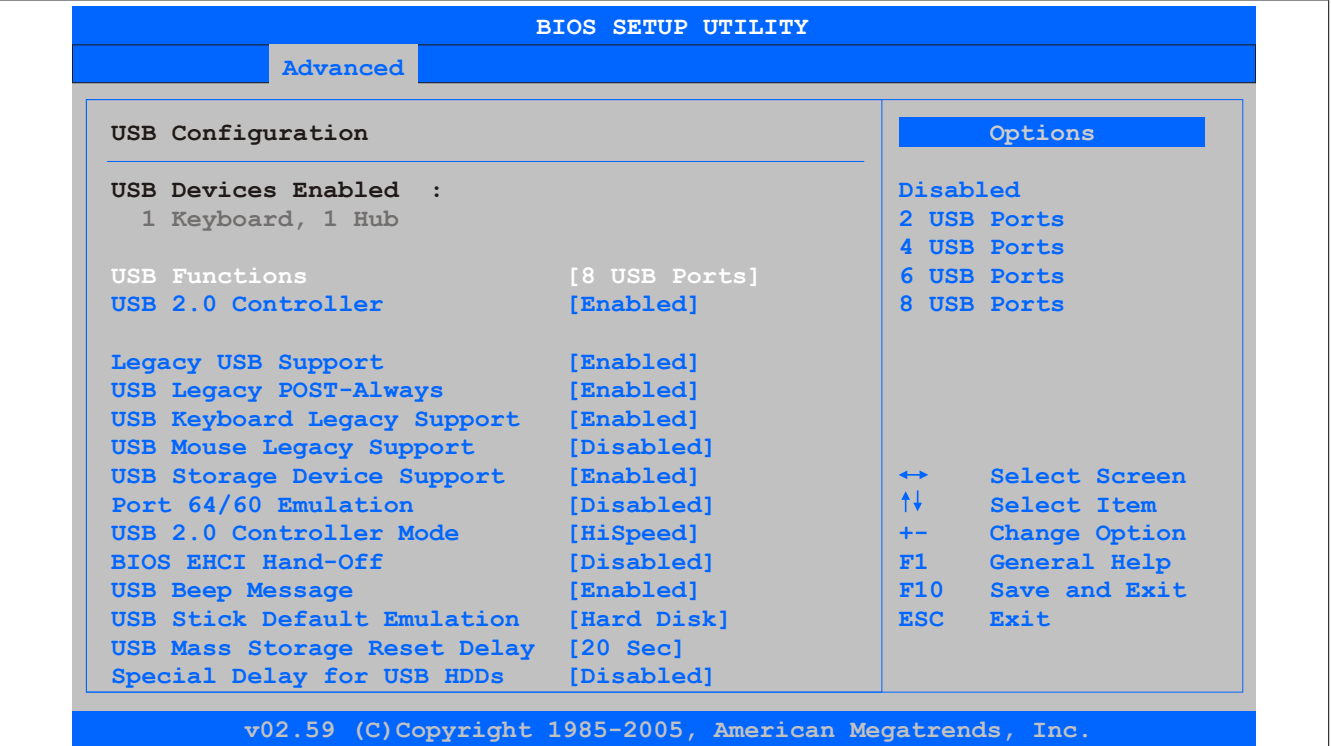

Abbildung 50: 945GME Advanced [USB](#page-235-0) Configuration

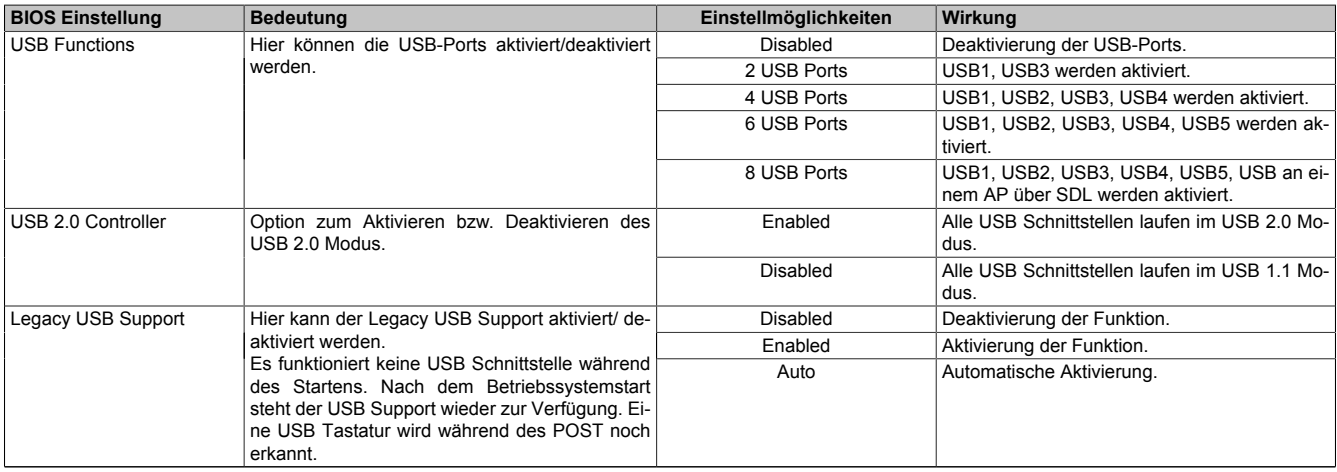

Tabelle 111: 945GME Advanced [USB](#page-235-0) Configuration Einstellmöglichkeiten

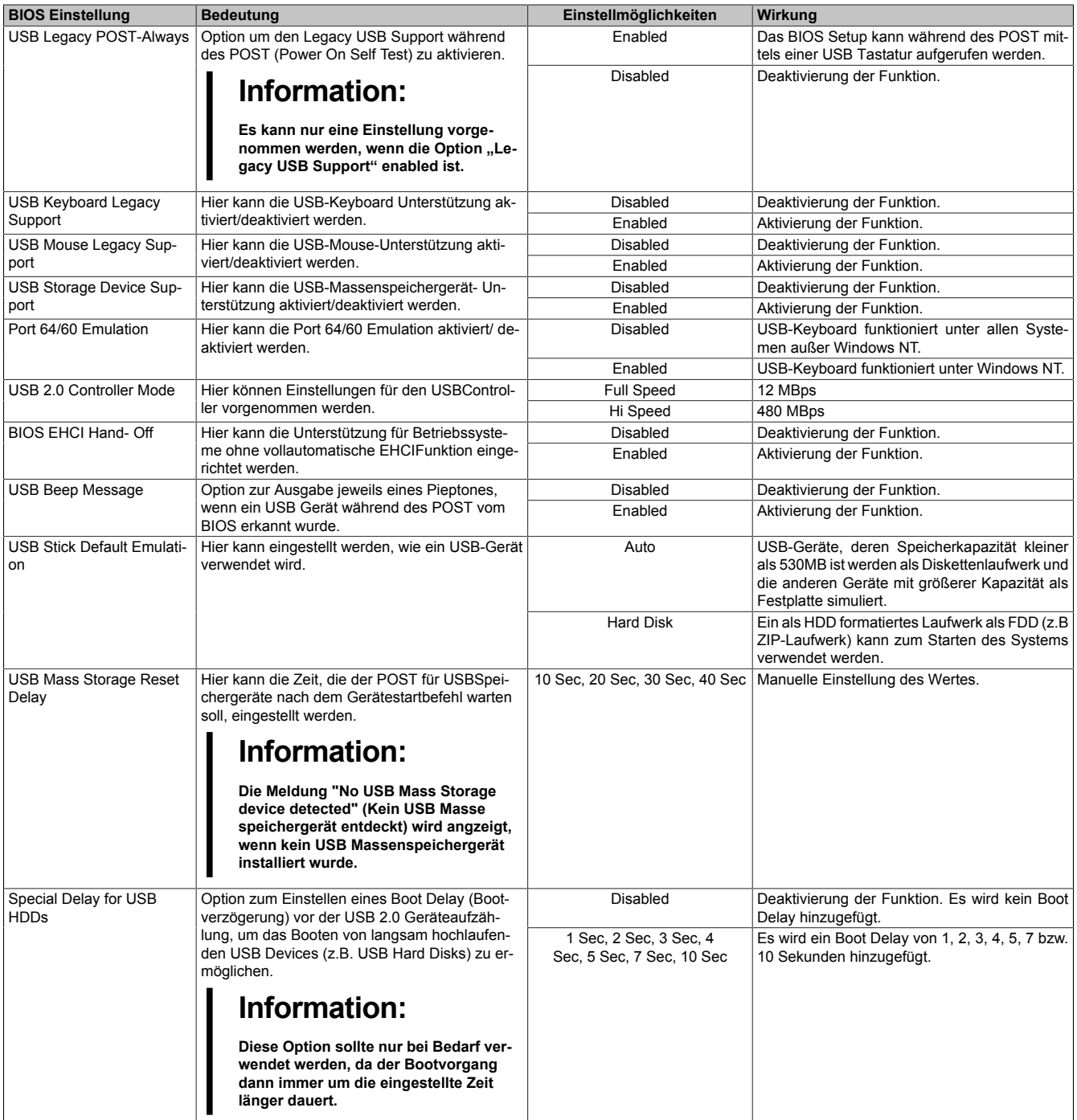

Tabelle 111: 945GME Advanced [USB](#page-235-0) Configuration Einstellmöglichkeiten

### **1.5.11 Keyboard/Mouse Configuration**

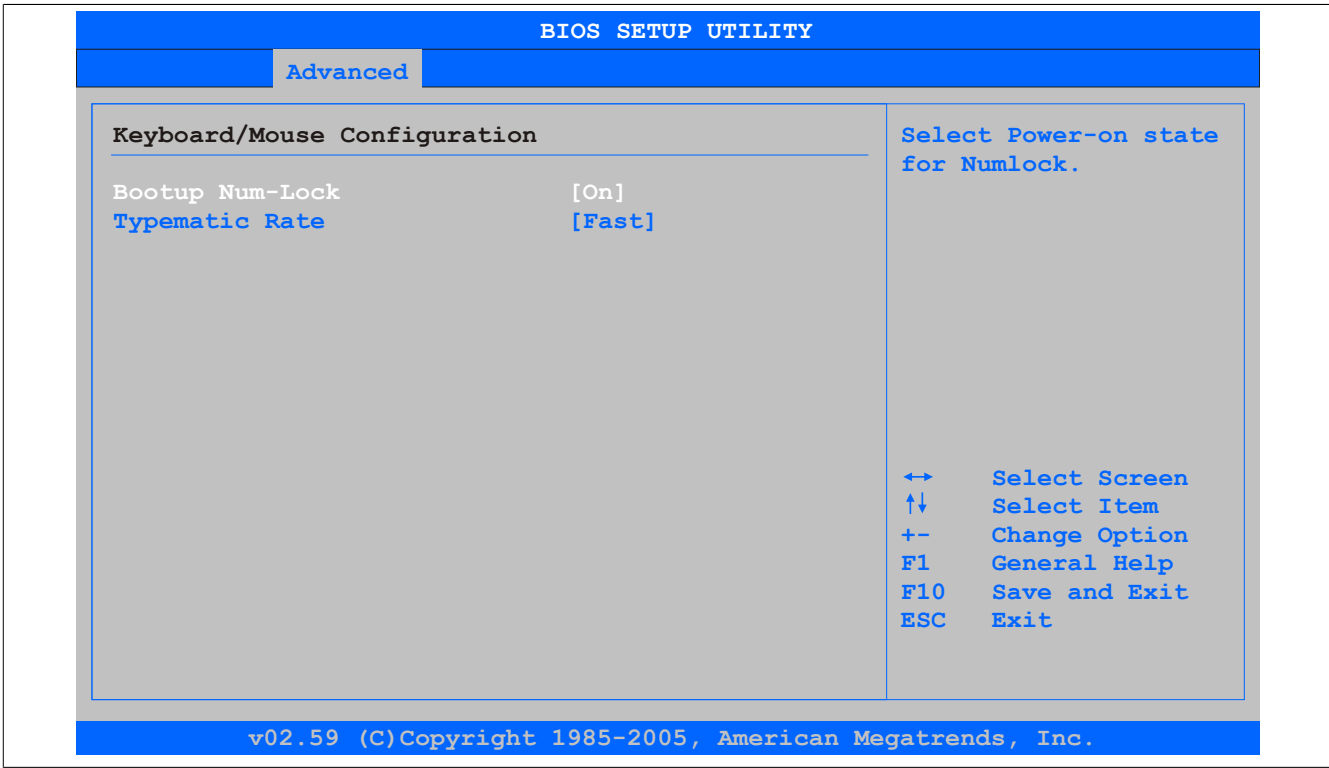

Abbildung 51: 945GME Advanced Keyboard/Mouse Configuration

| <b>BIOS Einstellung</b> | Bedeutung                                                                                      | Einstellmöglichkeiten | Wirkung                                                                       |
|-------------------------|------------------------------------------------------------------------------------------------|-----------------------|-------------------------------------------------------------------------------|
| Bootup Num-Lock         | Mit diesem Feld kann man den Zustand der Zeh-<br>nertastatur (NumLock) beim Booten des Systems | Off                   | Vom numerischen Tastenblock sind lediglich<br>die Cursorfunktionen aktiviert. |
|                         | definieren.                                                                                    | On                    | Numerischer Tastenblock ist aktiviert.                                        |
| <b>Typematic Rate</b>   | Hier wird die Tastenwiederholfunktion eingestellt.                                             | Slow                  | Langsame Tastenwiederholung.                                                  |
|                         |                                                                                                | Fast                  | Schnelle Tastenwiederholung.                                                  |

Tabelle 112: 945GME Advanced Keyboard/Mouse Configuration Einstellmöglichkeiten

#### **1.5.12 Remote Access Configuration**

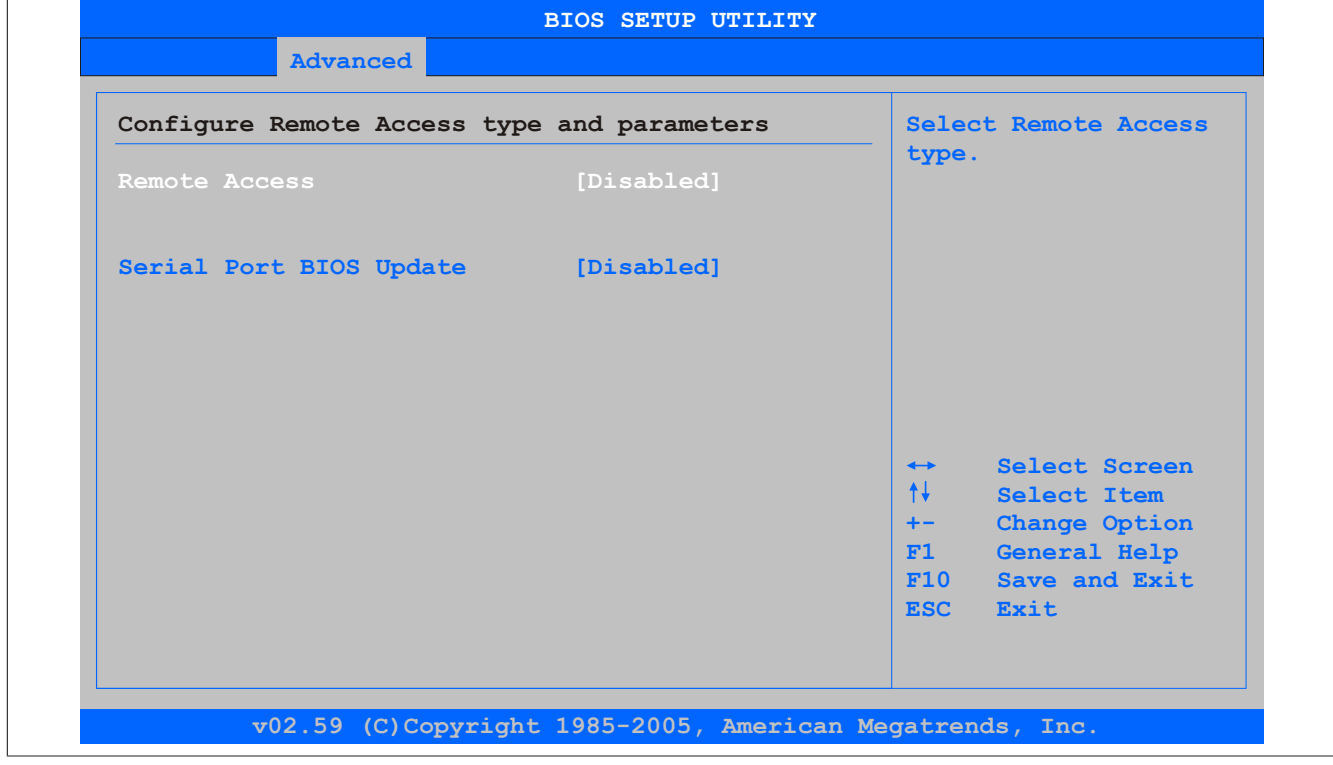

Abbildung 52: 945GME Advanced Remote Access Configuration

| <b>BIOS Einstellung</b>                      | <b>Bedeutung</b>                                                                                                    | Einstellmöglichkeiten                                                      | Wirkung                                                                                                    |
|----------------------------------------------|----------------------------------------------------------------------------------------------------|----------------------------------------------------------------------------|----------------------------------------------------------------------------------------------------|
| <b>Remote Access</b>                         | Hier kann die Remote Access Funktion akti-                                                                                                    | <b>Disabled</b>                                                            | Deaktivierung der Funktion.                                                                                                    |
|                                              | viert/deaktiviert werden.                                                                                                    | Enabled                                                                    | Aktivierung der Funktion.                                                                                                    |
| Serial Port number                           | Unter dieser Option kann die serielle Schnittstel-<br>le eingestellet werden, vorausgesetzt im Feld Re-                                                        | COM <sub>1</sub>                                                           | Aktivierung der Schnittstelle COM1 als Remote<br>Access Schnittstelle.                                                          |
|                                              | mote Access ist nicht Disabled eingetragen.                                                                                                    | COM <sub>2</sub>                                                           | Aktivierung der Schnittstelle COM2 als Remote<br>Access Schnittstelle.                                                          |
|                                              |                                                                                                    | COM <sub>3</sub>                                                           | Aktivierung der Schnittstelle COM3 als Remote<br>Access Schnittstelle.                                                          |
| Base Address, IRQ                            | Anzeige der logischen Adresse und des Inter-<br>rupts für den seriellen Anschluss, vorausgesetzt<br>im Feld Remote Access ist nicht Disabled einge-<br>tragen. | keine                                                                      |                                                                                                    |
| Serial Port Mode                             | Hier kann die Übertragunsrate der seriellen<br>Schnittstelle festgelegt werden, vorausgesetzt im<br>Feld Remote Access ist nicht Disabled eingetra-<br>gen.    | 115200 8,n,1<br>57600 8,n,1<br>38400 8, n, 1<br>19200 8,n,1<br>09600 8,n,1 | Manuelle Einstellung des Wertes.                                                                                                |
| <b>Flow Control</b>                          | Diese Einstellung bestimmt, wie die Übertragung<br>über die Schnittstelle gesteuert wird.                                                                      | None                                                                       | Die Schnittstelle wird ohne Übertragungs-<br>steuerung betrieben.                                                               |
|                                              | Information:                                                                                                    | Hardware                                                                   | Die Übertragungssteuerung der Schnittstelle<br>erfolgt durch Hardware. Dieser Modus muss<br>durch das Kabel unterstützt werden. |
|                                              | Die Einstellung muss sowohl am Termi-<br>nal als auch am Server gleich sein.                                                                                   | Software                                                                   | Die Übertragungssteuerung der Schnittstelle<br>erfolgt durch Software.                                                          |
| <b>Redirection After BIOS</b><br><b>POST</b> | Hier kann die Umlenkung nach dem Systemstart<br>eingestellt werden, vorausgesetzt im Feld Re-                                                                  | <b>Disabled</b>                                                            | Die Umlenkung wird nach dem Systemstart ab-<br>gestellt.                                                                        |
|                                              | mote Access ist nicht Disabled eingetragen.                                                                                                    | <b>Boot Loader</b>                                                         | Die Umlenkung ist während des Systemstarts<br>und während der Aufladung aktiv.                                                  |
|                                              |                                                                                                    | Always                                                                     | Die Umlenkung ist immer aktiviert.                                                                                              |
| <b>Terminal Type</b>                         | Hier kann die Anschlussart ausgewählt werden,<br>vorausgesetzt im Feld RemoteAccess ist nicht<br>Disabled eingetragen.                                         | ANSI, VT100, VT-UTF8                                                       | Manuelle Einstellung der Anschlussart.                                                                                          |
| VT-UTF8 Combo Key Sup-                       | Mit dieser Option kann die VT-UTF8 Com-                                                                                                    | <b>Disabled</b>                                                            | Deaktivierung der Funktion.                                                                                                    |
| port                                         | bo Key Support für die Anschlüsse ANSI und<br>VT100 aktiviert werden, vorausgesetzt im Feld<br>Remote Access ist nicht Disabled eingetragen.                   | Enabled                                                                    | Aktivierung der Funktion.                                                                                                    |
| Sredir Memory Display De-                    | Mit dieser Option kann die Verzögerung der                                                                                                    | No Delay                                                                   | Keine Verzögerung.                                                                                                    |
| lay                                          | Speicherausgabe eingestellt werden, vorausge-<br>setzt im Feld Remote Access ist nicht Disabled<br>eingetragen (Sredir -> Serialredirection).                  | Delay 1 Sec, Delay<br>2 Sec, Delay 4 Sec                                   | Manuelle Einstellung des Wertes.                                                                                                |
| Serial Port BIOS Update                      | Während dem Systemstart wird das Update                                                                                                    | <b>Disabled</b>                                                            | Deaktivierung der Funktion.                                                                                                    |
|                                              | über die serielle Schnittstelle in den Prozessor<br>geladen.                                                                                                   | Enabled                                                                    | Aktivierung der Funktion.                                                                                                    |
|                                              | Information:<br>Ist diese Option auf Disabled wird die<br>Zeit zum Booten verkürzt.                                                                            |                                                                            |                                                                                                    |

Tabelle 113: 945GME Advanced Remote Access Configuration Einstellmöglichkeiten

#### **1.5.13 CPU Board Monitor**

## **Information:**

**Die angezeigten Spannungswerte (z.B. Corespannung, Batteriespannung) auf dieser [BIOS](#page-229-0) Setup Seite stellen ungeeichte Informationswerte dar. Daraus können keine Schlüsse über mögliche Alarme bew. Fehlerzustände der Hardware gezogen werden. Die verwendeten Hardwarekomponenten verfügen über automatische Diagnosefunktionen im Fehlerfalle.**

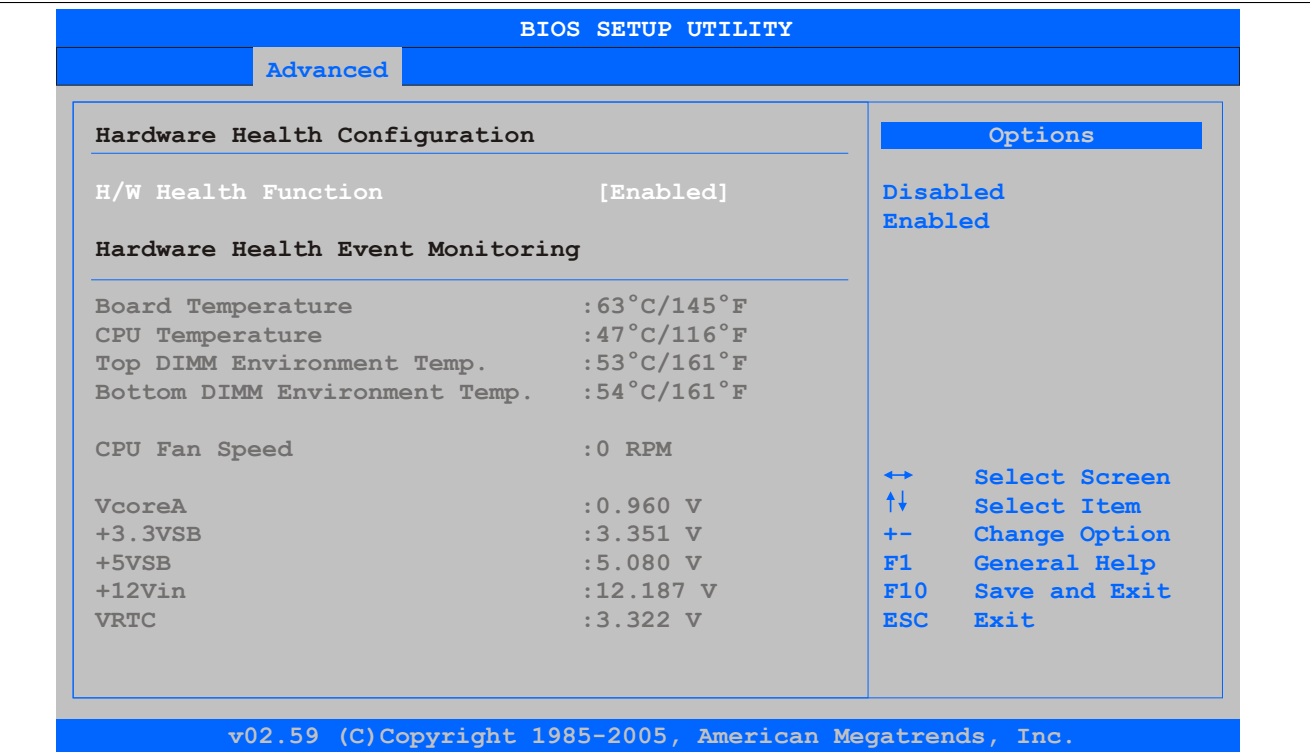

#### Abbildung 53: 945GME Advanced [CPU](#page-229-2) Board Monitor

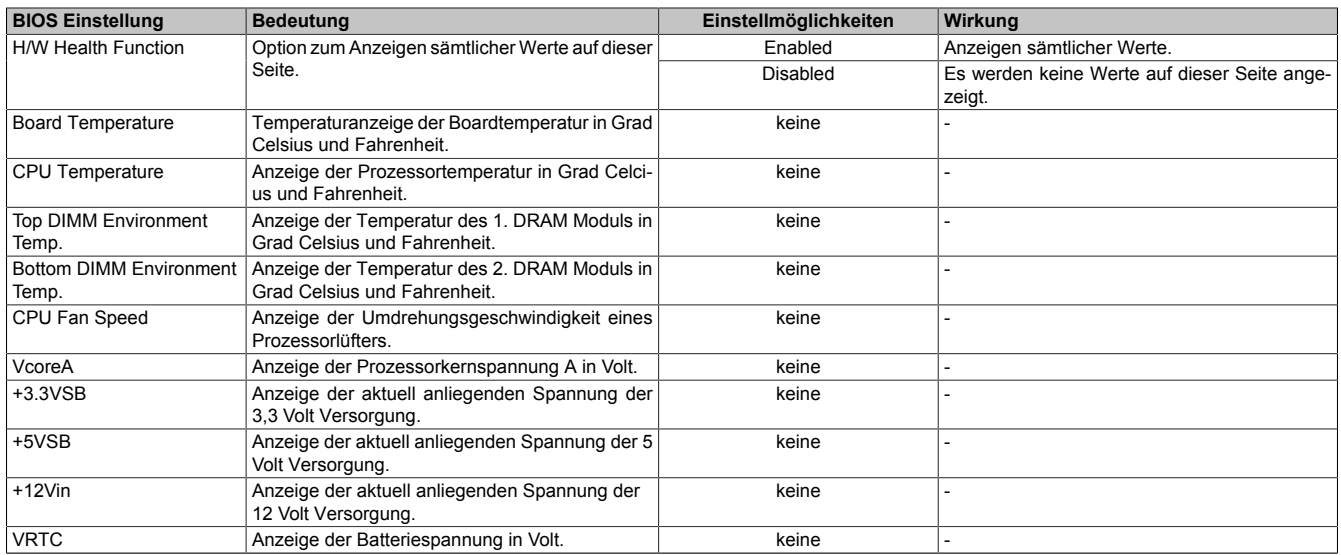

Tabelle 114: 945GME Advanced Remote Access Configuration Einstellmöglichkeiten

### **1.5.14 Baseboard/Panel Features**

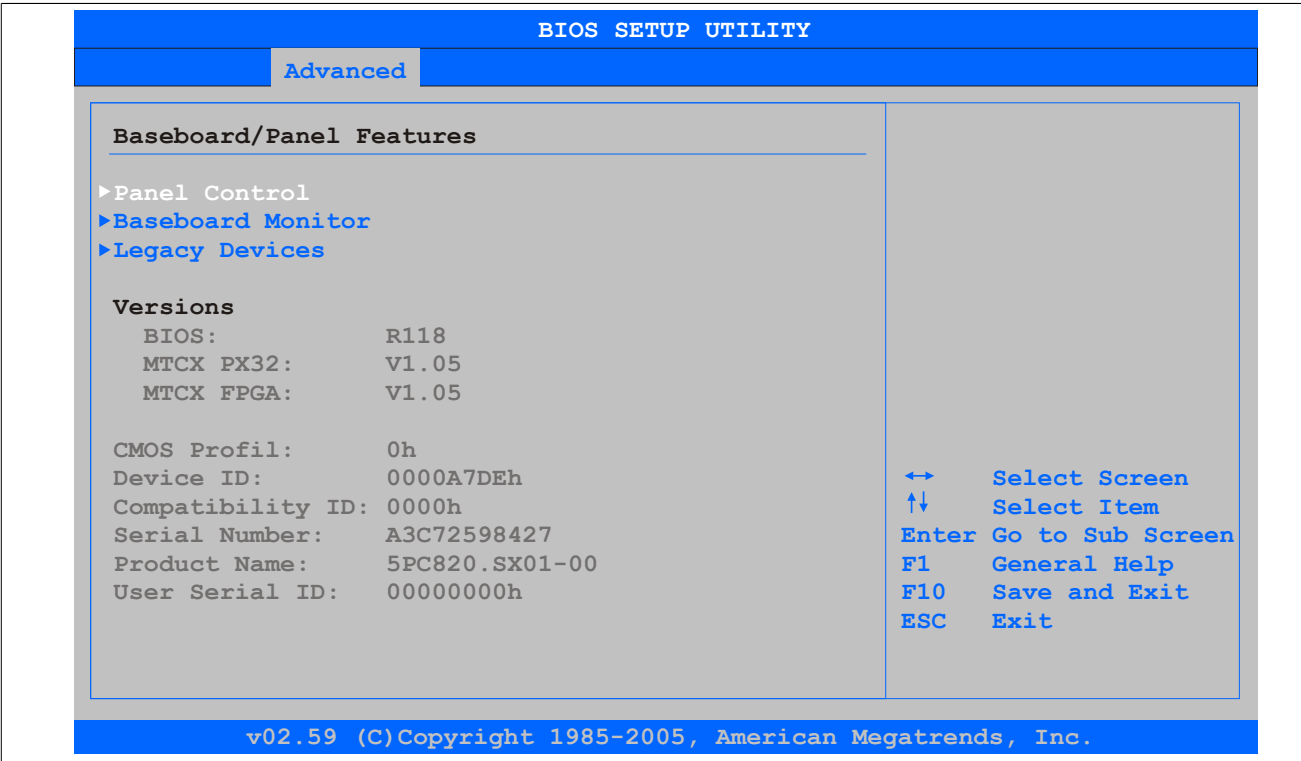

#### Abbildung 54: 945GME Advanced Baseboard/Panel Features

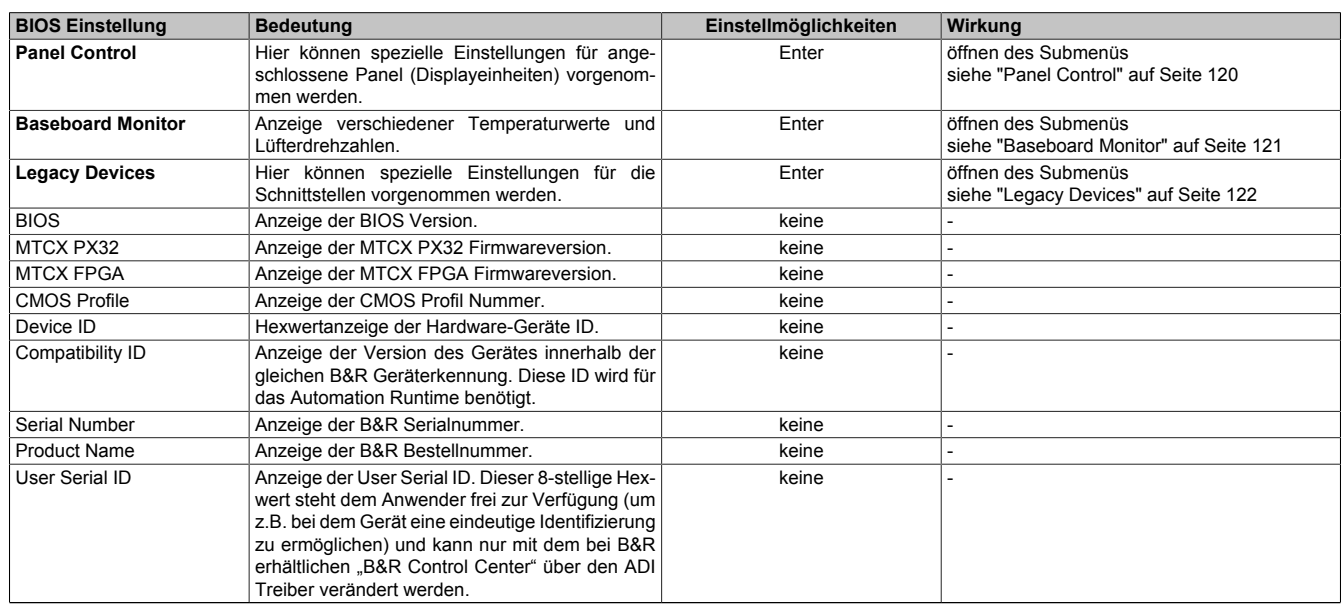

Tabelle 115: 945GME Advanced Baseboard/Panel Features Einstellmöglichkeiten

### <span id="page-119-0"></span>**Panel Control**

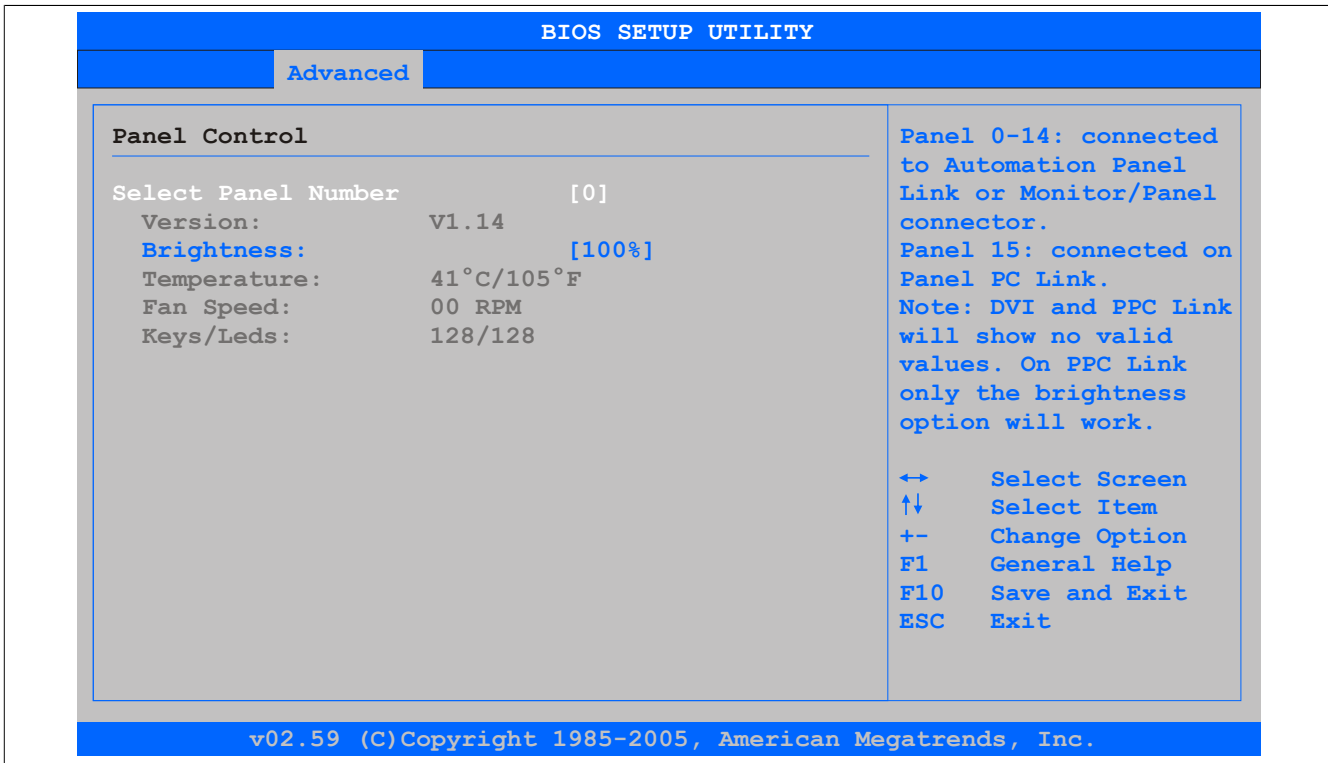

#### Abbildung 55: 945GME Panel Control

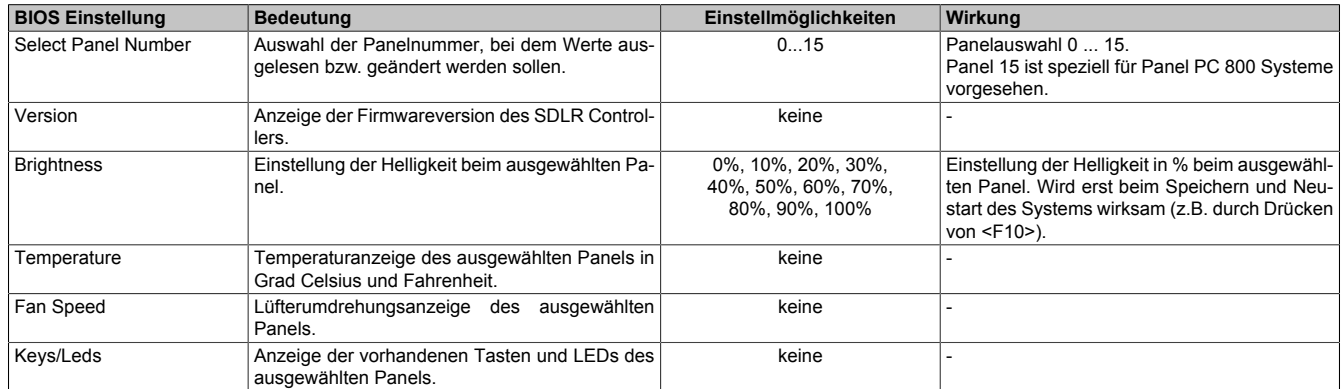

Tabelle 116: 945GME Panel Control Einstellmöglichkeiten

#### <span id="page-120-0"></span>**Baseboard Monitor**

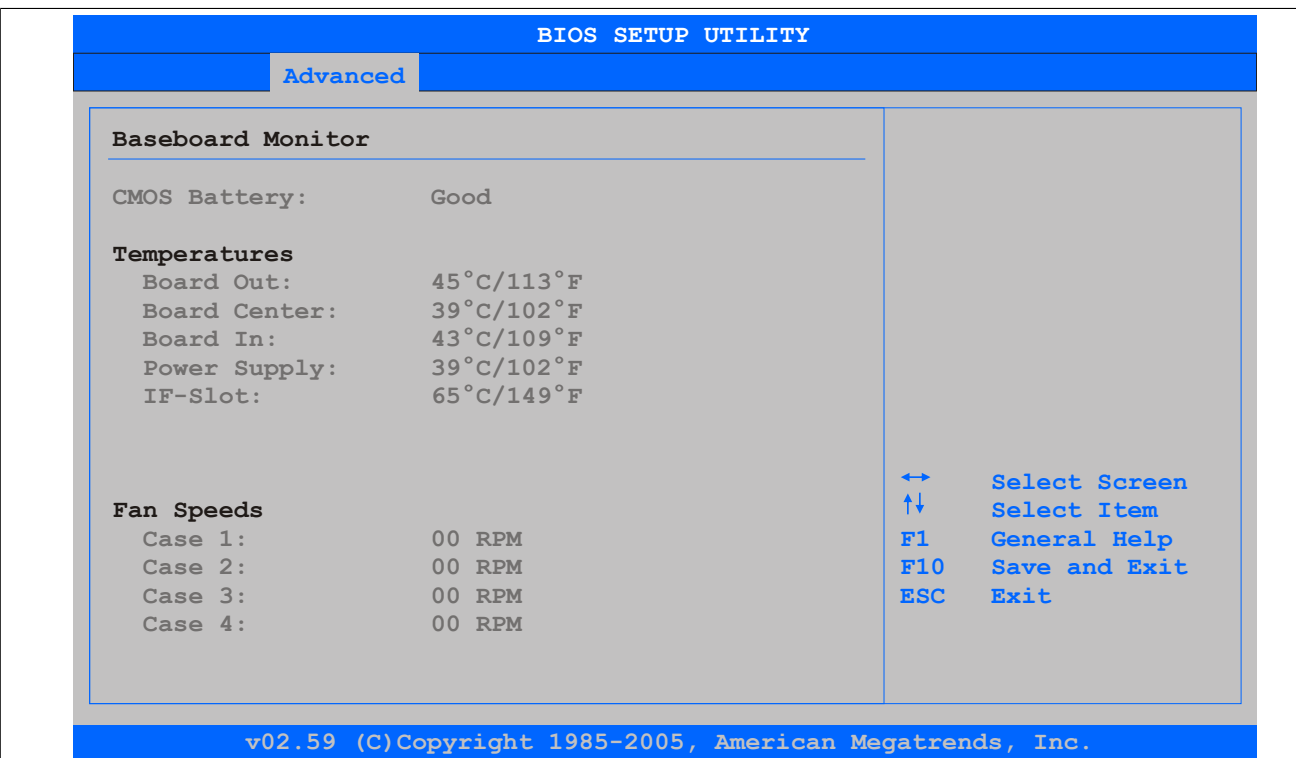

#### Abbildung 56: 945GME Baseboard Monitor

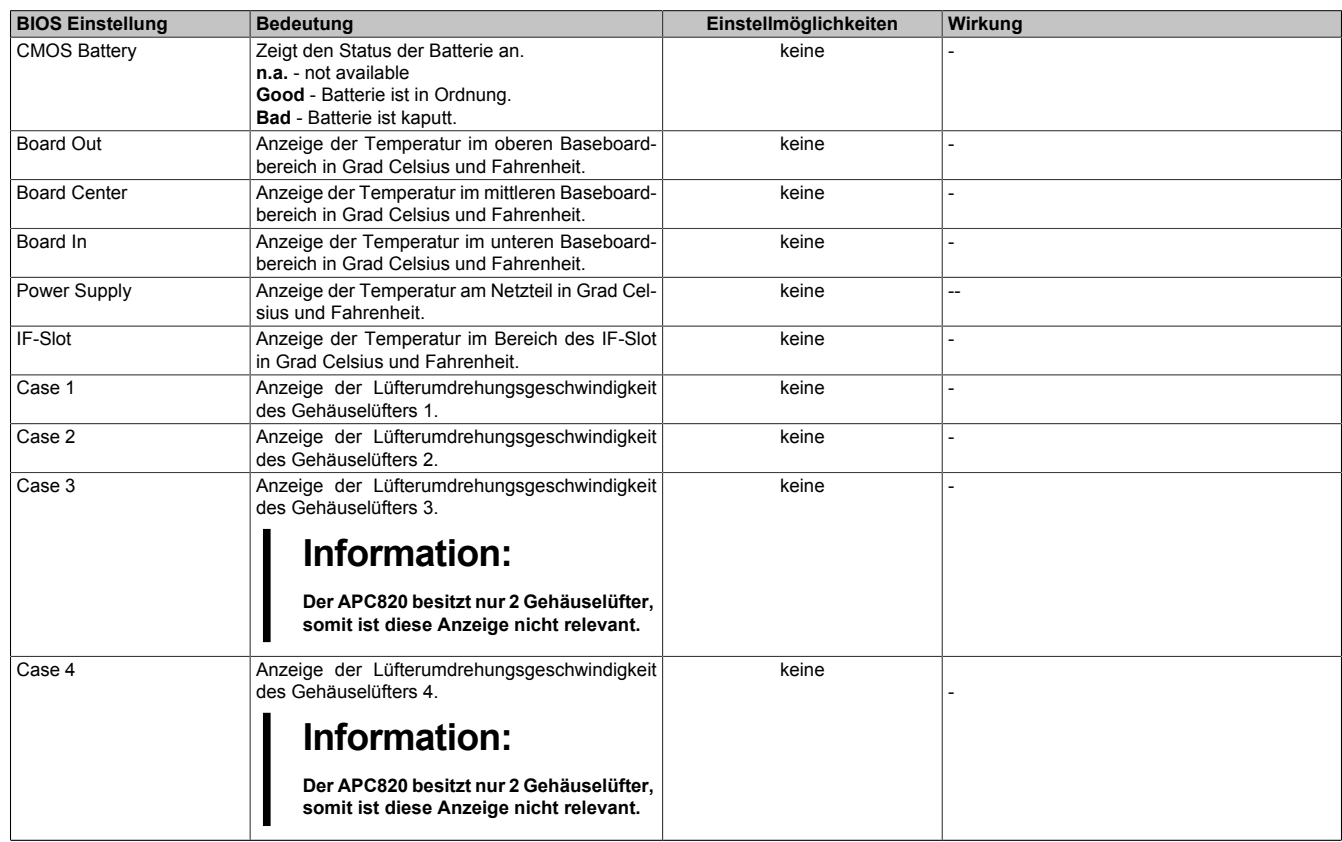

Tabelle 117: 945GME Baseboard Monitor Einstellmöglichkeiten

## <span id="page-121-0"></span>**Legacy Devices**

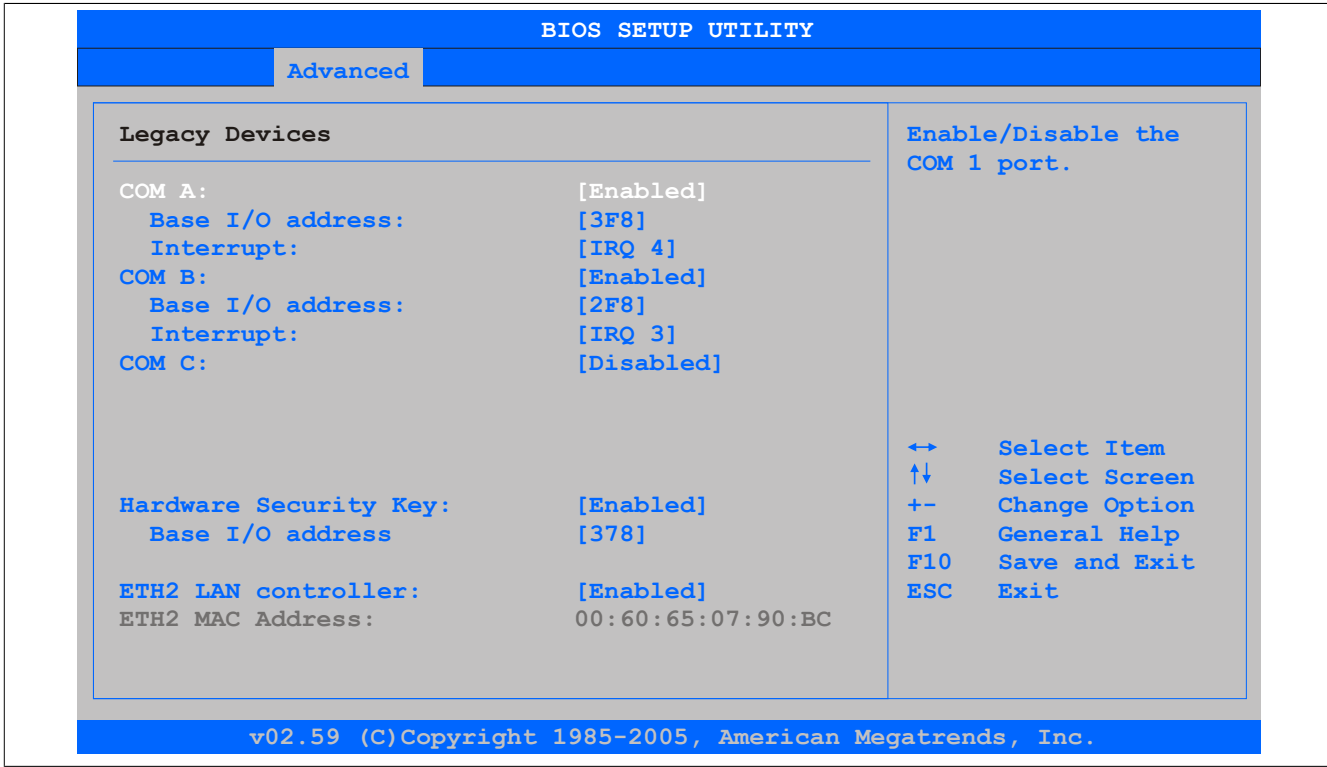

#### Abbildung 57: 945GME Legacy Devices

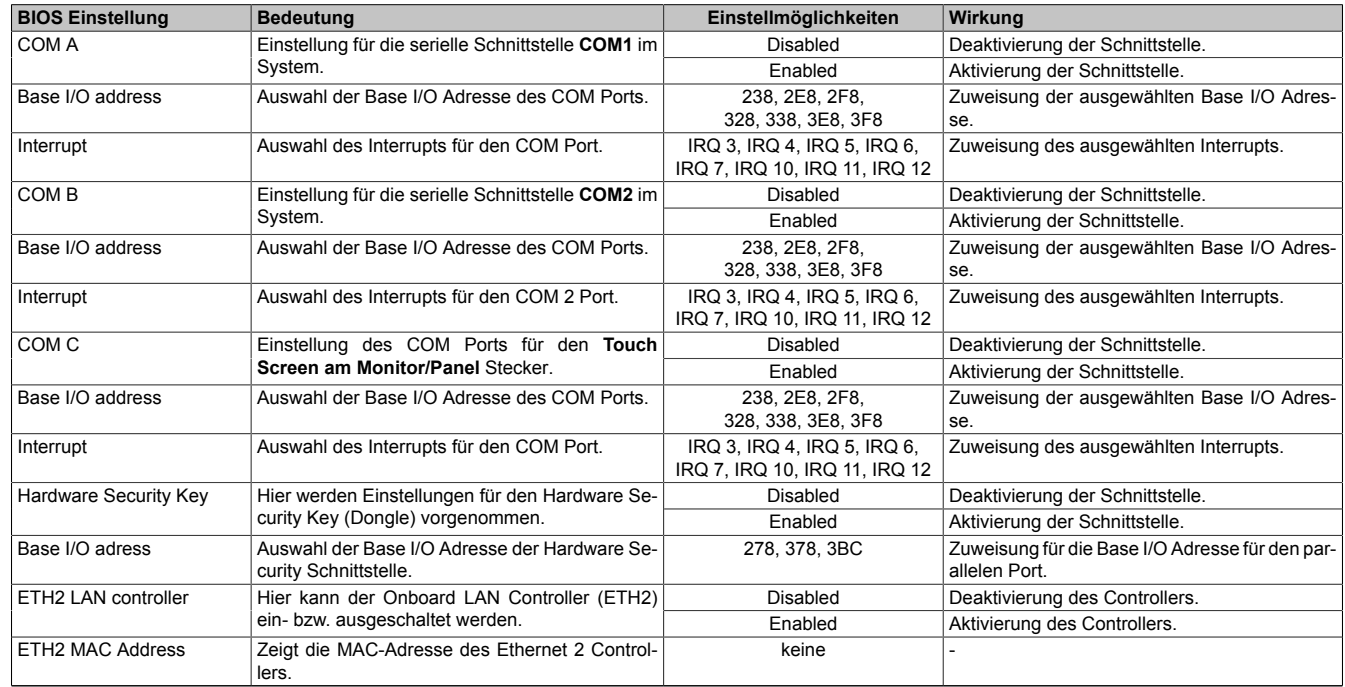

Tabelle 118: 945GME Legacy Devices Einstellmöglichkeiten

## **1.6 Boot**

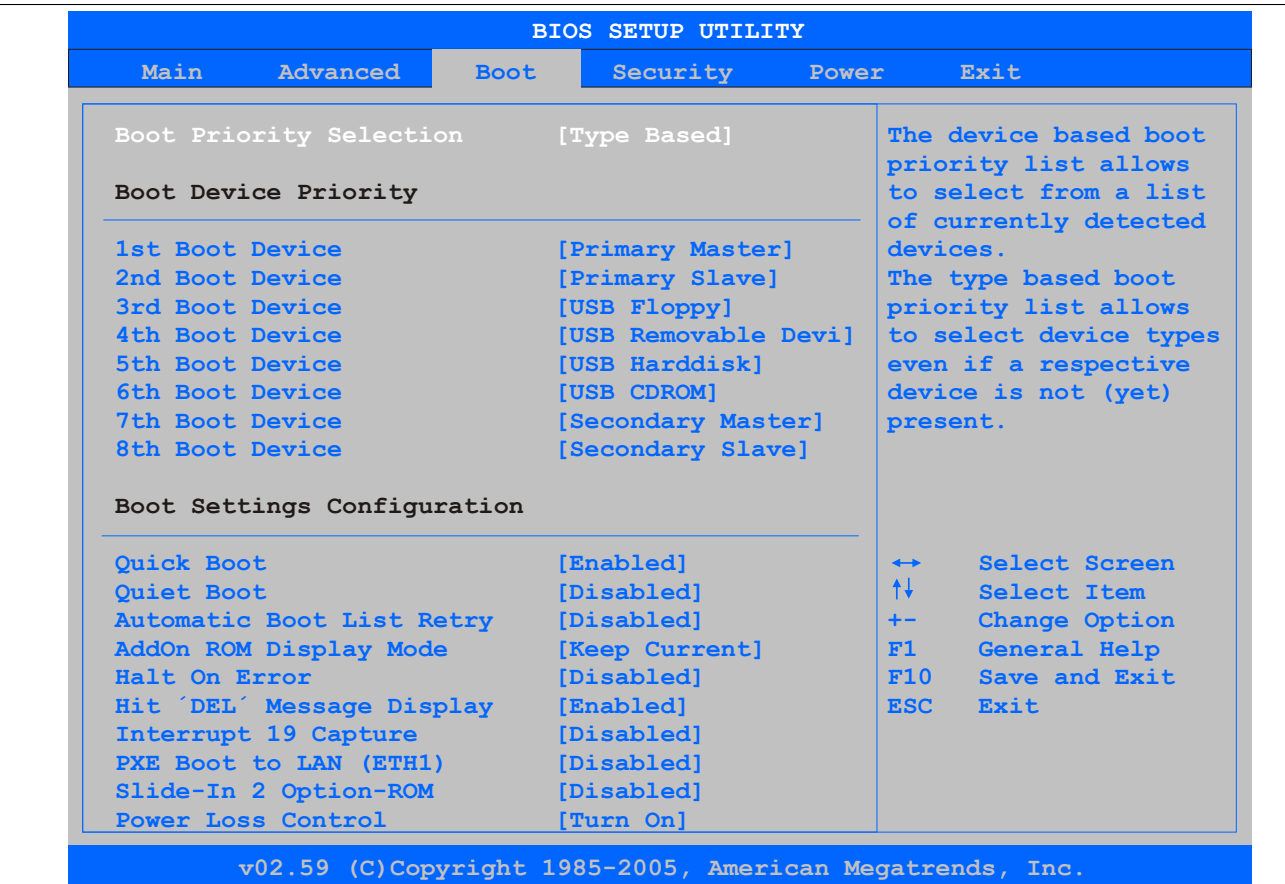

Abbildung 58: 945GME Boot Menü

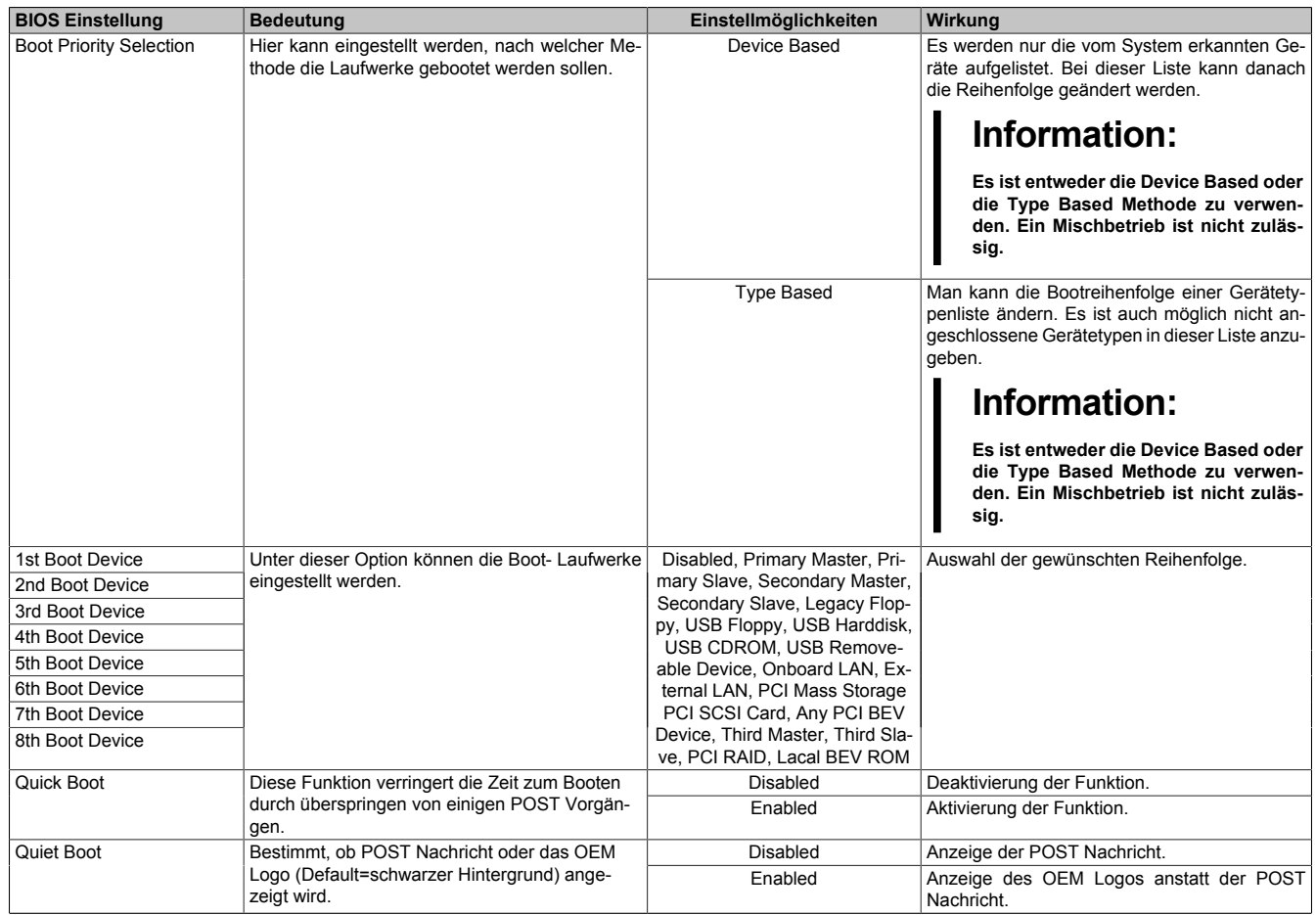

Tabelle 119: 945GME Boot Menü Einstellmöglichkeiten

Kapitel 4 Software

#### [Software](#page-234-0) • BIOS Optionen

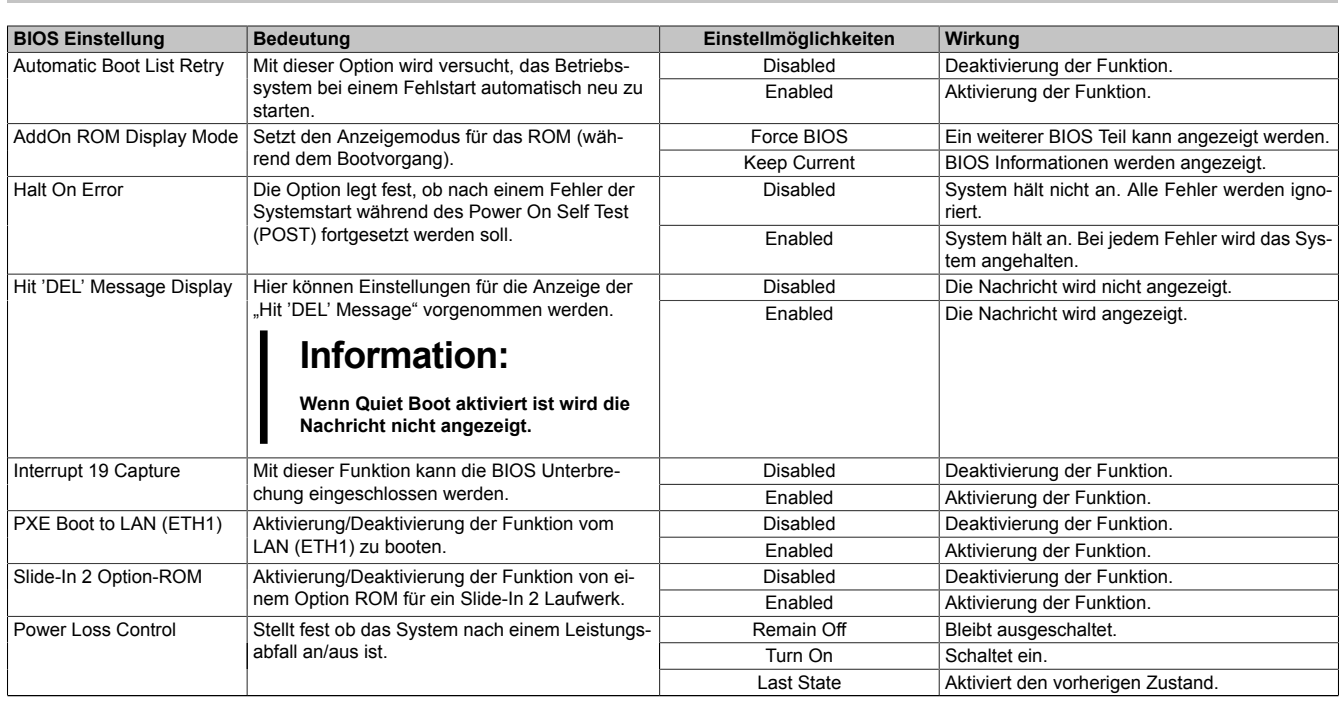

Tabelle 119: 945GME Boot Menü Einstellmöglichkeiten

## **1.7 Security**

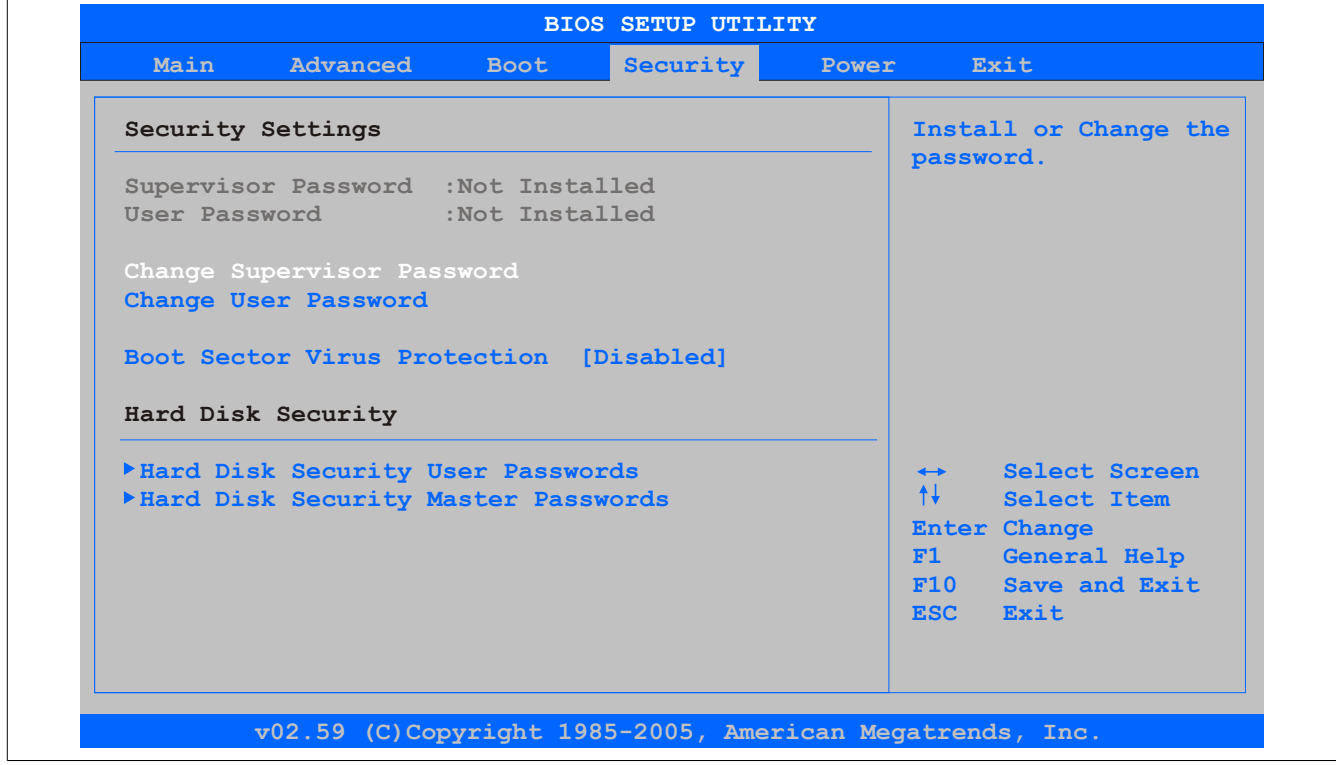

#### Abbildung 59: 945GME Security Menü

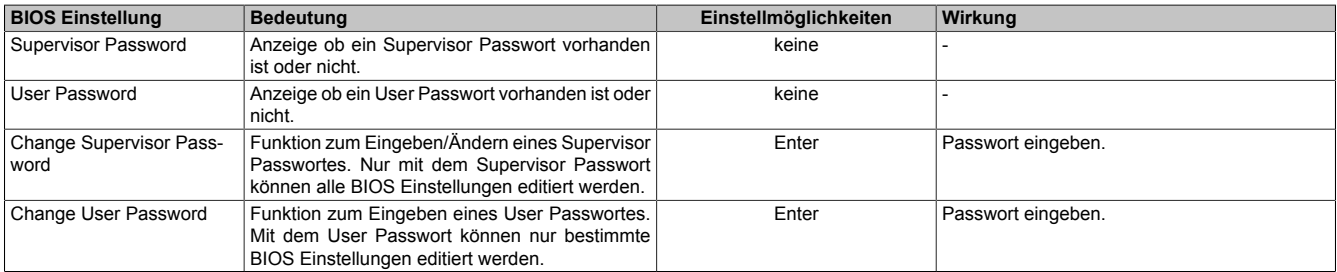

Tabelle 120: 945GME Advanced PCI Configuration Einstellmöglichkeiten

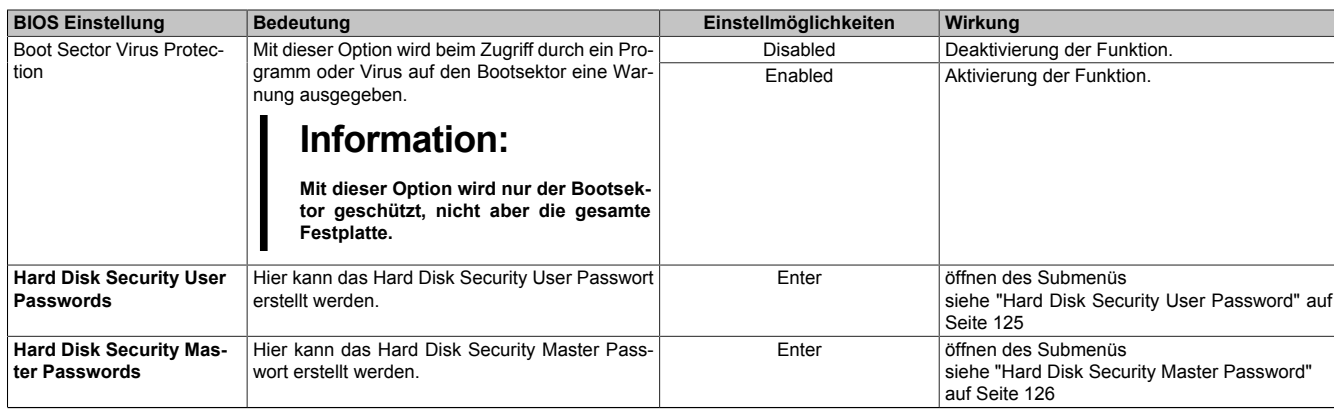

Tabelle 120: 945GME Advanced PCI Configuration Einstellmöglichkeiten

### <span id="page-124-0"></span>**1.7.1 Hard Disk Security User Password**

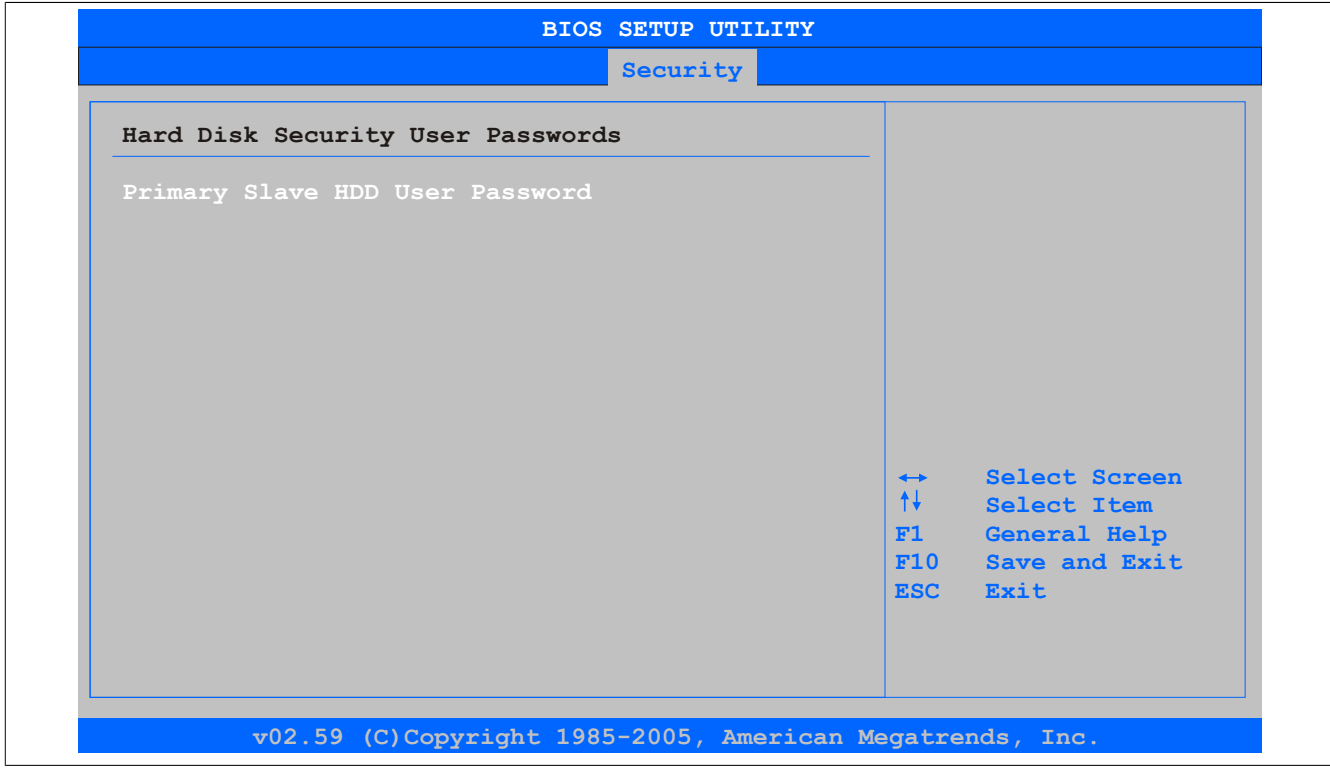

Abbildung 60: 945GME Hard Disk Security User Password

| <b>BIOS Einstellung</b>                   | ∣ Bedeutuna                                                                                                    | Einstellmöglichkeiten | Wirkuna            |
|-------------------------------------------|----------------------------------------------------------------------------------------------------|-----------------------|--------------------|
| <b>Primary Slave HDD User</b><br>Password | Mit dieser Funktion ist es möglich das User Pass-<br>wort jeder Festplatte einzustellen oder zu ändern  <br>ohne das Gerät neu zu booten. Mit dem User<br>Passwort können nur bestimmte BIOS Einstellun-<br>gen editiert werden. | Enter                 | Passwort eingeben. |

Tabelle 121: 945GME Hard Disk Security User Password

### <span id="page-125-0"></span>**1.7.2 Hard Disk Security Master Password**

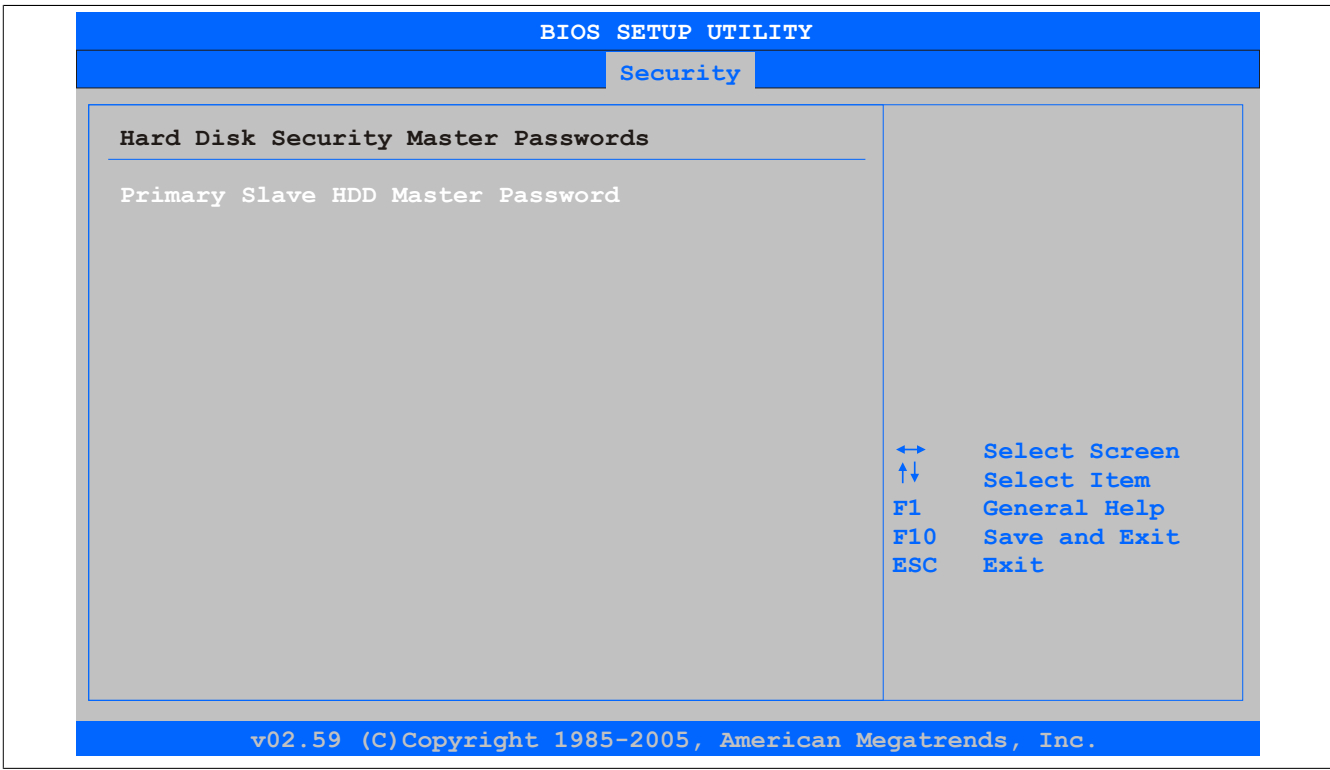

Abbildung 61: 945GME Hard Disk Security Master Password

| <b>BIOS Einstellung</b> | Bedeutung                                                                                                    | Einstellmöglichkeiten | Wirkuna            |
|-------------------------|----------------------------------------------------------------------------------------------------|-----------------------|--------------------|
| l Password              | Primary Slave HDD Master   Mit dieser Funktion ist es möglich das Master  <br>Passwort jeder Festplatte einzustellen oder zu<br>andern ohne das Gerät neu zu booten. | Enter                 | Passwort eingeben. |

Tabelle 122: 945GME Hard Disk Securitiy Master Password

#### **1.8 Power**

| Main                                   | Advanced<br><b>Boot</b> | Security   | <b>Power</b> | Exit                               |
|----------------------------------------|-------------------------|------------|--------------|------------------------------------|
| Congigure power management and control |                         |            |              | Enable or disable                  |
| Power Management/APM                   |                         | [Enabled]  |              | APM.                               |
| <b>Suspend Time Out</b>                |                         | [Disabled] |              |                                    |
| Video Power Down Mode                  |                         | [Suspend]  |              |                                    |
| Hard Disk Power Down Mode              |                         | [Suspend]  |              |                                    |
| Keyboard & $PS/2$ Mouse                |                         | [MONITOR]  |              |                                    |
| FDC/LPT/COM Ports                      |                         | [MONITOR]  |              |                                    |
| <b>Primary Master IDE</b>              |                         | [MONITOR]  |              |                                    |
| Primary Slave IDE                      |                         | [MONITOR]  |              |                                    |
| <b>Secondary Master IDE</b>            |                         | [MONITOR]  |              |                                    |
| Secondary Slave IDE                    |                         | [MONITOR]  |              |                                    |
|                                        |                         |            |              | Select Screen<br>$\leftrightarrow$ |
| <b>Resume On Ring</b>                  |                         | [Disabled] |              | $++$<br>Select Item                |
| Resume On PME#                         |                         | [Disabled] |              | Change Option<br>$+ -$             |
| Resume On RTC Alarm                    |                         | [Disabled] |              | F1<br>General Help                 |
|                                        |                         |            |              | F10<br>Save and Exit               |
| <b>Power Button Mode</b>               |                         | [On/Off]   |              | <b>ESC</b><br>Exit                 |

Abbildung 62: 945GME Power Menü

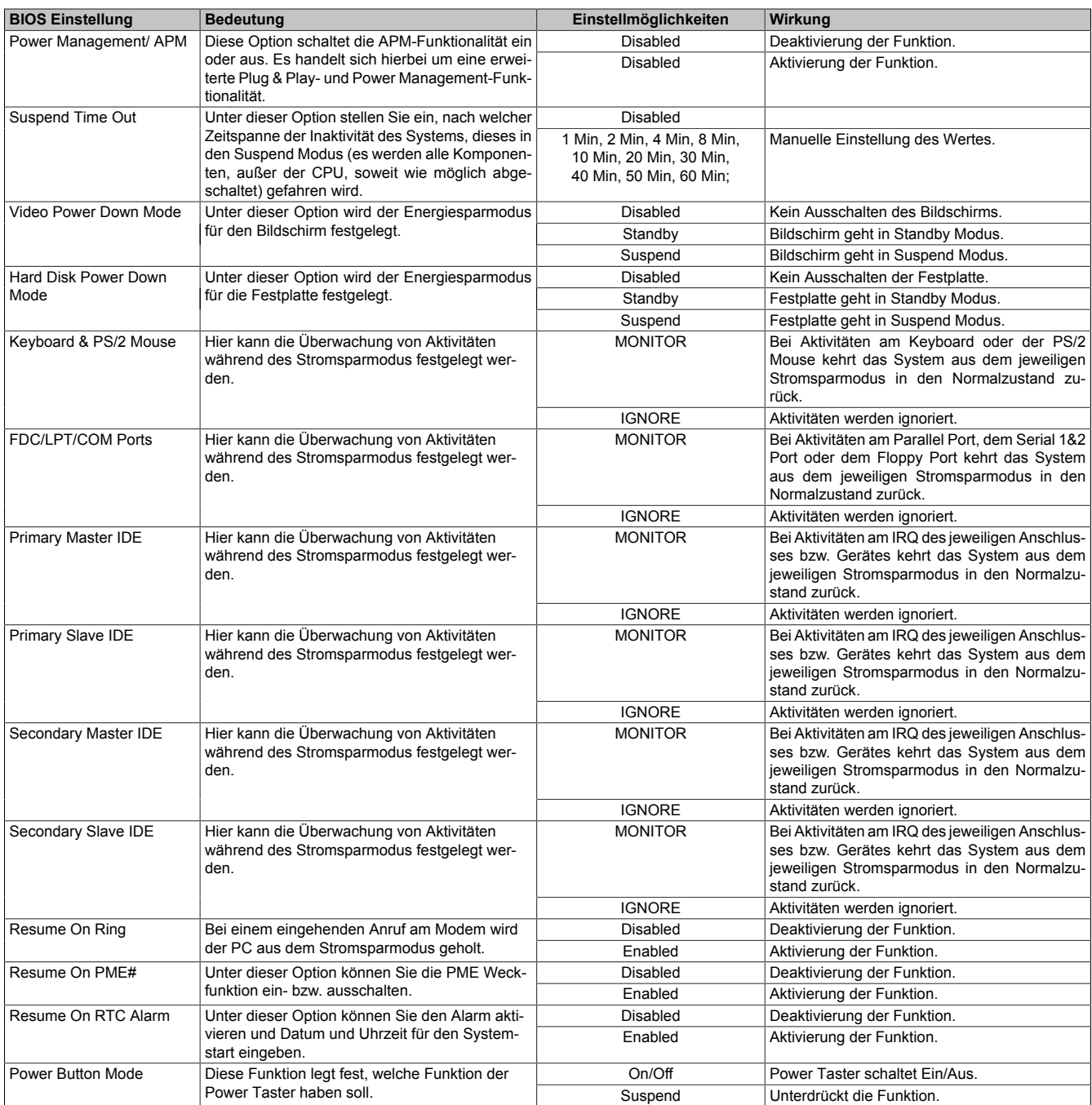

Tabelle 123: 945GME Power Menü Einstellmöglichkeiten

### **1.9 Exit**

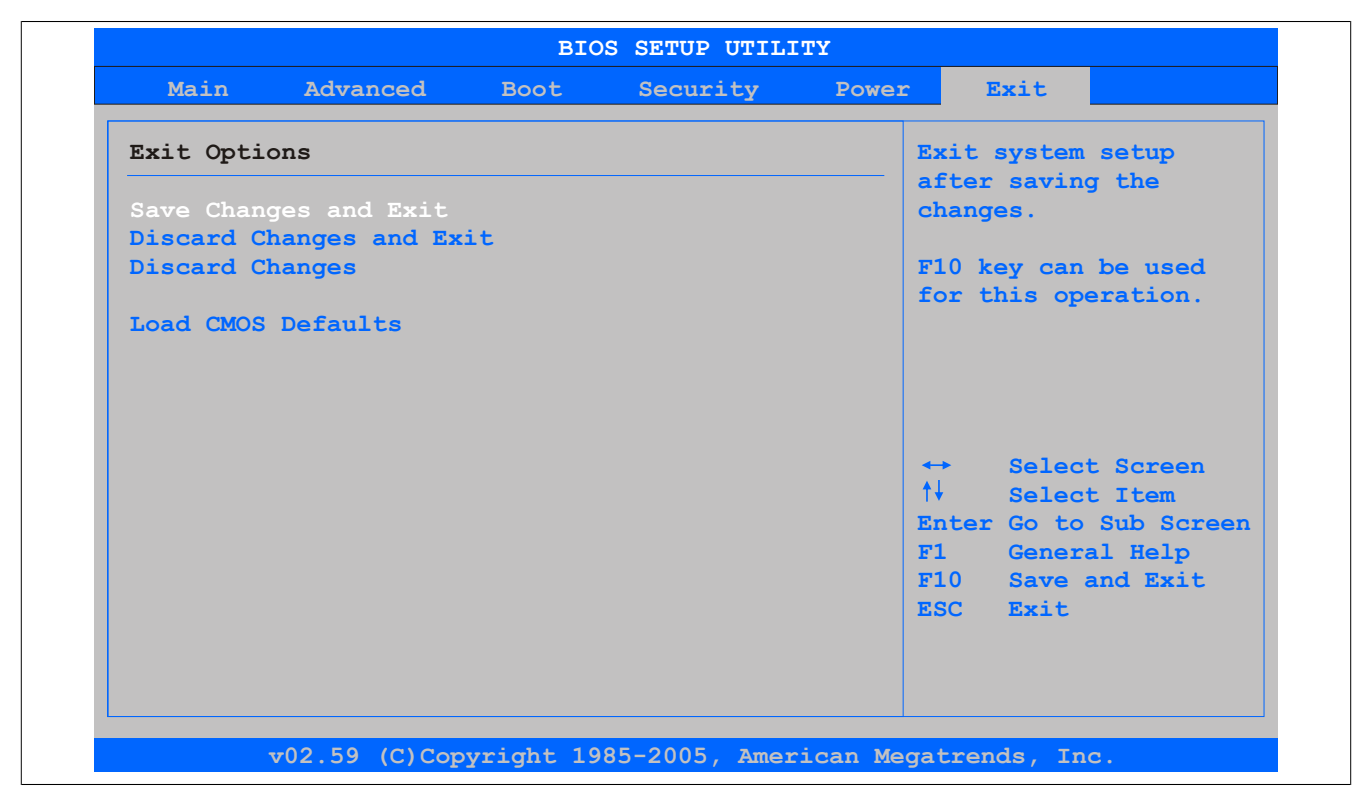

#### Abbildung 63: 945GME Exit Menü

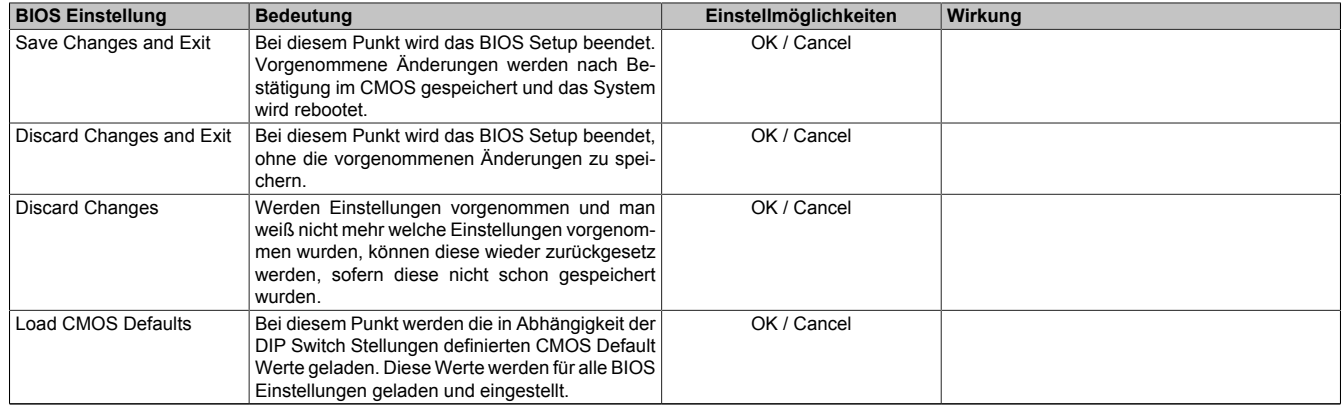

Tabelle 124: 945GME Advanced PCI Configuration Einstellmöglichkeiten

### **1.10 BIOS Defaulteinstellungen**

Mit Hilfe des [CMOS](#page-229-9) Profile Hex Schalters lassen sich je nach Stellung vordefinierte [BIOS](#page-229-0) Profileinstellungen laden.

## **Information:**

**Die bei der Lieferung eingestellte Position des Schalters stellt die optimalen [BIOS](#page-229-0) Defaultwerte für dieses System dar und sollte daher nicht geändert werden.**

Die nachfolgend aufgelisteten [BIOS](#page-229-0) Einstellungen entsprechen jenen Einstellungen, welche nach dem Ausführen der Funktion "Load Setup Defaults" im [BIOS](#page-229-0) Setup Hauptmenü "Exit" oder beim Drücken von <F9> bei den einzelnen [BIOS](#page-229-0) Setup Seiten für diese [BIOS](#page-229-0) Setup Seite optimierten Werte.

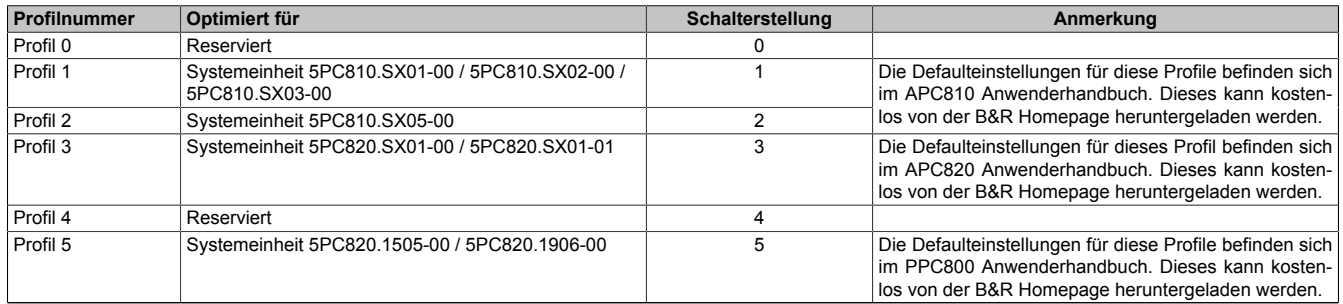

Tabelle 125: Profilübersicht

Die nachfolgenden Seiten geben einen Überblick über die [BIOS](#page-229-0) Defaulteinstellungen abhängig von der [CMOS](#page-229-9) Profil Schalterstellung. Gelb eingefärbte Einstellungen stellen die Abweichungen zum [BIOS](#page-229-0) Defaultprofil (=Profil 0) dar.

#### **1.10.1 Main**

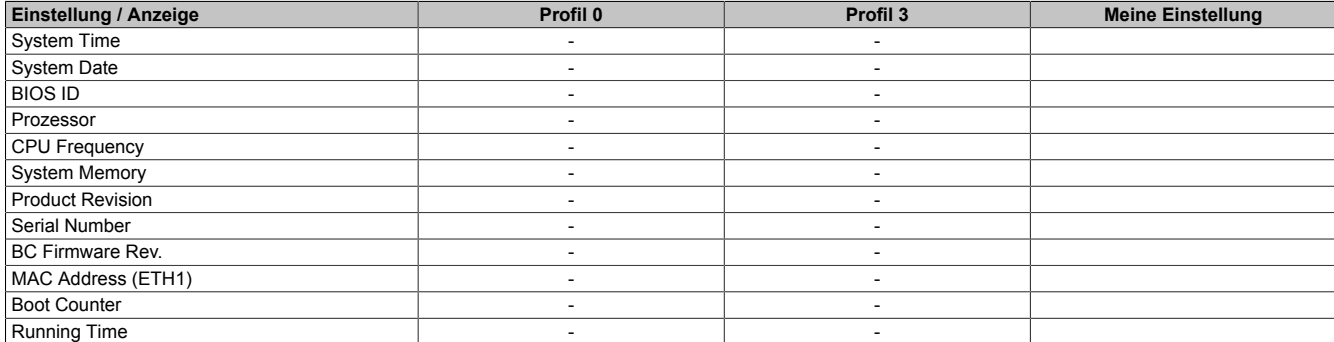

Tabelle 126: 945GME Main Profileinstellungsübersicht

#### **1.10.2 Advanced**

#### **[ACPI](#page-229-12) Configuration**

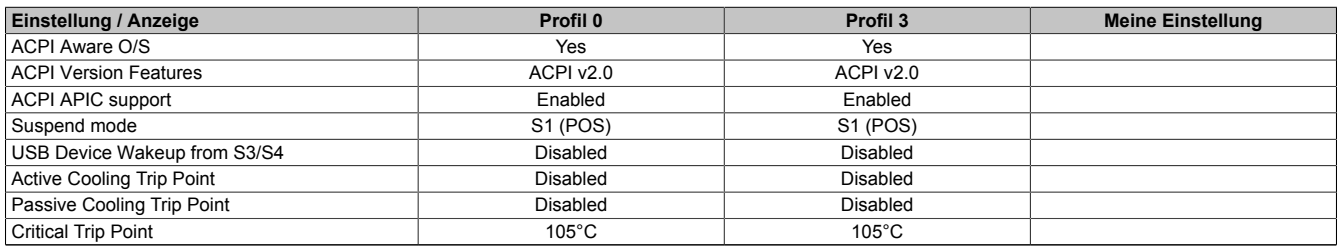

Tabelle 127: 945GME Advanced - [ACPI](#page-229-12) Configuration Profileinstellungsübersicht

#### **PCI Configuration**

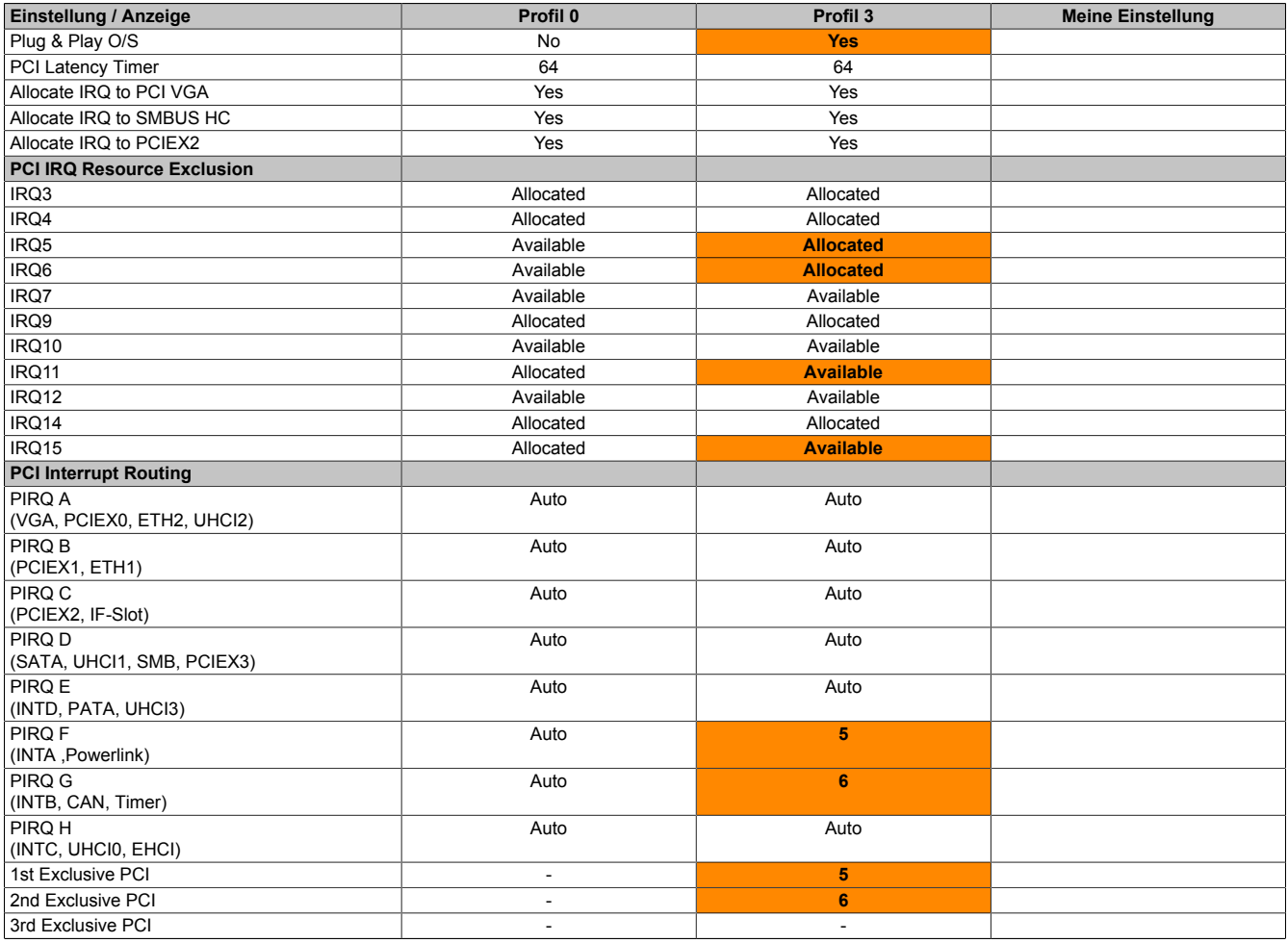

Tabelle 128: 945GME Advanced - PCI Configuration Profileinstellungsübersicht

#### **PCI Express Configuration**

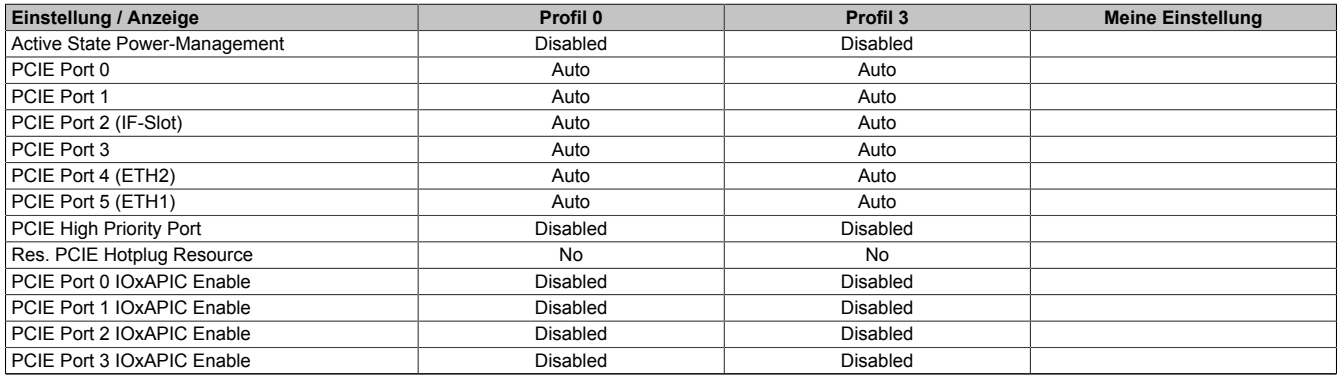

Tabelle 129: 945GME Advanced - PCI Express Configuration Profileinstellungsübersicht

#### **Graphics Configuration**

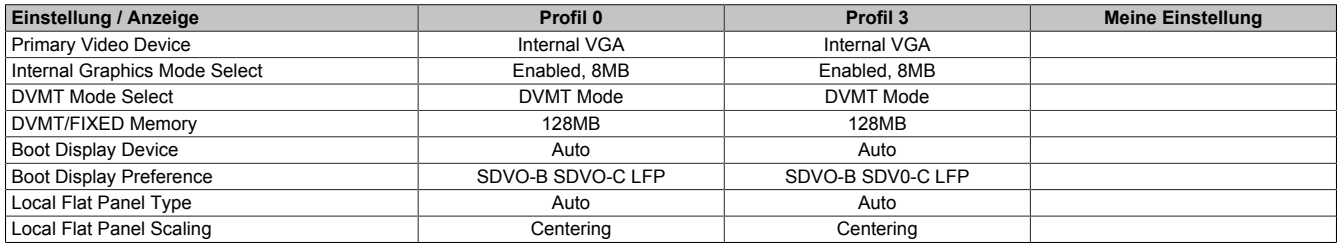

Tabelle 130: 945GME Advanced - Graphics Configuration Profileinstellungsübersicht

#### [Software](#page-234-0) • BIOS Optionen

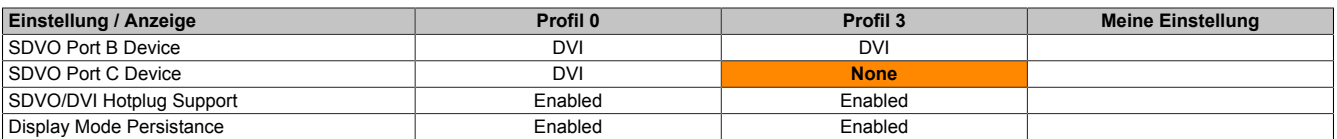

Tabelle 130: 945GME Advanced - Graphics Configuration Profileinstellungsübersicht

#### **[CPU](#page-229-2) Configuration**

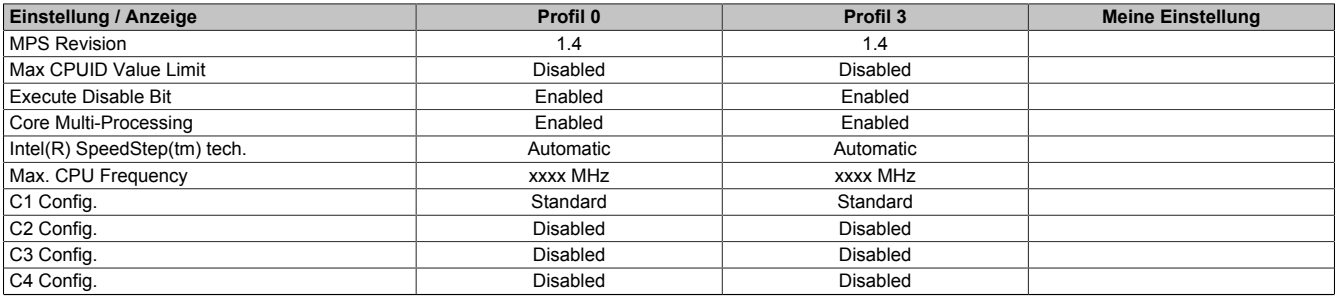

Tabelle 131: 945GME Advanced - [CPU](#page-229-2) Configuration Profileinstellungsübersicht

#### **Chipset Configuration**

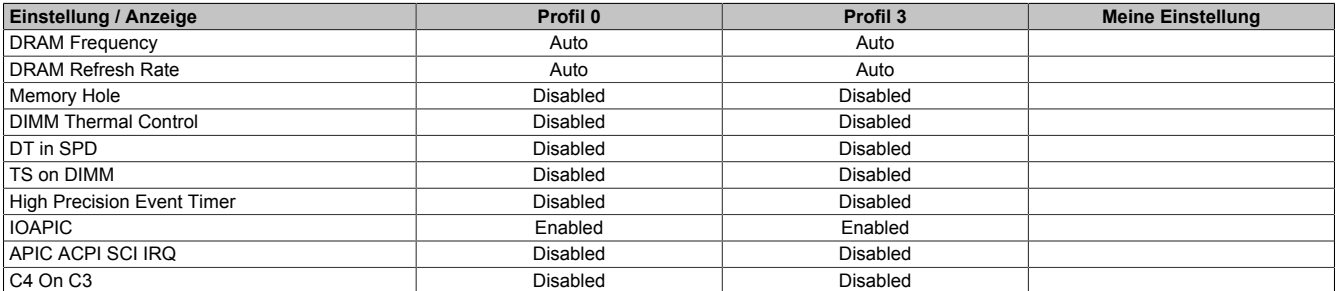

Tabelle 132: 945GME Advanced - Chipset Configuration Profileinstellungsübersicht

#### **I/O [Interface](#page-232-4) Configuration**

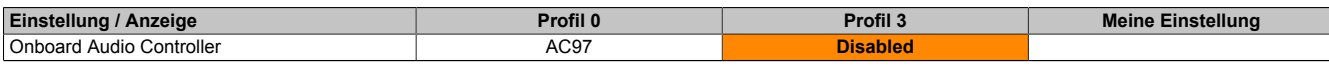

Tabelle 133: 945GME Advanced - I/O [Interface](#page-232-4) Configuration Profileinstellungsübersicht

#### **Clock Configuration**

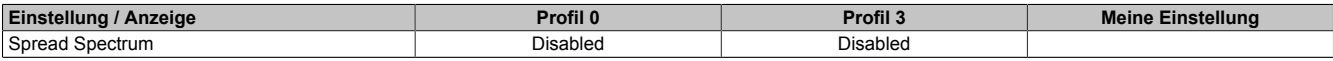

Tabelle 134: 945GME Advanced - Clock Configuration Profileinstellungsübersicht

#### **[IDE](#page-231-0) Configuration**

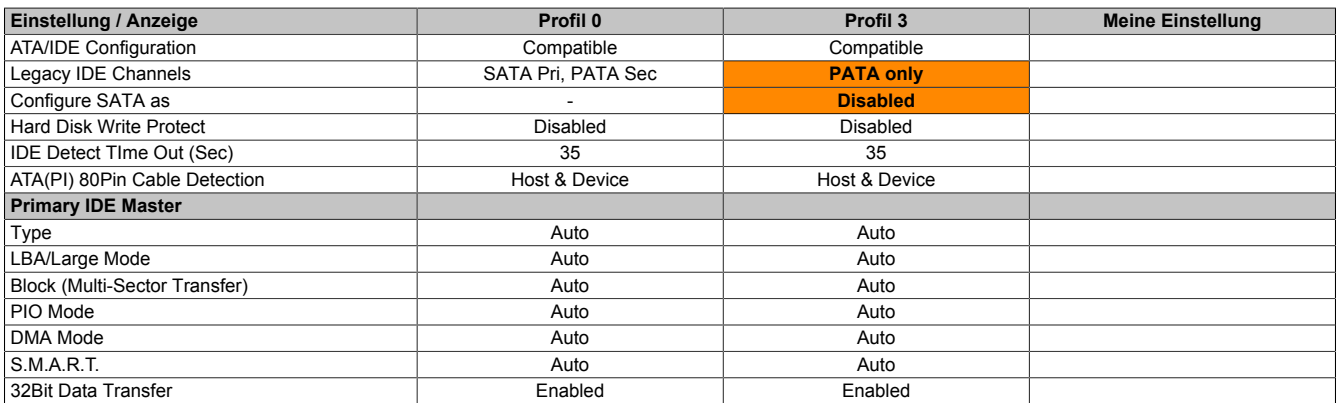

Tabelle 135: 945GME Advanced - [IDE](#page-231-0) Configuration Profileinstellungsübersicht

#### [Software](#page-234-0) • BIOS Optionen

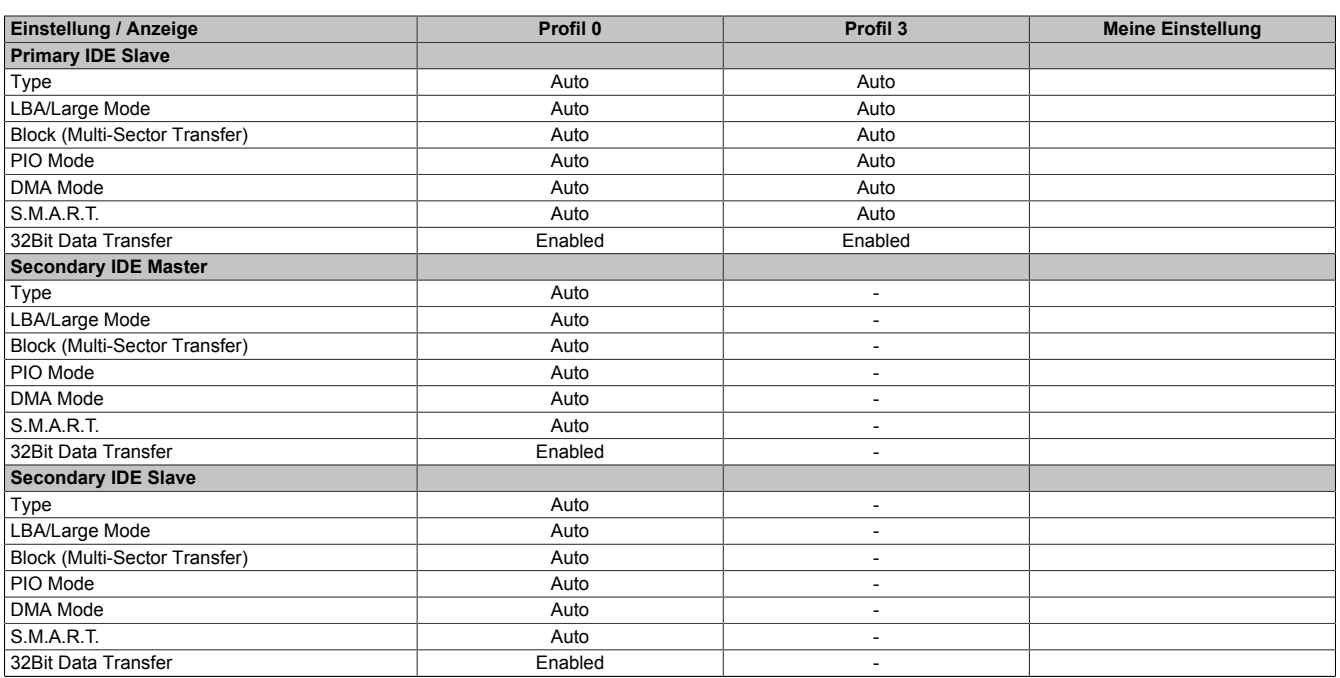

Tabelle 135: 945GME Advanced - [IDE](#page-231-0) Configuration Profileinstellungsübersicht

#### **[USB](#page-235-0) Configuration**

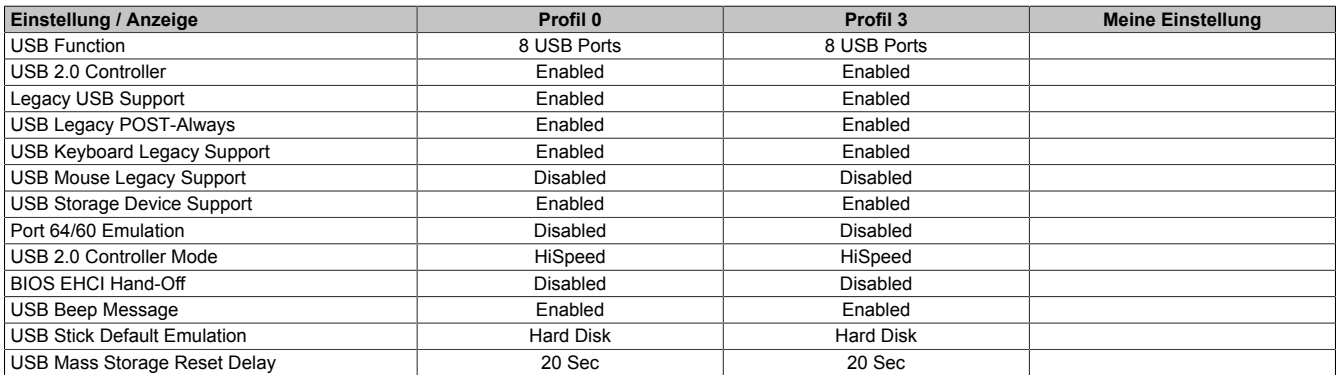

Tabelle 136: 945GME Advanced - [USB](#page-235-0) Configuration Profileinstellungsübersicht

#### **Keyboard/Mouse Configuration**

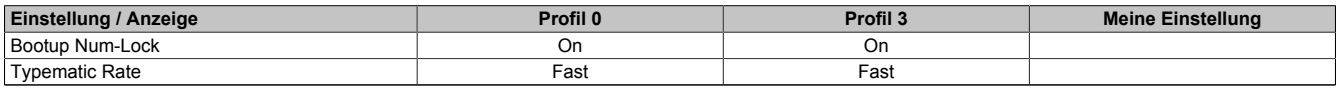

Tabelle 137: 945GME Advanced - Keyboard/Mouse Configuration Profileinstellungsübersicht

#### **Remote Access Configuration**

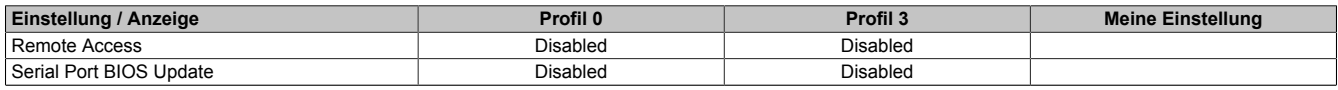

Tabelle 138: 945GME Advanced - Remote Access Configuration Profileinstellungsübersicht

### **[CPU](#page-229-2) Board Monitor**

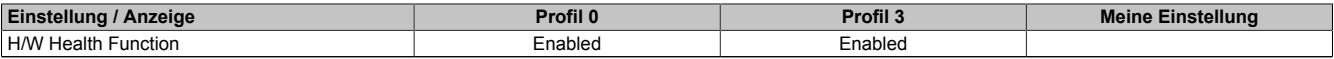

Tabelle 139: 945GME Advanced - [CPU](#page-229-2) Board Monitor Profileinstellungsübersicht

#### **Baseboard/Panel Features**

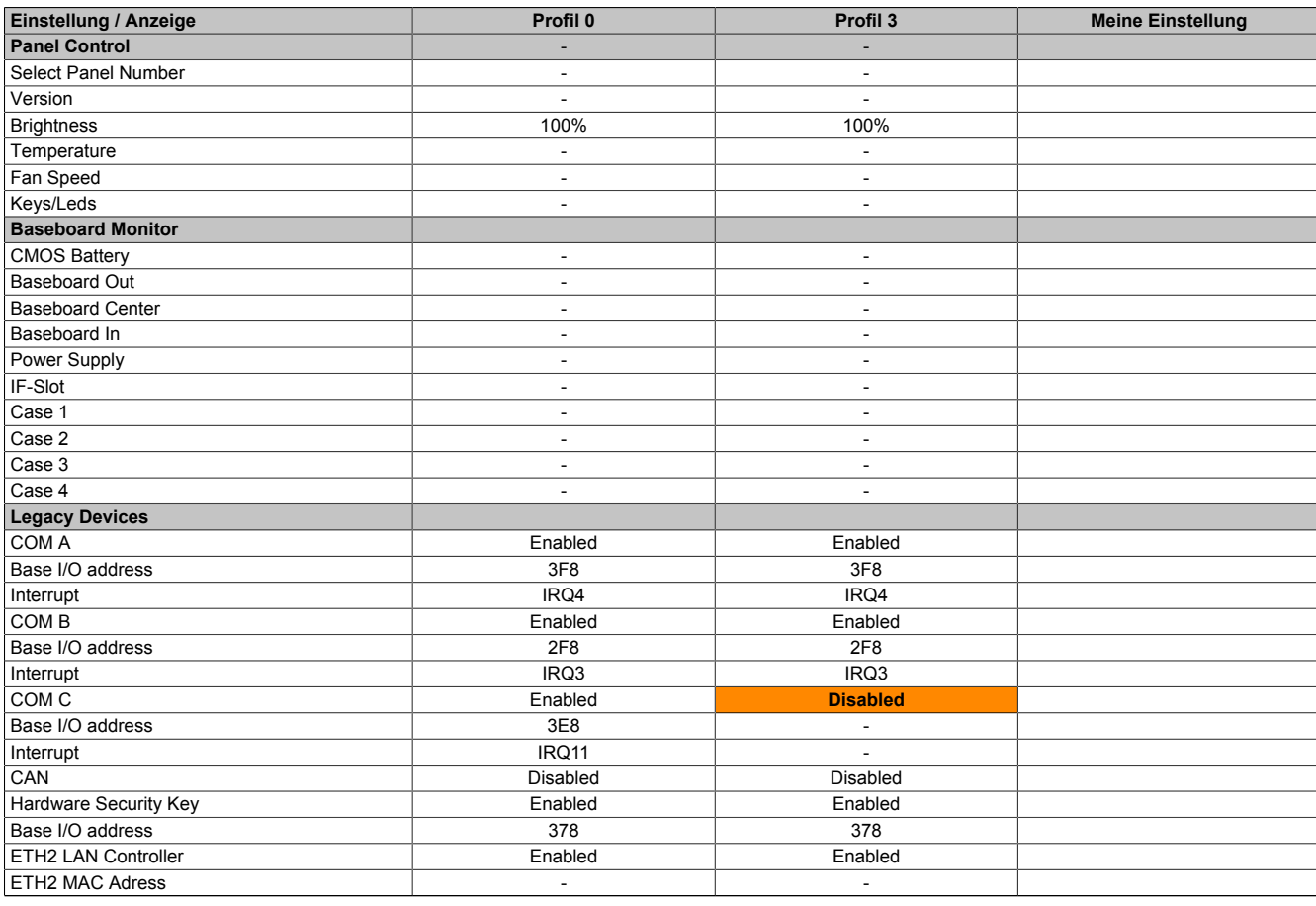

Tabelle 140: 945GME Advanced - Baseboard/Panel Features Profileinstellungsübersicht

#### **1.10.3 Boot**

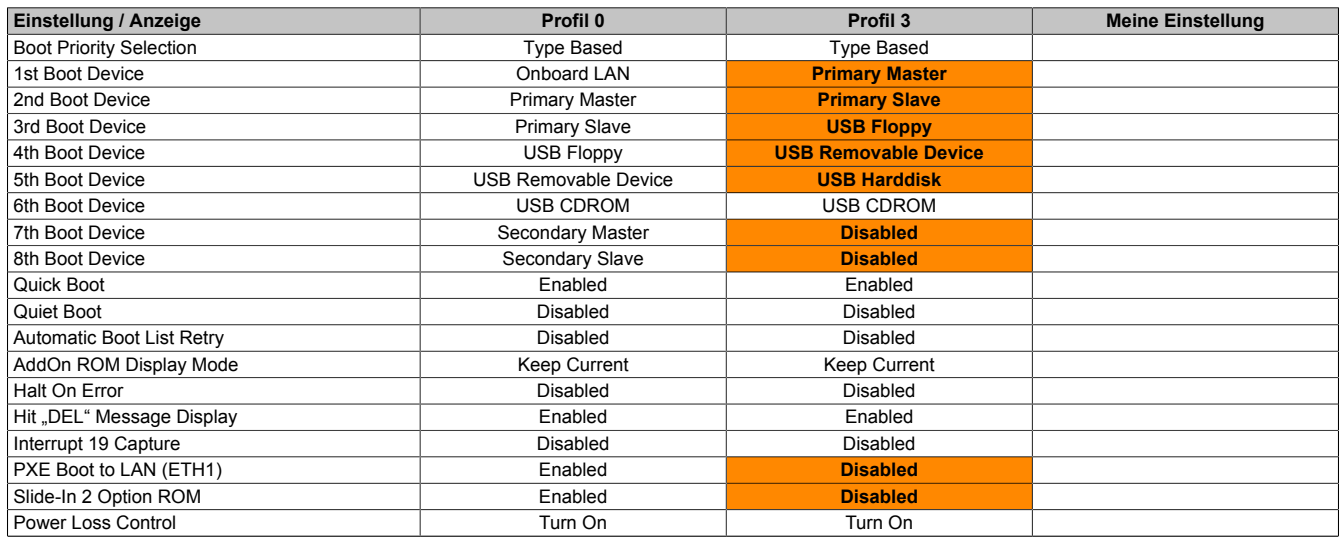

Tabelle 141: 945GME Main Profileinstellungsübersicht

### **1.10.4 Security**

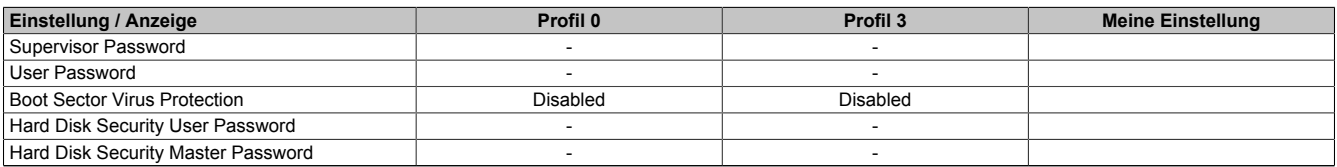

Tabelle 142: 945GME Security Profileinstellungsübersicht

### **1.10.5 Power**

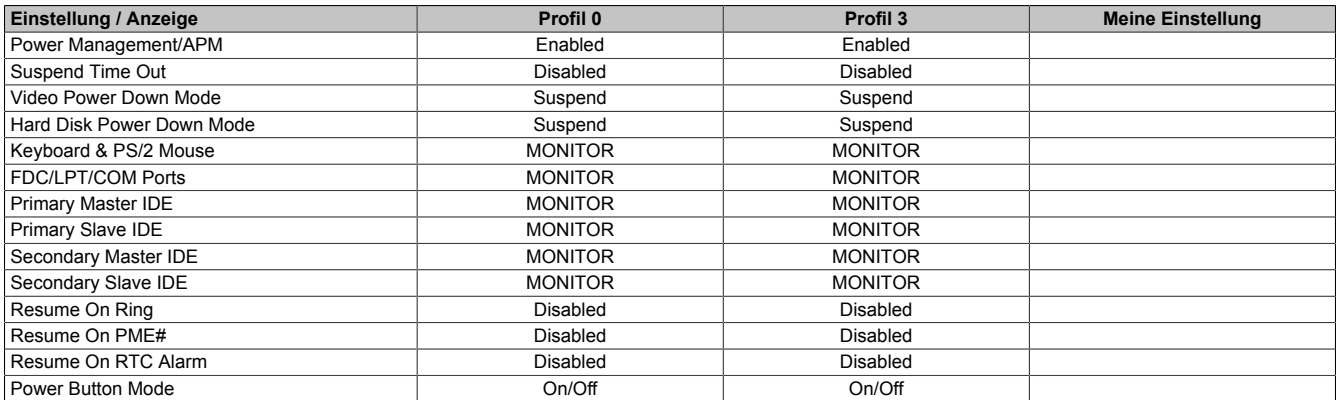

Tabelle 143: 945GME Power Profileinstellungsübersicht

### **1.11 BIOS Fehlersignale (Beep Codes)**

Während des Booten eines B&R Industrie PCs können von Seiten des [BIOS](#page-229-0) folgende Meldungen bzw. [Fehler](#page-230-5) auftreten, die durch verschiedene Piepscodes signalisiert werden.

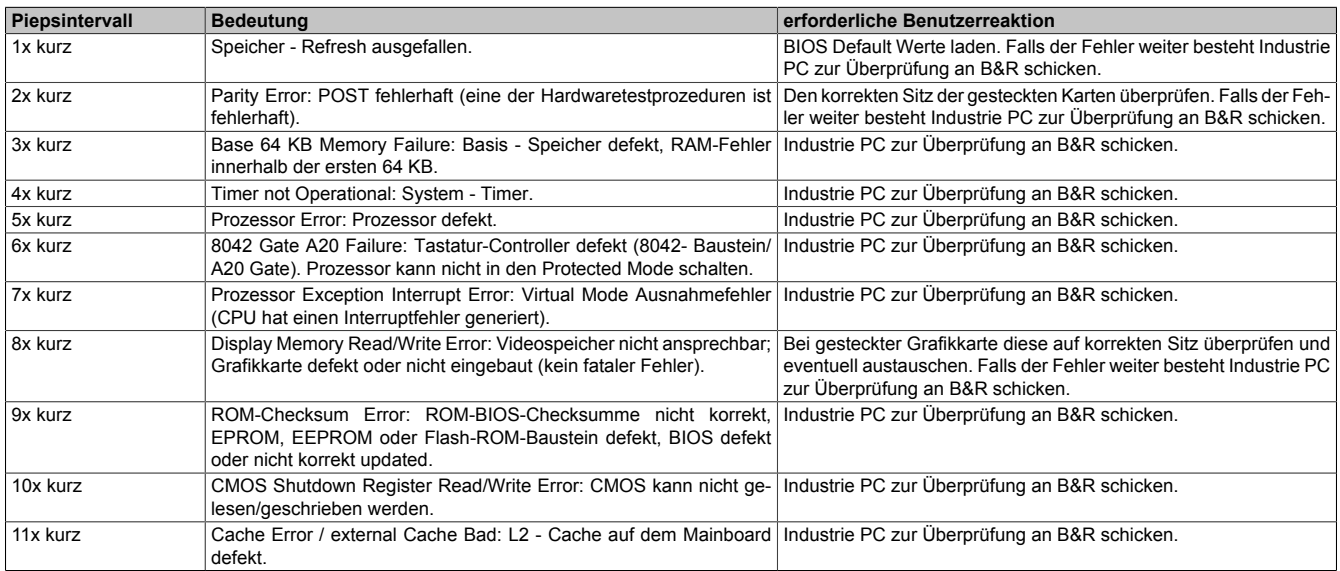

Tabelle 144: [BIOS](#page-229-0) Postcode Meldungen [BIOS](#page-229-0) 945GME

### **1.12 Ressourcenaufteilung**

#### **1.12.1 RAM-Adressbelegung**

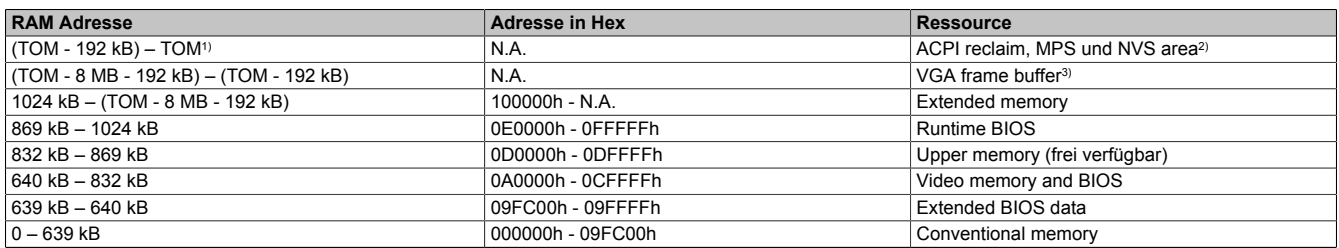

Tabelle 145: [RAM-](#page-233-4)Adressbelegung

1) TOM - **T**op **o**f **m**emory: max. installierter [DRAM](#page-230-3)

2) Nur wenn [ACPI](#page-229-12) Aware OS im Setup auf "YES" eingestellt ist.<br>3) Der VGA Grafikspeicher kann im Setup auf 1 MB reduziert we

3) Der [VGA](#page-235-1) Grafikspeicher kann im Setup auf 1 [MB](#page-232-5) reduziert werden.

#### **1.12.2 I/O-Adressbelegung**

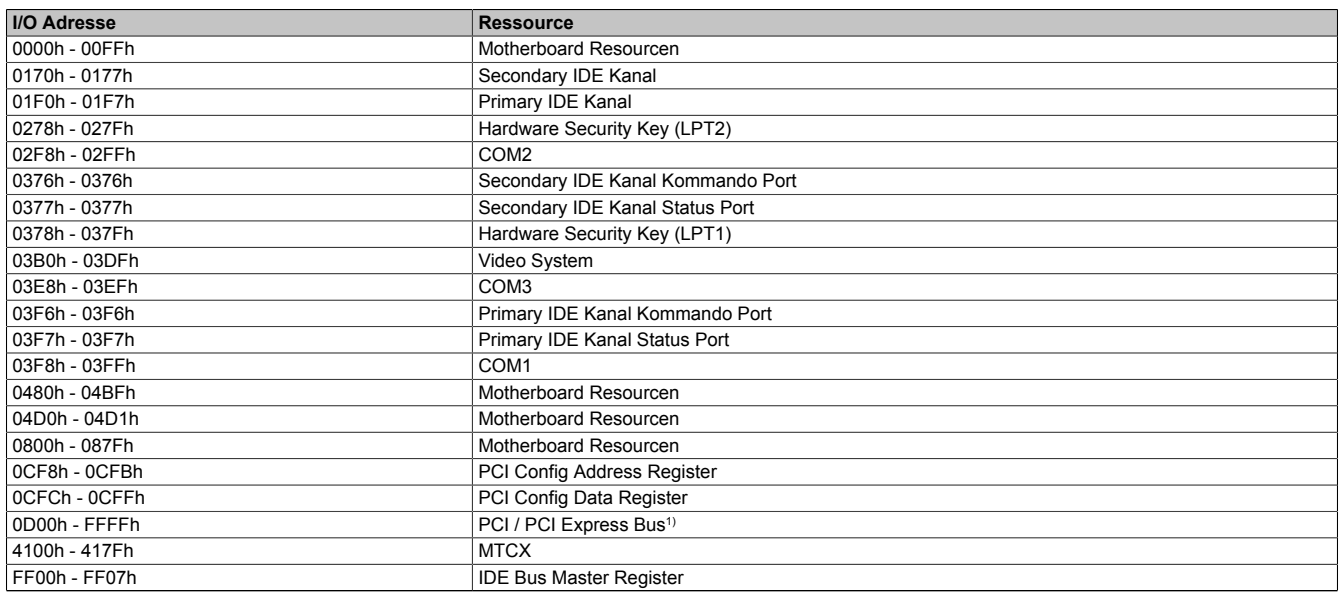

#### Tabelle 146: I/O-Adressbelegung

1) Das [BIOS](#page-229-0) weist dem PCI und PCI Express Bus I/O Resourcen von FFF0h abwärts zu. Nicht [PnP](#page-233-5)/PCI/PCI Express fähige Geräte dürfen die I/O Resourcen in diesem Bereich nicht verwenden.

#### **1.12.3 Interrupt- Zuweisun[gen](#page-230-8) in PIC Mode**

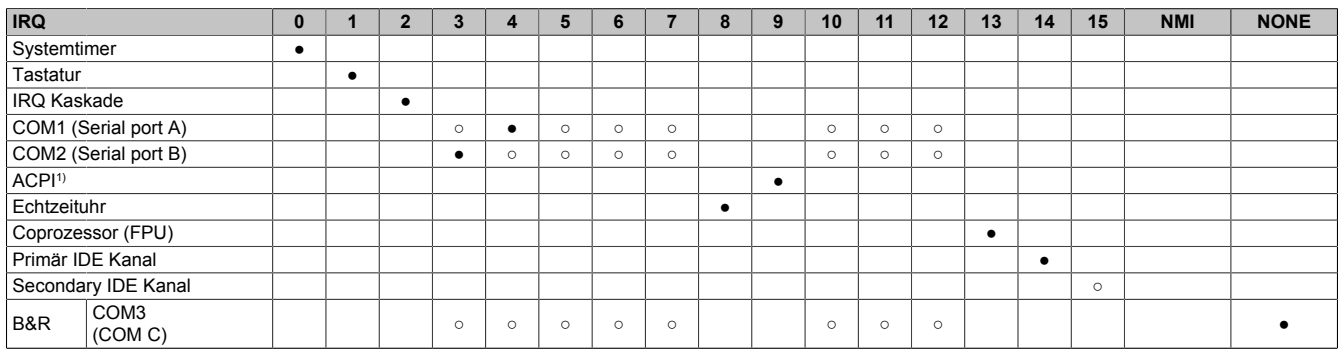

#### Tabelle 147: IRQ Interrupt Zuweisungen PIC Mode

1) **A**dvanced **C**onfiguration and **P**ower **I**nterface.

#### ● ... Standardeinstellung

○ ... mögliche Einstellung

#### **1.12.4 Interrupt- Zuweisungen in APIC Mode**

Im APIC (**A**dvanced **P**rogrammable **I**nterrupt **C**ontroller) Mode stehen ingesamt 23 IRQs zur Verfügung. Die Aktivierung der Option wird nur dann wirksam, wenn diese vor der Installation des Betriebssystems (Windows XP) aktiviert wird.

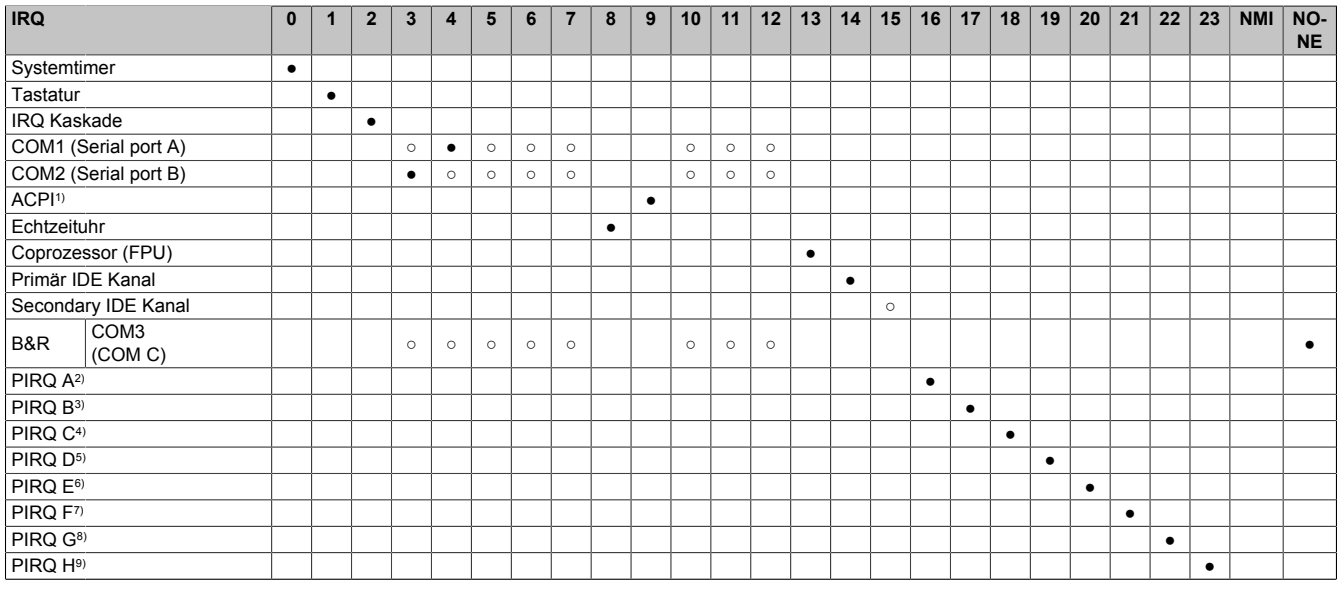

Tabelle 148: IRQ Interrupt Zuweisungen APIC Mode

1) **A**dvanced Configuration and Power Interface.<br>2) **PIRQ A:** für PCIe; UHCI Host Controller 2, VG

2) PIRQ A: für PCIe; UHCI [Host](#page-231-1) [Controller](#page-229-1) 2, [VGA](#page-235-1) [Controller,](#page-229-1) PCI Express Root Port 4

3) PIRQ B: für PCIe; PCI Express Root Port 5, onboard Gigabit LAN [Controller](#page-229-1)<br>4) PIRQ C: für PCIe; PCI Express Root Port 2, IF-Slot

4) PIRQ C: für PCIe; PCI Express Root Port 2, IF-Slot<br>5) PIRQ D: für PCIe; UHCI Host Controller 1, SMBus ( 5) PIRQ D: für PCIe; UHCI [Host](#page-231-1) [Controller](#page-229-1) 1, SMBus [Controller,](#page-229-1) PCI Express Root Port 3

6) PIRQ E: PCI Bus INTD, PATA in native Mode, UHCI [Host](#page-231-1) [Controller](#page-229-1) 3

7) PIRQ F: PCI Bus INTA, [POWERLINK](#page-233-3)

8) PIRQ G: PCI Bus INTB, [CAN,](#page-229-13) Timer

9) PIRQ H: PCI Bus INTC, UHCI [Host](#page-231-1) [Controller](#page-229-1) 0, EHCI [Host](#page-231-1) [Controller](#page-229-1)

● ... Standardeinstellung

○ ... mögliche Einstellung

# **Information:**

**Bei Systemeinheiten mit Revisonsstand A0 können keine IF-Slots verwendet werden.**

#### **1.12.5 Interruptzuweisungen für [BIOS](#page-229-0) bis V1.12**

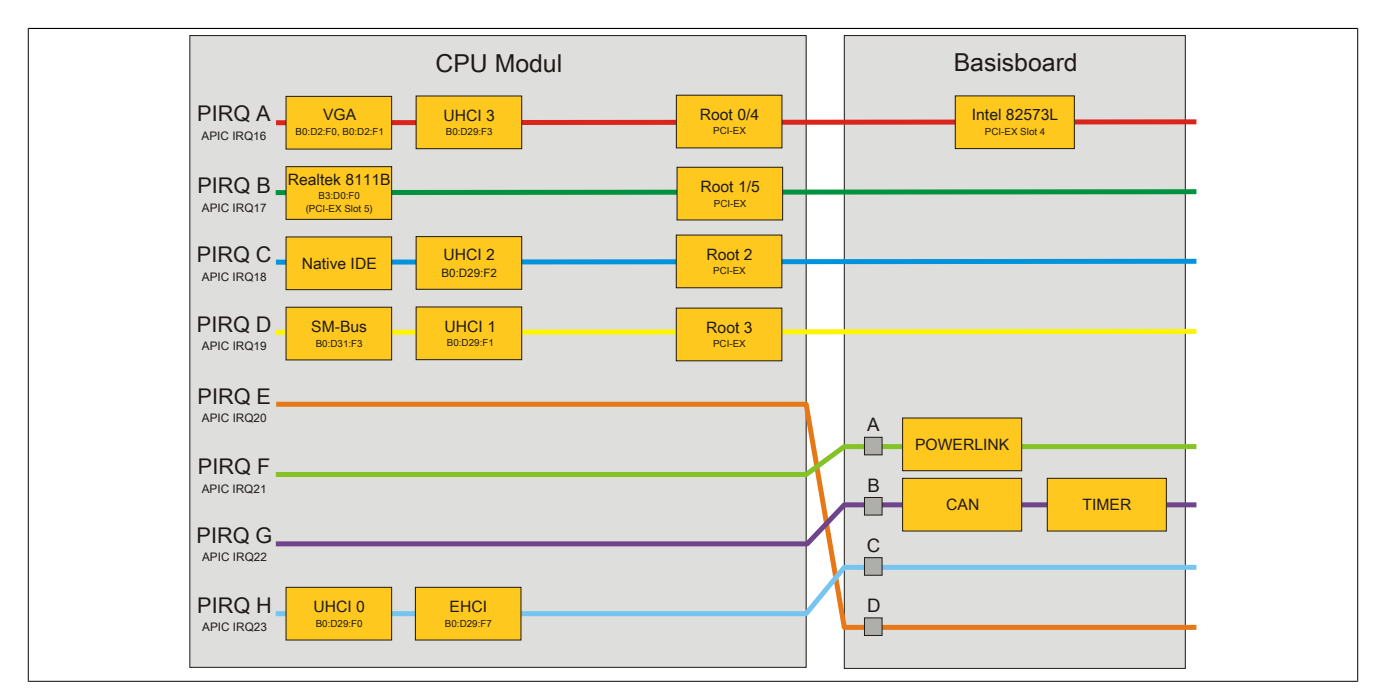

Abbildung 64: Interruptzuweisungen für [BIOS](#page-229-0) bis V1.12

# **Information:**

**Für einen exklusiven Interrupt muss im [BIOS](#page-229-0) der PIRQ C exklusiv gemacht werden. In diesem Fall dürfen an den [USB](#page-235-0) Schnittstellen (USB2 und USB4) keine Geräte angeschlossen werden.**

#### **1.12.6 Interruptzuweisungen für [BIOS](#page-229-0) ab V1.14**

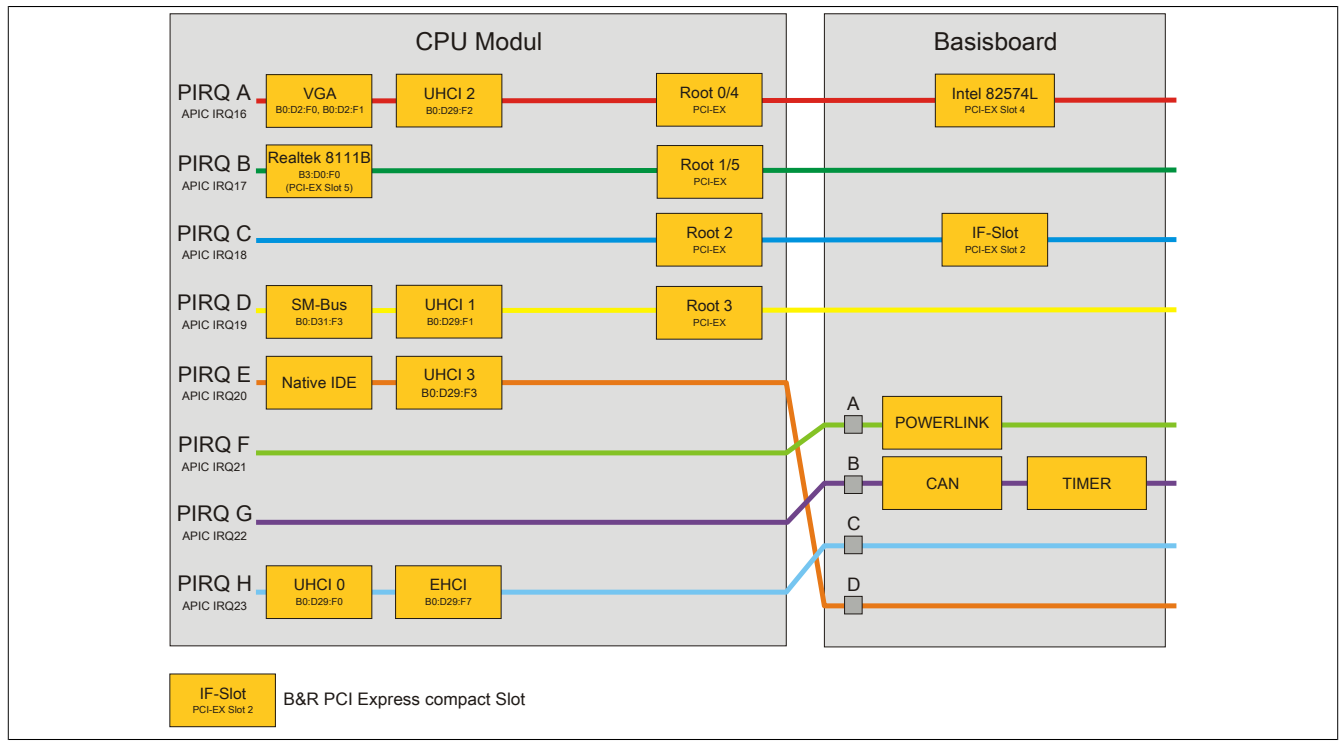

Abbildung 65: Interruptzuweisungen für [BIOS](#page-229-0) ab V1.14

# **2 Upgradeinformationen**

# **Warnung!**

**Das [BIOS](#page-229-0) und die [Firmware](#page-231-5) von B&R Geräten sind stets auf dem aktuellsten Stand zu halten. Neue Versionen können von der B&R Homepage ([www.br-automation.com\)](http://www.br-automation.com) heruntergeladen werden.**

## **2.1 BIOS Upgrade**

Ein Upgrade kann z.B. aus folgendem Grund notwendig sein:

• Um die im [BIOS](#page-229-0) Setup implementierten Funktionen zu aktualisieren bzw. neu realisierte Funktionen oder Komponenten hinzuzufügen (Informationen über Änderungen können der Liesmich bzw. der Readme Datei des [BIOS](#page-229-0) Upgrades entnommen werden).

### **2.1.1 Was muss ich wissen?**

# **Information:**

### **Bei einem [BIOS](#page-229-0) Upgrade werden individuell gespeicherte [BIOS](#page-229-0) Einstellungen gelöscht.**

Bevor man mit dem Upgrade beginnt, ist es sinnvoll die verschiedenen Softwareversionen festzustellen.

#### **Welche [BIOS](#page-229-0) Version und [Firmware](#page-231-5) ist bereits am APC820 installiert?**

Diese Informationen sind auf folgender [BIOS](#page-229-0) Setupseite zu finden:

- Nach dem Einschalten des APC820 gelangt man mit "Entf" ins [BIOS](#page-229-0) Setup.
- Unter dem [BIOS](#page-229-0) Hauptmenü "Advanced" den Unterpunkt "Baseboard/Panel Features" auswählen.

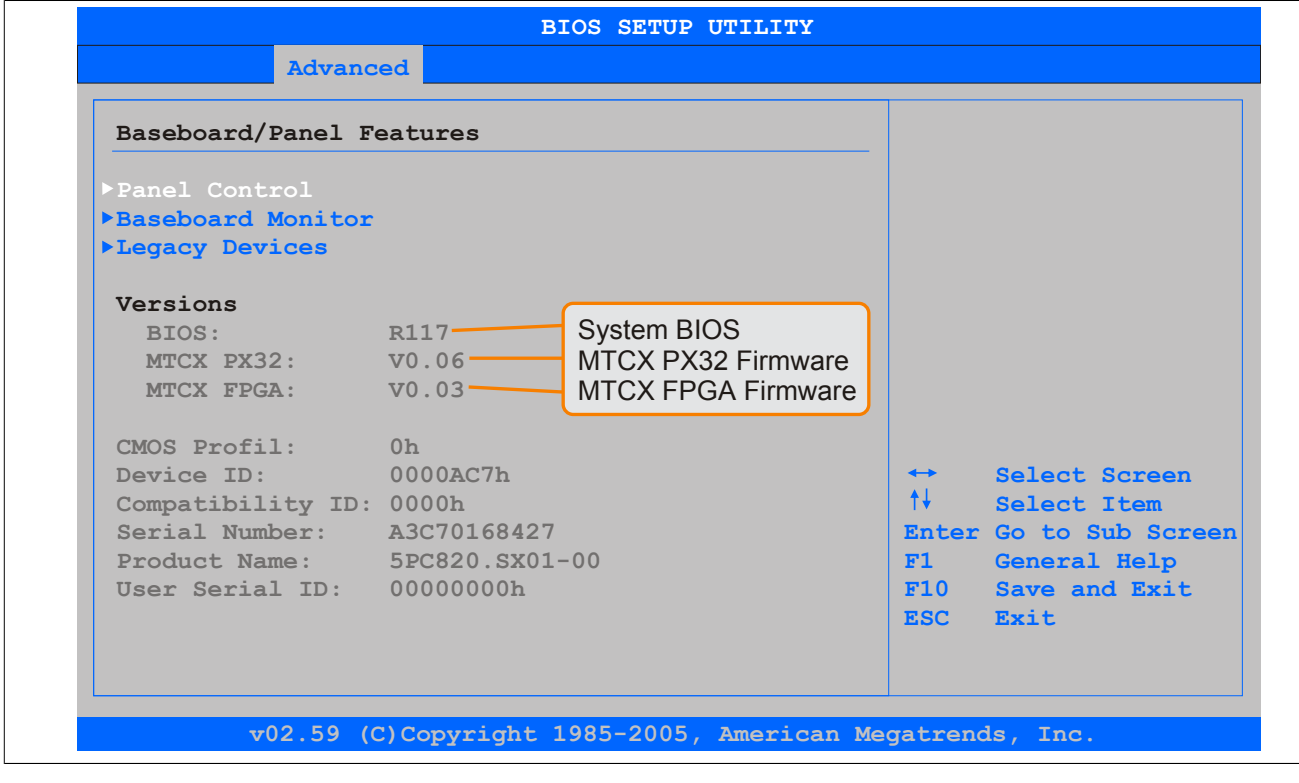

Abbildung 66: Softwareversion

#### **Welche [Firmware](#page-231-5) ist am Automation Panel Link Transmitter installiert?**

Diese Informationen sind auf folgender [BIOS](#page-229-0) Setupseite zu finden:

- Nach dem Einschalten des APC820 gelangt man mit "Entf" ins [BIOS](#page-229-0) Setup.
- Unter dem [BIOS](#page-229-0) Hauptmenü "Advanced" den Unterpunkt "Baseboard/Panel Features" und danach den Punkt ["Panel Control" auf Seite 120](#page-119-0) auswählen.

## **Information:**

**Die Version kann nur bei angeschlossenem Automation Panel angezeigt werden.**

| Panel Control                                                                                                   |                                                                             | Panel 0-14: connected                                                                                                    |
|----------------------------------------------------------------------------------------------------|-----------------------------------------------------------------------------|----------------------------------------------------------------------------------------------------|
| Select Panel Number<br>$Version:$ $VI.04$ $-$<br><b>Brightness:</b><br>Temperature:<br>Fan Speed:<br>Keys/Leds: | [0]<br>Firmware des<br>$41^{\circ}$ C/105 $^{\circ}$ F<br>00 RPM<br>128/128 | to Automation Panel<br>Link or Monitor/Panel<br>connector.<br>[100%] SDLR Controllers Panel 15: connected on<br>Panel PC Link.<br>Note: DVI and PPC Link<br>will show no valid<br>values. On PPC Link<br>only the brightness<br>option will work.<br>Select Screen<br>$\leftrightarrow$<br>$++$<br>Select Item<br>$+ - - - -$<br>Change Option<br>F1<br>General Help<br>F10<br>Save and Exit<br>ESC Exit |

Abbildung 67: Firmwareversion des AP Link SDL Transmitter

#### **2.1.2 Vorgangsweise mit MS-DOS**

- 1. ZIP Datei von der B&R Homepage [\(www.br-automation.com](http://www.br-automation.com)) downloaden.
- 2. Bootfähiges Medium erstellen.

## **Information:**

Unter MS-DOS, Win95 und Win98 kann eine leere HD Diskette mit der Kommandozeile "sys a:" oder **"format a: /s" bootfähig gemacht werden.**

**Informationen zum Erstellen einer Bootdiskette unter Windows XP siehe Seite [144.](#page-143-0)**

**Informationen zum Erstellen eines [USB](#page-235-0) Memory Sticks für ein B&R Upgrade siehe Seite [146.](#page-145-0)**

**Informationen zum Erstellen einer CompactFlash Karte für ein B&R Upgrade siehe Seite [147](#page-146-0).**

- 3. Den Inhalt der \*.zip Datei auf das bootfähige Medium kopieren. Falls der B&R Upgrade bereits beim Erstellen mittels B&R Embedded OS Installer hinzugefügt wurde, entfällt dieser Schritt.
- 4. Das bootfähige Medium am B&R [Gerät](#page-231-2) anstecken und das [Gerät](#page-231-2) neu booten.
- 5. Nach dem Start gelangt man in folgendes Bootmenü:

```
1. Upgrade AMI BIOS for B945
```

```
2. Exit
```
*zu Punkt 1:*

Das [BIOS](#page-229-0) wird automatisch aktualisiert (Default nach 5 Sekunden).

*zu Punkt 2:* Ausstieg in die Shell (MS-DOS).

# **Information:**

Wird innerhalb von 5 Sekunden keine Taste gedrückt, so wird automatisch der Punkt 1 "Upgrade AMI **[BIOS](#page-229-0) for B945" ausgeführt und der Industrie PC selbstständig aktualisiert.**

- 6. Nach erfolgreichem Upgrade muss das System neu gebootet werden.
- 7. Reboot und Taste "Del" drücken um in das [BIOS](#page-229-0) Setup Menü zu gelangen und Setup Defaults laden, danach "Save Changes and Exit" anwählen.

### **2.1.3 Vorgangsweise mit dem Control Center**

- 1. ZIP Datei von der B&R Homepage [\(www.br-automation.com](http://www.br-automation.com)) downloaden.
- 2. In der Systemsteuerung das **Control Center** öffnen
- 3. Die Registerkarte **Versionen** öffnen
- 4. Unter **[CPU](#page-229-2) Board** bei **[BIOS](#page-229-0)** auf **Update** klicken. Der Dialog "Öffnen" wird geöffnet.
- 5. Unter **Dateiname** den Namen der [BIOS](#page-229-0) Datei eingeben oder eine Datei auswählen.
- 6. Auf **Öffnen** klicken. Der Dialog "Öffnen" wird geöffnet.

Die Übertragung kann durch Klicken auf **Abbrechen** im Download Dialog abgebrochen werden. Abbrechen ist während des Schreibens auf den Flashspeicher deaktiviert.

Das Löschen der Daten im Flashspeicher kann abhängig vom verwendeten Speicherbaustein mehrere Sekunden dauern. Während dieser Zeit wird die Fortschrittsanzeige nicht aktualisiert.

# **Information:**

**Das System muss neu gestartet werden, damit das neue [BIOS](#page-229-0) wirksam wird und die aktualisierte Version angezeigt wird. Beim Beenden des Control Centers, wird eine Aufforderung zum Systemneustart angezeigt.**

# **Information:**

**Genauere Informationen zum Sichern und Updaten des [BIOS](#page-229-0) ist der Control Center Hilfe zu entnehmen.**

#### **2.2 Firmwareupgrade**

Mit der "APC820 [MTCX](#page-232-1) Upgrade" [Software](#page-234-0) ist es möglich, je nach Ausführung des APC820 Systems die [Firmware](#page-231-5) mehrerer [Controller](#page-229-1) ([MTCX](#page-232-1), SDLT, SDLR, UPSI) zu aktualisieren.

Eine aktuelle "APC820 [MTCX](#page-232-1) Upgrade" [Software](#page-234-0) kann direkt über den Servicebereich der B&R Homepage ([www.br-automation.com\)](http://www.br-automation.com) heruntergeladen werden.

#### **2.2.1 Vorgangsweise**

Um einen Firmwareupgrade durchzuführen, sind folgende Schritte auszuführen:

- 1. ZIP Datei von der B&R Homepage [\(www.br-automation.com](http://www.br-automation.com)) downloaden.
- 2. Bootfähiges Medium erstellen.

## **Information:**

**Unter MS-DOS, Win95 und Win98 kann eine leere HD Diskette mit der Kommandozeile "sys a:" oder "format a: /s" bootfähig gemacht werden.**

**Informationen zum Erstellen einer Bootdiskette unter Windows XP siehe Seite [144.](#page-143-0)**

**Informationen zum Erstellen eines [USB](#page-235-0) Memory Sticks für ein B&R Upgrade siehe Seite [146.](#page-145-0)**

**Informationen zum Erstellen einer CompactFlash Karte für ein B&R Upgrade siehe Seite [147](#page-146-0).**

- 3. Den Inhalt der \*.zip Datei auf das bootfähige Medium kopieren. Falls der B&R Upgrade bereits beim Erstellen mittels B&R Embedded OS Installer hinzugefügt wurde, entfällt dieser Schritt.
- 4. Das bootfähige Medium am B&R [Gerät](#page-231-2) anstecken und das [Gerät](#page-231-2) neu booten.
- 5. Nach dem Start gelangt man in folgendes Bootmenü:

## **Information:**

**Die nachfolgenden Bootmenüoptionen einschließlich Beschreibung beziehen sich auf die Version 1.01 der APC820 Upgrade [\(MTCX](#page-232-1), SDLT, SDLR, UPSI) Disks. Es kann daher vorkommen, dass diese Beschreibungen nicht mit der vorliegenden Version übereinstimmen.**

```
1. Upgrade MTCX (APC820) PX32 and FPGA
2. Upgrade SDLR (AP800/AP900) on Monitor/Panel
2.1. Upgrade SDLR on AP 0 (AP800/AP900)
2.2. Upgrade SDLR on AP 1 (AP800/AP900)
2.3. Upgrade SDLR on AP 2 (AP800/AP900)
2.4. Upgrade SDLR on AP 3 (AP800/AP900)
2.5. Upgrade all SDLR (AP800/AP900)
2.6. Return to Main Menu
3. Exit
```
*zu Punkt 1:*

Es wird automatisch der PX32 und FPGA des [MTCX](#page-232-1) aktualisiert (Default nach 5 sec)

*zu Punkt 2:*

Es wird das Submenü 1 zum Upgrade der SDLR [Controller](#page-229-1) am Monitor/Panel Stecker geöffnet.

*2.1 Upgrade SDLR on AP 0 (AP800/AP900)* Es wird automatisch der SDLR [Controller](#page-229-1) auf Automation Panel 0 aktualisiert.

*2.2 Upgrade SDLR on AP 1 (AP800/AP900)* Es wird automatisch der SDLR [Controller](#page-229-1) auf Automation Panel 1 aktualisiert.

*2.3 Upgrade SDLR on AP 2 (AP800/AP900)* Es wird automatisch der SDLR [Controller](#page-229-1) auf Automation Panel 2 aktualisiert.

*2.4 Upgrade SDLR on AP 3 (AP800/AP900)* Es wird automatisch der SDLR [Controller](#page-229-1) auf Automation Panel 3 aktualisiert.

*2.5 Upgrade all SDLR (AP800/AP900)*

Es werden automatisch alle SDLR [Controller](#page-229-1) auf allen Automation Panels am Monitor/Panel aktualisiert (Default nach 5 sec).

*2.6 Return to Main Menu* Zurück ins Hauptmenü.

*zu Punkt 3:* Ausstieg in die Shell (MS-DOS)

# **Information:**

**Nach erfolgreichem Upgrade muss ein Power Off/On des Systems durchgeführt werden.**

### **2.2.2 Mögliche Upgradeprobleme und Softwareabhängigkeiten (für V1.01)**

- Der Update der SDLR [Firmware](#page-231-5) ist nur bei angeschlossenen Automation Panel mit Automation Panel Link Transceiver (5DLSDL.1000-01) oder Automation Panel Link Receiver (5DLSDL.1000-00) möglich.
- Automation Panel Link Transceiver (5DLSDL.1000-01) oder Automation Panel Link Receiver (5DLSDL.1000-00) mit [Firmware](#page-231-5) Version kleiner oder gleich V00.10 dürfen nicht mehr mit Automation Panel Link Transceiver (5DLSDL.1000-01) oder Automation Panel Link Receiver (5DLSDL.1000-00) mit [Firmware](#page-231-5) größer oder gleich V01.04 gemischt werden. In dieser Kombination ist ein Daisy Chain Betrieb nicht möglich.
- Ist eine [USV](#page-235-2) (z.B.: 5AC600.UPSI-00) + Batterieeinheit (z.B.:5AC600.UPSB-00) am System angeschlossen und einsatzfähig, dann muss nach einem Upgrade des [MTCX](#page-232-1) bzw. SDLT entweder die Batterieeinheit abgeschlossen oder der Power Button betätigt werden (um das System in den Standby Modus zu versetzen), bevor der geforderte Power Off/On durchgeführt wird. Wird dies nicht beachtet hat der [Firmware](#page-231-5) Upgrade nicht funktioniert, da ja die [UPS](#page-235-3) das System puffert.

### <span id="page-143-0"></span>**2.3 MS-DOS Bootdiskette erstellen unter Windows XP**

- 1. Eine leere 1,44MB [HDD](#page-231-3) Diskette in das Diskettenlaufwerk stecken
- 2. Windows Explorer öffnen
- 3. Mit der rechten Maustaste auf das 3½-Diskettenlaufwerk Symbol klicken und den Punkt "Formatieren..." auswählen.

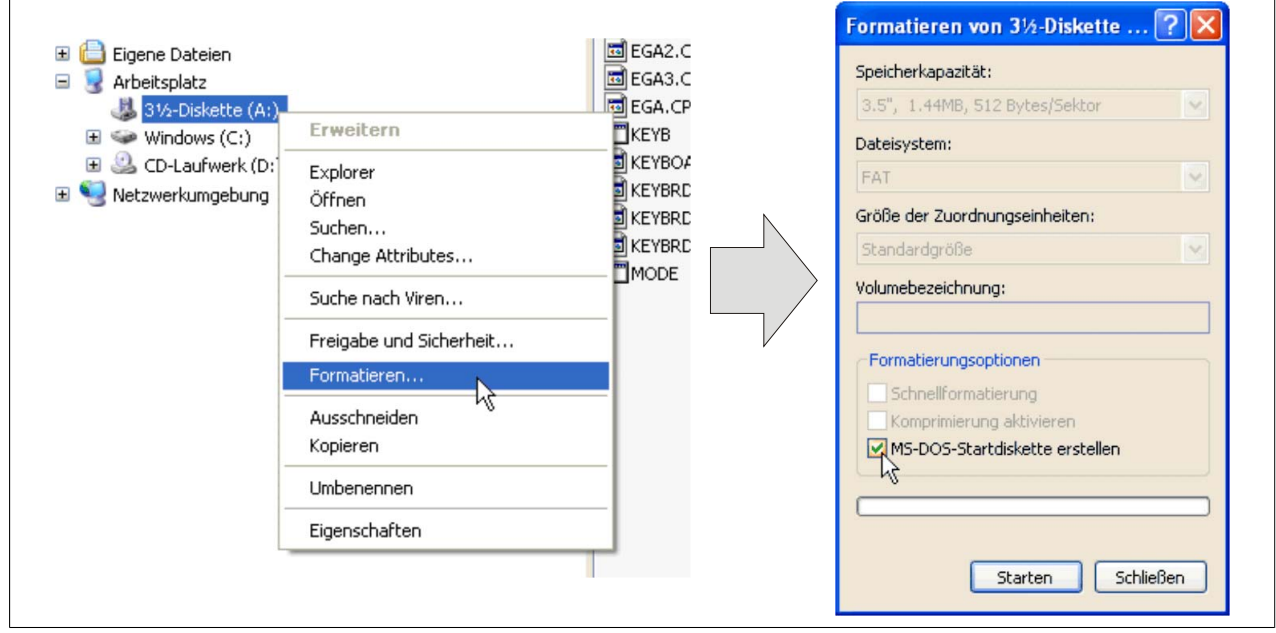

Abbildung 68: Bootdiskette erstellen unter Windows XP Schritt 1

4. Danach die Checkbox "MS-DOS-Startdiskette erstellen" anhaken, "Starten" drücken und die nachfolgende Warnmeldung mit "OK" bestätigen.

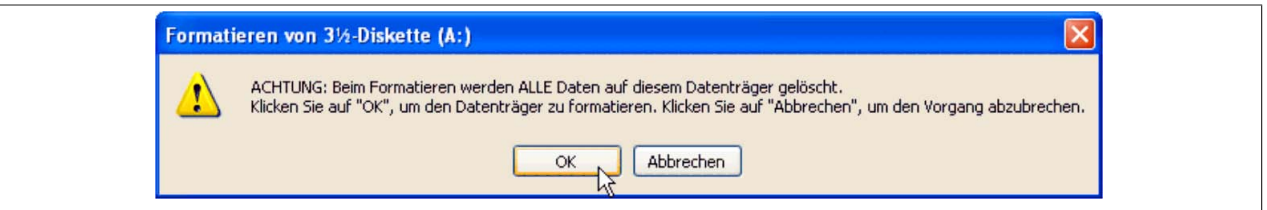

Abbildung 69: Bootdiskette erstellen unter Windows XP Schritt 2

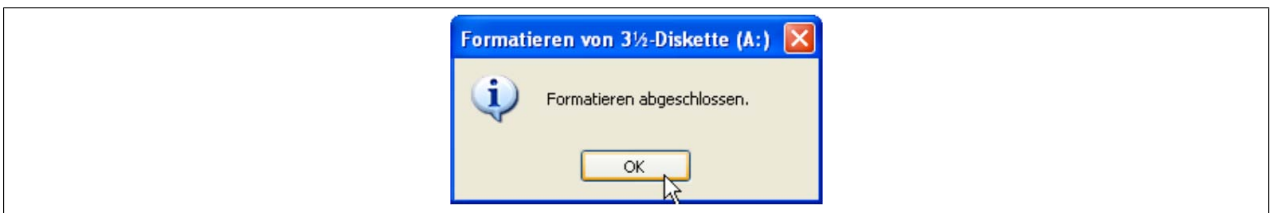

Abbildung 70: Bootdiskette erstellen unter Windows XP Schritt 3

Nach der Erstellung der Startdiskette müssen nun nachträglich einige Dateien dieser Diskette gelöscht werden, da dies wegen der Größe der Updates erforderlich ist.

Dazu müssen alle Dateien (versteckte Systemdateien,...) auf der Diskette angezeigt werden.

Im Explorer- Menüpunkt "Extras" die Option "Ordneroptionen...", Registrierkarte "Ansicht", Punkt "Geschützte Systemdateien" ausblenden (empfohlen)" (ist standardmäßig aktiviert) nun deaktivieren und den Punkt "Alle Dateien und Ordner anzeigen" aktivieren.
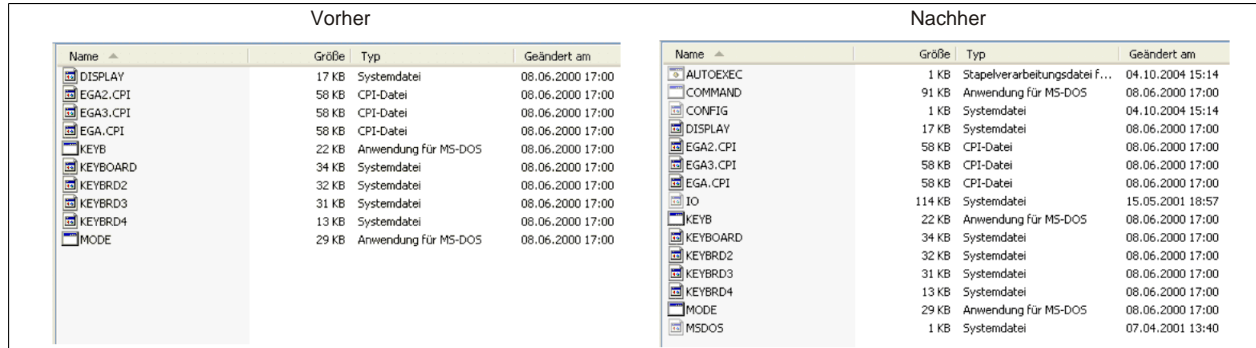

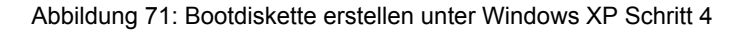

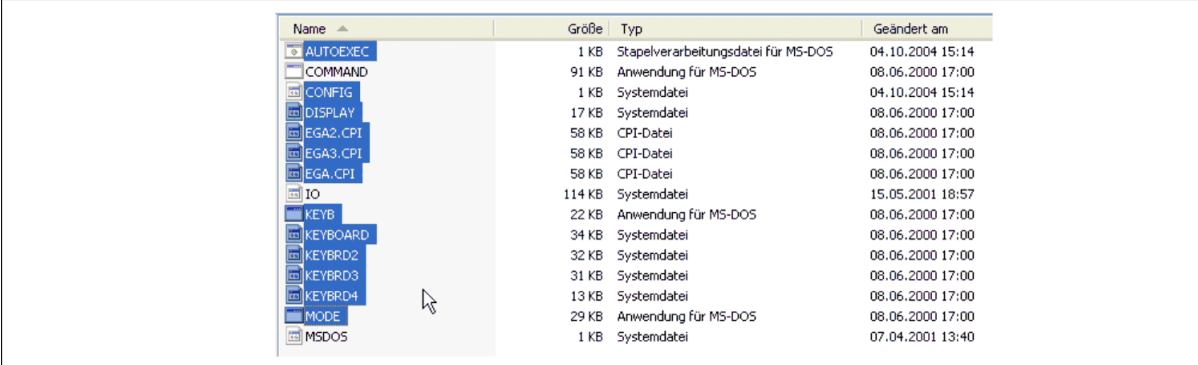

Abbildung 72: Bootdiskette erstellen unter Windows XP Schritt 5

Es können nun alle Dateien (markiert) bis auf Command.com, IO.sys und MSDOS.sys gelöscht werden.

### **2.4 So erstellen Sie einen bootfähigen [USB](#page-235-0) Memory Stick für B&R Upgrade Files**

Von den bei B&R erhältlichen [USB](#page-235-0) Memory Sticks ist es möglich in Verbindung mit einem B&R Industrie PC ein Upgrade (z.B. [BIOS](#page-229-0) Upgrade) durchzuführen. Dazu muss der [USB](#page-235-0) Memory Stick speziell vorbereitet werden. Dies erfolgt mit dem B&R Embedded OS Installer, welcher von der B&R Homepage [\(www.br-automation.com](http://www.br-automation.com)) kostenlos heruntergeladen werden kann.

#### **2.4.1 Was wird benötigt**

Folgende Peripherie wird für das Erzeugen eines bootfähigen [USB](#page-235-0) Memory Sticks benötigt:

- B&R [USB](#page-235-0) Memory Stick
- B&R Industrie PC
- [USB](#page-235-0) Media Drive
- B&R Embedded OS Installer (mindestens V3.00)

#### **2.4.2 Vorgangsweise**

- 1. Verbinden des [USB](#page-235-0)-Memorysticks mit dem PC.
- 2. Falls die Laufwerksliste nicht automatisch aktualisiert wird, muss die Liste mit dem Befehl **Laufwerke > Aktualisieren** aktualisiert werden.
- 3. Markieren des [USB](#page-235-0)-Memorysticks in der Laufwerksliste.
- 4. Wechseln auf die Registerkarte **Aktion** und als Aktionstyp **Ein B&R Upgrade auf einen [USB-](#page-235-0)Memorystick installieren** auswählen.
- 5. Den Pfad zu den MS-DOS Betriebssystemdateien angeben. Wenn die Dateien Teil eines ZIP-Archivs sind, auf die Schaltfläche **Aus einer ZIP-Datei...** klicken. Falls die Dateien in einem Verzeichnis auf der Festplatte gespeichert sind, auf die Schaltfläche **Aus einem Verzeichnis...** klicken.
- 6. In die Textbox **B&R Upgrade** kann optional der Pfad zur ZIP-Datei der B&R Upgrade Disk angegeben und die Datei ausgewählt werden.
- 7. In der Symbolleiste auf die Schaltfläche **Aktion starten** klicken.

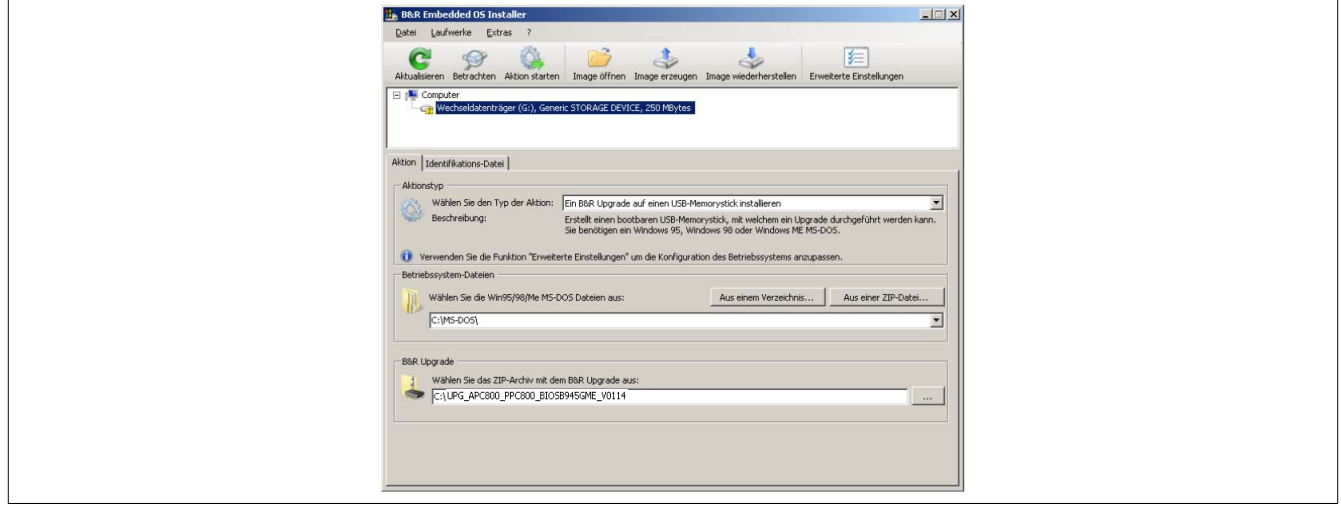

Abbildung 73: Erstellung eines [USB](#page-235-0) Memory Sticks für B&R Upgrade Files

#### **2.4.3 Woher bekomme ich MS-DOS?**

Das Erstellen einer MS-DOS Bootdiskette kann im Abschnitt [siehe "MS-DOS Bootdiskette erstellen unter Windows](#page-143-0) [XP" auf Seite 144](#page-143-0) nachgelesen werden. Abschließend sind die Dateien von der Diskette auf die Festplatte zu kopieren.

# **2.5 So erstellen Sie eine bootfähige CompactFlash Karte für B&R Upgrade Files**

Von den bei B&R erhältlichen CompactFlash Karten ist es möglich in Verbindung mit einem B&R Industrie PC ein Upgrade (z.B. [BIOS](#page-229-0) Upgrade) durchzuführen. Dazu muss die CompactFlash Karte speziell vorbereitet werden. Dies erfolgt mit dem B&R Embedded OS Installer, welcher von der B&R Homepage ([www.br-automation.com\)](http://www.br-automation.com) kostenlos heruntergeladen werden kann.

# **2.5.1 Was wird benötigt?**

Folgende Peripherie wird für das Erzeugen einer bootfähigen CompactFlash benötigt:

- CompactFlash Karte
- B&R Industrie PC
- B&R Embedded OS Installer (mindestens V3.10)

### **2.5.2 Vorgangsweise**

- 1. Einstecken der CompactFlash Karte in den CF-Slot des Industrie PCs.
- 2. Falls die Laufwerksliste nicht automatisch aktualisiert wird, muss die Liste mit dem Befehl **Laufwerke > Aktualisieren** aktualisiert werden.
- 3. Markieren der CompactFlash Karte in der Laufwerksliste.
- 4. Wechseln auf die Registerkarte **Aktion** und als Aktionstyp **Ein B&R Upgrade auf eine CompactFlash Karte installieren** auswählen.
- 5. Den Pfad zu den MS-DOS Betriebssystemdateien angeben. Wenn die Dateien Teil eines ZIP-Archivs sind, auf die Schaltfläche **Aus einer ZIP-Datei...** klicken. Falls die Dateien in einem Verzeichnis auf der Festplatte gespeichert sind, auf die Schaltfläche **Aus einem Verzeichnis...** klicken.
- 6. In die Textbox **B&R Upgrade** kann optional der Pfad zur ZIP-Datei der B&R Upgrade Disk angegeben und die Datei ausgewählt werden.
- 7. In der Symbolleiste auf die Schaltfläche **Aktion starten** klicken.

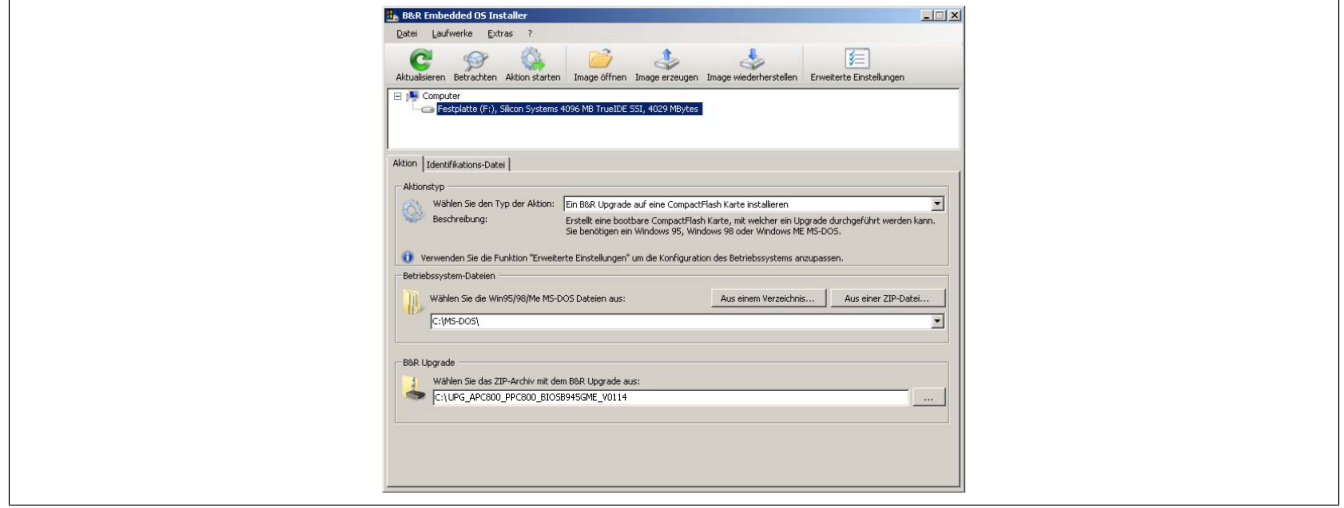

Abbildung 74: Erstellung einer CompactFlash Karte für B&R Upgrade Files

### **2.5.3 Woher bekomme ich MS-DOS?**

Das Erstellen einer MS-DOS Bootdiskette kann im Abschnitt [siehe "MS-DOS Bootdiskette erstellen unter Windows](#page-143-0) [XP" auf Seite 144](#page-143-0) nachgelesen werden. Abschließend sind die Dateien von der Diskette auf die Festplatte zu kopieren.

# **3 Microsoft DOS**

### **3.1 Bestelldaten**

| <b>Bestellnummer</b> | Kurzbeschreibung                                                                                  | Abbildung                                                  |
|----------------------|---------------------------------------------------------------------------------------------------|------------------------------------------------------------|
|                      | <b>MS-DOS</b>                                                                                     |                                                            |
| 9S0000.01-010        | OEM Microsoft MS-DOS 6.22, Deutsch Disketten, Lieferung nur<br>in Verbindung mit einem neuen PC.  | DOS622 Deutsch<br>Diskette 1- Setup                        |
| 9S0000.01-020        | OEM Microsoft MS-DOS 6.22, Englisch Disketten, Lieferung nur<br>in Verbindung mit einem neuen PC. | Perfection in Automation                                   |
|                      |                                                                                                   | <b>Recovery Diskette</b>                                   |
|                      |                                                                                                   |                                                            |
|                      |                                                                                                   | Darf nur für Backup oder Archivierungszwecke für B&R       |
|                      |                                                                                                   | Automatisierungsgeräte verwendet werden!                   |
|                      |                                                                                                   |                                                            |
|                      |                                                                                                   | www.br-automation.com<br>060000129                         |
|                      |                                                                                                   | ©1983-2000 Microsoft Corporation. Alle Rechte vorbehalten. |

Tabelle 149: 9S0000.01-010, 9S0000.01-020 - Bestelldaten

#### **3.2 Bekannte Probleme**

- AC97 Sound keine Unterstützung
- [USB](#page-235-0) 2.0 es kann nur [USB](#page-235-0) 1.1 Geschwindigkeit erreicht werden.
- Einige ["ACPI](#page-229-1) Control" Funktionen des [BIOS](#page-229-0) können nicht verwendet werden.

### **3.3 Auflösungen und Farbtiefe**

Die nachfolgende Tabelle zeigt die gestesteten Auflösungen und Farbtiefen am Monitor / Panel Stecker mit 945GME [CPU](#page-229-2) Boards.

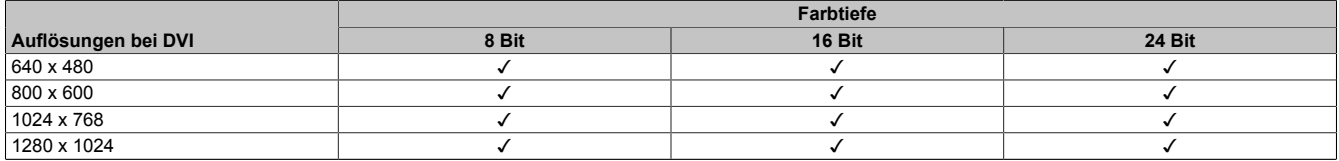

Tabelle 150: Getestete Auflösungen und Farbtiefen bei [DVI](#page-230-0) Signalen

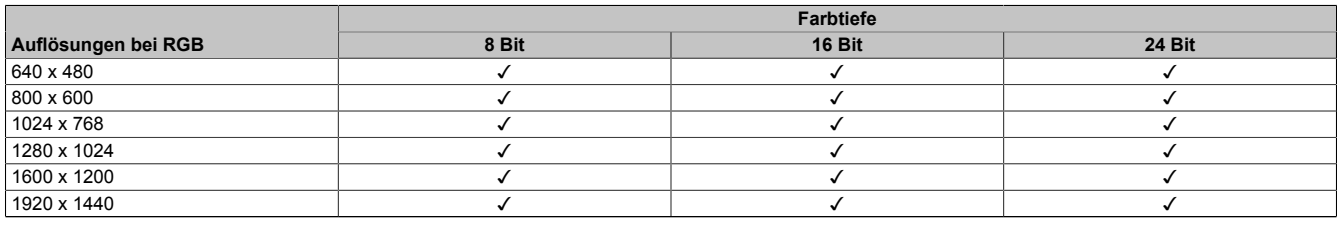

Tabelle 151: Getestete Auflösungen und Farbtiefen bei RGB Signalen

# **4 Windows XP Professional**

### **4.1 Bestelldaten**

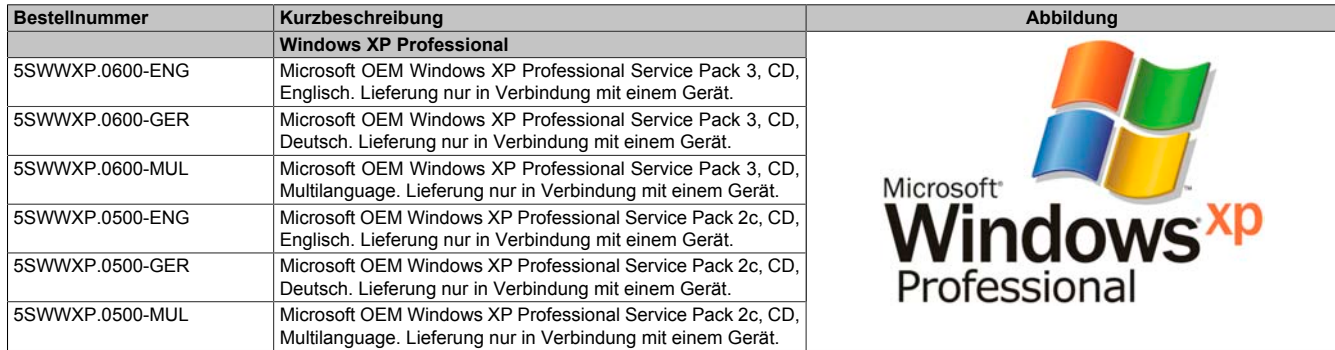

Tabelle 152: 5SWWXP.0600-ENG, 5SWWXP.0600-GER, 5SWWXP.0600-MUL, 5SWWXP.0500-ENG, 5SWWXP.0500-GER, 5SWWXP.0500-MUL - Bestelldaten

### **4.2 Übersicht**

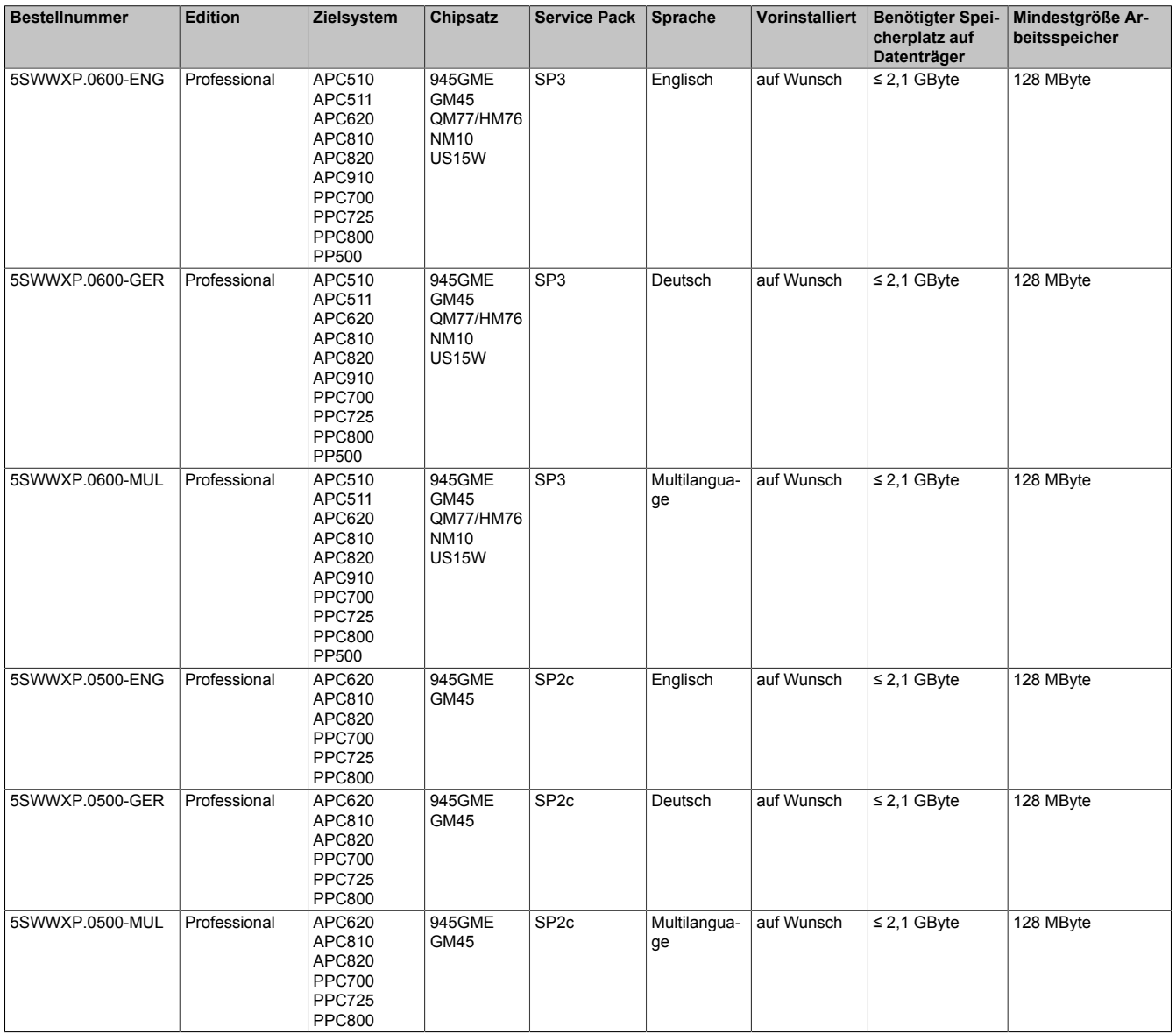

### **4.3 Installation**

Auf Wunsch wird die benötigte Windows XP Professional Version schon im Hause B&R auf dem gewünschten Massenspeicher (z.B. CompactFlash Karte, etc.) vorinstalliert. Dabei werden auch alle notwendigen Treiber (Grafik, Netzwerk, usw.) für den Betrieb mitinstalliert.

Kapitel 4 Software

### **4.4 Treiber**

Aktuelle Treiber für alle freigegebenen Betriebssysteme stehen im Downloadbereich (Service - Produktbezogene Downloads - [BIOS](#page-229-0) / Treiber / Updates) der B&R Homepage [www.br-automation.com](http://www.br-automation.com) zum Download bereit.

# **Information:**

**Benötigte Treiber sind nur von der B&R Homepage, nicht aber von den Herstellerseiten, herunterzuladen.**

# **5 Windows XP Embedded**

# **5.1 Allgemeines**

Windows XP Embedded ist die modularisierte Version des Desktop Betriebssystems Windows XP Professional. Windows XP Embedded basiert auf den gleichen Binaries wie Windows XP Professional und ist für die verwendete Hardware optimal zugeschnitten, d.h. es sind nur die Funktionen und Module enthalten, die für das jeweilige [Gerät](#page-231-0) benötigt werden. Aufbauend auf der bewährten Codebasis von Windows XP Professional liefert Windows XP Embedded in der Industrie führende [Zuverlässigkeit](#page-235-1), Sicherheitsverbesserungen und Performance zusammen mit den neuesten Möglichkeiten des Webbrowsing und umfangreiche Geräteunterstützung.

### **5.2 Bestelldaten**

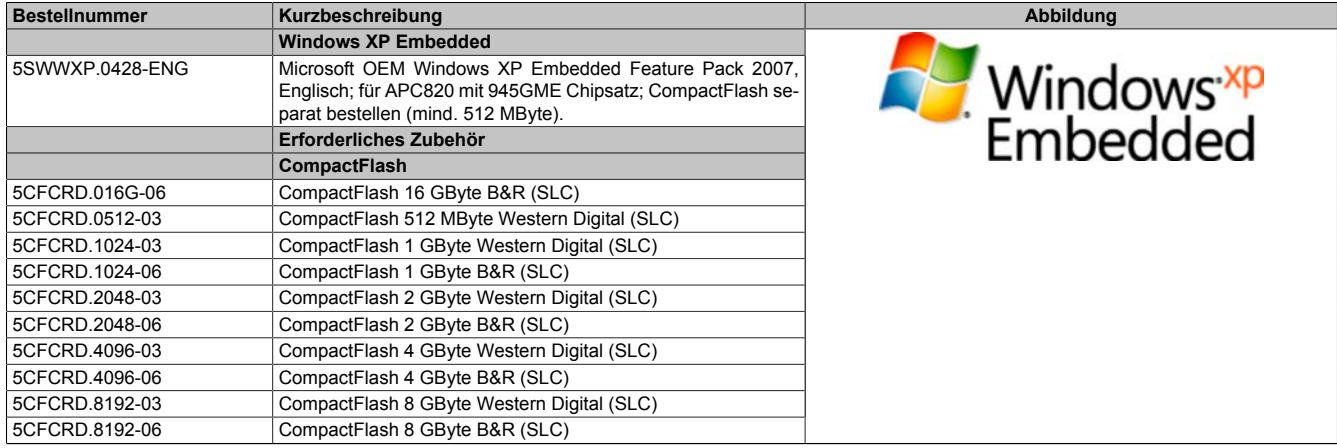

#### Tabelle 153: 5SWWXP.0428-ENG - Bestelldaten

### **5.3 Übersicht**

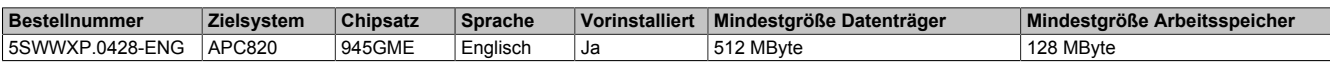

### **5.4 Features mit FP2007 (Feature Pack 2007)**

Die Feature Liste zeigt die wesentlichen Gerätefunktionen von Windows XP Embedded mit Feature Pack 2007 (FP2007).

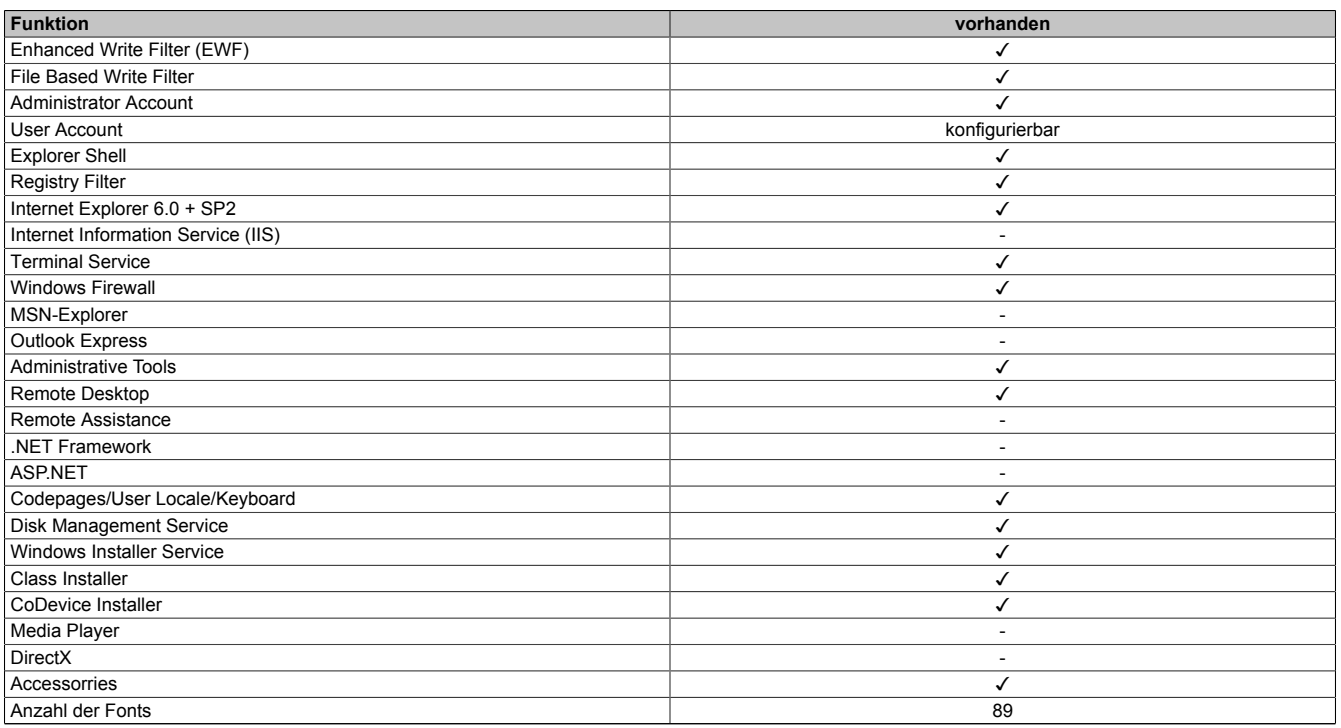

Tabelle 154: Gerätefunktionen unter Windows XP Embedded mit FP2007

### **5.5 Installation**

Auf Wunsch wird Windows XP Embedded schon im Hause B&R auf einer geeigneten CompactFlash Karte (mind. 512 MByte) vorinstalliert. Nach dem ersten Einschalten wird das System automatisch konfiguriert. Dieser Vorgang nimmt ca. 30 Minuten in Anspruch und das [Gerät](#page-231-0) wird dabei außerdem einige Male automatisch rebootet.

### **5.6 Treiber**

Das Betriebssystem enthält alle für den Betrieb notwendigen Treiber. Sollte eine ältere Treiberversion installiert sein, kann die aktuellste Version über die B&R Homepage ([www.br-automation.com](http://www.br-automation.com)) heruntergeladen und instal-liert werden. Dabei ist nur auf einen deaktivierten "Enhanced Write [Filter](#page-231-1) (EWF)" zu achten.

#### **5.6.1 Touchscreentreiber**

Sollen Automation Panel 800 bzw. Automation Panel 900 Touchscreen Geräte betrieben werden, so muss der Touchscreentreiber manuell nachinstalliert werden. Der Treiber kann im Downloadbereich der B&R Homepage ([www.br-automation.com\)](http://www.br-automation.com) heruntergeladen werden. Dabei ist nur auf einen möglich aktivierten "Enhanced Write [Filter](#page-231-1) (EWF)" zu achten.

### **Information:**

**Benötigte Treiber sind nur von der B&R Homepage, nicht aber von den Herstellerseiten, herunterzuladen.**

# **6 Windows Embedded Standard 2009**

### **6.1 Allgemeines**

Windows® Embedded Standard 2009 ist die modulare Variante von Windows® XP Professional. Es kommt zum Einsatz wenn XP Applikationen bei minimierter Betriebssystemgröße ablaufen sollen. In Kombination mit Compact-Flash Speichern ermöglicht Windows® Embedded Standard 2009 den Einsatz des Microsoft Desktop Betriebssystems bei rauen Umgebungsbedingungen. Zusätzlich zu bekannten Features von Windows® XP Professional ist Windows® Embedded Standard 2009 durch einen Write [Filter](#page-231-1) für einzelne Speicherpartitionen in Bezug auf die [Zuverlässigkeit](#page-235-1) verbessert worden. Durch den Schutz einzelner Partitionen, wie der Bootpartition kann das PC System auch nach einem Stromausfall wieder problemlos gestartet werden. Um den Einstieg bei Windows® Embedded Standard 2009 so einfach wie möglich zu gestalten bietet B&R komplette Images für Industrie PCs, [Power](#page-233-1) [Panel](#page-233-1) und Mobile Panel an. Neben Windows® Embedded Standard 2009 steht auch das Standard Betriebssystem Windows® XP Professional in den Varianten deutsch, englisch und multilanguage zur Verfügung.

Windows® Embedded Standard 2009 basiert auf den gleichen Binaries wie Windows® XP Professional mit Service Pack 3 und ist für die verwendete Hardware optimal zugeschnitten, d.h. es sind nur die Funktionen und Module enthalten, die für das jeweilige [Gerät](#page-231-0) benötigt werden. Aufbauend auf der bewährten Codebasis von Windows® XP Professional mit SP3 liefert Windows® Embedded Standard 2009 in der Industrie führende [Zuverlässigkeit](#page-235-1), Sicherheitsverbesserungen und Performance zusammen mit den neuesten Möglichkeiten des Webbrowsing und umfangreiche Geräteunterstützung.

### **6.2 Bestelldaten**

| <b>Bestellnummer</b> | Kurzbeschreibung                                                                                                    | Abbildung                         |
|----------------------|----------------------------------------------------------------------------------------------------|-----------------------------------|
|                      | <b>Windows Embedded Standard 2009</b>                                                                                                    |                                   |
| 5SWWXP.0728-ENG      | Microsoft OEM Windows Embedded Standard 2009, Englisch;<br>für APC820 mit 945GME Chipsatz; CompactFlash separat be-<br>stellen (mind. 1 GByte). | Windows Embedded<br>Standard 2009 |
|                      | Erforderliches Zubehör                                                                                                    |                                   |
|                      | CompactFlash                                                                                                    |                                   |
| 5CFCRD.016G-06       | CompactFlash 16 GByte B&R (SLC)                                                                                                    |                                   |
| 5CFCRD.032G-06       | CompactFlash 32 GByte B&R (SLC)                                                                                                    |                                   |
| 5CFCRD.1024-06       | CompactFlash 1 GByte B&R (SLC)                                                                                                    |                                   |
| 5CFCRD.2048-06       | CompactFlash 2 GByte B&R (SLC)                                                                                                    |                                   |
| 5CFCRD.4096-06       | CompactFlash 4 GByte B&R (SLC)                                                                                                    |                                   |
| 5CFCRD.8192-06       | CompactFlash 8 GByte B&R (SLC)                                                                                                    |                                   |

Tabelle 155: 5SWWXP.0728-ENG - Bestelldaten

### **6.3 Übersicht**

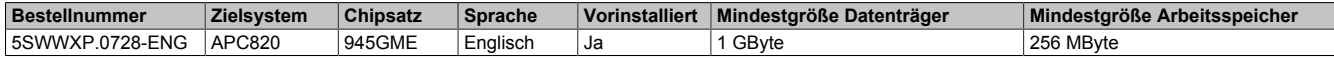

### **6.4 Features mit WES2009 (Windows Embedded Standard 2009)**

Die Feature Liste zeigt die wesentlichen Gerätefunktionen von Windows Embedded Standard 2009.

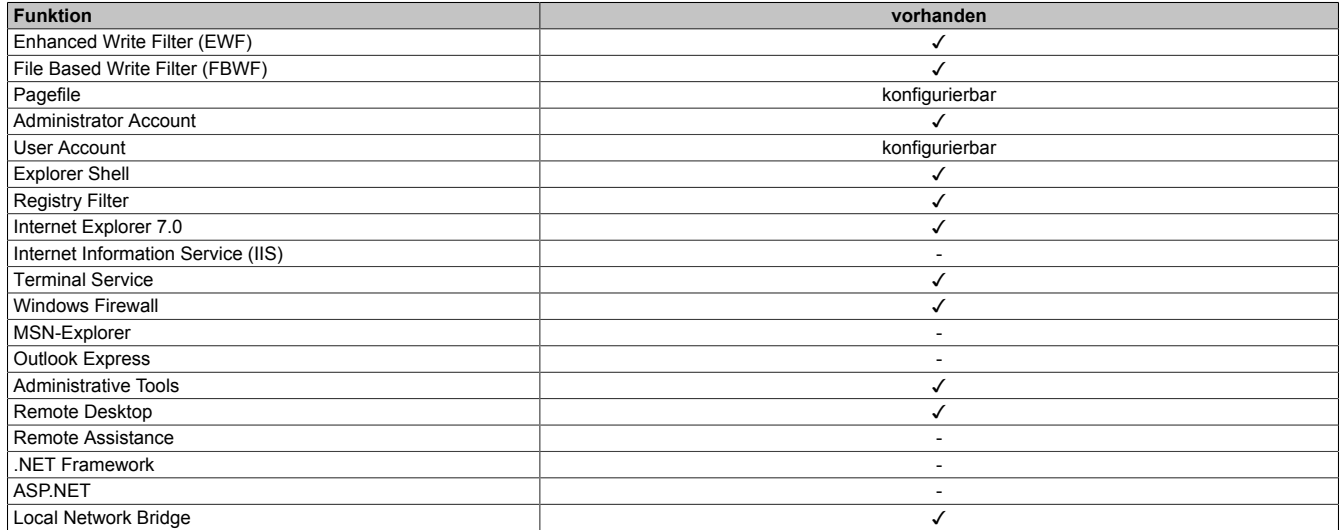

Tabelle 156: Gerätefunktionen unter Windows Embedded Standard 2009

#### [Software](#page-234-0) • Windows Embedded Standard 2009

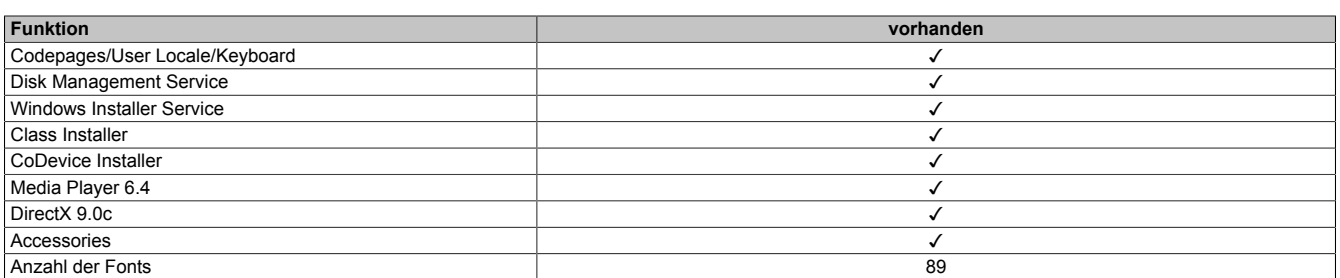

Tabelle 156: Gerätefunktionen unter Windows Embedded Standard 2009

### **6.5 Installation**

Auf Wunsch wird Windows Embedded Standard 2009 schon im Hause B&R auf einer geeigneten CompactFlash Karte (mind. 1 GByte) vorinstalliert. Nach dem ersten Einschalten wird das System automatisch konfiguriert. Dieser Vorgang nimmt ca. 10 Minuten in Anspruch und das [Gerät](#page-231-0) wird dabei außerdem einige Male automatisch rebootet.

### **6.6 Treiber**

Das Betriebssystem enthält alle für den Betrieb notwendigen Treiber. Sollte eine ältere Treiberversion installiert sein, kann die aktuellste Version über die B&R Homepage ([www.br-automation.com](http://www.br-automation.com)) heruntergeladen und instal-liert werden. Dabei ist nur auf einen deaktivierten "Enhanced Write [Filter](#page-231-1) (EWF)" zu achten.

#### **6.6.1 [Touch Screen](#page-234-1) Treiber**

Sollen Automation Panel 800 bzw. Automation Panel 900 [Touch Screen](#page-234-1) Geräte betrieben werden, so muss der [Touch Screen](#page-234-1) Treiber manuell nachinstalliert bzw. im Geräte-Manager die [Touch Screen](#page-234-1) [Schnittstelle](#page-234-2) aktualisiert werden. Der Treiber kann im Downloadbereich der B&R Homepage [\(www.br-automation.com](http://www.br-automation.com)) heruntergeladen werden. Dabei ist nur auf einen aktivierten "Enhanced Write [Filter](#page-231-1) (EWF)" zu achten.

### **Information:**

**Benötigte Treiber sind nur von der B&R Homepage, nicht aber von den Herstellerseiten, herunterzuladen.**

# **7 Windows Embedded Standard 7**

### **7.1 Allgemeines**

Das Pendant zu Windows® XP Embedded heißt in der neuen Variante Windows® Embedded Standard 7. Wie bei den Vorgängerversionen bietet das embedded Betriebssystem die volle Systemunterstützung von B&R Industrie PCs. Windows® Embedded Standard 7 beinhaltet neben neuen Features, die auch in Windows® 7 Professional enthalten sind, die bewährten embedded Komponenten wie Enhanced Write [Filter,](#page-231-1) File-Based Write [Filter,](#page-231-1) Registry [Filter](#page-231-1) und [USB](#page-235-0) Boot. Windows® Embedded Standard 7 wird in zwei Versionen geliefert. Der wesentliche Unterschied besteht in der Möglichkeit der mehrsprachigen Ausführung. Die Basisvariante Windows® Embedded Standard 7 wird in einer Sprachversion geliefert, während Windows® Embedded Standard 7 Premium mehrere gleichzeitig installierte Sprachen unterstützt.

Bei Windows® Embedded Standard 7 hat Microsoft beim Thema [Sicherheit](#page-234-3) nochmals nachgelegt. Der AppLocker der Premium Variante kann die Ausführung von unbekannten und möglicherweise unerwünschten Applikationen verhindern, die zum Beispiel über Netzwerk oder direkt angeschlossene Laufwerke installiert werden sollen. Dabei kann abgestuft zwischen Skripten (.ps1, .bat, .cmd, .vbs, and .js), Installer Files (.msi, .msp) und Libraries (.dll, .ocx) unterschieden werden. Der AppLocker kann so konfiguriert werden, dass er verbotene Aktivitäten aufzeichnet und im EventViewer darstellt. Windows® Embedded Standard 7 wird sowohl als 32-Bit als auch als 64-Bit Version angeboten.2) Damit werden auch anspruchsvolle Applikationen unterstützt, die auf 64-Bit Basis laufen.

### **7.2 Bestelldaten**

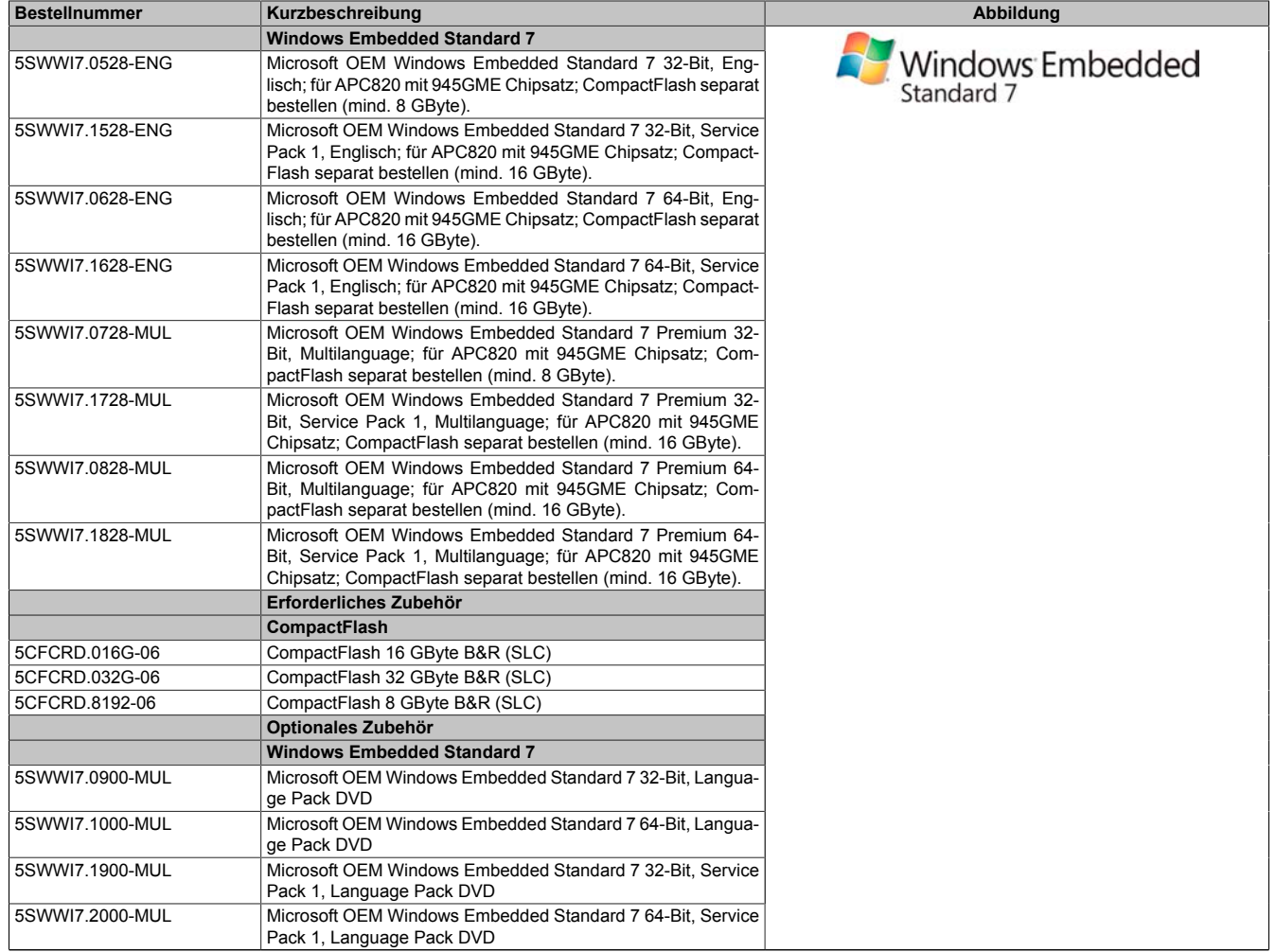

Tabelle 157: 5SWWI7.0528-ENG, 5SWWI7.1528-ENG, 5SWWI7.0628-ENG, 5SWWI7.1628-ENG, 5SWWI7.0728-MUL, 5SWWI7.1728-MUL, 5SWWI7.0828-MUL, 5SWWI7.1828-MUL - Bestelldaten Kapitel 4 Software

### **7.3 Übersicht**

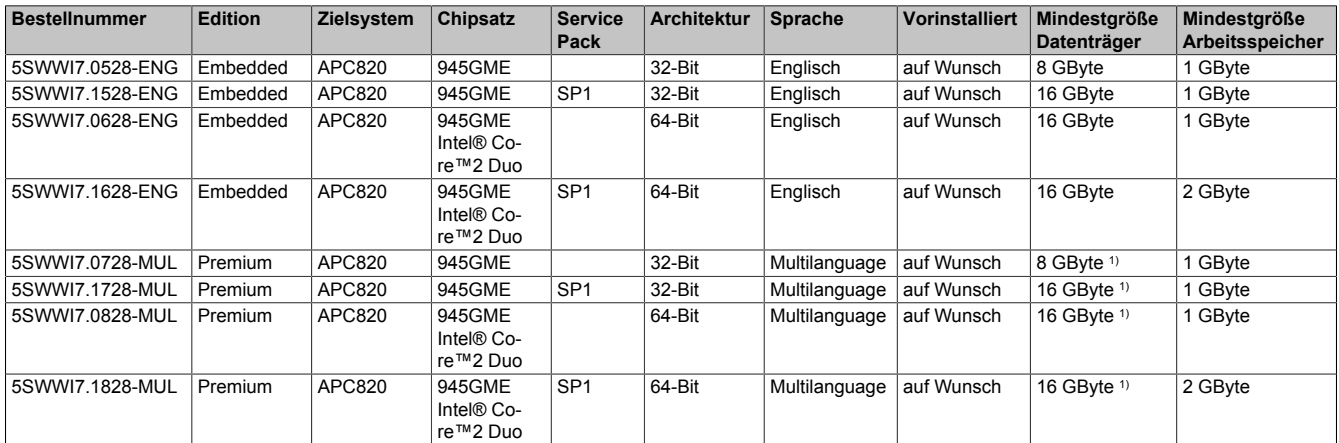

1) Bei der Mindestgröße des Datenträgers wird der Speicherbedarf der zusätzlichen Sprachpakete nicht berücksichtigt.

### **7.4 Features mit WES7 (Windows Embedded Standard 7)**

Die Feature Liste zeigt die wesentlichen Gerätefunktionen und Unterschiede von Windows Embedded Standard 7 und Windows Embedded Standard 7 Premium.

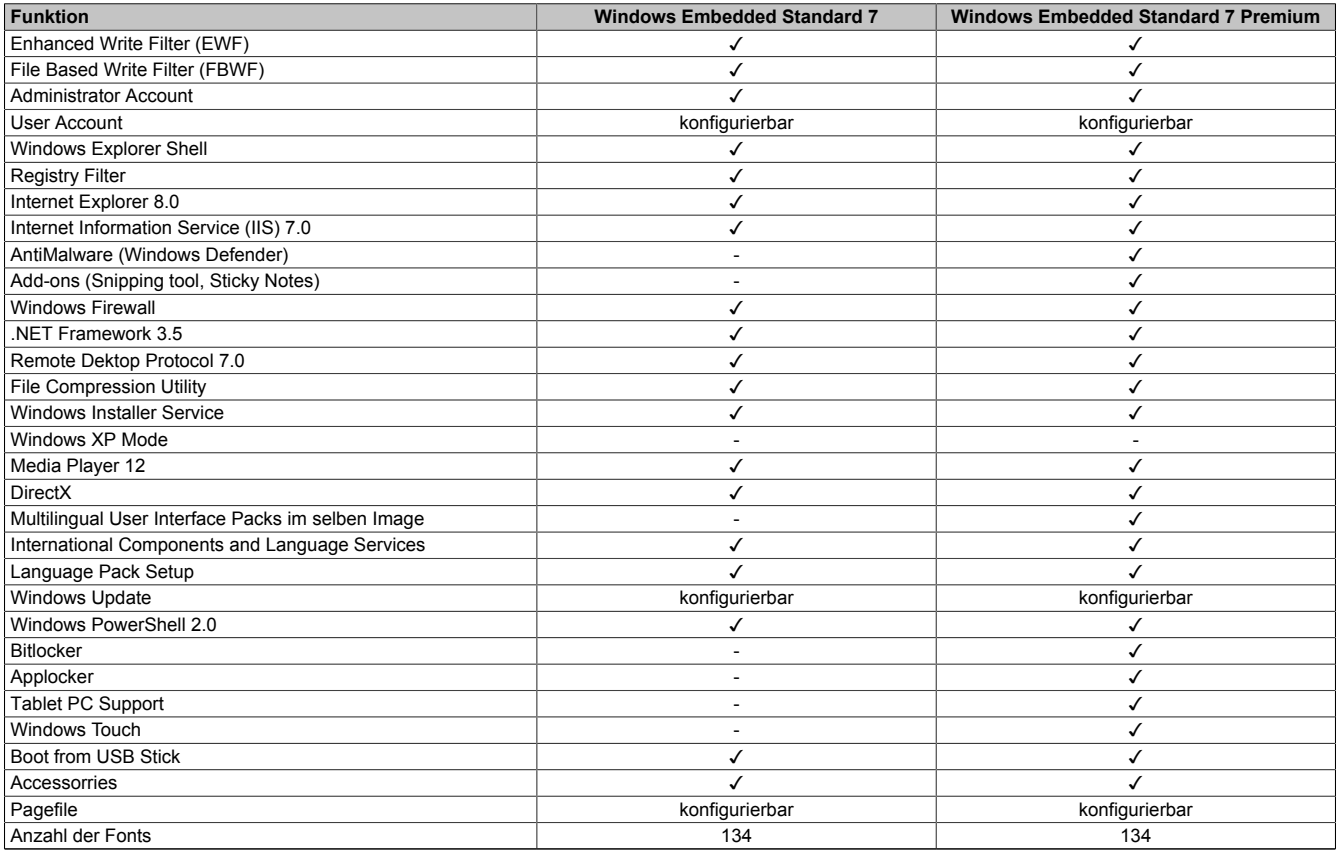

Tabelle 158: Gerätefunktionen unter Windows Embedded Standard 7

### **7.5 Installation**

Auf Wunsch wird Windows Embedded Standard 7 schon im Hause B&R auf einer geeigneten CompactFlash Karte (mind. 8 GByte) vorinstalliert. Nach dem ersten Einschalten wird das System automatisch konfiguriert. Dieser Vorgang nimmt ca. 30 Minuten in Anspruch und das [Gerät](#page-231-0) wird dabei außerdem einige Male automatisch rebootet.

### **7.6 Treiber**

Das Betriebssystem enthält alle für den Betrieb notwendigen Treiber. Sollte eine ältere Treiberversionen installiert sein, kann die aktuellste Version über die B&R Homepage ([www.br-automation.com](http://www.br-automation.com)) heruntergeladen und instal-liert werden. Dabei ist nur auf einen deaktivierten "Enhanced Write [Filter](#page-231-1) (EWF)" zu achten.

#### **7.6.1 [Touch Screen](#page-234-1) Treiber**

Wird während des Windows Embedded Standard 7 Setup ein Touch [Controller](#page-229-4) erkannt, wird der [Touch Screen](#page-234-1) Treiber automatisch installiert. Wurde beim Windows Embedded Standard 7 Setup kein Touch [Controller](#page-229-4) erkannt oder ein Automation Panel 800/900 nachträglich angeschlossen, muss der [Touch Screen](#page-234-1) Treiber manuell nachinstalliert oder in den [Touch Screen](#page-234-1) Einstellungen in der Windows Systemsteuerung die zusätzliche [Touch Screen](#page-234-1) [Schnitt](#page-234-2)[stelle](#page-234-2) ausgewählt werden. Der Treiber kann im Downloadbereich der B&R Homepage ([www.br-automation.com\)](http://www.br-automation.com) heruntergeladen werden. Dabei ist darauf zu achten, dass kein "Enhanced Write [Filter](#page-231-1) (EWF)" oder "File Based Write [Filter](#page-231-1) (FBWF)" aktiviert ist.

# **Information:**

**Benötigte Treiber sind nur von der B&R Homepage, nicht aber von den Herstellerseiten, herunterzuladen.**

# **8 Automation Runtime**

### **8.1 Allgemeines**

Integraler Bestandteil des Automation Studio ist das [Echtzeit](#page-230-1) Betriebssystem. Dieses [Echtzeit](#page-230-1) Betriebssystem bildet den Softwarekern um Anwendungen auf einem Zielsystem laufen zu lassen.

- Garantiert höchst mögliche Leistung für die eingesetzte Hardware
- Läuft auf allen B&R Zielsystemen
- Macht die Anwendung hardwareunabhängig
- Anwendungen können einfach zwischen B&R Zielsystemen portiert werden
- Garantierter Determinismus durch zyklisches [Laufzeitsystem](#page-232-2)
- [Multitasking](#page-232-3) nach dem deterministischen Verfahren der Laufzeitgarantie
- Konfiguration der Prioritäten, Zeitklassen und [Jitter-](#page-232-4)Toleranz
- Bis zu 8 verschiedene Zeitklassen mit beliebigen Unterprogrammen
- Garantierte Reaktion auf Zeitverletzungen und [Jitter-](#page-232-4)Überschreitung
- Ausnahmebehandlung
- [Jitter](#page-232-4)-Toleranz in allen [Task](#page-234-4)-Klassen konfigurierbar
- Unterstützung aller relevanten [Programmiersprachen](#page-233-2) wie [IEC](#page-232-5) 61131-3 und [ANSI-](#page-229-5)C
- Umfangreiche Funktionsbibliothek nach [IEC](#page-232-5) 61131-3 und zusätzlich die erweiterte Automation Bibliothek
- Zugriff auf alle Netzwerke und Bussysteme durch die Konfiguration in Automation Studio oder über Funktionsaufrufe

Das [B&R Automation Runtime](#page-229-6) ist voll im entsprechenden Zielsystem (Hardware, auf der das [Automation Runtime](#page-229-7) installiert wird) eingebettet. Es ermöglicht damit den Zugriff der Anwenderprogramme auf I/O Systeme (auch via [Feldbus\)](#page-231-3) und andere Geräte wie Schnittstellen und Netzwerke.

### **8.2 Bestelldaten**

| <b>Bestellnummer</b> | Kurzbeschreibung                                                                     | Abbildung |
|----------------------|--------------------------------------------------------------------------------------|-----------|
|                      | <b>Windows Based Runtime</b>                                                         |           |
| 1A4600.10            | B&R Automation Runtime ARwin, inkl. Lizenzaufkleber und Ko-<br>pierschutz            |           |
| 1A4600.10-2          | B&R Automation Runtime ARwin, ARNC0                                                  |           |
| 1A4600.10-3          | B&R Automation Runtime ARwin+PVIControls inkl. Lizenzauf-<br>kleber und Kopierschutz |           |
| 1A4600.10-4          | B&R Automation Runtime ARwin+ARNC0+PVIControls                                       |           |

Tabelle 159: 1A4600.10, 1A4600.10-2, 1A4600.10-3, 1A4600.10-4 - Bestelldaten

### **8.3 Automation Runtime Windows (ARwin)**

Eine Unterstützung des Systems erfolgt durch das ARwin auf Basis eines AS 3.0 / AR 2.95 Upgrades.

### **8.4 Automation Runtime Embedded (ARemb)**

Eine Unterstützung des Systems erfolgt durch das ARemb auf Basis eines AS 3.0.90 / AR 4.00 Upgrades.

# **9 B&R Automation Device Interface (ADI) - Control Center**

ADI (Automation Device [Interface](#page-232-1)) ermöglicht den Zugriff auf spezifische Funktionen von B&R Geräten. Die Einstellungen dieser Geräte können mit dem B&R Control Center Applet in der Systemsteuerung ausgelesen und geändert werden.

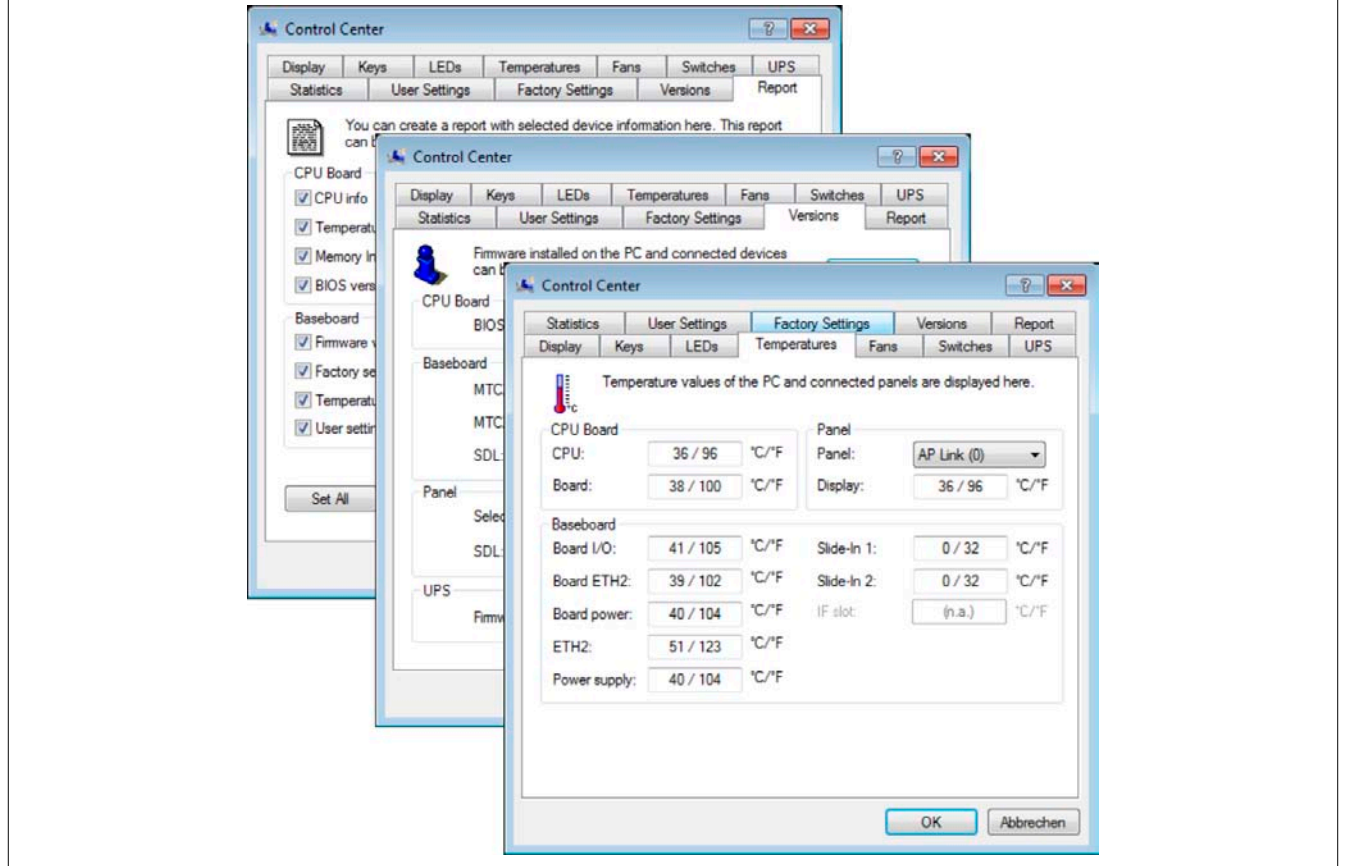

Abbildung 75: ADI Control Center Screenshots - Beispiele (Symbolfoto)

### **Information:**

**Die angezeigten Temperatur- und Spannungswerte (z.B. [CPU](#page-229-2) Temperatur, Corespannung, Batteriespannung) auf der entsprechenden ADI Seite stellen ungeeichte Informationswerte dar. Daraus können keine Schlüsse über mögliche Alarme bzw. Fehlzustände der Hardware gezogen werden. Die verwendeten Hardwarekomponenten verfügen über automatische Diagnosefunktionen im Fehlerfalle.**

### **9.1 Funktionen**

# **Information:**

**Die vom Automation Device [Interface](#page-232-1) (ADI) - Control Center verfügbaren Funktionen sind von der Gerätefamilie abhängig.**

- Ändern von displayspezifischen Parametern
- Auslesen von gerätespezifischen Tasten
- Update der Tastenkonfiguration
- Aktivierung von gerätespezifischen LEDs einer Folientastatur
- Auslesen bzw. Kalibrieren von Befehlsgeräten (z.B. Schlüsselschalter, Handrad, Joystick, Potentiometer)
- Auslesen von Temperaturen, Lüftergeschwindigkeiten, Statistikdaten und Schalterstellungen
- Auslesen der Betriebsstunden (Power On hours)
- Auslesen von User Settings und Factory Settings
- Auslesen von Softwareversionen
- Aktualisieren und Sichern von [BIOS](#page-229-0) und [Firmware](#page-231-4)
- Reporterstellung über das aktuelle System (Supportunterstützung)
- Einstellung des SDL Equalizerwertes für die SDL Kabelanpassung

Kapitel 4 Software

• Ändern der User Serial ID

Unterstützt werden folgende Systeme:

- Automation PC 510
- Automation PC 511
- Automation PC 620
- Automation PC 810
- Automation PC 820
- Automation PC 910
- Panel PC 300
- Panel PC 700
- Panel PC 725
- Panel PC 800
- [Power Panel](#page-233-1) 100/200
- [Power Panel](#page-233-1) 300/400
- [Power Panel](#page-233-1) 500
- Mobile Panel 40/50
- Mobile Panel 100/200
- angeschlossene Automation Panel 800
- angeschlossene Automation Panel 900

### **9.2 Installation**

Eine detaillierte Beschreibung des Control Centers ist der integrierten Online Hilfe zu entnehmen. Der B&R Automation Device [Interface](#page-232-1) (ADI) Treiber (beinhaltet auch Control Center) kann kostenlos im Downloadbereich der B&R Homepage ([www.br-automation.com\)](http://www.br-automation.com) heruntergeladen werden.

- 1. Herunterladen und entpacken des ZIP Archives
- 2. Schließen aller Anwendungen
- 3. Starten der Setup.exe Datei (z.B. durch Doppelklick im Explorer)

### **Information:**

**In den B&R Images von Embedded Betriebssystemen ist der ADI Treiber bereits enthalten.**

**Sollte eine aktuellere ADI Treiberversion existieren (siehe Downloadbereich der B&R Homepage), so kann diese nachinstalliert werden. Bei der Installation ist auf einen deaktivierten "Enhanced Write [Filter](#page-231-1) (EWF)" zu achten.**

# **10 B&R Automation Device [Interface](#page-232-1) (ADI) Development Kit**

Mit dieser [Software](#page-234-0) können Funktionen des B&R Automation Device [Interface](#page-232-1) (ADI) aus Windows Anwendungen angesprochen werden, die z.B. mit folgenden Entwicklungsumgebungen erstellt wurden:

- Microsoft Visual C++ 6.0
- Microsoft Visual Basic 6.0
- Microsoft Embedded Visual C++ 4.0
- Microsoft Visual Studio 2005 (oder neuer)

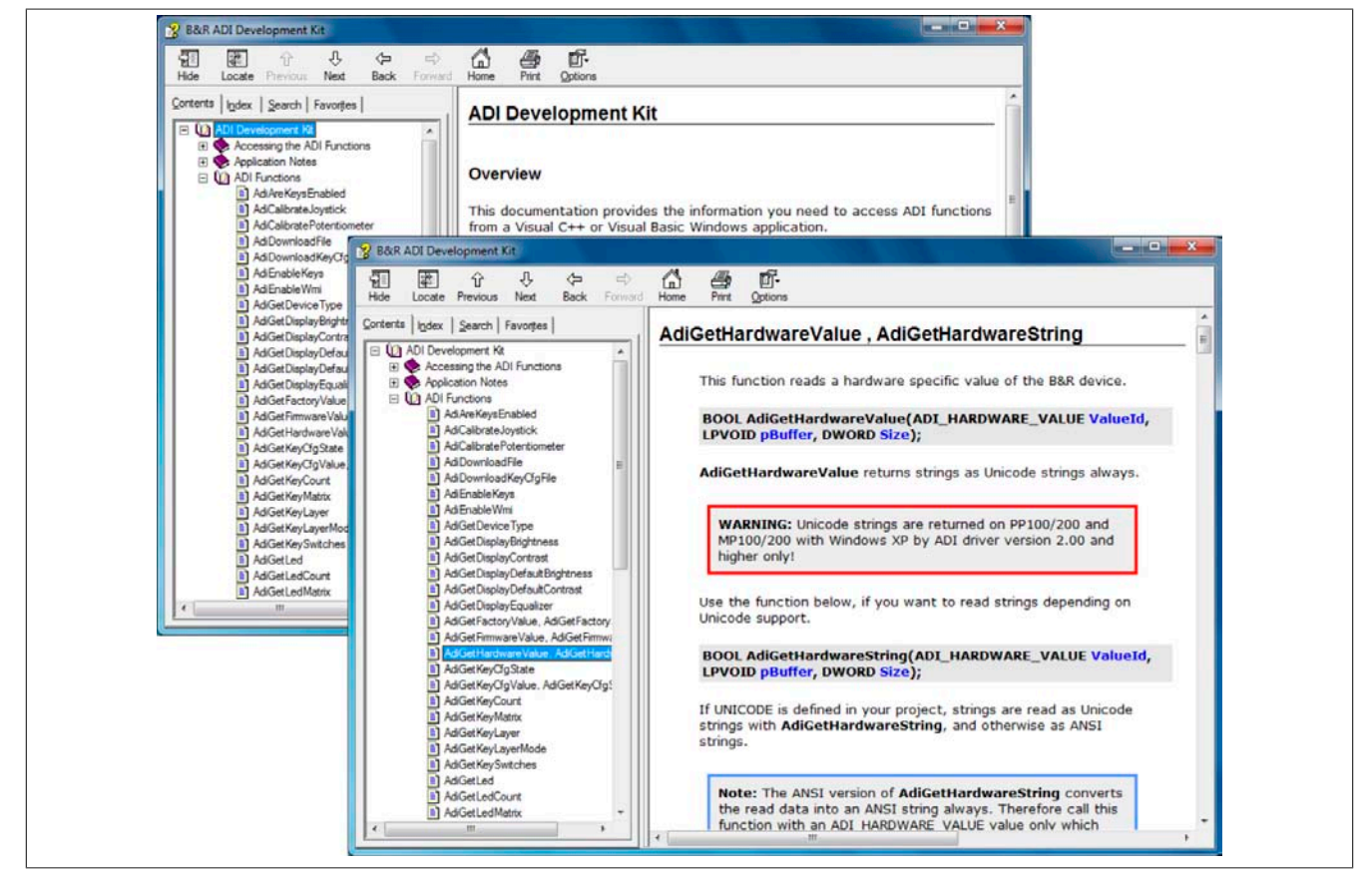

Abbildung 76: ADI Development Kit Screenshots (Version 3.40)

Features:

- Ein Microsoft Visual Basic Modul mit Deklarationen der ADI Funktionen
- Header Dateien und Import Libraries für Microsoft Visual C++
- Hilfedateien für Visual Basic und Visual C++
- Beispielprojekte für Visual Basic und Visual C++
- ADI DLL (für Test der Anwendungen, wenn kein ADI Treiber installiert ist)

Unterstützt werden folgende Systeme (ab Version 3.40):

- Automation PC 510
- Automation PC 511
- Automation PC 620
- Automation PC 810
- Automation PC 820
- Automation PC 910
- Panel PC 300
- Panel PC 700
- Panel PC 800
- [Power Panel](#page-233-1) 100/200
- [Power Panel](#page-233-1) 300/400
- [Power Panel](#page-233-1) 500

Kapitel 4 Software

- Mobile Panel 40/50
- Mobile Panel 100/200

Es muss dazu der für das [Gerät](#page-231-0) passende ADI Treiber auf der genannten Produktfamile installiert sein. In den B&R Images von Embedded Betriebssystemen ist der ADI Treiber bereits enthalten.

Eine detaillierte Beschreibung, wie die ADI Funktionen verwendet werden, ist der Online Hilfe zu entnehmen.

Das B&R Automation Device [Interface](#page-232-1) (ADI) Development Kit kann kostenlos im Downloadbereich der B&R Homepage ([www.br-automation.com\)](http://www.br-automation.com) heruntergeladen werden.

# **11 B&R Automation Device [Interface](#page-232-1) (ADI) .NET SDK**

Mit dieser [Software](#page-234-0) können Funktionen des B&R Automation Device [Interface](#page-232-1) (ADI) aus .NET Anwendungen angesprochen werden, die mit Microsoft Visual Studio 2005 (oder neuer) erstellt wurden.

Unterstützte [Programmiersprachen:](#page-233-2)

- Visual Basic
- Visual C++
- Visual C#

Systemvoraussetzungen:

- Entwicklungssystem: PC mit Windows XP/7 mit
	- ° Microsoft Visual Studio 2005 oder neuer
	- ° Microsoft .NET Framework 2.0 und / oder Microsoft .NET Compact Framework 2.0 oder neuer

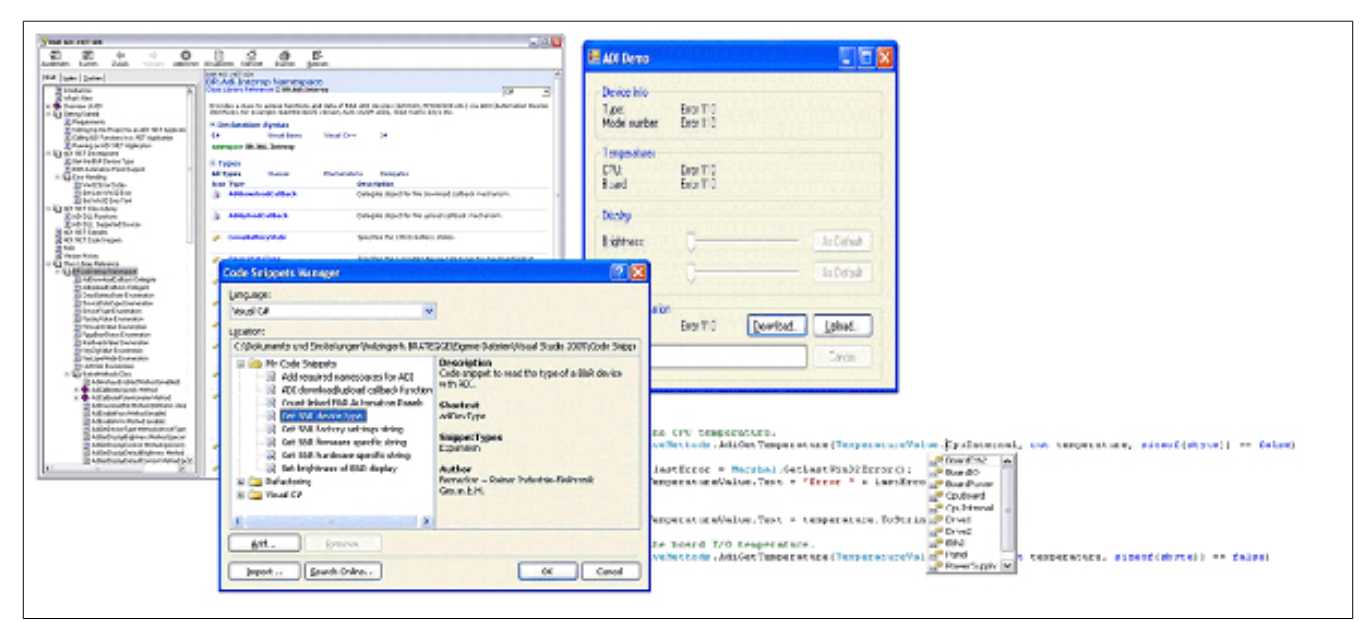

Abbildung 77: ADI .NET SDK Screenshots (Version 1.80)

Features (ab Version 1.80):

- ADI .NET Class Library.
- Hilfedateien im [HTML](#page-231-5) Help 1.0 Format (.chm Datei) und MS Help 2.0 Format (.HxS Datei). (Hilfe ist in Englisch)
- Beispielprojekte und Code Snippets für Visual Basic, Visual C++, Visual C#.
- ADI DLL (für Test der Anwendungen, wenn kein ADI Treiber installiert ist).

Unterstützt werden folgende Systeme (ab Version 1.80):

- Automation PC 510
- Automation PC 511
- Automation PC 620
- Automation PC 810
- Automation PC 820
- Automation PC 910
- Panel PC 300
- Panel PC 700
- Panel PC 800
- [Power Panel](#page-233-1) 100/200
- [Power Panel](#page-233-1) 300/400
- [Power Panel](#page-233-1) 500
- Mobile Panel 40/50
- Mobile Panel 100/200

Kapitel 4 Software

#### [Software](#page-234-0) • B&R Automation Device [Interface](#page-232-1) (ADI) .NET SDK

Es muss dazu der für das [Gerät](#page-231-0) passende ADI Treiber auf der genannten Produktfamile installiert sein. In den B&R Images von Embedded Betriebssystemen ist der ADI Treiber bereits enthalten.

Eine detaillierte Beschreibung, wie die ADI Funktionen verwendet werden, ist der Online Hilfe zu entnehmen.

Das ADI .NET SDK kann kostenlos im Downloadbereich der B&R Homepage [\(www.br-automation.com\)](http://www.br-automation.com) heruntergeladen werden.

# **12 B&R Key Editor**

Eine häufig auftretende Anforderung bei Displayeinheiten ist die Anpassung der Funktionstasten und LEDs an die Applikationssoftware. Mit dem B&R Key Editor ist die individuelle Anpassung an die Applikation schnell und problemlos möglich.

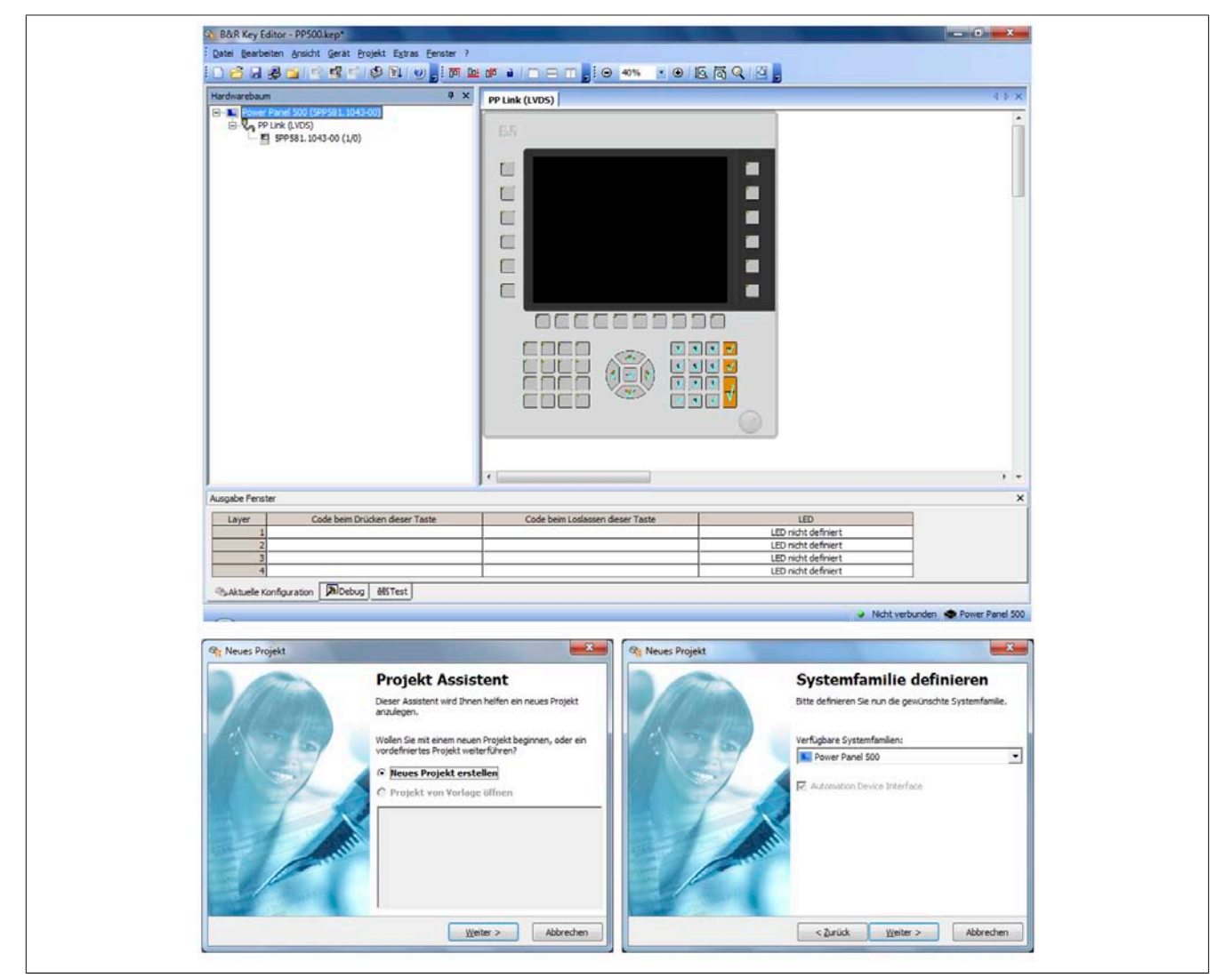

Abbildung 78: B&R Key Editor Screenshots Version 3.30 (Symbolfoto)

Features:

- Parametrierung normaler Tasten wie auf einem Keyboard (A, B, C, etc.)
- Tastenkombinationen (CTRL+C, SHIFT+DEL, etc.) auf einer Taste
- Spezielle Funktion der Taste (Helligkeit ändern, etc.)
- LEDs Funktionen zuweisen ([HDD](#page-231-6) Zugriff, Power, etc.)
- 4-fach Belegung jeder Taste möglich (über Layer)
- Parametrierung der Panel Sperrzeit beim Anschluss mehrerer Automation Panel 900 Geräte bei Automation PCs und Panel PCs.

Unterstützt werden folgende Systeme (Version 3.30):

- Automation PC 510
- Automation PC 511
- Automation PC 620
- Automation PC 810
- Automation PC 820
- Automation PC 910
- Automation Panel 800
- Automation Panel 830

Kapitel 4 Software

- Automation Panel 900
- IPC2000, IPC2001, IPC2002
- IPC5000, IPC5600
- IPC5000C, IPC5600C
- Mobile Panel 40/50
- Mobile Panel 100/200
- Panel PC 300
- Panel PC 700
- Panel PC 800
- [Power Panel](#page-233-1) 100/200
- [Power Panel](#page-233-1) 300/400
- [Power Panel](#page-233-1) 500

Eine detaillierte Anleitung zum Parametrieren von Tasten und LEDs ist in der Online Hilfe des B&R Key Editors zu finden. Der B&R Key Editor kann kostenlos im Downloadbereich der B&R Homepage ([www.br-automation.com\)](http://www.br-automation.com) heruntergeladen werden. Weiters ist dieser auf der B&R HMI Treiber- und Utilities- DVD (Best. Nr. 5SWH-MI.0000-00) zu finden.

# **Kapitel 5 • Normen und Zulassungen**

# **1 Gültige europäische Richtlinien**

- [EMV](#page-230-2)-Richtlinie 2004/108/EG
- [Niederspannungsrichtlinie](#page-233-3) 2006/95/EG
- [Maschinenrichtlinie](#page-232-6) 2006/42/EG

# **2 Normenübersicht**

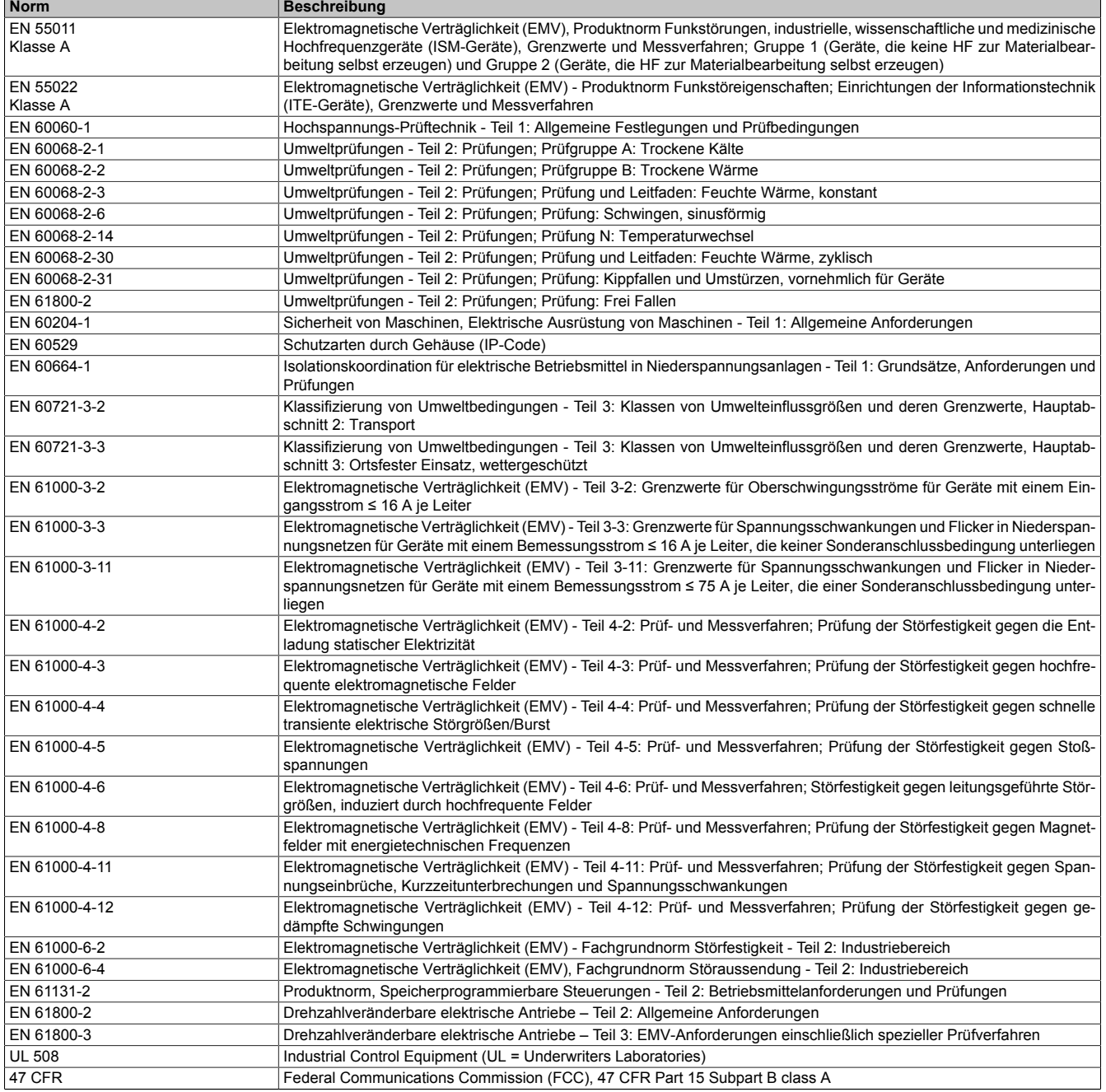

Tabelle 160: Normenübersicht

# **3 Störaussendungsanforderungen (Emission)**

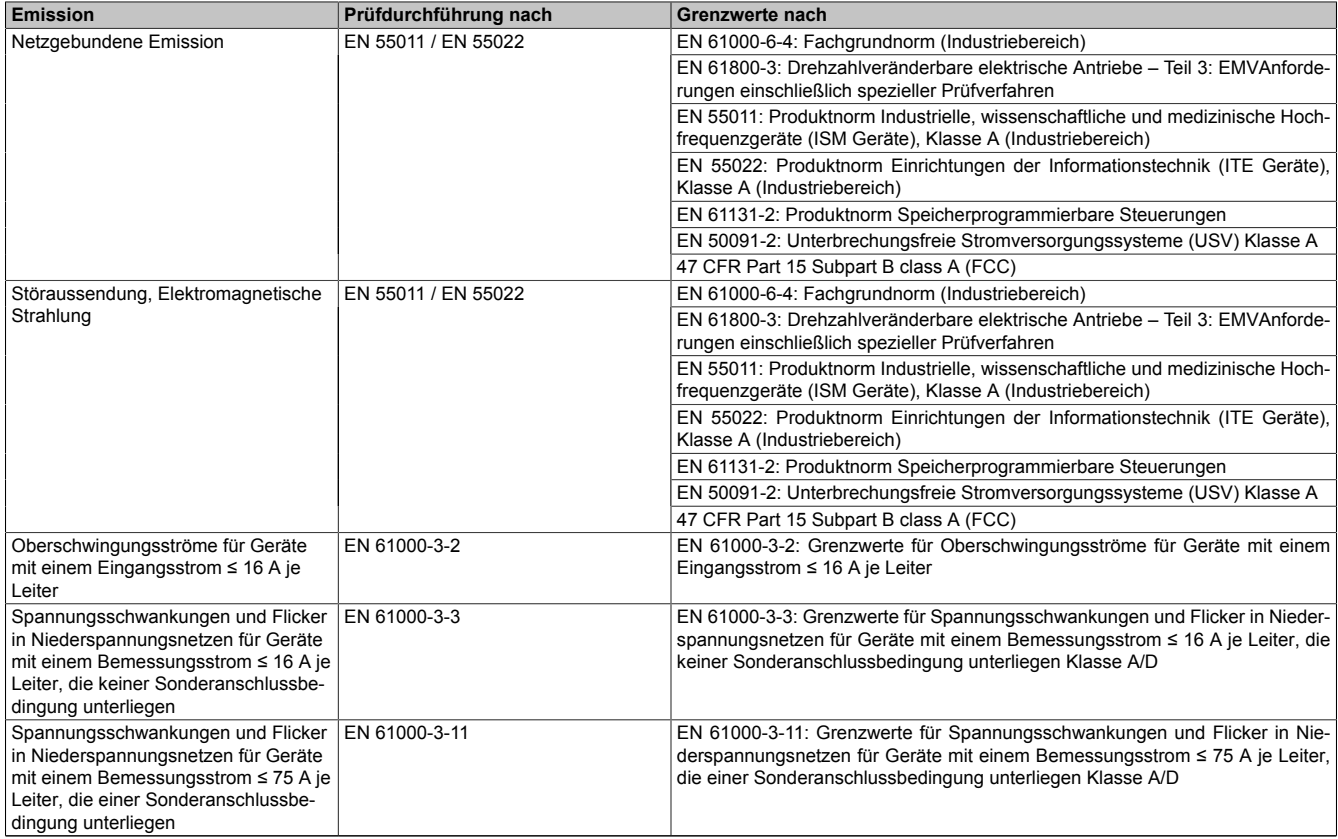

Tabelle 161: Übersicht Grenzwert- und Prüfdurchführungsnormen Emission

### **3.1 Netzgebundene Emission**

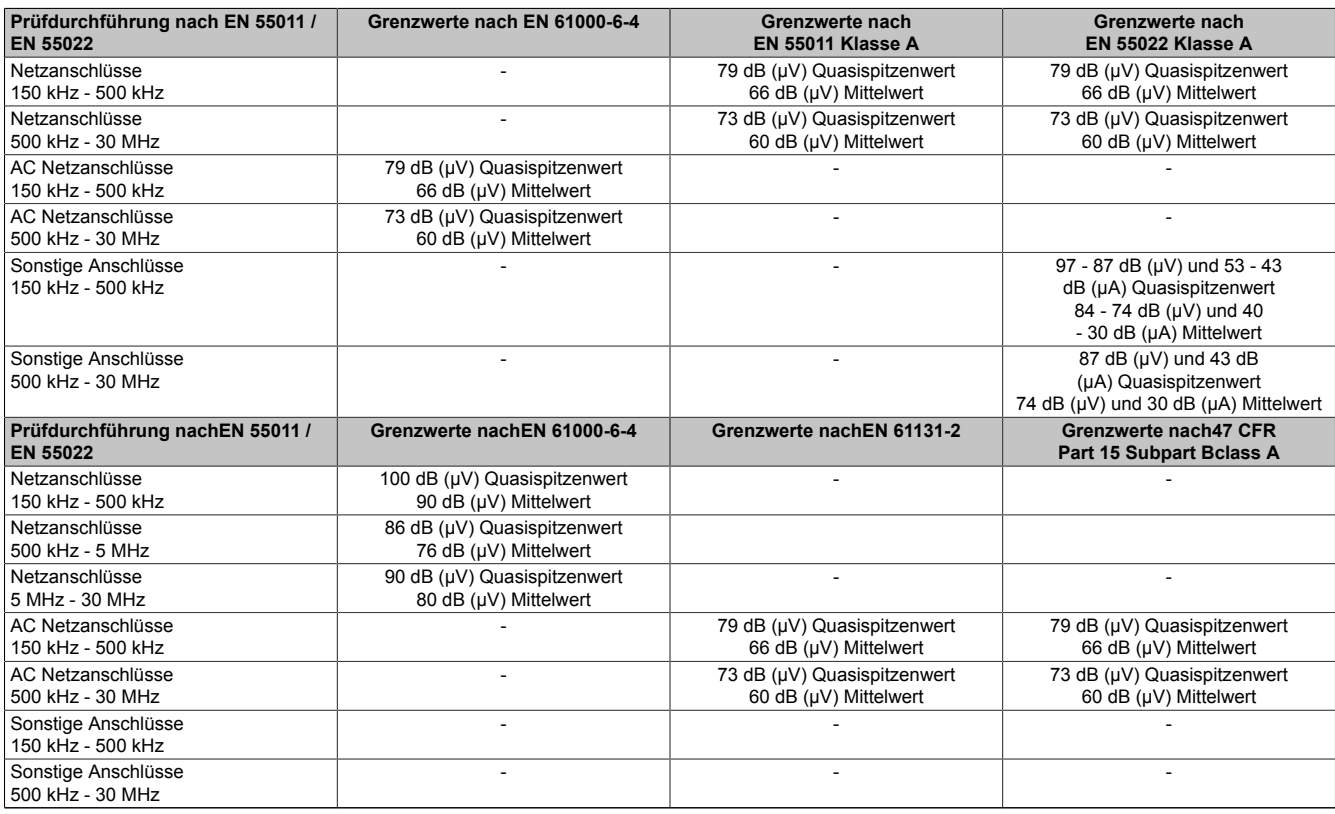

Tabelle 162: Prüfanforderung netzgebundene Emission Industriebereich

### **3.2 Störaussendung, Elektromagnetische Strahlung**

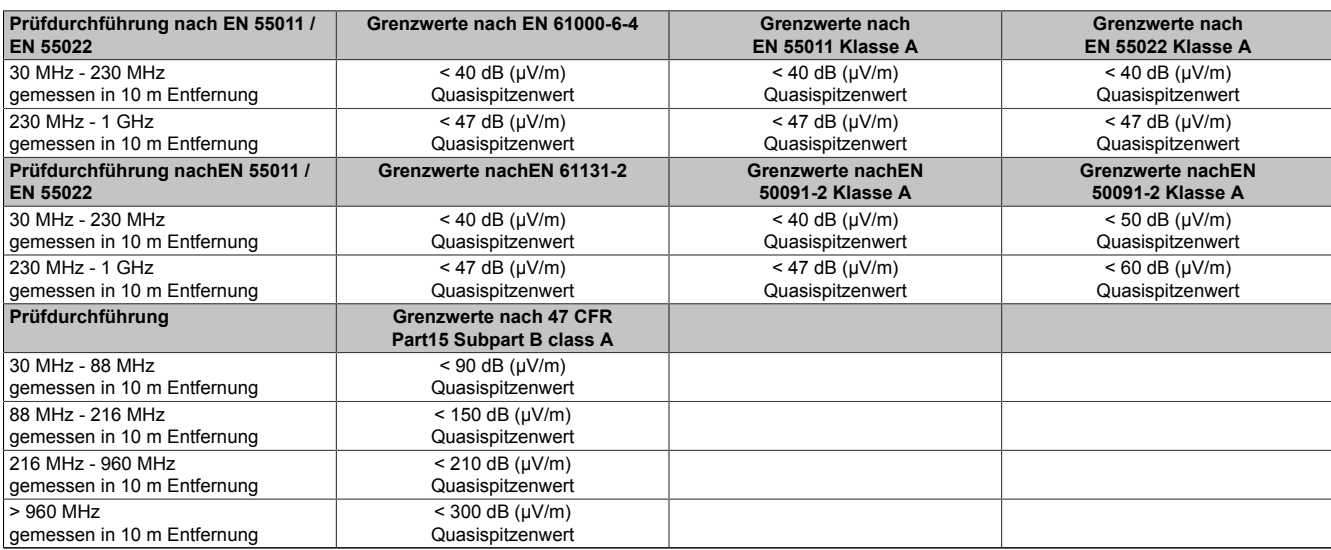

Tabelle 163: Prüfanforderung Elektromagnetische Strahlung Industriebereich

# **4 Störfestigkeitsanforderung (Immunität)**

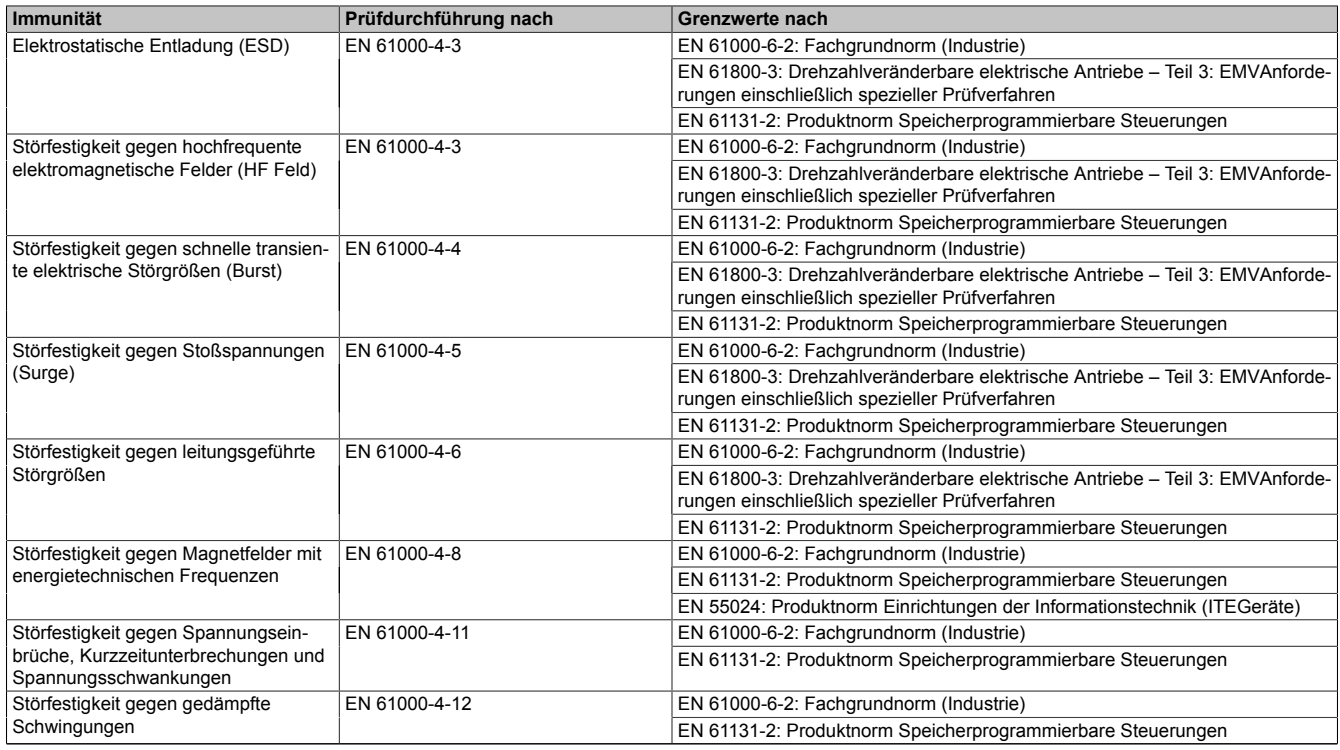

Tabelle 164: Übersicht Grenzwert- und Prüfdurchführungsnormen Immunität

### **Bewertungskriterien nach [EN](#page-230-3) 61000-6-2**

#### Kriterium A:

Das Betriebsmittel muss während der Prüfung weiterhin bestimmungsgemäß arbeiten. Es darf keine Beeinträchtigung des Betriebsverhaltens oder kein Funktionsausfall unterhalb einer vom Hersteller beschriebenen minimalen Betriebsqualität auftreten.

#### Kriterium B:

Das Betriebsmittel muss nach der Prüfung weiterhin bestimmungsgemäß arbeiten. Es darf keine Beeinträchtigung des Betriebsverhaltens oder kein Funktionsausfall unterhalb einer vom Hersteller beschriebenen minimalen Betriebsqualität auftreten.

#### Kriterium C:

Ein zeitweiliger Funktionsausfall ist erlaubt, wenn die Funktion sich selbst wiederherstellt, oder die Funktion durch Betätigung der Einstell- bzw. Bedienelemente wiederherstellbar ist.

#### Kriterium D:

Minderung oder [Ausfall](#page-229-8) der Funktion, die nicht mehr hergestellt werden kann (Betriebsmittel zerstört).

### **4.1 Elektrostatische Entladung ([ESD](#page-230-5))**

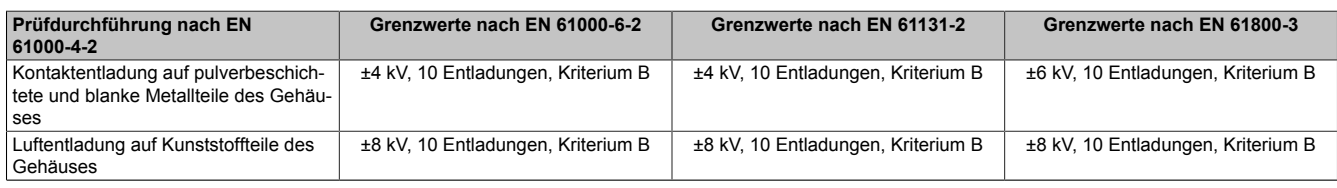

Tabelle 165: Prüfanforderung elektrostatische Entladung [\(ESD\)](#page-230-5)

### **4.2 Hochfrequente elektromagnetische Felder (HF Feld)**

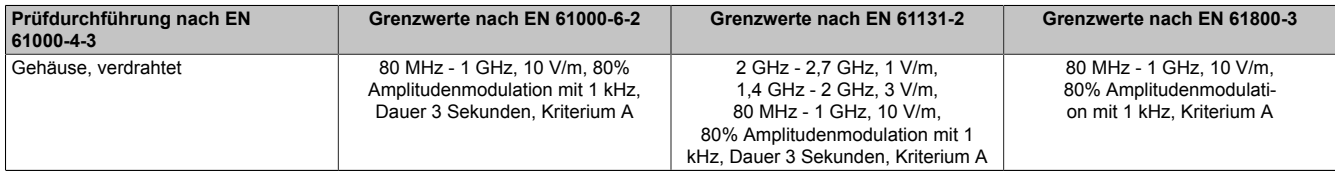

Tabelle 166: Prüfanforderung hochfrequente elektromagnetische Felder (HF Feld)

### **4.3 Schnelle transiente elektrische Störgrößen (Burst)**

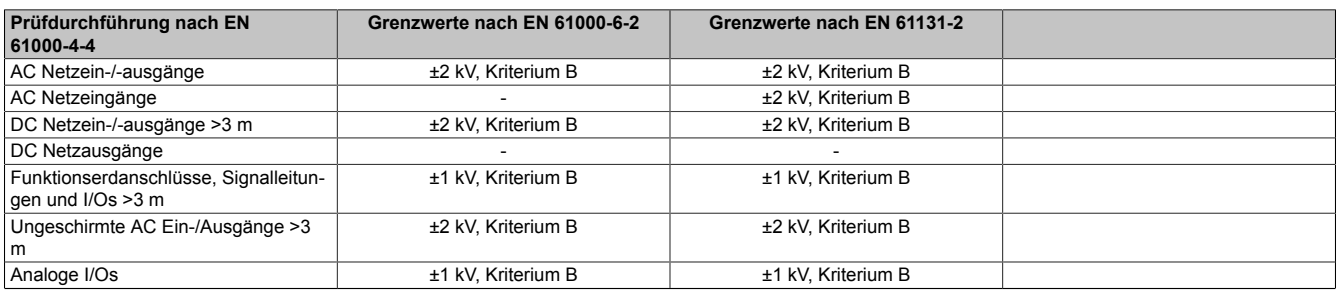

Tabelle 167: Prüfanforderung schnelle transiente elektrische Störgrößen (Burst)

### **4.4 Stoßspannungen (Surge)**

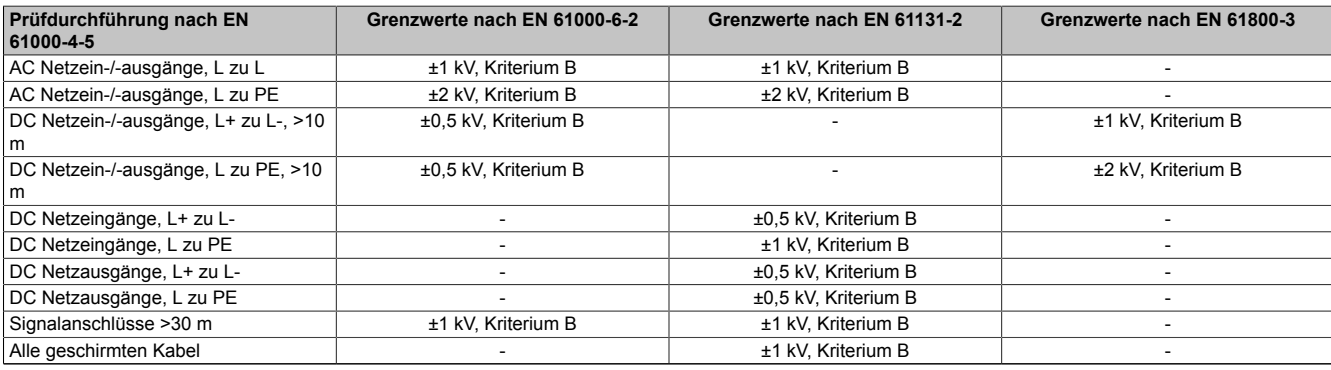

Tabelle 168: Prüfanforderung Stoßspannungen (Surge)

### **4.5 Leitungsgeführte Störgrößen**

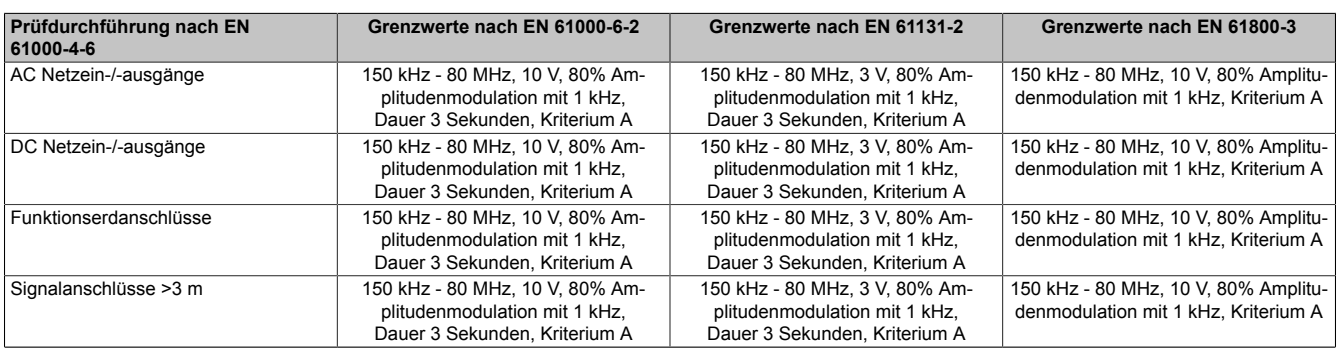

Tabelle 169: Prüfanforderung leitungsgeführte Störgrößen

### **4.6 Magnetfelder mit energietechnischen Frequenzen**

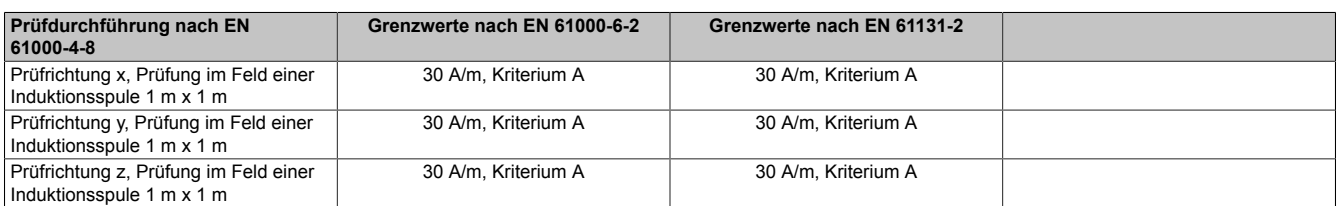

Tabelle 170: Prüfanforderung Magnetfelder mit energietechnischen Frequenzen

### **4.7 Spannungseinbrüche, -schwankungen und Kurzzeitunterbrechungen**

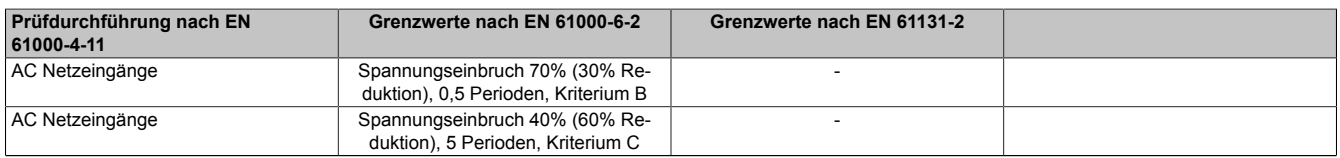

Tabelle 171: Prüfanforderung Spannungseinbrüche, -schwankungen und Kurzzeitunterbrechungen

### Normen und Zulassungen • Störfestigkeitsanforderung (Immunität)

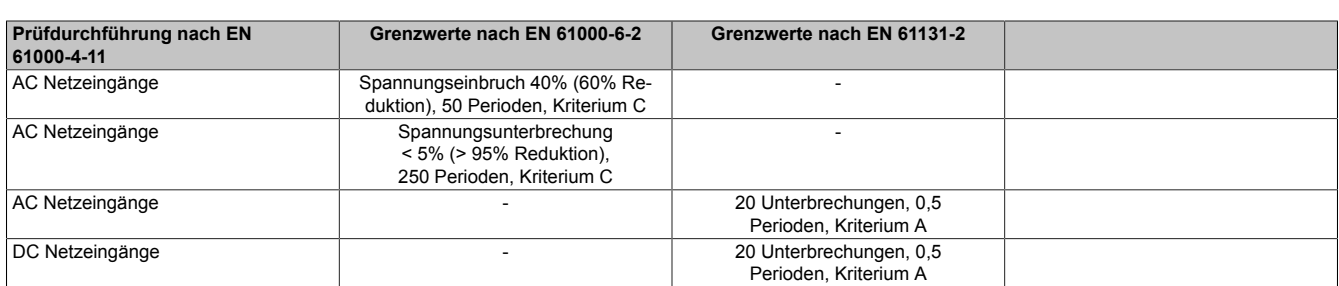

Tabelle 171: Prüfanforderung Spannungseinbrüche, -schwankungen und Kurzzeitunterbrechungen

### **4.8 Gedämpfte Schwingungen**

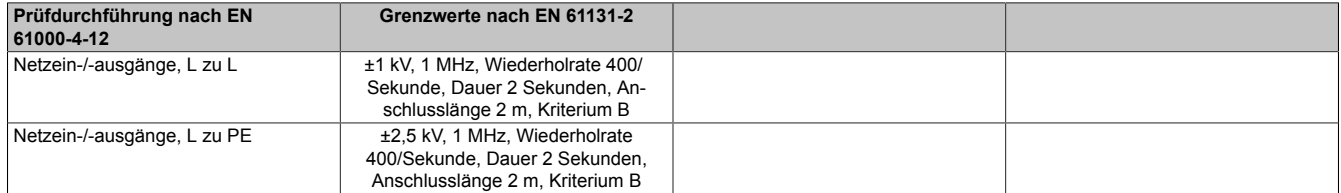

Tabelle 172: Prüfanforderung gedämpfte Schwingungen

# **5 Mechanische Bedingungen**

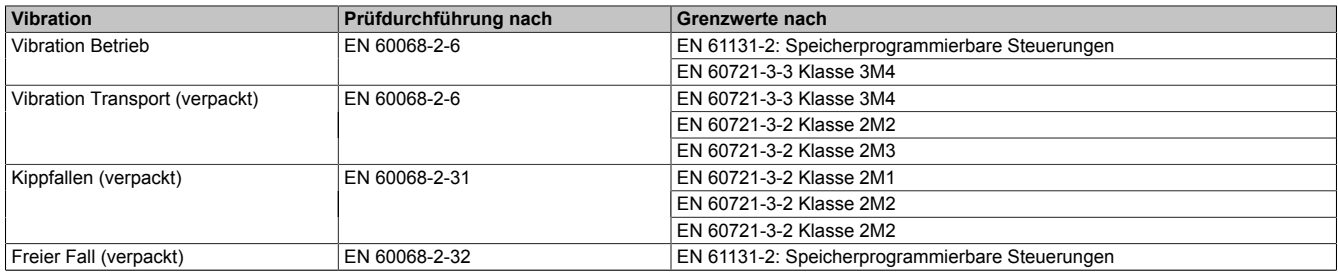

Tabelle 173: Übersicht Grenzwert- und Prüfdurchführungsnormen Vibration

### **5.1 Vibration Betrieb**

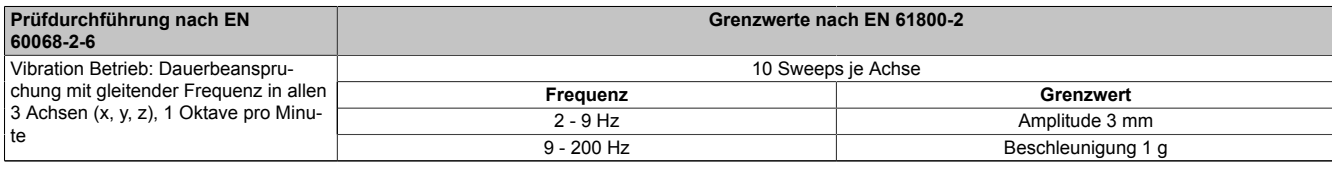

Tabelle 174: Prüfanforderung Vibration Betrieb

### **5.2 Vibration Transport (verpackt)**

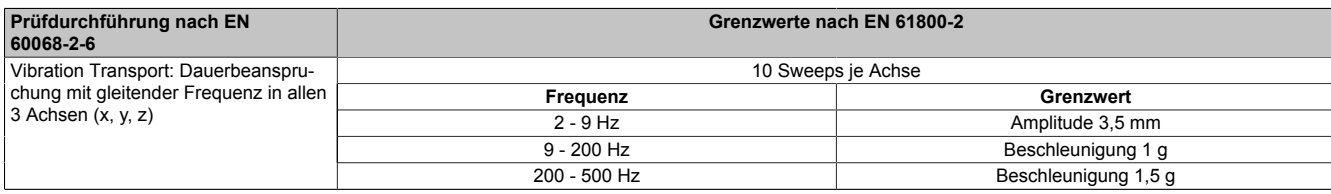

Tabelle 175: Prüfanforderung Vibration Transport (verpackt)

### **5.3 Kippfallen**

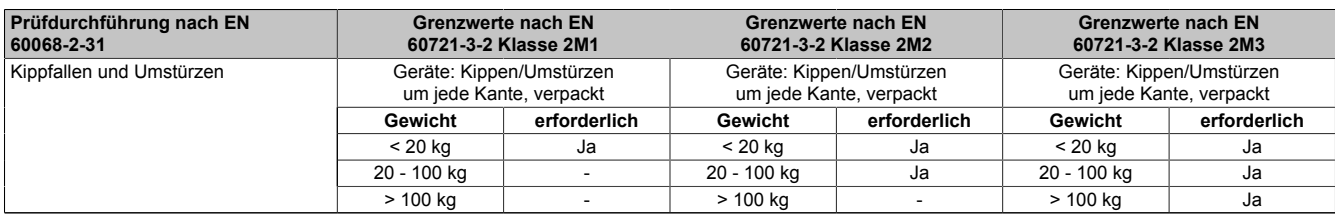

Tabelle 176: Prüfanforderung Kippfallen

### **5.4 Freier Fall (verpackt)**

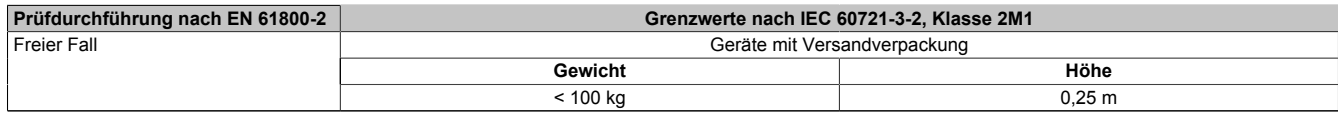

Tabelle 177: Prüfanforderung Freier Fall

# **6 Klimabedingungen**

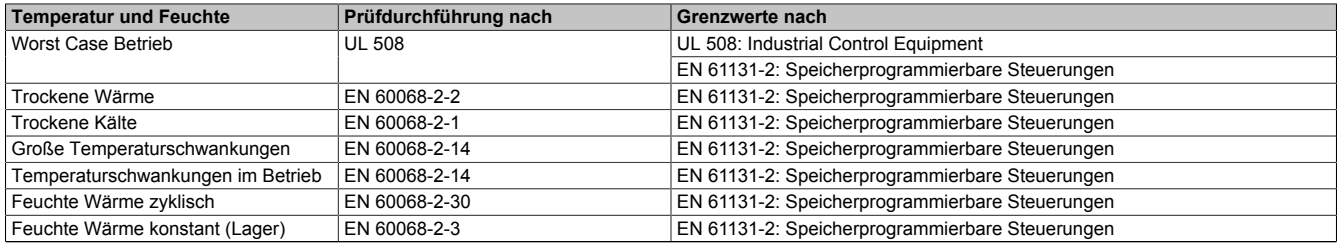

Tabelle 178: Übersicht Grenzwert- und Prüfdurchführungsnormen Temperatur und Feuchte

### **6.1 Worst Case Betrieb**

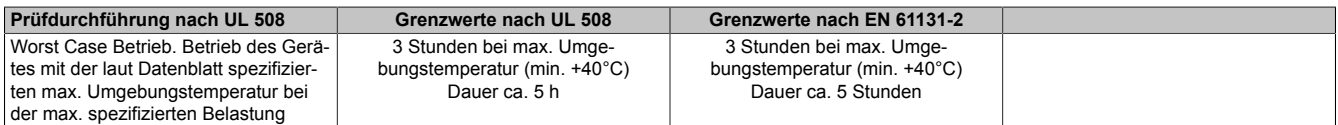

Tabelle 179: Prüfanforderung Worst Case Betrieb

### **6.2 Trockene Wärme**

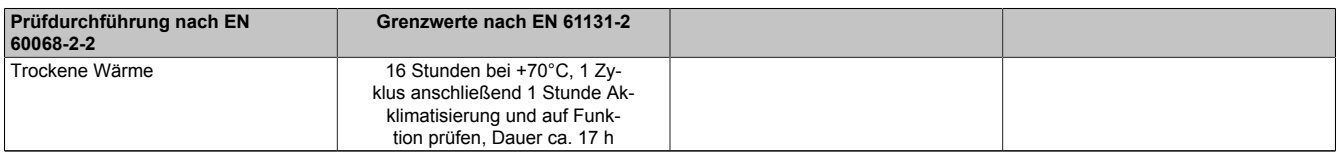

#### Tabelle 180: Prüfanforderung trockene Wärme

### **6.3 Trockene Kälte**

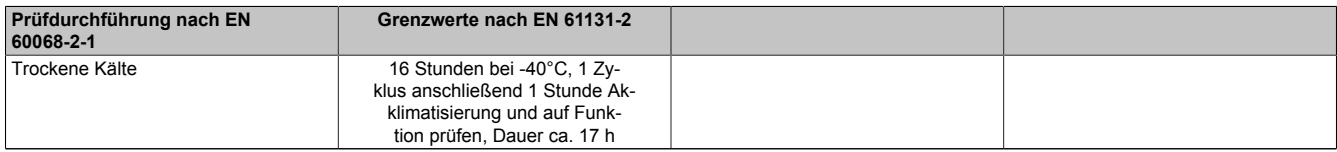

Tabelle 181: Prüfanforderung trockene Kälte

#### **6.4 Große Temperaturschwankungen**

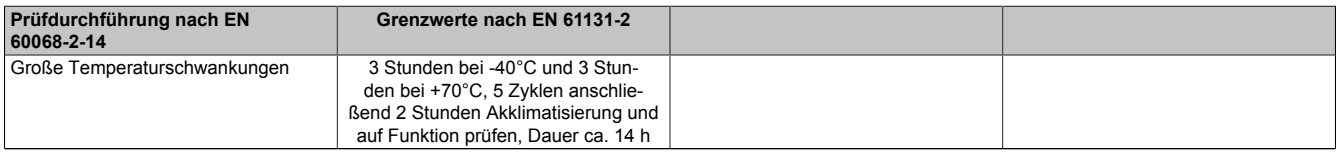

Tabelle 182: Prüfanforderung große Temperaturschwankungen

#### **6.5 Temperaturschwankungen im Betrieb**

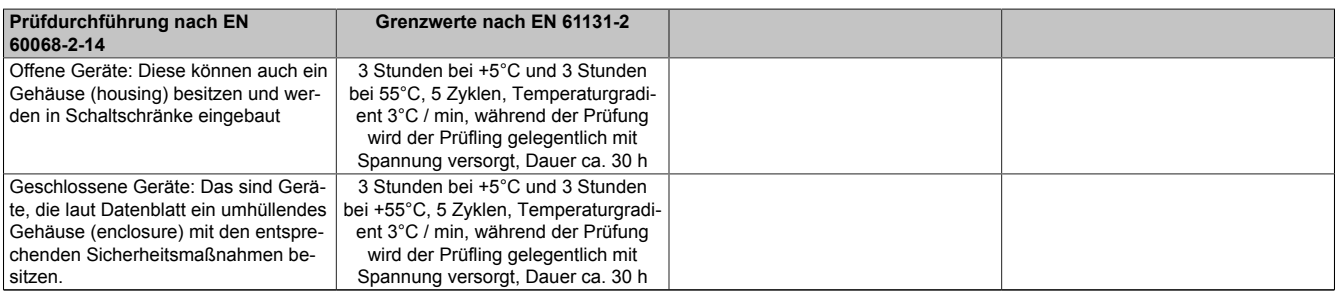

Tabelle 183: Prüfanforderung Temperaturschwankungen im Betrieb

### **6.6 Feuchte Wärme zyklisch**

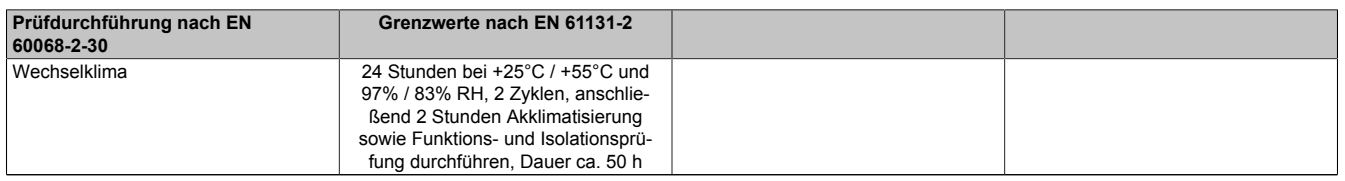

Tabelle 184: Prüfanforderung Feuchte Wärme zyklisch

### **6.7 Feuchte Wärme konstant (Lager)**

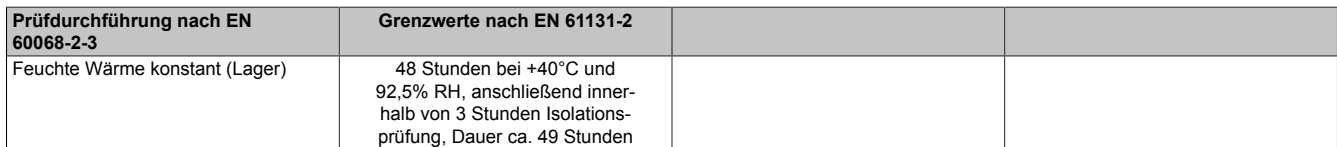

Tabelle 185: Prüfanforderung Feuchte Wärme konstant (Lager)

# **7 Sicherheit**

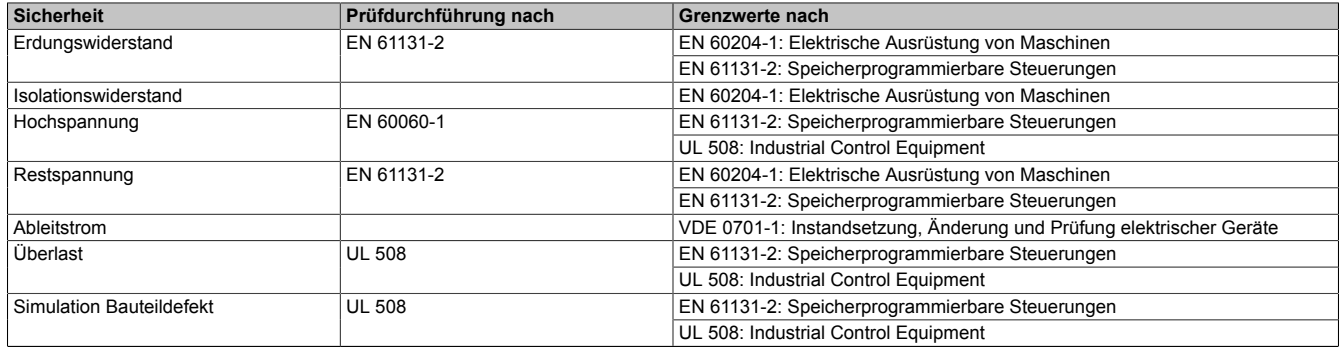

Tabelle 186: Übersicht Grenzwert- und Prüfdurchführungsnormen [Sicherheit](#page-234-3)

### **7.1 Erdungswiderstand**

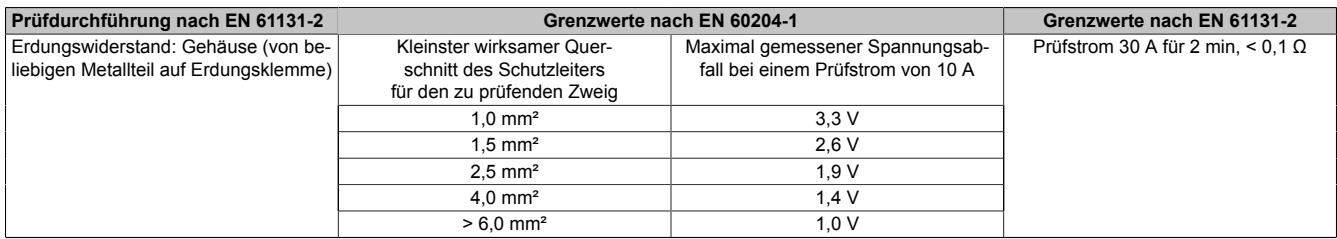

Tabelle 187: Prüfanforderung Erdungswiderstand

### **7.2 Isolationswiderstand**

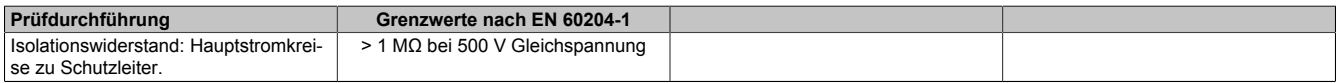

Tabelle 188: Prüfanforderung Isolationswiderstand

### **7.3 Hochspannung**

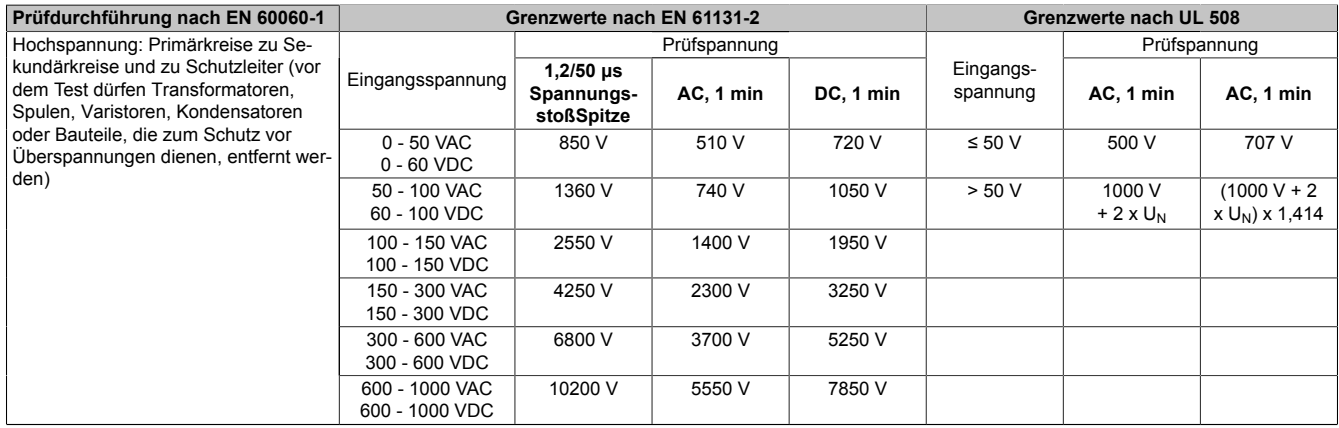

#### Tabelle 189: Prüfanforderung Hochspannung

### **7.4 Restspannung**

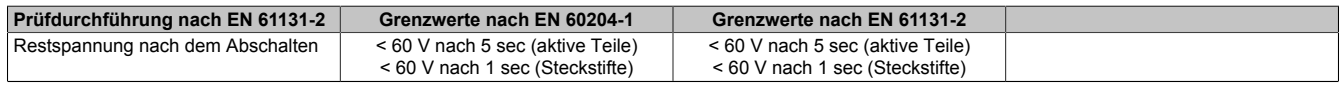

Tabelle 190: Prüfanforderung Restspannung

### **7.5 Ableitstrom**

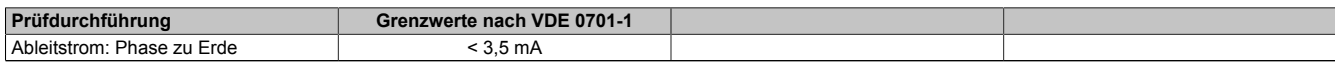

Tabelle 191: Prüfanforderung Ableitstrom

# **7.6 Überlast**

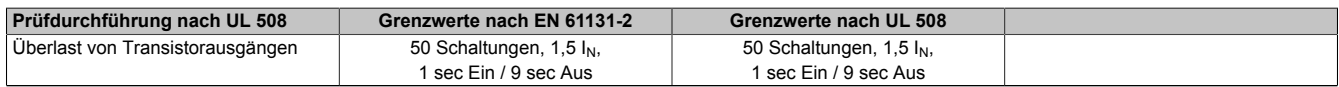

Tabelle 192: Prüfanforderung Überlast

### **7.7 Bauteildefekt**

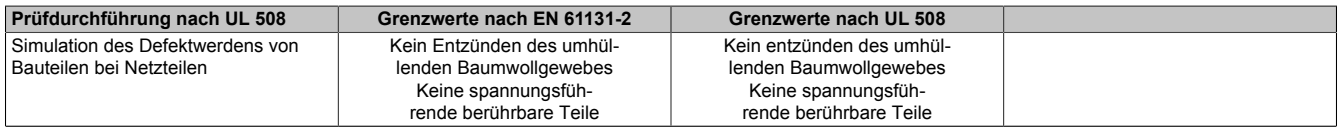

Tabelle 193: Prüfanforderung Bauteildefekt

# **8 Sonstige Prüfungen**

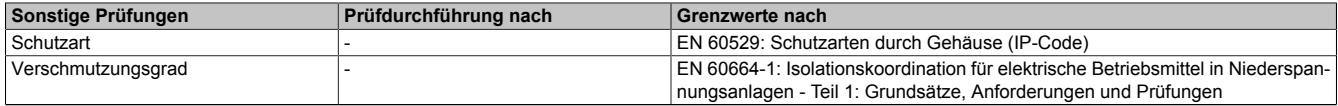

Tabelle 194: Übersicht Grenzwert- und Prüfdurchführungsnormen sonstige Prüfungen

### **8.1 Schutzart**

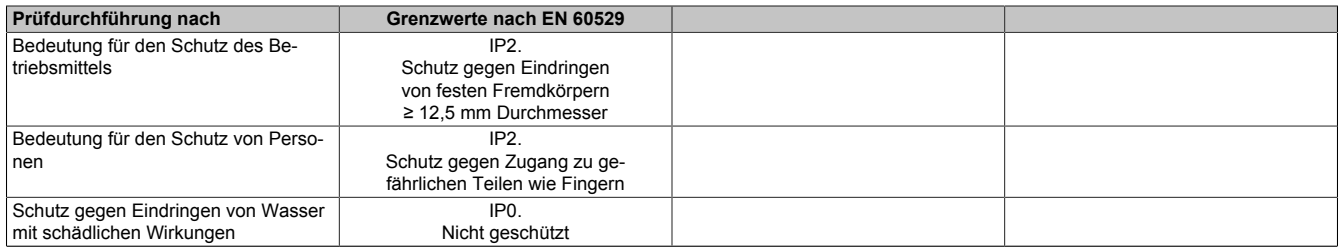

Tabelle 195: Prüfanforderung Schutzart

# **9 Internationale Zulassungen**

B&R Produkte und Dienstleistungen entsprechen den zutreffenden Normen. Das sind internationale Normen von Organisationen wie [ISO](#page-232-8), [IEC](#page-232-5) und CENELEC, sowie nationale Normen von Organisationen wie UL, CSA, FCC, [VDE,](#page-235-3) ÖVE etc. Besondere Aufmerksamkeit widmen wir der [Zuverlässigkeit](#page-235-1) unserer Produkte im Industriebereich.

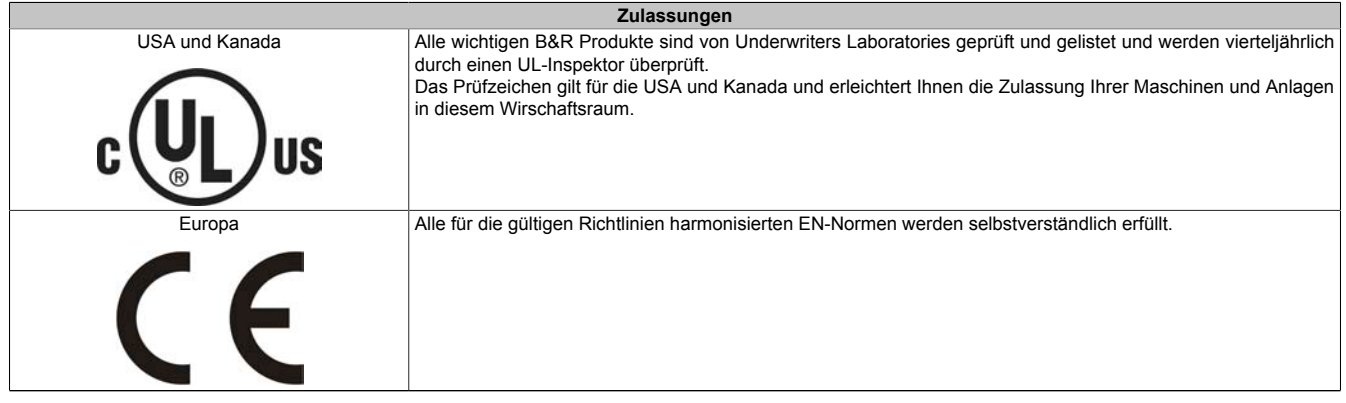

Tabelle 196: Internationale Zulassungen

# **Kapitel 6 • Zubehör**

Nachfolgendes Zubehör ist von B&R in Zusammenhang mit dem verwendeten [Gerät](#page-231-0) funktionsgeprüft und kann mit diesem betrieben werden. Hierbei ist jedoch auf mögliche Einschränkungen hinsichtlich des Betriebs mit anderen Einzelkomponenten als Gesamtgerät zu achten. Für den Betrieb des Gesamtgerätes gilt, dass sämtliche Einzelspezifikationen der Komponenten einzuhalten sind.

Alle Komponenten, die in diesem Handbuch aufgeführt sind, wurden intensiven System- und Kompatibilitätstests unterzogen und sind entsprechend freigegeben. Für nicht freigegegebenes Zubehör kann B&R keine Funktionsgarantie übernehmen.

# **1 [CAN](#page-229-9)- Stecker (4polig)**

### **1.1 Allgemeines**

Die einreihige 4-polige Feldklemme TB704 wird als Spannungsversorgungsklemme und als Anschlussklemme für Feldbusse verwendet.

### **1.2 Bestelldaten**

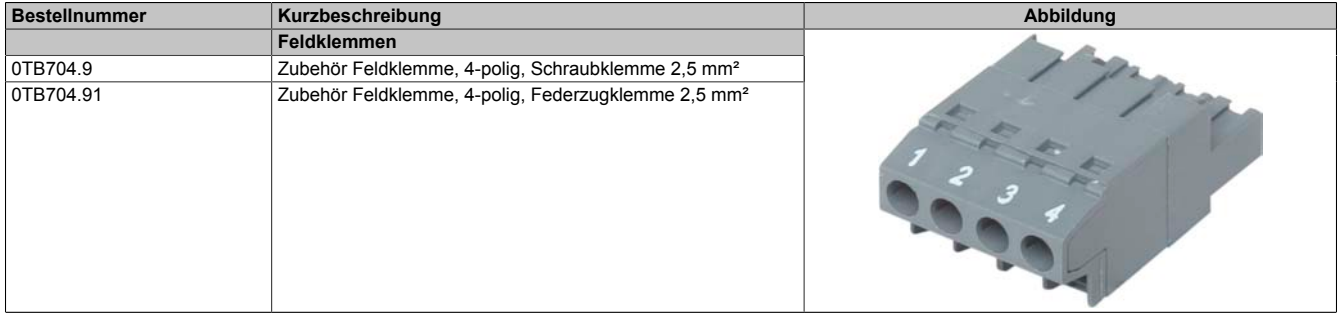

Tabelle 197: 0TB704.9, 0TB704.91 - Bestelldaten

### **1.3 Technische Daten**

### **Information:**

**Die nachfolgend angegebenen Kenndaten, Merkmale und Grenzwerte sind nur für dieses Zubehörteil alleine gültig und können von denen zum Gesamtgerät abweichen. Für das Gesamtgerät, in dem z.B. dieses Zubehör verbaut ist, gelten die zum Gesamtgerät angegebenen Daten.**

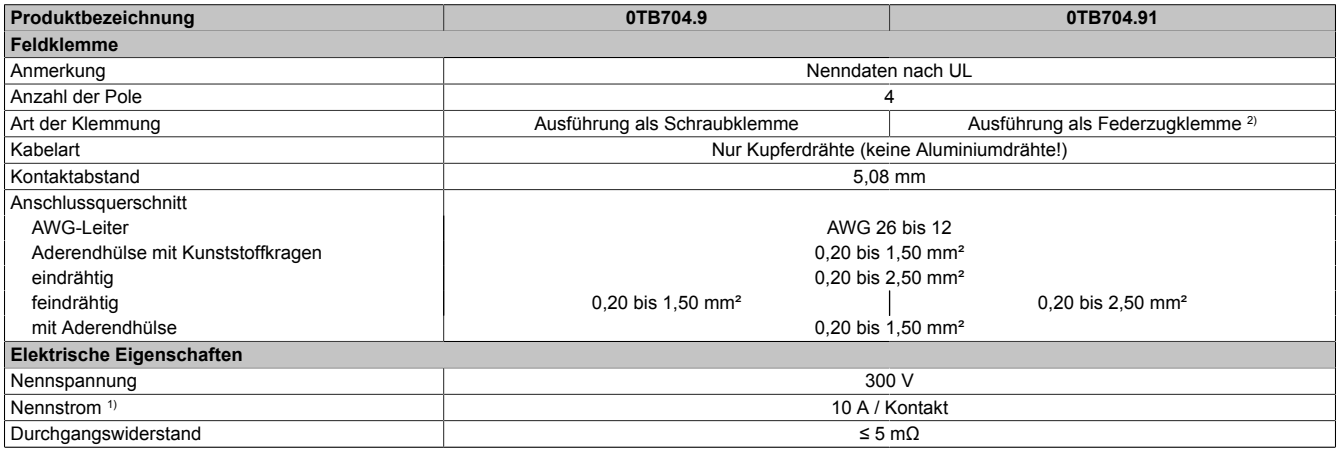

Tabelle 198: 0TB704.9, 0TB704.91 - Technische Daten

1) Die jeweiligen Grenzdaten der I/O Module sind zu berücksichtigen!

2) Die Feldklemme in Federzugausführung ist nicht anreihbar.
# **2 Ersatz [CMOS](#page-229-0) Batterien**

# **2.1 0AC201.91 / 4A0006.00-000**

#### **2.1.1 Allgemeines**

Die Lithiumbatterie wird zur Pufferung der [BIOS](#page-229-1) [CMOS](#page-229-0) Daten und der Echtzeituhr (RTC) benötigt.

Die Batterie stellt ein Verschleißteil dar und muss bei nicht ausreichender Batteriekapazität, Status "Bad", ausgetauscht werden.

# **2.1.2 Bestelldaten**

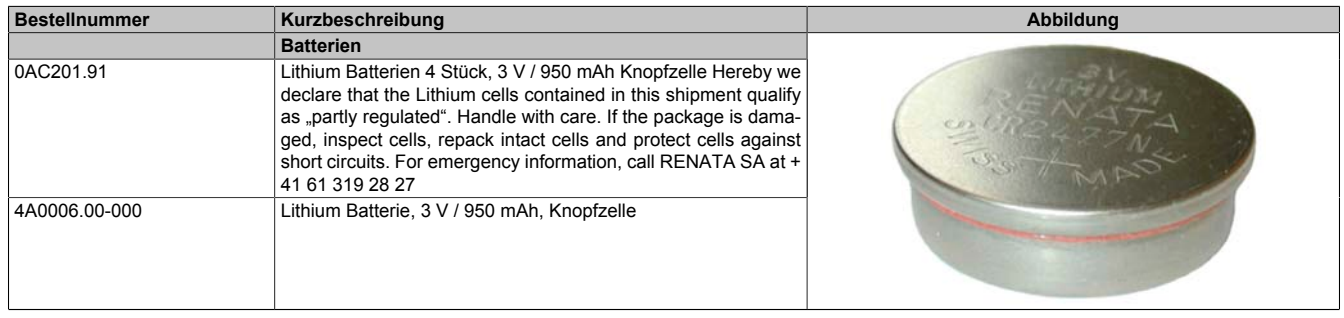

Tabelle 199: 0AC201.91, 4A0006.00-000 - Bestelldaten

#### **2.1.3 Technische Daten**

# **Warnung!**

**Die Batterie darf nur durch eine Renata Batterie vom Typ CR2477N ersetzt werden. Die Verwendung einer anderen Batterie kann eine Feuer- oder Explosionsgefahr darstellen.**

**Die Batterie kann bei falscher Handhabung explodieren. Batterie nicht aufladen, zerlegen oder in einem Feuer entsorgen.**

# **Information:**

**Die nachfolgend angegebenen Kenndaten, Merkmale und Grenzwerte sind nur für dieses Zubehörteil alleine gültig und können von denen zum Gesamtgerät abweichen. Für das Gesamtgerät, in dem z.B. dieses Zubehör verbaut ist, gelten die zum Gesamtgerät angegebenen Daten.**

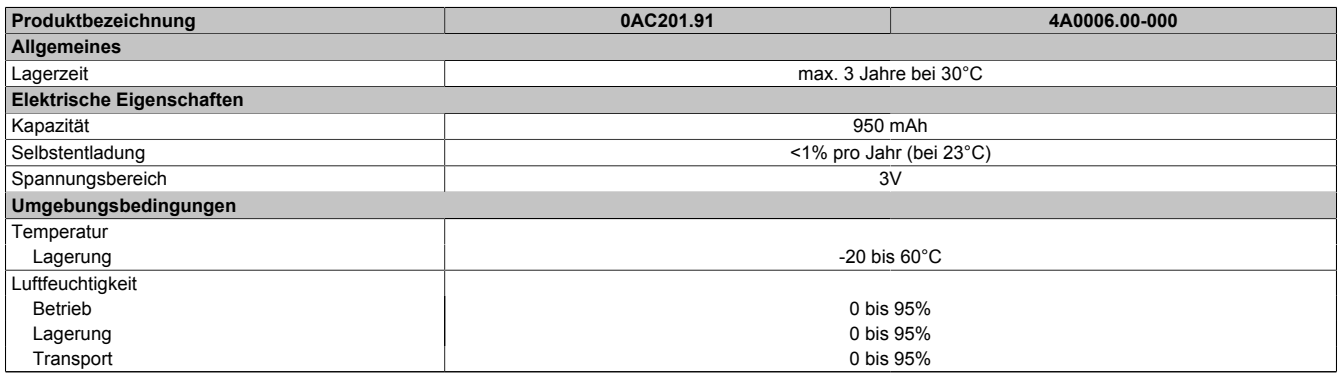

Tabelle 200: 0AC201.91, 4A0006.00-000 - Technische Daten

# **3 [DVI](#page-230-0) - Monitor Adapter**

# **3.1 5AC900.1000-00**

# **3.2 Allgemeines**

Mit diesem Adapter ist es möglich, an der [DVI-I](#page-230-1) [Schnittstelle](#page-234-0) einen Standard-Monitor anzuschließen.

## **3.3 Bestelldaten**

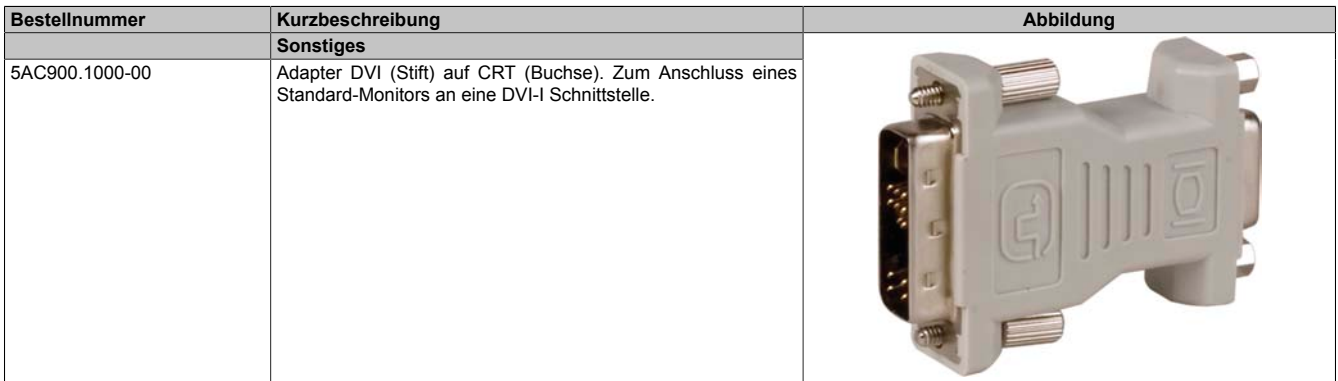

Tabelle 201: 5AC900.1000-00 - Bestelldaten

# **4 CompactFlash Karten**

# **4.1 Allgemeines**

CompactFlash Karten sind leicht zu tauschende Speichermedien. Auf Grund der [Robustheit](#page-233-0) gegenüber Umwelt- (Temperatur) und Umgebungseinflüssen (Schock, Vibration, etc...) bieten CompactFlash Karten optimale Werte für den Einsatz als Speichermedium in Industrieumgebung.

# **4.2 Grundlagen**

CompactFlash Karten, welche für den Einsatz in der Industrieautomation geeignet sind, müssen eine besonders hohe [Zuverlässigkeit](#page-235-0) haben. Um diese erreichen zu können sind folgende Punkte sehr wichtig:

- Verwendete Flashtechnologie
- Effizienter [Algorithmus](#page-229-2) zur Maximierung der Lebenszeit
- Gute Mechanismen zur Erkennung und Behebung von Fehlern des Flash Speichers

## **4.2.1 Flashtechnologie**

Aktuell sind CompactFlash Karten mit MLC (Multi Level Cell) und SLC (Single Level Cell) Flashbausteinen erhältlich.

SLC Flashes haben eine um Faktor 10 höhere garantierte Lebenszeit als MLC Flashes, wodurch für den industriellen Einsatz nur CompactFlash Karten mit SLC Flashbausteinen zum Einsatz kommen.

## **4.2.2 Wear Leveling**

Unter Wear Leveling versteht man einen [Algorithmus](#page-229-2), welcher zur Maximierung der Lebenszeit einer Compact-Flash eingesetzt werden kann. Zwischen folgenden Algorithmen wird unterschieden:

- Kein Wear Leveling
- Dynamic Wear Leveling
- Static Wear Leveling

Der grundlegende Gedanke von Wear Leveling ist, dass Daten über einen breiten Bereich an Blöcken bzw. Zellen auf dem Datenträger verteilt werden, damit nicht immer die gleichen Bereiche gelöscht und neu programmiert werden müssen.

## **Kein Wear Leveling**

Erste CompactFlash Karten hatten keinen [Algorithmus](#page-229-2) implementiert welcher zur Maximierung der Lebenszeit beitrug. Die Lebenszeit der CompactFlash war hier einzig und allein durch die garantierte Lebenszeit der Flashblöcke definiert.

## **Dynamic Wear Leveling**

Dynamisches Wear Leveling bietet die Möglichkeit beim Schreiben auf ein File, noch nicht benutzte Flashblöcke für die Verteilung zu verwenden.

Wenn der Datenträger schon zu 80% mit Files voll ist, können nur 20% für das Wear Leveling verwendet werden. Die Lebensdauer der CompactFlash hängt hier also ursächlich von nicht benutzten Flashblöcken ab.

## **Static Wear Leveling**

Statisches Wear Leveling überwacht zusätzlich, welche Daten nur selten verändert werden. Diese werden dann vom [Controller](#page-229-3) von Zeit zu Zeit in Blöcke verschoben, welche schon häufig programmiert wurden um eine weitere Abnutzung der Zellen zu vermeiden.

## **4.2.3 Fehlerkorrektur ECC**

Bei Inaktivität oder Betrieb einer bestimmten Zelle können Bitfehler entstehen. Durch ein per Hard- oder [Software](#page-234-1) implementiertes Error Correction Coding (ECC) lassen sich viele derartige [Fehler](#page-230-3) erkennen und korrigieren.

#### **4.2.4 S.M.A.R.T. -Support**

Self-Monitoring, Analysis and Reporting Technology (kurz S.M.A.R.T., System zur Selbstüberwachung, Analyse und Statusmeldung) ist ein Industriestandard für Massenspeicher der eingeführt wurde, um wichtige Parameter zu überwachen und drohende Ausfälle frühzeitig zu erkennen. Durch die Überwachung und Speicherung von kritischen Leistungs- und Kalibrierdaten wird versucht, die Wahrscheinlichkeit von Fehlerzuständen vorherzusagen.

#### **4.2.5 Maximale [Zuverlässigkeit](#page-235-0)**

CompactFlash Karten welche von B&R eingesetzt werden, erzielen durch Verwendung von SLC Flashes in Verbindung mit statischem Wear Leveling gemeinsam mit einem performanten ECC [Algorithmus](#page-229-2) einen Maximalwert an [Zuverlässigkeit.](#page-235-0)

## **4.3 5CFCRD.xxxx-06**

#### **4.3.1 Allgemeines**

# **Information:**

**Der gleichzeitige Betrieb von B&R CompactFlash Karten 5CFCRD.xxxx-06 und CompactFlash Karten anderer Hersteller in einem System ist nicht erlaubt. Aufgrund von Technologieunterschieden (ältere, neuere Technologien) kann es beim Systemstart zu Problemen kommen, was auf die unterschiedlichen Hochlaufzeiten zurückzuführen ist.**

**[siehe "Bekannte Probleme / Eigenheiten" auf Seite 196](#page-195-0)**

# **Information:**

**Die CompactFlash Karten 5CFCRD.xxxx-06 werden auf B&R Geräten unter WinCE ab der Version ≥ 6.0 unterstützt.**

#### **4.3.2 Bestelldaten**

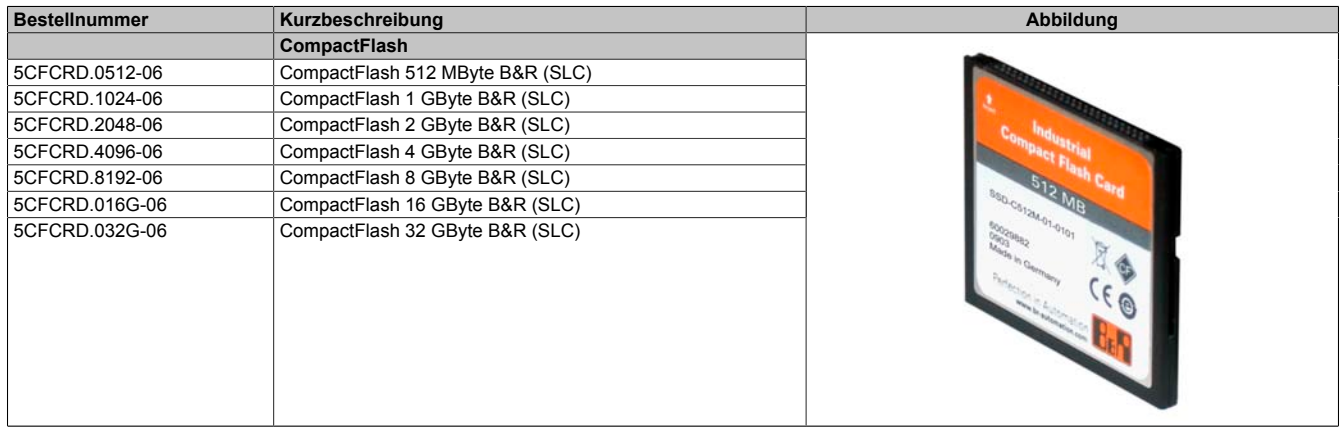

Tabelle 202: 5CFCRD.0512-06, 5CFCRD.1024-06, 5CFCRD.2048-06, 5CF-CRD.4096-06, 5CFCRD.8192-06, 5CFCRD.016G-06, 5CFCRD.032G-06 - Bestelldaten

#### **4.3.3 Technische Daten**

# **Vorsicht!**

**Ein plötzlicher Spannungsausfall kann zum Datenverlust führen! In sehr seltenen Fällen kann es darüber hinaus zu einer Beschädigung des Massenspeichers kommen!**

**Um einem Datenverlust bzw. einer Beschädigung vorbeugend entgegen zu wirken, wird die Verwendung einer [USV](#page-235-1) empfohlen.**

# **Information:**

**Die nachfolgend angegebenen Kenndaten, Merkmale und Grenzwerte sind nur für dieses Zubehörteil alleine gültig und können von denen zum Gesamtgerät abweichen. Für das Gesamtgerät, in dem z.B. dieses Zubehör verbaut ist, gelten die zum Gesamtgerät angegebenen Daten.**

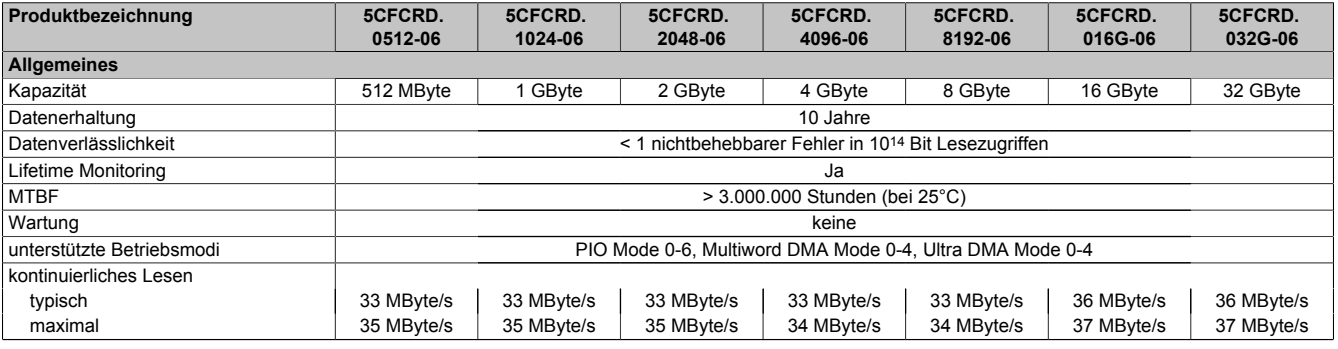

Tabelle 203: 5CFCRD.0512-06, 5CFCRD.1024-06, 5CFCRD.2048-06, 5CFCRD.4096-06, 5CFCRD.8192-06, 5CFCRD.016G-06, 5CFCRD.032G-06 - Technische Daten

## Zubehör • CompactFlash Karten

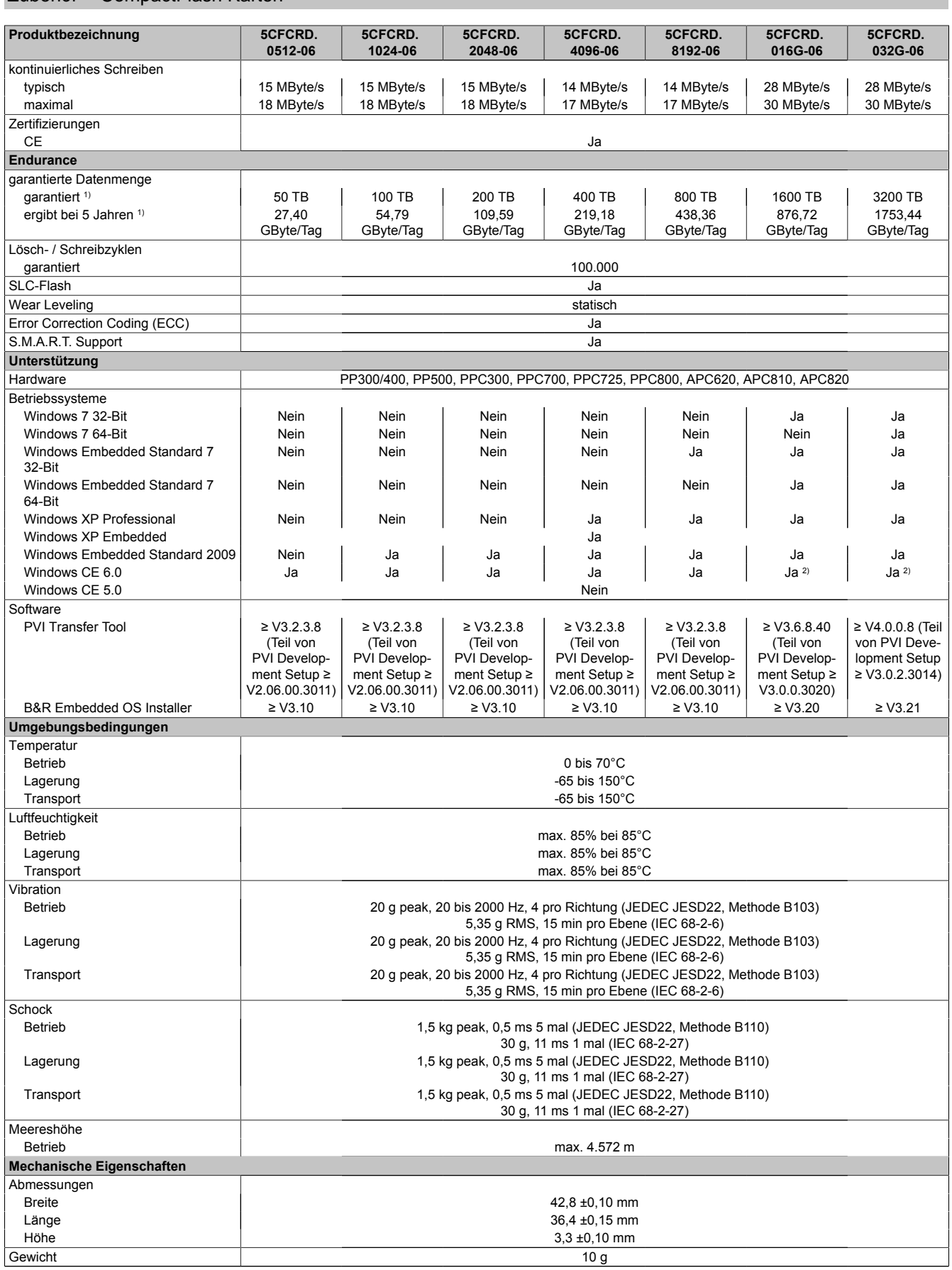

Tabelle 203: 5CFCRD.0512-06, 5CFCRD.1024-06, 5CFCRD.2048-06, 5CFCRD.4096-06, 5CFCRD.8192-06, 5CFCRD.016G-06, 5CFCRD.032G-06 - Technische Daten

1) Endurance bei B&R CFs (Bei linear geschriebener Blockgröße mit ≥ 128 kB)

2) Wird vom B&R Embedded OS Installer nicht unterstützt.

#### **4.3.4 Temperatur Luftfeuchtediagramm**

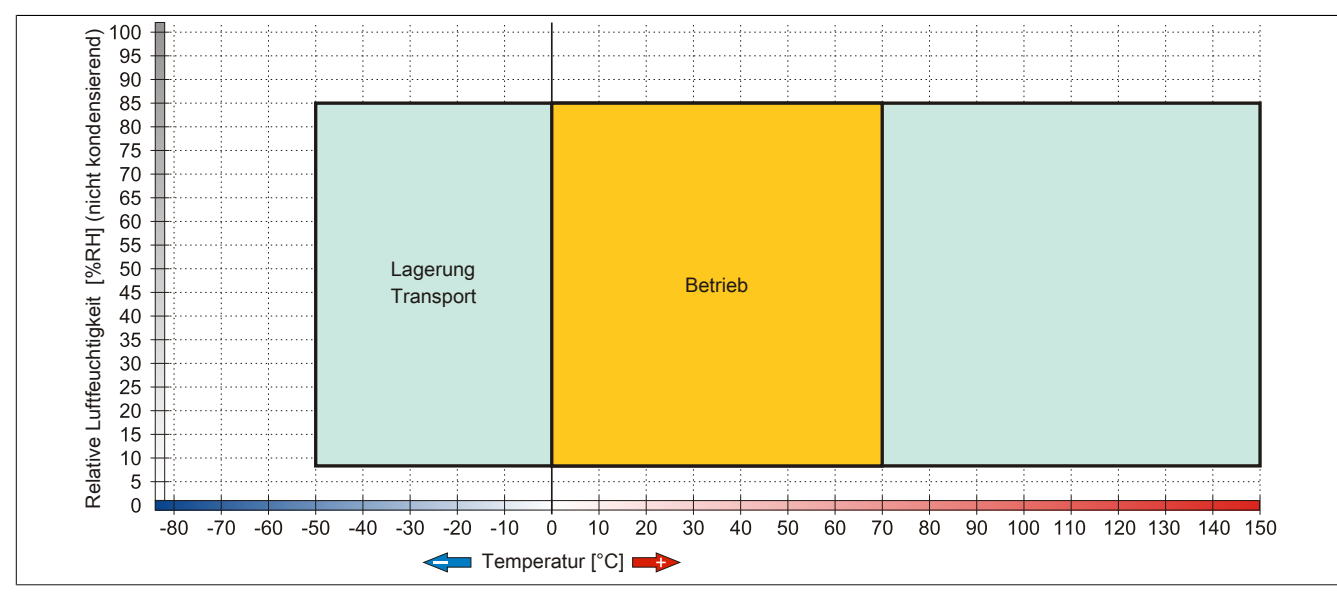

Abbildung 79: 5CFCRD.xxxx-06 - Temperatur Luftfeuchtediagramm CompactFlash Karten

#### **4.3.5 Abmessungen**

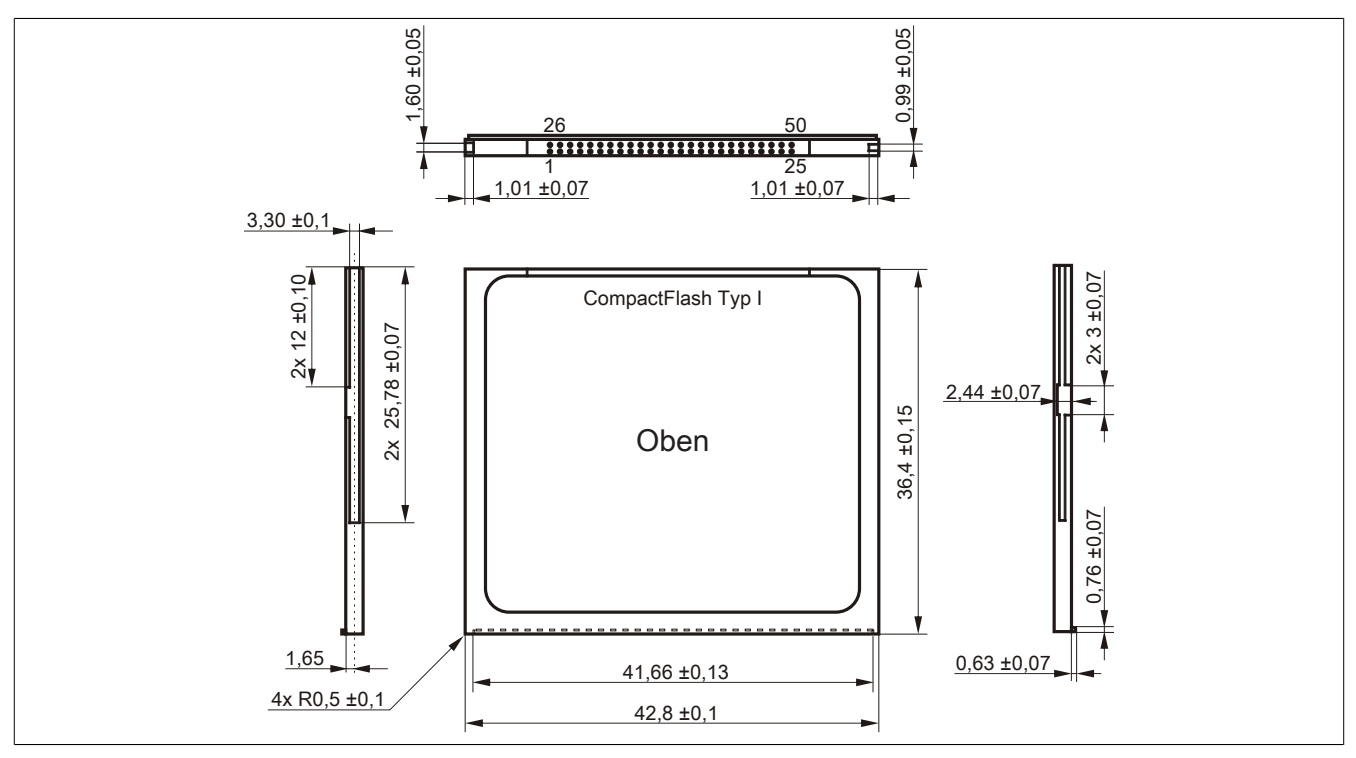

Abbildung 80: Abmessungen CompactFlash Karte Typ I

Kapitel 6 Zubehör

#### **4.3.6 Benchmark**

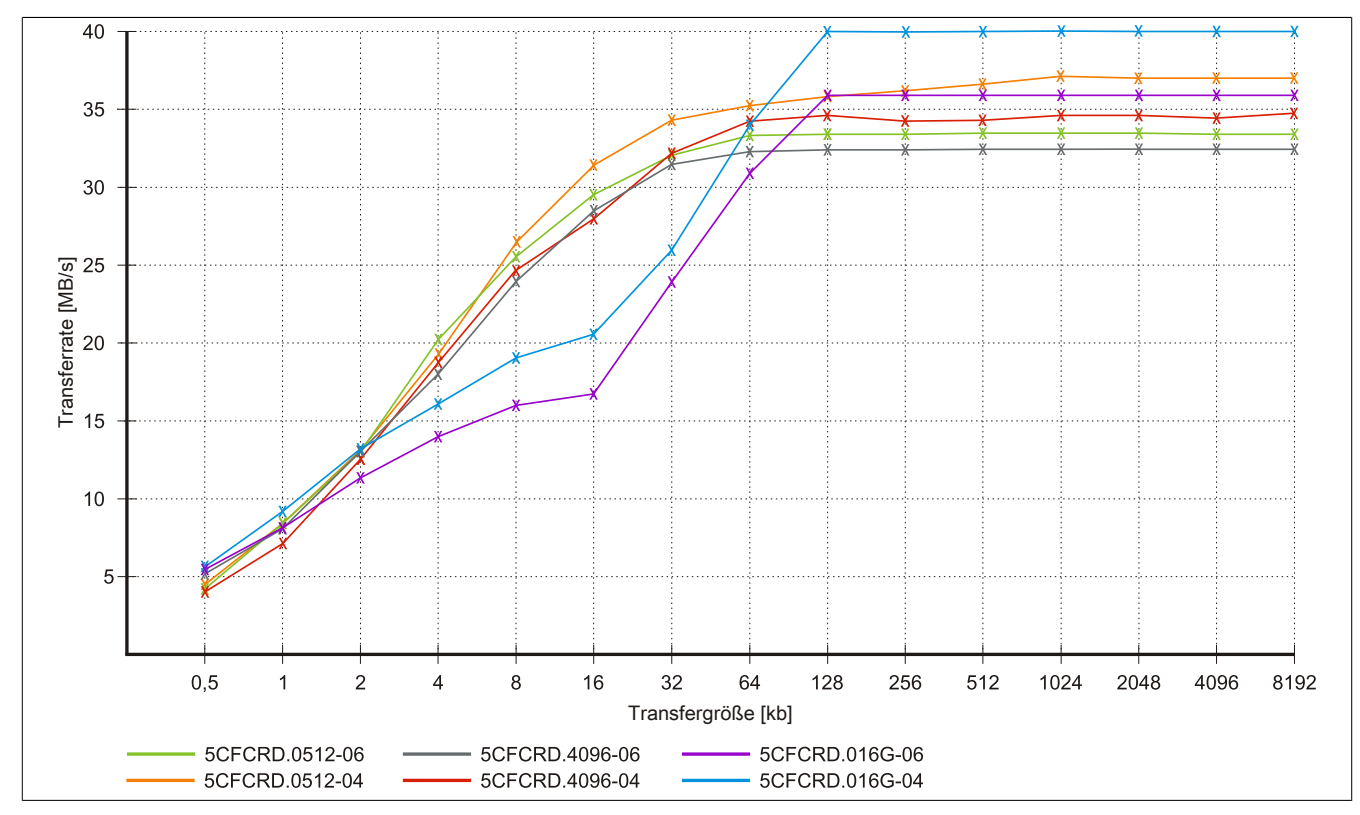

Abbildung 81: ATTO Disk Benchmark v2.34 Vergleich Lesen - 5CFCRD.xxxx-04 mit 5CFCRD.xxxx-06

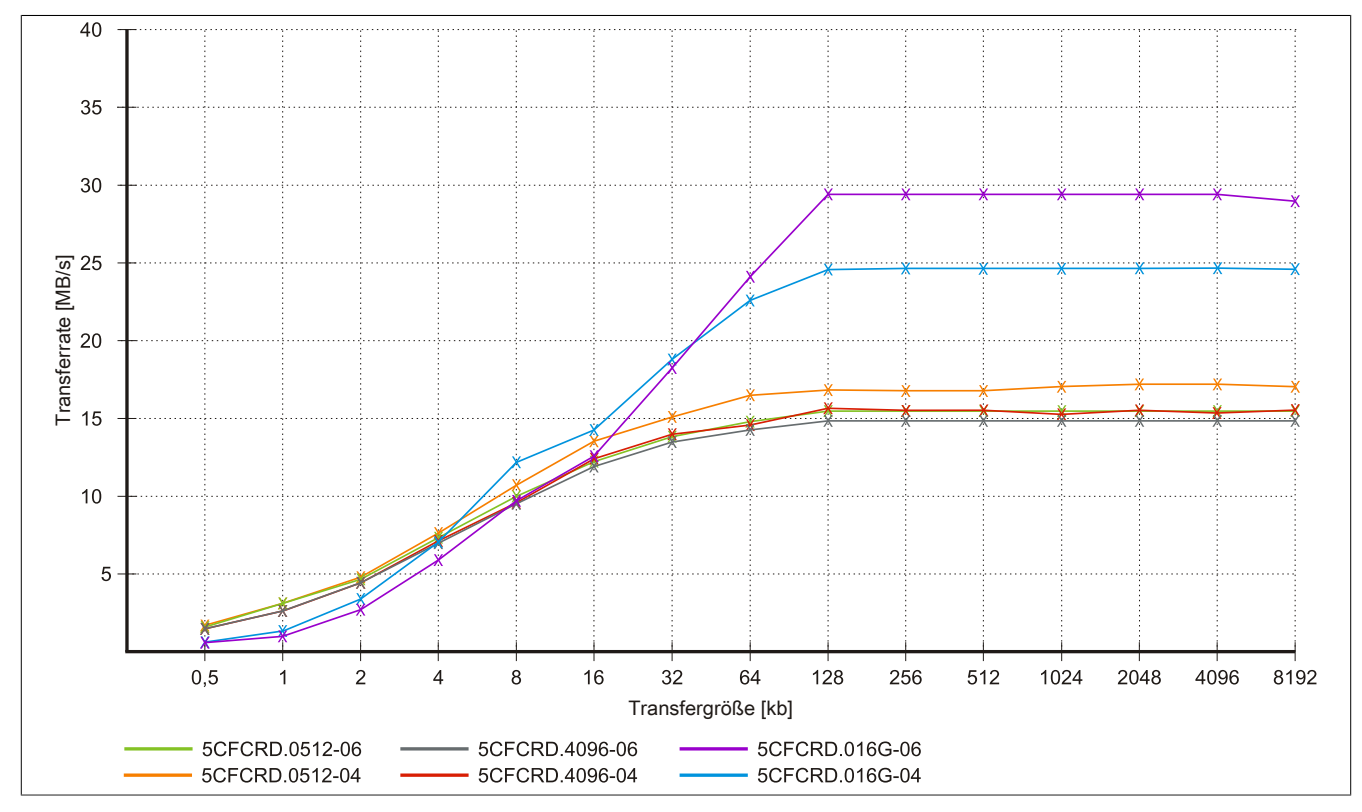

Abbildung 82: ATTO Disk Benchmark v2.34 Vergleich Schreiben - 5CFCRD.xxxx-04 mit 5CFCRD.xxxx-06

## **4.4 5CFCRD.xxxx-04**

#### **4.4.1 Allgemeines**

# **Information:**

**Der gleichzeitige Betrieb von B&R CompactFlash Karten 5CFCRD.xxxx-04 und CompactFlash Karten anderer Hersteller in einem System ist nicht erlaubt. Aufgrund von Technologieunterschieden (ältere, neuere Technologien) kann es beim Systemstart zu Problemen kommen, was auf die unterschiedlichen Hochlaufzeiten zurückzuführen ist.**

**[siehe "Bekannte Probleme / Eigenheiten" auf Seite 196](#page-195-0)**

# **Information:**

**Die CompactFlash Karten 5CFCRD.xxxx-04 werden auf B&R Geräten unter WinCE ab der Version ≥ 6.0 unterstützt.**

#### **4.4.2 Bestelldaten**

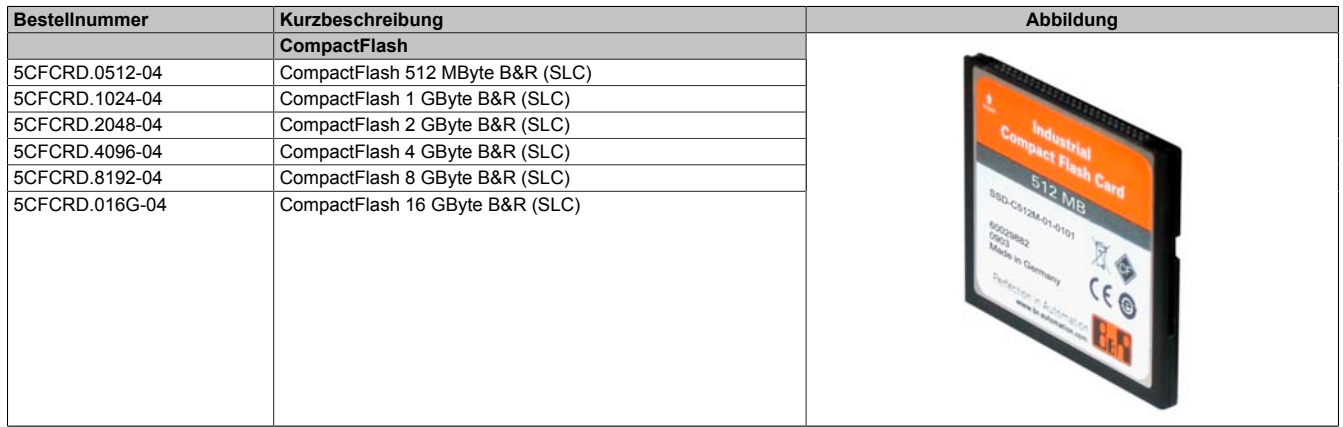

Tabelle 204: 5CFCRD.0512-04, 5CFCRD.1024-04, 5CFCRD.2048-04, 5CFCRD.4096-04, 5CFCRD.8192-04, 5CFCRD.016G-04 - Bestelldaten

#### **4.4.3 Technische Daten**

# **Vorsicht!**

**Ein plötzlicher Spannungsausfall kann zum Datenverlust führen! In sehr seltenen Fällen kann es darüber hinaus zu einer Beschädigung des Massenspeichers kommen!**

**Um einem Datenverlust bzw. einer Beschädigung vorbeugend entgegen zu wirken, wird die Verwendung einer [USV](#page-235-1) empfohlen.**

# **Information:**

**Die nachfolgend angegebenen Kenndaten, Merkmale und Grenzwerte sind nur für dieses Zubehörteil alleine gültig und können von denen zum Gesamtgerät abweichen. Für das Gesamtgerät, in dem z.B. dieses Zubehör verbaut ist, gelten die zum Gesamtgerät angegebenen Daten.**

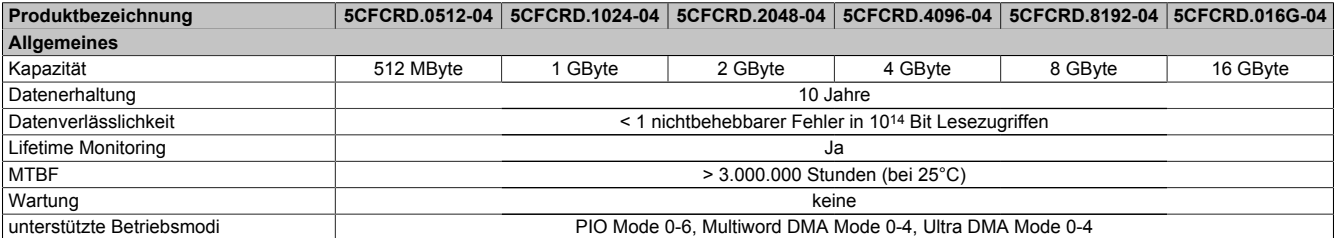

Tabelle 205: 5CFCRD.0512-04, 5CFCRD.1024-04, 5CFCRD.2048-04, 5CF-CRD.4096-04, 5CFCRD.8192-04, 5CFCRD.016G-04 - Technische Daten

## Zubehör • CompactFlash Karten

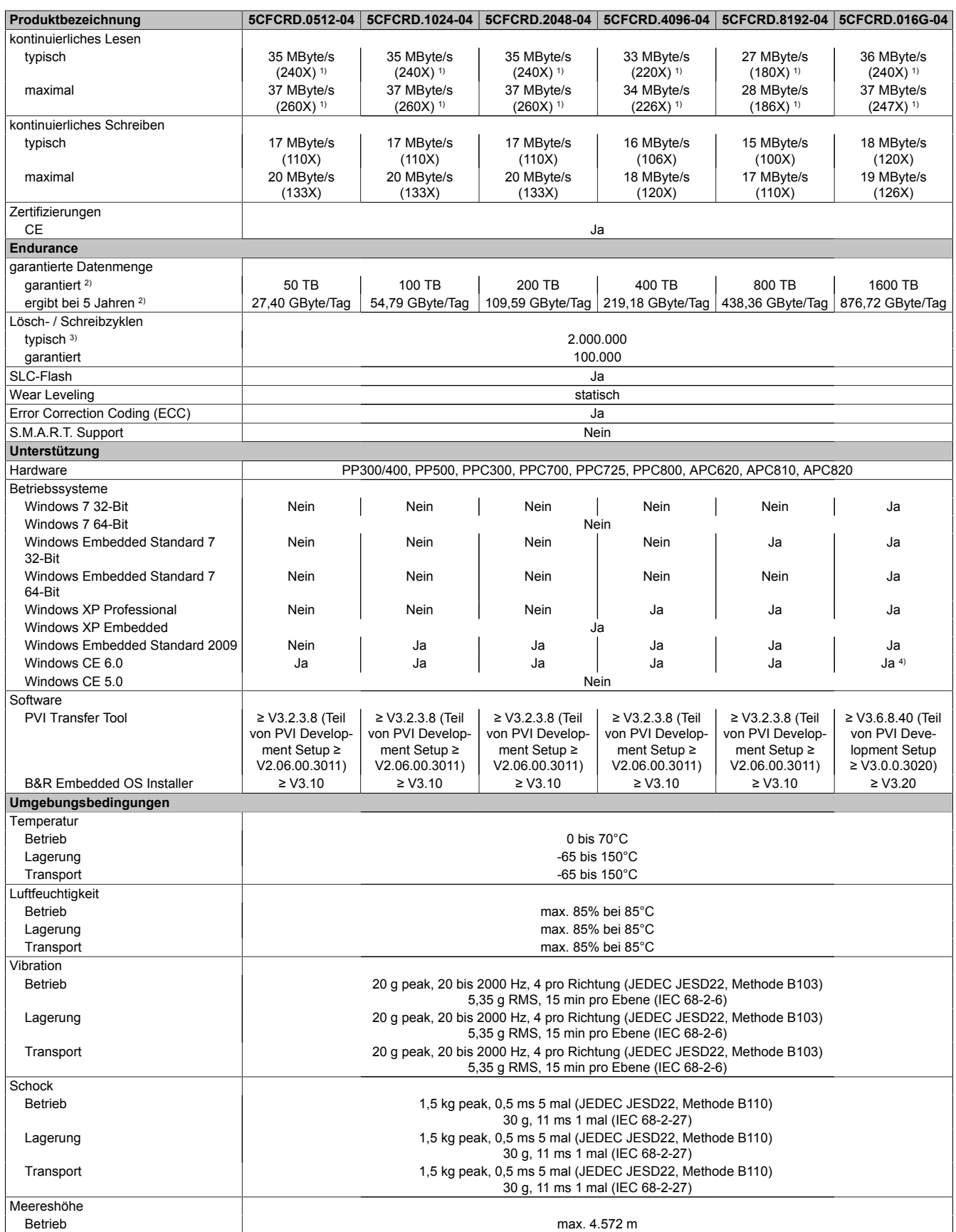

Tabelle 205: 5CFCRD.0512-04, 5CFCRD.1024-04, 5CFCRD.2048-04, 5CF-CRD.4096-04, 5CFCRD.8192-04, 5CFCRD.016G-04 - Technische Daten

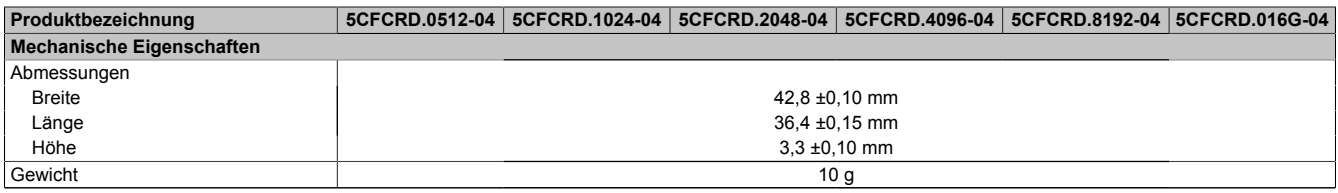

#### Tabelle 205: 5CFCRD.0512-04, 5CFCRD.1024-04, 5CFCRD.2048-04, 5CF-CRD.4096-04, 5CFCRD.8192-04, 5CFCRD.016G-04 - Technische Daten

- 1) Geschwindigkeitsangaben mit 1X = 150 kByte/s. Alle Angaben beziehen sich auf die Samsung Flash Chips, CompactFlash Karte in [UDMA](#page-234-2) Mode 4, Zykluszeit 30 ns in True-[IDE](#page-231-0) Mode mit sequentiellem Schreiben/Lesen- Test.
- 2) Endurance bei B&R CFs (Bei linear geschriebener Blockgröße mit ≥ 128 kB)
- 
- 3) Abhängig von der durchschnittlichen Filegröße.<br>4) Wird vom B&R Embedded OS Installer nicht un 4) Wird vom B&R Embedded OS Installer nicht unterstützt.

#### **4.4.4 Temperatur Luftfeuchtediagramm**

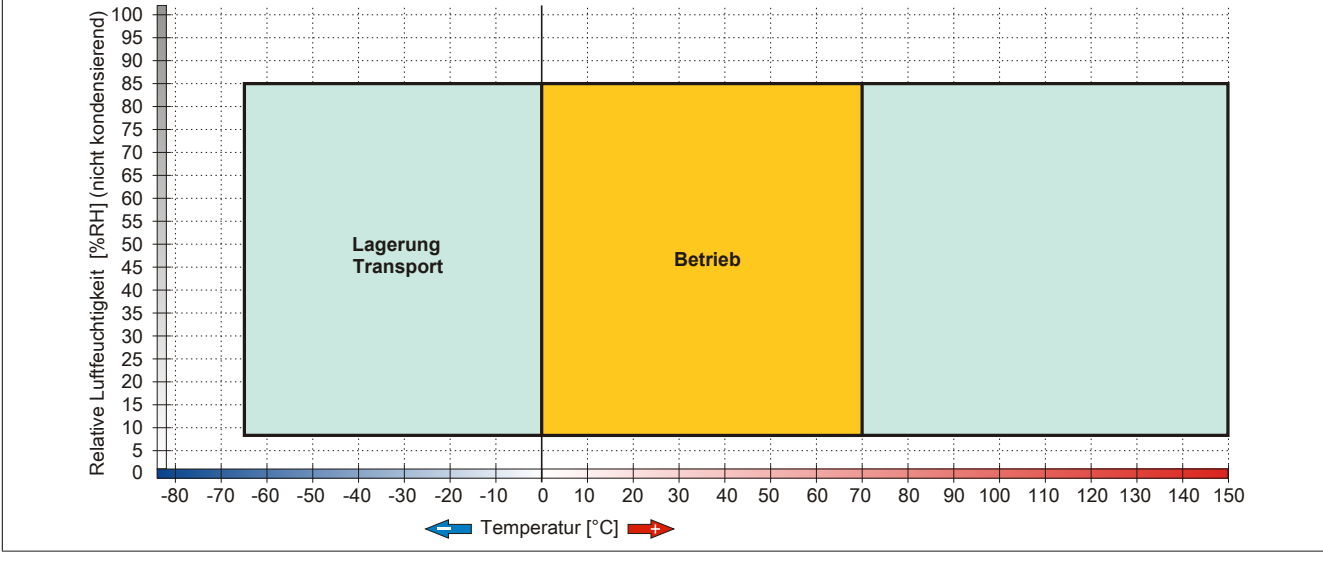

Abbildung 83: 5CFCRD.xxxx-04 - Temperatur Luftfeuchtediagramm CompactFlash Karten

#### **4.4.5 Abmessungen**

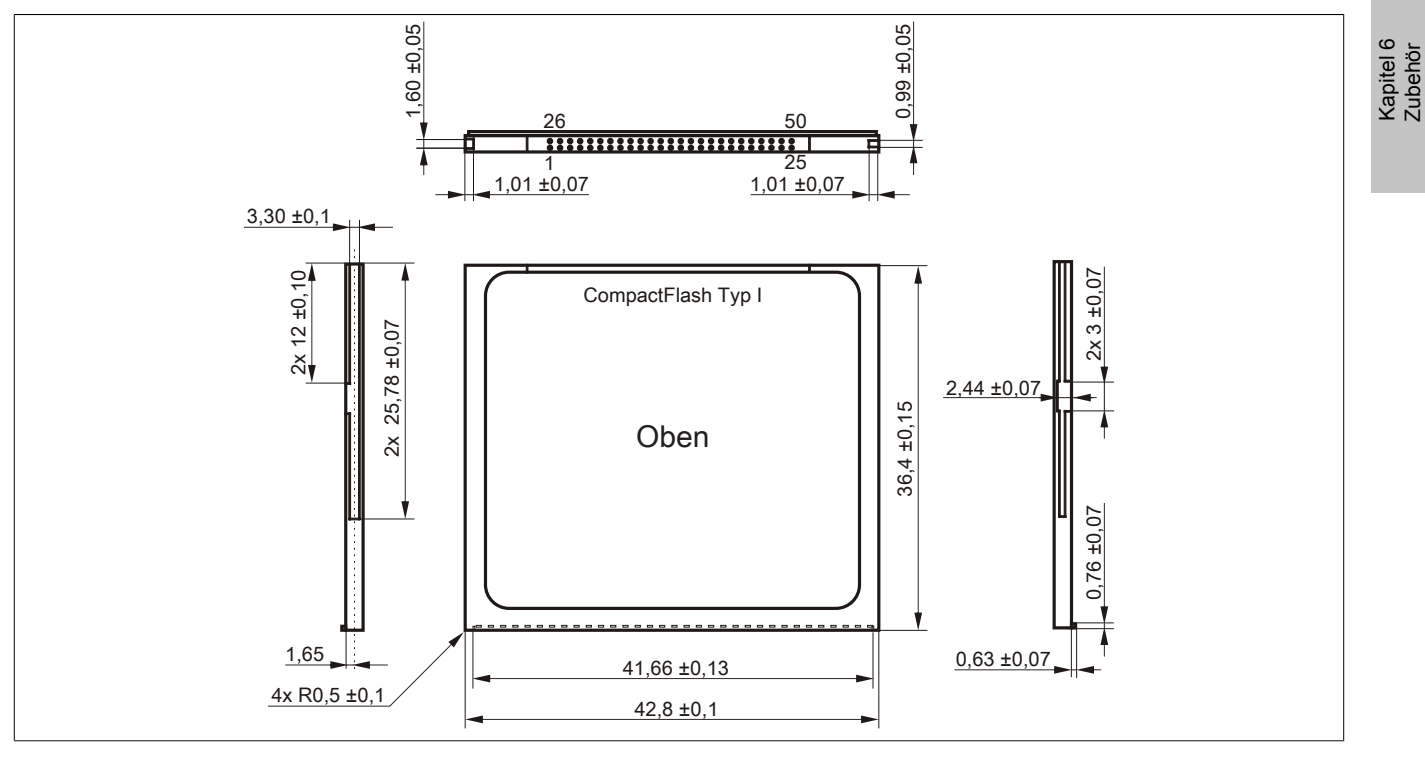

Abbildung 84: Abmessungen CompactFlash Karte Typ I

#### **4.4.6 Benchmark**

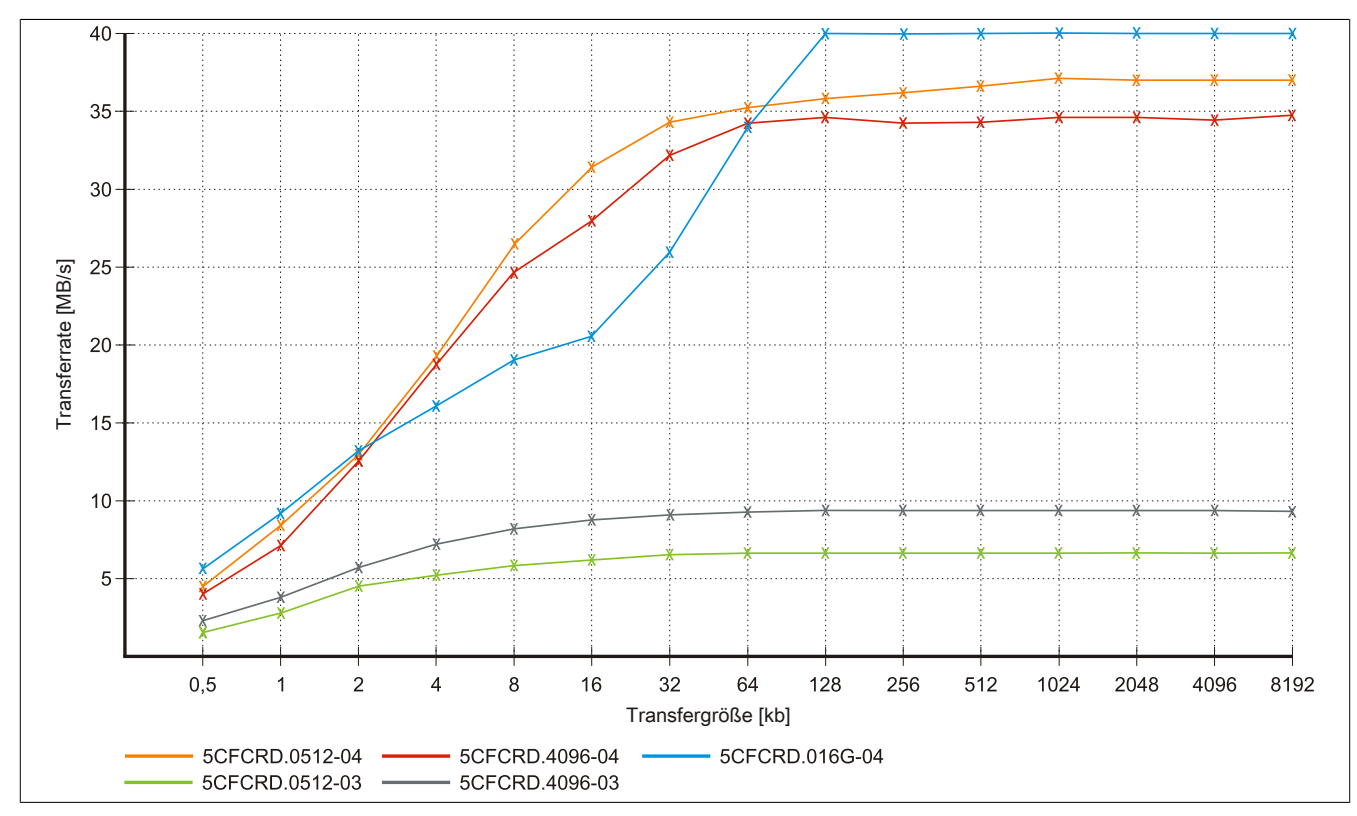

Abbildung 85: ATTO Disk Benchmark v2.34 Vergleich Lesen - 5CFCRD.xxxx-03 mit 5CFCRD.xxxx-04

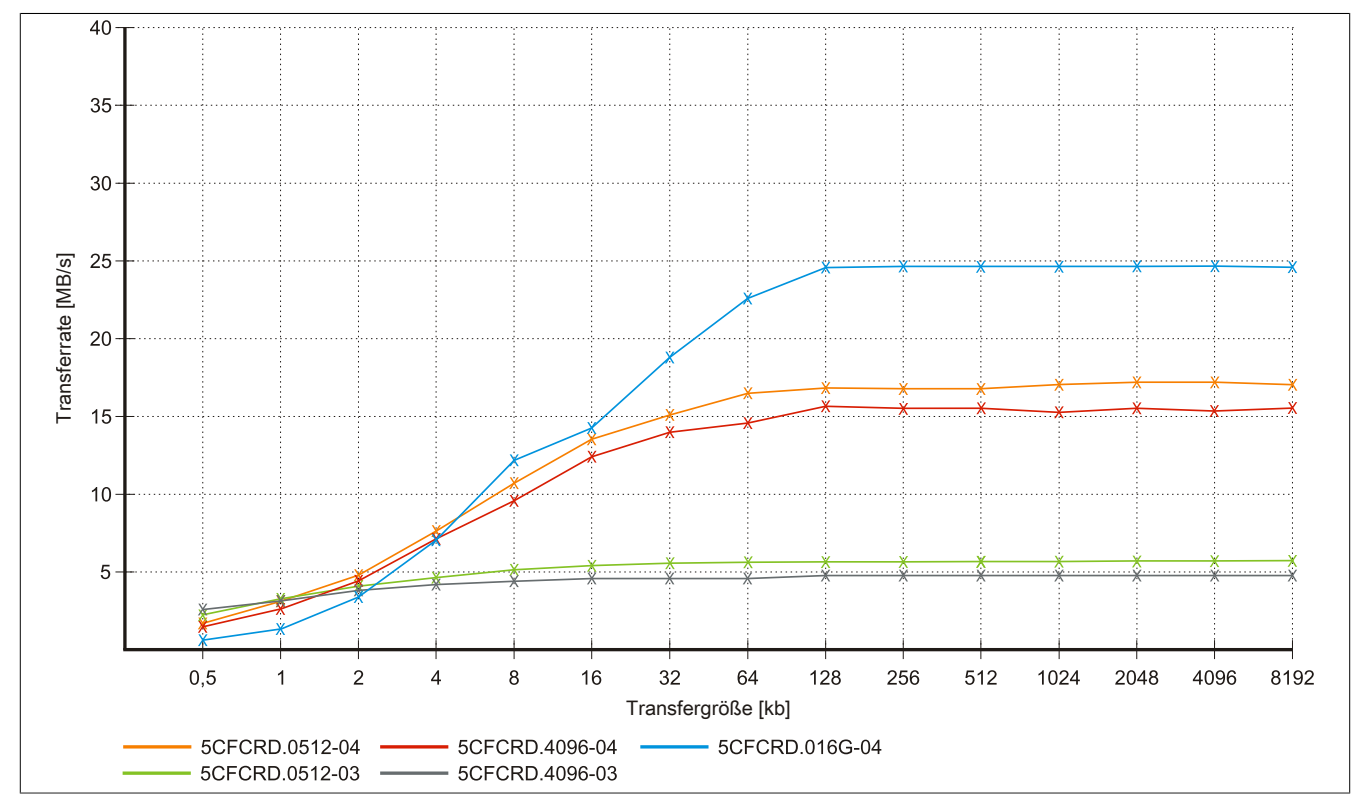

Abbildung 86: ATTO Disk Benchmark v2.34 Vergleich Schreiben - 5CFCRD.xxxx-03 mit 5CFCRD.xxxx-04

## **4.5 5CFCRD.xxxx-03**

#### **4.5.1 Allgemeines**

# **Information:**

**Der gleichzeitige Betrieb von Western Digital CompactFlash Karten 5CFCRD.xxxx- 03 und Compact-Flash Karten anderer Hersteller in einem System ist nicht erlaubt. Aufgrund von Technologieunterschieden (ältere, neuere Technologien) kann es beim Systemstart zu Problemen kommen, was auf die unterschiedlichen Hochlaufzeiten zurückzuführen ist.**

**[siehe "Bekannte Probleme / Eigenheiten" auf Seite 196](#page-195-0)**

# **Information:**

**Auf [Windows CE](#page-235-2) 5.0 Geräten werden die CompactFlash Karten 5CFCRD.xxxx-03 bis zu 1GB unterstützt.**

# **Information:**

**Bei den CompactFlash Karten 5CFCRD.xxxx-03 hat sich lediglich der Aufkleber und die Beschreibung geändert. Die technischen Daten sind unverändert.**

## **4.5.2 Bestelldaten**

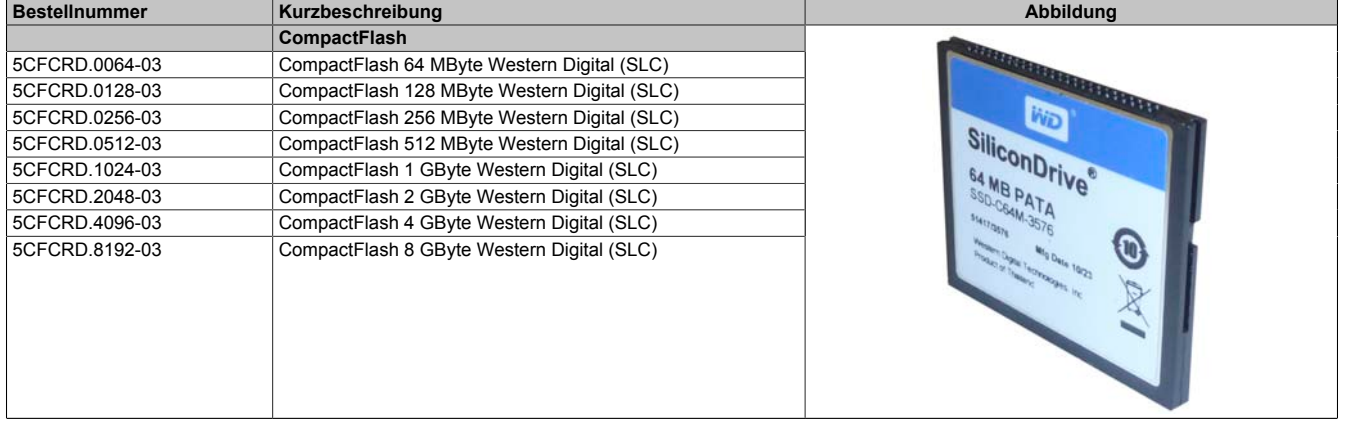

Tabelle 206: 5CFCRD.0064-03, 5CFCRD.0128-03, 5CFCRD.0256-03, 5CFCRD.0512-03, 5CFCRD.1024-03, 5CFCRD.2048-03, 5CFCRD.4096-03, 5CFCRD.8192-03 - Bestelldaten

#### **4.5.3 Technische Daten**

# **Vorsicht!**

**Ein plötzlicher Spannungsausfall kann zum Datenverlust führen! In sehr seltenen Fällen kann es zu einer Beschädigung des Massenspeichers kommen!**

**Um einem Datenverlust bzw. einer Beschädigung vorbeugend entgegen zu wirken, empfiehlt B&R die Verwendung einer [USV.](#page-235-1)**

# **Information:**

**Die nachfolgend angegebenen Kenndaten, Merkmale und Grenzwerte sind nur für dieses Zubehörteil alleine gültig und können von denen zum Gesamtgerät abweichen. Für das Gesamtgerät, in dem z.B. dieses Zubehör verbaut ist, gelten die zum Gesamtgerät angegebenen Daten.**

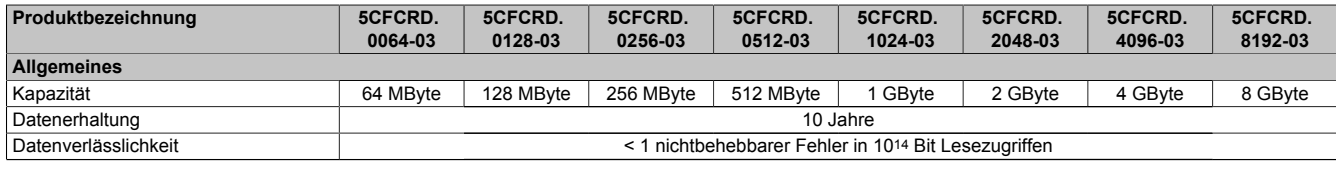

Tabelle 207: 5CFCRD.0064-03, 5CFCRD.0128-03, 5CFCRD.0256-03, 5CFCRD.0512-03, 5CF-CRD.1024-03, 5CFCRD.2048-03, 5CFCRD.4096-03, 5CFCRD.8192-03 - Technische Daten

## Zubehör • CompactFlash Karten

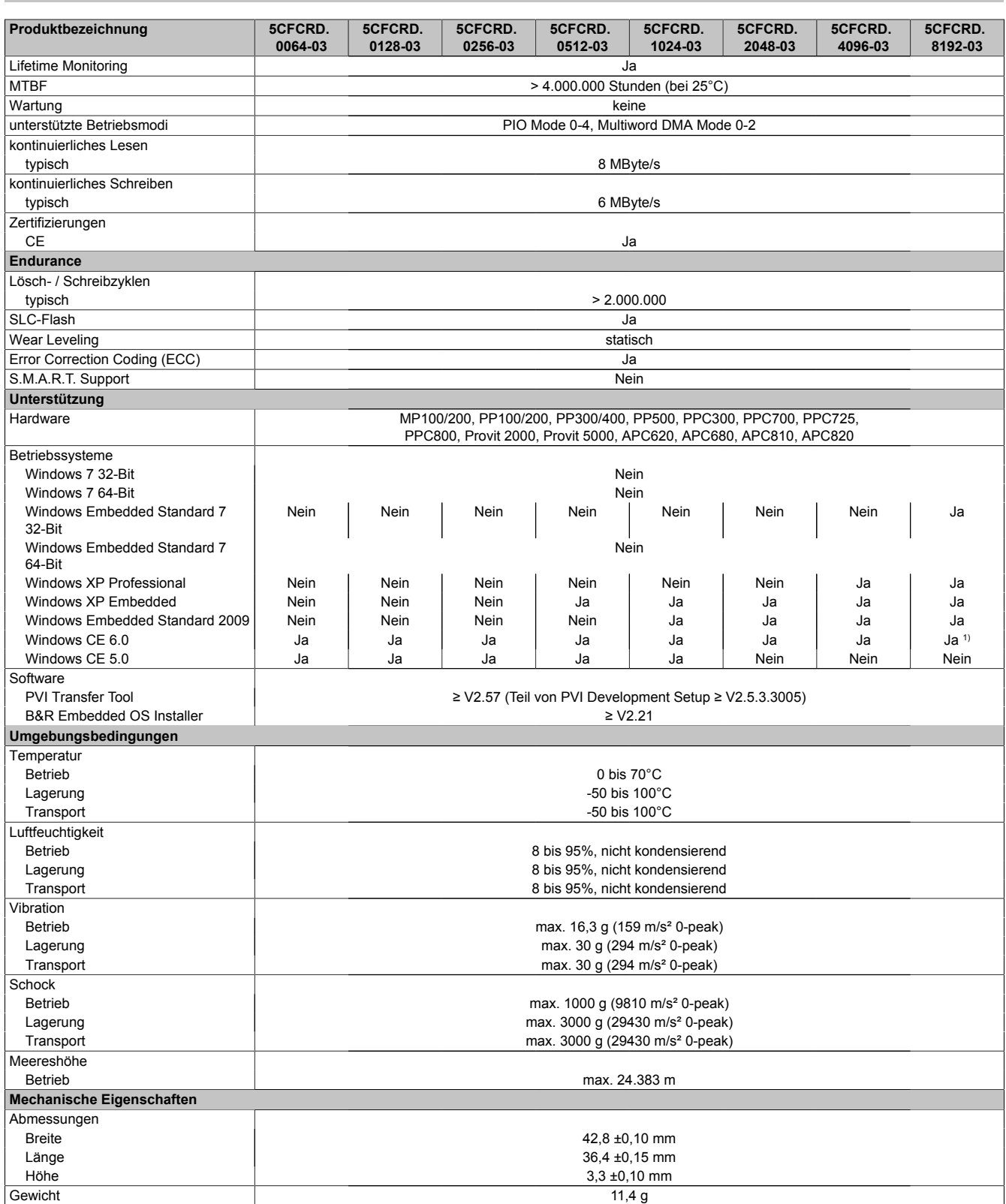

Tabelle 207: 5CFCRD.0064-03, 5CFCRD.0128-03, 5CFCRD.0256-03, 5CFCRD.0512-03, 5CF-CRD.1024-03, 5CFCRD.2048-03, 5CFCRD.4096-03, 5CFCRD.8192-03 - Technische Daten

1) Wird vom B&R Embedded OS Installer nicht unterstützt.

#### **4.5.4 Temperatur Luftfeuchtediagramm**

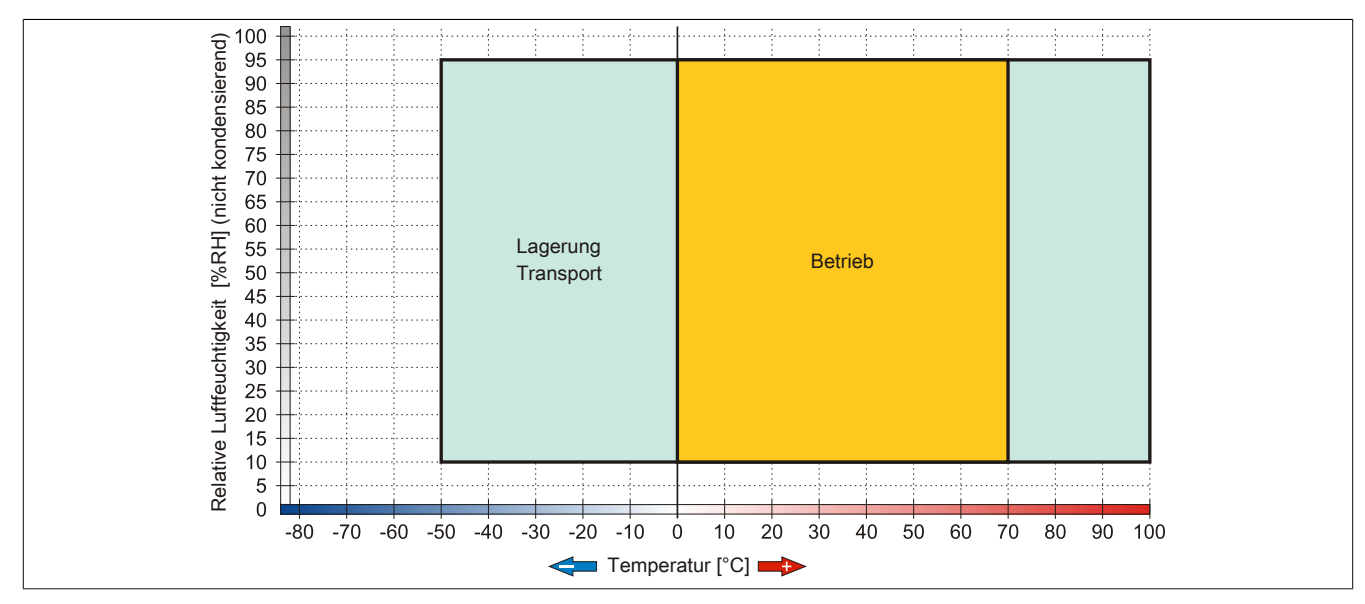

Abbildung 87: 5CFCRD.xxxx-03 - Temperatur Luftfeuchtediagramm CompactFlash Karten

#### **4.5.5 Abmessungen**

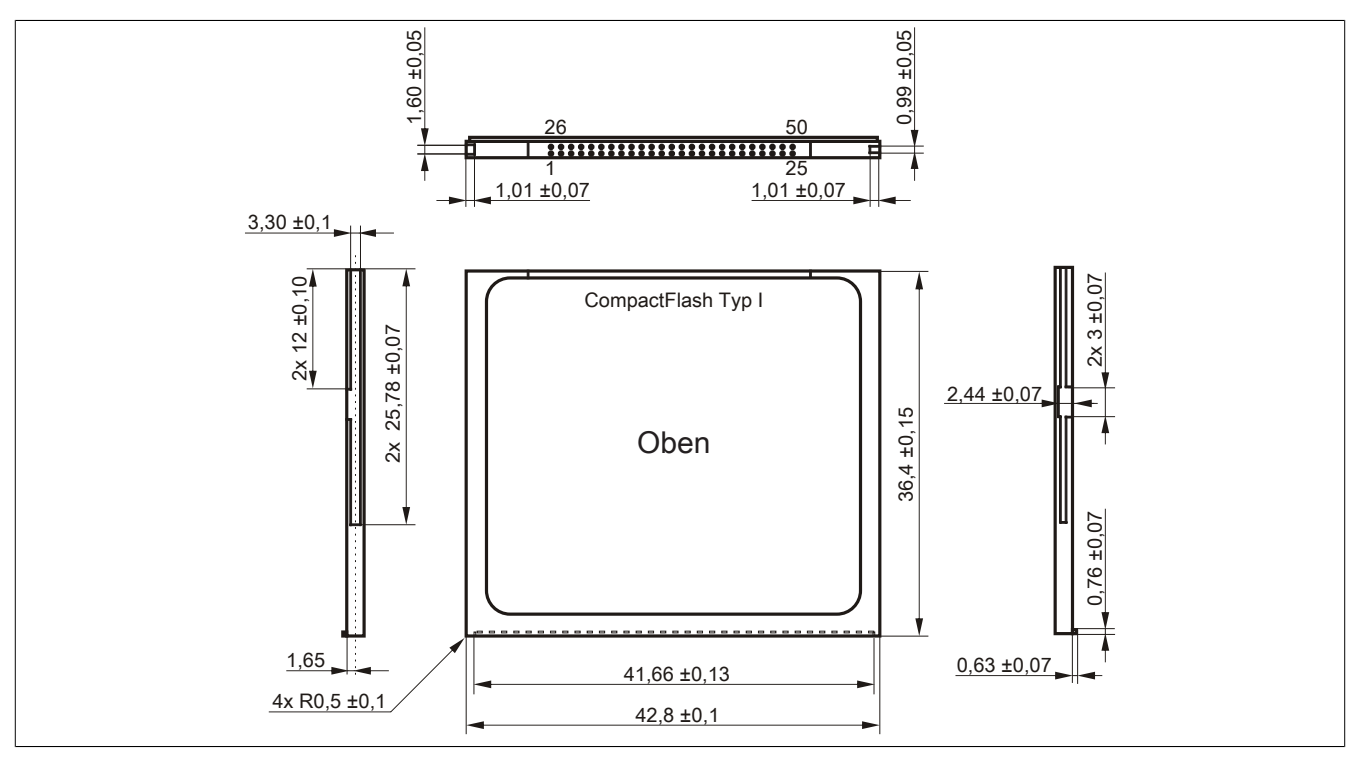

Abbildung 88: Abmessungen CompactFlash Karte Typ I

Kapitel 6 Zubehör

# <span id="page-195-0"></span>**4.6 Bekannte Probleme / Eigenheiten**

Der nachfolgende Punkt ist bei Geräten mit zwei CompactFlash Slots bekannt:

• Der Betrieb von zwei CompactFlash Karten unterschiedlicher Type kann in Automation PCs und Panel PCs zu Problemen führen. Es kann vorkommen, dass beim Systemstart eine der beiden Karten nicht erkannt wird. Der Grund hierfür liegt in dem unterschiedlich schnellen Hochlaufverhalten. Die CompactFlash Karten älterer Technologie benötigen beim Systemstart erheblich mehr Zeit als CompactFlash Karten mit neuerer Technologie. Dieses Verhalten liegt im Grenzbereich des hierfür während des Hochlaufs zur Verfügung stehenden Zeitfensters. Da die Hochlaufzeit bei den CompactFlash Karten durch die Streuung der verwendeten Bauteile schwankt kann es daher zu dem beschriebenen Problem kommen. Je nach verwendeten CompactFlash Karten kann der [Fehler](#page-230-3) nie, selten oder immer auftreten.

# **5 USB Memory Stick**

## **5.1 5MMUSB.2048-00**

### **5.1.1 Allgemeines**

[USB](#page-235-3) Memory Sticks sind leicht zu tauschende Speichermedien. Aufgrund des schnellen Datentransfers ([USB](#page-235-3) 2.0) bieten die [USB](#page-235-3) Memory Sticks optimale Werte für den Einsatz als portables Speichermedium. "Hot-PLUG & PLAY" - ohne weitere Treiber (außer bei Windows 98SE) meldet sich der [USB](#page-235-3) Memory Stick sofort als ein weiteres Laufwerk, von dem Daten gelesen oder auf das Daten geschrieben werden können. Es kommen [USB](#page-235-3) Memory Sticks des Speicherspezialisten SanDisk zum Einsatz.

# **Information:**

**Auf Grund der Vielzahl der am Markt verfügbaren [USB](#page-235-3) Memory Sticks, bzw. deren kurzen Lebenszyklen, behalten wir uns das Recht vor Alternativprodukte zu liefern. Es kann daher notwendig sein, folgende Maßnahmen zu treffen um auch von diesen [USB](#page-235-3) Sticks booten zu können:**

- **• Der [USB](#page-235-3) Stick muss neu formatiert bzw. in manchen Fällen auch neu partitioniert werden (Partition aktiv schalten).**
- **• Der [USB](#page-235-3) Stick muss in der Bootorder des [BIOS](#page-229-1) an erster Stelle stehen oder es können auch alternativ die [IDE](#page-231-0) Kontroller im [BIOS](#page-229-1) deaktiviert werden. In den meisten Fällen kann dies umgangen werden, wenn noch zusätzlich ein "fdisk/mbr" auf dem [USB](#page-235-3) Memory Stick ausgeführt wird.**

#### **5.1.2 Bestelldaten**

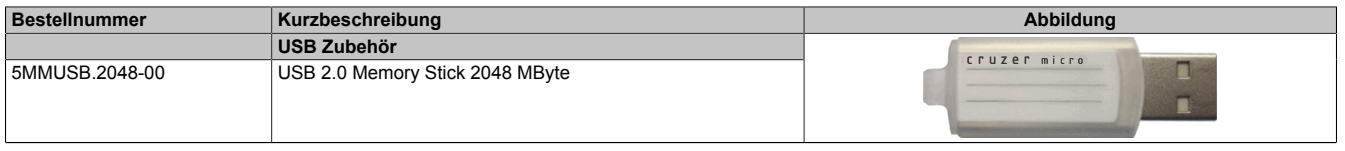

Tabelle 208: 5MMUSB.2048-00 - Bestelldaten

## **5.1.3 Technische Daten**

# **Information:**

**Die nachfolgend angegebenen Kenndaten, Merkmale und Grenzwerte sind nur für dieses Zubehörteil alleine gültig und können von denen zum Gesamtgerät abweichen. Für das Gesamtgerät, in dem z.B. dieses Zubehör verbaut ist, gelten die zum Gesamtgerät angegebenen Daten.**

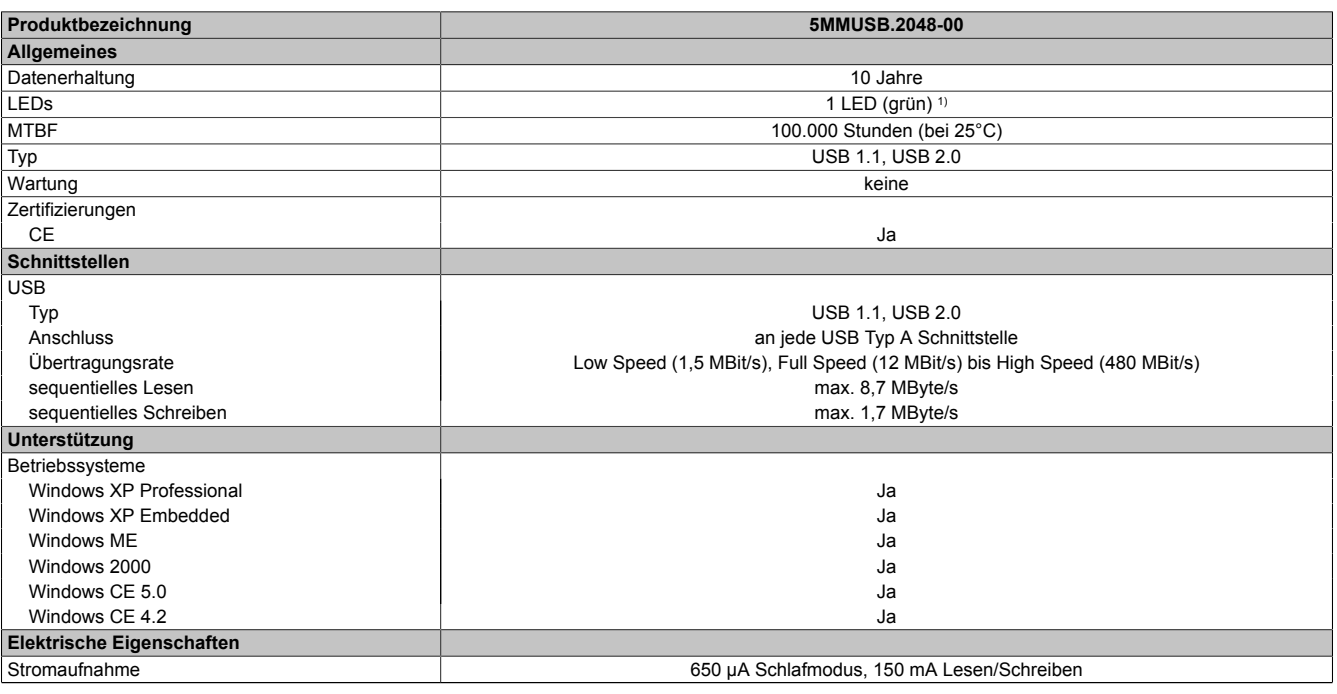

Tabelle 209: 5MMUSB.2048-00 - Technische Daten

Kapitel 6 Zubehör

## Zubehör • USB Memory Stick

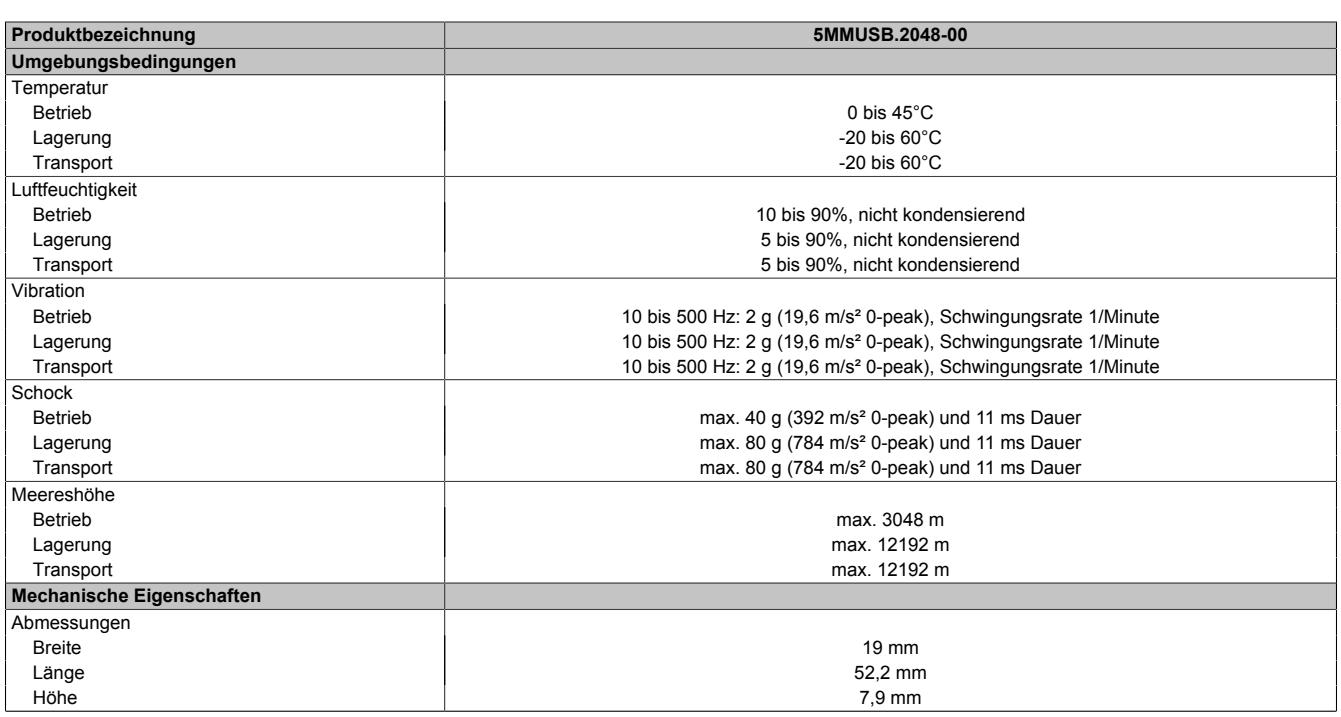

Tabelle 209: 5MMUSB.2048-00 - Technische Daten

#### 1) Signalisiert Datenübertragung (Empfang und Sendung).

#### **5.1.4 Temperatur Luftfeuchtediagramm**

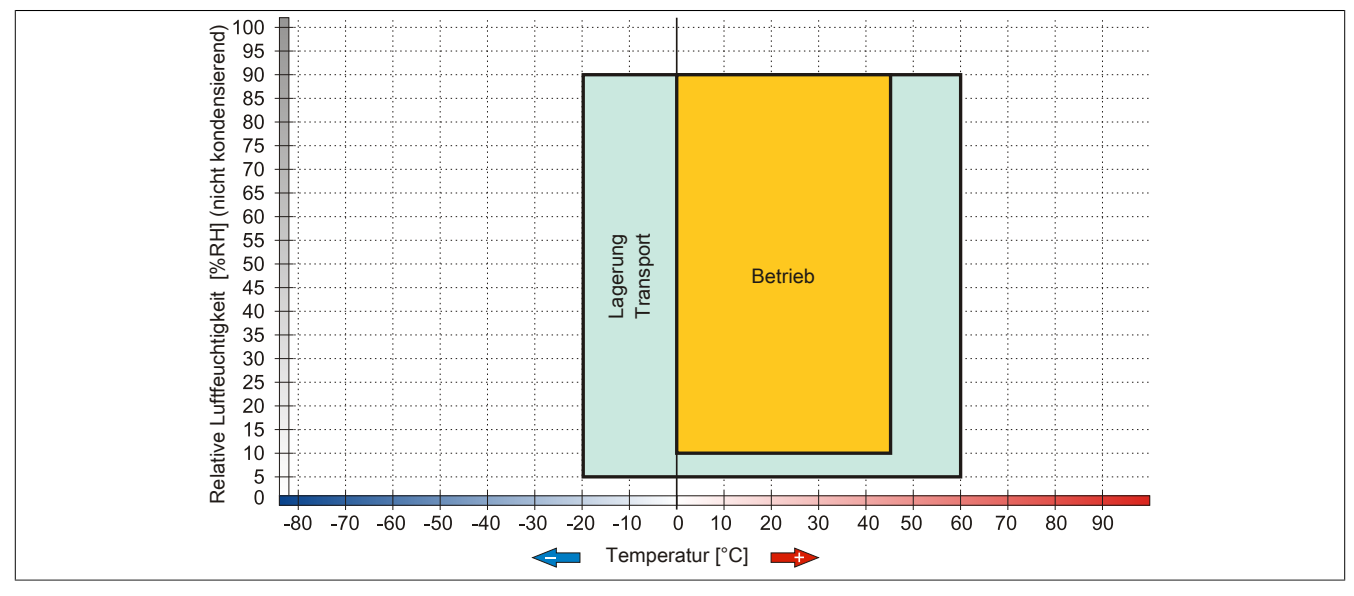

Abbildung 89: 5MMUSB.2048-00 - Temperatur Luftfeuchtediagramm

#### **5.2 5MMUSB.2048-01**

#### **5.2.1 Allgemeines**

[USB](#page-235-3) Memory Sticks sind leicht zu tauschende Speichermedien. Aufgrund des schnellen Datentransfers ([USB](#page-235-3) 2.0) bieten die [USB](#page-235-3) Memory Sticks optimale Werte für den Einsatz als portables Speichermedium. "Hot-PLUG & PLAY" - ohne weitere Treiber (außer bei Windows 98SE) meldet sich der [USB](#page-235-3) Memory Stick sofort als ein weiteres Laufwerk, von dem Daten gelesen oder auf das Daten geschrieben werden können.

# **Information:**

**Auf Grund der Vielzahl der am Markt verfügbaren [USB](#page-235-3) Memory Sticks, bzw. deren kurzen Lebenszyklen, behalten wir uns das Recht vor Alternativprodukte zu liefern. Es kann daher notwendig sein, folgende Maßnahmen zu treffen um auch von diesen [USB](#page-235-3) Sticks booten zu können:**

- **• Der [USB](#page-235-3) Stick muss neu formatiert bzw. in manchen Fällen auch neu partitioniert werden (Partition aktiv schalten).**
- **• Der [USB](#page-235-3) Stick muss in der Bootorder des [BIOS](#page-229-1) an erster Stelle stehen oder es können auch alternativ die [IDE](#page-231-0) Kontroller im [BIOS](#page-229-1) deaktiviert werden. In den meisten Fällen kann dies umgangen werden, wenn noch zusätzlich ein "fdisk / mbr" auf dem [USB](#page-235-3) Memory Stick ausgeführt wird.**
- [USB](#page-235-3) 1.1, [USB](#page-235-3) 2.0
- Hohe Übertragungsgeschwindigkeit
- Hohe Datenerhaltung
- Umgebungstemperatur Betrieb: 0 bis 70°C

#### **5.2.2 Bestelldaten**

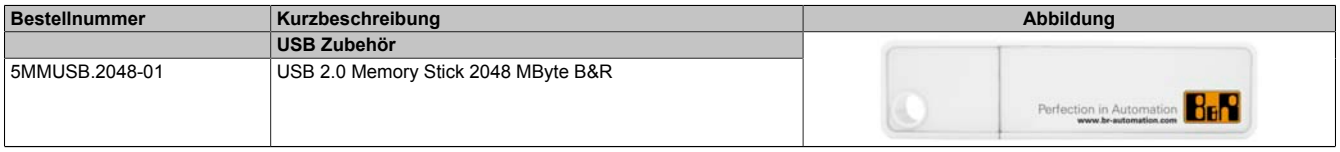

#### Tabelle 210: 5MMUSB.2048-01 - Bestelldaten

## **5.2.3 Technische Daten**

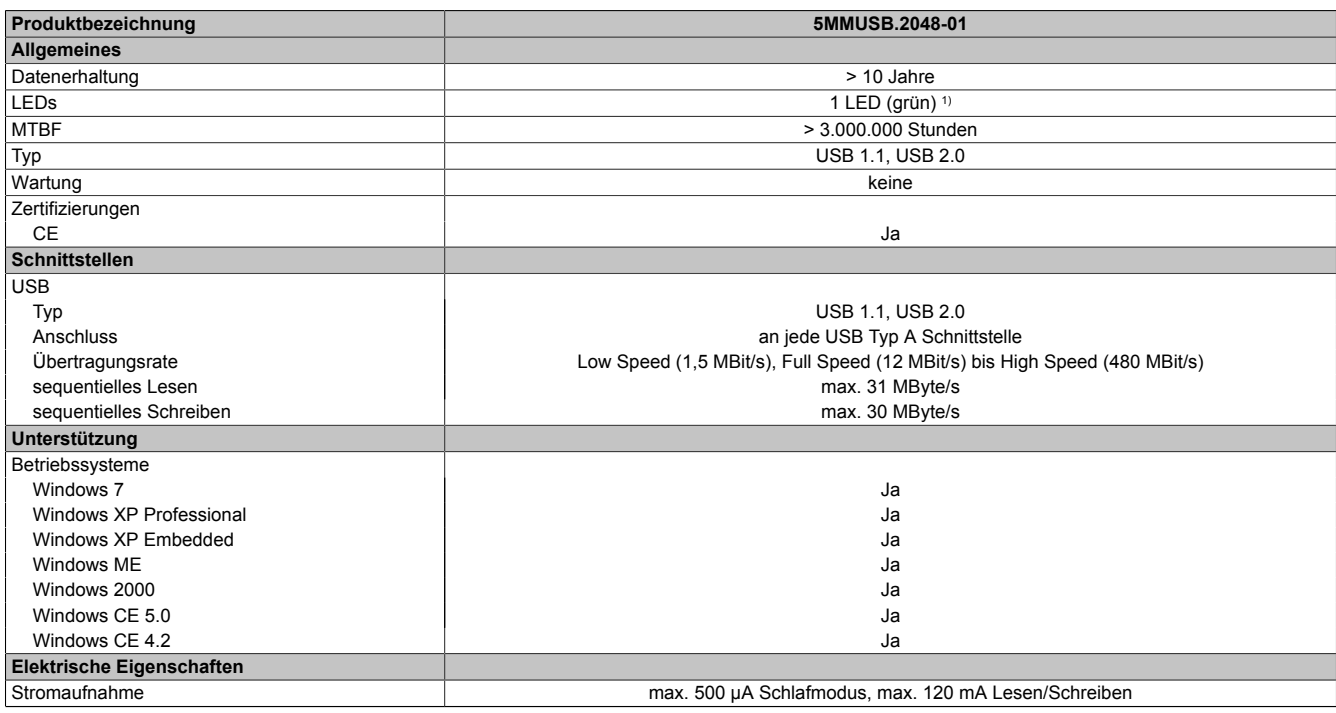

Tabelle 211: 5MMUSB.2048-01 - Technische Daten

## Zubehör • USB Memory Stick

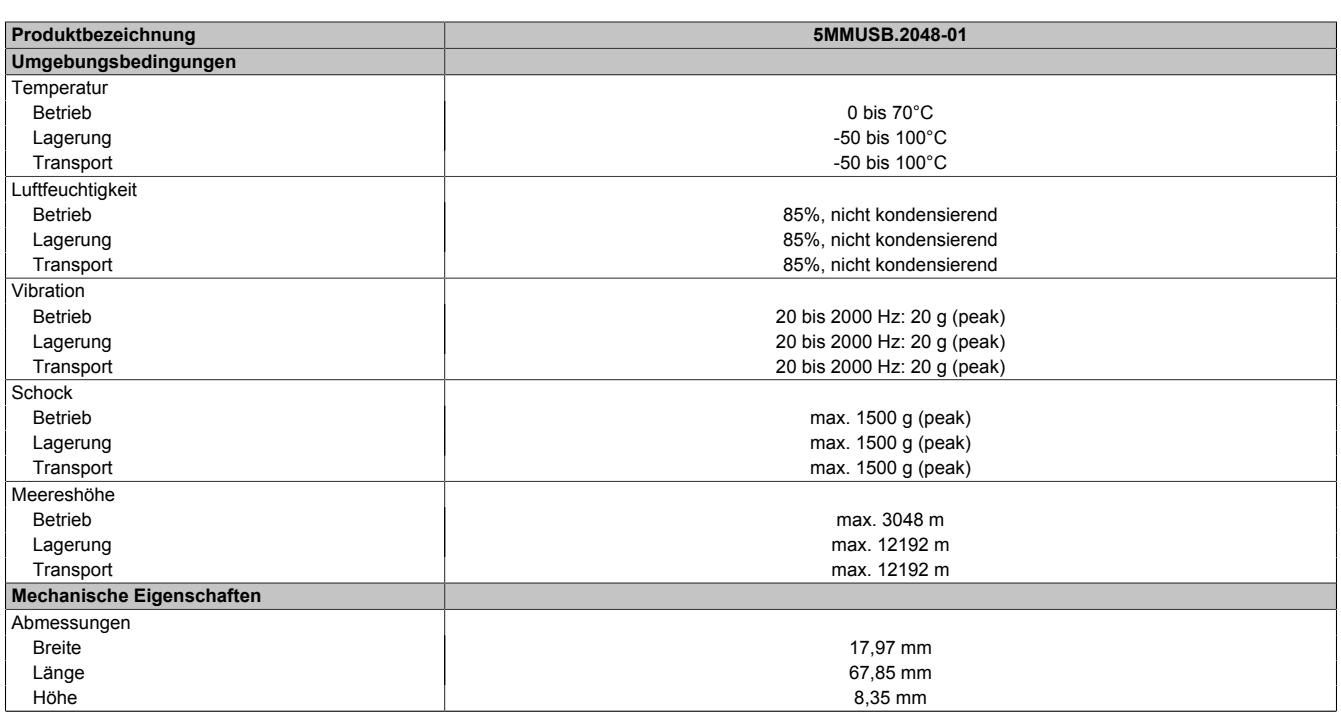

Tabelle 211: 5MMUSB.2048-01 - Technische Daten

#### 1) Signalisiert Datenübertragung (Empfang und Sendung).

#### **5.2.4 Temperatur Luftfeuchtediagramm**

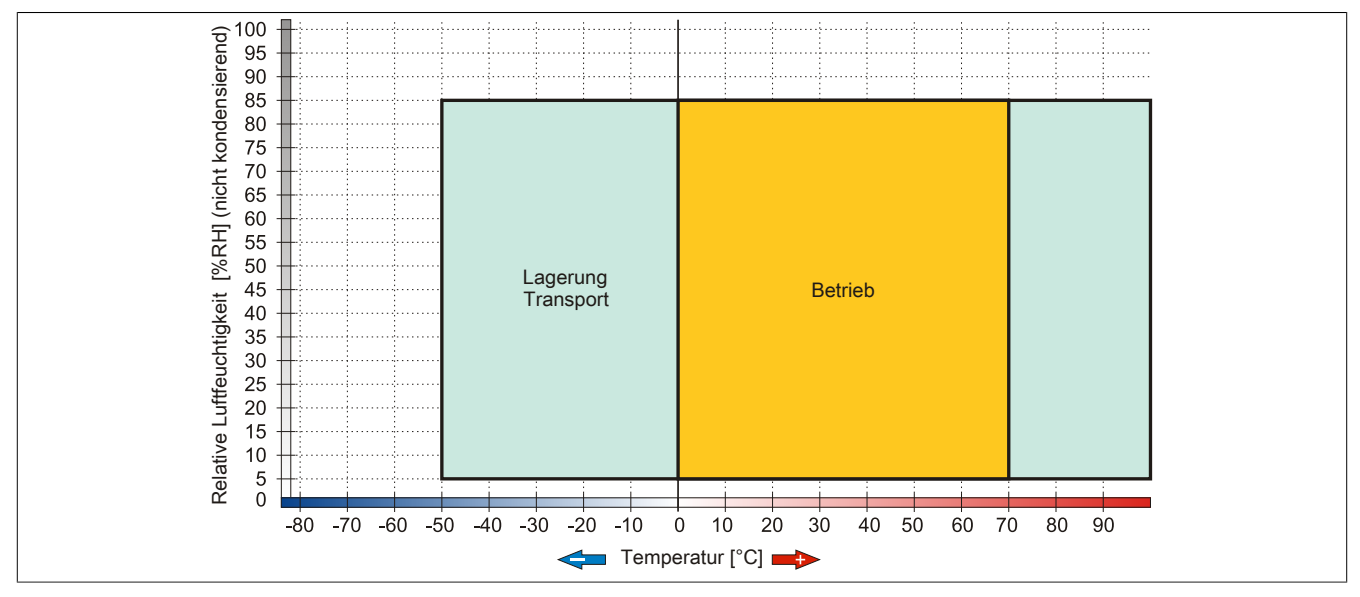

Abbildung 90: 5MMUSB.2048-01 - Temperatur Luftfeuchtediagramm

# **6 Kabel**

## **6.1 DVI Kabel**

# **6.1.1 5CADVI.0xxx-00**

## **Allgemeines**

Die [DVI](#page-230-0) Kabel 5CADVI.0xxx-00 sind für den Anwendungsfall einer starren Verlegung konzipiert.

# **Vorsicht!**

**An- und Abstecken des Kabels darf nur in spannungslosem Zustand erfolgen.**

### **Bestelldaten**

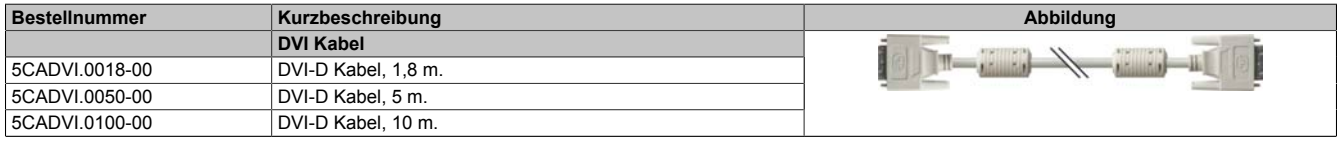

Tabelle 212: 5CADVI.0018-00, 5CADVI.0050-00, 5CADVI.0100-00 - Bestelldaten

# **Technische Daten**

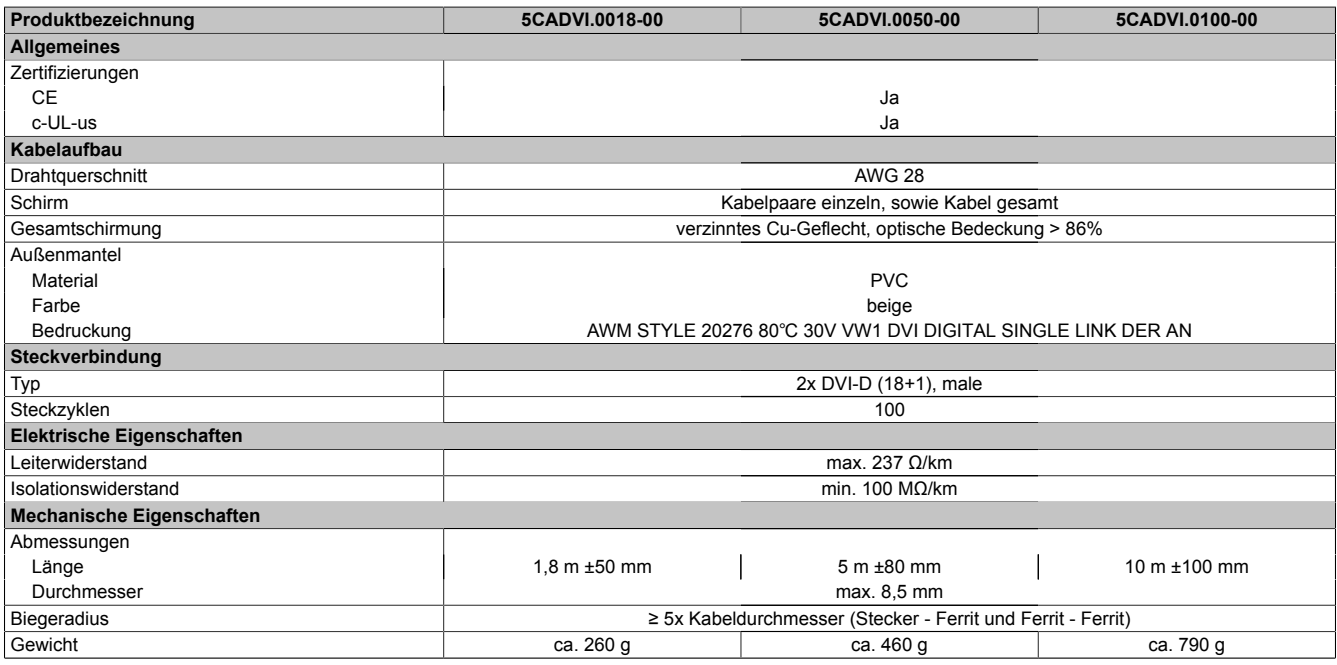

Tabelle 213: 5CADVI.0018-00, 5CADVI.0050-00, 5CADVI.0100-00 - Technische Daten

## **Biegeradiusspezifikation**

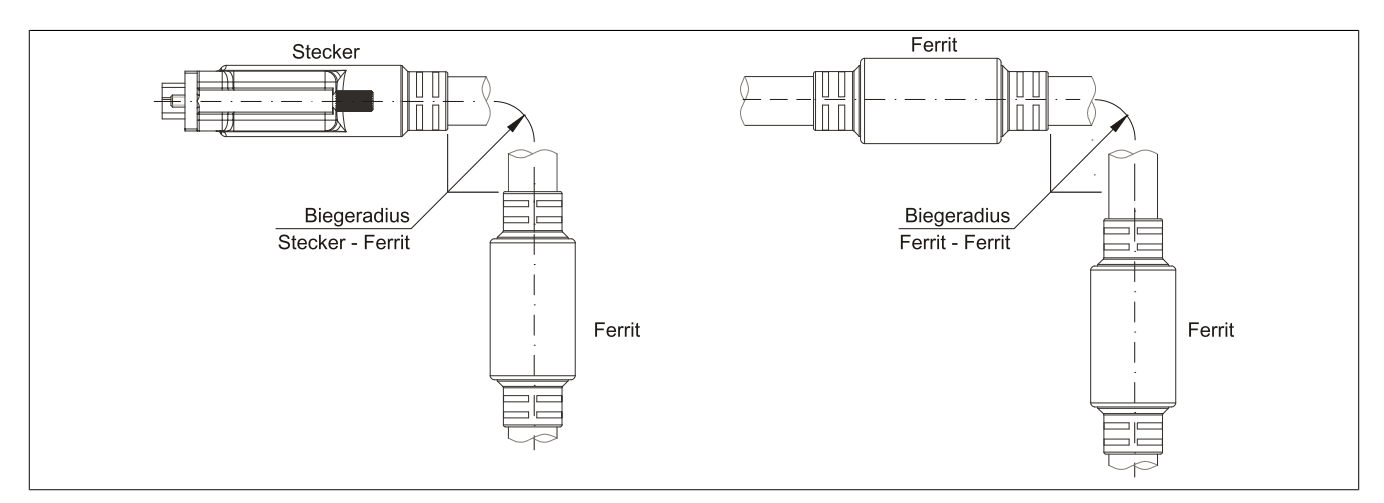

Abbildung 91: Biegeradiusspezifikation

#### **Abmessungen**

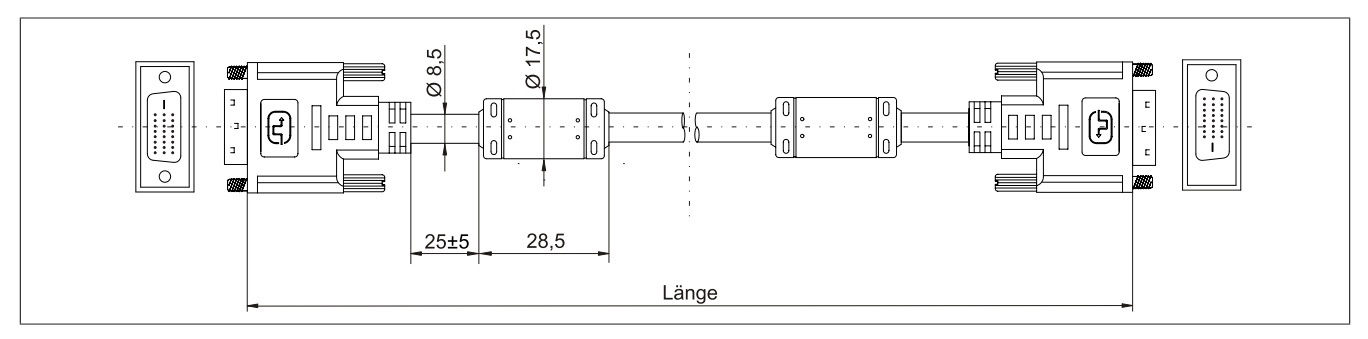

Abbildung 92: 5CADVI.0xxx-00 - Abmessungen

## **Kabelbelegung**

# **Warnung!**

**Besteht der Wunsch sich selbst ein passendes Kabel zu bauen, so ist ein Kabel gemäß dieser Belegung zu verdrahten.**

**Wird ein selbst gebautes Kabel verwendet, kann B&R keine Garantie für dessen Funktion übernehmen. Für die bei B&R erhältlichen Kabel wird die Funktion gewährleistet.**

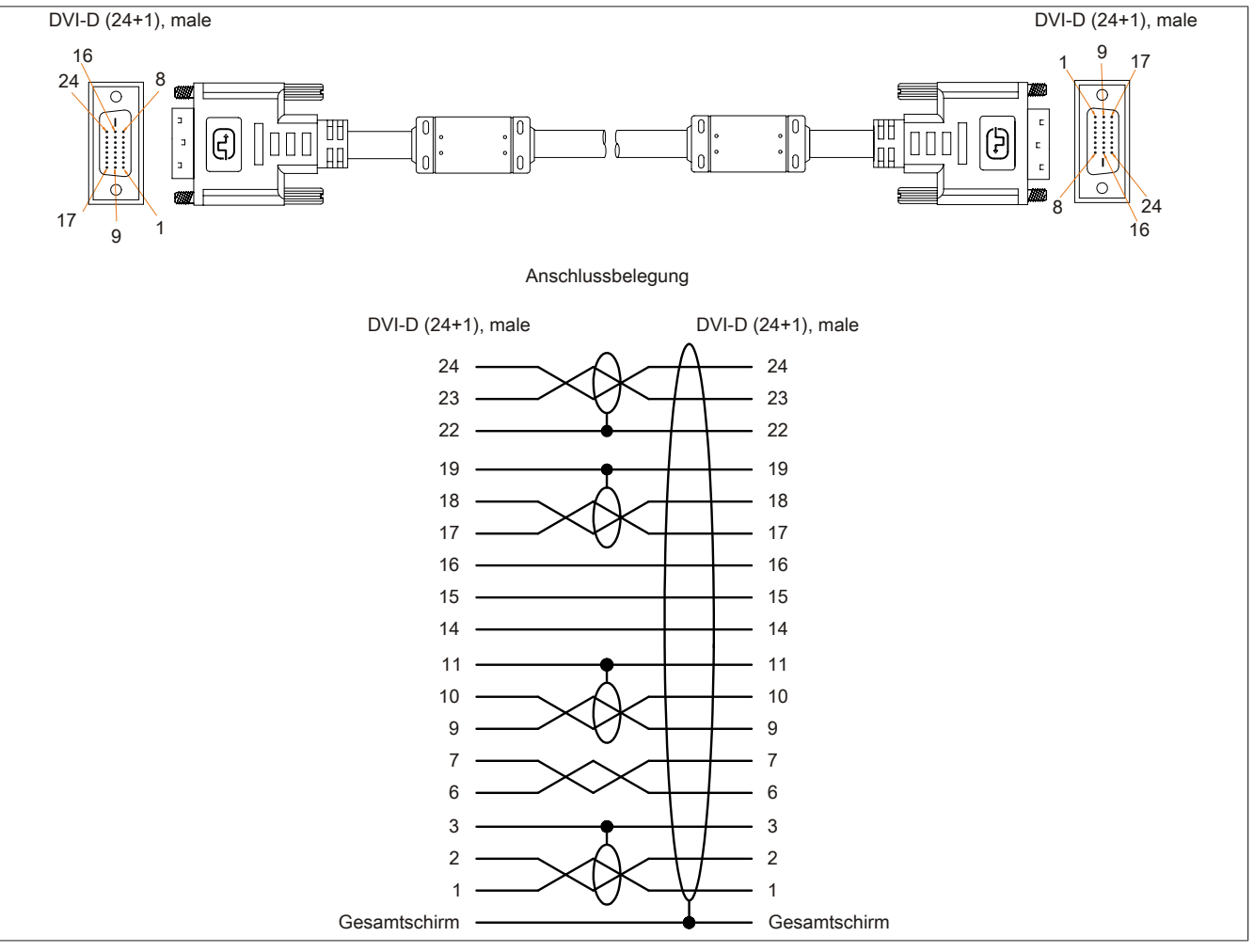

Abbildung 93: 5CADVI.0xxx-00 - Belegung

Kapitel 6 Zubehör

## **6.2 SDL Kabel**

## **6.2.1 5CASDL.0xxx-00**

## **Allgemeines**

Die SDL Kabel 5CASDL.0xxx-00 sind für den Anwendungsfall einer starren Verlegung konzipiert. Für eine flexible Verlegungsart (z.B. bei Tragarmsystemen) ist der Einsatz der SDL Kabel flex 5CASDL.0xxx-03 erforderlich.

# **Vorsicht!**

**An- und Abstecken des Kabels darf nur in spannungslosem Zustand erfolgen.**

#### **Bestelldaten**

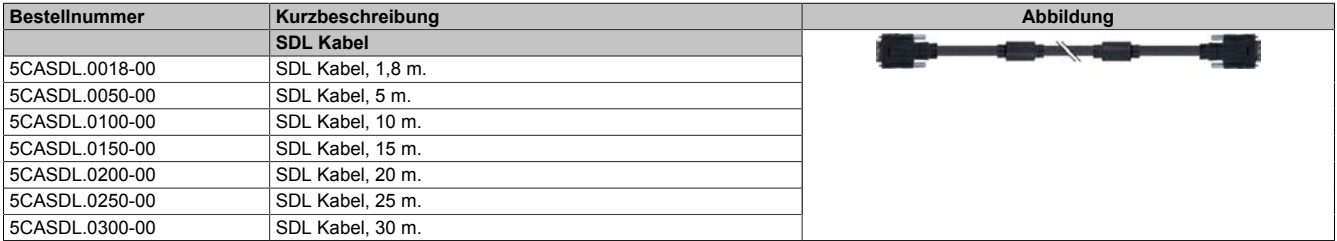

Tabelle 214: 5CASDL.0018-00, 5CASDL.0050-00, 5CASDL.0100-00, 5CASDL.0150-00, 5CASDL.0200-00, 5CASDL.0250-00, 5CASDL.0300-00 - Bestelldaten

## **Technische Daten**

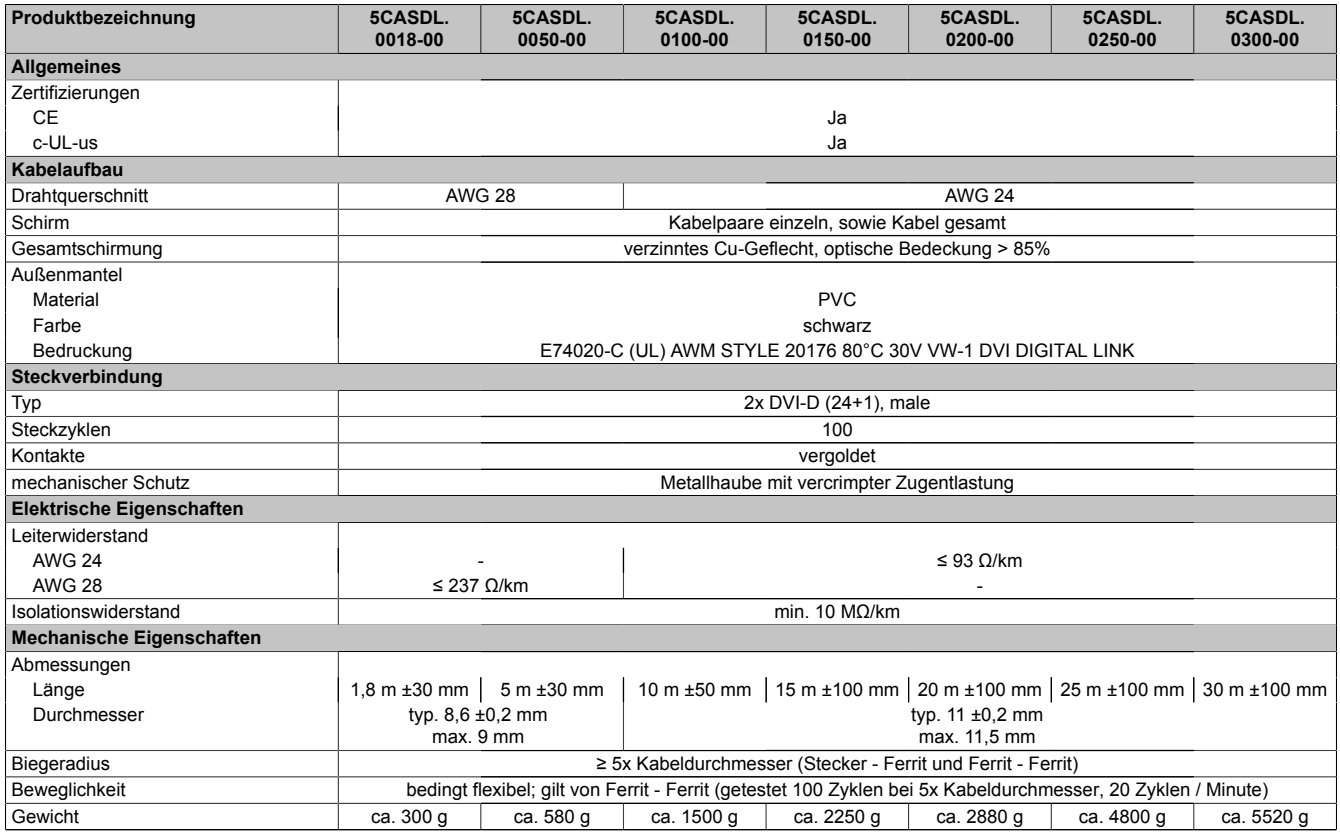

Tabelle 215: 5CASDL.0018-00, 5CASDL.0050-00, 5CASDL.0100-00, 5CASDL.0150-00, 5CASDL.0200-00, 5CASDL.0250-00, 5CASDL.0300-00 - Technische Daten

## **Biegeradiusspezifikation**

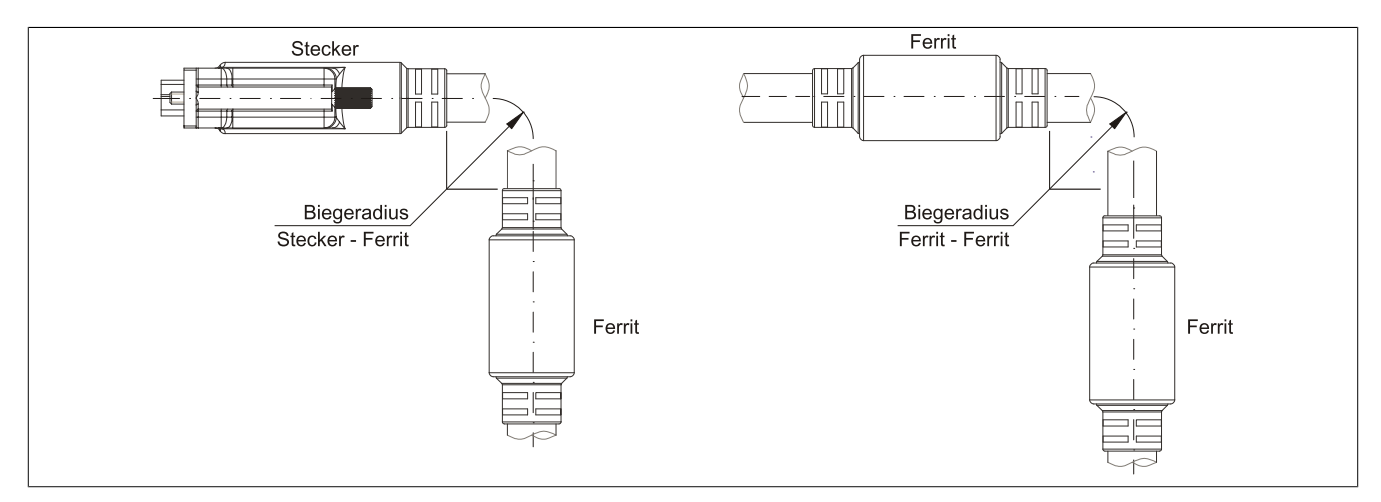

Abbildung 94: Biegeradiusspezifikation

#### **Abmessungen**

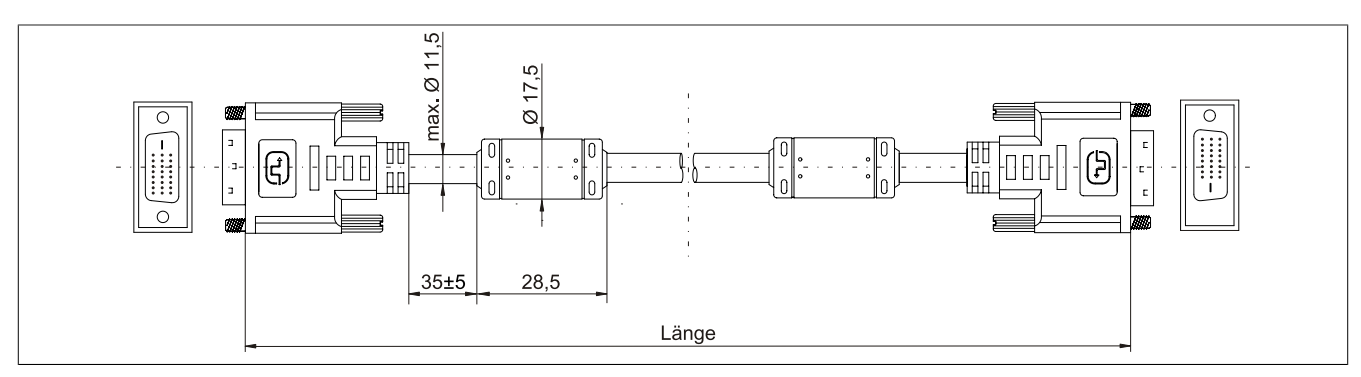

Abbildung 95: 5CASDL.0xxx-00 - Abmessungen

## **Kabelbelegung**

# **Warnung!**

**Besteht der Wunsch sich selbst ein passendes Kabel zu bauen, so ist ein Kabel gemäß dieser Belegung zu verdrahten.**

**Wird ein selbst gebautes Kabel verwendet, kann B&R keine Garantie für dessen Funktion übernehmen. Für die bei B&R erhältlichen Kabel wird die Funktion gewährleistet.**

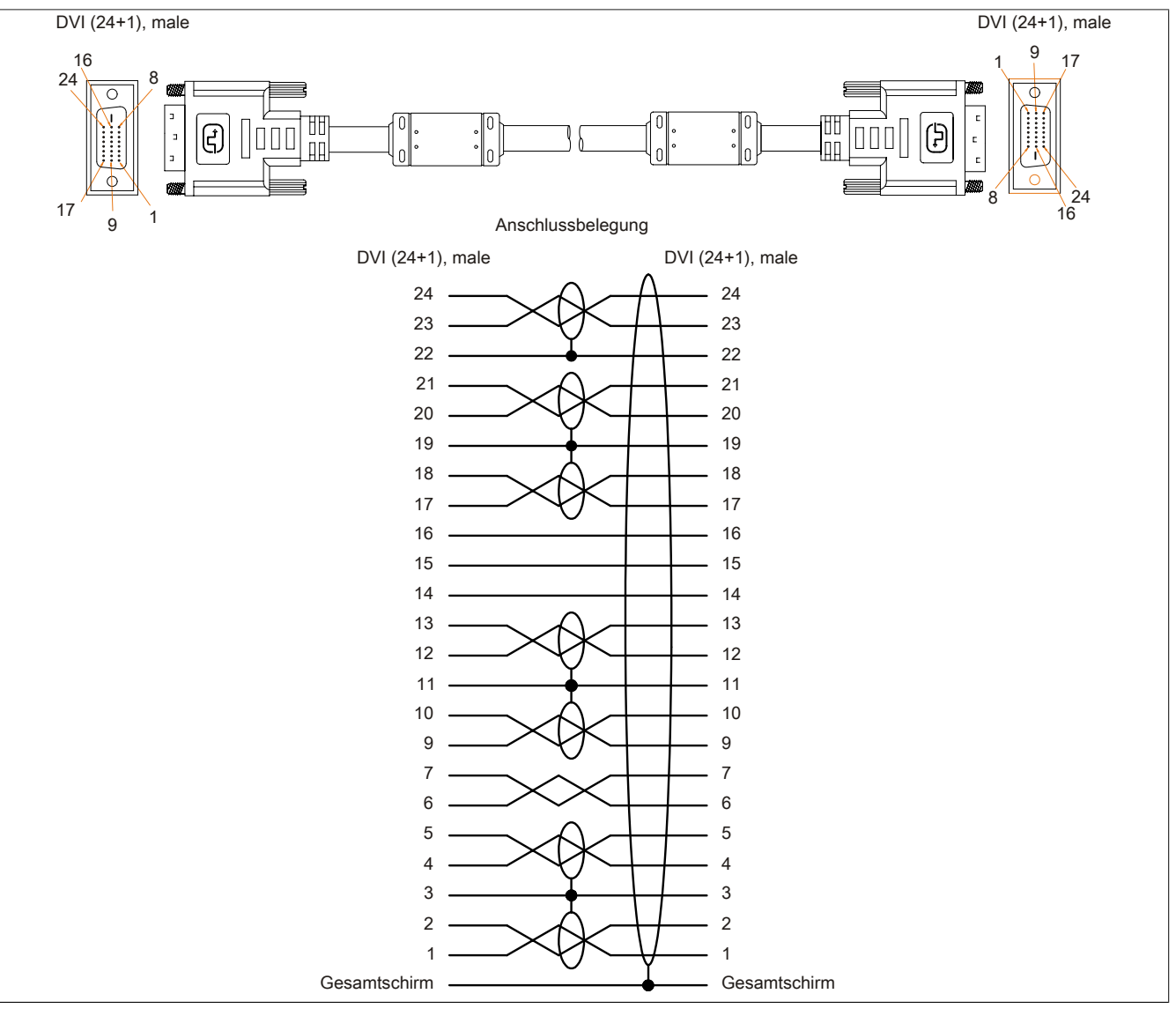

Abbildung 96: 5CASDL.0xxx-00 - Belegung

# **6.3 SDL Kabel flex**

## **6.3.1 5CASDL.0xxx-03**

#### **Allgemeines**

Die SDL Kabel flex 5CASDL.0xxx-03 sind für den Anwendungsfall einer starren wie auch flexiblen Verlegungsart (z.B. bei Tragarmsystemen) konzipiert.

# **Vorsicht!**

**An- und Abstecken des Kabels darf nur in spannungslosem Zustand erfolgen.**

#### **Bestelldaten**

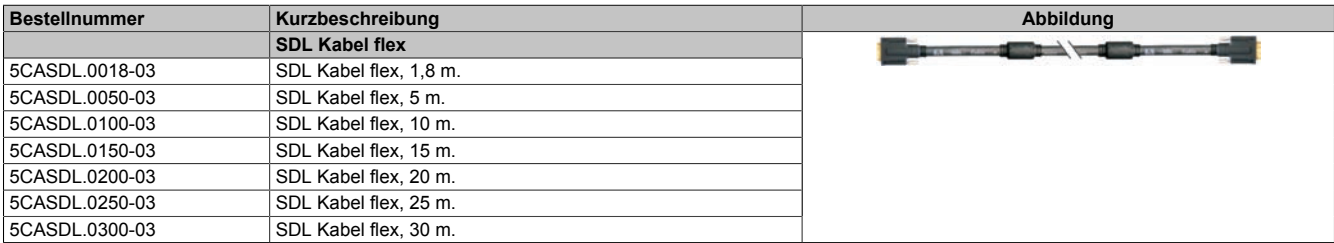

Tabelle 216: 5CASDL.0018-03, 5CASDL.0050-03, 5CASDL.0100-03, 5CASDL.0150-03, 5CASDL.0200-03, 5CASDL.0250-03, 5CASDL.0300-03 - Bestelldaten

#### **Technische Daten**

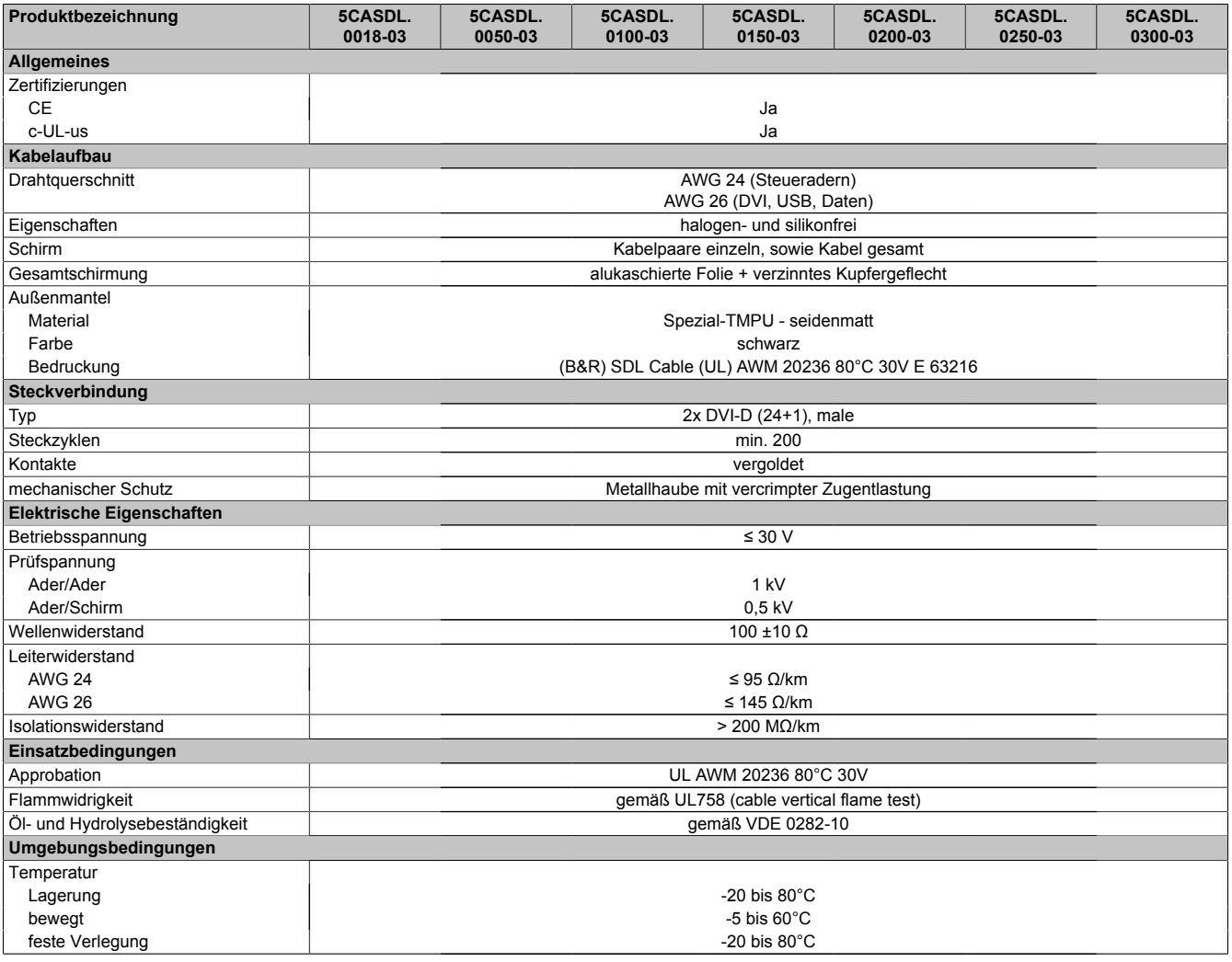

Tabelle 217: 5CASDL.0018-03, 5CASDL.0050-03, 5CASDL.0100-03, 5CASDL.0150-03, 5CASDL.0200-03, 5CASDL.0250-03, 5CASDL.0300-03 - Technische Daten

#### Zubehör • Kabel

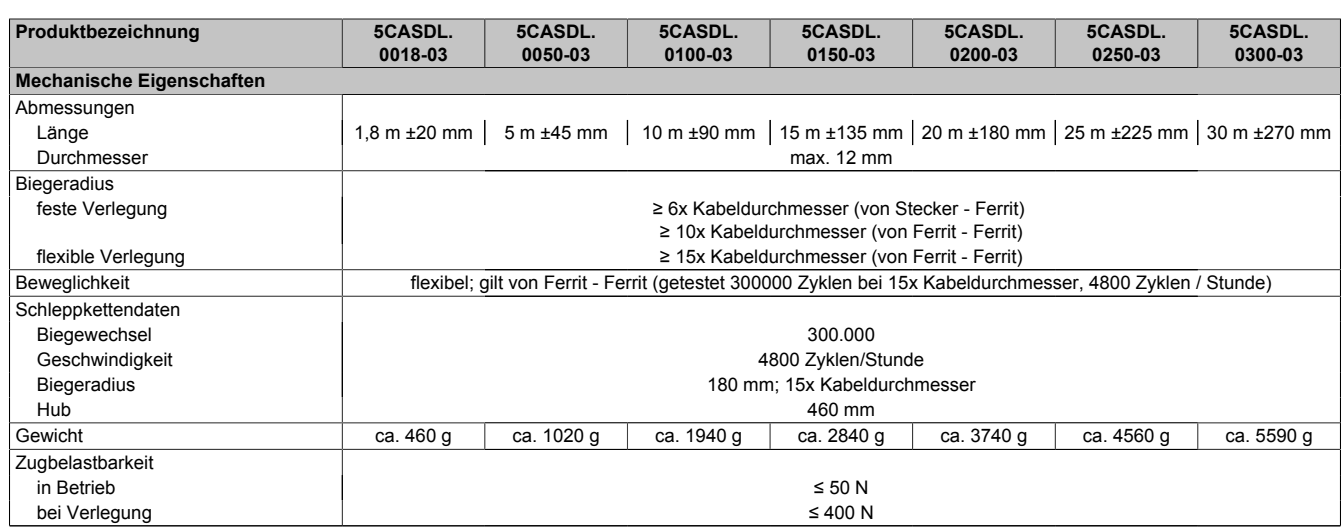

Tabelle 217: 5CASDL.0018-03, 5CASDL.0050-03, 5CASDL.0100-03, 5CASDL.0150-03, 5CASDL.0200-03, 5CASDL.0250-03, 5CASDL.0300-03 - Technische Daten

#### **Biegeradiusspezifikation**

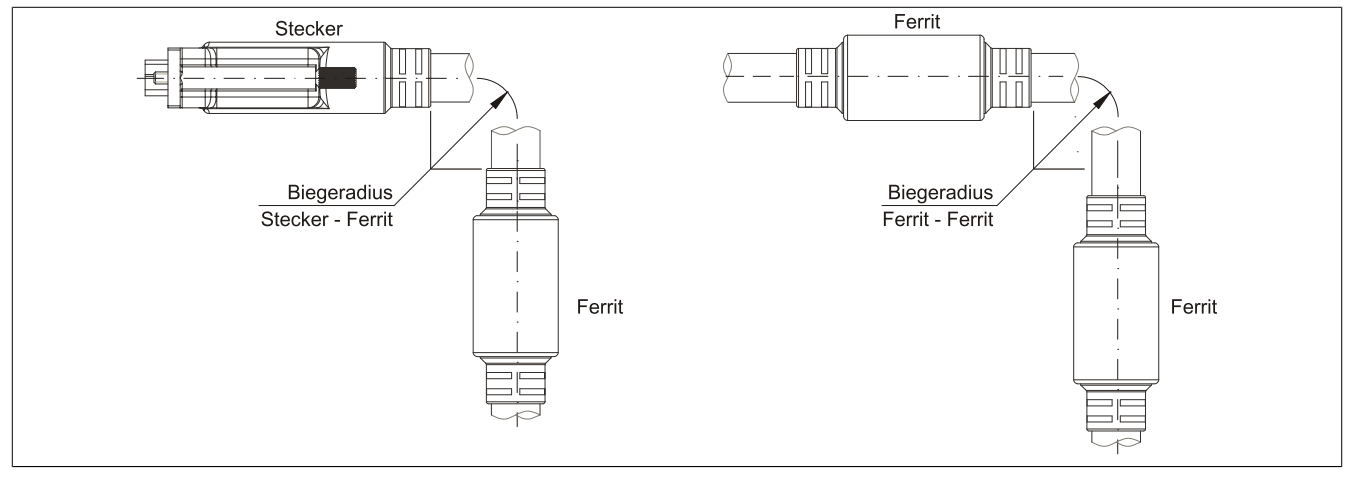

Abbildung 97: Biegeradiusspezifikation

## **Abmessungen**

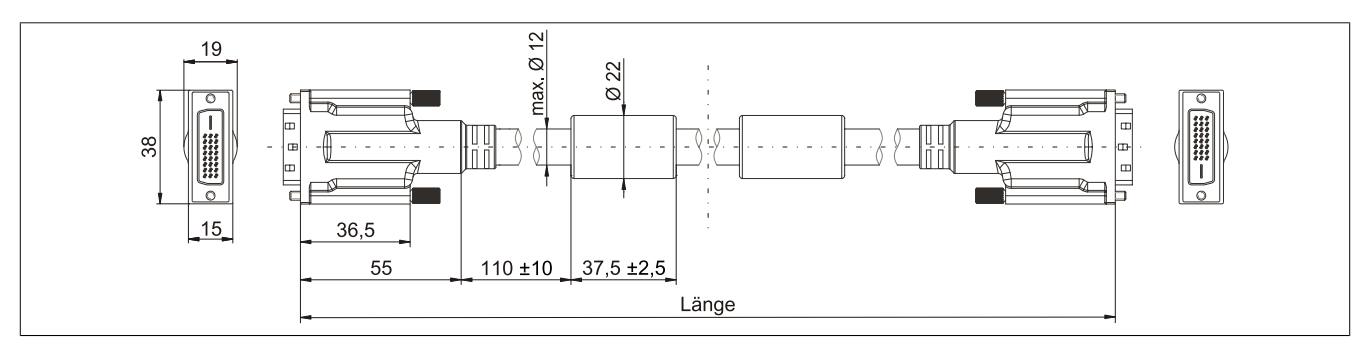

Abbildung 98: 5CASDL.0xxx-03 - Abmessungen

#### **Aufbau**

| <b>Element</b> | <b>Belegung</b>        | Querschnitt |                                                                                                    |
|----------------|------------------------|-------------|----------------------------------------------------------------------------------------------------|
| DVI            | TMDS Daten 0           | 26 AWG      | <b>TMDS Daten 1</b><br>TMDS Daten 2<br>TMDS Daten 0<br><b>TMDS Takt</b><br>Steueradern<br>- DDC Takt |
|                | TMDS Daten 1           | 26 AWG      |                                                                                                    |
|                | TMDS Daten 2           | 26 AWG      |                                                                                                    |
|                | <b>TMDS Takt</b>       | 26 AWG      |                                                                                                    |
| <b>USB</b>     | XUSB0                  | 26 AWG      |                                                                                                    |
|                | XUSB1                  | 26 AWG      |                                                                                                    |
| Daten          | <b>SDL</b>             | 26 AWG      | - DDC Daten                                                                                          |
| Steueradern    | <b>DDC Takt</b>        | 24 AWG      | $-+5V$<br>XUSB1<br>- Masse<br>- Hot Plug Detect<br><b>SDL</b><br>XUSB <sub>0</sub>                   |
|                | <b>DDC</b> Daten       | 24 AWG      |                                                                                                    |
|                | $+5V$                  | 24 AWG      |                                                                                                    |
|                | Masse                  | 24 AWG      |                                                                                                    |
|                | <b>Hot Plug Detect</b> | 24 AWG      |                                                                                                    |

Tabelle 218: Aufbau SDL Kabel flex 5CASDL.0xxx-03

#### **Kabelbelegung**

# **Warnung!**

**Besteht der Wunsch sich selbst ein passendes Kabel zu bauen, so ist ein Kabel gemäß dieser Belegung zu verdrahten.**

**Wird ein selbst gebautes Kabel verwendet, kann B&R keine Garantie für dessen Funktion übernehmen. Für die bei B&R erhältlichen Kabel wird die Funktion gewährleistet.**

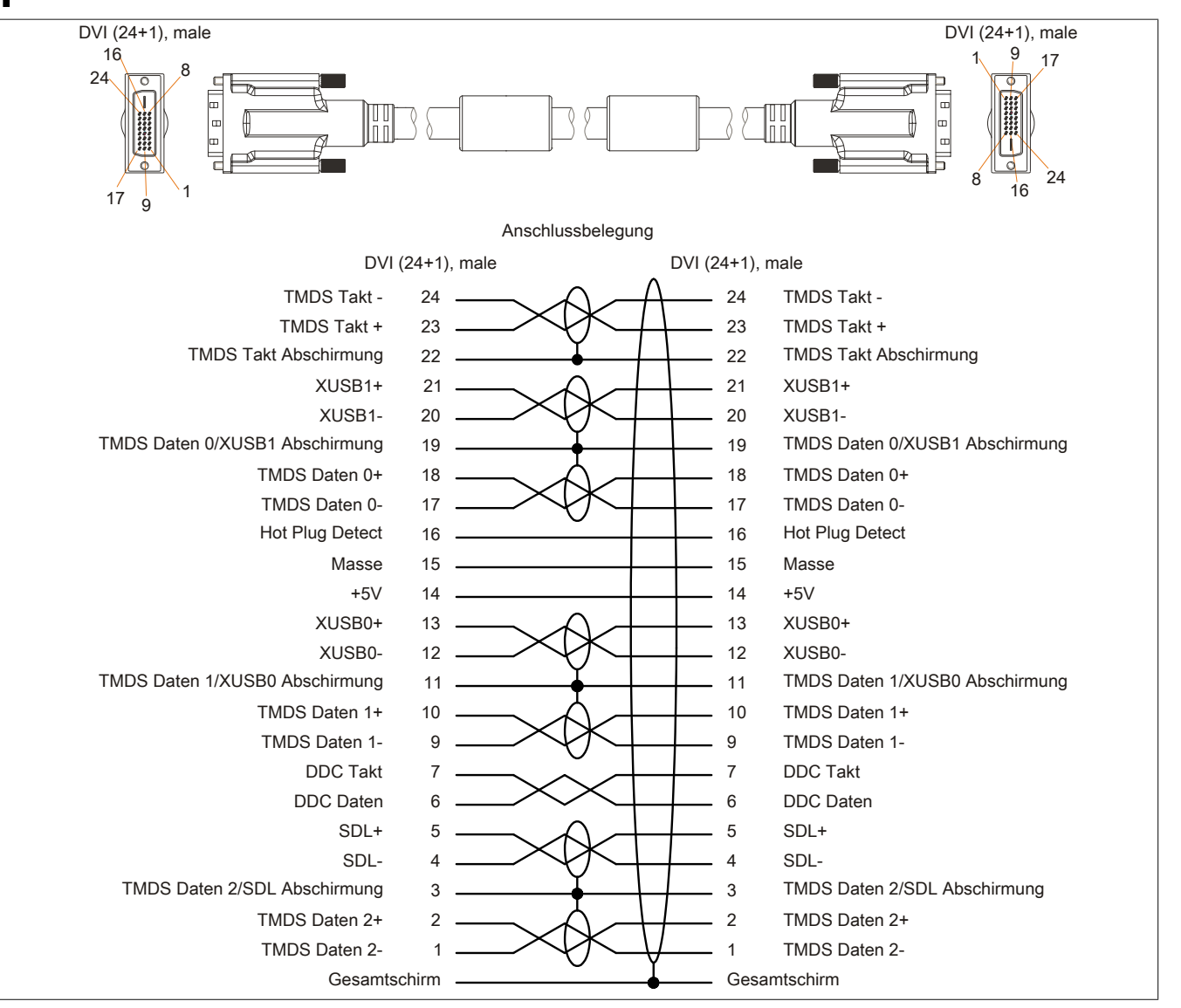

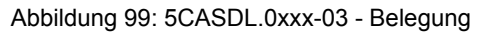

Kapitel 6 Zubehör

## **6.4 SDL Kabel flex mit Extender**

#### **6.4.1 5CASDL.0xx0-13**

#### **Allgemeines**

Die SDL Kabel flex mit Extender 5CASDL.0xx0-13 sind für den Anwendungsfall einer starren wie auch flexiblen Verlegungsart (z.B. bei Tragarmsystemen) konzipiert.

# **Vorsicht!**

**An- und Abstecken des Kabels darf nur in spannungslosem Zustand erfolgen.**

#### **Bestelldaten**

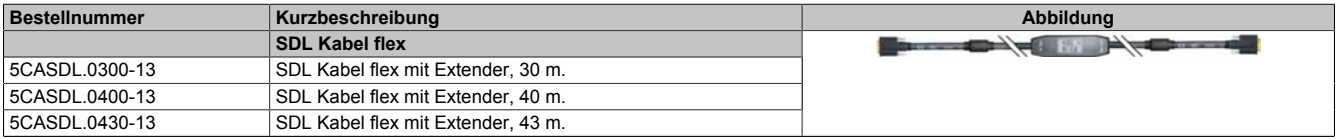

Tabelle 219: 5CASDL.0300-13, 5CASDL.0400-13, 5CASDL.0430-13 - Bestelldaten

## **Technische Daten**

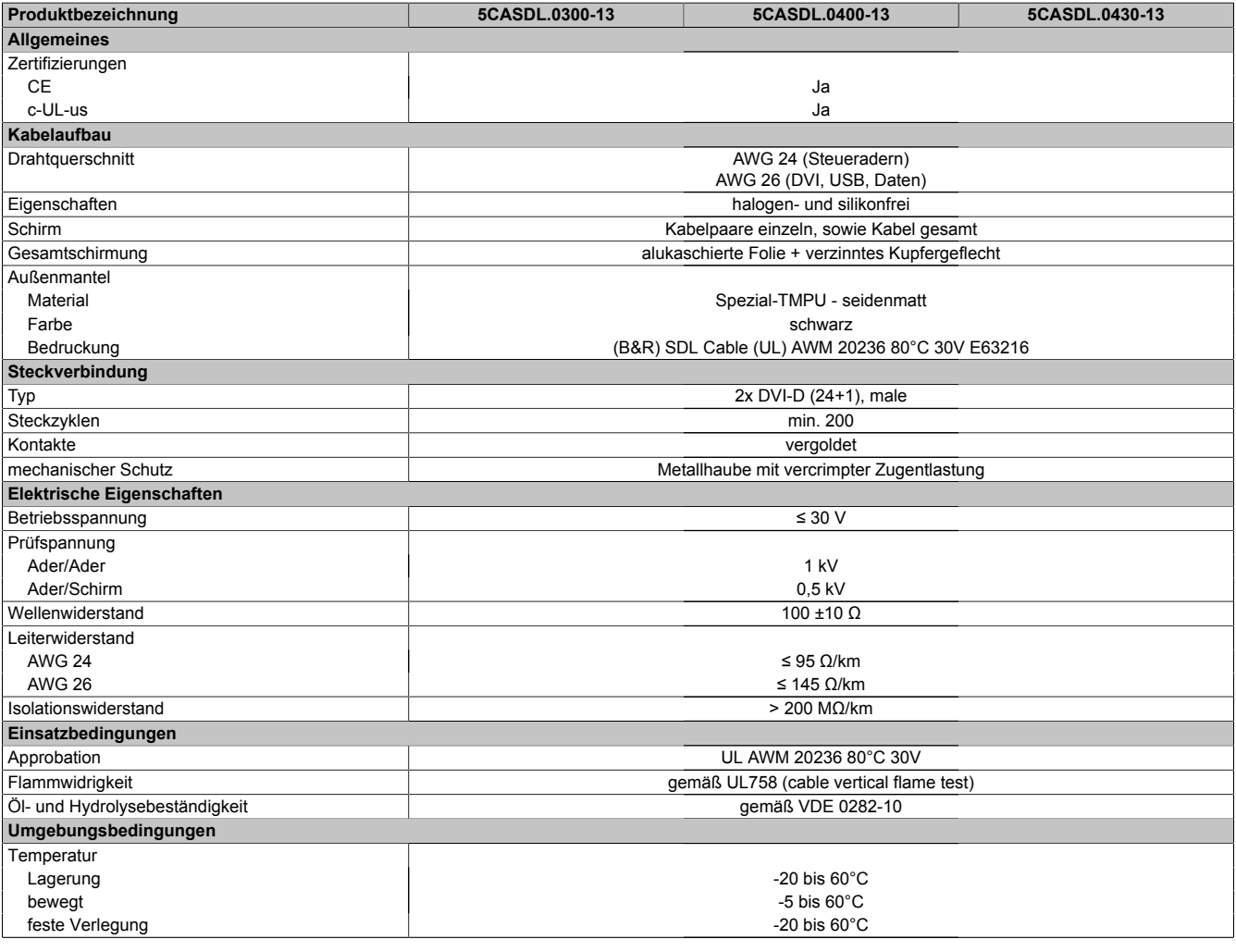

Tabelle 220: 5CASDL.0300-13, 5CASDL.0400-13, 5CASDL.0430-13 - Technische Daten

## Zubehör • Kabel

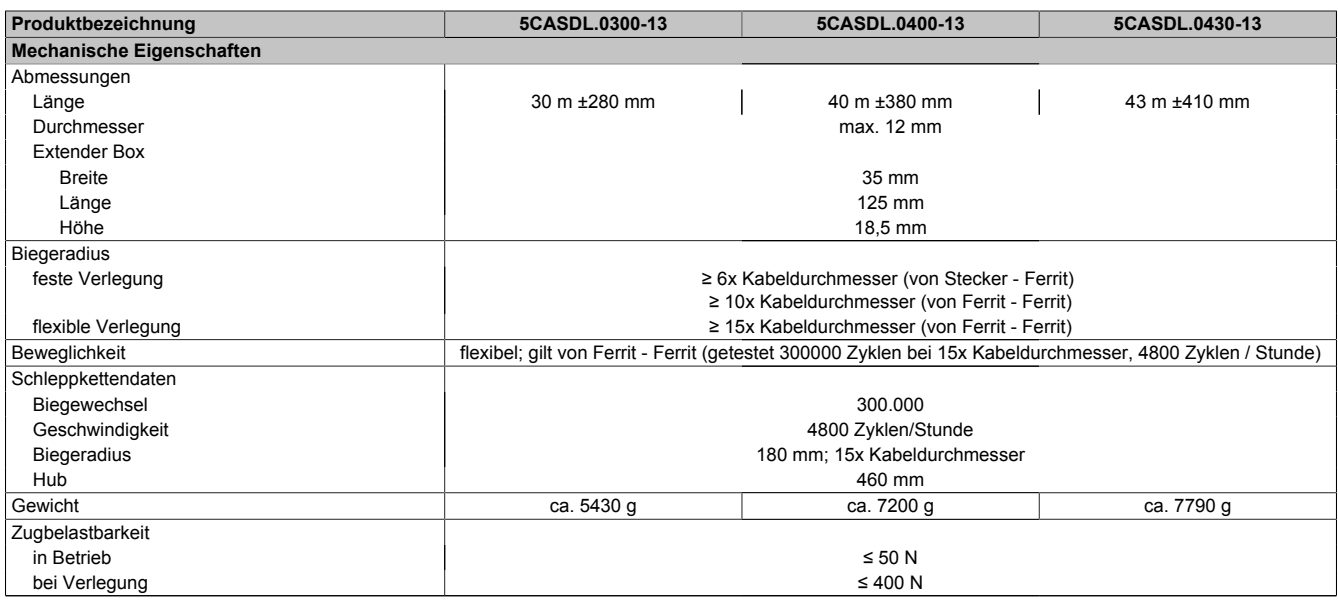

Tabelle 220: 5CASDL.0300-13, 5CASDL.0400-13, 5CASDL.0430-13 - Technische Daten

## **Biegeradiusspezifikation**

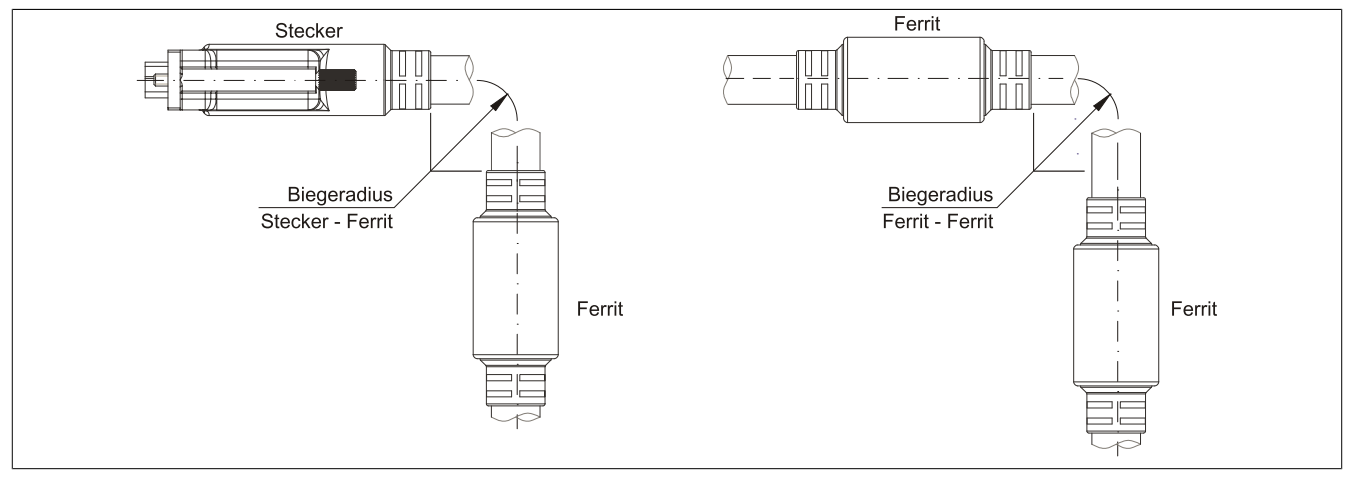

Abbildung 100: Biegeradiusspezifikation

## **Abmessungen**

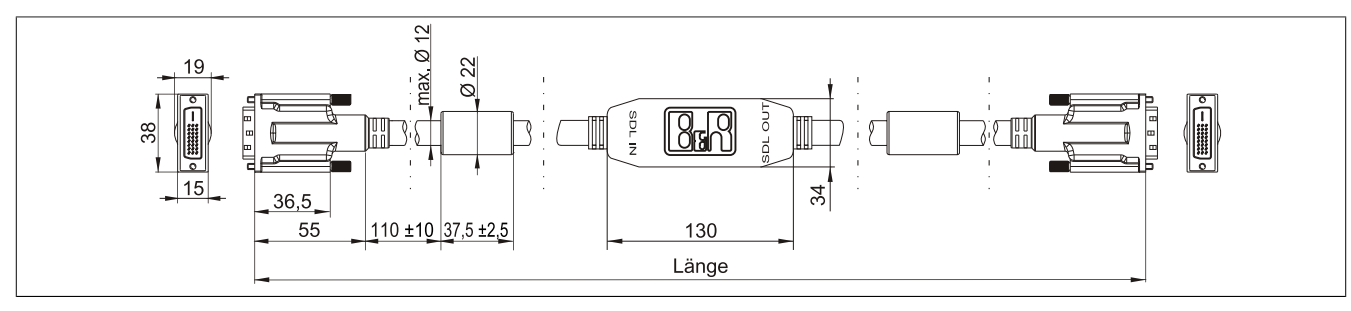

Abbildung 101: 5CASDL.0xx0-13 - Abmessungen

## **Kabelbelegung**

# **Warnung!**

**Besteht der Wunsch sich selbst ein passendes Kabel zu bauen, so ist ein Kabel gemäß dieser Belegung zu verdrahten.**

**Wird ein selbst gebautes Kabel verwendet, kann B&R keine Garantie für dessen Funktion übernehmen. Für die bei B&R erhältlichen Kabel wird die Funktion gewährleistet.**

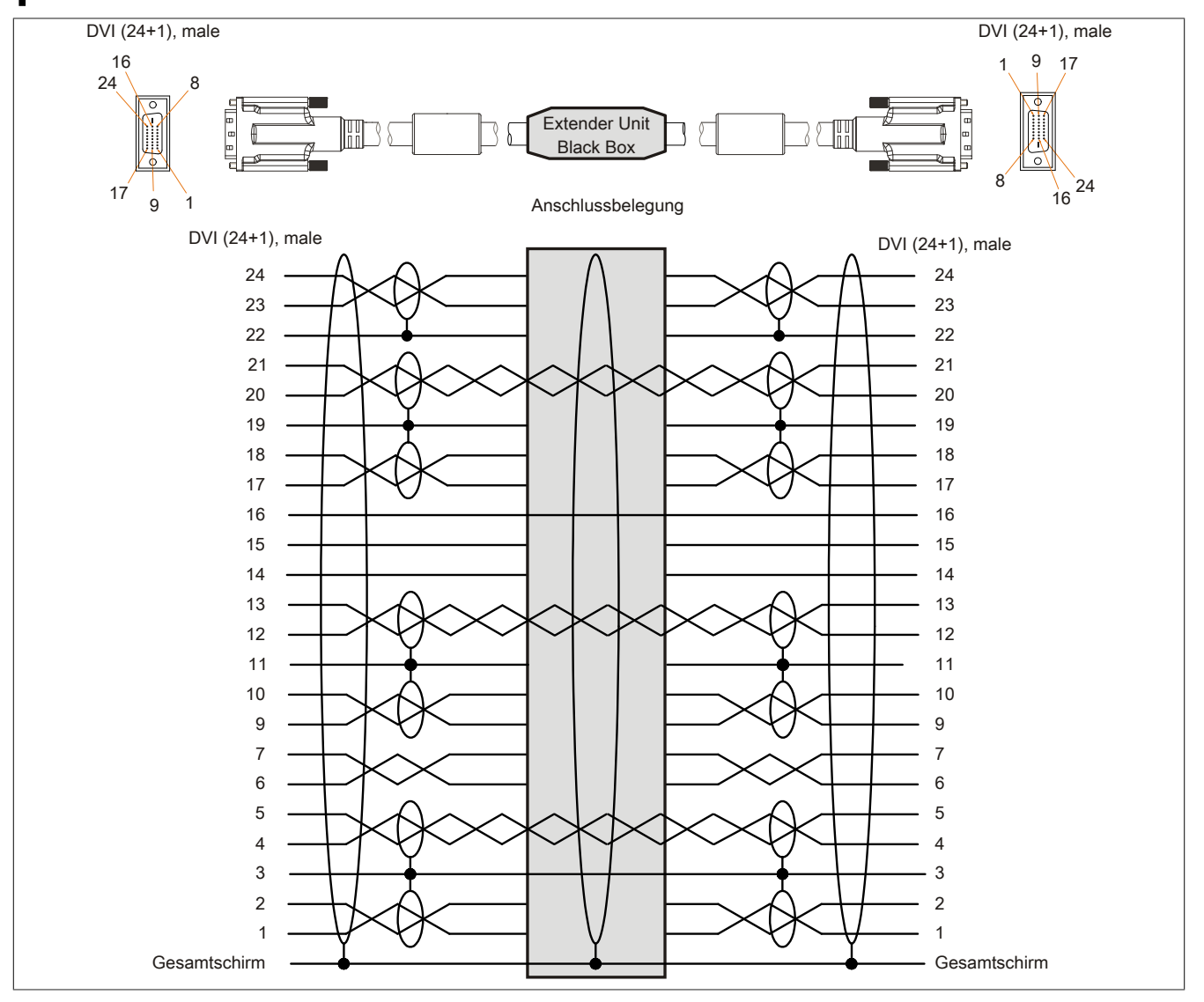

Abbildung 102: 5CASDL.0xx0-13 - Belegung

## **Kabelanschluss**

Das SDL Kabel flex mit Extender muss in richtiger Richtung zwischen B&R Industrie PC und Automation Panel Displayeinheit angeschlossen werden. Zu diesem Zweck ist die Signalrichtung auf der Extender Unit abgebildet.

- Das Ende "SDL IN" mit dem Videoausgang des z.B. APC910 (Monitor / Panel Ausgang) oder Panel OUT einer AP900 AP Link Steckkarte verbinden.
- Das Ende "SDL OUT" mit dem Anzeigegerät z.B. Automation Panel 900 über Automation Panel Link Einsteckkarte (Panel IN) anschließen.

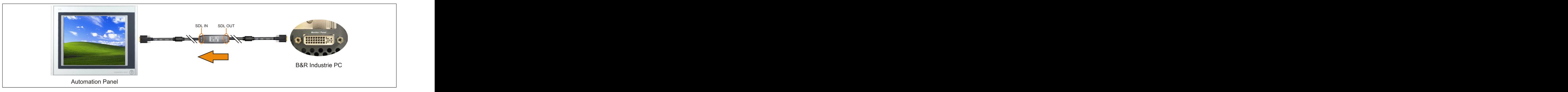

Abbildung 103: Beispiel für die Signalrichtung für das SDL Kabel flex mit Extender

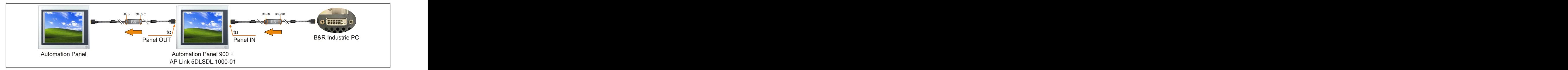

Abbildung 104: Beispiel für die Signalrichtung Display - Display für das SDL Kabel flex mit Extender

# **6.5 SDL Kabel mit 45° Stecker**

## **6.5.1 5CASDL.0xxx-01**

#### **Allgemeines**

Die SDL Kabel mit 45° Stecker 5CASDL.0xxx-01 sind für den Anwendungsfall einer starren Verlegung konzipiert.

# **Vorsicht!**

**An- und Abstecken des Kabels darf nur in spannungslosem Zustand erfolgen.**

#### **Bestelldaten**

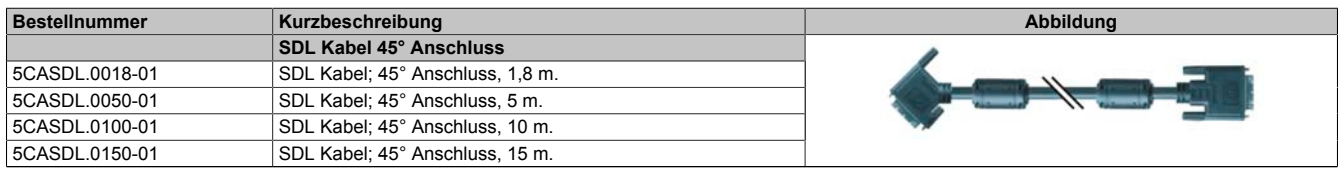

Tabelle 221: 5CASDL.0018-01, 5CASDL.0050-01, 5CASDL.0100-01, 5CASDL.0150-01 - Bestelldaten

### **Technische Daten**

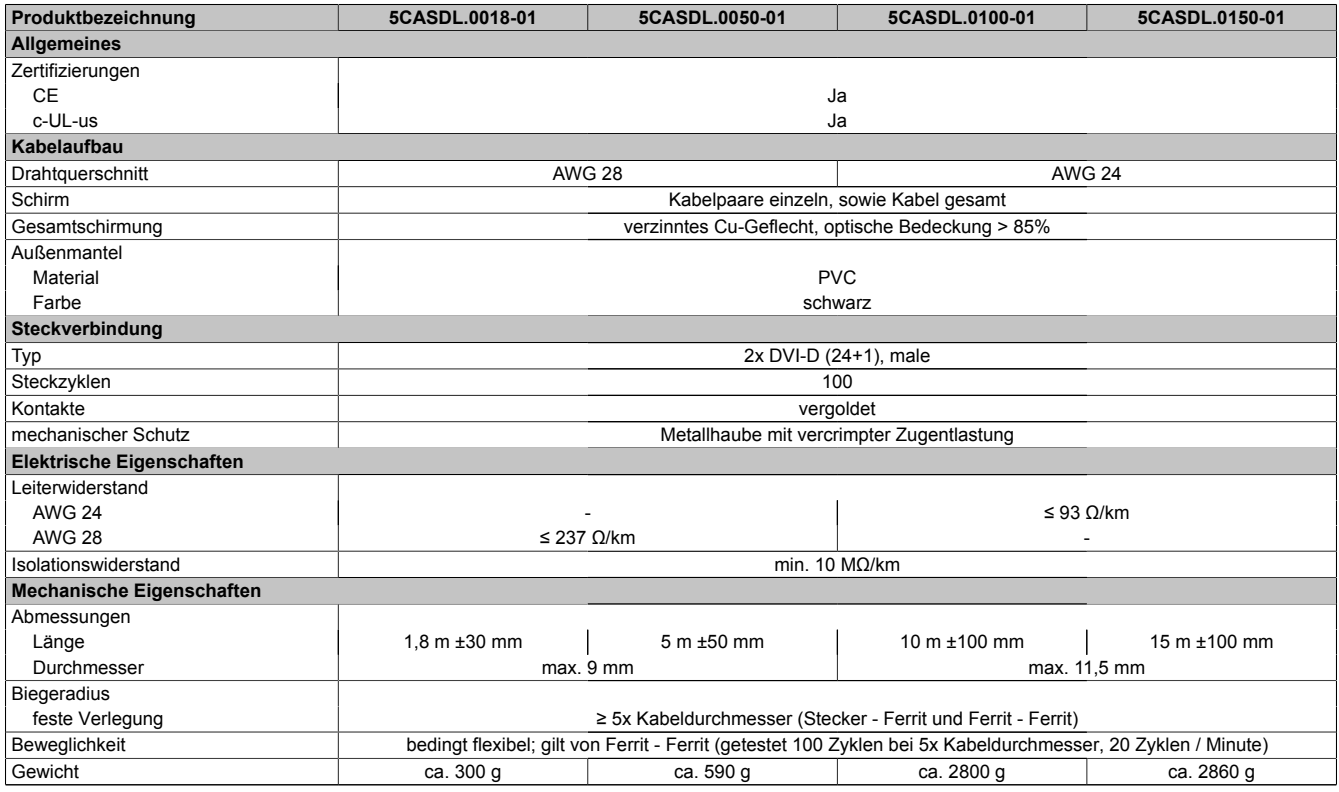

Tabelle 222: 5CASDL.0018-01, 5CASDL.0050-01, 5CASDL.0100-01, 5CASDL.0150-01 - Technische Daten

## **Biegeradiusspezifikation**

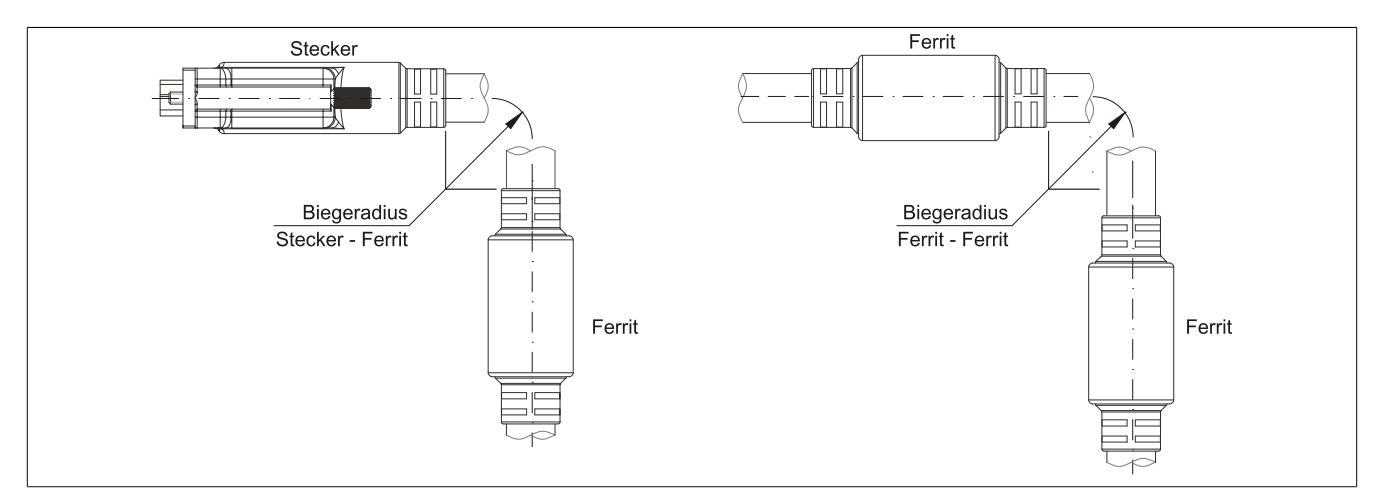

Abbildung 105: Biegeradiusspezifikation

### **Abmessungen**

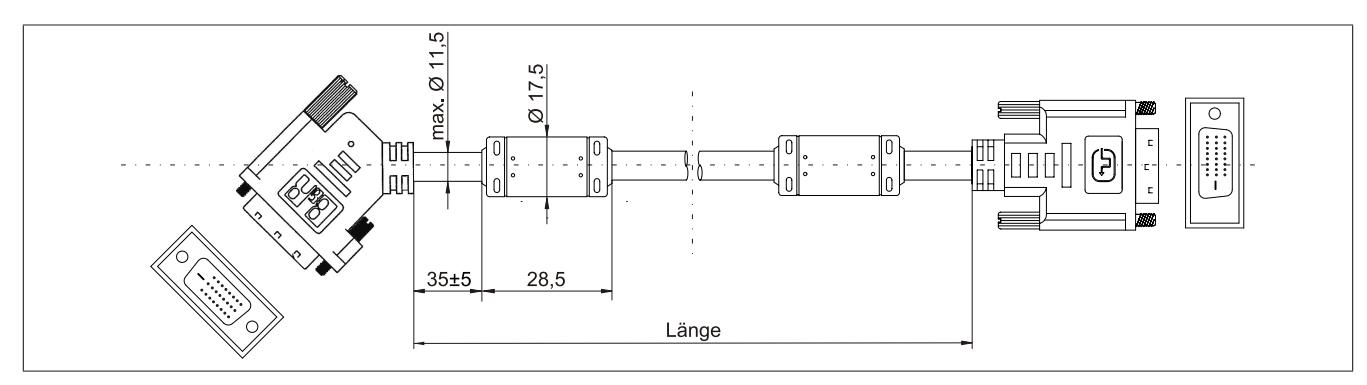

Abbildung 106: 5CASDL.0xxx-01 - Abmessungen

## **Kabelbelegung**

# **Warnung!**

**Besteht der Wunsch sich selbst ein passendes Kabel zu bauen, so ist ein Kabel gemäß dieser Belegung zu verdrahten.**

**Wird ein selbst gebautes Kabel verwendet, kann B&R keine Garantie für dessen Funktion übernehmen. Für die bei B&R erhältlichen Kabel wird die Funktion gewährleistet.**

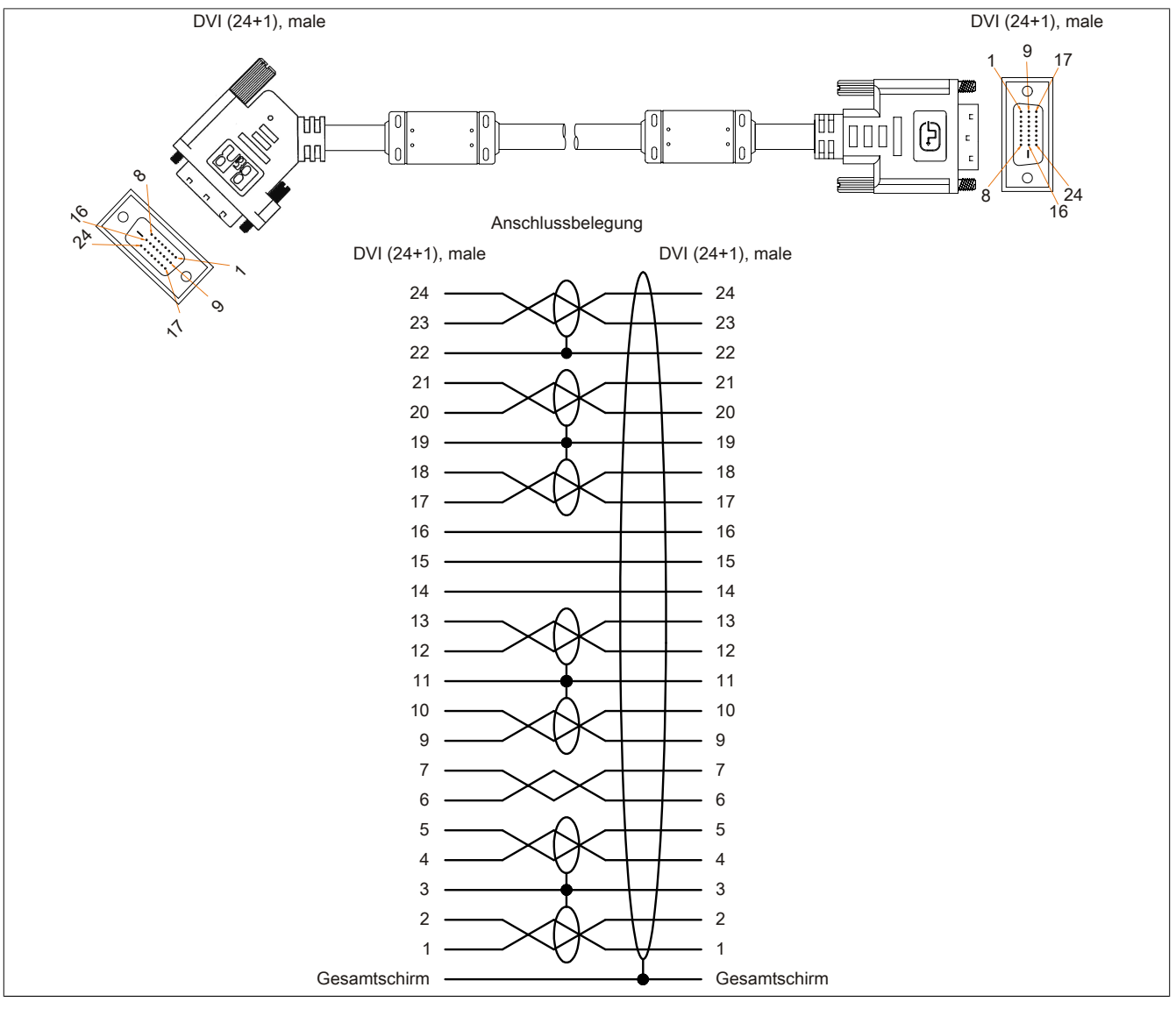

Abbildung 107: 5CASDL.0xxx-01 - Belegung
### <span id="page-216-5"></span>**6.6 USB Kabel**

#### <span id="page-216-4"></span>**6.6.1 5CAUSB.00xx-00**

#### **Allgemeines**

<span id="page-216-3"></span>Die [USB](#page-235-0) Kabel sind für eine Übertragungsgeschwindigkeit von [USB](#page-235-0) 2.0 konzipiert.

#### **Bestelldaten**

<span id="page-216-1"></span>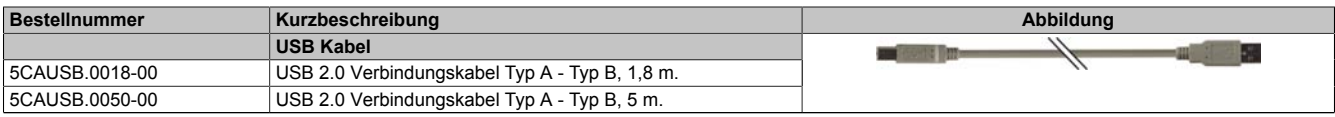

Tabelle 223: 5CAUSB.0018-00, 5CAUSB.0050-00 - Bestelldaten

### **Technische Daten**

<span id="page-216-2"></span>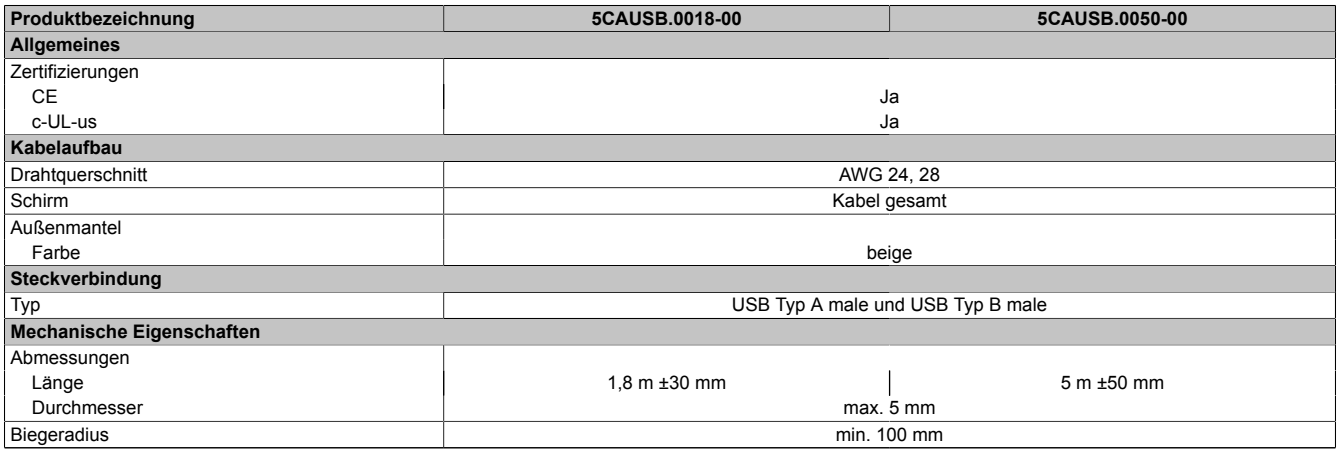

Tabelle 224: 5CAUSB.0018-00, 5CAUSB.0050-00 - Technische Daten

#### **Kabelbelegung**

## **Warnung!**

**Besteht der Wunsch sich selbst ein passendes Kabel zu bauen, so ist ein Kabel gemäß dieser Belegung zu verdrahten.**

<span id="page-216-0"></span>**Wird ein selbst gebautes Kabel verwendet, kann B&R keine Garantie für dessen Funktion übernehmen. Für die bei B&R erhältlichen Kabel wird die Funktion gewährleistet.**

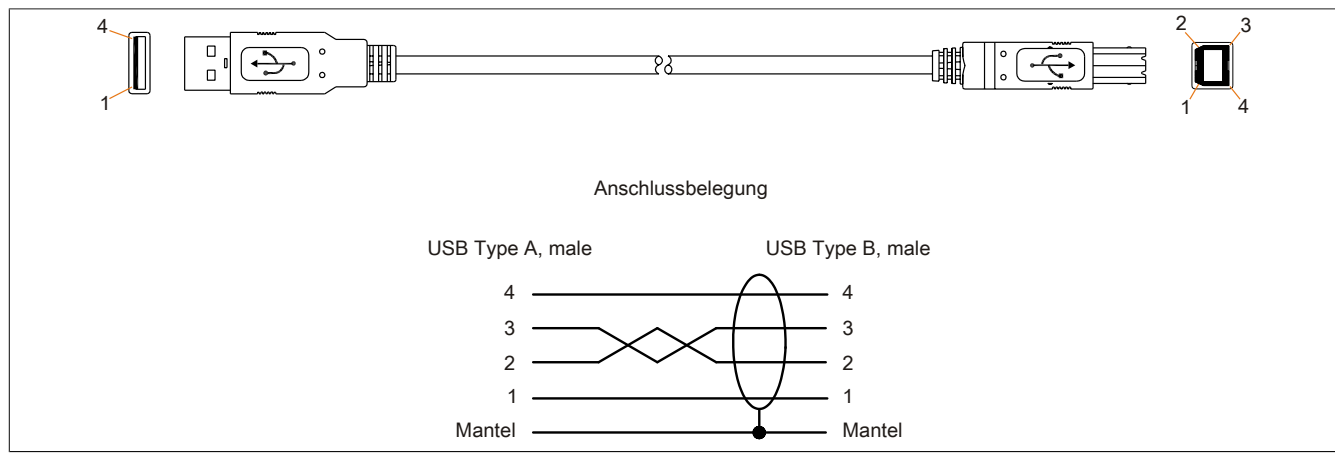

Abbildung 108: 5CAUSB.00xx-00 - Belegung [USB](#page-235-0) Kabel

## <span id="page-217-3"></span>**6.7 RS232 Kabel**

### **6.7.1 9A0014.xx**

### **Allgemeines**

<span id="page-217-2"></span>Die [RS232](#page-233-0) Kabel dienen als Verlängerungskabel zwischen zwei [RS232](#page-233-0) Schnittstellen.

#### **Bestelldaten**

<span id="page-217-0"></span>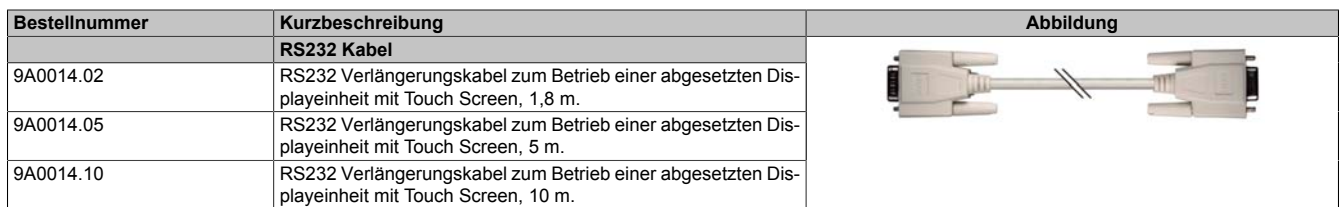

Tabelle 225: 9A0014.02, 9A0014.05, 9A0014.10 - Bestelldaten

### **Technische Daten**

<span id="page-217-1"></span>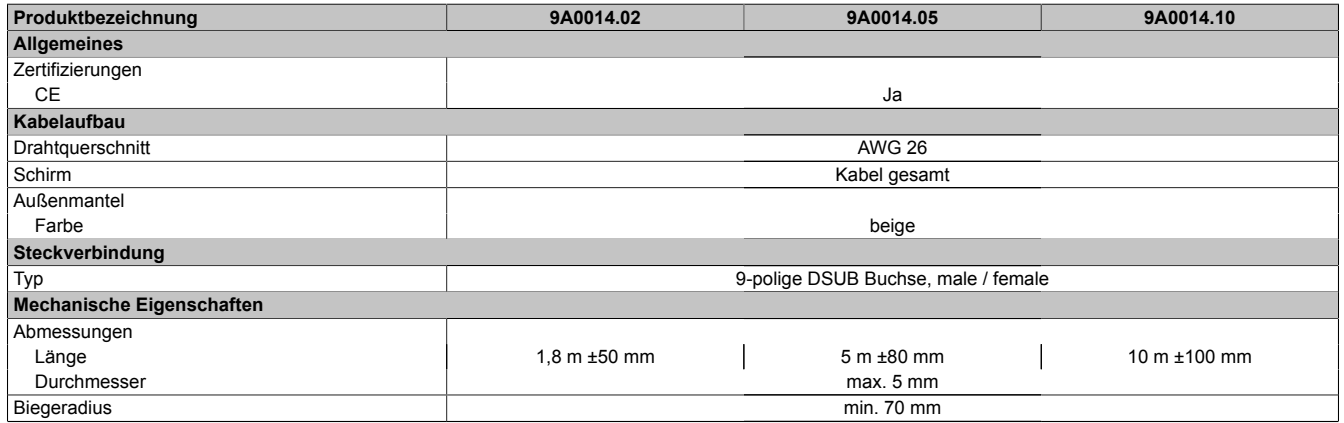

Tabelle 226: 9A0014.02, 9A0014.05, 9A0014.10 - Technische Daten

#### **Kabelbelegung**

## **Warnung!**

**Besteht der Wunsch sich selbst ein passendes Kabel zu bauen, so ist ein Kabel gemäß dieser Belegung zu verdrahten.**

**Wird ein selbst gebautes Kabel verwendet, kann B&R keine Garantie für dessen Funktion übernehmen. Für die bei B&R erhältlichen Kabel wird die Funktion gewährleistet.**

<span id="page-218-0"></span>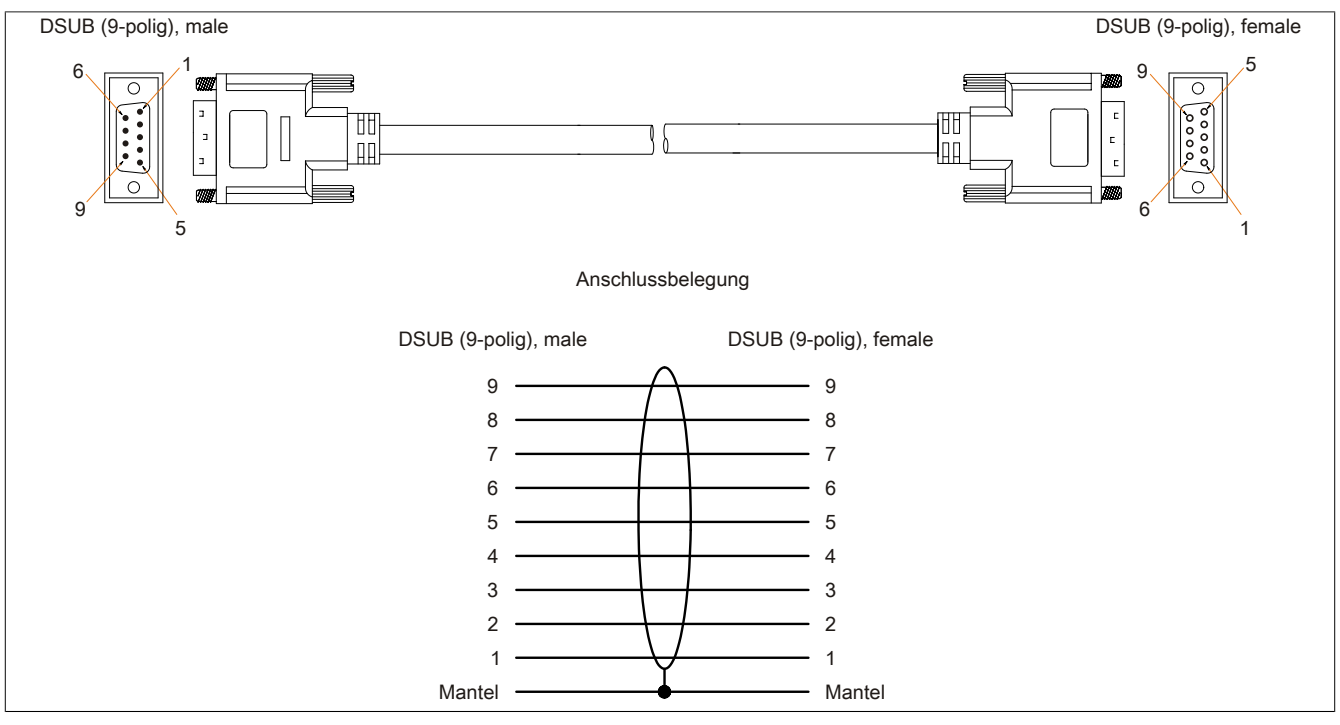

Abbildung 109: 9A0014.xx - Belegung [RS232](#page-233-0) Kabel

## <span id="page-219-2"></span>**7 HMI Drivers & Utilities DVD**

### **7.1 5SWHMI.0000-00**

### **7.1.1 Allgemeines**

Diese DVD beinhaltet Treiber, Utilities, Softwareupgrades und Anwenderhandbücher für B&R Panel System Produkte (siehe B&R Homepage [www.br-automation.com](http://www.br-automation.com) - Bereich Industrie PCs bzw. Visualisieren und Bedienen).

Der Inhalt der DVD ist zum Zeitpunkt der Erstellung mit denen unter dem Downloadbereich auf der B&R Homepage (unter Service - "Produktbezogene Downloads") befindlichen Dateien ident.

### <span id="page-219-1"></span>**7.1.2 Bestelldaten**

<span id="page-219-0"></span>

| <b>Bestellnummer</b> | Kurzbeschreibung            | Abbildung                                                                                                    |
|----------------------|-----------------------------|----------------------------------------------------------------------------------------------------|
|                      | <b>Sonstiges</b>            |                                                                                                    |
| 5SWHMI.0000-00       | HMI Drivers & Utilities DVD | $\frac{opp}{dt}$<br><b>HMI Drivers &amp; Utilities DVD</b><br>Perfection in Automation<br><b>Winner or New</b> |

Tabelle 227: 5SWHMI.0000-00 - Bestelldaten

### **7.1.3 Inhalt (V2.10)**

#### **[BIOS](#page-229-0) Upgrades für die Produkte**

- Automation PC 620 / Panel PC 700 [CPU](#page-229-1) Board 815E und 855GME [BIOS](#page-229-0)
- Automation PC 620 / Panel PC 700 [CPU](#page-229-1) Board X855GME [BIOS](#page-229-0)
- Automation PC 620 / Panel PC 700 [CPU](#page-229-1) Board 945GME N270 [BIOS](#page-229-0)
- Automation PC 680
- Automation PC 810 / Automation PC 820 / Panel PC 800 B945GME [BIOS](#page-229-0)
- Automation PC 810 / Panel PC 800 945GME N270 [CPU](#page-229-1) Board [BIOS](#page-229-0)
- Automation PC 810 / Panel PC 800 GM45 [CPU](#page-229-1) Board [BIOS](#page-229-0)
- [Provit 2000](#page-233-1) Produktfamilie IPC2000/2001/2002
- [Provit 5000](#page-233-2) Produktfamilie IPC5000/5600/5000C/5600C
- [Power Panel](#page-233-3) 100 [BIOS](#page-229-0) Geräte
- Mobile Panel 100 [BIOS](#page-229-0) Geräte
- [Power Panel](#page-233-3) 100 / Mobile Panel 100 User Boot Logo
- [Power Panel](#page-233-3) 100 / Mobile Panel 100 REMHOST Utility
- [Power Panel](#page-233-3) 300/400 [BIOS](#page-229-0) Geräte
- [Power Panel](#page-233-3) 300/400 [BIOS](#page-229-0) User Boot Logo
- Panel PC 310

#### **Treiber für die Geräte**

- Automation Device [Interface](#page-232-0) (ADI)
- Audio
- Chipset
- CD[-ROM](#page-233-4)
- LS120
- Grafik
- Netzwerk
- PCI / SATA RAID [Controller](#page-229-2)
- [Touch Screen](#page-234-0)
- Touch Pad
- Schnittstellenkarte

### **[Firmware](#page-231-0) Upgrades**

- Automation PC 620 / Panel PC 700 [\(MTCX](#page-232-1), SDLR, SDLT)
- Automation PC 810 [\(MTCX](#page-232-1), SDLR, SDLT)
- Automation PC 820 [\(MTCX](#page-232-1), SDLR, SDLT)
- Mobile Panel 100 (SMCX)
- Panel PC 300 [\(MTCX](#page-232-1))
- [Power Panel](#page-233-3) 100 (aPCI)
- [Power Panel](#page-233-3) 300/400 (aPCI)
- [Power Panel](#page-233-3) 300/400 [\(MTCX](#page-232-1))
- Panel PC 800 [\(MTCX](#page-232-1), SDLR, SDLT)
- [USV](#page-235-1) [Firmware](#page-231-0)

### **Utilities / Tools**

- B&R Embedded OS Installer
- [Windows CE](#page-235-2) Tools
- User Boot Logo Konvertierungsprogramm
- SATA RAID Installations Utility
- Automation Device [Interface](#page-232-0) (ADI)
- CompactFlash Lebensdauerrechner (Silicon Systems)
- Miscellaneous
- [MTC](#page-232-2) Utilities
- Key Editor
- [MTC](#page-232-2) & [Mkey](#page-232-3) Utilities
- [Mkey](#page-232-3) Utilities
- [USV](#page-235-1) Konfigurationsoftware
- ICU [ISA](#page-232-4) Konfiguration
- Intel PCI NIC Boot [ROM](#page-233-4)
- Diagnoseprogramme

#### **Windows**

- [Windows CE](#page-235-2) 6.0
- [Windows CE](#page-235-2) 5.0
- [Windows CE](#page-235-2) 4.2
- [Windows CE](#page-235-2) 4.1
- [Windows CE](#page-235-2) Tools
- Windows Embedded Standard 2009
- Thin Client
- Windows NT Embedded
- Windows XP Embedded
- VNC Viewer
- **MCAD Vorlagen für**
	- Industrie PCs
	- Visualisieren und Bedienen Geräte
	- Einschubstreifenvordrucke
	- Kundenspezifische Designs

Kapitel 6 Zubehör

### **[ECAD](#page-230-0) Vorlagen für**

- Industrie PCs
- Automation PCs
- Automation Panel 900
- Panels [\(Power Panel\)](#page-233-3)

### **Dokumentationen für**

- Automation PC 620
- Automation PC 680
- Automation PC 810
- Automation PC 820
- Automation Panel 800
- Automation Panel 900
- Panel PC 310
- Panel PC 700
- Panel PC 725
- Panel PC 800
- [Power Panel](#page-233-3) 15/21/35/41
- [Power Panel](#page-233-3) 100/200
- [Power Panel](#page-233-3) 300/400
- Mobile Panel 40/50
- Mobile Panel 100/200
- Mobile Panel Anschlussbox
- [Provit 2000](#page-233-1)
- [Provit](#page-233-5) 3030
- [Provit](#page-233-5) 4000
- [Provit 5000](#page-233-2)
- [Provit](#page-233-5) Benchmark
- [Provit](#page-233-5) [Mkey](#page-232-3)
- [Windows CE](#page-235-2) 5.0 Hilfe
- [Windows CE](#page-235-2) 6.0 Hilfe
- Windows NT Embedded Applikation Guide
- Windows XP Embedded Applikation Guide
- Unterbrechungsfreie Stromversorgung
- Implementierungsanleitungen
- B&R Hilscher [Feldbus](#page-231-1) Karten (CANopen, DeviceNet, PROFIBUS, PROFINET)

### **Service Tools**

- Acrobat Reader 5.0.5 (Freeware in Deutsch, Englisch und Französisch)
- Power Archiver 6.0 (Freeware in Deutsch, Englisch und Französisch)
- [Internet](#page-232-5) Explorer 5.0 (Deutsch und Englisch)
- [Internet](#page-232-5) Explorer 6.0 (Deutsch und Englisch)

# <span id="page-222-2"></span>**Kapitel 7 • Wartung / Instandhaltung**

In folgendem Kapitel werden jene Wartungs- und Instandhaltungsarbeiten beschrieben, die von einem qualifizierten und eingeschulten Endanwender selbst vorgenommen werden können.

## **1 Batteriewechsel**

Die Lithiumbatterie stellt die Pufferung der internen Echtzeituhr (RTC) und der [CMOS](#page-229-3) Daten sicher.

## **Information:**

- **• Das Design des Produktes gestattet das Wechseln der Batterie sowohl in spannungslosem Zustand als auch bei eingeschaltetem B&R [Gerät.](#page-231-2) In manchen Ländern ist der Wechsel unter Betriebsspannung jedoch nicht erlaubt.**
- **• Beim Wechseln der Batterie in spannungslosem Zustand bleiben vorgenommene [BIOS](#page-229-0) Einstellungen erhalten (werden in einem spannungssicheren EEPROM gespeichert). Datum und Uhrzeit sind nachträglich wieder einzustellen, da diese Daten beim Wechseln verloren gehen.**
- **• Der Batteriewechsel darf nur von qualifiziertem Personal ausgeführt werden.**

## **Warnung!**

**Die Batterie darf nur durch eine Renata Batterie vom Typ CR2477N ersetzt werden. Die Verwendung einer anderen Batterie kann eine Feuer- oder Explosionsgefahr darstellen.**

**Die Batterie kann bei falscher Handhabung explodieren. Batterie nicht aufladen, zerlegen oder in einem Feuer entsorgen.**

Es sind folgende Lithium Ersatzbatterien verfügbar: 4A0006.00-000 (1 Stk.) und 0AC201.91 (4 Stk.).

### <span id="page-222-1"></span>**1.1 Batteriestatusermittlung**

Der Batteriestatus wird sofort nach dem Einschalten des Gerätes und in weiterer Folge alle 24 Stunden vom System ermittelt. Bei der Messung wird kurzzeitig (ca. 1 Sekunde) die Batterie belastet und anschließend bewertet. Der ermittelte Batteriestatus wird in den [BIOS](#page-229-0) Setup Seiten (unter Advanced - Baseboard Monitor) und im B&R Control Center (ADI Treiber) angezeigt, kann aber auch in einer Kundenapplikation über die ADI Library ausgelesen werden.

<span id="page-222-0"></span>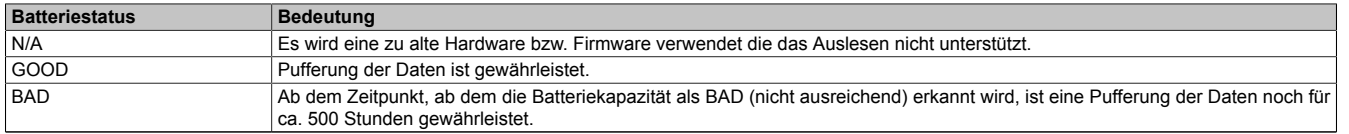

#### Tabelle 228: Bedeutung Batteriestatus

Ab dem Zeitpunkt, ab dem die Batteriekapazität als nicht ausreichend erkannt wird, ist eine Pufferung der Daten noch für ca. 500 Stunden gewährleistet. Beim Wechseln der Batterie werden Daten noch ca. 10 Minuten durch einen Goldfolienkondensator gepuffert.

### **1.2 Vorgangsweise**

- Zuleitung zum B&R Industrie PC spannungslos (Netzkabel abstecken) machen.
- Elektrostatische Entladung am Gehäuse bzw. am Erdungsanschluss vornehmen.
- Abdeckung des Batteriefaches entfernen und Batterie mittels Ausziehstreifen vorsichtig herausziehen.

#### <span id="page-223-0"></span>Wartung / Instandhaltung • Batteriewechsel

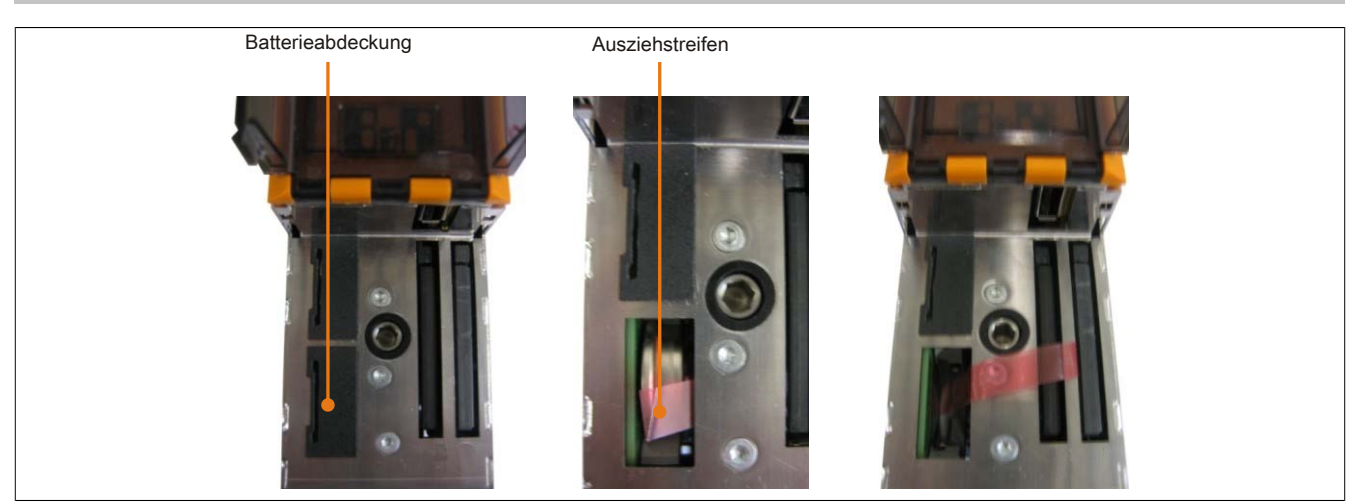

Abbildung 110: Batterie entfernen

<span id="page-223-1"></span>• Die Batterie darf mit der Hand nur an den Stirnseiten berührt werden. Zum Einsetzen kann auch eine isolierte Pinzette verwendet werden.

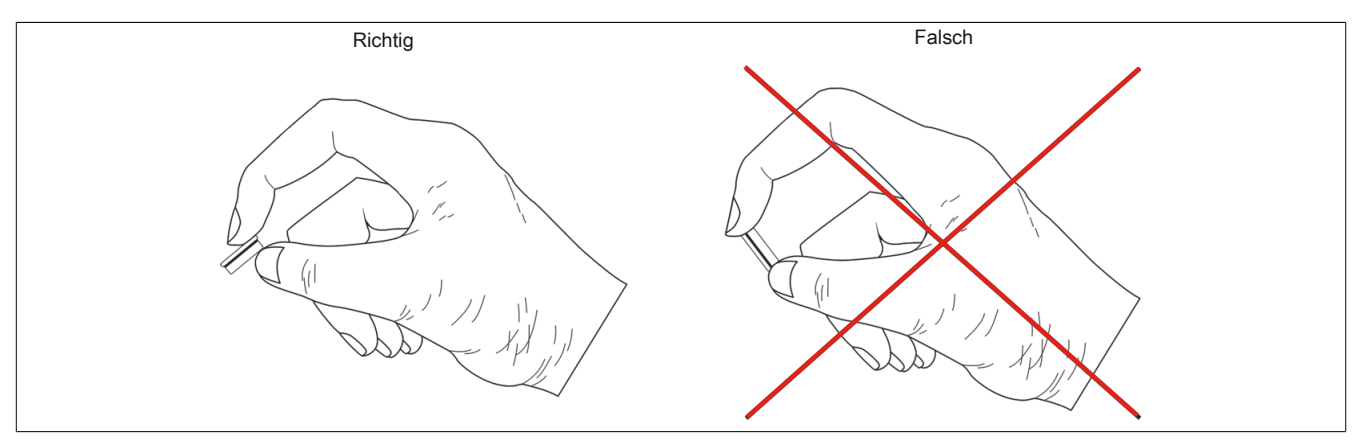

<span id="page-223-2"></span>Abbildung 111: Batteriehandhabung

• Neue Batterie in richtiger Polarität einstecken.

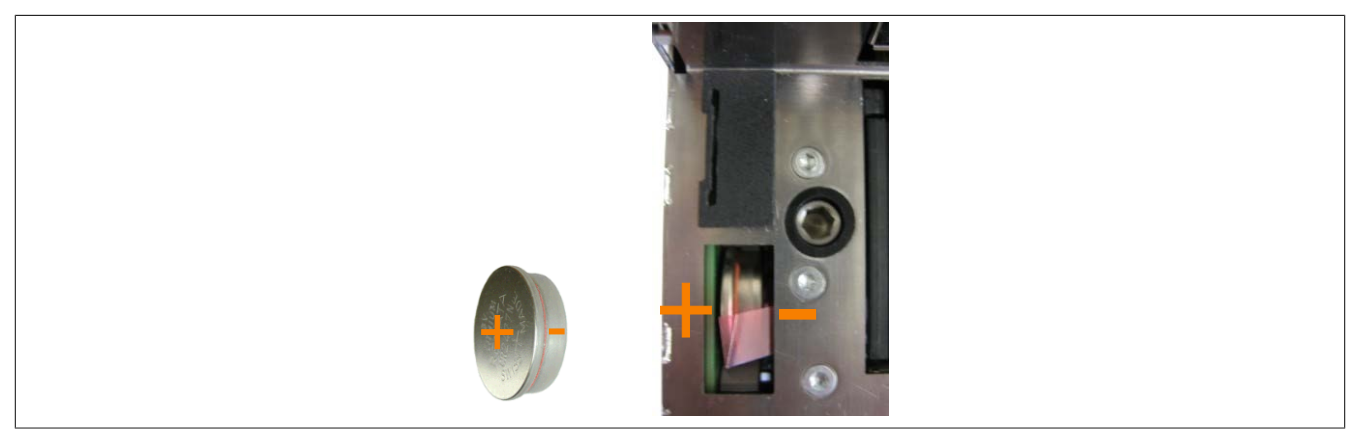

Abbildung 112: Batteriepolarität

- Beim Einstecken auf den korrekten Sitz des Ausziehstreifens achten, damit ein erneuter Tausch einfach zu bewerkstelligen ist!
- Den B&R Industrie PC wieder unter Spannung setzen Netzstecker anstecken und Power Taster drücken.
- Datum und Uhrzeit im [BIOS](#page-229-0) neu einstellen.

## **Warnung!**

**Bei Lithium-Batterien handelt es sich um Sondermüll! Verbrauchte Batterien müssen nach den örtlichen Vorschriften entsorgt werden.**

## **2 CompactFlash Tausch**

## <span id="page-224-1"></span>**Vorsicht!**

### <span id="page-224-0"></span>**Ein Tauschen der CompactFlash Karte darf nur in spannungslosem Zustand erfolgen!**

Das Tauschen der CompactFlash Karte ist durch Betätigung des Auswerfers (siehe Abbildung) mit einem spitzen Gegenstand (z.B. Kugelschreiber) schnell und sicher möglich.

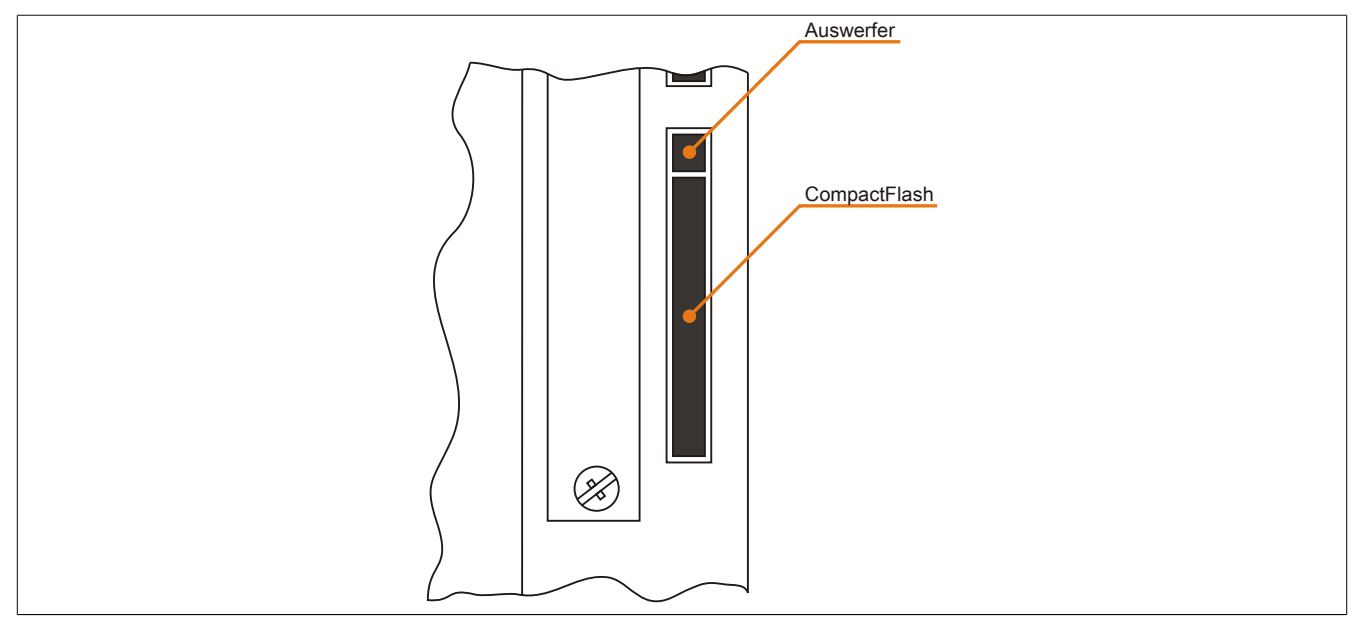

Abbildung 113: CompactFlash + Auswerfer (Symbolfoto)

## <span id="page-225-2"></span>**3 Lüfterwechsel**

### **3.1 Vorgangsweise**

- Zuleitung zum Automation PC 820 spannungslos machen (von der ACOPOSmulti Schiene abstecken).
- Elektrostatische Entladung am Gehäuse bzw. am Erdungsanschluss vornehmen.
- <span id="page-225-0"></span>• Den Lüfter aus der Halterung lösen. Dabei die Einrasthaken nach innen drücken und den Lüfter vom Gehäuse vorsichtig lösen.

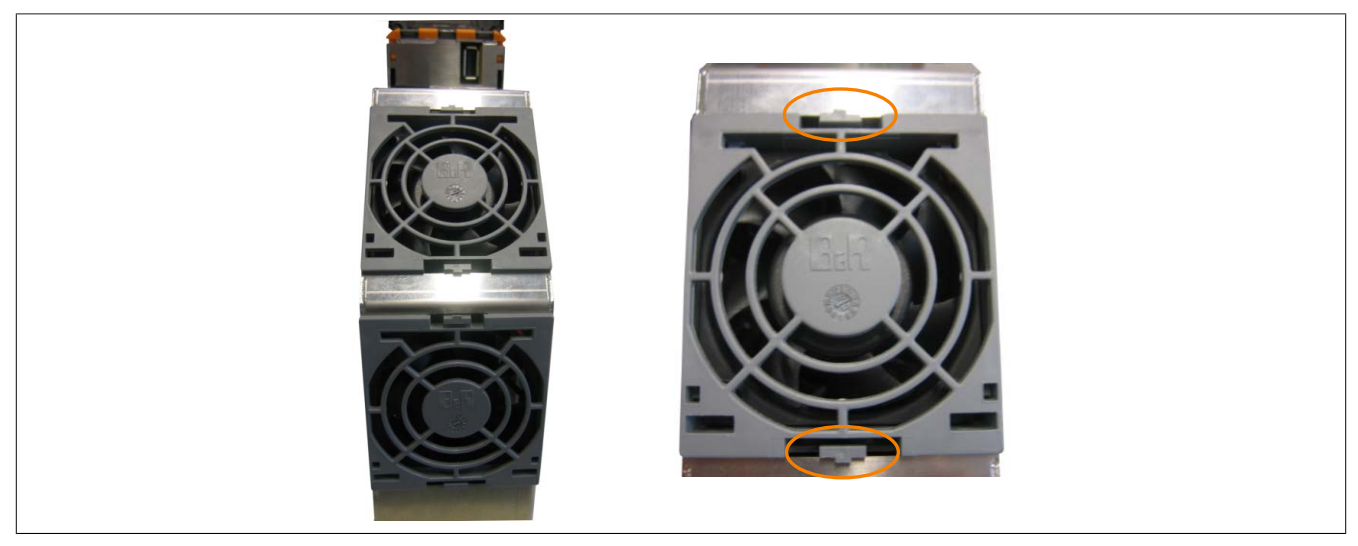

Abbildung 114: Lösen des Lüfters

<span id="page-225-1"></span>• Das Lüfterkabel abstecken und den Lüfter entfernen.

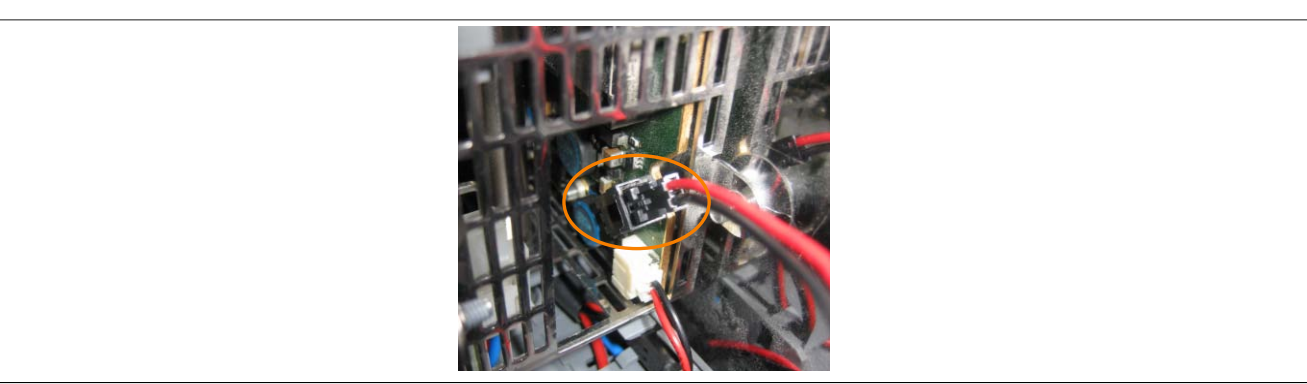

Abbildung 115: Lüfterkabel abstecken

• Den Ersatzlüfter in umgekehrter Reihenfolge einbauen.

## <span id="page-226-2"></span>**1 Maintenance Controller Extended (MTCX)**

<span id="page-226-0"></span>Der [MTCX](#page-232-1) [Controller](#page-229-2) (FPGA-Prozessor) befindet sich auf der Basisboardplatine (Bestandteil jeder Systemeinheit) des APC820 Gerätes.

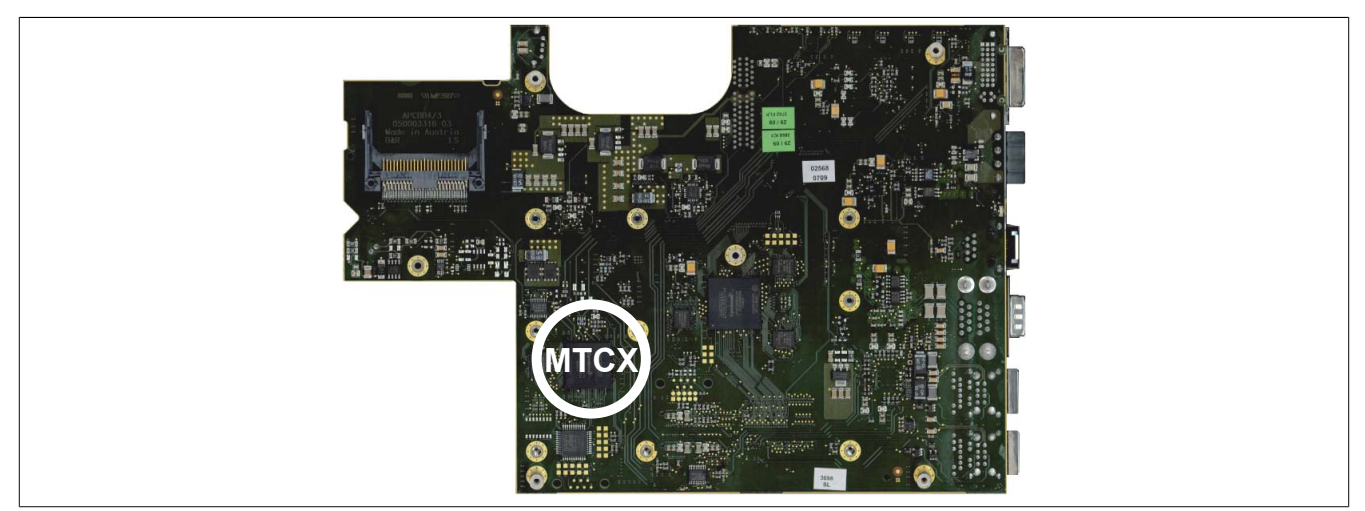

<span id="page-226-3"></span>Abbildung 116: Position des [MTCX](#page-232-1) Controllers

Der [MTCX](#page-232-1) ist für folgende Überwachungs- und Steuerfunktionen zuständig:

- Power On (Power OK Sequencing) und Power Fail Logik
- Watch Dog Handling (NMI und Resethandling)
- <span id="page-226-4"></span>• Temperaturüberwachung
- <span id="page-226-1"></span>• Lüfterregelung
- Tasten und [LED](#page-232-6) Behandlung/Koordination (Matrixtastatur von B&R Displayeinheiten)
- Erweiterter Desktop Betrieb (Tasten, [USB](#page-235-0) Weiterleitung)
- Daisy Chain Display Betrieb [\(Touch Screen](#page-234-0), [USB](#page-235-0) Weiterleitung)
- Panel Sperrmechanismus (konfigurierbar über B&R Control Center ADI Treiber)
- Backlight Steuerung eines angeschlossenen B&R Displays
- Statistikdatenermittlung (Power Cycles jedes einschalten, Power On und Lüfterstunden werden ermittelt - jede volle Stunde wird gezählt z.B. 50 Minuten keine Erhöhung)
- SDL Datenübertragung (Display, Matrixtastatur, [Touch Screen,](#page-234-0) Servicedaten, [USB\)](#page-235-0)
- Status LEDs (CF, Link)

Die Funktionen des [MTCX](#page-232-1) können per Firmwareupgrade1) erweitert werden. Die Version kann im [BIOS](#page-229-0) (Menüpunkt Advanced - Baseboard/Panel Features) oder unter freigegebenen Microsoft Windows Betriebssystemen mittels B&R Control Center ausgelesen werden.

1) Kann im Downloadbereich der B&R Homepage ([www.br-automation.com\)](http://www.br-automation.com) heruntergeladen werden.

### <span id="page-227-2"></span>**1.1 Temperaturüberwachung Lüfterregelung**

Der [MTCX](#page-232-1) überwacht mit Hilfe von Temperatursensoren ([siehe "Temperatursensorpositionen" auf Seite 23\)](#page-22-0) ständig die Temperatur, in deren Abhängigkeit die Lüfter geregelt werden. Die Drehzahl ist von der gemessenen Temperatur abhängig.

<span id="page-227-0"></span>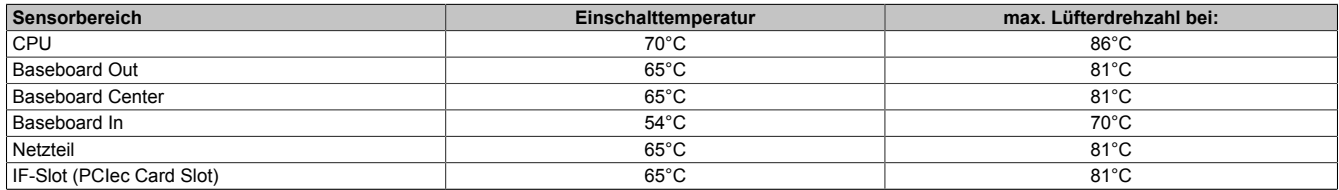

<span id="page-227-1"></span>Tabelle 229: Temperaturgrenzen der Lüfterregelung [\(MTCX](#page-232-1) PX32 V0.05)

Die Lüfter werden erst wieder ausgeschaltet, wenn die Bewertungstemperatur im Zeitraum von 30 Minuten (=Nachlaufzeit) unter der Einschalttemperatur liegt.

## **2 Abkürzungen**

<span id="page-228-0"></span>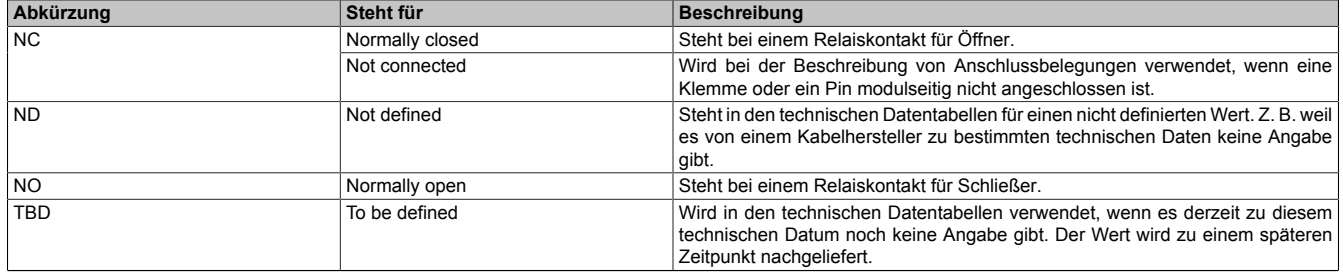

Tabelle 230: Im Anwenderhandbuch verwendete Abkürzungen

## **3 Glossar**

<span id="page-229-8"></span><span id="page-229-7"></span><span id="page-229-6"></span><span id="page-229-5"></span><span id="page-229-4"></span><span id="page-229-3"></span><span id="page-229-2"></span><span id="page-229-1"></span><span id="page-229-0"></span>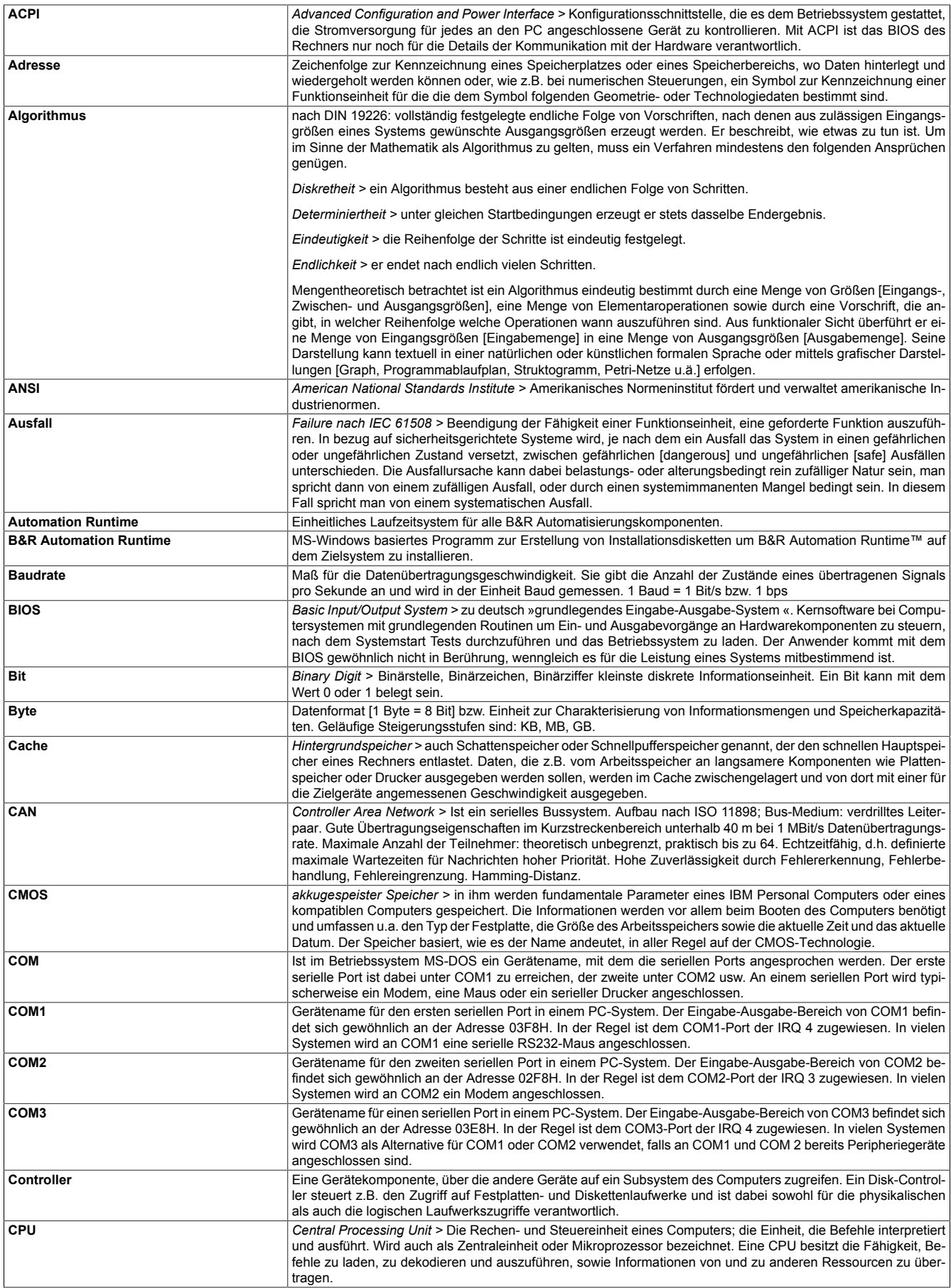

<span id="page-230-3"></span><span id="page-230-2"></span><span id="page-230-1"></span><span id="page-230-0"></span>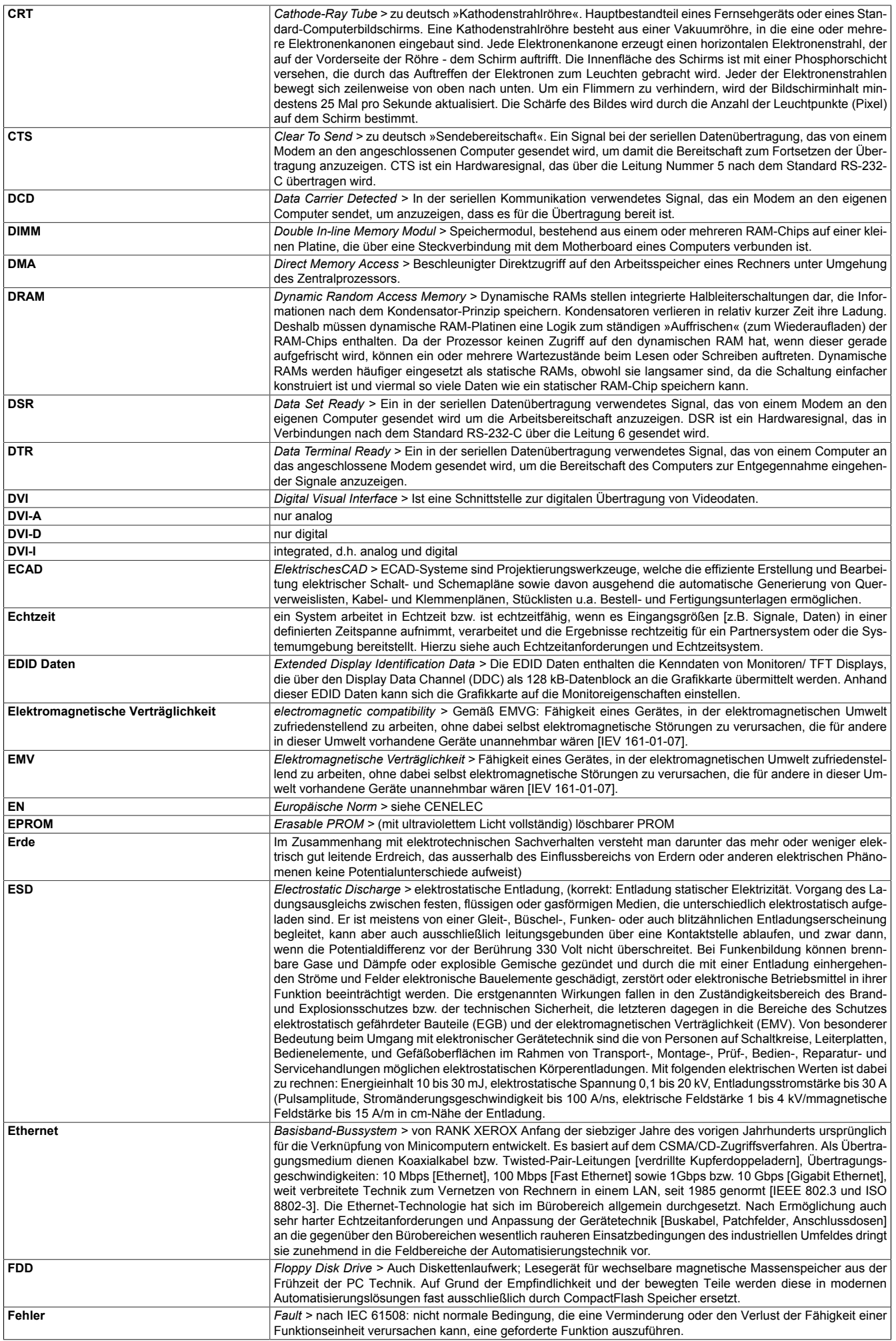

<span id="page-231-3"></span><span id="page-231-2"></span><span id="page-231-1"></span><span id="page-231-0"></span>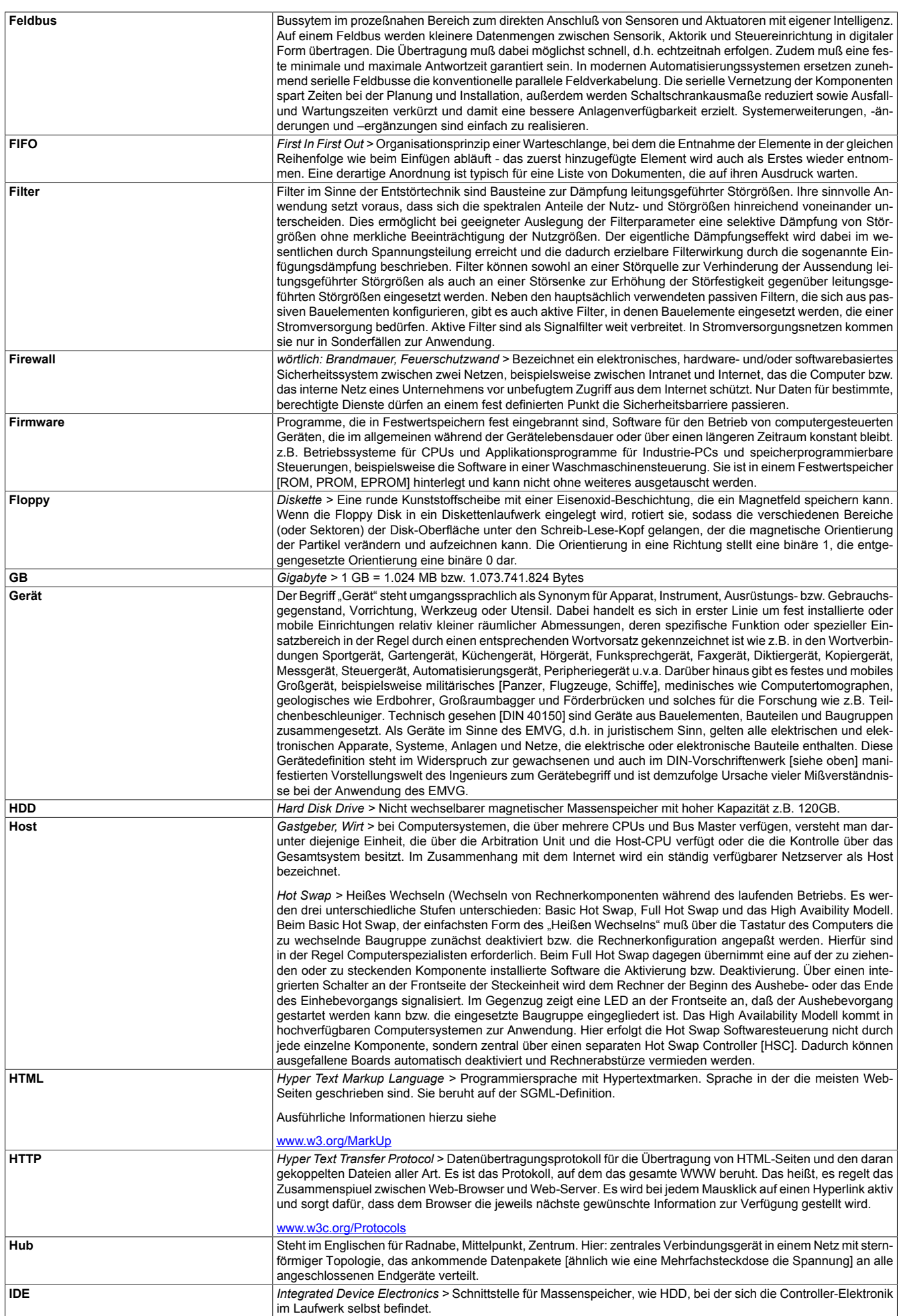

<span id="page-232-7"></span><span id="page-232-6"></span><span id="page-232-5"></span><span id="page-232-4"></span><span id="page-232-3"></span><span id="page-232-2"></span><span id="page-232-1"></span><span id="page-232-0"></span>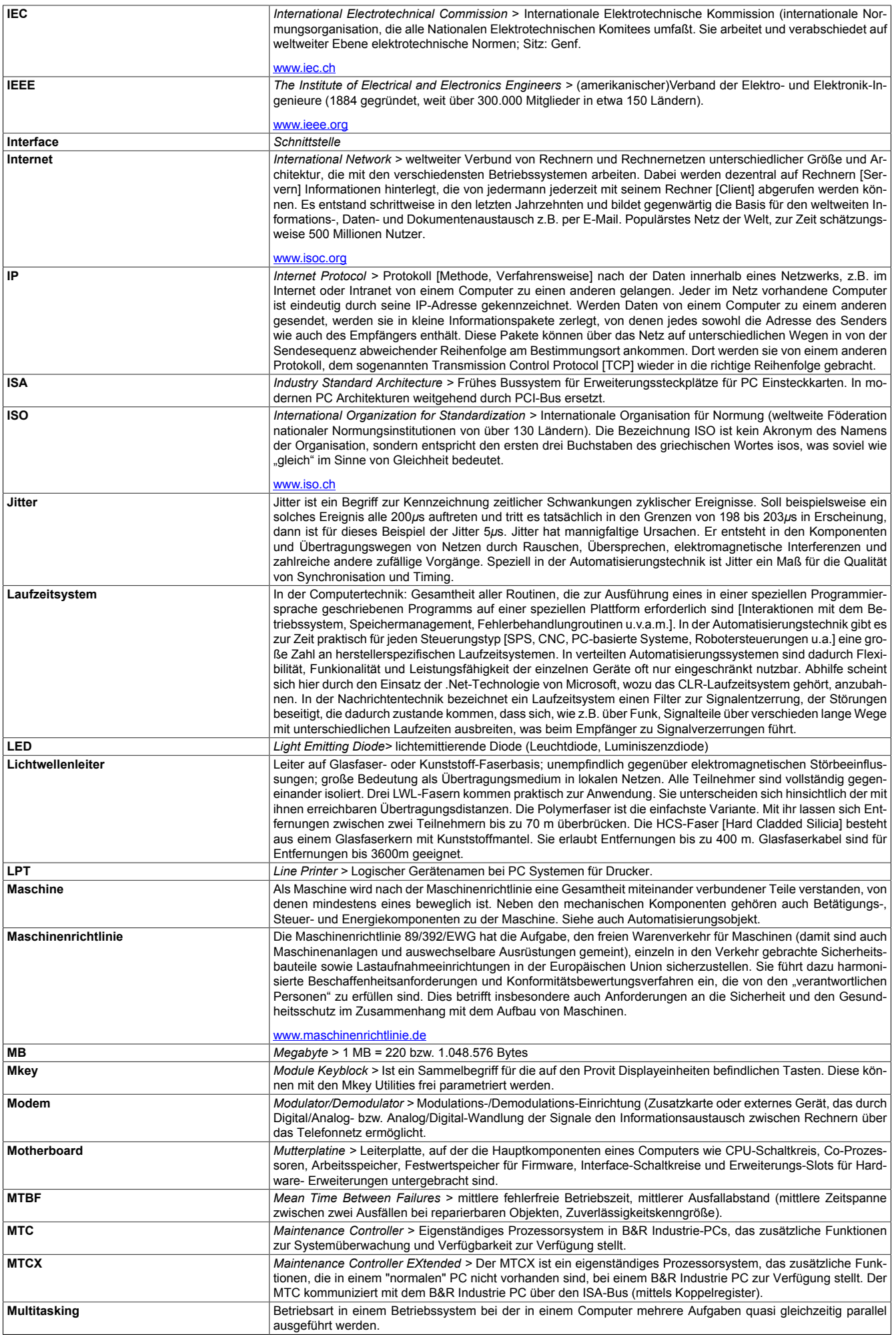

<span id="page-233-10"></span><span id="page-233-9"></span><span id="page-233-8"></span><span id="page-233-7"></span><span id="page-233-6"></span><span id="page-233-5"></span><span id="page-233-4"></span><span id="page-233-3"></span><span id="page-233-2"></span><span id="page-233-1"></span><span id="page-233-0"></span>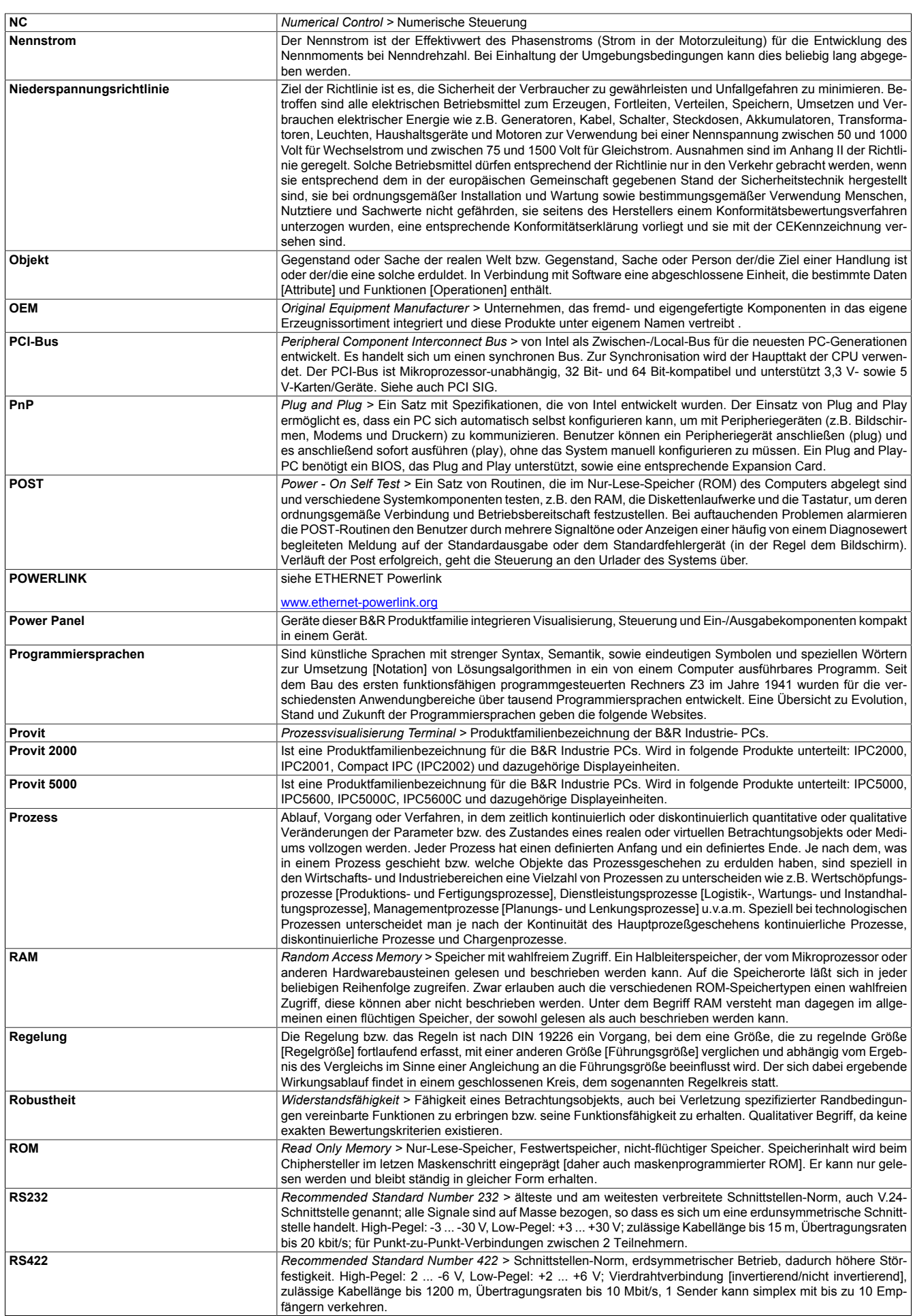

<span id="page-234-3"></span><span id="page-234-2"></span><span id="page-234-1"></span><span id="page-234-0"></span>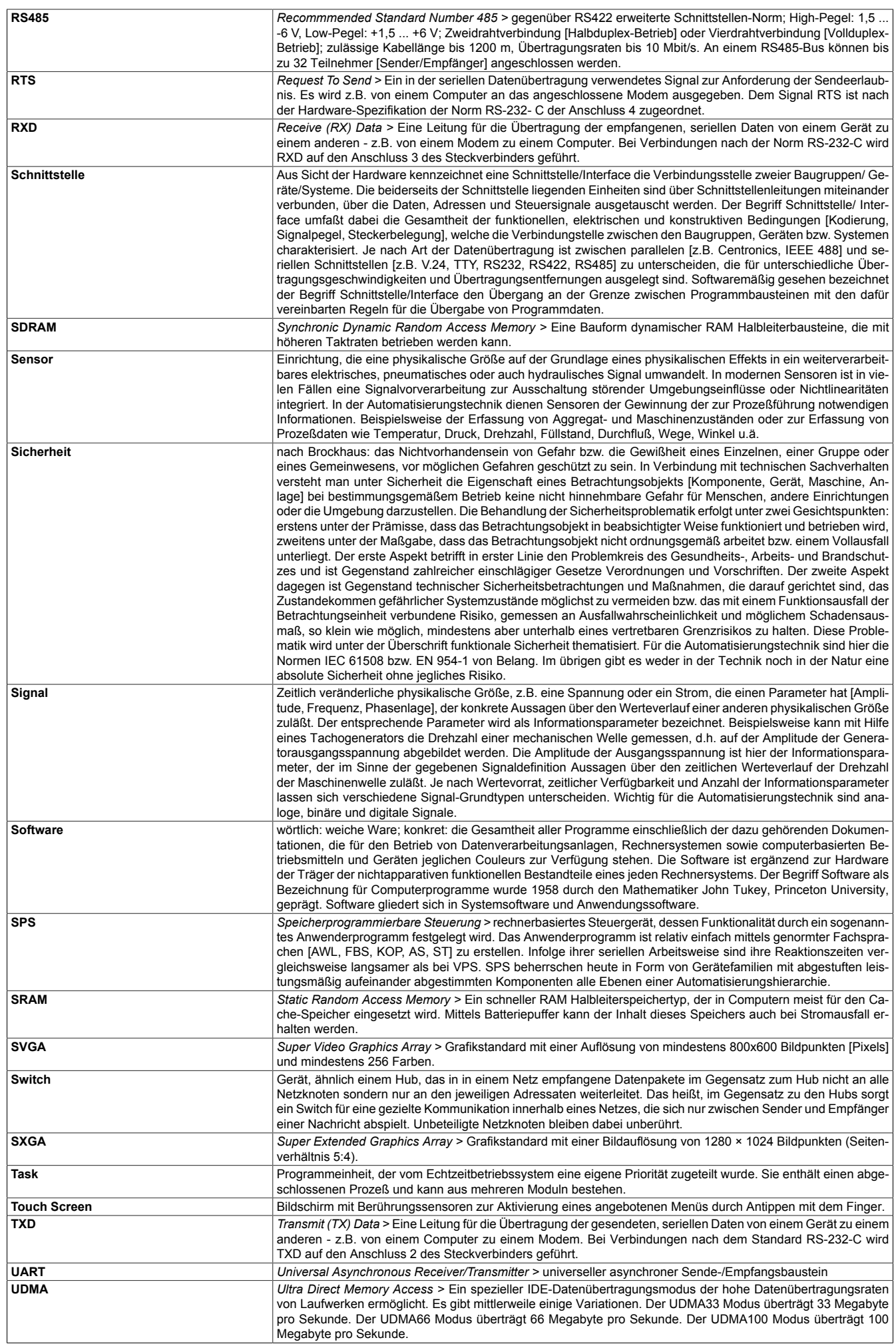

<span id="page-235-2"></span><span id="page-235-1"></span><span id="page-235-0"></span>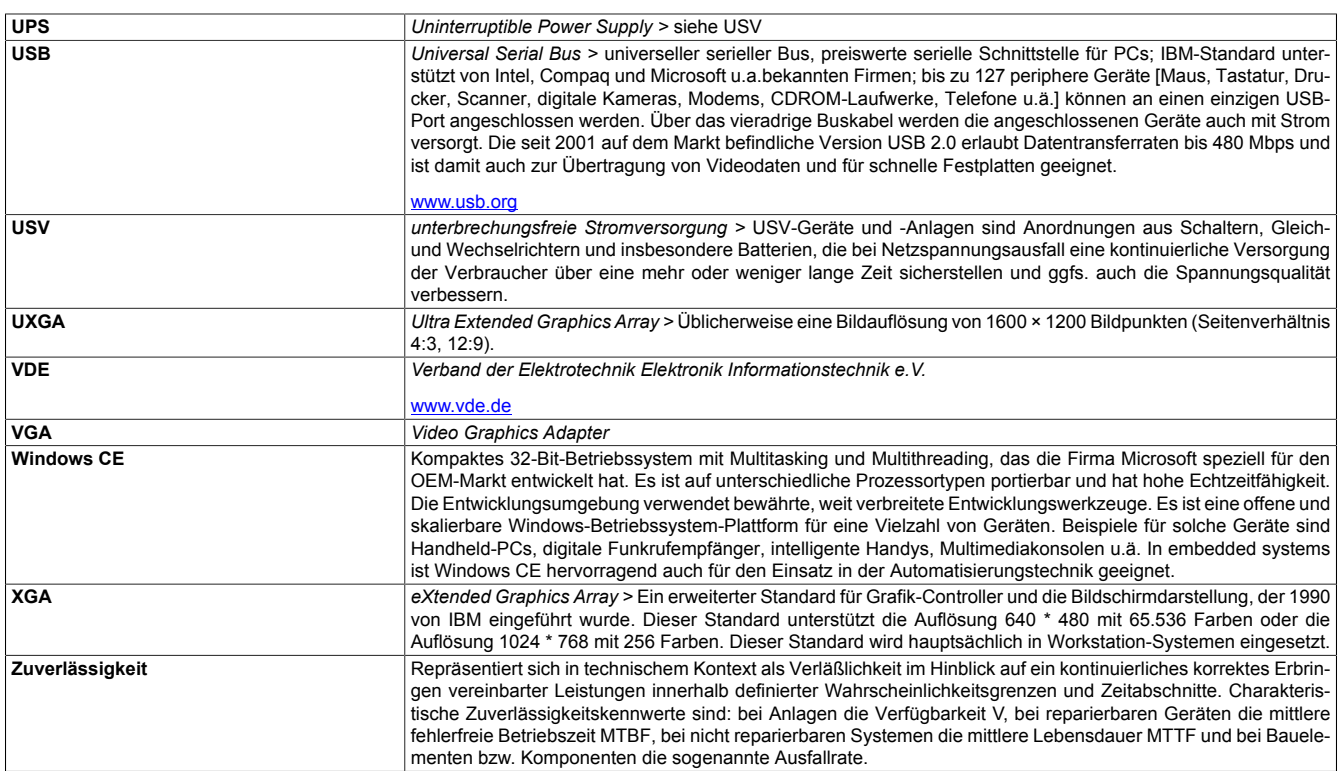

## Abbildungsverzeichnis

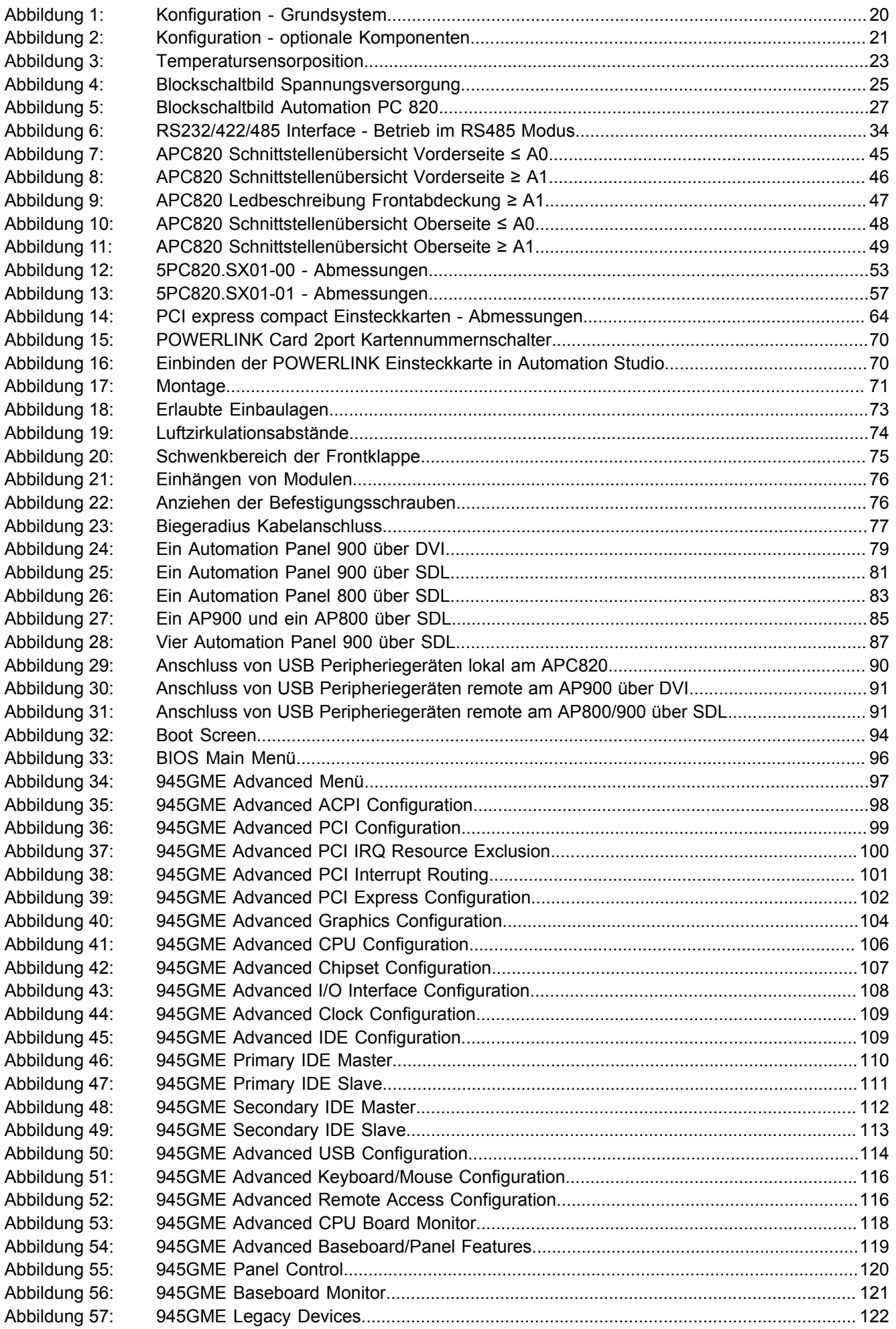

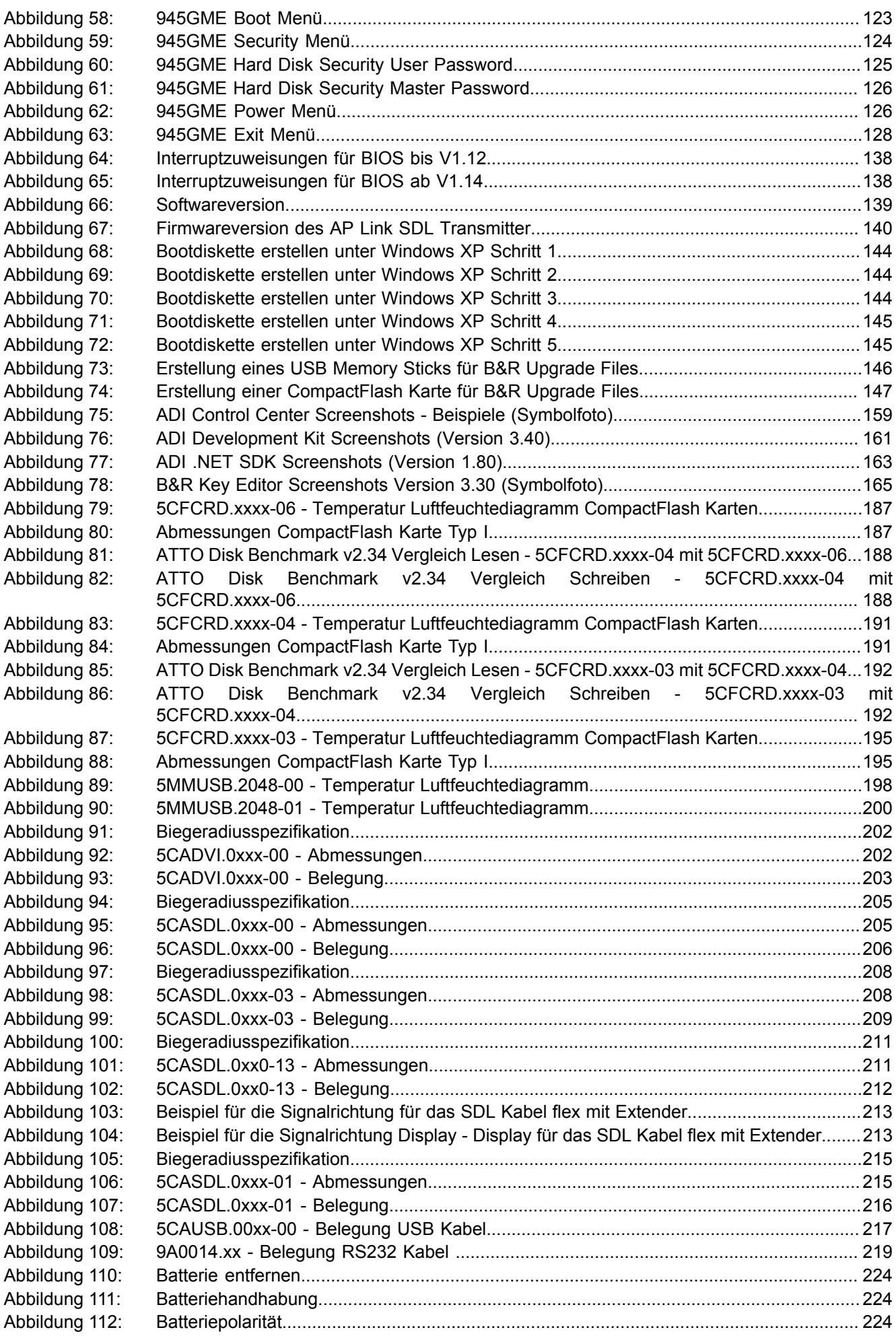

## Abbildungsverzeichnis

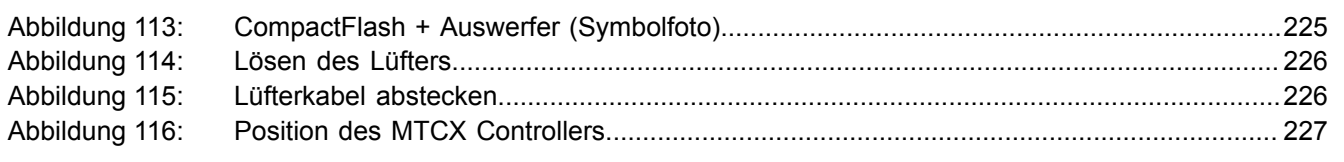

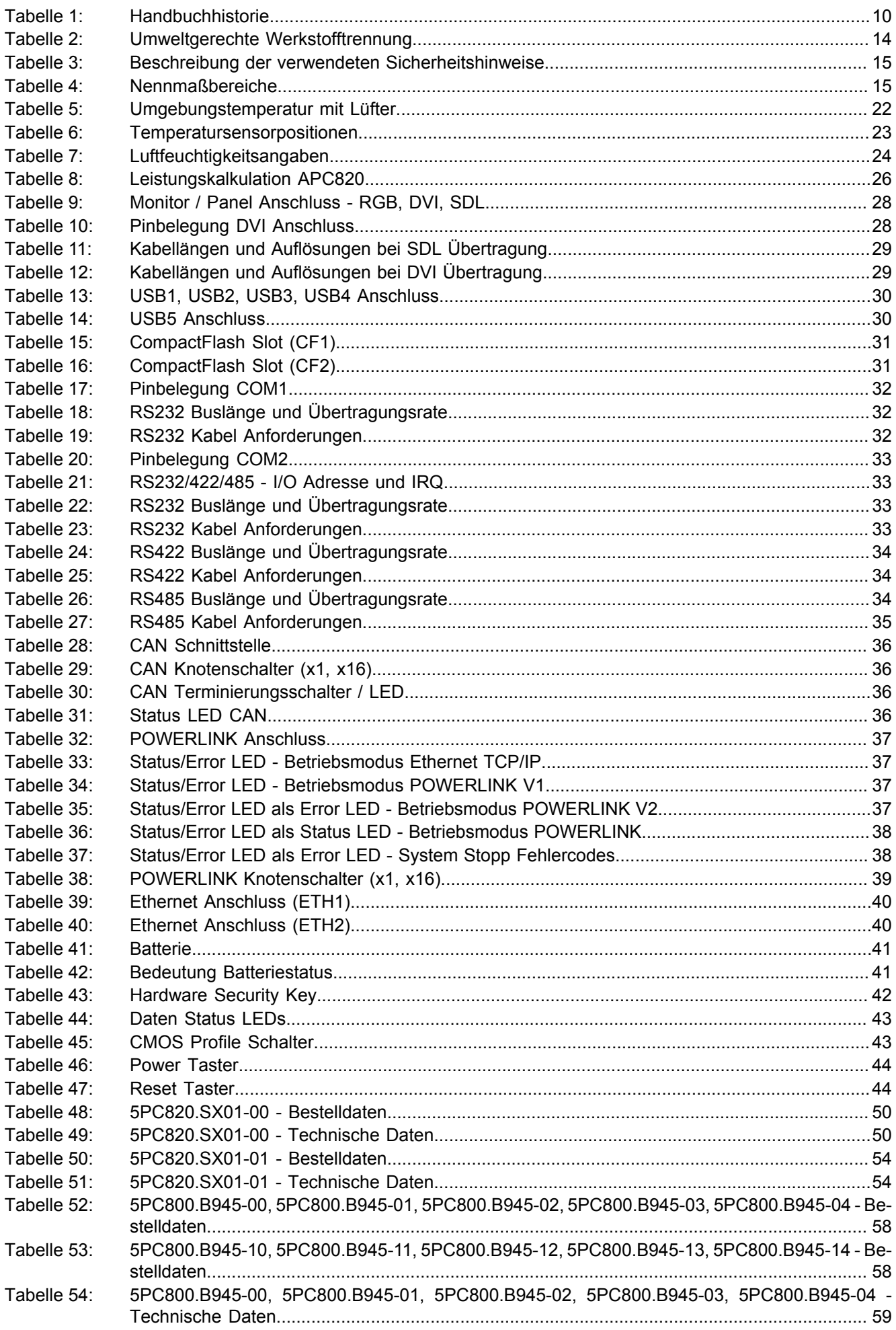

## Tabellenverzeichnis

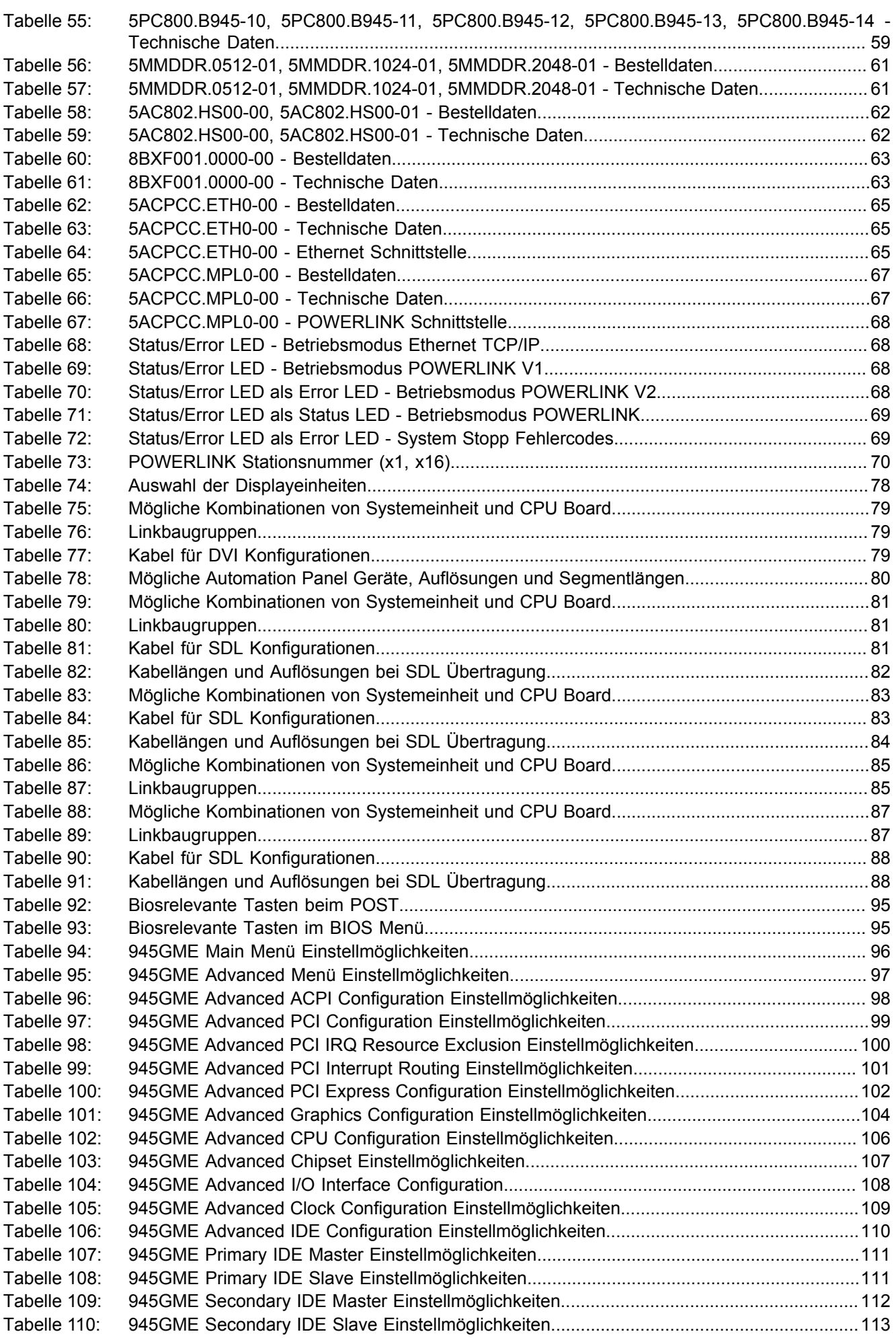

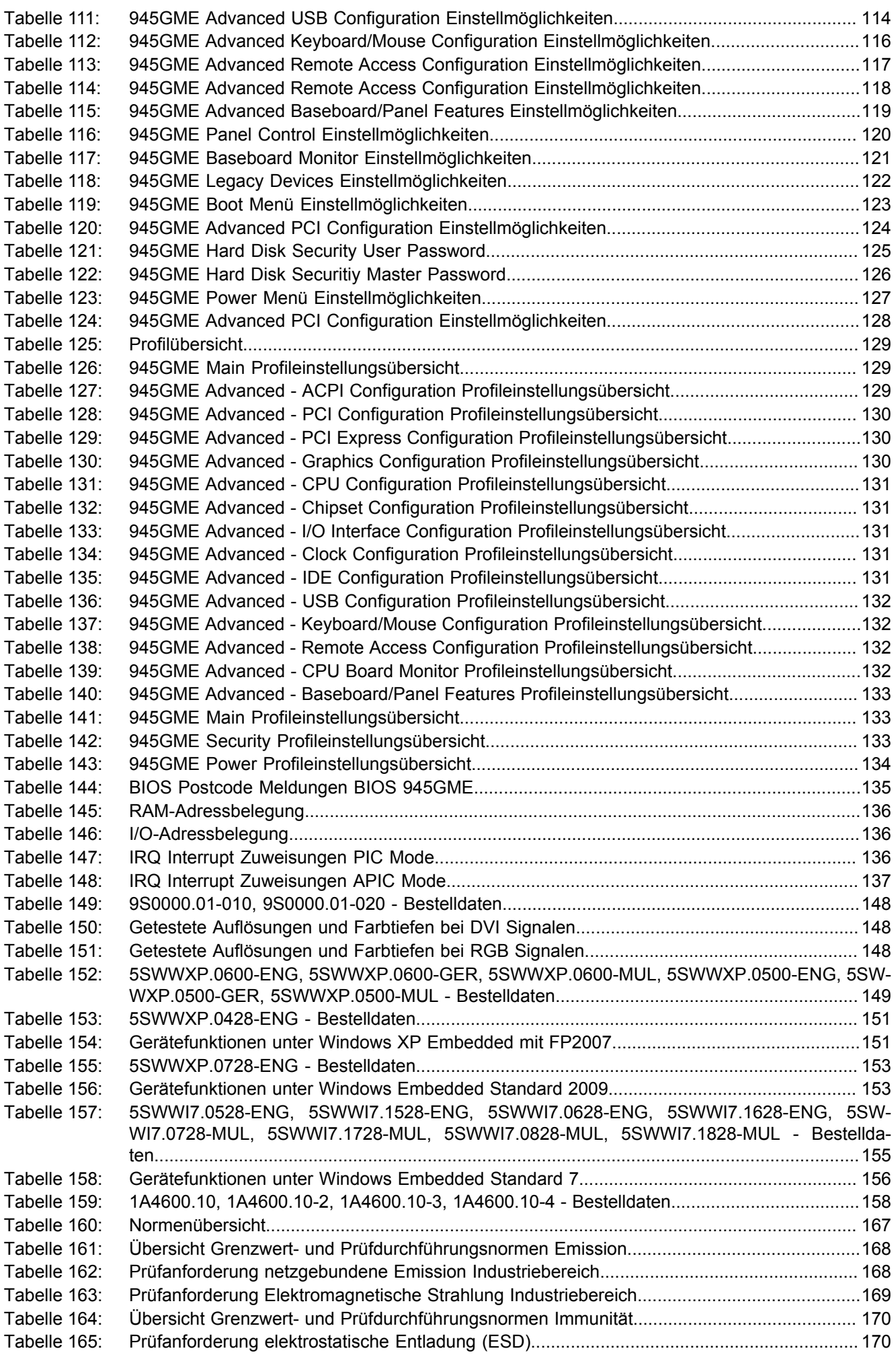

## Tabellenverzeichnis

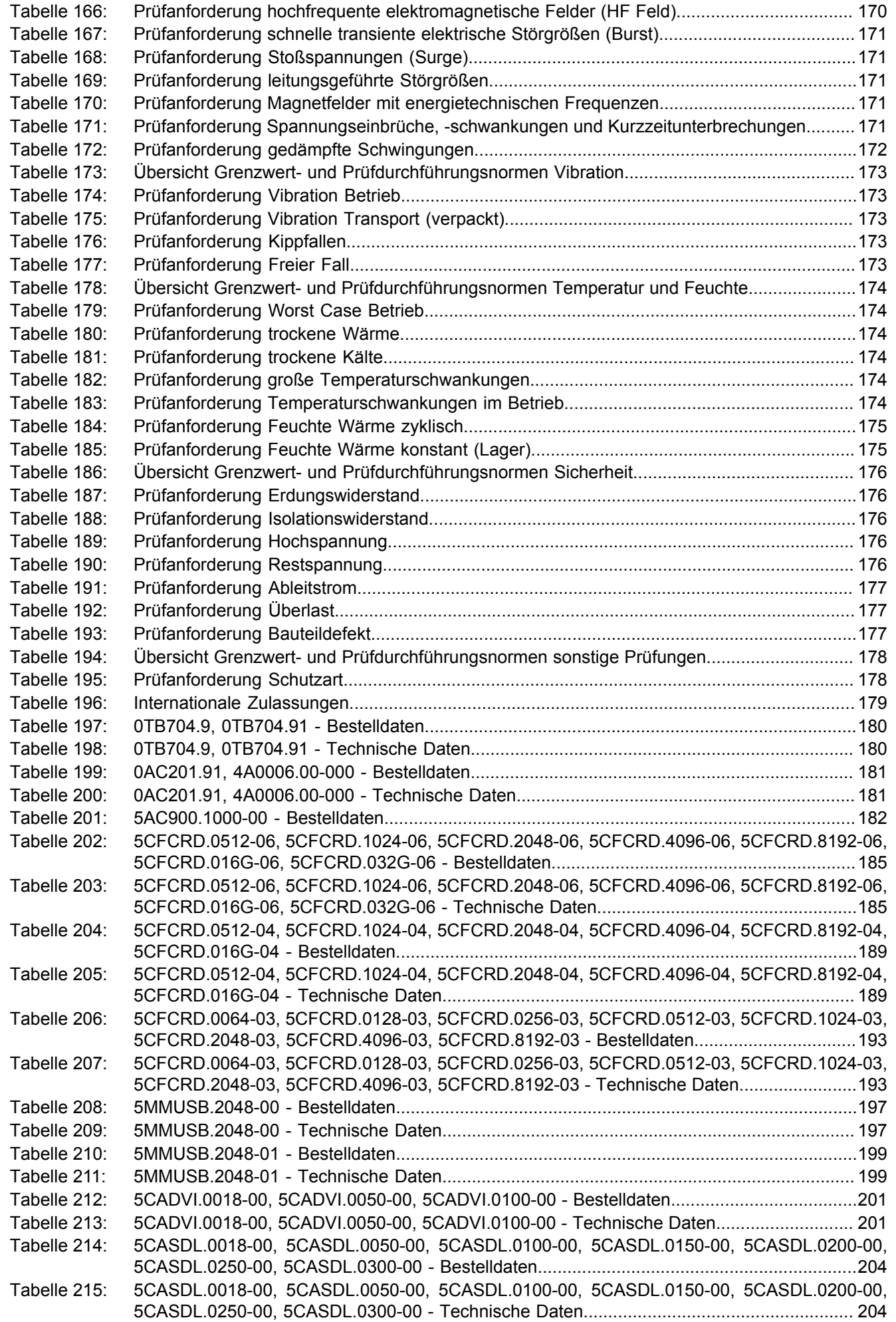

### **Tabellenverzeichnis**

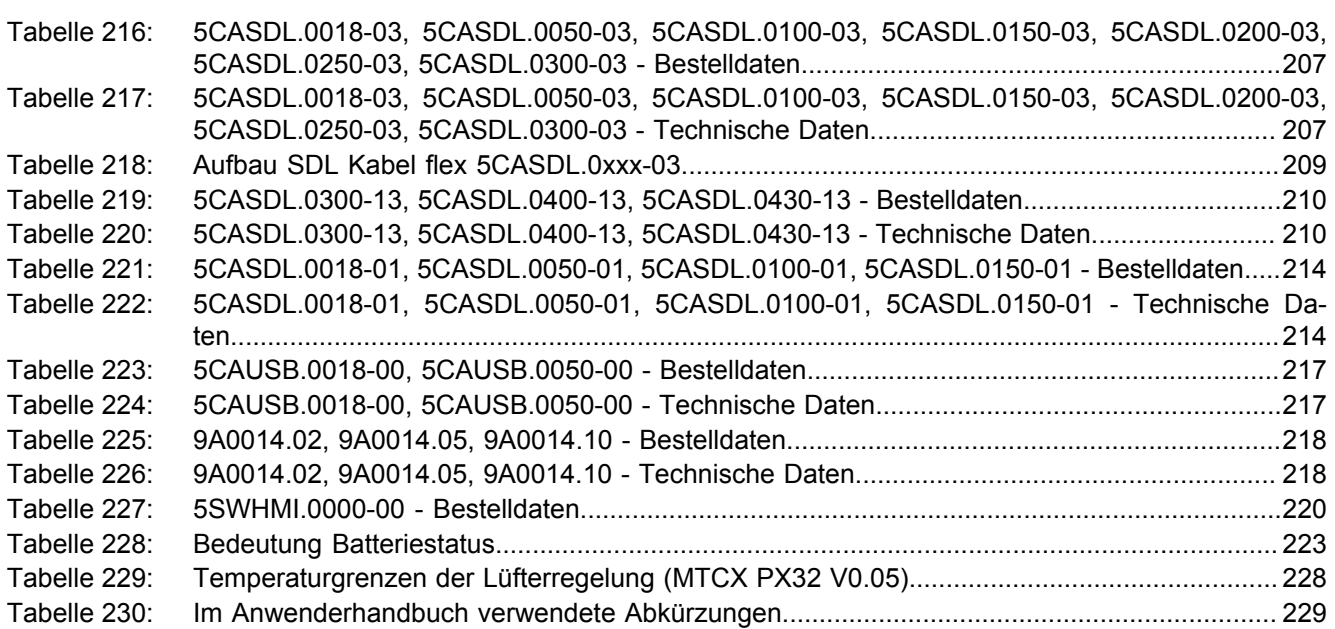

## Bestellnummernindex

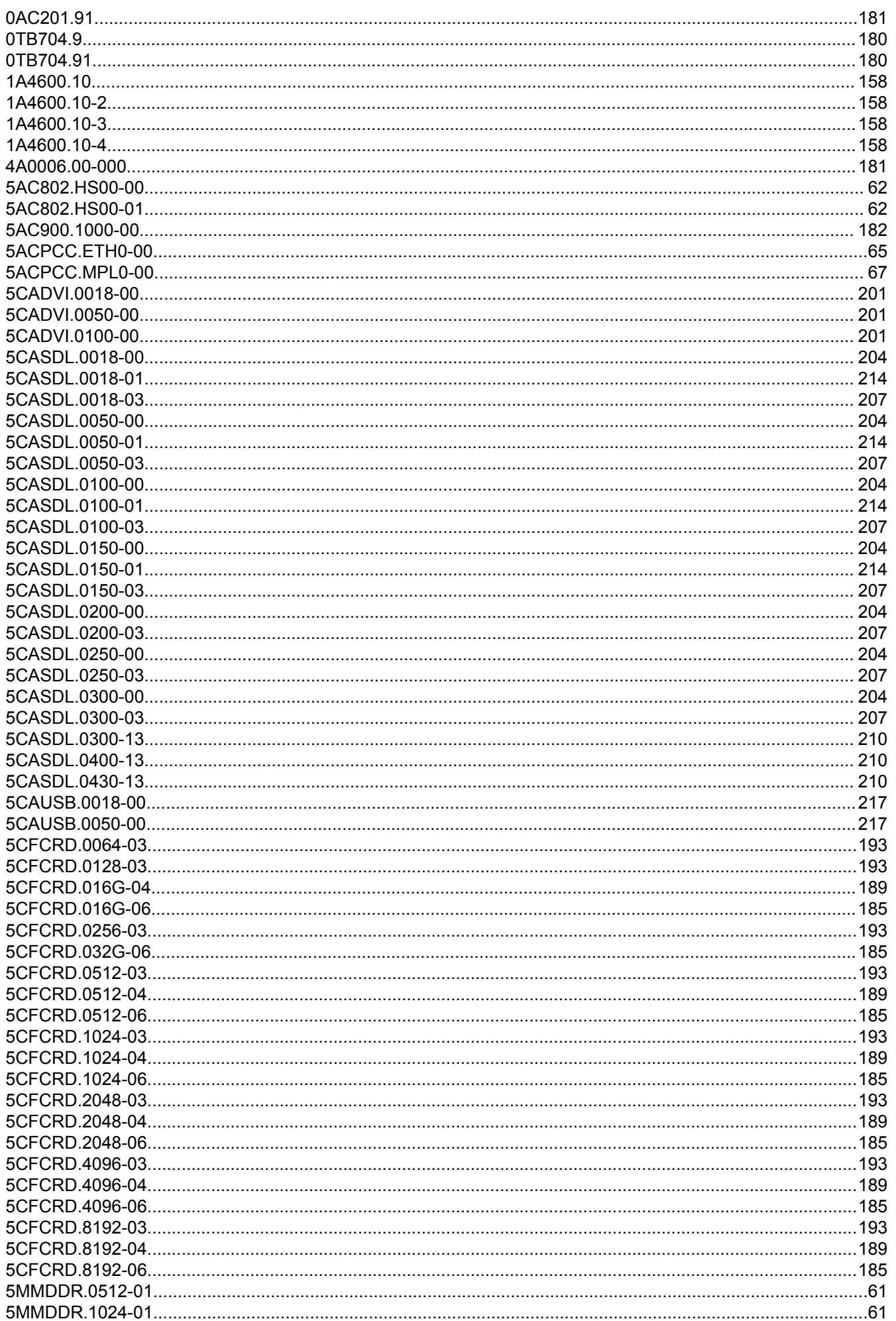

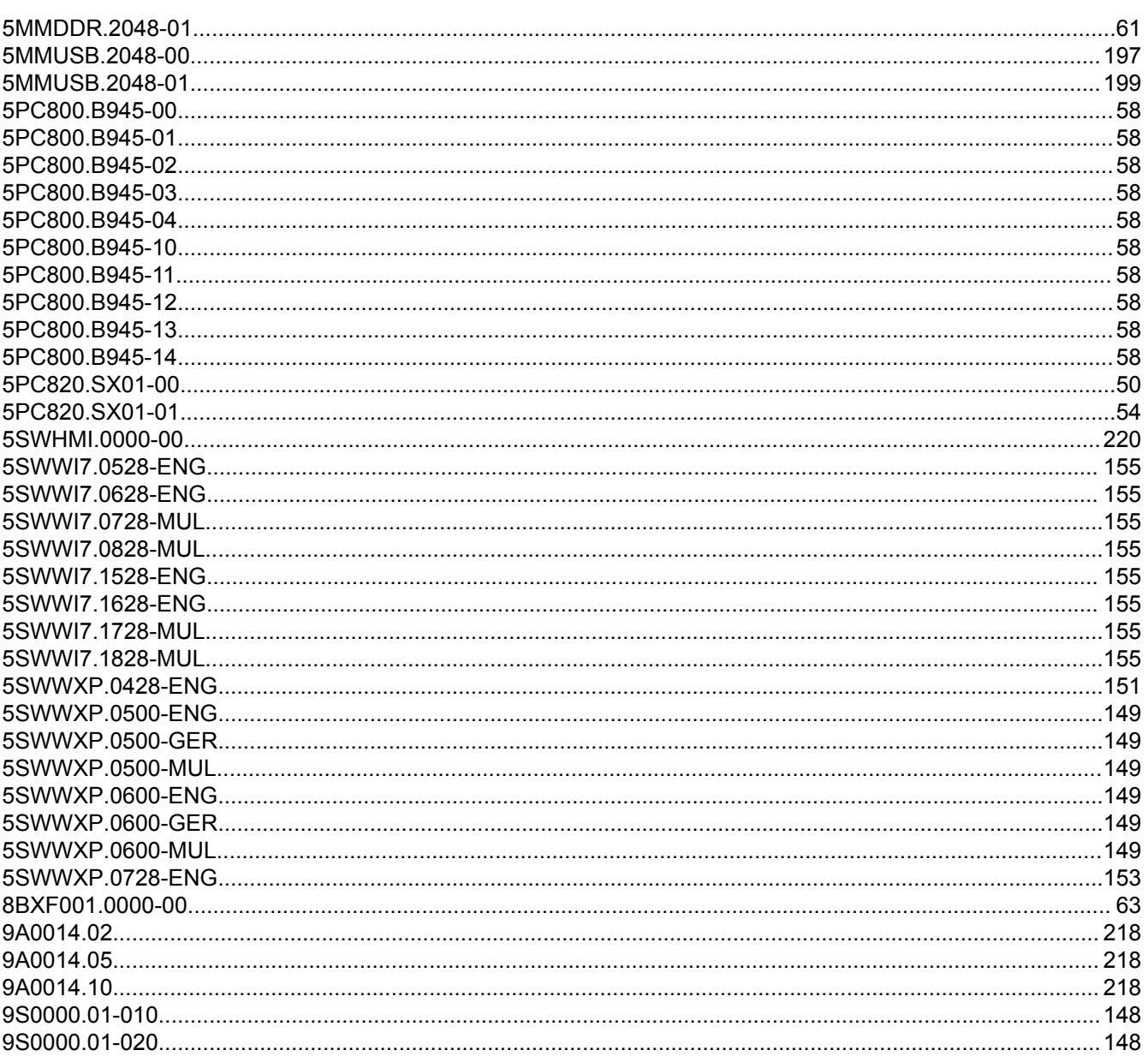

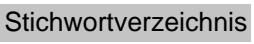

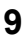

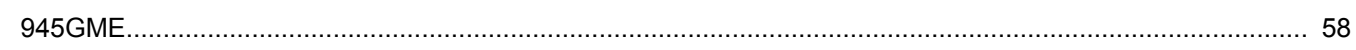

## $\overline{\mathsf{A}}$

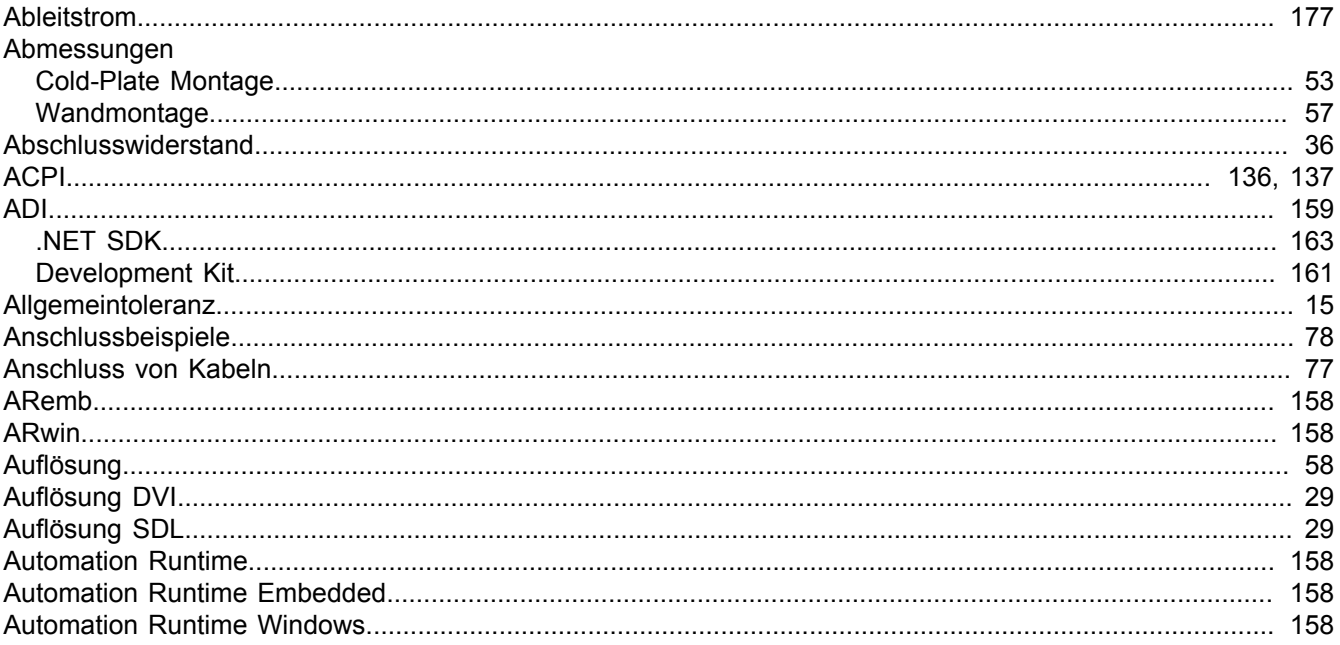

## $\overline{\mathbf{B}}$

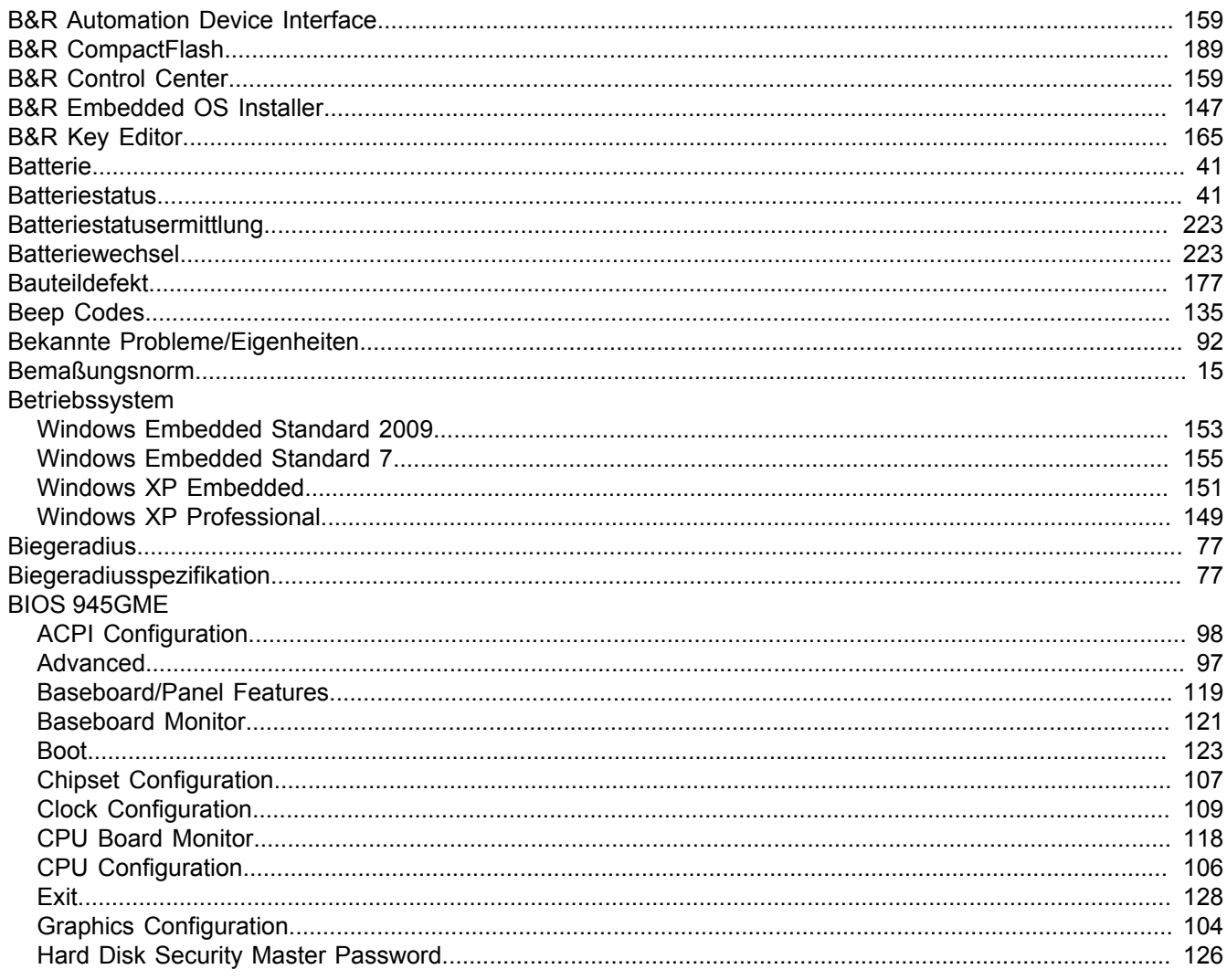

Stichwortverzeichnis

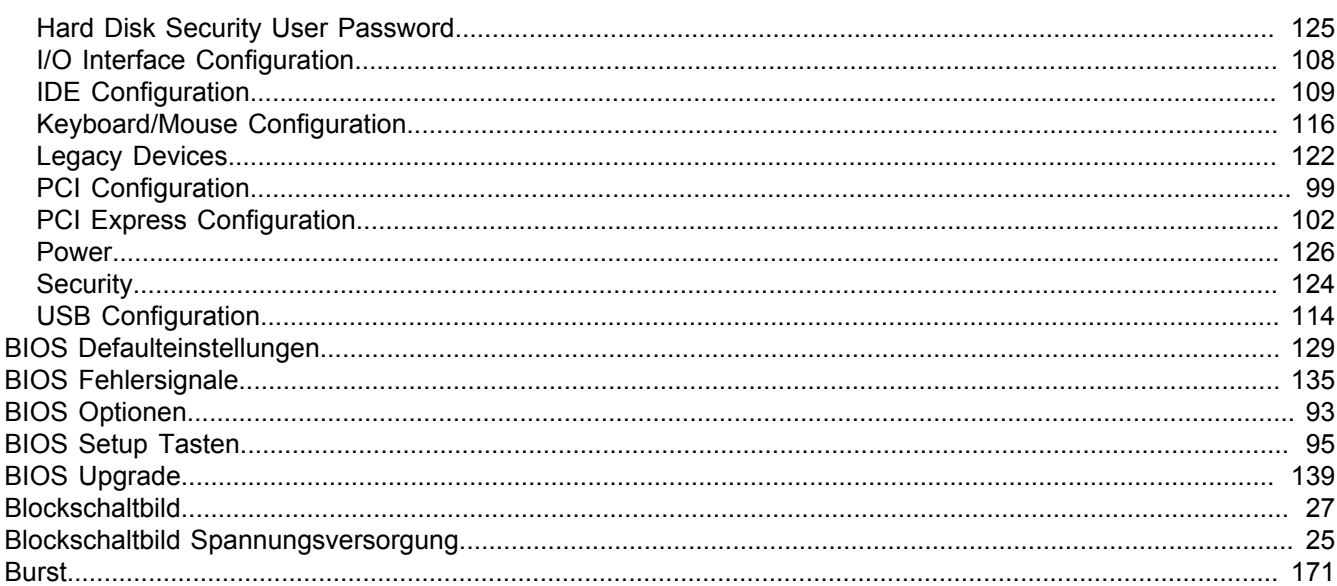

## $\mathbf c$

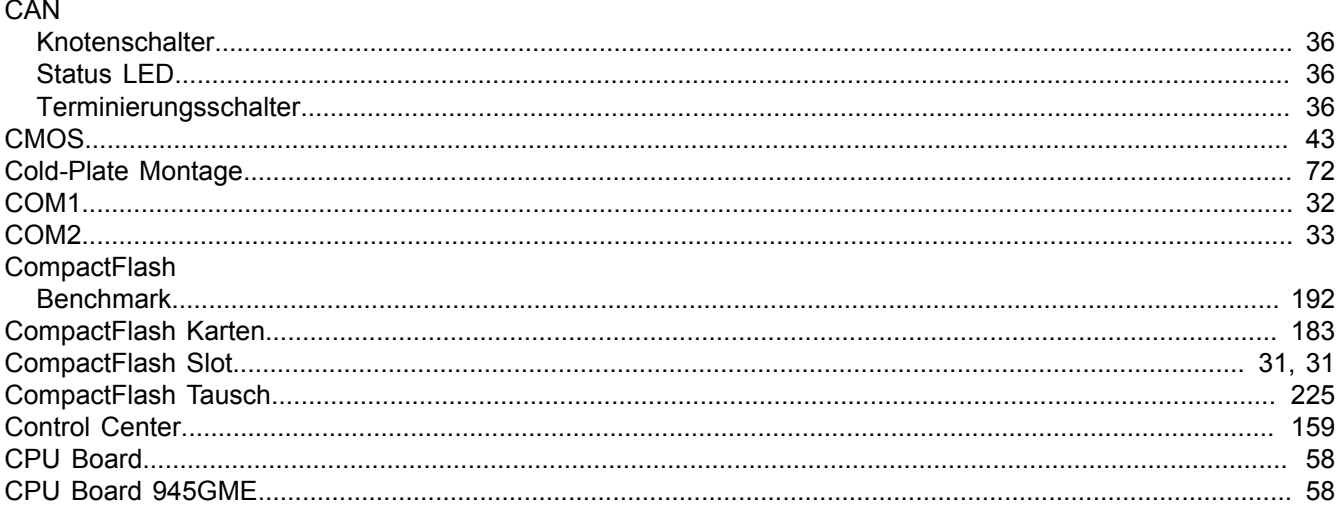

## D

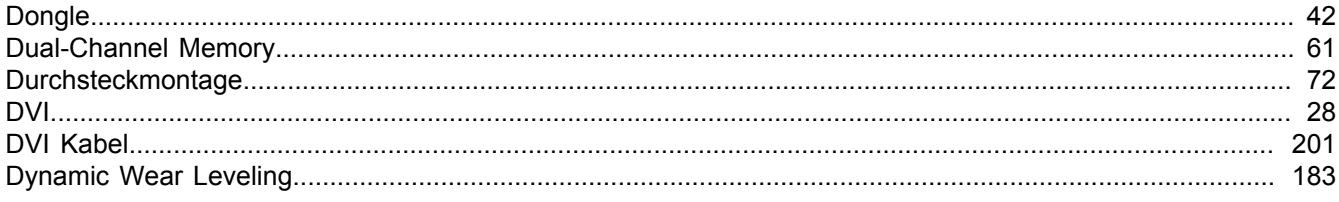

## $E$

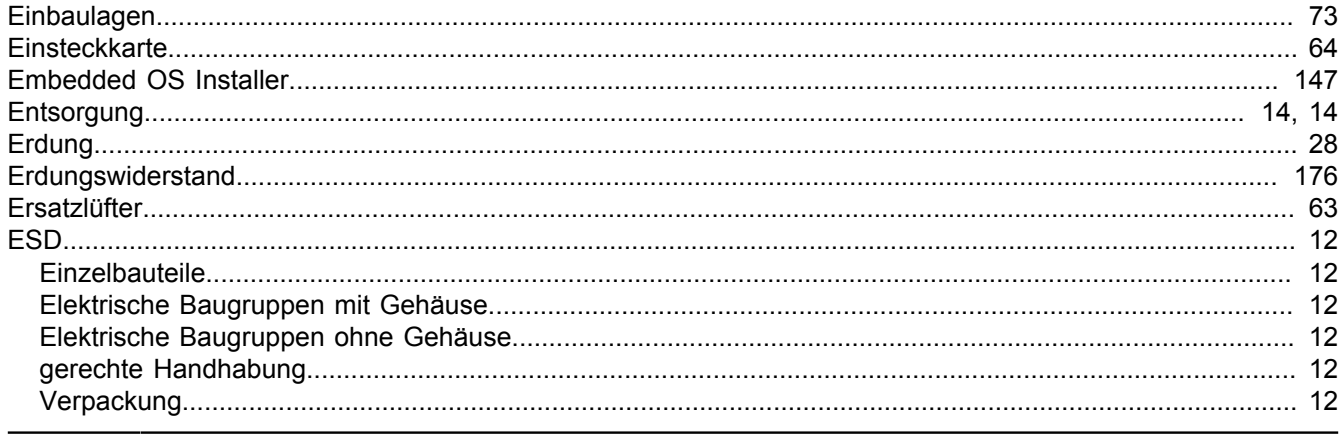

## Stichwortverzeichnis

Stichwortverzeichnis

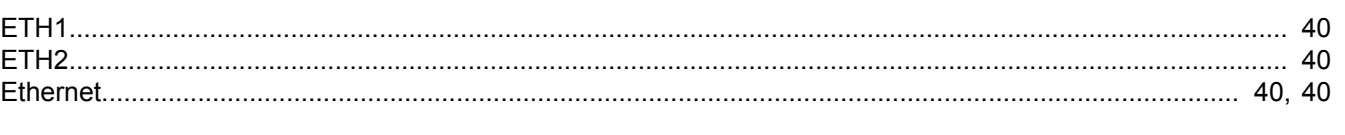

## F

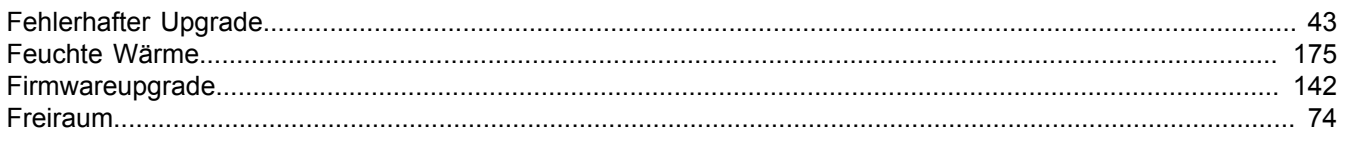

## G

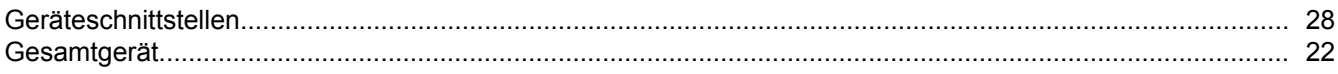

## $\overline{\mathsf{H}}$

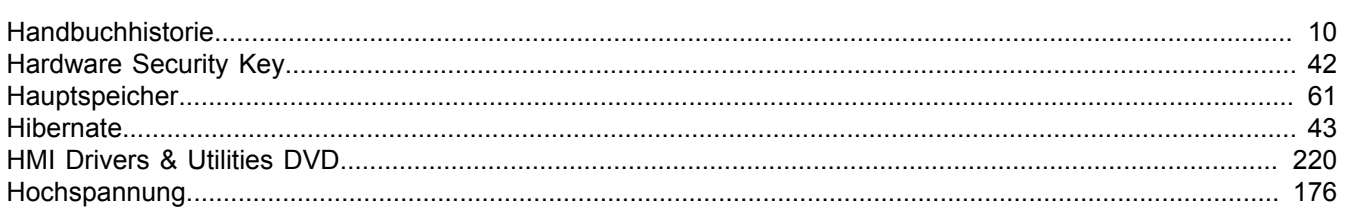

## $\overline{\phantom{a}}$

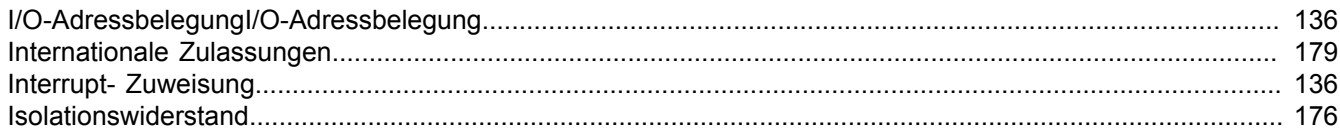

## $\overline{\mathsf{K}}$

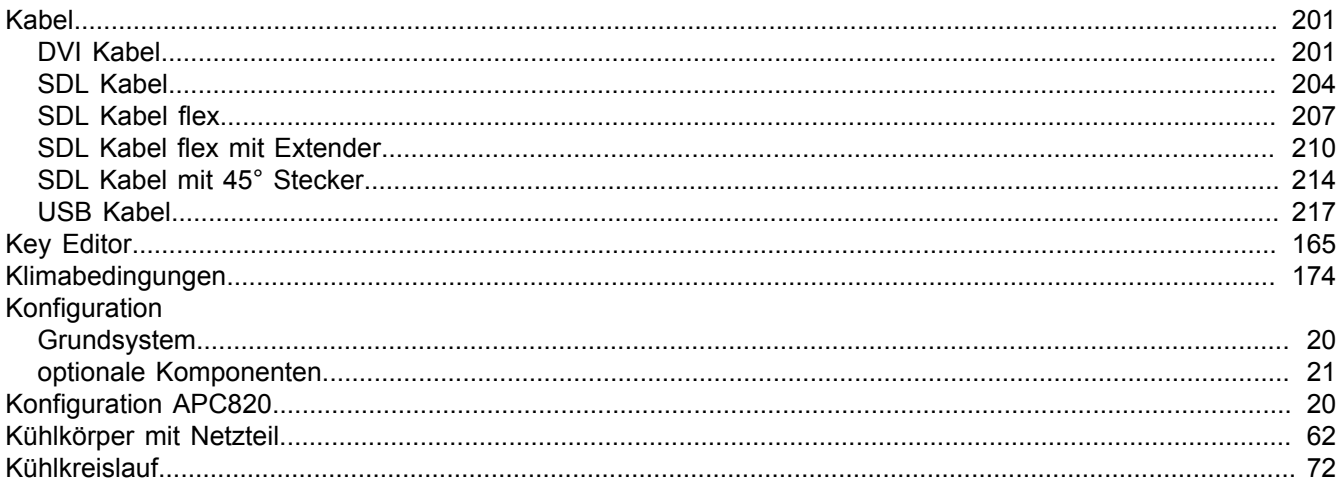

## $\mathbf{L}%$

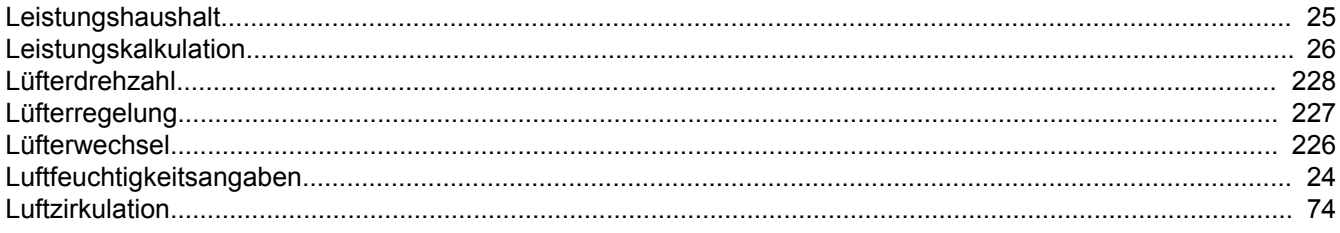

### M

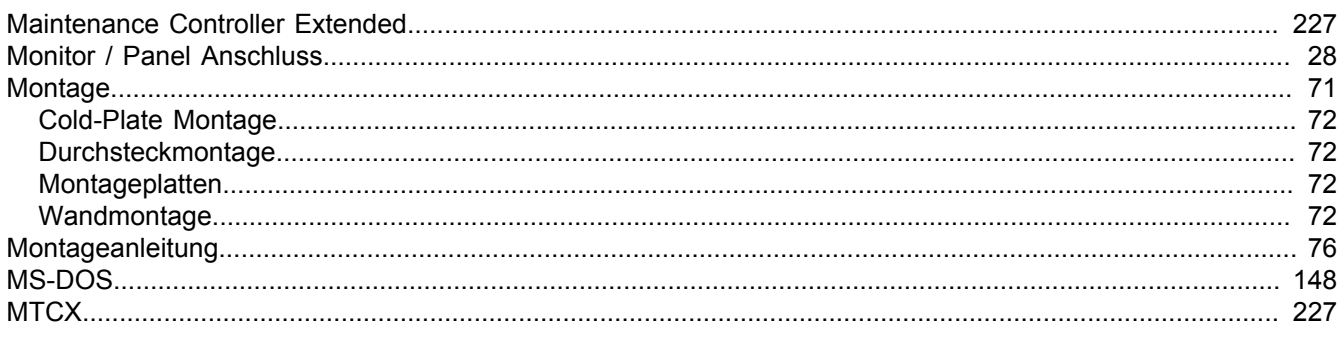

## $\mathsf{P}$

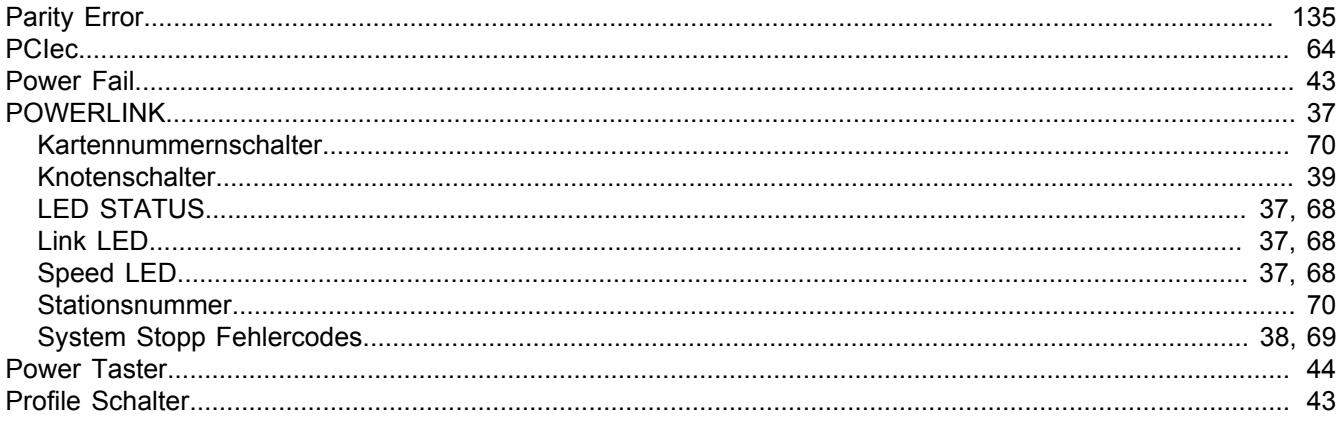

## $\mathsf{R}$

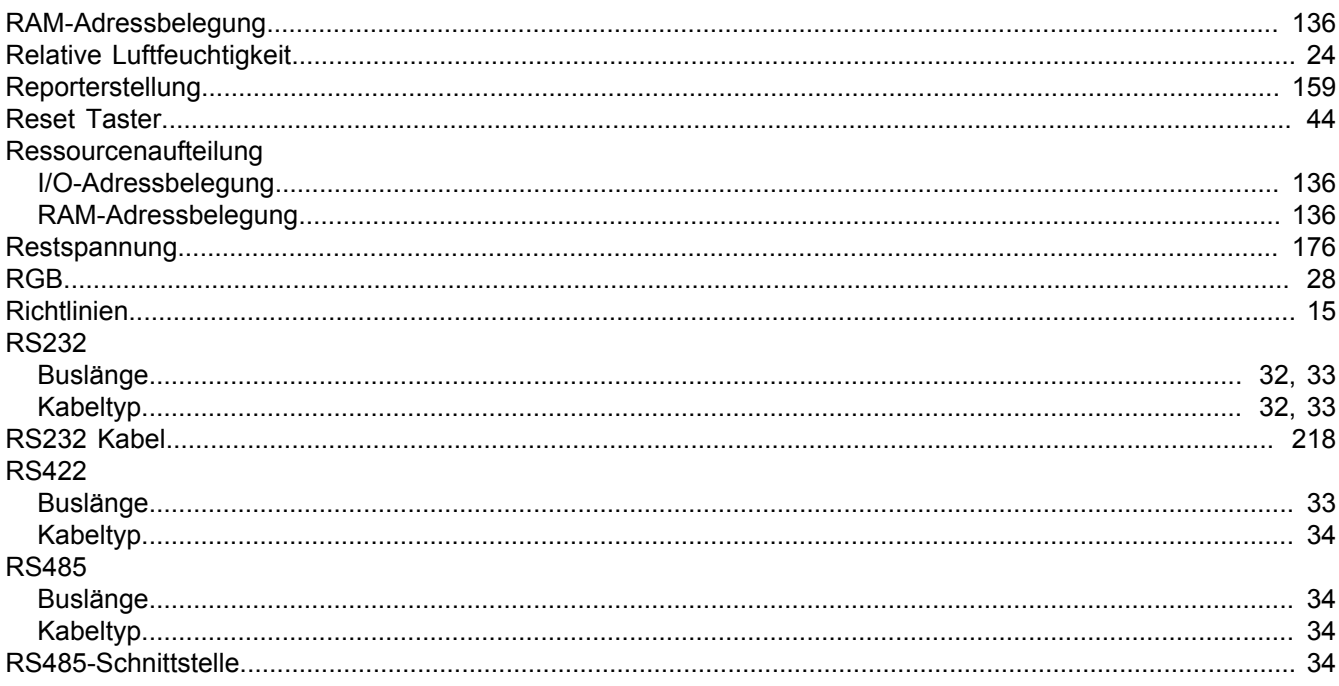

## $\mathbf S$

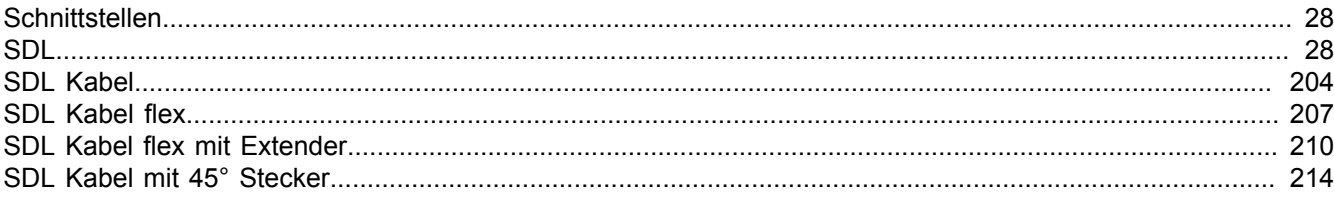

## Stichwortverzeichnis

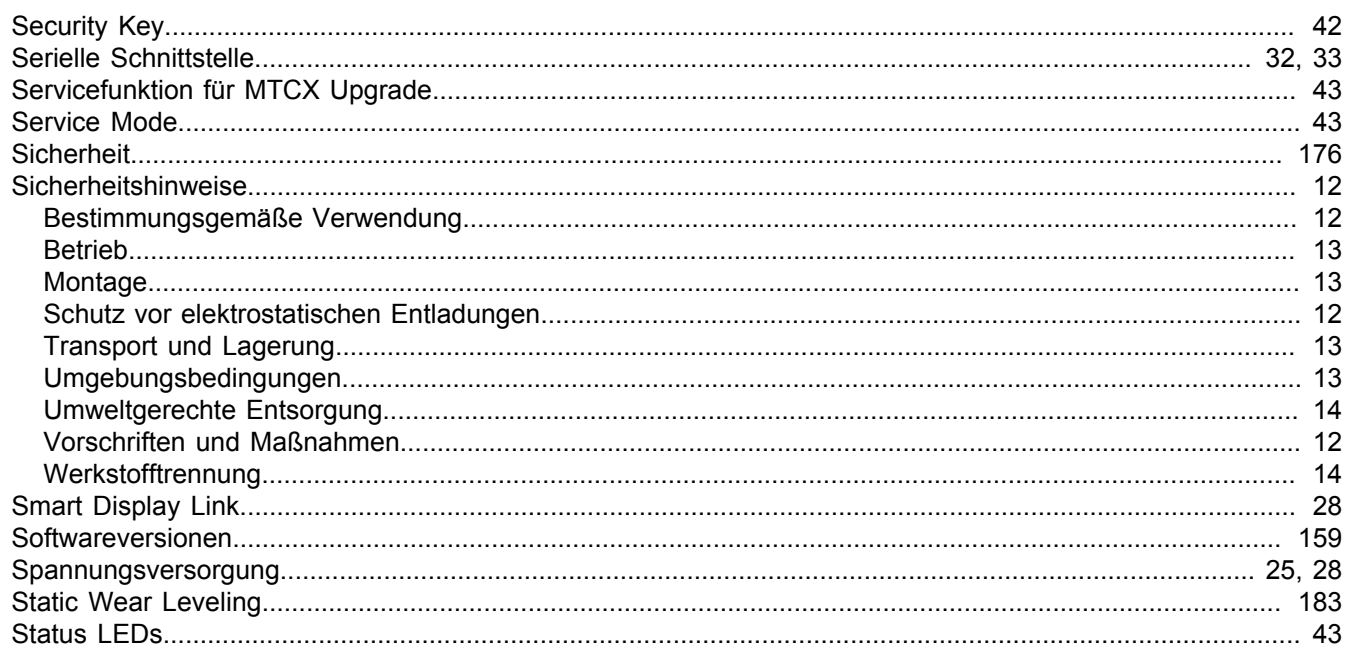

## $\mathbf T$

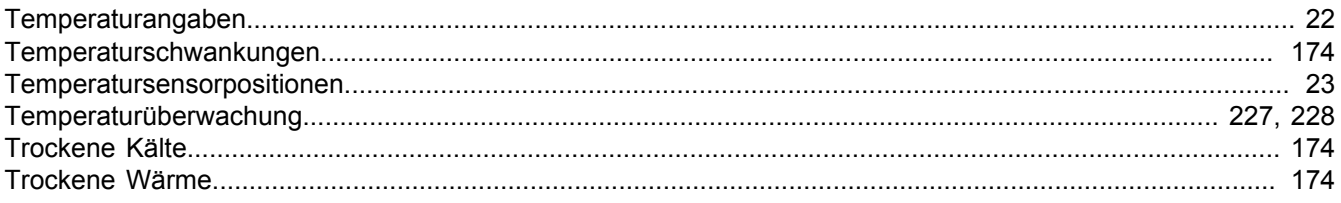

## $\overline{U}$

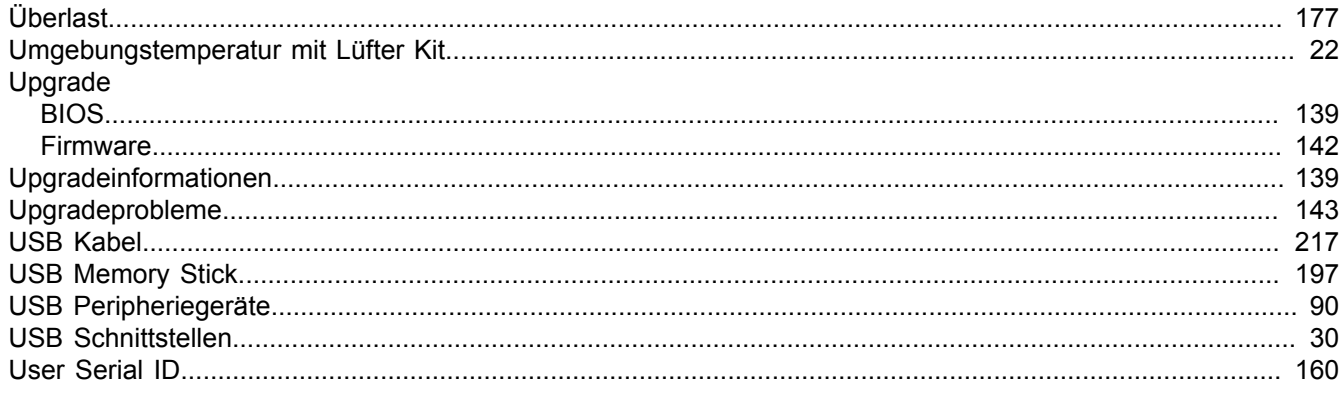

## W

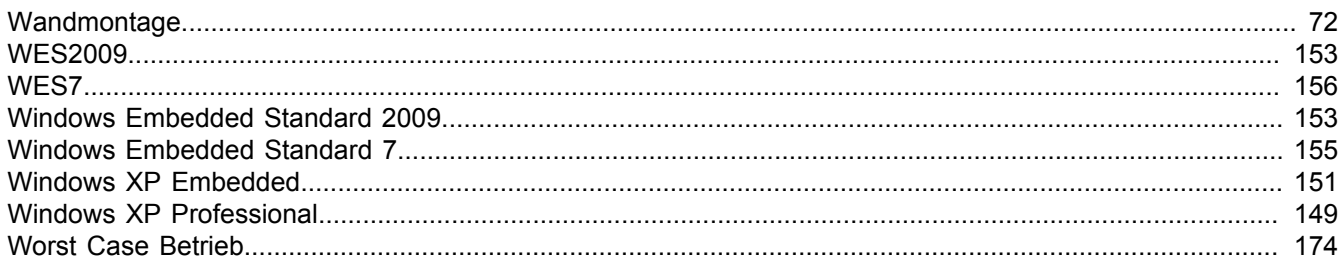

## $\mathsf{z}$

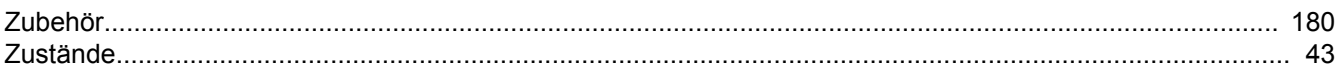